# HP LaserJet M4349x MFP Service Manual

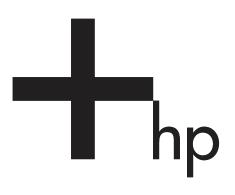

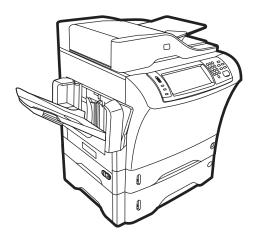

# HP LaserJet M4349x MFP Service Manual

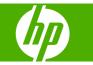

#### **Copyright and License**

© 2009 Copyright Hewlett-Packard Development Company, L.P.

Reproduction, adaptation, or translation without prior written permission is prohibited, except as allowed under the copyright laws.

The information contained in this document is subject to change without notice.

The only warranties for HP products and services are set forth in the express warranty statements accompanying such products and services. Nothing herein should be construed as constituting an additional warranty. HP shall not be liable for technical or editorial errors or omissions contained herein.

Part number CE796-90928

Edition 1, 06/2009

#### **Trademark Credits**

Java<sup>™</sup> is a US trademark of Sun Microsystems, Inc.

Windows<sup>®</sup>, Windows<sup>®</sup> XP, and Windows NT<sup>®</sup> are U.S. registered trademarks of Microsoft Corporation.

Linux is a U.S. registered trademark of Linus Torvalds.

UNIX® is a registered trademark of The Open Group.

Adobe® and PostScript® are trademarks of Adobe Systems Incorporated.

PANTONE®\* \*Pantone, Inc.'s checkstandard trademark for color.

ENERGY STAR<sup>®</sup> and the ENERGY STAR logo<sup>®</sup> are U.S. registered marks of the United States Environmental Protection Agency.

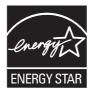

# **Table of contents**

## **1** Product information

| Device introduction                         |  |  |
|---------------------------------------------|--|--|
| Features comparison                         |  |  |
| Walkaround7                                 |  |  |
| Accessories and supplies                    |  |  |
| Interface ports9                            |  |  |
| Locking and unlocking optional accessories9 |  |  |
| Media specifications 11                     |  |  |
| Select print media 11                       |  |  |
| General media specifications 15             |  |  |
| Media considerations 15                     |  |  |
| Envelopes                                   |  |  |
| Envelopes with double side seams            |  |  |
| Envelopes with adhesive strips or flaps     |  |  |
| Envelope margins 17                         |  |  |
| Envelope storage 17                         |  |  |
| Labels                                      |  |  |
| Label construction 17                       |  |  |
| Transparencies 17                           |  |  |
| Card stock and heavy media 17               |  |  |
| Card stock construction                     |  |  |
| Card stock guidelines                       |  |  |
| Letterhead and preprinted forms             |  |  |
| Select the correct fuser mode 19            |  |  |

## 2 Installation

| Site preparation                  | 22 |
|-----------------------------------|----|
| Operating environment             |    |
| Installation checklist            |    |
| Optional output and input devices |    |
| Connect to a computer or network  | 27 |
| USB configuration                 | 27 |
| Network connection                |    |
| Fax connection                    |    |

| Analog faxing                                    | 28 |
|--------------------------------------------------|----|
| Connecting the fax accessory to a phone line     | 28 |
| Configuring and using the fax features           | 29 |
| Digital faxing                                   | 29 |
| Device software                                  | 30 |
| Supported operating systems                      | 30 |
| Supported operating systems                      | 31 |
| Select the correct printer driver                | 32 |
| Universal printer drivers                        | 32 |
| Driver Autoconfiguration                         | 32 |
| Update Now                                       | 33 |
| HP Driver Preconfiguration                       |    |
| Priority for print settings                      | 33 |
| Open the printer drivers                         | 34 |
| Software for Macintosh computers                 | 35 |
| Remove software from Macintosh operating systems |    |
| Utilities                                        | 36 |
| HP Web Jetadmin                                  | 36 |
| Embedded Web server                              | 36 |
| Other components and utilities                   |    |
| Network configuration                            | 37 |
| Configure TCP/IPv4 parameters                    | 37 |
| Change the IP address                            | 37 |
| Set the subnet mask                              | 38 |
| Set the default gateway                          | 38 |
| Configure TCP/IPv6 parameters                    | 39 |
| Disable network protocols (optional)             | 39 |
| Disable IPX/SPX                                  | 39 |
| Disable AppleTalk                                | 40 |
| Disable DLC/LLC                                  | 40 |
| HP Jetdirect EIO print servers                   | 40 |
| Security features                                | 41 |
| Securing the embedded Web server                 | 41 |
| Secure Disk Erase                                | 41 |
| Data affected                                    | 41 |
| Gaining access to Secure Disk Erase              | 42 |
| Additional Information                           | 42 |
| Job-storage features                             | 42 |
| HP DSS authentication                            | 42 |
| Locking the control-panel menus                  | 42 |
| Locking the formatter cage                       | 42 |

## Manage and maintain the device

| Control | I-panel menus                                              | 46 |
|---------|------------------------------------------------------------|----|
|         | Use the control panel                                      | 46 |
|         | Control-panel layout                                       | 46 |
|         | Home screen                                                | 47 |
|         | Buttons on the touchscreen                                 | 48 |
|         | Control-panel help system                                  | 48 |
|         | Navigate the Administration menu                           | 48 |
|         | Information menu                                           | 49 |
|         | Default Job Options menu                                   | 50 |
|         | Default Options for Originals                              | 50 |
|         | Default Copy Options                                       | 51 |
|         | Default Fax Options                                        | 52 |
|         | Default E-mail Options                                     | 53 |
|         | Default Send to Folder Options                             | 54 |
|         | Default Print Options                                      | 55 |
|         | Time/Scheduling menu                                       | 55 |
|         | Management menu                                            | 56 |
|         | Initial Setup menu                                         | 57 |
|         | Networking and I/O                                         | 57 |
|         | Fax Setup                                                  | 65 |
|         | E-mail Setup                                               | 68 |
|         | Send Setup menu                                            | 68 |
|         | Device Behavior menu                                       | 68 |
|         | Print Quality menu                                         | 71 |
|         | Troubleshooting menu                                       | 72 |
|         | Resets menu                                                | 75 |
|         | Service menu                                               |    |
| Use inf | ormation pages                                             | 77 |
| Configu | ure e-mail alerts                                          | 79 |
| Use the | e embedded Web server                                      | 80 |
|         | Open the embedded Web server by using a network connection | 80 |
|         | Embedded Web server sections                               | 81 |
| Use HF  | P Web Jetadmin software                                    | 83 |
| Use the | e HP Printer Utility for Macintosh                         | 84 |
|         | Open the HP Printer Utility                                | 84 |
|         | HP Printer Utility features                                | 84 |
| Manag   | e supplies                                                 | 85 |
|         | Supplies life expectancy                                   | 85 |
|         | Change the print cartridge                                 | 85 |
|         | Manage the print cartridge                                 | 85 |
|         | Print-cartridge storage                                    | 85 |
|         | Use genuine HP print cartridges                            | 85 |
|         | HP policy on non-HP print cartridges                       | 85 |

| Print-cartridge authentication                            | 86  |
|-----------------------------------------------------------|-----|
| HP fraud hotline and Web site                             | 86  |
| Clean the device                                          | 87  |
| Clean the exterior                                        | 87  |
| Clean the scanner glass                                   | 87  |
| Clean the scanner lid backing                             | 88  |
| Clean the paper path                                      | 88  |
| Clean the document feeder                                 | 88  |
| Clean the document feeder delivery system                 | 89  |
| Clean the document feeder-rollers                         | 89  |
| Set the real-time clock                                   | 92  |
| Set the date and time                                     | 92  |
| Set the date format                                       | 92  |
| Set the date                                              | 92  |
| Set the time format                                       | 92  |
| Set the time                                              | 92  |
| Set the wake time                                         | 93  |
| Set the sleep delay                                       | 93  |
| Upgrading the firmware                                    |     |
| Determining the current level of firmware                 | 94  |
| Downloading the new firmware from the HP Web site         |     |
| Transferring the new firmware to the MFP                  |     |
| Using FTP to upgrade the firmware on a network connection | 94  |
| Using HP Web Jetadmin to upgrade the firmware             |     |
| Using MS-DOS commands to upgrade the firmware             |     |
| Upgrading the HP Jetdirect firmware                       | 97  |
| Calibrate the scanner                                     | 98  |
| Calibrate the control panel                               |     |
| Disable Embedded Jetdirect I/O                            | 100 |
| Select the MFP language                                   | 101 |

## 4 Theory of operation

| Basic operation                         |     |
|-----------------------------------------|-----|
| Sequence of operation (printer)         |     |
| Sequence of operation (scanner)         | 105 |
| Formatter system                        | 106 |
| Sleep mode                              |     |
| Resolution Enhancement technology (REt) | 106 |
| EconoMode                               | 107 |
| Input/output                            | 107 |
| CPU                                     | 107 |
| Memory                                  | 107 |
| Hard disk                               |     |

|     | Random-access memory                | 107 |
|-----|-------------------------------------|-----|
|     | DIMM slot                           | 107 |
|     | Firmware                            | 107 |
|     | Nonvolatile memory                  | 108 |
|     | HP Memory Enhancement technology    | 108 |
|     | PJL overview                        |     |
|     | PML                                 | 108 |
|     | Control panel                       | 108 |
|     | Scanner interface                   | 108 |
| En  | gine-control system                 | 109 |
|     | DC controller PCA                   | 109 |
|     | Motors and fans                     | 111 |
|     | Motor and fan functions             | 111 |
|     | Ambient-temperature detection       | 112 |
|     | Engine power supply circuit         | 112 |
|     | Fuser control                       | 113 |
|     | Fuser over-temperature protection   | 114 |
|     | High-voltage power supply           | 115 |
|     | Low-voltage power supply            | 118 |
|     | Overcurrent/overvoltage protection  | 119 |
|     | Toner detection                     | 119 |
|     | Cartridge detection                 | 119 |
| Las | ser/scanner system                  | 120 |
|     | Laser/scanner control               | 121 |
| Ima | age-formation system                | 123 |
|     | Print cartridge                     | 124 |
|     | Cartridge memory                    | 124 |
|     | Image-formation process             | 125 |
| Pic | kup, feed, and delivery system      | 127 |
|     | Pickup-and-feed block               | 130 |
|     | Printing from tray 1                | 131 |
|     | Printing from tray 2                | 132 |
|     | Media-size detection                | 133 |
|     | Cassette pickup operation           | 133 |
|     | Lifter-driver operation             | 135 |
|     | Multifeed prevention                | 135 |
|     | Distance-between-pages adjustment   | 135 |
|     | Media-skew prevention               |     |
|     | Feed-speed control                  | 139 |
|     | Fusing and reversing/delivery block | 140 |
|     | Fusing                              |     |
|     | Face-down delivery                  |     |
|     | Face-up delivery                    |     |
|     | Jam detection                       |     |
|     |                                     |     |

|                      | Pickup delay jam from tray 1                                  | 143   |
|----------------------|---------------------------------------------------------------|-------|
|                      | Pickup delay jam from tray 2                                  | 143   |
|                      | Pickup stationary jam                                         | 143   |
|                      | Fuser-delivery delay jam                                      | 143   |
|                      | Fuser wrapping jam                                            | 144   |
|                      | Fuser-delivery stationary jam when feeding regular-size media | 144   |
|                      | Fuser-delivery stationary jam when feeding custom-size media  | 144   |
|                      | Reversing delay jam (face-down delivery only)                 | 144   |
|                      | Reversing stationary jam (face-down delivery only)            | 144   |
|                      | Delivery delay jam during face-down delivery                  | 144   |
|                      | Delivery delay jam during face-up delivery                    | 145   |
|                      | Delivery stationary jam during face-down delivery             | 145   |
|                      | Delivery stationary jam during face-up delivery               | 145   |
|                      | Door-open jam                                                 | 145   |
|                      | Residual-media jam                                            | 145   |
| Printing fro         | om the 500-sheet feeder                                       | 146   |
|                      | 500-sheet feeder pickup and feeding                           | 147   |
| Duplex-pri           | nting unit                                                    | 149   |
|                      | Reversing/duplexing pickup                                    | 149   |
|                      | Duplex-printing jam detection                                 | 150   |
|                      | Duplex-unit-pickup delay jam                                  | 150   |
|                      | Duplex-unit stationary jam                                    | 151   |
|                      | Duplex-unit delay jam                                         | 151   |
| 3-bin mailbox system | ۱                                                             | 152   |
| Stacker me           | ode                                                           | 154   |
| Mailbox m            | ode                                                           | 154   |
| Function-s           | eparator mode                                                 | 154   |
| Jam detec            | tion                                                          | 154   |
|                      | Feed-delay jam                                                | 155   |
|                      | Feed-stationary jam                                           | 155   |
|                      | Residual-media jam                                            |       |
|                      | sequence                                                      |       |
|                      | ۰<br>۲                                                        |       |
| MBM swite            | ches and sensors                                              | 158   |
| MBM PCB              | S                                                             | 159   |
| MBM list o           | f signals                                                     | 159   |
|                      | m                                                             |       |
| Power-on             | sequence                                                      | 163   |
| Staple mo            | de                                                            | 163   |
| •                    | eration                                                       |       |
|                      | me-position detection                                         |       |
|                      | ode                                                           |       |
|                      | tion                                                          |       |
|                      | it                                                            |       |
|                      |                                                               | ••••• |

|                    | Staple home position detection           | 175 |
|--------------------|------------------------------------------|-----|
|                    | Self-priming detection                   | 176 |
|                    | Staple level detection                   |     |
| Stapler/           | /stacker switches and sensors            | 177 |
| Stapler/           | /stacker motors, solenoid, and fan       | 179 |
| Stapler/           | /stacker PCBs                            |     |
| Stapler/           | /stacker driver PCB                      |     |
| Stapler/           | /stacker driver list of signals          |     |
| Scanner system     |                                          |     |
| Electrica          | al system                                |     |
| Motors             | and fans                                 |     |
| Optical            | assembly                                 |     |
| ADF fee            | ed system                                | 191 |
| Jam de             | tection                                  | 191 |
|                    | Residual-media jam                       | 191 |
|                    | ADF pickup jam                           |     |
|                    | ADF jam                                  | 192 |
|                    | Registration sensor jam                  |     |
|                    | Read sensor jam                          | 192 |
|                    | Exit sensor jam                          |     |
|                    | ADF cover open jam                       | 192 |
|                    | ADF open jam                             | 192 |
| Locations of major | r components                             | 193 |
| Sensors            | s and switches                           |     |
|                    | Cassette sensors                         | 193 |
|                    | Sensors in the print-cartridge area      |     |
|                    | Sensors on the reversing unit (top side) | 194 |
|                    | Sensors in the interior of the MFP       |     |
|                    | Output-bin detection switch, SW103       |     |
|                    | Tray 1 paper-present sensor, PS105       |     |
|                    | Top-cover switch, SW101                  | 197 |
|                    | Tray 2 jam-access-cover switch, SW105    |     |
| Motors,            | , fans, solenoids, and clutch            | 197 |
|                    | Front-side fans                          |     |
|                    | Rear-side fans                           |     |
|                    | Rear-side motors (1 of 2)                | 199 |
|                    | Rear-side motors (2 of 2)                |     |
|                    | Rear-side solenoid                       |     |
|                    | Reversing-unit motors and solenoids      |     |
|                    | Right, rear corner components (1 of 2)   | 202 |
|                    | Right, rear corner components (2 of 2)   | 203 |
| Scanne             | er and ADF components                    |     |
|                    | ADF output-bin-full sensor               | 203 |
|                    | ADF pickup assembly sensors              |     |

| Service approach                               |  |
|------------------------------------------------|--|
| Removal and replacement strategy               |  |
| Required tools                                 |  |
| Before performing service                      |  |
| After completing service                       |  |
| Screws that are used in the MFP                |  |
| User-replaceable parts                         |  |
| Print cartridge                                |  |
| Control-panel overlays                         |  |
| Control panel                                  |  |
| Transfer roller                                |  |
| ADF input tray                                 |  |
| ADF pickup and feed rollers                    |  |
| ADF separation pad                             |  |
| ADF delivery guide (clear mylar sheet)         |  |
| Output-bin assembly                            |  |
| Duplex-printing unit                           |  |
| Fuser-entrance guide                           |  |
| Fuser                                          |  |
| Tray 2, 3, 4, or 5 pickup and feed rollers     |  |
| Tray 1 pickup roller                           |  |
| Scanner filter cover and scanner filter        |  |
| ADF-hinge flap                                 |  |
| Formatter cover and formatter                  |  |
| Hard drive                                     |  |
| DIMM                                           |  |
| Fax accessory                                  |  |
| Covers, doors, and external panels             |  |
| Top-cover flatbed flange                       |  |
| Front cover                                    |  |
| Back cover                                     |  |
| Internal assemblies                            |  |
| Reversing-separation-guide assembly            |  |
| Reversing assembly                             |  |
| Main fan (FN101) and reversing-unit fan (FN103 |  |
| Thermistor (TH3)                               |  |
| Tray 2 jam-access-cover switch (SW105)         |  |
| Tray 1 assembly                                |  |
| Front-cover support                            |  |
| Tray 1 feed-assembly                           |  |

|           | Feed-roller assembly                       |     |
|-----------|--------------------------------------------|-----|
|           | DC controller                              |     |
|           | Main motor (M101)                          |     |
|           | DC controller fan (FN104)                  |     |
|           | Print-cartridge fan (FN102)                |     |
|           | Print-cartridge motor (M102)               |     |
|           | Top-cover switch (SW101)                   | 277 |
|           | Registration assembly                      |     |
|           | Paper-pickup-drive assembly                |     |
|           | Lifter-drive assembly                      |     |
|           | Power-factor-correction (PFC) power supply |     |
|           | Engine power supply                        |     |
|           | Paper-feed assembly                        |     |
|           | Tray 2 detection switch                    |     |
|           | Paper-size-detection switch (SW102)        |     |
|           | Tray 2 paper-present sensor (PS101)        | 300 |
|           | Laser/scanner                              |     |
|           | Output-bin-full sensor                     |     |
| ADF and   | I scanner components                       |     |
|           | ADF assembly                               | 305 |
|           | Scanner assembly                           | 307 |
|           | Scanner-controller PCA                     |     |
| ADF con   | nponents                                   |     |
|           | ADF output-bin extension                   |     |
|           | ADF white mylar-backing                    |     |
|           | ADF front cover                            |     |
|           | ADF rear cover                             |     |
|           | ADF left-side cover                        | 318 |
|           | ADF jam-access cover and latch             |     |
|           | ADF leading-edge and paper-present sensors |     |
|           | ADF hinges                                 |     |
| 500-shee  | et feeder components                       |     |
|           | 500-sheet-feeder pickup and feed rollers   | 324 |
| Stapler/s | stacker components                         |     |
|           | Delivery tray                              |     |
|           | Front cover                                |     |
|           | Rear cover                                 | 325 |
|           | Left cover                                 |     |
|           | Top cover                                  |     |
|           | Bottom cover                               |     |
|           | Stapler unit                               |     |
|           | Jogger unit                                |     |
|           | Stapler/stacker driver PCB                 | 333 |
| 3-bin ma  | ilbox components                           |     |

| Rear cover      | 335 |
|-----------------|-----|
| Front cover     | 335 |
| Delivery tray   | 335 |
| Left cover      |     |
| Upper cover     | 336 |
| Right-door unit | 337 |
| Bottom cover    |     |
| MBM driver PCB  | 340 |
|                 |     |

## 6 Problem solving

| Problem-solving checklist                               |     |
|---------------------------------------------------------|-----|
| Factors that affect performance                         |     |
| Problem-solving flowchart                               | 344 |
| Power-on checks                                         |     |
| Power-on troubleshooting overview                       |     |
| Formatter lights                                        | 351 |
| HP Jetdirect Inside LEDs                                |     |
| Heartbeat LED                                           | 351 |
| Fax LED                                                 |     |
| Diagrams for troubleshooting                            | 353 |
| DC controller connections                               |     |
| Scanner-controller PCA connections                      |     |
| General timing chart                                    | 356 |
| General circuit diagrams                                |     |
| Solve general device problems                           |     |
| Control-panel message types                             |     |
| Control-panel messages                                  |     |
| Common causes of jams                                   |     |
| Clear jams                                              |     |
| Clear jams from the top-cover and print-cartridge areas | 387 |
| Clear jams from the optional envelope-feeder area       |     |
| Clear jams from the tray 1 area                         | 390 |
| Clear jams from the tray 2, 3, 4, or 5 areas            | 392 |
| Clear jams from the optional duplexer                   | 393 |
| Clear jams from the output areas                        | 394 |
| Clear jams from the fuser                               | 396 |
| Clear jams from the document feeder                     |     |
| Solve repeated jams                                     | 400 |
| Paper-path test                                         |     |
| Clear staple jams                                       | 401 |
| Solve print-quality problems                            | 403 |
| Print-quality problems associated with media            | 403 |
| Print-quality problems associated with the environment  | 403 |

| Print-quality problems associated with jams | 403 |
|---------------------------------------------|-----|
| Overhead transparency defects               | 403 |
| Image defect examples                       | 404 |
| Light print (partial page)                  | 404 |
| Light print (entire page)                   | 404 |
| Specs                                       | 405 |
| Dropouts                                    | 405 |
| Lines                                       | 406 |
| Gray background                             | 406 |
| Toner smear                                 | 407 |
| Loose toner                                 | 407 |
| Repeating defects                           | 408 |
| Repeating image                             | 408 |
| Misformed characters                        | 409 |
| Page skew                                   | 409 |
| Curl or wave                                | 410 |
| Wrinkles or creases                         | 410 |
| Vertical white lines                        | 411 |
| Tire tracks                                 | 411 |
| White spots on black                        | 412 |
| Scattered lines                             | 412 |
| Blurred print                               | 413 |
| Random image repetition                     |     |
| Repetitive defect ruler                     |     |
| Solve network printing problems             |     |
| Solve copy problems                         |     |
| Prevent copy problems                       | 418 |
| Image problems                              |     |
| Media-handling problems                     |     |
| Performance problems                        | 420 |
| Solve fax problems                          |     |
| Solve sending problems                      |     |
| Solve receiving problems                    |     |
| Solve e-mail problems                       |     |
| Validate the SMTP gateway address           |     |
| Validate the LDAP gateway address           |     |
| Solve network connectivity problems         |     |
| Troubleshooting network printing problems   |     |
| Loopback test                               |     |
| Ping test                                   |     |
| Solve stapler/stacker problems              |     |
| Solve 3-bin mailbox problems                |     |
| Functional checks                           |     |
| Early boot diagnostic test                  |     |
|                                             |     |

| Engine test                                            | 440 |
|--------------------------------------------------------|-----|
| Formatter test                                         | 441 |
| Half self-test                                         | 441 |
| Drum-rotation test                                     | 442 |
| MFP resets                                             | 443 |
| Cold reset                                             | 443 |
| NVRAM initialization                                   | 443 |
| Hard-disk initialization                               | 444 |
| Individual component diagnostics                       | 445 |
| Paper-path-sensor test                                 | 445 |
| Manual sensor test                                     | 445 |
| Scanner tests                                          | 446 |
| Component test                                         | 447 |
| Service ID                                             | 448 |
| Restoring the Service ID                               | 448 |
| Converting the service ID to an actual date            | 448 |
| Troubleshooting the embedded HP Jetdirect print server | 449 |
| Firmware-stack trace                                   | 450 |
| Solve common Windows problems                          | 451 |
| Solve common Macintosh problems                        | 452 |
| Solve Linux problems                                   | 455 |
| Solve PostScript problems                              | 456 |
| General problems                                       | 456 |

## 7 Parts and diagrams

| Order parts, accessories, and supplies            |     |  |  |
|---------------------------------------------------|-----|--|--|
| How to use the parts lists and diagrams           |     |  |  |
| Screws that are used in the MFP                   |     |  |  |
| Customer-replaceable parts and accessories        | 460 |  |  |
| Accessories                                       | 460 |  |  |
| Customer-replaceable components (print engine)    | 462 |  |  |
| Customer-replaceable components (ADF and scanner) | 464 |  |  |
| Cables and interfaces                             | 466 |  |  |
| Control panel and control-panel overlays          | 469 |  |  |
| Memory                                            | 471 |  |  |
| Print cartridge and maintenance kits              | 473 |  |  |
| Documentation, software, and training material    | 476 |  |  |
| Assembly locations                                | 478 |  |  |
| External components                               | 482 |  |  |
| Print-engine internal components                  | 484 |  |  |
| Upper-plate assembly                              | 484 |  |  |
| Internal components (1 of 5)                      | 486 |  |  |
| Internal components (2 of 5)                      | 488 |  |  |

| Internal components (3 of 5)      | 490 |
|-----------------------------------|-----|
| Internal components (4 of 5)      | 492 |
| Internal components (5 of 5)      | 494 |
| Electrical/forward assembly       | 496 |
| Main drive assembly               | 498 |
| Paper-pickup-drive assembly       | 500 |
| Lifter-drive assembly             | 502 |
| Cassette                          | 504 |
| Paper-feed roller assembly        | 506 |
| Registration assembly             | 508 |
| Multipurpose assembly             | 510 |
| Reverse assembly                  | 512 |
| Reverse-separation-guide assembly | 514 |
| Delivery assembly                 | 516 |
| Fuser                             | 518 |
| ADF components                    | 520 |
| ADF assembly                      | 520 |
| ADF internal components (1 of 3)  | 522 |
| ADF internal components (2 of 3)  | 524 |
| ADF internal components (3 of 3)  | 526 |
| ADF input tray                    | 528 |
| ADF separation pad                | 530 |
| ADF separation-pad case           | 532 |
| ADF pickup-roller assembly        | 534 |
| ADF pickup-roller cover           | 536 |
| ADF mylar-holder assembly         | 538 |
| ADF mylar replacement kit         | 540 |
| Scanner components                | 542 |
| Scanner-base components           | 542 |
| Scanner flatbed-unit assembly     | 544 |
| Scanner covers                    | 546 |
| Cassette                          | 548 |
| Optional devices                  | 550 |
| Duplex-printing accessory         | 550 |
| Stapler/stacker                   | 552 |
| 3-bin mailbox                     | 554 |
| Alphabetical parts list           | 556 |
| Numerical parts list              | 572 |

## Appendix A Specifications

| Physical specifications                       | 588 |
|-----------------------------------------------|-----|
| Considerations for "pre-flighting" a LaserJet | 588 |
| Electrical specifications                     | 588 |

| Acoustic specifications | 589 |
|-------------------------|-----|
| Operating environment   | 589 |

## Appendix B Product warranty statements

## Appendix C Regulatory information

| FCC regulations                                                            | 596 |
|----------------------------------------------------------------------------|-----|
| Environmental product stewardship program                                  | 597 |
| Protecting the environment                                                 | 597 |
| Ozone production                                                           | 597 |
| Power consumption                                                          | 597 |
| Toner consumption                                                          | 597 |
| Paper use                                                                  | 597 |
| Plastics                                                                   | 597 |
| HP LaserJet print supplies                                                 | 598 |
| HP print supplies returns and recycling program information                | 598 |
| Paper                                                                      | 598 |
| Material restrictions                                                      | 599 |
| Disposal of waste equipment by users in private households in the European |     |
| Union                                                                      |     |
| Material Safety Data Sheet (MSDS)                                          |     |
| For more information                                                       | 600 |
| Telecom statement                                                          | 601 |
| Declaration of conformity                                                  | 602 |
| Safety statements                                                          | 603 |
| Laser safety                                                               | 603 |
| Canadian DOC regulations                                                   | 603 |
| VCCI statement (Japan)                                                     |     |
| Power cord statement (Japan)                                               | 603 |
| EMC statement (Korea)                                                      | 603 |
| Laser statement for Finland                                                | 603 |
|                                                                            |     |
|                                                                            | 605 |

| Ind | ex | 60 | J |
|-----|----|----|---|
|     |    |    |   |

# **1 Product information**

The HP LaserJet M4349x is designed to be shared by a workgroup. Use the MFP to copy and print black-and-white documents or to digitally send black-and-white documents. The MFP is a standalone copier that does not require connection to a computer. With the optional *HP LaserJet Analog Fax Accessory 300 User Guide* (included with some models), the MFP can also send and receive faxes.

If you have not done so, see the HP LaserJet M4349x Getting Started Guide for setup instructions.

This chapter introduces the following topics:

- Device introduction
- Features comparison
- Walkaround
- Media specifications

# **Device introduction**

Figure 1-1 HP LaserJet M4349x MFP

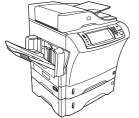

The HP LaserJet M4349x MFP comes standard with the following items:

- A 100-sheet multipurpose input tray (tray 1)
- Three 500-sheet input trays
- Automatic document feeder (ADF) that holds up to 50 pages
- HP Jetdirect embedded print server for connecting to a 10/100Base-T network
- 256 megabytes (MB) synchronous dynamic random access memory (SDRAM)
- Automatic duplex printing accessory (duplexer)
- Additional 500-sheet feeder (tray 3)
- 33.6 kbps analog-fax accessory

# Features comparison

| Feature              | HP LaserJet M4349x                                                                                                    |
|----------------------|----------------------------------------------------------------------------------------------------|
| Functions            | Two-sided copying (duplexing)                                                                                                    |
|                      | Image modification                                                                                                    |
|                      | Color digital sending                                                                                                    |
|                      | Document finishing                                                                                                    |
| Speed and throughput | <ul> <li>45 pages per minute (ppm) when scanning and printing<br/>on letter-size paper; 43(ppm) when copying and printing<br/>on A4-size paper</li> </ul>                                     |
|                      | <ul> <li>25% to 400% scalability when using the scanner glass</li> </ul>                                                                                                    |
|                      | <ul> <li>25% to 200% scalability when using the automatic<br/>document feeder (ADF)</li> </ul>                                                                                                |
|                      | Less than 10 seconds to print the first page                                                                                                    |
|                      | <ul> <li>Transmit Once, Raster Image Processing (RIP) ONCE<br/>technology</li> </ul>                                                                                                    |
|                      | • Duty cycle of up to 200,000 pages per month                                                                                                    |
| Resolution           | <ul> <li>1200 dots per inch (dpi) with Resolution Enhancement<br/>technology (REt)</li> </ul>                                                                                                 |
|                      | FastRes1200 provides 1200 dpi quality at full speed                                                                                                    |
|                      | Up to 220 levels of gray                                                                                                    |
| Memory               | <ul> <li>256 megabytes (MB) of random-access memory (RAM),<br/>expandable to 512 MB by using an industry standard 100-<br/>pin double data rate memory module (DDR SDRAM<br/>DIMM)</li> </ul> |
|                      | <ul> <li>Memory Enhancement technology (MEt) that<br/>automatically compresses data to use RAM more<br/>efficiently</li> </ul>                                                                |
| User interface       | Graphical touchscreen control panel                                                                                                    |
|                      | <ul> <li>An embedded Web server to gain access to support (for<br/>network-connected products)</li> </ul>                                                                                     |
| Drivers              | HP provides the following drivers for downloading:                                                                                                    |
|                      | <ul> <li>HP Universal Print Driver (UPD): Postscript, PCL 6,<br/>PCL 5</li> </ul>                                                                                                    |
|                      | Mac Driver                                                                                                    |
|                      | • Linux                                                                                                    |
|                      | • SAP                                                                                                    |
|                      | UNIX Model Script                                                                                                    |
|                      | To download the drivers, to go <u>http://www.hp.com/go/</u><br>ljm4349mfp_software.                                                                                                    |

- HP PCL 6
- HP PCL5
- Printer Management Language
- PDF
- XHTML
- 80 scalable TrueType typefaces
- HP Postscript 3 emulation
- Modes for text, graphics, and mixed text and graphics formats
- A job-interrupt feature (at copy boundaries)
- Xenon lamp for instant-on copying
- Multiple pages per sheet
- Operator attendance animations (for example, jam recovery)
- E-mail compatibility
- A sleep feature that saves energy
- Automatic duplex (two-sided) scanning

**NOTE:** An automatic duplex printing accessory is required for two-sided copying.

**NOTE:** To use e-mail functionality, the device must be connected to an IP-based server that has simple mail transfer protocol (SMTP). This server can be on the local area network or at an outside Internet service provider (ISP). HP recommends that the device be located on the same local area network (LAN) as the SMTP server. If you are using an ISP, you must connect to the ISP by using a digital subscriber line (DSL) connection. If you obtain e-mail services from an ISP, ask the ISP to provide the correct SMTP address.

Dial-up connections are not supported. If you do not have an SMTP server on your network, you can purchase third-party software that allows you to create an SMTP server.

- Prints up to 18,000 pages at 5% coverage.
  - No-shake cartridge design
- Authentic HP print cartridge detection

Copying and sending

Print cartridge

| Paper Input  | <ul> <li>Tray 1 (multipurpose tray): A multipurpose tray for<br/>paper, transparencies, labels, and envelopes. Holds up<br/>to 100 sheets of paper or 10 envelopes.</li> </ul>                         |
|--------------|----------------------------------------------------------------------------------------------------|
|              | <ul> <li>Tray 2 and optional trays 3, 4, and 5: 500-sheet trays<br/>These trays automatically detect standard paper sizes u<br/>to Legal and accommodate printing on custom-size<br/>paper.</li> </ul> |
|              | <ul> <li>Automatic document feeder (ADF): Holds up to 50 sheets of paper.</li> </ul>                                                                                                    |
|              | <ul> <li>Duplex printing and copying: With the optional<br/>duplexing accessory, provides two-sided printing and<br/>copying (printing on both sides of the paper).</li> </ul>                         |
|              | <ul> <li>ADF duplex scanning: The ADF has an automatic<br/>duplex feature for scanning two-sided documents.</li> </ul>                                                                                 |
|              | • <b>Optional envelope feeder:</b> Holds up to 75 envelopes.                                                                                                    |
| Paper output | <ul> <li>Standard output bin: The standard output bin is locate<br/>on the left side of the device. This bin can hold up to 50<br/>sheets of paper.</li> </ul>                                         |
|              | <ul> <li>ADF output bin: The ADF output bin is underneath the<br/>ADF input tray. The bin holds up to 50 sheets, and the<br/>device automatically stops when this bin is full.</li> </ul>              |
|              | <ul> <li>Optional stapler/stacker: The stapler/stacker staples u<br/>to 30 sheets and stacks up to 500 sheets.</li> </ul>                                                                              |
|              | <ul> <li>Optional 3-bin mailbox: One bin stacks up to 500<br/>sheets, and two bins stack up to 100 sheets each for a<br/>total capacity of 700 sheets.</li> </ul>                                      |
| Connectivity | <ul> <li>Local area network (LAN) connector (RJ-45) for the<br/>embedded HP Jetdirect print server</li> </ul>                                                                                          |
|              | Optional analog-fax card                                                                                                    |
|              | Optional HP Digital Sending Software (DSS)                                                                                                    |
|              | High-speed USB 2.0                                                                                                    |
|              | <ul> <li>Jetlink for paper handling solutions</li> </ul>                                                                                                    |
|              | <ul> <li>Optional HP Jetdirect enhanced input/output (EIO) prin<br/>server cards:</li> </ul>                                                                                                    |
|              | <ul> <li>LocalTalk</li> </ul>                                                                                                    |
|              | • Fast Ethernet 10/100TX                                                                                                    |
|              | • Ethernet 802.11b wireless                                                                                                    |
|              | • Bluetooth wireless printer adapter                                                                                                    |
|              | <ul> <li>Infrared adapter</li> </ul>                                                                                                    |

| <ul> <li>The Sleep setting saves energy (meets ENERGY STAR guidelines).</li> </ul> |
|------------------------------------------------------------------------------------|
| Secure Disk Erase                                                                  |
| Security lock                                                                      |
| Job retention                                                                      |
| DSS authentication                                                                 |
|                                                                                    |

# Walkaround

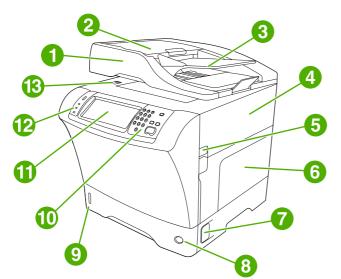

| 1  | Document-feeder assembly                           |
|----|----------------------------------------------------|
| 2  | Document-feeder top cover                          |
| 3  | Document-feeder input tray                         |
| 4  | Top cover (provides access to the print cartridge) |
| 5  | Top-cover lever                                    |
| 6  | Tray 1 (multipurpose tray)                         |
| 7  | Jam-access lever                                   |
| 8  | Tray-number indicator                              |
| 9  | Paper-level indicator                              |
| 10 | Control-panel keypad                               |
| 11 | Control-panel display                              |
| 12 | Control-panel status lights                        |
| 13 | Scanner lock                                       |

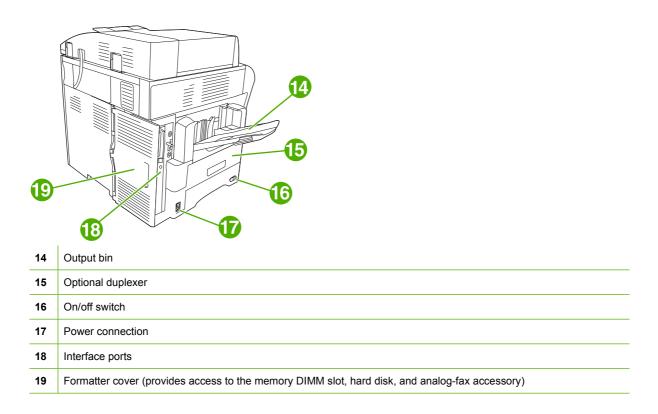

# **Accessories and supplies**

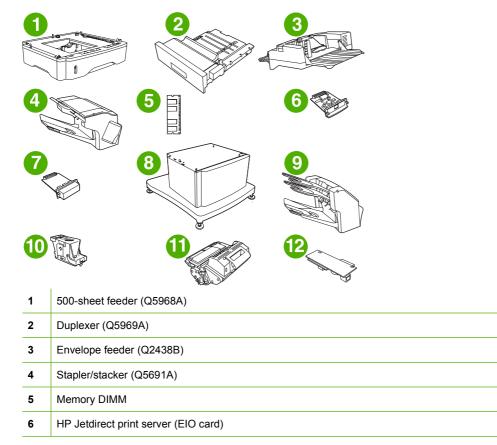

| 7  | Hard-disk accessory (EIO card)                |
|----|-----------------------------------------------|
| 8  | Storage cabinet/stand (Q5970A)                |
| 9  | 3-bin mailbox (Q5692A)                        |
| 10 | Staple cartridge (C8091A)                     |
| 11 | Print cartridge (CE267)                       |
| 12 | HP LaserJet Analog Fax Accessory 300 (Q3701A) |

NOTE: The device accommodates up to three optional 500-sheet feeders. HP recommends using a cabinet when using the optional 500-sheet feeders.

## **Interface ports**

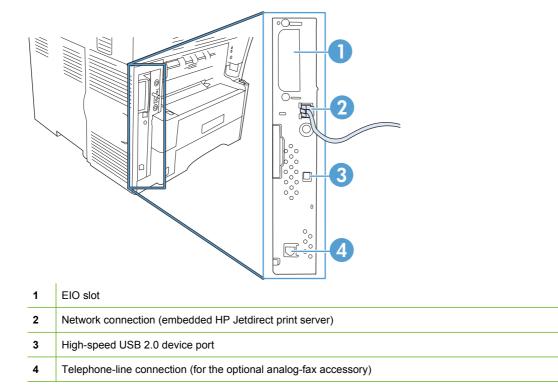

# Locking and unlocking optional accessories

For more stability to prevent the device from tipping over, the optional 500-sheet feeders and the cabinet are automatically locked to the bottom of the device. When accessories are installed, verify that the lock on each accessory is in the rear (locked) position.

To unlock the accessories, slide the lever to the forward (unlocked) position.

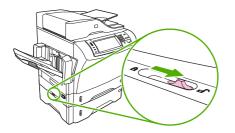

# **Media specifications**

# Select print media

### Table 1-1 Supported types of media

| Type of media | Tray 1 | Trays 2, 3,<br>4, and 5 | Optional duplexer | Optional<br>envelope feeder | 3-bin mailbox or<br>stacker part of<br>stapler/stacker | Stapler part of stapler/stacker |
|---------------|--------|-------------------------|-------------------|-----------------------------|--------------------------------------------------------|---------------------------------|
| Plain         | х      | х                       | х                 | Х                           | х                                                      | Х                               |
| Preprinted    | Х      | Х                       | Х                 | х                           | х                                                      | Х                               |
| Letterhead    | Х      | х                       | Х                 | х                           | х                                                      | Х                               |
| Transparency  | Х      | Х                       |                   |                             | х                                                      |                                 |
| Prepunched    | Х      | Х                       |                   | х                           | Х                                                      | Х                               |
| Labels        | Х      | Х                       | Х                 | х                           | Х                                                      |                                 |
| Bond          | Х      | Х                       | х                 | Х                           | Х                                                      | Х                               |
| Recycled      | Х      | Х                       | Х                 | х                           | Х                                                      | Х                               |
| Color         | Х      | х                       | х                 | Х                           | Х                                                      | Х                               |
| Cardstock     | Х      |                         |                   | Х                           | X <sup>12</sup>                                        |                                 |
| Rough         | Х      | Х                       | х                 | Х                           | х                                                      | Х                               |
| Envelope      | Х      |                         |                   | Х                           | X <sup>1</sup>                                         |                                 |

<sup>1</sup> Face-up delivery only.

<sup>2</sup> If a 3-bin mailbox is installed, select the bottom bin when printing on cardstock. Media weights that are 200g/m<sup>2</sup> or greater are supported only in the bottom bin.

| Table 1-2 | Tray 1 | supported | sizes | and | weights |
|-----------|--------|-----------|-------|-----|---------|
|-----------|--------|-----------|-------|-----|---------|

| Size                    | Dimensions <sup>1</sup>                    | Weight                                  | Capacity <sup>2</sup>                    |
|-------------------------|--------------------------------------------|-----------------------------------------|------------------------------------------|
| Letter                  | 216 x 279 mm (8.5 x 11 inches)             | 60 to 200g/m <sup>2</sup> (16 to 53 lb) | 100 sheets of 75g/m <sup>2</sup> (20 lb) |
| A4                      | 210 x 297 mm (8.3 x 11.7 inches)           | -                                       | paper                                    |
| Legal                   | 216 x 356 mm (8.5 x 14 inches)             | -                                       |                                          |
| Executive               | 184 x 267 mm (7.3 x 10.5 inches)           | -                                       |                                          |
| Statement               | 140 x 216 mm (5.5 x 8.5 inches)            | -                                       |                                          |
| 8.5 x 13                | 216 x 330 mm (8.5 x 13 inches)             | -                                       |                                          |
| A5                      | 148 x 210 mm (5.8 x 8.3 inches)            | -                                       |                                          |
| B5 (JIS)                | 182 x 257 mm (7.2 x 10.1 inches)           | -                                       |                                          |
| Executive (JIS)         | 216 x 330 mm (8.5 x 13 inches)             | -                                       |                                          |
| D Postcard (JIS)        | 148 x 200 mm (5.8 x 7.9 inches)            | -                                       |                                          |
| 16K                     | 197 x 273 mm (7.75 x 10.75 inches)         | -                                       |                                          |
| Custom                  | Minimum: 76 x 127 mm (3 x 5 inches)        | -                                       |                                          |
|                         | Maximum: 216 x 356 mm (8.5 x 14<br>inches) |                                         |                                          |
| Envelope Commercial #10 | 105 x 241 mm (4.1 x 9.5 inches)            | 75 to 105g/m <sup>2</sup> (20 to 28 lb) | 10 envelopes                             |
| Envelope DL ISO         | 110 x 220 mm (4.3 x 8.7 inches)            | -                                       |                                          |
| Envelope C5 ISO         | 162 x 229 mm (6.4 x 9.0 inches)            | -                                       |                                          |
| Envelope B5 ISO         | 176 x 250 mm (6.9 x 9.8 inches)            | -                                       |                                          |
| Envelope Monarch #7-3/4 | 98 x 191 mm (3.9 x 7.5 inches)             | -                                       |                                          |

<sup>1</sup> The MFP supports a wide range of sizes. Check the MFP software for supported sizes.

<sup>2</sup> Capacity can vary depending on paper weight and thickness, as well as environmental conditions.

| Table 1-3 | Trays 2, 3, 4, | and 5 supported | sizes and weights |
|-----------|----------------|-----------------|-------------------|
|-----------|----------------|-----------------|-------------------|

| Size            | Dimensions <sup>1</sup>                  | Weight                                  | Capacity <sup>2</sup>                    |
|-----------------|------------------------------------------|-----------------------------------------|------------------------------------------|
| Letter          | 216 x 279 mm (8.5 x 11 inches)           | 60 to 120g/m <sup>2</sup> (16 to 32 lb) | 500 sheets of 75g/m <sup>2</sup> (20 lb) |
| A4              | 210 x 297 mm (8.3 x 11.7 inches)         | -                                       | paper                                    |
| Executive       | 184 x 267 mm (7.3 x 10.5 inches)         | _                                       |                                          |
| Legal           | 216 x 356 mm (8.5 x 14 inches)           | -                                       |                                          |
| B5 (JIS)        | 182 x 257 mm (7.2 x 10.1 inches)         | -                                       |                                          |
| A5              | 148 x 210 mm (5.8 x 8.3 inches)          |                                         |                                          |
| 8.5 x 13        | 216 x 330 mm (8.5 x 13 inches)           |                                         |                                          |
| Executive (JIS) | 216 x 330 mm (8.5 x 13 inches)           |                                         |                                          |
| 16K             | 197 x 273 mm (7.75 x 10.75 inches)       | _                                       |                                          |
| Custom          | Minimum: 148 x 210 mm (5.8 x 8.3 inches) |                                         |                                          |
|                 | Maximum: 216 x 356 mm (8.5 x 14 inches)  |                                         |                                          |

<sup>1</sup> The MFP supports a wide range of sizes. Check the MFP software for supported sizes.

<sup>2</sup> Capacity can vary depending on paper weight and thickness, as well as environmental conditions.

## Table 1-4 Optional duplexer supported sizes and weights

| Size            | Dimensions                         | Weight                                  |
|-----------------|------------------------------------|-----------------------------------------|
| Letter          | 216 x 279 mm (8.5 x 11 inches)     | 60 to 120g/m <sup>2</sup> (16 to 32 lb) |
| A4              | 210 x 297 mm (8.3 x 11.7 inches)   |                                         |
| Executive       | 184 x 267 mm (7.3 x 10.5 inches)   |                                         |
| Legal           | 216 x 356 mm (8.5 x 14 inches)     |                                         |
| B5 (JIS)        | 182 x 257 mm (7.2 x 10.1 inches)   |                                         |
| A5              | 148 x 210 mm (5.8 x 8.3 inches)    |                                         |
| 8.5 x 13        | 216 x 330 mm (8.5 x 13 inches)     |                                         |
| Executive (JIS) | 216 x 330 mm (8.5 x 13 inches)     |                                         |
| 16K             | 197 x 273 mm (7.75 x 10.75 inches) |                                         |

| Table 1-5 Optional envelope feeder supported sizes and weight |
|---------------------------------------------------------------|
|---------------------------------------------------------------|

| Size           | Dimensions                      | Weight                                  | Capacity     |
|----------------|---------------------------------|-----------------------------------------|--------------|
| Monarch #7-3/4 | 98 x 191 mm (3.9 x 7.5 inches)  | 75 to 105g/m <sup>2</sup> (20 to 28 lb) | 75 envelopes |
| Commercial #10 | 105 x 241 mm (4.1 x 9.5 inches) | -                                       |              |
| DL ISO         | 110 x 220 mm (4.3 x 8.7 inches) | -                                       |              |
| C5 ISO         | 162 x 229 mm (6.4 x 9.0 inches) | -                                       |              |
| B5 ISO         | 176 x 250 mm (6.9 x 9.8 inches) | -                                       |              |

## Table 1-6 Optional 3-bin mailbox or stacker part of the stapler/stacker supported sizes and weights

| Size                                 | Dimensions <sup>1</sup>                    | Weight | Capacity <sup>2</sup>                                                                                 |
|--------------------------------------|--------------------------------------------|--------|----------------------------------------------------------------------------------------------------|
| Letter                               | 216 x 279 mm (8.5 x 11 inches)             |        | For the stacker on the stapler/                                                                       |
| A4                                   | 210 x 297 mm (8.3 x 11.7 inches)           | -      | stacker or the lower bin on the 3-<br>bin mailbox: 500 sheets of 75g/<br>m <sup>2</sup> (20 lb) paper |
| Executive                            | 184 x 267 mm (7.3 x 10.5 inches)           | -      |                                                                                                    |
| Legal                                | 216 x 356 mm (8.5 x 14 inches)             | -      | For the top two bins on the 3-bin mailbox: each can hold 100                                          |
| B5 (JIS)                             | 182 x 257 mm (7.2 x 10.1 inches)           |        | sheets of 75g/m <sup>2</sup> (20 lb) paper.                                                           |
| A5                                   | 148 x 210 mm (5.8 x 8.3 inches)            | -      |                                                                                                    |
| Statement                            | 140 x 216 mm (5.5 x 8.5 inches)            | -      |                                                                                                    |
| 8.5 x 13                             | 216 x 330 mm (8.5 x 13 inches)             | -      |                                                                                                    |
| Executive(JIS)                       | 216 x 330 mm (8.5 x 13 inches)             | -      |                                                                                                    |
| DPostcard (JIS)                      | 148 x 200 mm (5.8 x 7.9 inches)            | -      |                                                                                                    |
| 16K                                  | 197 x 273 mm (7.75 x 10.75 inches)         | -      |                                                                                                    |
| Envelope #10 <sup>3</sup>            | 105 x 241 mm (4.1 x 9.5 inches)            | -      |                                                                                                    |
| Envelope Monarch #7-3/4 <sup>3</sup> | 98 x 191 mm (3.9 x 7.5 inches)             | -      |                                                                                                    |
| Envelope C5 ISO <sup>3</sup>         | 162 x 229 mm (6.4 x 9.0 inches)            | -      |                                                                                                    |
| Envelope DL ISO <sup>3</sup>         | 110 x 220 mm (4.3 x 8.7 inches)            | -      |                                                                                                    |
| Envelope B5 ISO <sup>3</sup>         | 176 x 250 mm (6.7 x 9.8 mm)                | _      |                                                                                                    |
| Custom                               | Minimum: 76 x 127 mm (3 x 5 inches)        | _      |                                                                                                    |
|                                      | Maximum: 216 x 356 mm (8.5 x 14<br>inches) |        |                                                                                                    |

<sup>1</sup> The MFP supports a wide range of sizes. Check the MFP software for supported sizes.

<sup>2</sup> Capacity can vary depending on paper weight and thickness, as well as environmental conditions.

<sup>3</sup> Face-up delivery only.

| Table 1-7 | Stapler part of th | e optional | stapler/stacker | r supported size | s and weights |
|-----------|--------------------|------------|-----------------|------------------|---------------|
|           |                    |            |                 |                  |               |

| Size           | Dimensions                       | Weight                                                                            | Capacity                                                           |
|----------------|----------------------------------|-----------------------------------------------------------------------------------|--------------------------------------------------------------------|
| Letter         | 216 x 279 mm (8.5 x 11 inches)   | For plain media: 60 to 120g/m <sup>2</sup>                                        | For plain media: 30 sheets of 75g/                                 |
| A4             | 210 x 297 mm (8.3 x 11.7 inches) | <sup>–</sup> (16 to 32 lb)                                                        | m <sup>2</sup> (20 lb) paper                                       |
| Legal          | 216 x 356 mm (8.5 x 14 inches)   | <ul> <li>For thick media: 128 to 199g/<br/>m<sup>2</sup> (34 to 53 lb)</li> </ul> | For glossy media: 20 sheets                                        |
| 8.5 x 13       | 216 x 330 mm (8.5 x 13 inches)   | _ ` '                                                                             | For thick media: the stack height must not exceed 7 mm (0.27 inch) |
| Executive(JIS) | 216 x 330 mm (8.5 x 13 inches)   | _                                                                                 |                                                                    |

#### Table 1-8 ADF supported sizes and weights

| Size   | Dimensions                       | Weight                                  | Capacity                                      |
|--------|----------------------------------|-----------------------------------------|-----------------------------------------------|
| Letter | 216 x 279 mm (8.5 x 11 inches)   | 60 to 120g/m <sup>2</sup> (16 to 32 lb) | 50 sheets of 75g/m <sup>2</sup> (20 lb) paper |
| A4     | 210 x 297 mm (8.3 x 11.7 inches) | -                                       |                                               |
| A5     | 148 x 210 mm (5.8 x 8.3 inches)  | -                                       |                                               |
| Legal  | 216 x 356 mm (8.5 x 14 inches)   | -                                       |                                               |

## **General media specifications**

For complete paper specifications for all HP LaserJet devices, see the *HP LaserJet Printer Family Print Media Guide* (available at <u>http://www.hp.com/support/ljpaperguide</u>).

| Category             | Specifications                                                                                              |  |
|----------------------|----------------------------------------------------------------------------------------------------|--|
| Acid content         | 5.5 pH to 8.0 pH                                                                                            |  |
| Caliper              | 0.094 to 0.18 mm (3.0 to 7.0 mils)                                                                          |  |
| Curl in ream         | Flat within 5 mm (0.02 in)                                                                                  |  |
| Cut edge conditions  | Cut with sharp blades with no visible fray.                                                                 |  |
| Fusing compatibility | Must not scorch, melt, offset, or release hazardous emissions when heated to 200° C (392°F) for 0.1 second. |  |
| Grain                | Long grain                                                                                                  |  |
| Moisture content     | 4% to 6% by weight                                                                                          |  |
| Smoothness           | 100 to 250 Sheffield                                                                                        |  |

# **Media considerations**

## **Envelopes**

Envelope construction is critical. Envelope fold lines can vary considerably, not only between manufacturers, but also within a box from the same manufacturer. Successful printing on envelopes

depends upon the quality of the envelopes. When selecting envelopes, consider the following components:

- Weight: The weight of the envelope paper should not exceed 105g/m<sup>2</sup> (28 lb) or jamming might occur.
- **Construction:** Prior to printing, envelopes should lie flat with less than 6 mm (0.25 inch) curl, and should not contain air.
- Condition: Envelopes should not be wrinkled, nicked, or otherwise damaged.
- **Temperature:** You should use envelopes that are compatible with the heat and pressure of the printer.
- Size: You should use only envelopes within the following size ranges.
  - **Minimum**: 76 x 127 mm (3 x 5 inches)
  - **Maximum**: 216 x 356 mm (8.5 x 14 inches)
- **NOTE:** Use only tray 1 or the optional envelope feeder to print envelopes. You might experience some jams when using any media with a length less than 178 mm (7 inches). This might be caused by paper that has been affected by environmental conditions. For optimum performance, make sure you are storing and handling the paper correctly. Also, choose envelopes in the printer driver.

#### Envelopes with double side seams

Double side-seam construction has vertical seams at both ends of the envelope rather than diagonal seams. This style might be more likely to wrinkle. Be sure the seam extends all the way to the corner of the envelope as illustrated below.

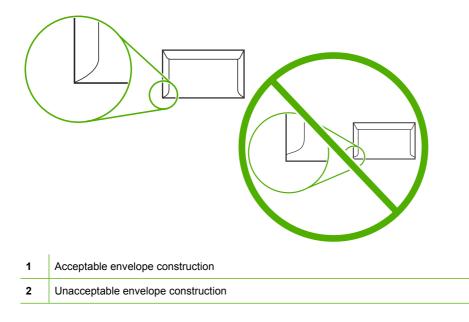

#### Envelopes with adhesive strips or flaps

Envelopes with a peel-off adhesive strip or with more than one flap that folds over to seal must use adhesives compatible with the heat and pressure in the printer. The extra flaps and strips might cause wrinkling, creasing, or even jams and might even damage the fuser.

### **Envelope margins**

The following gives typical address margins for a commercial #10 or DL envelope.

| Type of address  | Top margin         | Left margin        |
|------------------|--------------------|--------------------|
| Return address   | 15 mm (0.6 inch)   | 15 mm (0.6 inch)   |
| Delivery address | 51 mm (2.0 inches) | 89 mm (3.5 inches) |

NOTE: For the best print quality, position margins no closer than 15 mm (0.6 inch) from the edges of the envelope. Avoid printing over the area where the envelope's seams meet.

### **Envelope storage**

Proper storage of envelopes helps contribute to print quality. Envelopes should be stored flat. If air is trapped in an envelope, creating an air bubble, then the envelope might wrinkle during printing.

## Labels

**CAUTION:** To avoid damaging the MFP, use only labels recommended for laser printers. Never print on the same sheet of labels more than once or print on a partial sheet of labels.

### Label construction

When selecting labels, consider the quality of each component:

- Adhesives: The adhesive material should be stable at 200°C (392°F), the printer's fusing temperature.
- **Arrangement:** Only use labels with no exposed backing between them. Labels can peel off sheets with spaces between the labels, causing serious jams.
- **Curl:** Prior to printing, labels must lie flat with no more than 13 mm (0.5 inch) of curl in any direction.
- **Condition:** Do not use labels with wrinkles, bubbles, or other indications of separation.
- **NOTE:** Choose labels in the printer driver.

## **Transparencies**

Transparencies used in the printer must be able to withstand 200°C (392°F), the printer's fusing temperature.

**CAUTION:** To avoid damaging the MFP, use only transparencies recommended for use in HP LaserJet printers, such as HP-brand transparencies.

**NOTE:** Choose transparencies in the printer driver.

## Card stock and heavy media

You can print many types of card stock from the paper input tray, including index cards and postcards. Some card stock performs better than others because its construction is better suited for feeding through a laser printer. For optimum printer performance, do not use paper heavier than 157g/m<sup>2</sup> (42 lb). Paper that is too heavy might cause misfeeds, stacking problems, paper jams, poor toner fusing, poor print quality, or excessive mechanical wear.

NOTE: You might be able to print on heavier paper if you do not fill the input tray to capacity and if you use paper with a smoothness rating of 100-180 Sheffield.

### Card stock construction

- **Smoothness**: 135-157g/m<sup>2</sup> (36-42 lb) card stock should have a smoothness rating of 100-180 Sheffield. 60-135g/m<sup>2</sup> (16-36 lb) card stock should have a smoothness rating of 100-250 Sheffield.
- Construction: Card stock should lie flat with less than 5 mm (0.2 in.) of curl.
- **Condition**: Make sure that the card stock is not wrinkled, nicked, or otherwise damaged.
- Sizes: Only use card stock within the following size ranges:
  - **Minimum**: 76 x 127 mm (3 x 5 in.)
  - **Maximum**: 216 x 356 mm (8.5 x 14.0 in.)

### Card stock guidelines

Set margins at least 2 mm (0.08 in.) away from the edges.

## Letterhead and preprinted forms

Many manufacturers now offer premium paper advertised as laser-compatible or laser-guaranteed. Some of the rougher surface finishes, such as cockle, laid, or linen, might require the special fuser modes that are available on some printer models in order to achieve adequate toner adhesion.

NOTE: Some page-to-page variation is normal when printing with laser printers. This variation cannot be observed when printing on plain paper. However, this variation is obvious when printing on preprinted forms because the lines and boxes are already placed on the page.

To avoid problems when using preprinted forms, embossed paper, and letterhead, observe the following guidelines:

- Avoid using low-temperature inks (the kind used with some types of thermography).
- Use preprinted forms and letterhead paper that have been printed by offset lithography or engraving.
- Use forms that have been created with heat-resistant inks that will not melt, vaporize, or release undesirable emissions when heated to 200°C (392°F) for 0.1 second. Typically, oxidation-set or oil-based inks meet this requirement.
- When the form is preprinted, be careful not to change the moisture content of the paper, and do not use materials that change the paper's electrical or handling properties. Seal the forms in moisture-proof wrap to prevent moisture changes during storage.
- Avoid processing preprinted forms that have a finish or coating.
- Avoid using heavily embossed or raised-letterhead papers.
- Avoid papers that have heavily textured surfaces.
- Avoid using offset powders or other materials that prevent printed forms from sticking together.

#### Select the correct fuser mode

The device automatically adjusts the fuser mode based on the media type to which the tray is set. For example, heavy paper, such as card stock, might need a higher fuser-mode setting in order to make the toner adhere better to the page, but transparencies need a lower fuser-mode setting to avoid damage to the device. The default setting generally provides the best performance for most print-media types.

The fuser mode can be changed only if the media type has been set for the tray that you are using. After the media type has been set for the tray, then the fuser mode for that type can be changed on the Administration menu in the Print Quality submenu at the device control panel. See Print Quality menu on page 71.

NOTE: Using the High 1 or High 2 fuser mode setting improves the ability of the toner to adhere to paper, but it might cause other problems, such as excessive curl. The device might print at a slower speed when the fuser mode is set to High 1 or High 2. The table below describes the ideal fuser mode setting for supported media types.

| Media type   | Fuser mode setting |
|--------------|--------------------|
| Plain        | Normal             |
| Preprinted   | Normal             |
| Letterhead   | Normal             |
| Transparency | Low 2              |
| Prepunched   | Normal             |
| Labels       | Normal             |
| Bond         | Normal             |
| Recycled     | Normal             |
| Color        | Normal             |
| Light        | Low 1              |
| Card stock   | Normal             |
| Rough        | High 1             |
| Envelope     | Normal             |

To reset the fuser modes to the default settings, touch the Administration menu at the device control panel. Touch Print Quality, touch Fuser Modes, and then touch Restore Modes.

# 2 Installation

This chapter contains information about the following topics:

- <u>Site preparation</u>
- Installation checklist
- Optional output and input devices
- Connect to a computer or network
- Device software
- Network configuration
- Security features

# Site preparation

Below are recommendations for the printer location and placement.

# **Operating environment**

The printer must be kept in a proper location to maintain the performance level that has been set at the factory.

The printer must have the required clearance around it.

Figure 2-1 Printer dimensions

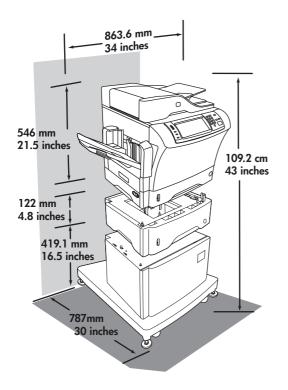

Place the MFP in a location that offers the following:

- A well-ventilated, dust-free area
- A constant temperature and humidity (Do not install near water sources, humidifiers, air conditioners, refrigerators, or other major appliances.)
- A hard, level surface (not more than a 2° angle)

Keep the MFP away from the following:

- Direct sunlight, dust, open flames, or water
- Direct flow of exhaust from air ventilation systems
- Magnets and devices that emit a magnetic field

- Areas subject to vibration
- Walls or other objects. There must be enough space around the printer for proper access and ventilation

# **Installation checklist**

When setting up the MFP for the first time, perform the following tasks to ensure that the MFP is installed correctly.

| $\checkmark$ | Task                                                                                                    | Details                                                                                                    |
|--------------|----------------------------------------------------------------------------------------------------|----------------------------------------------------------------------------------------------------|
|              | Connect the MFP to an adequate power source.                                                                                                    | The MFP requires a minimum of 15 amps for 110-volt<br>models or 8 amps for 220-volt models. Do not connect the<br>MFP to a power strip or to an uninterruptible power supply<br>(UPS). Attaching other devices to the same power source<br>can cause intermittent problems. |
|              | Install the MFP in a location that has enough space.                                                                                                    | Make sure that all sides of the MFP are easily accessible<br>If the space around the MFP is too tight, clearing jams and<br>servicing the MFP are more difficult.                                                                                                    |
|              | Place the MFP on a sturdy, level surface.                                                                                                    | Place the MFP on a hard surface so it does not shift wher<br>opening and closing the MFP components. If the MFP is<br>on a cabinet/stand, make sure that the feet are level and<br>stable.                                                                                  |
|              | Install media in tray 2 and install the print cartridge.                                                                                                    | Use media that meets HP specifications. See the <i>HP</i><br><i>LaserJet Printer Family Print Media Guide</i> , which is<br>available for download in .PDF format at<br><u>http://www.hp.com/support/ljpaperguide</u> .                                                     |
|              |                                                                                                    | Be sure to remove the sealing tape from the print<br>cartridge. It is possible to insert the print cartridge withou<br>removing the sealing tape, but an error message appears<br>on the control-panel display.                                                             |
|              | Connect the network cable to the HP Jetdirect port on the left side of the MFP. Also connect the fax line if an HP LaserJet analog fax accessory 300 is installed. | The fax should be connected to a single analog telephone<br>line that will be used for the fax only and not shared with<br>a telephone or other device.                                                                                                    |
|              | Move the scanner shipping lock to the unlocked position.                                                                                                    | Raise the ADF. The scanner shipping lock is to the left o<br>the scanner glass. Move the switch toward the front of the<br>MFP to unlock it.                                                                                                    |
|              | Set the correct language, date, and time.                                                                                                    | During initial setup, follow the directions on the control panel when prompted to set the language, date and time                                                                                                    |
|              |                                                                                                    | To change the language after initial setup, touch<br>Administration, Device Behavior, and Language. Then<br>select the desired language from a list.                                                                                                    |
|              |                                                                                                    | To change the current date and time after initial setup, touch Administration, Time/Scheduling, and Date/Time.                                                                                                    |
|              | Prepare the MFP for digital sending by configuring the e-mail gateways.                                                                                            | From the Home screen, touch Administration, Initial<br>Setup, E-mail Setup, Find Send Gateways, and OK. If<br>auto-discovery does not find the e-mail gateways, obtain<br>the addresses from your network administrator and<br>manually configure these on the MFP.         |
|              | If a fax accessory is installed, configure it for sending and receiving faxes.                                                                                     | Use the Fax Wizard to set up the fax for the first time. To make changes later, use the following procedure:                                                                                                    |
|              |                                                                                                    | From the Home screen, touch Administration, Initial Setup, Fax Setup, and Required Settings. Provide the date, time, location, and fax-header information. See details in the <i>HP LaserJet Analog Fax Accessory 300 User Guide</i> .                                      |

# Table 2-1 Installation checklist

| $\checkmark$ | Task                                                                                                    | Details                                                                                                    |
|--------------|----------------------------------------------------------------------------------------------------|----------------------------------------------------------------------------------------------------|
|              | Print the Configuration page to verify that the MFP is able to print.                                                                              | From the Home screen, touch Administration,<br>Information, Configuration Page,Configuration Page, and<br>Print. |
|              | Verify that each of the following items is listed on the Configuration page:                                                                       |                                                                                                    |
|              | The LDAP Gateway Address                                                                                                    |                                                                                                    |
|              | The SMTP Gateway Address                                                                                                    |                                                                                                    |
|              | All optional devices                                                                                                    |                                                                                                    |
|              | <ul> <li>If a fax accessory is installed, the Modem Status<br/>should indicate "Operational/Enabled."</li> </ul>                                   |                                                                                                    |
|              | <ul> <li>On the embedded Jetdirect page, make sure that the<br/>IP address is valid and that the Status indicates "I/O<br/>Card Ready."</li> </ul> |                                                                                                    |
|              | Make a copy by using the scanner glass to verify that the scanner is working.                                                                      |                                                                                                    |
|              | Make a copy by using the ADF to verify that it is working.                                                                                         |                                                                                                    |
|              | If a fax accessory is installed, send a test fax to verify that it is set up correctly.                                                            |                                                                                                    |
|              | Digitally send a document by using the e-mail feature.                                                                                             |                                                                                                    |
|              | Send a print job to the MFP from a computer to verify that the printer driver software is installed correctly.                                     |                                                                                                    |
|              | Make sure that all users are aware of the user-training CD that came with the MFP.                                                                 |                                                                                                    |

### Table 2-1 Installation checklist (continued)

# **Optional output and input devices**

Several paper-handling devices are available for the MFP.

- A 3-bin mailbox
- A stapler/stacker
- Up to three 500-sheet feeders
- An envelope feeder
- A cabinet/stand (use with the optional 500-sheet feeders)

Each of these accessories comes with an installation guide that explains how to install it. After installing an accessory, print a Configuration page to verify that the accessory was installed successfully. If the accessory is installed correctly, it is listed on the Configuration page in the section for **Paper trays and options**.

# **Connect to a computer or network**

The MFP has five ports for connecting to a computer or a network. The ports are at the left, rear corner of the MFP.

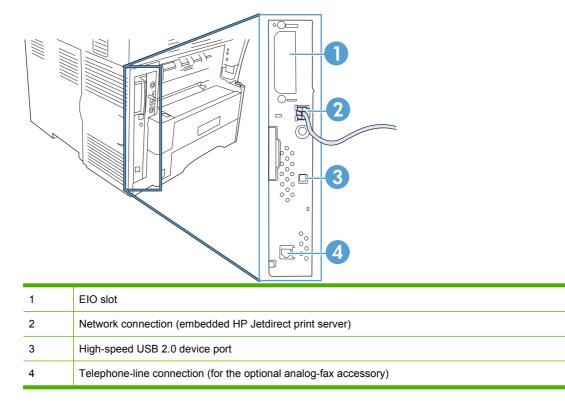

# **USB** configuration

This device supports a USB 2.0 connection. You must use an A-to-B type USB cable for printing.

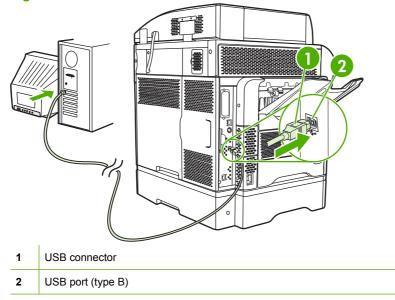

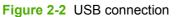

# Network connection

When installing the MFP on a network, connect the network cable to the embedded HP Jetdirect print server before installing the MFP software.

For complete information about installing the MFP on a network, see the network installation guide that was included with the MFP.

# Fax connection

The HP LaserJet M4349x MFP comes with an HP LaserJet analog fax accessory 300 already installed. Microsoft<sup>®</sup> Windows<sup>®</sup> users can also install the optional HP Digital Sending Software (HP DSS), which provides digital faxing services, and the Send Fax driver, which allows you to use a computer to send a fax through the MFP.

For complete instructions for configuring the fax accessory and for using the fax features, see the *HP LaserJet Analog Fax Accessory 300 User Guide*. This guide is included on the software CD that comes with the MFP.

### **Analog faxing**

When the HP LaserJet analog fax accessory 300 is installed, the MFP can function as a standalone fax machine.

#### Connecting the fax accessory to a phone line

When connecting the fax accessory to a phone line, ensure that the phone line being used for the fax accessory is a dedicated line that is not used by any other devices. Also, this line should be an analog line because the fax will not function correctly if it is connected to some digital PBX systems. If you are not sure whether you have an analog or digital phone line, contact your telecom provider.

NOTE: HP recommends using the phone cord that comes with the fax accessory to ensure that the accessory functions correctly.

Follow these instructions to connect the fax accessory to a phone jack.

1. Locate the phone cord that is included with the fax accessory kit. Connect one end of the phone cord into the fax accessory phone jack that is on the formatter. Push the connector until it clicks.

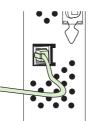

- △ CAUTION: Be sure to connect the phone line to the fax accessory port, which is near the bottom of the formatter. Do not connect the phone line to the HP Jetdirect LAN port, which is nearer the top of the formatter.
- 2. Connect the other end of the phone cord into the phone jack on the wall. Push the connector until it clicks or until it is firmly seated. Because different types of connectors are used in different countries/regions, the connector might not make an audible click.

#### Configuring and using the fax features

Before you can use the fax features, you must configure them in the control-panel menus. For complete information about configuring and using the fax accessory, and for information about troubleshooting problems with the fax accessory, see the *HP LaserJet Analog Fax Accessory 300 User Guide*, which is provided with the fax accessory.

Use the Send Fax driver to send a fax from a computer without going to the MFP control panel. See the *HP LaserJet MFP Analog Fax Accessory 300 Send Fax Driver Guide* for more information.

The *HP* LaserJet Analog Fax Accessory 300 User Guide and the *HP* LaserJet *MFP* Analog Fax Accessory 300 Send Fax Driver Guide are both available on the MFP software CD.

#### **Digital faxing**

Digital faxing is available when you install the optional HP Digital Sending Software. For information about ordering this software, go to <a href="http://www.hp.com/go/ljm4349mfp\_software">http://www.hp.com/go/ljm4349mfp\_software</a>.

With digital faxing, the MFP does *not* need to be connected directly to a phone line. Instead, the MFP can send a fax in one of three ways:

- LAN fax sends faxes through a third-party fax provider.
- **Microsoft Windows 2000 fax** is a fax modem and Digital Sender Module on a computer that allows the computer to operate as a turnkey gateway fax.
- **Internet fax** uses an Internet fax provider to process faxes, and the fax is delivered on a traditional fax machine or sent to the user's e-mail.

For complete information about using digital faxing, see the documentation that is provided with the HP Digital Sending Software.

# **Device software**

The printing-system software is only available for download from the Web. See the getting started guide for installation instructions.

The printing system includes software for end users and network administrators, and printer drivers for access to the features and communication with the computer.

NOTE: For a list of printer drivers and updated software, go to <a href="http://www.hp.com/go/ljm4349mfp">http://www.hp.com/go/ljm4349mfp</a> software.

# Supported operating systems

The printing-system software runs on the following operating systems:

- Microsoft Windows 98 and Windows Millennium Edition (Me)
- Microsoft Windows NT 4.0 (printer driver only)
- Microsoft Windows 2000, Windows XP, Windows Server 2003, and Windows Server 2008
- Macintosh OS X V10.3, V10.4, and later

The most recent printer drivers for all the supported operating systems are available at <a href="http://www.hp.com/support/ljm4349mfp">http://www.hp.com/support/ljm4349mfp</a>. If you do not have access to the Internet, contact your dealer to obtain the most recent software.

| Software                                                | Windows 98/Me | Windows<br>2000/XP/<br>Server 2003 | Mac OS | UNIX/Linux | OS/2 |
|---------------------------------------------------------|---------------|------------------------------------|--------|------------|------|
| Windows Installer                                       | x             | x                                  |        |            |      |
| PCL 5 <sup>1</sup>                                      | x             | x                                  |        |            |      |
| PCL 6                                                   | x             | x                                  |        |            |      |
| PostScript emulation                                    | x             | x                                  | x      |            |      |
| HP Web Jetadmin <sup>2</sup>                            |               | x                                  |        | x          |      |
| Macintosh Installer                                     |               |                                    | x      |            |      |
| Macintosh PostScript Printer<br>Description (PPD) files |               |                                    | x      |            |      |
| IBM drivers <sup>2</sup>                                |               |                                    |        |            | x    |
| Model scripts <sup>2</sup>                              |               |                                    |        | x          |      |

The following table lists the available software for the HP LaserJet M4349x MFP.

<sup>1</sup> Install by using the **Add Printer** wizard.

<sup>2</sup> Available only on the World Wide Web.

NOTE: You can also purchase the optional HP Digital Sending Software, which provides digital-fax capability. For more information, go to <a href="http://www.hp.com/support/ljm4349mfp">http://www.hp.com/support/ljm4349mfp</a>.

# Supported operating systems

The device supports the following operating systems:

#### **Full software installation**

- Windows XP (32-bit and 64-bit)
- Windows Server 2003 (32-bit and 64-bit)
- Windows Server 2008 (32-bit and 64-bit)
- Windows 2000
- Mac OS X V10.3, V10.4, and later

#### Printer driver only

- Linux (Web only)
- UNIX model scripts (Web only)

**NOTE:** For Mac OS V10.4 and later, PPC and Intel Core Processor Macs are supported.

# Select the correct printer driver

Printer drivers allow you to gain access to the features of the device and allow the computer to communicate with the device (using a printer language). Check the installation notes and readme files on the CD for additional software and languages.

The device uses the PCL 5, PCL 6, and PostScript 3 emulation printer description language (PDL) drivers.

- Use the PCL 6 printer driver for the best overall performance.
- Use the PCL 5 printer driver for general office printing.
- Use the PS driver for printing from PostScript-based programs, for compatibility with PostScript Level 3 needs, or for PS flash font support.

| Operating system <sup>1</sup>    | PCL5         | PCL6         | PS3 emulation |
|----------------------------------|--------------|--------------|---------------|
| Windows 2000 <sup>2</sup>        | $\checkmark$ | $\checkmark$ | $\checkmark$  |
| Windows XP (32-bit) <sup>3</sup> | ~            | $\checkmark$ | $\checkmark$  |
| Windows Server 2003 (32-bit)     | ~            | $\checkmark$ | $\checkmark$  |
| Windows Server 2003 (64-bit)     | ~            | ~            | V             |
| Mac OS X V10.3 and later         |              |              | V             |

<sup>1</sup> Not all features are available from all drivers or operating systems.

<sup>2</sup> For Windows 2000 and Windows XP (32-bit and 64-bit), download the PCL5 driver from <u>http://www.hp.com/go/</u> ljm4349mfp\_software.

<sup>3</sup> For Windows XP (64-bit), download the PCL6 driver from <u>http://www.hp.com/go/ljm4349mfp\_software</u>.

The printer drivers include online Help that has instructions for common printing tasks and also describes the buttons, checkboxes, and drop-down lists that are in the printer driver.

#### **Universal printer drivers**

The HP Universal Print Driver Series for Windows includes separate HP postscript level 3 emulation and HP PCL 5 versions of a single driver that provides access to almost any HP device while providing system administrator with tools to manage devices more effectively. The Universal Print Driver is included on the device CD, under the Optional Software section. For more information, go to www.hp.com/.

#### **Driver Autoconfiguration**

The HP LaserJet PCL 5, PCL 6, and PS level 3 emulation drivers for Windows 2000 and Windows XP feature automatic discovery and driver configuration for device accessories at the time of installation. Some accessories that the Driver Autoconfiguration supports are the duplexing unit, optional paper trays, and dual inline memory modules (DIMMs).

### **Update Now**

If you have modified the device configuration since installation, the driver can be automatically updated with the new configuration. In the **Properties** dialog box (see <u>Open the printer drivers on page 34</u>), on the **Device Settings** tab, click the **Update Now** button to update the driver.

#### **HP Driver Preconfiguration**

HP Driver Preconfiguration is a software architecture and set of tools that you can use to customize and distribute HP software in managed corporate printing environments. Using HP Driver Preconfiguration, information technology (IT) administrators can preconfigure the printing and default settings for HP printer drivers before installing the drivers in the network environment. For more information, see the *HP Driver Preconfiguration Support Guide*, which is available at <u>www.hp.com/</u>.

# **Priority for print settings**

Changes to print settings are prioritized depending on where the changes are made:

- **NOTE:** The names of commands and dialog boxes might vary depending on your software program.
  - **Page Setup dialog box**: Click **Page Setup** or a similar command on the **File** menu of the program you are working in to open this dialog box. Settings changed here override settings changed anywhere else.
  - **Print dialog box**: Click **Print**, **Print Setup**, or a similar command on the **File** menu of the program you are working in to open this dialog box. Settings changed in the **Print** dialog box have a lower priority and do *not* override changes made in the **Page Setup** dialog box.
  - **Printer Properties dialog box (printer driver)**: Click **Properties** in the **Print** dialog box to open the printer driver. Settings changed in the **Printer Properties** dialog box do not override settings anywhere else in the printing software.
  - **Default printer driver settings**: The default printer driver settings determine the settings used in all print jobs, *unless* settings are changed in the **Page Setup**, **Print**, or **Printer Properties** dialog boxes.
  - **Printer control panel settings**: Settings changed at the printer control panel have a lower priority than changes made anywhere else.

# Open the printer drivers

| Operating System                                     | To change the settings for all<br>print jobs until the software<br>program is closed       | To change the default settings<br>for all print jobs                                                    | To change the device configuration settings                                                             |  |  |
|------------------------------------------------------|--------------------------------------------------------------------------------------------|----------------------------------------------------------------------------------------------------|----------------------------------------------------------------------------------------------------|--|--|
| Windows 2000, XP,<br>Server 2003, and<br>Server 2008 | <ol> <li>On the File menu in the<br/>software program, click<br/>Print.</li> </ol>         | <ol> <li>Click Start, click Settings,<br/>and then click Printers or<br/>Printers and Faxes.</li> </ol> | <ol> <li>Click Start, click Settings,<br/>and then click Printers or<br/>Printers and Faxes.</li> </ol> |  |  |
|                                                      | 2. Select the driver, and then<br>click <b>Properties</b> or<br><b>Preferences</b> .       | 2. Right-click the driver icon, and then select <b>Printing Preferences</b> .                           | 2. Right-click the driver icon, and then select <b>Properties</b> .                                     |  |  |
|                                                      | The steps can vary; this procedure is most common.                                         |                                                                                                    | 3. Click the Device Settings tab.                                                                       |  |  |
| Mac OS X V10.3,<br>V10.4, and later                  | 1. On the File menu, click<br>Print.                                                       | 1. On the File menu, click<br>Print.                                                                    | 1. In the Finder, on the Go menu, click Applications.                                                   |  |  |
|                                                      | <ol> <li>Change the settings that<br/>you want on the various<br/>pop-up menus.</li> </ol> | <ol> <li>Change the settings that<br/>you want on the various<br/>pop-up menus.</li> </ol>              | 2. Open Utilities, and then open Printer Setup Utility.                                                 |  |  |
|                                                      | pop-up menus.                                                                              | pop-up menus.                                                                                           | 3. Click on the print queue.                                                                            |  |  |
|                                                      |                                                                                            | <ol> <li>On the Presets pop-up<br/>menu, click Save as and<br/>type a name for the preset.</li> </ol>   | 4. On the Printers menu, click Show Info.                                                               |  |  |
|                                                      |                                                                                            | These settings are saved in the <b>Presets</b> menu. To use the new                                     | 5. Click the Installable<br>Options menu.                                                               |  |  |
|                                                      |                                                                                            | settings, you must select the saved preset option every time you open a program and print.              | <b>NOTE:</b> Configuration settings might not be available in Classic mode.                             |  |  |

# **Software for Macintosh computers**

The HP installer provides PostScript Printer Description (PPD) files, Printer Dialog Extensions (PDEs), and the HP Printer Utility for use with Macintosh computers.

For network connections, use the embedded Web server (EWS) to configure the device.

The printing system software includes the following components:

#### • PostScript Printer Description (PPD) files

The PPDs, in combination with the Apple PostScript printer drivers, provide access to device features. Use the Apple PostScript printer driver that comes with the computer.

#### HP Printer Utility

Use the HP Printer Utility to set up device features that are not available in the printer driver:

- Name the device.
- Assign the device to a zone on the network.
- Assign an internet protocol (IP) address to the device.
- Download files and fonts.
- Configure the device for IP or AppleTalk printing.

You can use the HP Printer Utility when your device uses a universal serial bus (USB) cable or is connected to a TCP/IP-based network.

**NOTE:** The HP Printer Utility is supported for Mac OS X V10.3 or later.

#### **Remove software from Macintosh operating systems**

To remove the software from a Macintosh computer, drag the PPD files to the trash can.

# **Utilities**

The device is equipped with several utilities that make it easy to monitor and manage the device on a network.

### **HP Web Jetadmin**

HP Web Jetadmin is a browser-based management tool for HP Jetdirect-connected printers within your intranet, and it should be be installed only on the network administrator's computer.

**NOTE:** HP Web Jetadmin 10.0 or later is required for full support of this product.

To download a current version of HP Web Jetadmin and for the latest list of supported host systems, visit <u>www.hp.com/</u>.

When installed on a host server, any client can gain access to HP Web Jetadmin by using a supported Web browser (such as Microsoft® Internet Explorer 4.x or Netscape Navigator 4.x or later) by navigating to the HP Web Jetadmin host.

#### **Embedded Web server**

The device is equipped with an embedded Web server, which provides access to information about device and network activities. This information appears in a Web browser, such as Microsoft Internet Explorer or Netscape Navigator.

The embedded Web server resides on the device. It is not loaded on a network server.

The embedded Web server provides an interface to the device that anyone who has a networkconnected computer and a standard Web browser can use. No special software is installed or configured, but you must have a supported Web browser on your computer. To gain access to the embedded Web server, type the IP address for the device in the address line of the browser. (To find the IP address, print a configuration page. For more information about printing a configuration page, see Use information pages on page 77.)

For a complete explanation of the features and functionality of the embedded Web server, see <u>Embedded Web server on page 36</u>.

#### Other components and utilities

| Windows |                                                                 | Ma | Macintosh OS                                                                                                    |  |
|---------|-----------------------------------------------------------------|----|----------------------------------------------------------------------------------------------------|--|
| •       | Software installer — automates the printing system installation | •  | PostScript Printer Description files (PPDs) — use with the Apple PostScript drivers that come with the Mac OS                                                           |  |
| •       | Online Web registration                                         | •  | The HP Printer Utility — change device settings, view status, and set up printer-event notification from a Mac. This utility is supported for Mac OS X V10.3 and later. |  |

# **Network configuration**

You might need to configure certain network parameters on the device. You can configure these parameters in the following locations:

- Installation software
- Device control panel
- Embedded Web server
- Management software (HP Web Jetadmin or HP LaserJet Utility for Macintosh)
- NOTE: For more information about using the embedded Web server, see Embedded Web server on page 36

For more information on supported networks and network configuration tools, see the *HP Jetdirect Print Server Administrator's Guide*. The guide comes with printers in which an HP Jetdirect print server is installed.

This section contains the following information about configuring network parameters:

- <u>Configure TCP/IPv4 parameters</u>
- <u>Configure TCP/IPv6 parameters</u>
- Disable network protocols (optional)
- <u>HP Jetdirect EIO print servers</u>

# **Configure TCP/IPv4 parameters**

If your network doesn't provide automatic IP addressing through DHCP, BOOTP, RARP, or another method, you might need to enter the following parameters manually before you can print over the network:

- IP address (4 bytes)
- Subnet mask (4 bytes)
- Default gateway (4 bytes)

#### **Change the IP address**

You can view the current IP address of the device from the control-panel Home screen by touching Network Address.

Use the following procedure to change the IP address manually.

- 1. Scroll to and touch Administration.
- 2. Scroll to and touch Initial Setup.
- 3. Touch Networking and I/O.
- 4. Touch Embedded Jetdirect.
- 5. Touch TCP/IP.

- 6. Touch IPV4 Settings.
- 7. Touch Config Method.
- 8. Touch Manual.
- 9. Touch Save.
- 10. Touch Manual Settings.
- 11. Touch IP Address.
- **12.** Touch the IP Address text box.
- 13. Use the touchscreen keypad to type the IP address.
- 14. Touch OK.
- 15. Touch Save.

### Set the subnet mask

- **1.** Scroll to and touch Administration.
- 2. Scroll to and touch Initial Setup.
- 3. Touch Networking and I/O.
- 4. Touch Embedded Jetdirect.
- **5.** Touch TCP/IP.
- 6. Touch IPV4 Settings.
- 7. Touch Config Method.
- 8. Touch Manual.
- 9. Touch Save.
- **10.** Touch Manual Settings.
- 11. Touch Subnet Mask.
- **12.** Touch the Subnet Mask text box.
- **13.** Use the touchscreen keypad to type the subnet mask.
- 14. Touch OK.
- 15. Touch Save.

### Set the default gateway

- **1.** Scroll to and touch Administration.
- 2. Scroll to and touch Initial Setup.
- **3.** Touch Networking and I/O.
- **4.** Touch Embedded Jetdirect.

- 5. Touch TCP/IP.
- 6. Touch IPV4 Settings.
- 7. Touch Config Method.
- 8. Touch Manual.
- 9. Touch Save.
- **10.** Touch Manual Settings.
- **11.** Touch Default Gateway.
- 12. Touch the Default Gateway text box.
- **13.** Use the touchscreen keyboard to type the default gateway.
- 14. Touch OK.
- 15. Touch Save.

# **Configure TCP/IPv6 parameters**

For information about configuring the device for a TCP/IPv6 network, see the *HP Jetdirect Print Server Administrator's Guide*.

# **Disable network protocols (optional)**

By factory default, all supported network protocols are enabled. Disabling unused protocols has the following benefits:

- It decreases device-generated network traffic.
- It prevents unauthorized users from printing to the device.
- It provides only pertinent information on the configuration page.
- It allows the device control panel to display protocol-specific error and warning messages.

#### **Disable IPX/SPX**

- NOTE: Do not disable this protocol in Windows-based systems that print to the printer through IPX/ SPX.
  - 1. Scroll to and touch Administration.
  - 2. Scroll to and touch Initial Setup.
  - 3. Touch Networking and I/O.
  - 4. Touch Embedded Jetdirect.
  - 5. Touch IPX/SPX.
  - 6. Touch Enable.
  - 7. Touch Off.
  - 8. Touch Save.

### **Disable AppleTalk**

- **1.** Scroll to and touch Administration.
- 2. Scroll to and touch Initial Setup.
- **3.** Touch Networking and I/O.
- 4. Touch Embedded Jetdirect.
- 5. Touch AppleTalk.
- 6. Touch Enable.
- 7. Touch Off.
- 8. Touch Save.

#### **Disable DLC/LLC**

- 1. Scroll to and touch Administration.
- 2. Scroll to and touch Initial Setup.
- 3. Touch Networking and I/O.
- 4. Touch Embedded Jetdirect.
- 5. Touch DLC/LLC.
- 6. Touch Enable.
- 7. Touch Off.
- 8. Touch Save.

# **HP Jetdirect EIO print servers**

HP Jetdirect print servers (network cards) can be installed in the EIO slot. Supported networking features depend on the print server model. For available HP Jetdirect EIO print server models, go to <a href="http://www.hp.com/go/jetdirect">http://www.hp.com/go/jetdirect</a>.

NOTE: Configure the card through the control panel, the printer installation software, or HP Web Jetadmin. Refer to the HP Jetdirect print server documentation for more information.

# **Security features**

Several important security features are available for the MFP. Use the information in this section to configure these features to meet the customer's needs.

### Securing the embedded Web server

You can assign a password for access to the embedded Web server so that unauthorized users cannot change the MFP settings.

- 1. Open the embedded Web server.
- 2. Click the Settings tab.
- 3. On the left side of the window, click **Security**.
- 4. Type the password next to **New Password**, and type it again next to **Verify Password**.
- 5. Click Apply. Make note of the password, and store it in a safe place.

# **Secure Disk Erase**

You might need to protect deleted data from unauthorized access on the MFP hard drive. Secure Disk Erase is a security feature that you can use to securely erase print and copy jobs from the hard drive.

Secure Disk Erase offers the following levels of disk security:

- **Non-Secure Fast Erase**. This is a simple file-table erase function. Access to the file is removed, but actual data is retained on the disk until it is overwritten by subsequent data-storage operations. This is the fastest mode. Non-Secure Fast Erase is the default erase mode.
- Secure Fast Erase. Access to the file is removed, and the data is overwritten with a fixed identical character pattern. This is slower than Non-Secure Fast Erase, but all data is overwritten. Secure Fast Erase meets the U.S. Department of Defense 5220-22.M requirements for the clearing of disk media.
- Secure Sanitizing Erase. This level is similar to the Secure Fast Erase mode. In addition, data is repetitively overwritten by using an algorithm that prevents any residual data persistence. This mode will impact performance. Secure Sanitizing Erase meets the U.S. Department of Defense 5220-22.M requirements for the sanitization of disk media.

#### **Data affected**

Data affected (covered) by the Secure Disk Erase feature includes stored jobs, proof and hold jobs, disk-based fonts, disk-based macros (forms), and temporary files that are created during the print and copying process.

NOTE: Stored jobs will be securely overwritten only when they have been deleted through the **RETRIEVE JOB** menu on the MFP after the appropriate erase mode has been set.

This feature will not impact data that is stored on flash-based product non-volatile RAM (NVRAM) that is used to store default settings, page counts, and similar data. This feature does not affect data that is stored on a system RAM disk (if one is used). This feature does not impact data that is stored on the flash-based system boot RAM.

Changing the Secure Disk Erase mode does not overwrite previous data on the disk, nor does it immediately perform a full-disk sanitization. Changing the Secure Disk Erase mode changes how the MFP cleans up temporary data for jobs after the erase mode has been changed.

#### Gaining access to Secure Disk Erase

Use HP Web Jetadmin to gain access to and set the Secure Disk Erase feature.

#### **Additional Information**

For additional information about the HP Secure Disk Erase feature, go to <u>http://www.hp.com/go/</u> webjetadmin/.

# **Job-storage features**

Several job-storage features are available for this MFP. These features include printing private jobs, storing print jobs, quick-copying jobs, and proofing and holding jobs.

# **HP DSS authentication**

Optional HP Digital Sending Software (HP DSS) for the MFP is available for purchase separately. The software provides an advanced sending program that contains an authentication process. This process requires users to type a user identification and a password before they can use any of the HP DSS features that require authentication.

### Locking the control-panel menus

To prevent someone from changing MFP configuration, you can lock the control-panel menus. This prevents unauthorized users from changing the configuration settings such as the SMTP server. The following procedure describes how to restrict access to the control-panel menus by using the HP Web Jetadmin software.

- 1. Open the HP Web Jetadmin program.
- 2. Open the **DEVICE MANAGEMENT** folder in the drop-down list in the **Navigation** panel. Navigate to the **DEVICE LISTS** folder.
- 3. Select the MFP.
- 4. In the **Device Tools** drop-down list, select **Configure**.
- 5. Select Security from the Configuration Categories list.
- 6. Type a **Device Password**.
- 7. In the **Control Panel Access** section, select **Maximum Lock**. This prevents unauthorized users from gaining access to configuration settings.

# Locking the formatter cage

You can place a Kensington lock on the formatter cage to prevent unauthorized access to components on the formatter.

**NOTE:** A Kensington lock is typically used for locking laptop computers in order to prevent theft.

The following figure indicates where you should place the lock.

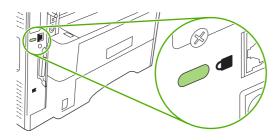

# 3 Manage and maintain the device

This chapter describes how to manage the printer:

- Control-panel menus
- Use information pages
- Configure e-mail alerts
- Use the embedded Web server
- Use HP Web Jetadmin software
- Use the HP Printer Utility for Macintosh
- Manage supplies
- Clean the device
- <u>Set the real-time clock</u>
- Upgrading the firmware
- Calibrate the scanner
- Calibrate the control panel
- Disable Embedded Jetdirect I/O
- Select the MFP language

# **Control-panel menus**

# Use the control panel

The control panel has a VGA touchscreen that provides access to all device functions. Use the buttons and numeric keypad to control jobs and the device status. The LEDs indicate overall device status.

# **Control-panel layout**

The control panel includes a touchscreen graphical display, job-control buttons, a numeric keypad, and three light-emitting diode (LED) status lights.

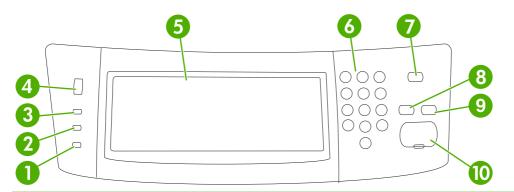

| 1  | Attention light               | The Attention light indicates that the device has a condition that requires intervention. Examples include an empty paper tray or an error message on the touchscreen.                                                                                        |
|----|-------------------------------|----------------------------------------------------------------------------------------------------|
| 2  | Data light                    | The Data light indicates that the device is receiving data.                                                                                                    |
| 3  | Ready light                   | The Ready light indicates that the device is ready to begin processing any job.                                                                                                    |
| 4  | Brightness-adjustment dial    | Turn the dial to control the brightness of the touchscreen.                                                                                                    |
| 5  | Touchscreen graphical display | Use the touchscreen to open and set up all device functions.                                                                                                    |
| 6  | Numeric keypad                | Allows you to type numeric values for number of copies required and other numeric values.                                                                                                    |
| 7  | Sleep button                  | If the device is inactive for a long period of time, it automatically enters a sleep mode. To place the device into sleep mode or to reactivate the device, press the Sleep button.                                                                           |
| 8  | Reset button                  | Resets the job settings to factory or user-defined default values.                                                                                                    |
| 9  | Stop button                   | Stops the active job. While stopped, the control panel shows the options for the stopped job (for example, if you press the Stop button while the device is processing a print job, the control panel message prompts you to cancel or resume the print job). |
| 10 | Start button                  | Begins a copy job, starts digital sending, or continues a job that has been interrupted.                                                                                                    |

#### Home screen

The home screen provides access to the device features, and it indicates the current status of the device.

NOTE: Depending on how the system administrator has configured the device, the features that appear on the home screen can vary.

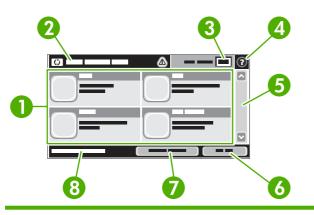

1 Features

Depending on how the system administrator has configured the device, the features that appear in this area can include any of the following items:

- Сору
- Fax
- E-mail
- Secondary E-mail
- Network Folder
- Job Storage
- Workflow
- Supplies Status
- Administration
- The status line provides information about the overall device status. Various buttons appear in 2 Device status line this area, depending on the current status. For a description of each button that can appear in the status line, see Buttons on the touchscreen on page 48. 3 Copy count The copy count box indicates the number of copies that the device is set to make. 4 Help button Touch the Help button to open the embedded help system. 5 Scroll bar Touch the up or down arrows on the scroll bar to see the complete list of available features. 6 Sign Out Touch Sign Out to sign out of the device if you have signed in for access to restricted features. After you sign out, the device restores all options to the default settings. 7 Touch Network Address to find information about the network connection. **Network Address** 8
  - Date and time The current date and time appear here. The system administrator can select the format that the device uses to show the date and time, for example 12-hour format or 24-hour format.

### **Buttons on the touchscreen**

The status line on the touchscreen provides information about the status of the device. Various buttons can appear in this area. The following table describes each button.

|   | Home button. Touch the home button to go to the Home screen from any other screen.                                                                                                    |
|---|----------------------------------------------------------------------------------------------------|
|   | Start button. Touch the Start button to begin the action for the feature that you are using.                                                                                                    |
|   | <b>NOTE:</b> The name of this button changes for each feature. For example, in the Copy feature, the button is named Start Copy.                                                                                                    |
| Θ | <b>Stop button</b> . If the device is processing a print or fax job, the Stop button appears instead of the Start button. Touch the Stop button to halt the current job. The device prompts you to cancel the job or to resume it.                           |
| 1 | <b>Error button</b> . The error button appears whenever the device has an error that requires attention before it can continue. Touch the error button to see a message that describes the error. The message also has instructions for solving the problem. |
|   | <b>Warning button</b> . The warning button appears when the device has a problem but can continue functioning. Touch the warning button to see a message that describes the problem. The message also has instructions for solving the problem.              |
| ? | Help button. Touch the help button to open the built-in online Help system. For more information, see <u>Control-panel help system on page 48</u> .                                                                                                    |

#### **Control-panel help system**

The device has a built-in Help system that explains how to use each screen. To open the Help system, touch the Help button ((2)) in the upper-right corner of the screen.

For some screens, the Help opens to a global menu where you can search for specific topics. You can browse through the menu structure by touching the buttons in the menu.

For screens that contain settings for individual jobs, the Help opens to a topic that explains the options for that screen.

If the device alerts you of an error or warning, touch the error (**II**) or warning (**(()**) button to open a message that describes the problem. The message also contains instructions to help solve the problem.

# Navigate the Administration menu

From the Home screen, touch Administration to open the menu structure. You might need to scroll to the bottom of the Home screen to see this feature.

The Administration menu has several sub-menus, which are listed on the left side of the screen. Touch the name of a menu to expand the structure. A plus sign (+) next to a menu name means that it contains sub-menus. Continue opening the structure until you reach the option that you want to configure. To return to the previous level, touch Back.

To exit the Administration menu, touch the Home button ((a)) in the upper-left corner of the screen.

The device has built-in Help that explains each of the features that are available through the menus. Help is available for many menus on the right-hand side of the touchscreen. Or, to open the global Help system, touch the Help button () in the upper-right corner of the screen.

The tables in the sections that follow indicate the overall structure of each menu.

# Information menu

Use this menu to print information pages and reports that are stored internally on the device.

| Menu item                     | Sub-menu item              | Sub-menu item        | Values                 | Description                                                                                                    |
|-------------------------------|----------------------------|----------------------|------------------------|----------------------------------------------------------------------------------------------------|
| Configuration/Status<br>Pages | Administration Menu<br>Map |                      | Print (button)         | Shows the basic structure of the<br>Administration menu and current<br>administration settings.                                                                         |
|                               | Configuration Page         |                      | Print (button)         | A set of configuration pages that show the current device settings.                                                                                                    |
|                               | Supplies Status<br>Page    |                      | Print (button)         | Shows the status of supplies such as cartridges, maintenance kits, and staples.                                                                                         |
|                               | Usage Page                 |                      | Print (button)         | Shows information about the number of pages that have been printed on each paper type and size.                                                                         |
|                               | File Directory             |                      | Print (button)         | A directory page that contains information for<br>any mass-storage devices, such as flash<br>drives, memory cards, or hard disks, that are<br>installed in this device. |
| Fax Reports                   | Fax Activity Log           |                      | Print (button)         | Contains a list of the faxes that have been sent from or received by this device.                                                                                       |
|                               | Fax Call Report            | Fax Call Report      | Print (button)         | A detailed report of the last fax operation, either sent or received.                                                                                                   |
|                               |                            | Thumbnail on Report  | Yes                    | Choose whether or not to include a thumbnail                                                                                                    |
|                               |                            |                      | No (default)           | of the first page of the fax on the report.                                                                                                    |
|                               |                            | When to Print Report | Never auto print       |                                                                                                    |
|                               |                            |                      | After Any Fax Job      |                                                                                                    |
|                               |                            |                      | After Fax Send Jobs    |                                                                                                    |
|                               |                            |                      | After Any Fax Error    |                                                                                                    |
|                               |                            |                      | After Send Errors Only | у                                                                                                    |
|                               |                            |                      | After Receive Errors C | Dnly                                                                                                    |
|                               | Billing Codes Report       |                      | Print                  | A list of billing codes that have been used for<br>outgoing faxes. This report shows how many<br>sent faxes were billed to each code.                                   |
|                               | Blocked Fax List           |                      | Print                  | A list of phone numbers that are blocked from sending faxes to this device.                                                                                             |
|                               | Speed Dial List            |                      | Print                  | Shows the speed dials that have been set up for this device.                                                                                                    |

Table 3-1 Information menu

| Table 3-1 Information menu (continued) |               |               |        |                                                                                            |  |
|----------------------------------------|---------------|---------------|--------|--------------------------------------------------------------------------------------------|--|
| Menu item                              | Sub-menu item | Sub-menu item | Values | Description                                                                                |  |
| Sample Pages/Fonts                     | PCL Font List |               | Print  | A list of printer control language (PCL) fonts that are currently available on the device. |  |
|                                        | PS Font List  |               | Print  | A list of PostScript (PS) fonts that are<br>currently available on the device.             |  |

# **Default Job Options menu**

Use this menu to define the default job options for each function. If the user does not specify the job options when creating the job, the default options are used.

- **Default Options for Originals** •
- **Default Copy Options** •
- **Default Fax Options** •
- Default E-mail Options (for outgoing e-mail) .
- Default Send To Folder Options (for scans to the computer) .
- Default Print Options (for jobs sent from a computer) •

### **Default Options for Originals**

#### Table 3-2 Default Options for Originals menu

| Menu item             | Values                             | Description                                                                                                    |
|-----------------------|------------------------------------|----------------------------------------------------------------------------------------------------|
| Paper Size            | Select a paper size from the list. | Select the paper size that is most often used for copy or scan originals.                                                              |
| Number of Sides       | 1                                  | Select whether copy or scan originals are most often single-sided or                                                                   |
|                       | 2 double-sided.                    |                                                                                                    |
| Orientation           | Portrait                           | Select the orientation that is most often used for copy or scan                                                                        |
|                       | Landscape                          | <ul> <li>originals. Select Portrait if the short edge is at the top or select<br/>Landscape if the long edge is at the top.</li> </ul> |
| Optimize Text/Picture | Manually Adjust                    | Use this setting to optimize the output for a particular type of original:                                                             |
|                       | Text                               | text, pictures, or a mixture of both.                                                                                                  |
|                       | Photograph                         | Select Manually Adjust to specify the mix of text and pictures.                                                                        |
| Darkness              | Select a value.                    |                                                                                                    |
| Background Cleanup    | Adjust the value within the range. | Increase the Background Cleanup setting to remove faint images from the background or to remove light background color.                |
| Sharpness             | Adjust the value within the range. | Increase the Sharpness setting to clarify or soften the image.                                                                         |

# **Default Copy Options**

| Table 3-3 | Default | Сору | Options | menu |
|-----------|---------|------|---------|------|
|-----------|---------|------|---------|------|

| Menu item        | Sub-menu item | Values                                                             | Description                                                                                                    |
|------------------|---------------|--------------------------------------------------------------------|----------------------------------------------------------------------------------------------------|
| Number of Copies |               | Type the number of<br>copies. The factory<br>default setting is 1. | Set the default number of copies for a copy job.                                                                                                    |
| Number of Sides  |               | 1                                                                  | Set the default number of sides for copies.                                                                                                    |
|                  |               | 2                                                                  |                                                                                                    |
| Staple/Collate   | Staple        | None (default)                                                     | Set up options for stapling and collating sets of copies.                                                                                                    |
|                  |               | One left angled                                                    | If collation is selected, the device prints a complete                                                                                                    |
|                  | Collate       | Off                                                                | <ul> <li>copy before starting on the next copy. If collation is<br/>selected, the device prints the first page 1 of all copi<br/>then the second page, and so on.</li> </ul> |
|                  |               | On (default)                                                       |                                                                                                    |
| Edge-To-Edge     |               | Normal (recommended)<br>(default)                                  | If the original document is printed close to the edges,<br>use the Edge-To-Edge feature to avoid shadows that                                                                |
|                  |               | Edge-To-Edge Output                                                | can appear along the edges. Combine this feature with the Reduce/Enlarge feature to ensure that the entire page is printed on the copies.                                    |

# **Default Fax Options**

#### Table 3-4 Fax Send menu

| Menu item  | Sub-menu item | Values                             | Description                                                                                                    |  |
|------------|---------------|------------------------------------|----------------------------------------------------------------------------------------------------|--|
| Resolution |               | Standard (100x200dpi)<br>(default) | resolution images have more dots per inch (dpi), s                                                                                                    |  |
|            |               | Fine (200x200dpi)                  | they show more detail. Lower resolution images have<br>fewer dots per inch and show less detail, but the file<br>size is smaller.                                                                                                    |  |
|            |               | Superfine (300x300dpi)             |                                                                                                    |  |
| Fax Header |               | Prepend                            | Select the position of the fax header on the page.                                                                                                    |  |
|            |               | Overlay                            | Select Prepend to print the fax header above the fax content and move the fax content down on the page. Select Overlay to print the fax header over the top of the fax content without moving the fax content down. Using this option could prevent a single-page fax from flowing onto another page. |  |

#### Table 3-5 Fax Receive menu

| Menu item            | Values                         | Description                                                                                                    |  |
|----------------------|--------------------------------|----------------------------------------------------------------------------------------------------|--|
| Forward Fax          | Fax Forwarding                 | To forward received faxes to another fax device, select Fax                                                                                                    |  |
|                      | Change PIN                     | Forwarding and Custom. Type the number of the other fax device into<br>the Fax Forwarding Number field. Set up a PIN to type every time you<br>use this menu. This is the same PIN that is used to access the Fax<br>Printing menu. |  |
| Stamp Received Faxes | Enabled                        | Add the date, time, sender's phone number, and page number to                                                                                                    |  |
|                      | Disabled (default)             | each page of the received.                                                                                                    |  |
| Fit to Page          | Enabled                        | Use this feature to shrink faxes that are larger than letter-size or A4-                                                                                                    |  |
|                      | Disabled                       | size so that they can fit onto a page of that size. If it this feature set to Disabled, faxes larger than letter or A4 flow across multiple pages.                                                                                  |  |
| Fax Paper Tray       | Select from the list of trays. | Select the tray that holds the size and type of paper that you want to use for incoming faxes.                                                                                                    |  |

# **Default E-mail Options**

| Menu item          | Values               | Description                                                    |  |
|--------------------|----------------------|----------------------------------------------------------------|--|
| Document File Type | PDF (default)        | Select the file format for the e-mail.                         |  |
|                    | JPEG                 |                                                                |  |
|                    | TIFF                 |                                                                |  |
|                    | M-TIFF               |                                                                |  |
| Output Quality     | High (large file)    | Selecting higher quality for output increases the size of the  |  |
|                    | Medium (default)     | output file.                                                   |  |
|                    | Low (small file)     |                                                                |  |
| Resolution         | 75 DPI               | Select the resolution. Use a lower setting to create smalle    |  |
|                    | 150 DPI (default)    | files.                                                         |  |
|                    | 200 DPI              |                                                                |  |
|                    | 300 DPI              |                                                                |  |
| Color/Black        | Color scan (default) | Specify whether the e-mail will be in black or in color.       |  |
|                    | Black/white scan     |                                                                |  |
| TIFF Version       | TIFF 6.0 (default)   | Use this feature to specify the TIFF version to use when savin |  |
|                    | TIFF (Post 6.0)      | scanned files.                                                 |  |

Use this menu to set default options for e-mails that are sent from the device.

# **Default Send to Folder Options**

| Menu item          | Values                     | Description                                                       |
|--------------------|----------------------------|-------------------------------------------------------------------|
| Color/Black        | Color scan                 | Specify whether the file will be in black or in color.            |
|                    | Black/white scan (default) |                                                                   |
| Document File Type | PDF (default)              | Select the file format for the file.                              |
|                    | M-TIFF                     |                                                                   |
|                    | TIFF                       |                                                                   |
|                    | JPEG                       |                                                                   |
| TIFF version       | TIFF 6.0 (default)         | Specify the TIFF version to use when saving scanned files.        |
|                    | TIFF (post 6.0)            |                                                                   |
| Output Quality     | High (large file)          | Choosing higher quality for output increases the size of the      |
|                    | Medium (default)           | output file.                                                      |
|                    | Low (small file)           |                                                                   |
| Resolution         |                            | Use this feature to select the resolution. Use a lower setting to |
|                    | 150 DPI (default)          | create smaller files.                                             |
|                    | 200 DPI                    |                                                                   |
|                    | 300 DPI                    |                                                                   |
|                    | 400 DPI                    |                                                                   |
|                    | 600 DPI                    |                                                                   |

# **Default Print Options**

| Table 3-6 | Default | Print O | <b>ptions</b> | menu |
|-----------|---------|---------|---------------|------|
|-----------|---------|---------|---------------|------|

| Menu item            | Sub-menu item   | Values                     | Description                                                                                                    |
|----------------------|-----------------|----------------------------|----------------------------------------------------------------------------------------------------|
| Copies Per Job       |                 | Type a value.              | Use this feature to set the default number of copies for print jobs.                                                                                                    |
| Default Paper Size   |                 | (List of supported sizes.) | Choose a paper size.                                                                                                    |
| Default Custom Paper | Unit of measure | Millimeters                | Configure the default paper size that is used when the                                                                                                    |
| Size                 |                 | Inches                     | user selects Custom as the paper size for a print job.                                                                                                    |
|                      | X Dimension     |                            | Configure the width measurement for the Default Custom Paper Size.                                                                                                    |
|                      | Y Dimension     |                            | Configure the height measurement for the Default<br>Custom Paper Size.                                                                                                    |
| Print Sides          |                 | 1-sided                    | Use this feature to select whether print jobs should be single-sided or double-sided by default.                                                                                                    |
|                      |                 | 2-sided                    |                                                                                                    |
| 2-Sided Format       |                 | Book style                 | Use this feature to configure the default style for 2-                                                                                                    |
|                      |                 | Flip style                 | sided print jobs. If Book style is selected, the back side<br>of the page is printed the right way up. This option is<br>for print jobs that are bound along the left edge. If Flip<br>style is selected, the back side of the page is printed<br>upside-down. This option is for print jobs that are bound<br>along the top edge. |

# **Time/Scheduling menu**

Use this menu to set options for setting the time and for setting the device to enter and exit sleep mode.

**NOTE:** Values shown with "(default)" are the factory-default values. Some menu items have no default.

| Menu item    | Sub-menu item     | Sub-menu item | Values                       | Description                                                                                                    |  |
|--------------|-------------------|---------------|------------------------------|----------------------------------------------------------------------------------------------------|--|
| Date/Time    | Date Format       |               | YYYY/MMM/DD<br>(default)     | Use this feature to set the current date and time, and to set the date format and time                                                   |  |
|              |                   |               | MMM/DD/YYYY                  | format that are used to time-stamp outgoing faxes.                                                                                       |  |
|              | _                 |               | DD/MMM/YYYY                  |                                                                                                    |  |
|              | Date              | Month         |                              |                                                                                                    |  |
|              |                   | Day           |                              |                                                                                                    |  |
|              |                   | Year          |                              |                                                                                                    |  |
|              | Time Format       |               | 12 hour (AM/PM)<br>(default) |                                                                                                    |  |
|              |                   |               | 24 hour                      |                                                                                                    |  |
|              | Time              | Hour          |                              |                                                                                                    |  |
|              |                   | Minute        |                              |                                                                                                    |  |
|              |                   | AM            |                              |                                                                                                    |  |
|              |                   | РМ            |                              |                                                                                                    |  |
| Sleep Delay  |                   |               | 1 minute                     | Use this feature to select the time interval                                                                                             |  |
|              |                   |               | 20 minutes                   | the device should remain inactive before<br>entering Sleep Mode.                                                                         |  |
|              |                   |               | 30 minutes (default)         |                                                                                                    |  |
|              |                   |               | 45 minutes                   |                                                                                                    |  |
|              |                   |               | 1 hour (60 minutes)          |                                                                                                    |  |
| Fax Printing | Fax Printing Mode |               | Store all received faxes     | If you have concerns about the security of private faxes, use this feature to store faxes rather than having them automatically print by |  |
|              |                   |               |                              | creating a printing schedule.                                                                                                    |  |
|              |                   |               | Use Fax Printing<br>Schedule | For the fax printing schedule, the control<br>panel prompts you to select days and times<br>to print faxes.                              |  |
|              | Change PIN        |               |                              | Select Change PIN to change the PIN number that users must provide to print faxes                                                        |  |

### Table 3-7 Time/Scheduling menu

# Management menu

Use this menu to set up global device-management options.

IT NOTE: Values shown with "(default)" are the factory-default values. Some menu items have no default.

#### Table 3-8 Management menu

| Menu item             | Sub-menu item                   | Values                                     | Description                                                                                                    |  |
|-----------------------|---------------------------------|--------------------------------------------|----------------------------------------------------------------------------------------------------|--|
| Stored Job Management | Quick Copy Job Storage<br>Limit | Select the maximum number of jobs to store | Use this menu to view and manage any jobs that are stored on the device.                                                        |  |
|                       | Quick Copy Job Held             | 1 Hour                                     | -                                                                                                    |  |
|                       | Timeout                         | 4 Hours                                    |                                                                                                    |  |
|                       |                                 | 1 Day                                      |                                                                                                    |  |
|                       |                                 | 1 Week                                     |                                                                                                    |  |
| Sleep mode            |                                 | Disable                                    | Use this feature to customize the sleep mode setting                                                                            |  |
|                       |                                 | Use Sleep Delay (default)                  | for this device.                                                                                                    |  |
|                       |                                 |                                            | Select Use Sleep Delay to set the device to enter sleep mode after the delay that is specified in the Time/<br>Scheduling menu. |  |
| Manage Supplies       | Supply Low/Order<br>Threshold   | Select a value in the range.               | Use this menu to carry out administrative supply management tasks such as changing the threshold                                |  |
|                       | Replace Black Cartridge         | Stop at low                                | <ul> <li>when supplies should be ordered.</li> </ul>                                                                            |  |
|                       |                                 | Stop at out                                |                                                                                                    |  |
|                       |                                 | Override at out (default)                  |                                                                                                    |  |

# **Initial Setup menu**

The Initial Setup menu contains the sub-menus shown:

- Networking and I/O menu
- Fax Setup menu
- E-mail Setup menu
- Send Setup menu

**NOTE:** Values shown with "(default)" are the factory-default values. Some menu items have no default.

# **Networking and I/O**

#### Table 3-9 Networking and I/O

| Menu item   | Sub-menu item | Values                                                                  | Description                                                                                                    |
|-------------|---------------|-------------------------------------------------------------------------|----------------------------------------------------------------------------------------------------|
| I/O Timeout |               | Select a value in the range. The factory default setting is 15 seconds. | I/O timeout refers to the elapsed time before a print job<br>fails. If the stream of data that the device receives for<br>a print job gets interrupted, this setting indicates how<br>long the device will wait before it reports that the job<br>has failed. |

# Table 3-9 Networking and I/O (continued)

| Menu item                                                             | Sub-menu item                                                             | Values            | Description                                            |  |
|-----------------------------------------------------------------------|---------------------------------------------------------------------------|-------------------|--------------------------------------------------------|--|
| Parallel Input                                                        | High Speed                                                                | No                | Use the High Speed setting to configure the speed that |  |
| <b>NOTE:</b> This item appears only if an EIO accessory is installed. |                                                                           | Yes (default)     | the parallel port uses to communicate with the host.   |  |
|                                                                       | Advanced Functions                                                        | Enabled (default) | Use the Advanced Functions setting to enable or        |  |
|                                                                       |                                                                           | Disabled          | disable bidirectional parallel communication.          |  |
| Embedded Jetdirect                                                    | See <u>Table 3-10 Jetdirect menus on page 58</u> for the list of options. |                   |                                                        |  |
| EIO <x> Jetdirect</x>                                                 | —                                                                         |                   |                                                        |  |

#### Table 3-10 Jetdirect menus

| Menu item | Sub-menu item | Sub-menu item | Values and Description                                                                                                    |
|-----------|---------------|---------------|----------------------------------------------------------------------------------------------------|
| TCP/IP    | Enable        |               | Off: Disable the TCP/IP protocol.                                                                                                    |
|           |               |               | On (default): Enable the TCP/IP protocol.                                                                                                    |
|           | Host Name     |               | An alphanumeric string, up to 32 characters, used to identify the device. This name is listed on the HP Jetdirect configuration page. The default host name is NPIxxxxx, where xxxxxx is the last six digits of the LAN hardware (MAC) address. |
|           | IPV4 Settings | Config Method | Specifies the method that TCP/IPv4 parameters will be configured on the HP Jetdirect print server.                                                                                                    |
|           |               |               | Bootp: Use BootP (Bootstrap Protocol) for automatic configuration from a BootP server.                                                                                                    |
|           |               |               | DHCP: Use DHCP (Dynamic Host Configuration<br>Protocol) for automatic configuration from a DHCPv4<br>server. If selected and a DHCP lease exists, DHCP<br>Release and DHCP Renew menus are available to set<br>DHCP lease options.              |
|           |               |               | Auto IP: Use automatic link-local IPv4 addressing. An address in the form 169.254.x.x is assigned automatically.                                                                                                    |
|           |               |               | Manual: Use the Manual Settings menu to configure TCP/IPv4 parameters.                                                                                                    |
|           |               | DHCP Release  | This menu appears if Config Method was set to DHCP and a DHCP lease for the print server exists.                                                                                                    |
|           |               |               | No (default): The current DHCP lease is saved.                                                                                                    |
|           |               |               | Yes: The current DHCP lease and the leased IP address are released.                                                                                                    |
|           |               | DHCP Renew    | This menu appears if Config Method was set to<br>DHCP and a DHCP lease for the print server exists.                                                                                                    |
|           |               |               | No (default): The print server does not request to renew the DHCP lease.                                                                                                    |
|           |               |               | Yes: The print server requests to renew the current DHCP lease.                                                                                                    |

| Menu item | Sub-menu item | Sub-menu item   | Values and Description                                                                                                    |
|-----------|---------------|-----------------|----------------------------------------------------------------------------------------------------|
|           |               | Manual Settings | (Available only if Config Method is set to Manual)<br>Configure parameters directly from the printer control<br>panel:                                                                                                    |
|           |               |                 | IP Address: The unique IP address of the printer (n.n.n.n), where n is a value from 0 to 255.                                                                                                    |
|           |               |                 | Subnet Mask: The subnet mask for the printer (m.m.m.m), where m is a value from 0 to 255.                                                                                                    |
|           |               |                 | Syslog Server: The IP address of the syslog server used to receive and log syslog messages.                                                                                                    |
|           |               |                 | Default Gateway: The IP address of the gateway or router used for communications with other networks.                                                                                                    |
|           |               |                 | Idle Timeout: The time period, in seconds, after which<br>an idle TCP print data connection is closed (default is<br>270 seconds, 0 disables the timeout).                                                                                                    |
|           |               | Default IP      | Specify the IP address to default to when the print<br>server is unable to obtain an IP address from the<br>network during a forced TCP/IP reconfiguration (for<br>example, when manually configured to use BootP or<br>DHCP).                                 |
|           |               |                 | Auto IP: A link-local IP address 169.254.x.x is set.                                                                                                    |
|           |               |                 | Legacy: The address 192.0.0.192 is set, consistent with older HP Jetdirect devices.                                                                                                    |
|           |               | Primary DNS     | Specify the IP address (n.n.n.n) of a Primary DNS Server.                                                                                                    |
|           |               | Secondary DNS   | Specify the IP address (n.n.n.n) of a Secondary<br>Domain Name System (DNS) Server.                                                                                                    |
|           | IPV6 Settings | Enable          | Use this item to enable or disable IPv6 operation on the print server.                                                                                                    |
|           |               |                 | Off (default): IPv6 is disabled.                                                                                                    |
|           |               |                 | On: IPv6 is enabled.                                                                                                    |
|           |               | Address         | Use this item to manually configure an IPv6 address.                                                                                                    |
|           |               |                 | Manual Settings: Use the Manual Settings menu to<br>enable and manually configure a TCP/ IPv6 address.                                                                                                    |
|           |               | DHCPV6 Policy   | Router Specified: The stateful auto-configuration<br>method to be used by the print server is determined by<br>a router. The router specifies whether the print server<br>obtains its address, its configuration information, or<br>both from a DHCPv6 server. |
|           |               |                 | Router Unavailable: If a router is not available, the print server should attempt to obtain its stateful configuration from a DHCPv6 server.                                                                                                    |
|           |               |                 | Always: Whether or not a router is available, the print server always attempts to obtain its stateful configuration from a DHCPv6 server.                                                                                                    |
|           |               | Primary DNS     | Use this item to specify an IPv6 address for a primary DNS server that the print server should use.                                                                                                    |

| Menu item | Sub-menu item | Sub-menu item   | Values and Description                                                                                                    |
|-----------|---------------|-----------------|----------------------------------------------------------------------------------------------------|
|           |               | Manual Settings | Use this item to manually set IPv6 addresses on the print server.                                                                                                    |
|           |               |                 | Enable: Select this item and choose On to enable manual configuration, or Off to disable manual configuration.                                                                                                    |
|           |               |                 | Address: Use this item to type a 32 hexadecimal digit<br>IPv6 node address that uses the colon hexadecimal<br>syntax.                                                                                                    |
|           | Proxy Server  |                 | Specifies the proxy server to be used by embedded<br>applications in the device. A proxy server is typically<br>used by network clients for Internet access. It caches<br>Web pages, and provides a degree of Internet security,<br>for those clients. |
|           |               |                 | To specify a proxy server, enter its IPv4 address or fully-qualified domain name. The name can be up to 255 octets.                                                                                                    |
|           |               |                 | For some networks, you may need to contact your<br>Independent Service Provider (ISP) for the proxy<br>server address.                                                                                                    |
|           | Proxy Port    |                 | Type the port number used by the proxy server for client support. The port number identifies the port reserved for proxy activity on your network, and can be a value from 0 to 65535.                                                                 |
| IPX/SPX   | Enable        |                 | Off: Disable the IPX/SPX protocol.                                                                                                    |
|           |               |                 | On (default): Enable the IPX/SPX protocol.                                                                                                    |
|           | Frame Type    |                 | Selects the frame-type setting for your network.                                                                                                    |
|           |               |                 | Auto: Automatically sets and limits the frame type to the first one detected.                                                                                                    |
|           |               |                 | EN_8023, EN_II, EN_8022, and EN_SNAP: Frame-<br>type selections for Ethernet networks.                                                                                                    |
| AppleTalk | Enable        |                 | Off (default): Disable the AppleTalk protocol.                                                                                                    |
|           |               |                 | On: Enable the AppleTalk protocol.                                                                                                    |
| DLC/LLC   | Enable        |                 | Off (default): Disable the DLC/LLC protocol.                                                                                                    |
|           |               |                 | On: Enable the DLC/LLC protocol.                                                                                                    |

| Menu item   | Sub-menu item     | Sub-menu item | Values and Description                                                                                                    |
|-------------|-------------------|---------------|----------------------------------------------------------------------------------------------------|
| Security    | Print Sec Page    |               | Yes: Prints a page that contains the current security settings on the HP Jetdirect print server.                                                                                                    |
|             |                   |               | No (default): A security settings page is not printed.                                                                                                    |
|             | Secure Web        |               | For configuration management, specify whether the<br>embedded Web server will accept communications<br>using HTTPS (Secure HTTP) only, or both HTTP and<br>HTTPS.                                                                                                    |
|             |                   |               | HTTPS Required: For secure, encrypted communications, only HTTPS access is accepted. The print server will appear as a secure site.                                                                                                    |
|             |                   |               | HTTP/HTTPS optional: Access using either HTTP or<br>HTTPS is permitted.                                                                                                    |
|             | IPsec or Firewall |               | Specify the IPsec or Firewall status on the print server.                                                                                                    |
|             |                   |               | Keep: IPsec/Firewall status remains the same as<br>currently configured.                                                                                                    |
|             |                   |               | Disable: IPsec/Firewall operation on the print server is disabled.                                                                                                    |
|             | Reset Security    |               | Specify whether the current security settings on the print server will be saved or reset to factory defaults.                                                                                                    |
|             |                   |               | No*: The current security settings are maintained.                                                                                                    |
|             |                   |               | Yes: Security settings are reset to factory defaults.                                                                                                    |
| Diagnostics | Embedded Test     |               | This menu provides tests to help diagnose network hardware or TCP/IP network connection problems.                                                                                                    |
|             |                   |               | Embedded tests help to identify whether a network fault<br>is internal or external to the device. Use an embedded<br>test to check hardware and communication paths on<br>the print server. After you select and enable a test and<br>set the execution time, you must select Execute to<br>initiate the test. |
|             |                   |               | Depending on the execution time, a selected test runs<br>continuously until either the device is turned off, or an<br>error occurs and a diagnostic page is printed.                                                                                                    |
|             |                   | LAN HW Test   | <b>CAUTION:</b> Running this embedded test will erase your TCP/IP configuration.                                                                                                    |
|             |                   |               | This test performs an internal loopback test. An internal loopback test will send and receive packets only on the internal network hardware. There are no external transmissions on your network.                                                                                                    |
|             |                   |               | Select Yes to choose this test, or No to not choose it.                                                                                                    |
|             |                   | HTTP Test     | This test checks operation of HTTP by retrieving<br>predefined pages from the device, and tests the<br>embedded Web server.                                                                                                    |
|             |                   |               | Select Yes to choose this test, or No to not choose it.                                                                                                    |

| Menu item | Sub-menu item | Sub-menu item      | Values and Description                                                                                                    |
|-----------|---------------|--------------------|----------------------------------------------------------------------------------------------------|
|           |               | SNMP Test          | This test checks operation of SNMP communications<br>by accessing predefined SNMP objects on the device.                                                                                                    |
|           |               |                    | Select Yes to choose this test, or No to not choose it.                                                                                                    |
|           |               | Select All Tests   | Use this item to select all available embedded tests.                                                                                                    |
|           |               |                    | Select Yesto choose all tests. Select No to select individual tests.                                                                                                    |
|           |               | Data Path Test     | This test helps to identify data path and corruption<br>problems on an HP postscript level 3 emulation device.<br>It sends a predefined PS file to the device, However,<br>the test is paperless; the file will not print.                      |
|           |               |                    | Select $\underline{Yes}$ to choose this test, or $\underline{No}$ to not choose it.                                                                                                    |
|           |               | Execution Time [H] | Use this item to specify the length of time (in hours) that<br>an embedded test will be run. You can select a value<br>from 1 to 60 hours. If you select zero (0), the test runs<br>indefinitely until an error occurs or device is turned off. |
|           |               |                    | Data gathered from the HTTP, SNMP, and Data Path tests is printed after the tests have completed.                                                                                                    |
|           |               | Execute            | No*: Do not initiate the selected tests.                                                                                                    |
|           |               |                    | Yes: Initiate the selected tests.                                                                                                    |
|           | Ping Test     |                    | This test is used to check network communications.<br>This test sends link-level packets to a remote network<br>host, then waits for an appropriate response. To run a<br>ping test, set the following items:                                   |
|           |               | Dest Type          | Specify whether the target device is an IPv4 or IPv6 node.                                                                                                    |
|           |               | Dest IP            | IPV4: Type the IPv4 address.                                                                                                    |
|           |               |                    | IPV6: Type the IPv6 address.                                                                                                    |
|           |               | Packet Size        | Specify the size of each packet, in bytes, to be sent to<br>the remote host. The minimum is 64 (default) and the<br>maximum is 2048.                                                                                                    |
|           |               | Timeout            | Specify the length of time, in seconds, to wait for a response from the remote host. The default is 1 and the maximum is 100.                                                                                                    |
|           |               | Count              | Specify the number of ping test packets to send for this test. Select a value from 1 to 100. To configure the test to run continuously, select 0.                                                                                               |
|           |               | Print Results      | If the ping test was not set for continuous operation, you can choose to print the test results. Select Yes to print results. If you select No (default), results are not printed.                                                              |
|           |               | Execute            | Specify whether to initiate the ping test. Select Yes to initiate the test, or No to not run the test.                                                                                                    |

| Table 3-10 | Jetdirect | menus | (continued) |
|------------|-----------|-------|-------------|
|------------|-----------|-------|-------------|

| Menu item | Sub-menu item | Sub-menu item    | Values and Description                                                                                                    |
|-----------|---------------|------------------|----------------------------------------------------------------------------------------------------|
|           | Ping Results  |                  | Use this item to view the ping test status and results using the control panel display. You can select the following items:                                                                                                    |
|           |               | Packets Sent     | Shows the number of packets (0 - 65535) sent to the remote host since the most recent test was initiated or completed.                                                                                                    |
|           |               | Packets Received | Shows the number of packets (0 - 65535) received from the remote host since the most recent test was initiated or completed.                                                                                                    |
|           |               | Percent Lost     | Shows the percent of ping test packets that were sent<br>with no response from the remote host since the most<br>recent test was initiated or completed.                                                                                                    |
|           |               | RTT Min          | Shows the minimum detected roundtrip- time (RTT), from 0 to 4096 milliseconds, for packet transmission and response.                                                                                                    |
|           |               | RTT Max          | Shows the maximum detected roundtrip- time (RTT), from 0 to 4096 milliseconds, for packet transmission and response.                                                                                                    |
|           |               | RTT Average      | Shows the average round-trip-time (RTT), from 0 to 4096 milliseconds, for packet transmission and response.                                                                                                    |
|           |               | Ping In Progress | Shows whether a ping test is in progress. Yes indicates a test in progress, and No indicates that a test completed or was not run.                                                                                                    |
|           |               | Refresh          | When viewing the ping test results, this item updates<br>the ping test data with current results. Select Yes to<br>update the data, or No to maintain the existing data.<br>However, a refresh automatically occurs when the<br>menu times out or you manually return to the main<br>menu. |

| Menu item       | Sub-menu item | Sub-menu item | Values and Description                                                                                                    |
|-----------------|---------------|---------------|----------------------------------------------------------------------------------------------------|
| Link Speed      |               |               | The link speed and communication mode of the print<br>server must match the network. The available settings<br>depend on the device and installed print server. Select<br>one of the following link configuration settings:                                                                                                    |
|                 |               |               | <b>CAUTION:</b> If you change the link setting, network communications with the print server and network device might be lost.                                                                                                    |
|                 |               |               | Auto (default): The print server uses auto-negotiation<br>to configure itself with the highest link speed and<br>communication mode allowed. If auto-negotiation fails,<br>either 100TX HALF or 10TX HALF is set depending on<br>the detected link speed of the hub/switch port. (A<br>1000T half-duplex selection is not supported.) |
|                 |               |               | 10T Half: 10 Mbps, half-duplex operation.                                                                                                    |
|                 |               |               | 10T Full: 10 Mbps, Full-duplex operation.                                                                                                    |
|                 |               |               | 100TX Half: 100 Mbps, half-duplex operation.                                                                                                    |
|                 |               |               | 100TX Full: 100 Mbps, full-duplex operation.                                                                                                    |
|                 |               |               | 100TX Auto: Limits auto-negotiation to a maximum link speed of 100 Mbps.                                                                                                    |
|                 |               |               | 1000TX Full: 1000 Mbps, full-duplex operation.                                                                                                    |
| Print Protocols |               |               | Use this item to print a page that lists the configuration of the following protocols: IPX/SPX, Novell NetWare, AppleTalk, DLC/LLC.                                                                                                    |

# Fax Setup

### Table 3-11 Fax Setup menu

| Menu item         | Sub-menu item | Sub-menu item | Values                     | Description                                                                                                    |
|-------------------|---------------|---------------|----------------------------|----------------------------------------------------------------------------------------------------|
| Required Settings | Location      |               | (Countries/regions listed) | Configure the settings that are legally required for outgoing faxes.                                                                      |
|                   | Date/Time     |               |                            | _                                                                                                    |
|                   | Fax Header    | Phone Number  |                            | _                                                                                                    |
|                   | Information   | Company Name  |                            |                                                                                                    |
| PC Fax Send       |               |               | Disabled                   | Use this feature to enable or disable PC Fax                                                                                              |
|                   |               |               | Enabled (default)          | Send. PC Fax Send enables users to send<br>faxes through the device from their<br>computers if they have the correct driver<br>installed. |

| Medium (default)     thumber.       High     High       Error Correction     Enabled (default)       Mode     Enabled (default)       JBIG Compression     Disabled       The JBIG Compression     Disabled       The JBIG Compression     Disabled       The JBIG Compression     Disabled       The JBIG Compression     Disabled       The JBIG Compression     Disabled       The JBIG Compression     Compression so<br>compression so<br>comprecelures asso<br>peyond the scop<br>peyond the scop<br>peyond the scop<br>pey                                |                                                                                 |
|----------------------------------------------------------------------------------------------------|---------------------------------------------------------------------------------|
| Medium (default)     number.       High       Error Correction     Enabled (default)     When Error Corre an error occurs of device sends or again.       JBIG Compression     Disabled     The JBIG Compression so compatibility proformations. If this compression so compatibility proformations. If this compression.       Maximum Baud Rate     Select a value from the list.     Use this feature rate for receiving a diagnosit: tool problems.       TCF T.30 Delay     Default (default)     This setting shou and only change curstom the list.       TCF T.30 Delay     Default (default)     This setting shou and only change curstom the scop procedures asso beyond the scop procedures asso beyond the scop procedure                                                                                                    | set the volume of the tones                                                     |
| Error Correction<br>ModeEnabled (default)<br>DisabledWhen Error Corr<br>an error occurs of<br>device sends or<br>device sends or<br>or device sends or<br>or device sends or<br>or device sends or<br>or or device sends or<br>or device sends or<br><td></td>                                                                       |                                                                                 |
| Modean error occurs of<br>device sends or<br>again.JBIG CompressionDisabledThe JBIG Comp<br>transmission time<br>                                                                                                    |                                                                                 |
| Disableddevice sends or<br>again.JBIG CompressionDisabledThe JBIG Comp<br>transmission tim<br>phone charges.<br>Compression so<br>compatibility pro-<br>machines. If this<br>Compression.Maximum Baud RateSelect a value from<br>the list.Use this feature<br>rate for receiving<br>a diagnostic tool<br>problems.TCF T.30 Delay<br>TimerDefault (default)This setting shou<br>and only change<br>technical suppor<br>procedures asso<br>beyond the scop<br>beyond the scop<br>beyond the scop<br>vocedures asso<br>beyond the scop<br>used the scop<br>econy of the scop<br>technical suppor<br>trocedures asso<br>beyond the scop<br>technical suppor<br>technical suppor<br>technical su                                                                                                    | ection Mode is enabled and                                                      |
| Enabled (default)transmission time<br>phone charges. I<br>Compression so<br>compatibility proi<br>machines. If this<br>Compression compatibility proi<br>machines. If this<br>Compression compatibility proi<br>machines. If this<br>Compression compatibility proi<br>machines. If this<br>Compression compatibility proi<br>machines. If this<br>Compression compatibility proi<br>machines. If this<br>Compression compatibility proi<br>machines. If this<br>Compression compression compatibility proi<br>machines. If this<br>Compression compression compressio | eceives the error portion                                                       |
| Enabled (default)phone charges. I<br>Compression so<br>compatibility proi<br>machines. If this<br>Compression.Maximum Baud RateSelect a value from<br>the list.Use this feature<br>rate for receiving<br>a diagnostic tool<br>problems.TCF T.30 Delay<br>TimerDefault (default)<br>CustomThis setting shou<br>and only charge<br>Default (default)TCF ExtendDefault (default)<br>CustomThis setting shou<br>and only charge<br>beyond the scop<br>procedures asso<br>beyond the scopTCF ExtendDefault (default)<br>CustomThis setting shou<br>and only charge<br>technical suppor<br>procedures asso<br>beyond the scopRing FrequencySelect from a list.<br>Select the interva<br>faxes.Select whether the<br>pulse dialing.<br>PulseDialing ModeTone (default)<br>Q and 9. The factory<br>default is 3 times.Type the number<br>attempt to redial<br>default is 3 times.Redial On No AnswerNever (default)<br>TwiceUse this feature<br>times the device<br>recipient fax num<br>TwiceUse this featureRedial IntervalThe range is between<br>Use this featureNOTE: Twice is<br>than the United S                                                                                                    | ession reduces fax-                                                             |
| the list.rate for receiving<br>a diagnostic tool<br>problems.TCF T.30 Delay<br>TimerDefault (default)<br>CustomThis setting shou<br>and only change<br>technical suppor<br>procedures asso<br>beyond the scopTCF ExtendDefault (default)<br>CustomThis setting shou<br>and only change<br>CustomTCF ExtendDefault (default)<br>CustomThis setting shou<br>and only change<br>customRing FrequencySelect from a list.Select the interva<br>faxes.Dialing ModeTone (default)<br>PulseSelect whether th<br>pulse dialing.Redial On BusyThe range is between<br>0 and 9. The factory<br>default is 3 times.Type the number<br>to recipient fax num<br>TwiceRedial IntervalThe range is between<br>Use this feature times the device<br>than the United S                                                                                                    | lowever, using JBIG                                                             |
| TimerCustomand only change<br>technical suppor<br>procedures asso<br>beyond the scopTCF ExtendDefault (default)This setting shou<br>and only change<br>CustomTCF ExtendDefault (default)This setting shou<br>and only change<br>technical suppor<br>procedures asso<br>beyond the scopRing FrequencySelect from a list.Select the interva<br>faxes.Dialing ModeTone (default)<br>pulseSelect whether th<br>pulse dialing.Redial On BusyThe range is between<br>0 and 9. The factory<br>default is 3 times.Type the number<br>attempt to redial<br>to redialRedial On No AnswerNever (default)<br>ponceUse this feature<br>times the device<br>recipient fax num<br>TwiceUse this feature<br>times the device the the recipient fax num<br>Twice is than the United SRedial IntervalThe range is betweenUse this feature                                                                                                    | o set the maximum baud<br>faxes. This can be used as<br>for troubleshooting fax |
| Customtechnical suppor<br>procedures asso<br>beyond the scopTCF ExtendDefault (default)This setting shou<br>and only change<br>customRing FrequencySelect from a list.Select the interva<br>faxes.Dialing ModeTone (default)Select whether th<br>pulse dialing.Redial On BusyThe range is between<br>                                                                                                    | d be left at the default value                                                  |
| Ring Frequency       Select from a list.       Select the intervative faxes.         Dialing Mode       Tone (default)       Select whether the pulse dialing.         Pulse       Redial On Busy       The range is between 0 and 9. The factory default is 3 times.       Type the number of times the device recipient fax num         Redial On No Answer       Never (default)       Use this feature times the device recipient fax num         Twice       NOTE: Twice is than the United S         Redial Interval       The range is between Use this feature 1                                                                                                    | agent. Adjustment<br>ciated with this setting are                               |
| Ring Frequency       Select from a list.       Select the intervation faxes.         Dialing Mode       Tone (default)       Select whether the pulse dialing.         Pulse       Pulse       Type the number of and 9. The factory default is 3 times.       Type this feature for times the device once         Redial On No Answer       Never (default)       Use this feature for times the device once       Twice         NOTE:       Twice is between once       Twice is between once       Twice is between once         Redial Interval       The range is between once       Use this feature once                                                                                                    | d be left at the default value<br>d when directed by an HP<br>agent_Adjustment  |
| Dialing Mode       Tone (default)       Select whether the pulse dialing.         Pulse       Pulse       The range is between 0 and 9. The factory default is 3 times.       Type the number attempt to redial         Redial On No Answer       Never (default)       Use this feature times the device once       Times the device times the device once         Redial Interval       The range is between       NOTE: Twice is than the United S                                                                                                    | ciated with this setting are                                                    |
| Redial On Busy     The range is between<br>0 and 9. The factory<br>default is 3 times.     Type the number<br>attempt to redial<br>attempt to redial       Redial On No Answer     Never (default)     Use this feature times the device<br>once     Use this feature times the device<br>recipient fax num       Twice     NOTE: Twice is<br>than the United S       Redial Interval     The range is between     Use this feature times the device times the device times times the device times the device times the device times the device times times the device times times the device times times the device times times the device times times times times times times times times times times times times times times t                                                                                           | between rings for incoming                                                      |
| Pulse         Redial On Busy       The range is between<br>0 and 9. The factory<br>default is 3 times.       Type the number<br>attempt to redial<br>attempt to redial         Redial On No Answer       Never (default)       Use this feature times the device<br>once       Once         Twice       NOTE: Twice is<br>than the United S         Redial Interval       The range is between       Use this feature times the device                                                                                                    | e device should use tone o                                                      |
| 0 and 9. The factory default is 3 times.       attempt to redial default is 3 times.         Redial On No Answer       Never (default)       Use this feature times the device once         Once       recipient fax num         Twice       NOTE: Twice is than the United S         Redial Interval       The range is between       Use this feature times the device recipient fax num                                                                                                    |                                                                                 |
| Once     times the device<br>recipient fax num       Twice     NOTE: Twice is<br>than the United S       Redial Interval     The range is between     Use this feature for the sector of the sector of the se                                                | of times the device should<br>f the line is busy.                               |
| Once     recipient fax num       Twice     NOTE: Twice is than the United S       Redial Interval     The range is between     Use this feature s                                                                                                    | o specify the number of                                                         |
| Redial Interval       The range is between       Use this feature                                                                                                    | should attempt to dial if the ber does not answer.                              |
| 5                                                                                                    | available in locations othe tates and Canada.                                   |
|                                                                                                    | o specify the number of<br>dialing attempts if the<br>is busy or not answering. |
|                                                                                                    | specify whether the device                                                      |
| should check for<br>Disabled (default) fax.                                                                                                    | a dial tone before sending a                                                    |

### Table 3-11 Fax Setup menu (continued)

| Menu item            | Sub-menu item          | Sub-menu item                | Values                                                        | Description                                                                                                    |
|----------------------|------------------------|------------------------------|---------------------------------------------------------------|----------------------------------------------------------------------------------------------------|
|                      | Dialing Prefix         |                              | Off (default)                                                 | Use this feature to specify a prefix number                                                                                                    |
|                      |                        |                              | Custom                                                        | that must be dialed when sending faxes from the device.                                                                                                    |
|                      | Billing Codes          |                              | Off (default)                                                 | When billing codes are enabled, a prompt                                                                                                    |
|                      |                        |                              | Custom                                                        | appears that asks the user to enter the billing code for an outgoing fax.                                                                                                    |
|                      |                        | Minimum Length               | The range is between                                          | 1 and 16 digits. The default is 1 digit.                                                                                                    |
| Fax Receive Settings | Rings To Answer        |                              | The range varies by location. The factory default is 2 rings. | Use this feature to specify the number of rings that must occur before the fax modem answers.                                                                                                    |
|                      | Ring Interval          |                              | Default (default)                                             | Use this feature to control the time between                                                                                                    |
|                      |                        |                              | Custom                                                        | rings for incoming faxes.                                                                                                    |
|                      | Ringer Volume          |                              | Off                                                           | Set the volume for the fax ring-tone.                                                                                                    |
|                      |                        |                              | Low (default)                                                 |                                                                                                    |
|                      |                        |                              | High                                                          |                                                                                                    |
|                      | Blocked Fax<br>Numbers | Add Blocked<br>Numbers       | Type the fax number to add.                                   | Use this feature to add or delete numbers from the blocked fax list. The blocked fax list                                                                                                    |
|                      | -                      | Remove Blocked<br>Numbers    | Select a fax number to remove.                                | <ul> <li>can contain up to 30 numbers. When the device receives a call from one of the blocked fax numbers, it deletes the incoming fax. It</li> <li>also logs the blocked fax in the activity log along with job-accounting information.</li> </ul> |
|                      |                        | Clear All Blocked<br>Numbers | No (default)                                                  |                                                                                                    |
|                      |                        |                              | Yes                                                           |                                                                                                    |

### Table 3-11 Fax Setup menu (continued)

# **E-mail Setup**

Use this menu to enable the e-mail feature and to configure basic e-mail settings.

IT NOTE: To configure advanced e-mail settings, use the embedded Web server. For more information, see Embedded Web server on page 36.

#### Table 3-12 E-mail Setup menu

| Menu item          | Values         | Description                                                                                 |
|--------------------|----------------|---------------------------------------------------------------------------------------------|
|                    |                | This option enables the device to check e-mail syntax when you type                         |
|                    | Off            | an e-mail address. Valid e-mail addresses require the "@" sign and a ".".                   |
| Find Send Gateways |                | Search the network for SMTP gateways that the device can use to send e-mail.                |
| SMTP Gateway       | Enter a value. | Specify the IP address of the SMTP gateway that is used to send e-<br>mail from the device. |
| Test Send Gateway  |                | Test the configured SMTP gateway to see if it is functional.                                |

### Send Setup menu

#### Table 3-13 Send Setup menu

| Menu item Values                  |                             | Description                                                                                                    |  |
|-----------------------------------|-----------------------------|----------------------------------------------------------------------------------------------------|--|
| Replicate MFP                     | Enter a value (IP Address). | Copy the local Send settings from one device to another.                                                                                    |  |
| Allow Transfer to New DSS         |                             | Use this feature to allow the transfer of the device from one HP Digit Sending Software (DSS) server to another.                            |  |
|                                   |                             | HP DSS is a software package that handles digital sending tasks such as faxing, e-mail, and sending a scanned document to a network folder. |  |
| Allow Use of Digital Send Service |                             | This feature allows you to configure the device for use with an HP Digital Sending Software (DSS) server.                                   |  |

# **Device Behavior menu**

**NOTE:** Values shown with "(default)" are the factory-default values. Some menu items have no default.

| Table 3-14 Device Behavior menu |               |               |                                    |                                                                                                    |  |  |
|---------------------------------|---------------|---------------|------------------------------------|----------------------------------------------------------------------------------------------------|--|--|
| Menu item                       | Sub-menu item | Sub-menu item | Values                             | Description                                                                                                    |  |  |
| Language                        |               |               | Select the language from the list. | Use this feature to select a different language<br>for control-panel messages. When you select<br>a new language, the keyboard layout might<br>also change. |  |  |
| Key Press Sound                 |               |               | On (default)<br>Off                | Use this feature to specify whether you hear<br>a sound when you touch the screen or press<br>buttons on the control panel.                                 |  |  |

| Menu item                 | Sub-menu item      | Sub-menu item | Values                                                                                  | Description                                                                                                    |  |
|---------------------------|--------------------|---------------|-----------------------------------------------------------------------------------------|----------------------------------------------------------------------------------------------------|--|
| Inactivity Timeout        |                    |               | Type a value<br>between 10 and 300<br>seconds. The factory<br>default is 60<br>seconds. | Use this feature to specify the amount of time<br>that elapses between any activity on the<br>control panel and the device resetting to the<br>default settings. |  |
| Warning/Error<br>Behavior | Clearable Warnings |               | On<br>Job (default)                                                                     | Use this feature to set the amount of time that<br>a clearable warning appears on the control<br>panel.                                                          |  |
|                           | Continuable Events |               | Auto continue (10 seconds) (default)                                                    | Use this option to configure the device behavior when the device encounters certain errors.                                                                      |  |
|                           |                    |               | Touch OK to continue                                                                    |                                                                                                    |  |
|                           | Jam Recovery       |               | Auto (default)                                                                          | Use this feature to configure how the device handles pages that are lost during a jam.                                                                           |  |
|                           |                    |               | On                                                                                      |                                                                                                    |  |
|                           |                    |               | Off                                                                                     |                                                                                                    |  |
| Stapler/Stacker           | Staple             |               | None                                                                                    | If the optional stapler/stacker is installed, use this feature to set stapling characteristics for                                                               |  |
|                           |                    |               | One                                                                                     | the device.                                                                                                    |  |
|                           | Staples Out        |               | Continue (default)                                                                      |                                                                                                    |  |
|                           |                    |               | Stop                                                                                    |                                                                                                    |  |
| Tray Behavior             | Use Requested Tray |               | Exclusively (default)                                                                   | Use this feature to control how the device handles jobs that have specified a specific                                                                           |  |
|                           |                    |               | First                                                                                   | input tray.                                                                                                    |  |
|                           | Manually Feed      |               | Always (default)                                                                        | Use this feature to indicate whether a pro-                                                                                                    |  |
|                           | Prompt             |               | Unless Loaded                                                                           | should appear when the type or size for a job<br>does not match the specified tray and the<br>device pulls from the multipurpose tray<br>instead.                |  |
|                           | PS Defer Media     |               | Enabled (default)                                                                       | Use this feature to choose either the                                                                                                    |  |
|                           |                    |               | Disabled                                                                                | PostScript (PS) or HP paper-handling model.                                                                                                    |  |
|                           | Use Another Tray   |               | Enabled (default)                                                                       | Use this feature to turn on or off the control-                                                                                                    |  |
|                           |                    |               | Disabled                                                                                | panel prompt to select another tray when the specified tray is empty.                                                                                            |  |
|                           | Size/Type Prompt   |               | Display                                                                                 | Use this feature to control whether the tray                                                                                                    |  |
|                           |                    |               | Do not display<br>(default)                                                             | configuration message appears whenever a tray is opened or closed.                                                                                               |  |
|                           | Duplex Blank Pages |               | Auto (default)                                                                          | Use this feature to control how the device handles two-sided jobs (duplexing).                                                                                   |  |
|                           |                    |               | Yes                                                                                     | nanaico two-olaca jobo (aupicking).                                                                                                    |  |
| MBM-3                     | Operation Mode     |               | Function Separator                                                                      | Use this feature to configure the optional 3-                                                                                                    |  |
| Configuration             |                    |               | Mailbox                                                                                 | bin mailbox accessory.                                                                                                    |  |
|                           |                    |               | Stacker                                                                                 |                                                                                                    |  |

### Table 3-14 Device Behavior menu (continued)

| Menu item     | Sub-menu item        | Sub-menu item     | Values                                         | Description                                                                                                    |  |
|---------------|----------------------|-------------------|------------------------------------------------|----------------------------------------------------------------------------------------------------|--|
| General Copy  | Scan Ahead           |                   | Enabled (default)                              | Use this feature to turn on no-wait scanning.                                                                                                    |  |
| Behavior      |                      |                   | Disabled                                       | With Scan Ahead enabled, the pages in the original document are scanned to disk and held until the device becomes available.                                                                                                    |  |
|               | Auto Print Interrupt |                   | Enabled                                        | When this feature is enabled, copy jobs can<br>interrupt print jobs that are set to print multiple                                                                                                    |  |
|               |                      |                   | Disabled                                       | copies.                                                                                                    |  |
|               |                      |                   |                                                | The copy job is inserted into the print queue<br>at the end of one copy of the print job. After<br>the copy job is complete, the device<br>continues printing the remaining copies of the<br>print job.                                                                  |  |
|               | Copy Interrupt       |                   | Enabled                                        | When this feature is enabled, a copy job that                                                                                                    |  |
|               |                      |                   | Disabled                                       | is currently printing can be interrupted when<br>a new copy job is started. You are prompted<br>to confirm that you want to interrupt the<br>current job.                                                                                                    |  |
|               | Alternative          |                   | No(default)                                    |                                                                                                    |  |
|               | Letterhead Mode      |                   | Yes                                            |                                                                                                    |  |
| General Print | Override A4/Letter   |                   | No                                             | Use this feature to print on letter-size paper                                                                                                    |  |
| Behavior      |                      |                   | Yes (default)                                  | when an A4 job is sent but no A4-size paper<br>is loaded in the device (or to print on A4 paper<br>when a letter-size job is sent but no letter-size<br>paper is loaded). This option will also override<br>A3 with ledger-size paper and ledger with A3-<br>size paper. |  |
|               | Manual Feed          |                   | Enabled                                        | When this feature is enabled, the user can                                                                                                    |  |
|               |                      |                   | Disabled (default)                             | select manual feed from the control panel the paper source for a job.                                                                                                    |  |
|               | Courier Font         | Regular (default) | Use this feature to select which version of th |                                                                                                    |  |
|               |                      |                   | Dark                                           | Courier font you want to use.                                                                                                    |  |
|               | Wide A4              |                   | Enabled                                        | Use this feature to change the printable area                                                                                                    |  |
|               |                      |                   | Disabled (default)                             | of A4-size paper. If you enable this option,<br>eighty 10-pitch characters can be printed on<br>a single line of A4 paper.                                                                                                    |  |
|               | Print PS Errors      |                   | Enabled                                        | Use this feature to select whether a<br>PostScript (PS) error page is printed when                                                                                                    |  |
|               |                      |                   | Disabled (default)                             | the device encounters a PS error.                                                                                                    |  |
|               | Print PDF Errors     |                   | Enabled                                        | Use this feature to select whether a PDF error                                                                                                    |  |
|               |                      |                   | Disabled (default)                             | page is printed when the device encounters a PDF error.                                                                                                    |  |
|               | Personality          |                   | Auto (default)                                 | Select the printer language that the device                                                                                                    |  |
|               |                      |                   | PCL                                            | should use.                                                                                                    |  |
|               |                      |                   | PDF                                            | Normally you should not change the language. If you change the setting to a                                                                                                    |  |
|               |                      |                   | PS                                             | specific language, the device does not<br>automatically switch from one language to<br>another unless specific software commands<br>are sent to the device.                                                                                                    |  |

### Table 3-14 Device Behavior menu (continued)

| Menu item | Sub-menu item | Sub-menu item           | Values                                                                                      | Description                                                                                                    |
|-----------|---------------|-------------------------|---------------------------------------------------------------------------------------------|----------------------------------------------------------------------------------------------------|
|           | PCL           | Form Length             | Type a value<br>between 5 and 128<br>lines. The factory<br>default is 60 lines.             | PCL is a set of printer commands that<br>Hewlett-Packard developed to provide<br>access to printer features.                                                                                                    |
|           |               | Orientation             | Portrait (default)<br>Landscape                                                             | Select the orientation that is most often used<br>print jobs. Select Portrait if the short edge is<br>at the top or select Landscape if the long edge<br>is at the top.                                                                                                    |
|           |               | Font Source             | Select the source from the list.                                                            | Use this feature to select the font source for the user-soft default font.                                                                                                    |
|           |               | Font Number             | Type the font<br>number. The range is<br>between 0 and 999.<br>The factory default is<br>0. | Use this feature to specify the font number for<br>the user-soft default font using the source that<br>is specified in the Font Source menu item.<br>The device assigns a number to each font<br>and lists it on the PCL font list (available from<br>the Administration menu). |
|           |               | Font Pitch              | Type a value<br>between 0.44 and<br>99.99. The factory<br>default is 10.00.                 | If Font Source and Font Number indicate a contour font, then use this feature to select a default pitch (for a fixed-spaced font).                                                                                                    |
|           |               | Symbol Set              | PC-8 (default)<br>(50 additional symbol<br>sets from which to<br>choose)                    | Use this feature to select any one of several<br>available symbol sets from the control panel<br>A symbol set is a unique grouping of all the<br>characters in a font.                                                                                                    |
|           |               | Append CR to LF         | No (default)<br>Yes                                                                         | Use this feature to configure whether a carriage return (CR) is appended to each line feed (LF) encountered in backwards-compatible PCL jobs (pure text, no job control).                                                                                                    |
|           |               | Suppress Blank<br>Pages | No (default)<br>Yes                                                                         | This option is for users who are generating<br>their own PCL, which could include extra form<br>feeds that would cause blank pages to be<br>printed. When Yes is selected, form feeds are<br>ignored if the page is blank.                                                      |
|           |               | Media Source<br>Mapping | Standard (default)<br>Classic                                                               | Use this feature to select and maintain input<br>trays by number when you are not using the<br>device driver, or when the software program                                                                                                    |

#### Table 3-14 Device Behavior menu (continued)

# **Print Quality menu**

**NOTE:** Values shown with "(default)" are the factory-default values. Some menu items have no default.

has no option for tray selection.

# Table 3-15 Print Quality menu

| Menu item            | Sub-menu item           | Values                                                  | Description                                                                                                    |
|----------------------|-------------------------|---------------------------------------------------------|----------------------------------------------------------------------------------------------------|
| Set Registration     | Test Page               | Print (button)                                          | Use Set Registration to shift the margin alignment to center the image on the page from top to bottom and from left to right. You can also align the image on the front with the image printed on the back. |
|                      |                         |                                                         | Print a test page for setting the registration.                                                                                                    |
|                      | Source                  | All trays                                               | Select the source input tray for printing the Set                                                                                                    |
|                      |                         | Tray <x>: <contents><br/>(choose a tray)</contents></x> | Registration page.                                                                                                    |
| Fuser Modes          | <paper type=""></paper> |                                                         | Configure the fuser mode associated with each media type.                                                                                                    |
|                      | Restore Modes           | Restore (button)                                        | Restore the fuser modes to the default settings.                                                                                                    |
| Optimize             | High Transfer           | Normal (default)                                        | Optimizes certain parameters for all jobs rather than (or                                                                                                    |
|                      |                         | Increased                                               | in addition to) optimizing by paper path.                                                                                                    |
|                      | Line Detail             | Off (default)                                           |                                                                                                    |
|                      |                         | On                                                      |                                                                                                    |
|                      | Restore Optimize        |                                                         |                                                                                                    |
| Resolution           |                         | 300                                                     | Use this feature to select the print resolution.                                                                                                    |
|                      |                         | 600                                                     |                                                                                                    |
|                      |                         | FastRes 1200 (default)                                  |                                                                                                    |
|                      |                         | ProRes 1200                                             |                                                                                                    |
| REt                  |                         | Off                                                     | Enable Resolution Enhancement technology (REt),                                                                                                    |
|                      |                         | Light                                                   | which produces print output with smooth angles,<br>curves, and edges. All print resolutions, including                                                                                                    |
|                      |                         | Medium (default)                                        | FastRes 1200, benefit from REt.                                                                                                    |
|                      |                         | Dark                                                    |                                                                                                    |
| Economode            |                         | Enabled                                                 | When Economode is enabled, the device prints with                                                                                                    |
|                      |                         | Disabled                                                | reduced amount of toner per page; however, the print quality of the page is slightly reduced.                                                                                                    |
| Toner Density        |                         | Choose from a range of 1 to 5. 3 is the default.        | Lighten or darken the print on the page. 1 is the lightest and 5 is the darkest.                                                                                                    |
| Calibration/Cleaning | Auto Cleaning           | Enabled                                                 | When auto-cleaning is on, the device prints a cleaning                                                                                                    |
|                      |                         | Disabled                                                | page when the page count reaches the value that is set<br>in Cleaning Interval.                                                                                                    |
|                      | Process Cleaning Page   | Process (button)                                        | Use this feature to create and process a cleaning page<br>for cleaning excess toner off the pressure roller in the<br>fuser. The process takes up to 2.5 minutes.                                           |

# **Troubleshooting menu**

**NOTE:** Values shown with "(default)" are the factory-default values. Some menu items have no default.

| Menu item                   | Sub-menu item        | Sub-menu item | Values                          | Description                                                                                                    |
|-----------------------------|----------------------|---------------|---------------------------------|----------------------------------------------------------------------------------------------------|
| Event Log                   |                      |               | Print (button)                  | This feature shows the event codes and their corresponding engine cycles on the display, and it allows you to print the full event log.                                                                                                    |
| Calibrate Scanner           |                      |               | Calibrate (button)              | Use this feature to compensate for offsets in the scanner imaging system (carriage head) for ADF and flatbed scans.                                                                                                    |
|                             |                      |               |                                 | You might need to calibrate the scanner if it is not capturing the correct sections of scanned documents.                                                                                                    |
| Fax T.30 Trace              | Print T.30 Report    |               |                                 | Use this feature to print or configure the fax                                                                                                    |
|                             | When to Print Report |               | Never auto print                | T.30 trace report. T.30 is the standard that specifies handshaking, protocols, and error                                                                                                    |
|                             |                      |               | Print after any fax job         | correction between fax machines.                                                                                                    |
|                             |                      |               | Print after fax send jobs       |                                                                                                    |
|                             |                      |               | Print after any fax error       |                                                                                                    |
|                             |                      |               | Print after send errors only    |                                                                                                    |
|                             |                      |               | Print after receive errors only |                                                                                                    |
| Fax Transmit Signal<br>Loss |                      |               | A value between 0 and 30.       | Use this feature to set loss levels to<br>compensate for phone line signal loss. You<br>should not modify this setting unless<br>requested to do so by an HP service<br>representative because it could cause the fax<br>to stop functioning. |
| Fax V.34                    |                      |               | Normal (default)                | Use this feature to disable V.34 modulations                                                                                                    |
|                             |                      |               | Off                             | if several fax failures have occurred or if<br>phone line conditions require it.                                                                                                    |
| Fax Speaker Mode            |                      |               | Normal (default)                | This feature can be used by a technician to                                                                                                    |
|                             |                      |               | Diagnostic                      | evaluate and diagnose fax issues by listening<br>to the sounds of fax modulations. The factory<br>default setting is Normal.                                                                                                    |
| Paper Path Sensors          |                      |               |                                 | Initiate a test of the paper path sensors.                                                                                                    |

#### Table 3-16 Troubleshooting menu

| Menu item            | Sub-menu item | Sub-menu item     | Values                                       | Description                                                                                                    |
|----------------------|---------------|-------------------|----------------------------------------------|----------------------------------------------------------------------------------------------------|
| Paper Path Test      | Test Page     |                   | Print (button)                               | Generate a test page for testing paper<br>handling features. You can define the path<br>that is used for the test in order to test specific<br>paper paths. |
|                      | Source        |                   | All trays                                    | Specify whether the test page will be printed from all trays or from a specific tray.                                                                       |
|                      |               |                   | Tray 1                                       |                                                                                                    |
|                      |               |                   | Tray 2                                       |                                                                                                    |
|                      |               |                   | (Additional trays are shown, if applicable.) |                                                                                                    |
|                      | Duplex        |                   | Off (default)                                | Select whether the duplexer should be                                                                                                    |
|                      |               |                   | On                                           | included in the Paper Path test.                                                                                                    |
|                      | Copies        |                   | 1, 10, 50, 100, or 500                       | Select how many pages should be sent from                                                                                                    |
|                      |               |                   | Default = 1                                  | the specified source as part of the Paper Path test.                                                                                                    |
| Finishing Paper Path | Staples       | Finishing Options | Choose from a list of available options.     | Test paper handling features for the finisher.                                                                                                    |
| Test                 |               |                   |                                              | Select the option that you want to test.                                                                                                    |
|                      |               | Media Size        | Letter                                       | Select the paper size for the Finishing Paper Path Test.                                                                                                    |
|                      |               |                   | Legal                                        |                                                                                                    |
|                      |               |                   | A4                                           |                                                                                                    |
|                      |               |                   | 8.5 x 13                                     |                                                                                                    |
|                      |               | Media Type        |                                              | Select the paper type for the Finishing Paper Path Test.                                                                                                    |
|                      |               | Copies            | Range: 2-30,<br>Default=2                    | Select the number of copies to include in the Finishing Paper Path Test.                                                                                    |
|                      |               | Duplex            | Off                                          | Select whether to use the duplexer in the                                                                                                    |
|                      |               |                   | On                                           | Finishing Paper Path Test.                                                                                                    |
|                      |               | Print Test Page   | Print (button)                               | Print a test page to use for the Finishing<br>Paper Path Test.                                                                                              |
|                      | Stack         | Media Size        | Select from a list of sizes.                 | Select the options that you want to use to test the stacker.                                                                                                |
|                      |               | Media Type        | Select from a list of types.                 | Select the type of media to use for the Finishing Paper Path Test.                                                                                          |
|                      |               | Copies            | Range 2–30<br>Default = 2                    | Select the number of copies to include in the Finishing Paper Path Test.                                                                                    |
|                      |               | Dunley            | Off                                          | Select whether to use the duplovor in the                                                                                                    |
|                      |               | Duplex            |                                              | Select whether to use the duplexer in the<br>Finishing Paper Path Test.                                                                                     |
|                      |               | Print Test Page   | On<br>Print (button)                         | Print a test page to use for the Finishing<br>Paper Path Test.                                                                                              |

# Table 3-16 Troubleshooting menu (continued)

| Menu item          | Sub-menu item | Sub-menu item | Values                                                                                     | Description                                                                                                    |
|--------------------|---------------|---------------|--------------------------------------------------------------------------------------------|----------------------------------------------------------------------------------------------------|
| Manual Sensor Test |               |               |                                                                                            | Test the device sensors and switches for<br>correct operation. Each sensor is displayed<br>on the control-panel screen, along with its<br>status. Manually trip each sensor and watch<br>for it to change on the screen. Press the Stop<br>button to abort the test.                                                       |
| Component Test     |               |               |                                                                                            | Exercise individual parts independently to isolate noise, leaking, or other issues. To start the test, select one of the components. The test will run the number of times specified by the Repeat option. You might be prompted to remove parts from the device during the test. Press the Stop button to abort the test. |
| Print/Stop Test    |               |               | Continuous value<br>from 0 to 60,000<br>milliseconds. The<br>default is 0<br>milliseconds. | Isolate faults by stopping the device during<br>the print cycle and observing where in the<br>process the image degrades. To run the test,<br>specify a stop time. The next job that is sent<br>to the device will stop at the specified time in<br>the process.                                                           |
| Scanner Tests      |               |               |                                                                                            | This menu item is used by a service technician to diagnose potential problems with the device scanner.                                                                                                    |
| Control Panel      | LEDs          |               |                                                                                            | Use this feature to make sure the                                                                                                    |
|                    | Display       |               |                                                                                            | components of the control panel are<br>functioning correctly.                                                                                                    |
|                    | Buttons       |               |                                                                                            | _                                                                                                    |
|                    | Touchscreen   |               |                                                                                            |                                                                                                    |

### Table 3-16 Troubleshooting menu (continued)

# **Resets menu**

### Table 3-17 Resets menu

| Menu item                        | Values                               | Description                                                                                                    |
|----------------------------------|--------------------------------------|----------------------------------------------------------------------------------------------------|
| Clear Local Address Book         | Clear (button)                       | Use this feature to clear all addresses from the address books that are stored on the device.                           |
| Clear Fax Activity Log           | Yes                                  | Use this feature to clear all events from the Fax Activity Log.                                                         |
|                                  | No (default)                         |                                                                                                    |
| Restore Factory Telecom Setting  | Restore (button)                     | Use this option to restore the telephone-related settings that are in the Initial Setup menu to factory default values. |
| Restore Factory Settings         | Restore (button)                     | Use this feature to restore all device settings to their factory defaults.                                              |
| Clear Maintenance Message        | Clear (button)                       | Clear the Order Maintenance Kit and Replace Maintenance Kit warning messages.                                           |
| Clear Document Feeder<br>Message | Clear (button)                       | Use this feature to clear the Order Document Feeder Kit and Replace Document Feeder Kit warning messages.               |
| Reset Supplies                   | New Maintenance Kit (Yes/No)         | Notify the device that a new maintenance kit or document feeder kit                                                     |
|                                  | New Document Feeder Kit (Yes/<br>No) | has been installed.                                                                                                    |

# Service menu

The Service menu is locked and requires a PIN for access. The PIN code for this MFP is 11434506.

#### Table 3-18 Service menu

| Menu item                    | Description                                                                                                    |
|------------------------------|----------------------------------------------------------------------------------------------------|
| Clear Event Log              | Select this item to clear (reset to zero) the internal event log.                                                                                                    |
| Engine Cycle Count           | Select this item to print a report that displays the number of pages the formatter has formatted.                                                                                                    |
| Refurbish Cycle Count        | Select this item to set the page count for a refurbished unit. This page count is stored in memory so that the correct Service ID can be restored after the MFP is refurbished.                                                                                                    |
| Maintenance Kit Count        | Select this item to set a) the number of pages that have been printed since the last maintenance kit was installed, or b) the total number of pages that have been printed on this MFP if a maintenance kit has not yet been installed (during the first 225,000 pages).                                                                                     |
| Maintenance Kit Interval     | Select this item to specify the number of pages that can be printed before a Perform Printer Maintenance messages appears on the control-panel display to indicate that a maintenance kit is necessary.                                                                                                    |
| Document Feeder Kit Count    | Select this item to set a) the number of pages that have been printed since the last document-<br>feeder kit was installed, or b) the total number of pages that have been printed on this MFP<br>if a document-feeder kit has not yet been installed (during the first 90,000 pages).                                                                       |
| Document Feeder Kit Interval | Select this item to specify the number of pages that can be printed before a Replace<br>Document Feeder Kit messages appears on the control-panel display to indicate that a<br>document-feeder kit is necessary.                                                                                                    |
| ADF count                    | Select this item to specify the number of pages that have been fed through the document feeder.                                                                                                    |
| Flatbed Count                | Select this item to specify the number of pages that have been scanned on the flatbed glass.                                                                                                    |
| ADF Simplex Count            | Select this item to set the number of simplex pages that have been fed through the document feeder.                                                                                                    |
| ADF Duplex Count             | Select this item to set the number of duplex pages that have been fed through the document feeder.                                                                                                    |
| Copy Scan Count              | Select this item to set the number of copy pages that have been scanned.                                                                                                    |
| Send Scan Count              | Select this item to set the number of scanned pages that have been sent to e-mail.                                                                                                    |
| Copy Pages Count             | Select this item to set the number of pages that have been copied.                                                                                                    |
| Scanner Settings             | <b>CAUTION:</b> The scanner settings are used for factory adjustments and should not be used by service personnel. Use the scanner calibration routine to adjust the scanner settings if necessary.                                                                                                    |
| Serial Number                | Select this item to update the serial number if you replace the formatter.                                                                                                    |
| Service ID                   | Select this item to specify the date when the MFP was first used, rather than the date when a replacement formatter was installed.                                                                                                    |
| Cold Reset Paper             | Select this item to reset the default paper size when you replace the formatter or restore factory settings. For example, when you replace a formatter or restore factory settings in a country/region that uses A4 as the standard paper size, use this item to reset the default paper size to A4. Letter and A4 are the only cold-reset values available. |

# **Use information pages**

From the control panel, print pages that give details about the device and its current configuration. The table below provides the instructions for printing the information pages.

| Page description                                                              | How to print the page                                                                                                    |  |  |
|-------------------------------------------------------------------------------|----------------------------------------------------------------------------------------------------|--|--|
| Menu map                                                                      | 1. From the Home screen, touch Administration.                                                                                                    |  |  |
| Shows the control-panel menus and                                             | 2. Touch Information.                                                                                                    |  |  |
| available settings.                                                           | 3. Touch Configuration Status Pages.                                                                                                    |  |  |
|                                                                               | 4. Touch Administration Menu Map.                                                                                                    |  |  |
|                                                                               | 5. Touch Print.                                                                                                    |  |  |
|                                                                               | The content of the menu map varies, depending on the options currently installed in the device.                                                                                                    |  |  |
|                                                                               | For a complete list of control panel menus and possible values, see <u>Use the control panel on page 46</u> .                                                                                                    |  |  |
| Configuration page                                                            | 1. From the Home screen, touch Administration.                                                                                                    |  |  |
| Shows device settings and installed accessories.                              | 2. Touch Information.                                                                                                    |  |  |
| accessories.                                                                  | 3. Touch Configuration Status Pages.                                                                                                    |  |  |
|                                                                               | 4. Touch Configuration Page.                                                                                                    |  |  |
|                                                                               | 5. Touch Print.                                                                                                    |  |  |
|                                                                               | <b>NOTE:</b> If the device contains an HP Jetdirect print server or an optional hard disk drive, additional configuration pages print that provide information about those devices.                              |  |  |
| Supplies status page                                                          | 1. From the Home screen, touch Administration.                                                                                                    |  |  |
| Shows print-cartridge toner levels.                                           | 2. Touch Information.                                                                                                    |  |  |
|                                                                               | 3. Touch Configuration Status Pages.                                                                                                    |  |  |
|                                                                               | 4. Touch Supplies Status Page.                                                                                                    |  |  |
|                                                                               | 5. Touch Print.                                                                                                    |  |  |
|                                                                               | <b>NOTE:</b> If you are using non-HP supplies, the supplies status page might not show the remaining life for those supplies. For more information, see <u>HP policy on non-HP print cartridges on page 85</u> . |  |  |
| Usage page                                                                    | 1. From the Home screen, touch Administration.                                                                                                    |  |  |
| Shows a page count for each size of                                           | 2. Touch Information.                                                                                                    |  |  |
| paper printed, the number of one-sided<br>(simplexed) or two-sided (duplexed) | 3. Touch Configuration Status Pages.                                                                                                    |  |  |
| pages, and the average percentage of coverage.                                | 4. Touch Usage Page.                                                                                                    |  |  |
|                                                                               | 5. Touch Print.                                                                                                    |  |  |

| Page description                                                             | How to print the page                                                                      |  |  |
|------------------------------------------------------------------------------|--------------------------------------------------------------------------------------------|--|--|
| File directory                                                               | 1. From the Home screen, touch Administration.                                             |  |  |
| Contains information for any mass                                            | 2. Touch Information.                                                                      |  |  |
| storage devices, such as flash drives, memory cards, or hard disks, that are | 3. Touch Configuration Status Pages.                                                       |  |  |
| installed in the device.                                                     | 4. Touch File Directory.                                                                   |  |  |
|                                                                              | 5. Touch Print.                                                                            |  |  |
| Fax reports                                                                  | 1. From the Home screen, touch Administration.                                             |  |  |
| Five reports show fax activity, fax calls,                                   | 2. Touch Information.                                                                      |  |  |
| billing codes, blocked fax numbers, and speed-dial numbers.                  | 3. Touch Fax Reports.                                                                      |  |  |
| NOTE: Fax reports are available only                                         | 4. Touch one of the following buttons to print the corresponding report:                   |  |  |
| on device models that have fax capabilities.                                 | • Fax Activity Log                                                                         |  |  |
|                                                                              | • Fax Call Report                                                                          |  |  |
|                                                                              | Billing Codes Report                                                                       |  |  |
|                                                                              | Blocked Fax List                                                                           |  |  |
|                                                                              | Speed Dial List                                                                            |  |  |
|                                                                              | 5. Touch Print.                                                                            |  |  |
|                                                                              | For more information, see the fax guide that came with the device.                         |  |  |
| Font lists                                                                   | 1. From the Home screen, touch Administration.                                             |  |  |
| Shows which fonts are currently                                              | 2. Touch Information.                                                                      |  |  |
| installed in the device.                                                     | 3. Touch Sample Pages/Fonts.                                                               |  |  |
|                                                                              | 4. Touch either PCL Font List or PS Font List.                                             |  |  |
|                                                                              | 5. Touch Print.                                                                            |  |  |
|                                                                              | <b>NOTE:</b> The font lists also show which fonts reside on a hard disk accessory or DIMM. |  |  |

# **Configure e-mail alerts**

**NOTE:** If your company does not have e-mail, this feature might not be available.

You can use HP Web Jetadmin or the embedded Web server to configure the system to alert you of problems with the device. The alerts take the form of e-mail messages to the e-mail account(s) that you specify.

You can configure the following:

- The device(s) you want to monitor
- The alerts you want to receive (for example, alerts for paper jams, paper out, supplies status, and cover open)
- The e-mail account(s) to which the alerts should be forwarded

| Software            | Information location                                                                              |
|---------------------|---------------------------------------------------------------------------------------------------|
| HP Web Jetadmin     | See <u>Use HP Web Jetadmin software on page 83</u> for general information about HP Web Jetadmin. |
|                     | See the HP Web Jetadmin Help system for details about alerts and how to set them up.              |
| Embedded Web server | See Embedded Web server on page 36 for general information about the embedded Web server.         |
|                     | See the embedded Web server Help system for details about alerts and how to set them up.          |

# Use the embedded Web server

- View status information.
- Set the type of paper loaded in each tray.
- Determine the remaining life on all supplies and order new ones.
- View and change tray configurations.
- View and change the device control-panel menu configuration.
- View and print internal pages.
- Receive notification of device and supplies events.
- View and change the network configuration.
- View support content that is specific to the current state of the device.

When the device is connected to the network, the embedded Web server is automatically available. Open the embedded Web server from Windows 95 and later.

To use the embedded Web server, you must have Microsoft Internet Explorer 4 and later or Netscape Navigator 4 and later. The embedded Web server works when the device is connected to an IP-based network. The embedded Web server does not support IPX-based or AppleTalk printer connections. You do not need Internet access to open and use the embedded Web server.

# Open the embedded Web server by using a network connection

- In a supported Web browser on your computer, type the device IP address or host name in the address/URL field. To find the IP address or host name, print a configuration page. See <u>Use</u> <u>information pages on page 77</u>.
- NOTE: After you open the URL, you can bookmark it so that you can return to it quickly in the future.
- 2. The embedded Web server has three tabs that contain settings and information about the device: the **Information** tab, the **Settings** tab, and the **Networking** tab. Click the tab that you want to view.

See <u>Embedded Web server sections on page 81</u> for more information about each tab.

# **Embedded Web server sections**

| Tab or section                                  | ptions                                                                               |                                                                                                    |
|-------------------------------------------------|--------------------------------------------------------------------------------------|----------------------------------------------------------------------------------------------------|
| Information tab<br>Provides device, status, and |                                                                                      | s and shows the life remaining of HP supplies,<br>ity. The page also shows the type and size of<br>e the default settings, click <b>Change</b> |
| configuration information                       | Settings.                                                                            |                                                                                                    |
|                                                 | Configuration Page: Shows the inform                                                 | nation found on the configuration page.                                                                                                    |
|                                                 | ••                                                                                   | ning of HP supplies, with 0 percent indicating<br>provides supplies part numbers. To order new                                                 |
|                                                 | Event log: Shows a list of all device ev                                             | vents and errors.                                                                                                    |
|                                                 | <b>Usage page</b> : Shows a summary of the grouped by size and type.                 | e number of pages the device has printed,                                                                                                    |
|                                                 | <b>Device Information</b> : Shows the device information. To change these entries, c | e network name, address, and model<br>lick <b>Device Information</b> on the <b>Settings</b> tab.                                               |
|                                                 | Control Panel: Shows messages from<br>Sleep mode on.                                 | n the device control panel, such as <b>Ready</b> or                                                                                            |
|                                                 | Print: Allows you to send print jobs to t                                            | the device.                                                                                                    |

| Tab or section                                                           | Options                                                                                    |                                                                                                    |  |
|--------------------------------------------------------------------------|--------------------------------------------------------------------------------------------|----------------------------------------------------------------------------------------------------|--|
| Settings tab                                                             | •                                                                                          | <b>Configure Device</b> : Allows you to configure device settings. This page contains the traditional menus found on devices using a control-panel display.                                                               |  |
| Provides the ability to configure the device from your computer          | •                                                                                          | E-mail Server: Network only. Used in conjunction with the Alerts page to set up incoming and outgoing e-mail, as well as to set e-mail alerts.                                                                            |  |
|                                                                          | ٠                                                                                          | Alerts: Network only. Allows you to set up to receive e-mail alerts for various device and supplies events.                                                                                                    |  |
|                                                                          | •                                                                                          | AutoSend: Allows you to configure the device to send automated e-mails regarding device configuration and supplies to specific e-mail addresses.                                                                          |  |
|                                                                          | •                                                                                          | <b>Security</b> : Allows you to set a password that must be entered to gain access to the <b>Settings</b> and <b>Networking</b> tabs. Enable and disable certain features of the embedded Web server.                     |  |
|                                                                          | ٠                                                                                          | Edit Other Links: Allows you to add or customize a link to another Web site. This link is displayed in the Other Links area on all embedded Web server pages.                                                             |  |
|                                                                          | •                                                                                          | <b>Device Information</b> : Allows you to name the device and assign an asset number to it. Enter the name and e-mail address for the primary contact who will receive information about the device.                      |  |
|                                                                          | •                                                                                          | <b>Language</b> : Allows you to determine the language in which to display the embedded Web server information.                                                                                                    |  |
|                                                                          | •                                                                                          | Date & Time: Allows time synchronization with a network time server.                                                                                                    |  |
|                                                                          | •                                                                                          | Wake Time: Allows you to set or edit a wake time for the device.                                                                                                    |  |
|                                                                          |                                                                                            | <b>TE:</b> The <b>Settings</b> tab can be password-protected. If this device is on a network, rays consult with the system administrator before changing settings on this tab.                                            |  |
| Networking tab                                                           | Network administrators can use this tab to control network-related settings for the device |                                                                                                    |  |
| Provides the ability to change<br>network settings from your<br>computer | dire                                                                                       | en it is connected to an IP-based network. This tab does not appear if the device is<br>actly connected to a computer, or if the device is connected to a network using anything<br>er than an HP Jetdirect print server. |  |
|                                                                          | NO                                                                                         | TE: The Networking tab can be password-protected.                                                                                                    |  |

# **Use HP Web Jetadmin software**

HP Web Jetadmin is a Web-based software solution for remotely installing, monitoring, and troubleshooting network-connected peripherals. The intuitive browser interface simplifies cross-platform management of a wide range of devices, including HP and non-HP devices. Management is proactive, allowing network administrators the ability to resolve issues before users are affected. Download this free, enhanced-management software at <a href="http://www.hp.com/">www.hp.com/</a>.

#### **NOTE:** HP Web Jetadmin 10.0 or later is required for full support of this product.

To obtain plug-ins to HP Web Jetadmin, click **plug-ins**, and then click the **download** link that is next to the name of the plug-in that you want. The HP Web Jetadmin software can automatically notify you when new plug-ins are available. On the **Product Update** page, follow the directions to automatically connect to the HP Web site.

If installed on a host server, HP Web Jetadmin is available to any client through a supported Web browser, such as Microsoft Internet Explorer 6.0 for Windows or Netscape Navigator 7.1 for Linux. Browse to the HP Web Jetadmin host.

**NOTE:** Browsers must be Java-enabled. Browsing from an Apple PC is not supported.

# **Use the HP Printer Utility for Macintosh**

Use the HP Printer Utility to configure and maintain a printer from a Mac OS X computer.

# **Open the HP Printer Utility**

#### Open the HP Printer Utility in Mac OS X V10.3, V10.4 and later

- 1. In the Dock, click the **Printer Setup Utility** icon.
- NOTE: If the Printer Setup Utility icon does not appear in the Dock, open the Finder, click Applications, click Utilities, and then double-click Printer Setup Utility.
- 2. Select the device that you want to configure, and then click Utility.

# **HP Printer Utility features**

The HP Printer Utility consists of pages that you open by clicking in the **Configuration Settings** list. The following table describes the tasks that you can perform from these pages.

| ltem                      | Description                                                                                                    |
|---------------------------|----------------------------------------------------------------------------------------------------|
| Configuration Page        | Prints a configuration page.                                                                                          |
| Supplies Status           | Shows the device supplies status.                                                                                     |
| File Upload               | Transfers files from the computer to the device.                                                                      |
| Upload Fonts              | Transfers font files from the computer to the device.                                                                 |
| Firmware Update           | Transfers updated firmware files from the computer to the device.                                                     |
| Duplex Mode               | Turns on the automatic two-sided printing mode.                                                                       |
| Economode & Toner Density | Turns on the Economode setting to conserve toner, or adjusts toner density.                                           |
| Resolution                | Changes the resolution settings, including the REt setting.                                                           |
| Lock Resources            | Locks or unlocks storage products, such as a hard disk.                                                               |
| Stored Jobs               | Manages print jobs that are stored on the device hard disk.                                                           |
| Trays Configuration       | Changes the default tray settings.                                                                                    |
| IP Settings               | Changes the device network settings and provides access to the embedded Web server.                                   |
| Bonjour Settings          | Provides the ability to turn on or off Bonjour support or change the device service name that is listed on a network. |
| Additional Settings       | Provides access to the embedded Web server.                                                                           |
| E-mail Alerts             | Configures the device to send e-mail notices for certain events.                                                      |

# **Manage supplies**

Monitor the print cartridge to ensure high-quality output.

# **Supplies life expectancy**

The life of the print cartridge depends on both the amount of toner that print jobs require and the durability of components inside the cartridge. When printing text at approximately 5% coverage (typical for a business letter), the HP print cartridge lasts an average of 18,000 pages. The HP page-yield specification is a general guideline. Actual yield can vary according to usage conditions.

# Change the print cartridge

1. Pull the top-cover release to open the top cover.

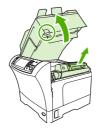

- 2. Grasp the print cartridge by the handle, and remove it from the device.
- 3. Remove the new print cartridge from the packaging.
- 4. Remove any protective tape from the print cartridge.
- 5. Insert the new print cartridge in the device, and close the top cover.

# Manage the print cartridge

### **Print-cartridge storage**

Do not remove the print cartridge from its package until you are ready to use it.

**CAUTION:** To prevent damage to the print cartridge, do not expose it to light for more than a few minutes.

### Use genuine HP print cartridges

When you use a genuine new HP print cartridge, you can obtain the following supplies information:

- Percentage of supplies remaining
- Estimated number of pages remaining
- Number of pages printed

### HP policy on non-HP print cartridges

Hewlett-Packard Company cannot recommend the use of non-HP print cartridges, either new or remanufactured. Because they are not HP products, HP cannot influence their design or control their quality.

To install a new HP print cartridge, see <u>Change the print cartridge on page 85</u>. To recycle the used cartridge, follow the instructions included with the new cartridge.

### **Print-cartridge authentication**

The device automatically authenticates the print cartridge when it is inserted into the device. During authentication, the device notifies you whether a cartridge is a genuine HP print cartridge.

If the device control-panel message states that this is not a genuine HP print cartridge and you believe you purchased an HP print cartridge, see <u>HP fraud hotline and Web site on page 86</u>.

#### HP fraud hotline and Web site

Call the HP fraud hotline (1-877-219-3183, toll-free in North America) or go to <u>www.hp.com/</u> when you install an HP print cartridge and the control-panel message says the cartridge is non-HP. HP will help determine if the cartridge is genuine and take steps to resolve the problem.

Your print cartridge might not be a genuine HP print cartridge if you notice the following:

- You are experiencing a high number of problems with the print cartridge.
- The cartridge does not look like it usually does (for example, the orange pull tab is missing, or the packaging differs from HP packaging).

# **Clean the device**

During the printing process, paper, toner, and dust particles can accumulate inside the product. Over time, this buildup can cause print-quality problems, such as toner specks or smearing. This product has a cleaning mode that can correct and prevent these types of problems.

# **Clean the exterior**

Use a soft, damp, lint-free cloth to wipe dust, smudges, and stains off of the exterior of the device.

# **Clean the scanner glass**

Dirty glass, from fingerprints, smudges, hair, and so on, slows down performance and affects the accuracy of special features such as fit-to-page and copy.

- NOTE: If streaks or other defects appear only on copies produced using the automatic document feeder (ADF), clean the scanner strip (step 3). It is not necessary to clean the scanner glass.
  - 1. Open the scanner lid.
  - 2. Clean the glass by using a damp, lint-free cloth.

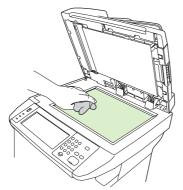

- △ CAUTION: Do not use abrasives, acetone, benzene, ammonia, ethyl alcohol, or carbon tetrachloride on any part of the device; these can damage the device. Do not place liquids directly on the glass. They might seep under it and damage the device.
- 3. Clean the scanner strip by using a damp, lint-free cloth.

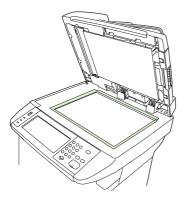

# Clean the scanner lid backing

Minor debris can accumulate on the white document lid backing that is located underneath the scanner lid.

- 1. Open the scanner lid.
- 2. Clean the white document lid backing by using a soft cloth or sponge that has been moistened with a mild soap and warm water. Also, clean the scanner strip next to the ADF scanner glass.

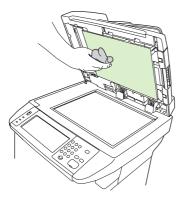

- 3. Wash the backing gently to loosen debris; do not scrub the backing.
- 4. Dry the backing by using a chamois or soft cloth.
- $\triangle$  CAUTION: Do not use paper-based wipes because they might scratch the backing.
- 5. If this does not clean the backing well enough, repeat the previous steps and use isopropyl alcohol to dampen the cloth or sponge, and then wipe the backing thoroughly with a damp cloth to remove any residual alcohol.

# Clean the paper path

- **1.** From the Home screen, touch Administration.
- 2. Touch Print Quality.
- 3. Touch Calibration/Cleaning.
- 4. Touch Create Cleaning Page.

The device prints a cleaning page.

5. Follow the instructions printed on the cleaning page.

# **Clean the document feeder**

Clean the document feeder only if it is visibly marked or dirty, or if you are experiencing a degradation of copy quality (such as streaking).

### Clean the document feeder delivery system

1. Open the scanner lid.

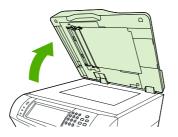

2. Locate the white, vinyl document-feeder backing.

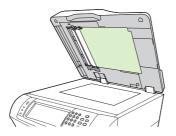

3. Locate the white, vinyl calibration strips.

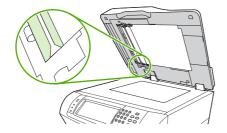

- 4. Clean the document-feeder backing and the calibration strips by wiping them with a clean, damp, lint-free cloth. Use an ammonia-based surface cleaner only when a water-dampened cloth does not clean the document-feeder components.
- 5. Clean the scanner glass by wiping it gently with a clean, slightly damp, lint-free cloth. Use an ammonia-based surface cleaner only when a water-dampened cloth does not clean the scanner glass.
- 6. Close the scanner lid.

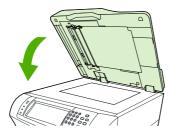

### **Clean the document feeder-rollers**

You should clean the rollers in the document feeder if you are experiencing misfeeds or if your originals show marks as they exit the document feeder.

**CAUTION:** Clean the rollers only if you experience misfeeds or marks on the originals, and you notice dust on the rollers. Cleaning the rollers frequently could introduce dust into the device.

1. Open the scanner lid.

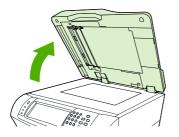

2. Locate the rollers near white, vinyl calibration strips.

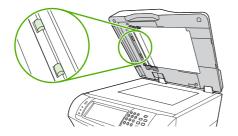

- 3. Wipe the rollers gently with a clean, water-dampened, lint-free cloth.
  - $\triangle$  CAUTION: Do not pour water directly onto the rollers. Doing so might damage the device.
- 4. Close the scanner lid.

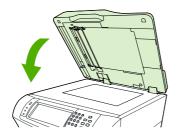

5. Pull the release lever to open the document-feeder cover.

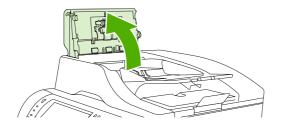

6. Locate the rollers.

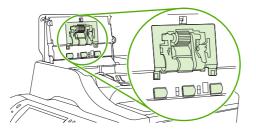

- 7. Wipe the rollers with a clean, water-dampened, lint-free cloth.
  - $\triangle$  CAUTION: Do not pour water directly onto the rollers. Doing so might damage the device.
- 8. Locate the separation pad.

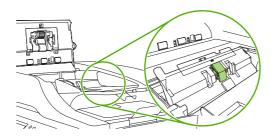

- 9. Wipe the pad with a clean, water-dampened, lint-free cloth.
- **10.** Close the document-feeder cover.

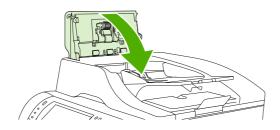

# Set the real-time clock

Use the real-time clock feature to set the date and time settings. The date and time information is attached to stored print, fax, and digital-send jobs, so you can identify the most recent versions of stored print jobs. You can also set the MFP to automatically warm up and prepare for use at a set time each day.

# Set the date and time

When setting the date and time you can set the date format, date, time format, and time.

#### Set the date format

- **1.** Scroll to and touch Administration.
- **2.** Touch Time/Scheduling.
- 3. Touch Date/Time.
- 4. Touch Date Format.
- 5. Touch the desired format.
- 6. Touch Save.

#### Set the date

- **1.** Scroll to and touch Administration.
- 2. Touch Time/Scheduling.
- **3.** Touch Date/Time.
- 4. Touch Date.
- 5. Touch the appropriate options to set the correct month, date of the month, and the year.
- 6. Touch Save.

#### Set the time format

- 1. Scroll to and touch Administration.
- 2. Touch Time/Scheduling.
- **3.** Touch Date/Time.
- 4. Touch Time Format.
- **5.** Touch the appropriate format.
- 6. Touch Save.

### Set the time

- **1.** Press Administration.
- 2. Scroll to and touch Time/Scheduling.

- 3. Scroll to and touch Date/Time.
- 4. Touch Time.
- 5. Touch the appropriate options to set the correct hour, minute, and AM/PM setting.
- 6. Touch Save.

### Set the wake time

Use the wake time feature to wake the MFP at a set time each day.

- 1. Scroll to and touch Administration.
- 2. Touch Time/Scheduling.
- 3. Touch Wake Time.
- 4. Touch the day of the week for the wake time.
- 5. Touch Custom.
- 6. Touch Save.
- 7. Touch the appropriate options to set the correct hour, minute, and AM/PM setting.
- If you want to wake the MFP at the same time each day, on the Apply to All Days screen, touch Yes. If you want to set the time for individual days, touch No, and repeat the procedure for each day.

# Set the sleep delay

Use the sleep-delay feature to set the period of time that the MFP must be idle before it enters the sleep mode. The default setting is 45 minutes.

- **1.** Scroll to and touch Administration.
- 2. Touch Time/Scheduling.
- 3. Touch Sleep Delay.
- 4. Touch the sleep-delay setting that you want.

# **Upgrading the firmware**

The MFP has remote firmware update (RFU) capability. Use the information in this section to upgrade the MFP firmware. The overall process involves the following steps:

- 1. Determine the current level of firmware that is installed on the MFP.
- 2. Go to the HP Web site and find out whether a firmware update is available. If an update is available, download the latest firmware to your computer.
- 3. Transfer the new firmware from your computer to the MFP.

# Determining the current level of firmware

To determine the current level of firmware, view the configuration information on the MFP control panel. To view the configuration information, follow these instructions.

- 1. Press Menu.
- 2. Touch INFORMATION.
- 3. Touch **PRINT CONFIGURATION**. The Configuration page prints.
- 4. The firmware datecode is listed in the section called **Device Information**. The firmware datecode has this format: YYYYMMDD XX.XXX.X. The first string of numbers is the date, where YYYY represents the year, MM represents the month, and DD represents the date. For example, a firmware datecode of that begins with 20040225 represents February 25, 2004.

# Downloading the new firmware from the HP Web site

To find the most recent firmware upgrade for the MFP, go to <a href="http://www.hp.com/go/lim4349mfp">http://www.hp.com/go/lim4349mfp</a> software. This page provides instructions for downloading the new firmware version.

# Transferring the new firmware to the MFP

Use one of the following methods to update the firmware.

#### Using FTP to upgrade the firmware on a network connection

**NOTE:** The MFP can receive an .RFU file update as long as it is in a "ready" state.

The elapsed time for an update depends on the I/O transfer time and the time that it takes for the MFP to reinitialize. The I/O transfer time depends on a number of things, including the speed of the host computer that is sending the update. Any jobs that are ahead of the RFU job in the queue are completed before the update is processed.

If the remote firmware update process is interrupted before the firmware is downloaded (while **Receiving Upgrade** appears on the control panel display), the firmware file must be sent again. If power is disrupted during the flash DIMM update (while the **Performing Upgrade** message appears on the control panel display), the message **Resend Upgrade** appears (in English only) on the control panel display. Send the upgrade by using the parallel port.

Any jobs that are ahead of the RFU job in the queue are completed before the update is processed.

Follow these instructions to perform the upgrade by using FTP.

- 1. Take note of the IP address on the HP Jetdirect page, the second page of the Configuration page printout.
- NOTE: Before upgrading the firmware, make sure that the MFP is not in Sleep mode. Also make sure that any error messages are cleared from the control panel display.
- 2. Open an MS-DOS command prompt.
- 3. Type: ftp <TCP/IP ADDRESS>. For example, if the TCP/IP address is 192.168.0.90, type ftp 192.168.0.90.
- 4. Press Enter on the keyboard.
- 5. When prompted for the user name, press Enter.
- 6. When prompted for the password, press Enter.
- 7. Type bin at the command prompt.
- 8. Press Enter. The message 200 Types set to I, Using binary mode to transfer files appears in the command window.
- 9. Type put <filename> where <filename> is the name of the .RFU file that was downloaded from the Web, including the path. For example, type put C:\LJ\4345FW.RFU, and then press Enter.
- **NOTE:** If the file name or path includes a space, you must enclose the file name or path in quotation marks. For example, type put "C:\MY DOCUMENTS\LJ\4345FW.RFU"

The following series of messages appears in the command window:

200 PORT command successful

150 Opening BINARY mode data connection

226 Ready

226 Processing Job

#### 226 Transfer complete

Then, a message that contains the transfer-speed information appears.

- **10.** The download process begins and the firmware is updated on the MFP. This takes approximately 5 minutes. Let the process finish without further interaction with the MFP or computer.
- **NOTE:** The MFP automatically turns off and then on again after processing the upgrade.
- **11.** At the command prompt, type: bye to exit the ftp command.
- **12.** At the command prompt, type: exit to return to the Windows interface.

### Using HP Web Jetadmin to upgrade the firmware

This procedure requires that you install HP Web Jetadmin Version 7.0 or later on the computer. Complete the following steps to update a single device through HP Web Jetadmin after downloading the .RFU file from the HP Web site.

- 1. Start HP Web Jetadmin.
- 2. Open the **Device Management** folder in the drop-down list in the **Navigation** panel. Navigate to the **Device Lists** folder.
- 3. Expand the **Device Lists** folder and select **All Devices**. Locate the MFP in the list of devices, and then click to select it.

If you need to upgrade the firmware for multiple HP LaserJet M4349x MFPs, select all of them by pressing the Ctrl key as you click the name of each MFP.

- 4. Locate the drop-down box for **Device Tools** in the upper-right corner of the window. Select **Update Printer Firmware** from the action list.
- 5. If the name of the .RFU file is not listed in the All Available Images box, click Browse in the Upload New Firmware Image dialog box and navigate to the location of the .RFU file that you downloaded from the Web at the start of this procedure. If the filename is listed, select it.
- 6. Click **Upload** to move the .RFU file from the hard drive to the HP Web Jetadmin server. After the upload is complete, the browser window refreshes.
- 7. Select the .RFU file from the **Printer Firmware Update** drop-down menu.
- 8. Click **Update Firmware**. HP Web Jetadmin sends the selected .RFU file to the MFP. The control panel shows messages that indicate the progress of the upgrade. At the end of the upgrade process, the control panel shows the **Ready** message.

#### Using MS-DOS commands to upgrade the firmware

- From a command prompt or in an MS-DOS window, type the following: copy /B <FILENAME> \\<COMPUTERNAME>\<SHARENAME>, where <FILENAME> is the name of the .RFU file (including the path), <COMPUTERNAME> is the name of the computer from which the MFP is being shared, and <SHARENAME> is the MFP share name. For example: C:\>copy /b C:\9200fW.RFU \ YOUR SERVER\YOUR COMPUTER.
- NOTE: If the file name or path includes a space, you must enclose the file name or path in quotation marks. For example, type: C:\>copy /b "C:\MY DOCUMENTS\3500FW.RFU" \ \YOUR SERVER\YOUR COMPUTER.
- Press Enter on the keyboard. The control panel shows a message that indicates the progress of the firmware upgrade. At the end of the upgrade process, the control panel shows the **Ready** message . The message 1 file(s) copied appears on the computer screen.

# Upgrading the HP Jetdirect firmware

The HP Jetdirect network interface in the MFP has firmware that can be upgraded separately from the MFP firmware. This procedure requires that you install HP Web Jetadmin Version 7.0 or later on the computer. Complete the following steps to update the HP Jetdirect firmware by using HP Web Jetadmin.

- 1. Open the HP Web Jetadmin program.
- 2. Open the **Device Management** folder in the drop-down list in the **Navigation** panel. Navigate to the **Device Lists** folder.
- 3. Select the device that you want to update.
- 4. In the **Device Tools** drop-down list, select **Jetdirect Firmware Update**.
- 5. Under Jetdirect firmware version the HP Jetdirect model number and current firmware version are listed. Make a note of these.
- 6. Go to <u>http://www.hp.com/go/wja\_firmware</u>.
- 7. Scroll down to the list of HP Jetdirect model numbers and find the correct model number.
- 8. Look at the current firmware version for the model, and see if it is later than the version you wrote down. If it is, right-click the firmware link, and follow the instructions on the Web page to download the new firmware file. The file must be saved into the <drive>:\PROGRAM FILES\HP WEB JETADMIN\DOC\PLUGINS\HPWJA\FIRMWARE\JETDIRECT folder on the computer that is running the HP Web Jetadmin software.
- 9. In HP Web Jetadmin, return to the main device list and select the digital sender again.
- 10. In the Device Tools drop-down list, select Jetdirect Firmware Update again.
- 11. On the HP Jetdirect firmware page, the new firmware version is listed under Jetdirect Firmware Available on HP Web Jetadmin. Click the Update Firmware Now button to update the Jetdirect firmware.

# **Calibrate the scanner**

Calibrate the scanner to compensate for offsets in the scanner imaging system (carriage head) for ADF and flatbed scans. Because of mechanical tolerances, the scanner's carriage head might not read the position of the image accurately. During the calibration procedure, scanner offset values are calculated and stored. The offset values are then used when producing scans so that the correct portion of the document is captured.

Scanner calibration should be carried out only if you notice offset problems with the scanned images. The scanner is calibrated before it leaves the factory. It needs to be calibrated again only rarely.

- **1.** From the Home screen, touch Administration.
- 2. Touch Troubleshooting.
- 3. Touch Calibrate Scanner and then follow the instructions in the onscreen dialog box.

The device starts the calibration process, and **Calibrating** appears on the touchscreen status line until the process is complete.

# **Calibrate the control panel**

Use the following procedure to calibrate the control panel:

- 1. Turn the device off.
- 2. Press and hold the # key and the C key.
- 3. Turn the device on.
- **4.** When a small white square appears in the upper-left corner of the control-panel display, touch the square with a stylus.
- 5. When a small white square appears in the lower-left corner of the control-panel display, touch the square with a stylus.
- 6. Allow the device to finish the boot process.

# **Disable Embedded Jetdirect I/O**

Use the following procedure to disable the Embedded Jetdirect functionality:

- 1. Turn the device off.
- 2. Turn the device on.
- 3. After the first LED illuminates (and before the memory count displays), press and hold the 6 key.
- 4. When all three LEDs illuminate, release the 6 key.
- 5. Press the 3 key.
- 6. When Embedded LAN Disable displays, press the 6 key.
- 7. Allow the device to finish the boot process.

# Select the MFP language

Use the following procedure to change the MFP display language:

- 1. Turn the device off.
- 2. Press and hold the 6 key.
- 3. Turn the device on.
- 4. When the three status LEDs illuminate, release the 6 key.
- 5. After the MFP finishes the boot process, it prompts you to choose a language.

# 4 Theory of operation

This chapter presents an overview of the relationships between major components in the MFP, and includes information about the following topics:

- Basic operation
- Formatter system
- Engine-control system
- Laser/scanner system
- Image-formation system
- Pickup, feed, and delivery system
- <u>3-bin mailbox system</u>
- <u>Stapler/stacker system</u>
- Scanner system
- Locations of major components

# **Basic operation**

All high-level MFP processes are routed through the formatter, which stores font information, processes the print image, and communicates with the host computer.

The basic MFP operation can be divided into five systems:

- The engine control system, which includes the power supply and DC controller PCA
- The laser/scanner system, which forms the latent image on a photosensitive drum
- The image formation system, which transfers a toner image onto the print media
- The pickup and feed system, which consists of various rollers and transports the media through the MFP
- The scanner system, which scans data and sends it to the formatter for copying or for sending to e-mail

# **Sequence of operation (printer)**

A microprocessor on the DC controller PCA controls the operating sequence. The tables in this section describe the basic operating sequence, from when the MFP power is turned on until the final printed page is delivered to an output bin. For information about the timing of the basic operating sequence, see [Cross Reference TBD].

| Period (sequence) | Description                                                                                                    |
|-------------------|----------------------------------------------------------------------------------------------------|
| Waiting           | The period of time from when the MFP power is turned on until the main motor or drum motor begins to rotate. During this time the transfer roller is cleaned and the microprocessor on the DC controller PCA checks to determine if a print cartridge is installed in the MFP.                                                                                                    |
| Standby           | The period of time from the end of the waiting sequence or from the end of the last rotation until a print command is received from the host computer or until the MFP power is turned off. The message <b>Ready</b> appears on the control-panel display.                                                                                                    |
| Initial rotation  | The period of time when the photosensitive drum is stabilized to prepare for printing.                                                                                                    |
| Print             | The period of time from the initial rotation until the positive bias on the transfer-charging roller is turned off.                                                                                                    |
| Last rotation     | The period of time from the completion of the print job until the main motor or drum motor stops. The final page of the job is delivered to an output bin and the transfer roller is cleaned. If another print job is immediately detected (sent by the host computer), then the MFP returns to the initial rotation period. If no print jobs are waiting, then the MFP returns to the standby period. |

# Sequence of operation (scanner)

| Period (sequence) | Description                                                                                                    |
|-------------------|----------------------------------------------------------------------------------------------------|
| Power on          | During this time, the scanner motors rotate, the MFP checks the status of all the sensors, the scanner lamp is illuminated, the optical scan head moves from its home position, the scanner calibrates, and then the optical scan head returns to its home position. |
| Initialization    | The period of time after the initial power-on sequence and before the MFP is ready to scan<br>or copy. During this time, the scanner and ADF initialization is completed, scanner calibration<br>is performed, and the ADF checks for media in the input tray.       |
| Standby           | The period of time from the end of the initialization sequence until a request for a scan. During this time, the MFP might go into Sleep mode and the scan carriage rests in its home position.                                                                      |
| Scan              | The period of time immediately following a request for a scan. The scanner fan turns on, the scan start position is adjusted, the MFP performs the scan, and data is sent to the formatter.                                                                          |

# Formatter system

The formatter is responsible for the following procedures:

- Controlling Sleep mode
- Receiving and processing print data from the various MFP interfaces
- Monitoring control-panel functions and relaying MFP-status information (through the control panel and the network or the bidirectional interface)
- Developing and coordinating data placement and timing with the DC controller PCA
- Storing font information
- Communicating with the host computer through the network or the bidirectional interface

The formatter receives a print job from the network or the bidirectional interface and separates it into image information and instructions that control the printing process. The DC controller PCA synchronizes the image-formation system with the paper-input and -output systems, and then signals the formatter to send the print-image data.

The formatter also provides the electrical interface and mounting locations for one EIO card, one memory DIMM, two USB host ports, the hard-disk accessory, and the optional analog fax accessory.

### **Sleep mode**

This feature conserves power after the MFP has been idle for an adjustable period of time. When the MFP is in Sleep mode, the control-panel backlight is turned off, but the MFP retains all settings, downloaded fonts, and macros. The default setting is for Sleep mode to be enabled, and the MFP enters the Sleep mode after a 30-minute idle time. Sleep mode can also be turned off from the **RESET** menu on the control panel.

The MFP exits Sleep mode and enters the warm-up cycle when any of the following events occurs:

- A print job, valid data, or a PML or PJL command is received
- A control-panel button is pressed or you touch the touchscreen
- The top cover is opened
- A paper tray is opened
- The engine-test switch is pressed

NOTE: MFP error messages override the Sleep message. The MFP enters Sleep mode at the appropriate time, but the error message continues to appear.

# **Resolution Enhancement technology (REt)**

The formatter contains circuitry for Resolution Enhancement technology (REt), which modifies the standard video dot data on its way to the DC controller PCA to produce "smoothed" line edges. The REt can be turned on or off from the control panel or from some software programs. The default setting is medium.

NOTE: The REt settings that are sent from software programs or printer drivers override the controlpanel settings.

# EconoMode

The EconoMode setting uses up to 50% less toner than standard mode printing by reducing the dot density. However, using EconoMode does not extend the life of print-cartridge components.

Select EconoMode, which can be thought of as draft mode, from the control panel (**PRINT QUALITY** menu) and through some software programs and printer drivers. The default setting is OFF.

**CAUTION:** HP does not recommend full-time use of EconoMode. If EconoMode is used full-time, it is possible that the toner supply will outlast the mechanical parts in the print cartridge.

NOTE: EconoMode does not affect print speed or memory usage, or extend the life of the print cartridge.

# Input/output

The MFP receives print data primarily from the embedded HP Jetdirect print server. The MFP also has a USB device port for connecting directly to a computer, and two USB host ports for connecting third-party devices.

# CPU

The formatter incorporates a 480 MHz RISC processor.

### Memory

The formatter has 256 MB of on-board RAM.

NOTE: If the MFP encounters a problem when managing available memory, a clearable warning message appears on the control panel.

#### Hard disk

The MFP comes standard with a hard disk that has a capacity of greater than 40 GB. The hard disk can permanently store fonts and forms, make multiple original prints, and accommodate job-storage features.

#### **Random-access memory**

The random-access memory (RAM) contains the page, I/O buffers, and the font storage area. It stores printing and font information received from the host system, and can also serve to temporarily store a full page of print-image data before the data is sent to the print engine.

#### **DIMM slot**

Memory capacity can be increased by adding a memory DIMM to the formatter. Adding a memory DIMM might also increase the print speed for complex graphics.

#### **Firmware**

The firmware is contained on NAND flash on the formatter. A remote firmware upgrade process is available, which overwrites the firmware on the NAND flash.

#### **Nonvolatile memory**

The MFP uses nonvolatile memory (NVRAM) to store I/O and print-environment-configuration information. The contents of NVRAM are retained when the MFP is turned off or disconnected.

#### **HP Memory Enhancement technology**

The HP Memory Enhancement technology (MEt) effectively doubles the standard memory through a variety of font- and data-compression methods.

**NOTE:** The MEt is available only in PCL mode; it is not functional when printing in PS mode.

#### **PJL overview**

The printer job language (PJL) is an integral part of configuration, in addition to the standard printer command language (PCL). With standard cabling, the MFP can use PJL to perform a variety of functions, such as these:

- Two-way communication with the host computer through a network connection or a USB device port. The MFP can inform the host about the control-panel settings, and the control-panel settings can be changed from the host.
- Dynamic I/O switching. The MFP uses this switching to be configured with a host on each I/O. The MFP can receive data from more than one I/O simultaneously, until the I/O buffer is full. This can occur even when the MFP is offline.
- Context-sensitive switching. The MFP can automatically recognize the personality (PS or PCL) of each job and configure itself to serve that personality.
- Isolation of print environment settings from one print job to the next. For example, if a print job is sent to the MFP in landscape mode, the subsequent print jobs print in landscape only if they are formatted for landscape printing.

### **PML**

The printer management language (PML) allows remote configuration and status readback through the I/O ports.

### **Control panel**

The formatter sends and receives MFP status and command data to and from a control-panel PCA.

### Scanner interface

The formatter receives data from the scanner to produce copies and to send scanned data in e-mail format.

# **Engine-control system**

The control system consists of three PCAs: the power supply PCA, the power-factor correction PCA, and the DC controller PCA. This system controls the laser/scanner, image-formation, and pickup-and-feed systems. The microprocessor on the DC controller PCA controls the operating sequence of the printer.

# **DC controller PCA**

The DC controller PCA controls the operation of the MFP and its components. The DC controller PCA starts the MFP operation when the MFP power is turned on and the power supply sends DC voltage to the DC controller PCA. After the MFP enters the standby sequence, the DC controller PCA sends out various signals to operate motors, solenoids, and other printer components based on the print command

and image data that the host computer sends. Figure 4-1 DC controller PCA block diagram on page 110 illustrates the DC controller function.

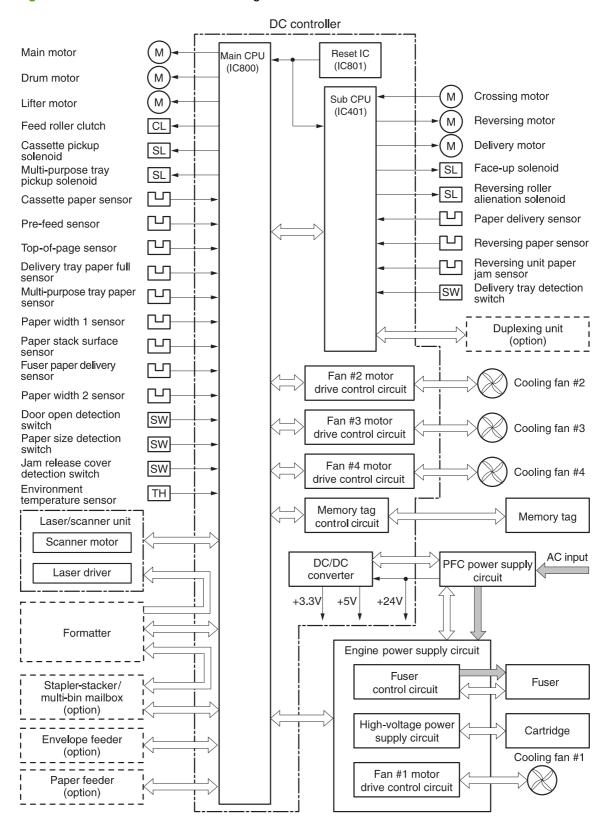

Figure 4-1 DC controller PCA block diagram

# Motors and fans

The MFP print engine has 10 motors: two brushless DC motors, one DC motor that has brushes, four fan motors, and three stepping motors. The MFP print engine also has four cooling fans. <u>Table 4-1 Print-engine motors on page 111</u> describes the function of each motor, and <u>Table 4-2 Print-engine fans</u> on page 111 describes the function of each fan.

### Motor and fan functions

#### Table 4-1 Print-engine motors

| Name                      | Purpose                                                                                                    | Туре                    | Rotation         | Speed   | Failure detection |
|---------------------------|----------------------------------------------------------------------------------------------------|-------------------------|------------------|---------|-------------------|
| Main motor (M101)         | Drives the<br>following rollers:<br>tray 2 pickup, feed,<br>separation, tray 1<br>pickup, pre-<br>transfer, pressure,<br>and delivery | DC motor<br>(brushless) | Clockwise        | 2-speed | Yes               |
| Drum motor<br>(M102)      | Drives the transfer-<br>charging roller,<br>photosensitive<br>drum, and<br>developing<br>cylinder                                     | DC motor<br>(brushless) | Clockwise        | 2-speed | Yes               |
| Lifter motor (M103)       | Moves the lifting plate                                                                                                    | DC motor (with brushes) | Clockwise        | 1-speed | Yes               |
| Crossing motor<br>(M104)  | Drives the crossing roller                                                                                                    | Stepping motor          | Clockwise        | 3-speed | No                |
|                           |                                                                                                    |                         | Counterclockwise | 2-speed |                   |
| Reversing motor<br>(M105) | Drives the reversing roller                                                                                                    | Stepping motor          | Clockwise        | 3-speed | No                |
|                           |                                                                                                    |                         | Counterclockwise | 2-speed |                   |
| Delivery motor<br>(M106)  | Drives the<br>intermediate<br>delivery roller and<br>the delivery roller                                                              | Stepping motor          | Clockwise        | 4-speed | No                |

#### Table 4-2 Print-engine fans

| Name                     | Purpose                                | Motor type | Motor rotation | Motor speed | Failure detection |
|--------------------------|----------------------------------------|------------|----------------|-------------|-------------------|
| Cooling fan 1<br>(FN101) | Cools the interior of the print engine | DC motor   |                | 2-speed     | Yes               |
| Cooling fan 2<br>(FN102) | Cools the print-<br>cartridge area     | DC motor   |                | 1-speed     | Yes               |
| Cooling fan 3<br>(FN103) | Cools the reversing-unit area          | DC motor   |                | 1-speed     | Yes               |
| Cooling fan 4<br>(FN104) | Cools the DC controller                | DC motor   |                | 1-speed     | Yes               |

### **Ambient-temperature detection**

The MFP contains a sensor that measures the air temperature of the surrounding environment. The MFP automatically adjusts the temperature settings in the fuser to adjust for changes in the ambient temperature.

# Engine power supply circuit

The engine power supply consists of the fuser-control circuit, the high-voltage circuit, and the low-voltage circuit. The fuser-control and high-voltage circuits control the temperature of the fuser and generate high-voltage according to signals from the DC controller PCA. The low-voltage circuit generates the DC voltages that other MFP components use (for example the DC controller PCA, the motors, and fans).

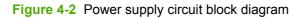

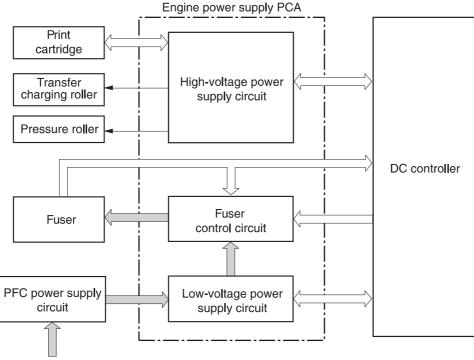

AC input

# **Fuser control**

The fuser-control circuit controls the fuser components. The two fuser heaters provide the high temperatures that permanently bond the toner to the media. The fuser thermistor monitors the fuser temperatures. The thermal switch detects abnormally high fuser temperatures and interrupts the supply of voltage to the fuser if the temperature is determined to be too high.

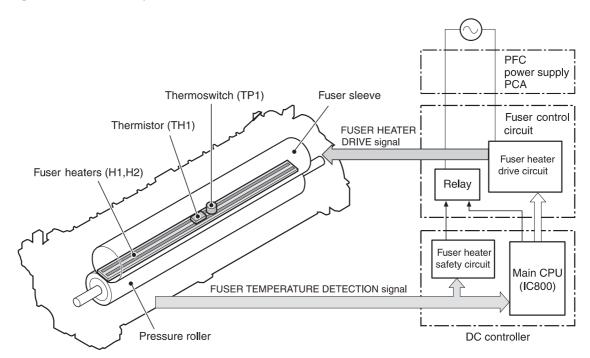

Figure 4-3 Fuser components

The fusing-heater safety circuit is located on the power supply and constantly monitors the fusing temperature. The fusing heater adjusts the temperature of the fuser as required by the stage in the printing process.

- Start-up temperature control: The thermistor on the fuser heater has two different modes depending on the temperature of the fuser when a print job is sent. If the fuser temperature is below 85°C (185°F), the fuser continues to heat until it reaches a temperature of 100°C (212°F), and then the main motor actuates. If the fuser temperature is 85°C (185°F) or higher at the beginning of a print job, the main motor is actuated immediately.
- **Print temperature control**: The fuser temperature is maintained at a target temperature throughout a print job. This target temperature varies depending on the type of media and the number of pages in the print job.
- Between-pages temperature control: When printing on smaller-sized media, the fuser temperature is decreased between the pages to prevent an abrupt rise in temperature because of the larger gap between pages.
- **Print-speed adjustment to control temperature**: For certain types of media and when printing several pages continuously, the interval between pages is increased to allow the fuser to maintain the temperature that is required for good fusing. If the fuser cools too much, the toner is not correctly fused to the media.

#### **Fuser over-temperature protection**

To protect the fuser from excessive temperatures, the MFP has the following three protective functions:

- The CPU monitors the voltage of the thermistor. If the fuser temperature reaches 240° C (464° F) or higher, the CPU turns off the relay (RL101) to interrupt the power to the fusing heater.
- If the temperature of the fusing heater continues to rise abnormally and the temperature of the thermistor (TH1) exceeds about 250°C (482°F), the relay 1 (RL101) opens up to cut off the power supply to the fusing heater.
- When the temperature of the heater exceeds about 250°C (482°F), the thermal switch (TP1) is turned off to cut off the power supply to the fusing heater. In the rare instance that this happens, the fuser must be replaced.

Figure 4-4 Fuser circuit on page 115 illustrates the fuser circuit.

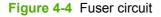

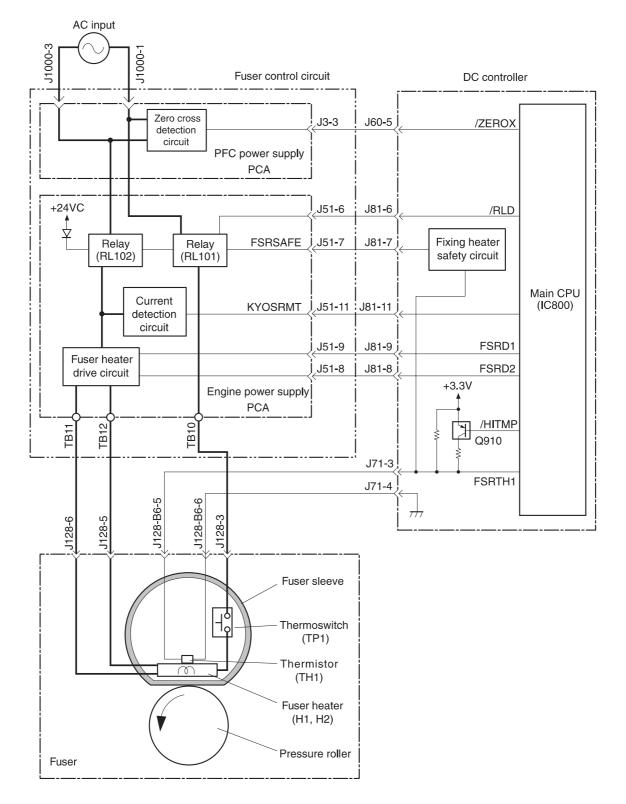

# High-voltage power supply

The high-voltage circuit produces the voltage biases that are applied to the primary charging roller, the developing cylinder, the transfer charging roller, the fuser sleeve, and the pressure roller.

Figure 4-5 High-voltage power supply circuit

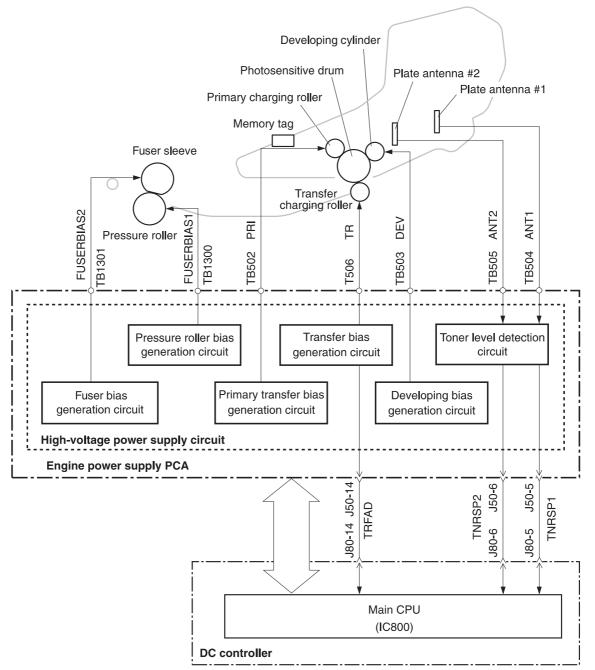

The primary charging voltage (bias) applies a uniform negative charge to the photosensitive drum in the print cartridge. Two types of primary charging bias are used: the primary charging DC negative voltage and the primary charging AC bias. The high-voltage circuit on the power supply generates both biases. These biases are superimposed on one another and then applied to the primary charging roller, which transfers the biases to the drum. The laser/scanner assembly generates the electrostatic image on the primary charged photosensitive drum. The electrostatic image cannot be seen until toner is deposited on the drum.

The developing voltage (bias) causes the toner to adhere to the electrostatic image that the laser/ scanner assembly created on the photosensitive drum. Two types of developing biases are used: the developing DC negative bias and the developing AC bias. The high-voltage circuit on the power supply generates both biases. These biases are superimposed on one another and then applied to the primary charging roller, which transfers the biases to the drum. The biased developing cylinder picks up toner particles and deposits them onto the electrostatic image on the photosensitive drum. The image is now visible on the drum.

The transfer voltage (bias) transfers the toner image on the photosensitive drum to the media. Two types of developing biases are used: the transfer DC positive bias and the DC negative bias. The high-voltage circuit on the power supply generates both biases. Transfer DC positive bias is applied to the transfer roller during the toner-transfer process. Transfer DC positive bias is applied to the transfer roller during the toner cleaning process. The DC positive bias attracts the toner to the media (this transfers the toner image on the photosensitive drum to the media). This bias is weakened between pages to prevent residual toner that is on the photosensitive drum from adhering to the transfer-charging roller when media is not present. The DC-negative bias is used to clean residual toner off of the transfer roller.

The fuser pressure-roller voltage (bias) prevents toner on the media from sticking to the fuser's pressure roller. The pressure-roller bias is DC-positive.

The fuser-sleeve voltage (bias) prevents toner on the media from sticking to the fuser sleeve. The fusersleeve bias is DC-negative.

# Low-voltage power supply

The low-voltage circuit converts the AC power from the power source into the direct current voltage (Vdc) that the MFP components use. The low-voltage power supply circuit has three components:

- The power-factor controller power supply converts the AC voltage to DC voltage.
- The engine power supply generates the +24 Vdc that the high-voltage power supply requires.
- The **DC controller** generates the +5 Vdc that the laser/scanner and formatter require, and the +3.3 Vdc that the sensors and control-panel require.

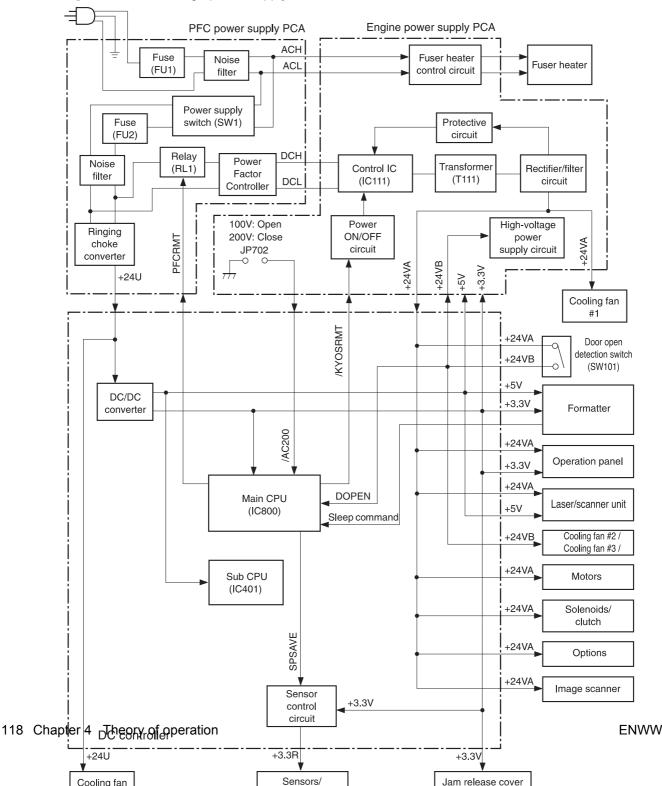

Figure 4-6 Low-voltage power supply circuit

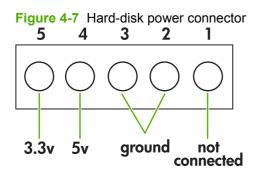

# **Overcurrent/overvoltage protection**

If a short-circuit or other problem on the load side causes an excessive current flow or generates abnormal voltage, the overcurrent/overvoltage protection systems automatically cut off the output voltage to protect the power supply circuit.

If the overcurrent or overvoltage protection system is activated and the power supply circuit does not generate DC voltage, turn the power off, correct the problem, and then turn the MFP on again.

The circuit has two fuses (FU1, FU2) that break and cut off the output voltage if overcurrent flows through the AC line.

# **Toner detection**

To monitor the toner level, the MFP uses two plate antennas and a toner-level circuit in the high-voltage power supply circuit. The DC controller PCA detects the toner level and monitors the output signal of the toner-level circuit. The signal is fed back to the DC controller PCA from the antennas during the wait and standby operating periods. The DC controller PCA detects toner level from 1% to 100%. If the DC controller PCA detects a low toner level, a message appears on the control-panel display.

# **Cartridge detection**

The DC controller PCA detects the presence of the cartridge by using information stored in plate antenna 2 and the print-cartridge memory tag. The DC controller PCA detects the presence or absence of the print cartridge during the wait period.

# Laser/scanner system

The laser/scanner produces the latent electrostatic image on the photosensitive drum in the print cartridge. The main components of the laser/scanner assembly are the laser driver PCA, the scanner motor, various mirrors, and the focusing lenses.

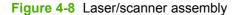

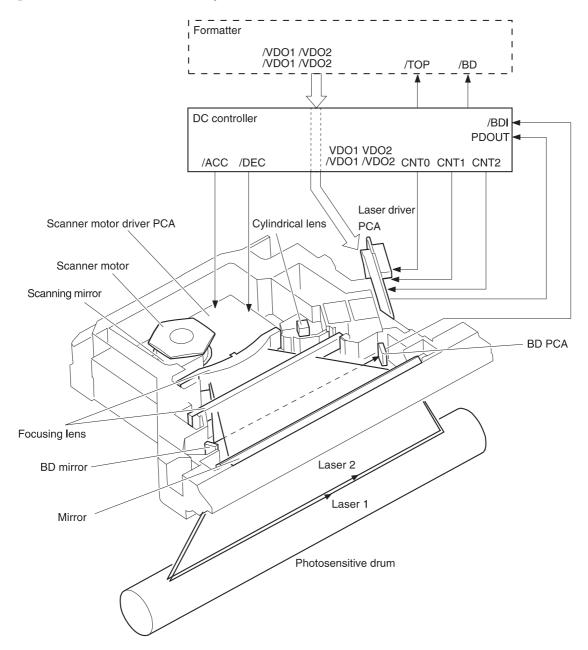

The laser scanner uses two laser diodes to scan two lines simultaneously, producing high-speed laser scanning. After receiving the print command from the host computer, the DC controller PCA activates the scanner motor, which rotates the six-sided scanner mirror. The laser driver PCA emits light from the two laser diodes according to signals from the DC controller PCA. The two laser beams strike the six-sided scanning mirror and are directed through the focusing lenses and onto the photosensitive drum. The modulated laser beams generate the latent electrostatic image on the photosensitive drum according to the image data signals that are received from the DC controller PCA.

# Laser/scanner control

The laser/scanner-control circuit on the laser driver PCA turns the laser diodes on and off according to image-data signals that the DC controller PCA sends. The DC controller PCA sends image-data signals VD01/VD01, VD02, and /VD02 and the laser-control signals CNT0, CNT1, and CNT2 to the logic circuit on the laser driver PCA. The laser-control signals control laser emission, automatic power control (APC), horizontal-synchronization control, and image-mask control. Figure 4-9 Laser-control-circuit block diagram on page 121 illustrates the laser-control system.

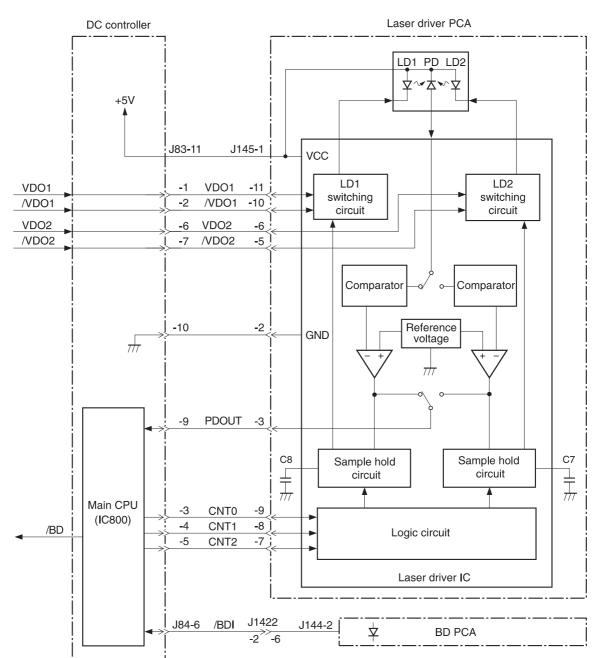

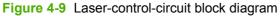

Laser-emission control simply turns the laser diodes on and off. Automatic power control limits the amount of light that the laser diodes emit. Horizontal-synchronization control determines the starting

position for the horizontal direction of the image. Image-mask control prevents laser beams from striking the non-imaging areas of the drum, which is approximately 5 mm (0.2 inch) along the vertical edges and 8 mm (0.3 inch) at the top and bottom.

# Image-formation system

The image-formation system consists of the print cartridge, transfer-charging roller, and fuser.

When the formatter sends a print command, the engine controller drives the main motor to rotate the photosensitive drum, primary-charging roller, developing cylinder, transfer-charging roller, and pressure roller.

The primary charging roller applies a uniform negative charge to the photosensitive drum surface. Laser beams, modulated by the signals from the formatter, focus on the photosensitive drum surface to form a latent image on the photosensitive drum.

The developing cylinder develops the latent image into a visible, toner-based image. The transfercharging roller then transfers the toner onto media. Heat and pressure in the fuser bonds the toner to the print media in order to form a permanent image. The cleaning blade scrapes residual toner from the photosensitive drum, and the primary-charging roller applies a uniform negative charge to the photosensitive drum surface in preparation for the next latent image.

#### Figure 4-10 Image-formation system

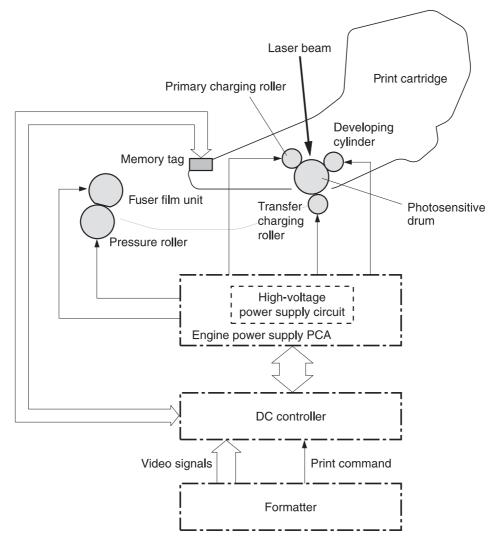

# **Print cartridge**

The print cartridge contains the primary-charging roller, photosensitive drum, and developing cylinder. The print cartridge has built-in memory that records the number of rotations and the toner level. This information is passed to the DC controller, which sends an alert when the remaining print-cartridge life reaches a low threshold.

#### **Cartridge memory**

The cartridge memory is EEPROM built into the cartridge, so that the MFP can detect the cartridge conditions.

The cartridge memory read/write is performed by the memory controller board through the antenna unit. The DC controller PCA reads the cartridge information and writes that information to the memory. The memory read/write process is implemented when the memory controller board receives a command from the DC controller PCA at the following timing.

#### Figure 4-11 Cartridge memory

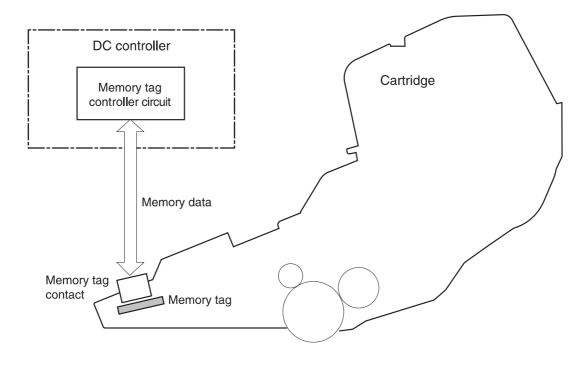

#### **Reading timing**

- When the power is turned on
- When the door is closed
- When the DC controller PCA receives a command from the formatter

#### Writing timing

- When printing is completed
- When the DC controller PCA receives a command from the formatter

The memory data that the memory controller sends also contains the status of any error that has occurred during the read/write operation. When the error status is sent, the DC controller PCA makes up to four attempts to read the operation. If the error is not cleared after the operation, the DC controller PCA determines one of the following error conditions: sub-CPU failure, memory-data abnormality, or memory-access abnormality.

**CAUTION:** Removing the print cartridge when the top cover interlock is overridden disables the cartridge memory.

# Image-formation process

The image-formation process is divided into stages.

Figure 4-12 Stages of image-formation

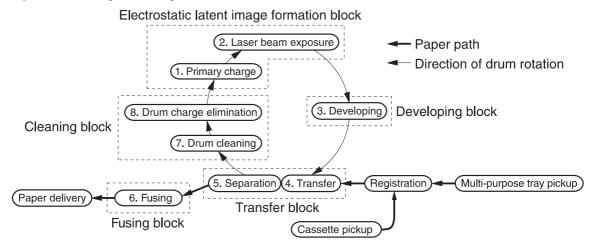

- Primary charge (conditioning)—The primary-charging roller in the print cartridge applies a uniform negative charge to the surface of the drum. The primary-charging roller is made of conductive rubber. An AC bias is applied to the roller to erase any residual charges from any previous image. A negative DC bias is applied by the charging roller to create a uniform negative potential on the drum surface.
- 2. Laser-beam exposure (writing)—Two laser diodes project laser beams onto a rotating scanning mirror. As the mirror rotates, the beams reflect off of the mirror, first through a set of focusing lenses, then off a mirror, and finally through a slot in the top of the toner cartridge, and onto the photosensitive drum. The twin beams sweep the drum from left to right, discharging the negative potential wherever the beams strike the surface. This creates a latent electrostatic image, which later is developed into a visible image.
- 3. Developing—At this stage of the process, the latent electrostatic image is present on the drum. The toner particles obtain a negative surface charge by rubbing against the developing cylinder, which is connected to a negative DC supply. The negatively charged toner is attracted to the discharged (exposed, grounded) areas of the drum, and is repelled from the negatively charged (unexposed) areas.
- 4. **Transfer**—During the transfer process, the toner image on the drum surface is transferred to the paper. The transfer charging roller applies a positive charge to the back of the paper and causes the negatively charged toner on the drum surface to be attracted to the paper. After separation, the drum is cleaned and conditioned for the next image.

- 5. **Separation**—During the separating process, the paper separates from the drum. To stabilize the feed system and to prevent dropouts on the printed image at low temperature and humidity, the static-charge eliminator reduces the charge on the back of the paper.
- 6. **Fusing**—During the fusing process, heat and pressure fuse the toner to the paper in order to produce a permanent image. The paper passes between a heated fuser element and a soft pressure roller. This melts the toner and presses it into the paper.
- 7. **Drum cleaning**—The cleaning blade is in contact with the surface of the drum at all times. As the drum rotates during printing, excess toner is scraped off and stored in the waste-toner receptacle.

# Pickup, feed, and delivery system

The pickup-and-feed system consists of various rollers that the printer motors drive. The MFP uses tray 1 (the manual feeding tray) and a cassette in tray 2 as media sources. The printed media is delivered to the output device that is installed. The output device can be the standard output bin, the 3-bin mailbox, or the stapler/stacker. Only one output device can be installed. Three additional 500-sheet feeders can be added to the MFP. These input and output accessories are discussed later in this chapter.

The MFP has a built-in reversing unit that can deliver the pages either face-up or face-down. Face-down output, which is the default, is the fastest method, and pages are stacked in the correct order. Face-up output uses the straightest paper path, but pages are stacked in the reverse order.

The tray 1 paper sensor (on the tray 1 pickup assembly; PS105) detects media in tray 1. The tray 2 paper sensor (PS101) detects media in tray 2. The paper-stack-surface sensor (PS107) and the paper-size-detection switch (SW102) detect the media that is loaded in the tray 2 cassette.

The pickup operation uses three motors (M101, M102, and M103), a clutch (CL101), and two solenoids (SL101 and SL102). The delivery operation uses five motors (M101, M102, M104, M105, and M106) and two solenoids (SL105 and SL106) for the delivery sequence. For the locations of these components, see Figure 4-13 Motor, clutch, and solenoid locations on page 128.

Six photosensors (PS102, PS103, PS108, PS109, PS110, and PS111) detect media arriving and passing along the paper path. For the locations of these sensors, see <u>Figure 4-14 Sensor and switch</u> <u>locations on page 128</u>. If the media does not reach or pass these sensors within a specific amount of

time, the microprocessor on the DC controller PCA halts the MFP functions and a jam error message appears on the control-panel display.

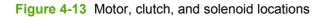

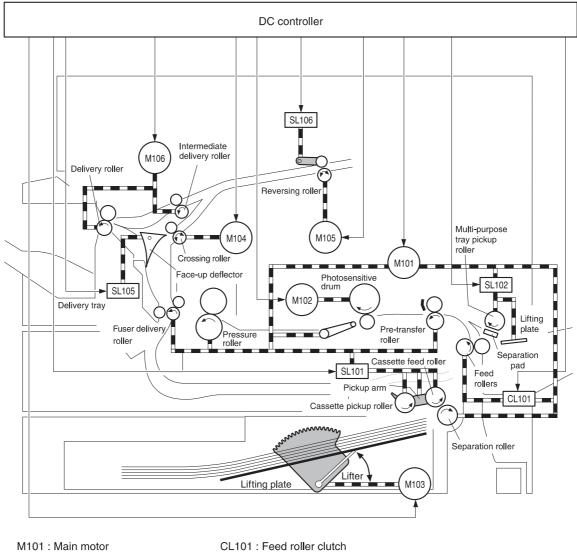

- M102 : Drum motor
- M103 : Lifter motor
- M104 : Crossing motor
- M105 : Reversing motor
- M106 : Delivery motor

- CL101 : Feed roller clutch
- SL101 : Cassette pickup solenoid
- SL102 : Multi-purpose tray pickup solenoid
- SL105 : Face-up solenoid
- SL106 : Reversing roller alienation solenoid

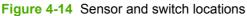

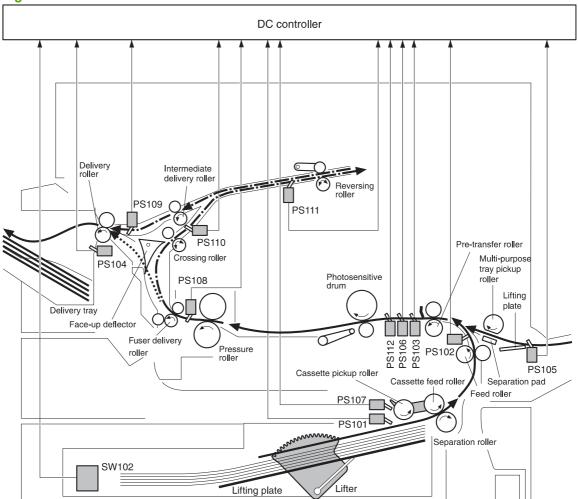

- PS101 : Cassette paper sensor
- PS102 : Pre-feed sensor
- PS103 : Top of page sensor
- PS104 : Delivery tray paper full sensor
- PS105 : Multi-purpose tray paper sensor
- PS106 : Paper width 1 sensor

PS107 : Paper stack surface sensor

- PS108 : Fuser paper delivery sensor
- PS109 : Paper delivery sensor
- PS110 : Reversing paper sensor
- PS111 : Reversing unit paper jam sensor
- PS112 : Paper width 2 sensor
- SW102 : Paper size detection switch

The pickup, feed, and delivery system is divided into two parts:

- The **pickup and feed block** contains the paper path from each tray and stops at the fuser entrance.
- The **fusing/reversing/delivery block** contains the paper path from the fuser entrance to the output device.

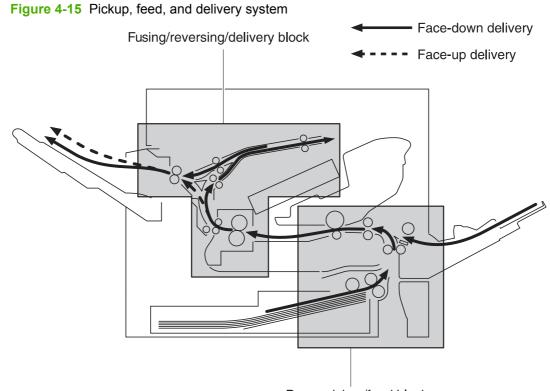

Paper pickup/feed block

# **Pickup-and-feed block**

The following functions occur in the pickup-and-feed block:

- Detecting media presence
- Detecting media size
- Detecting when media enters the paper path from the trays
- Lifting the tray 2 paper plate
- Preventing multifeeds
- Adjusting the distance between pages
- Correcting page skew

# **Printing from tray 1**

The tray 1 paper sensor (PS105) detects the presence of media in tray 1.

When the DC controller PCA receives the print command, the printer starts the initial rotation phase, which consists of the main motor warm-up, scanner motor warm-up, high-voltage control sequence, and fuser warm-up. When the initial rotation phase ends, the tray 1 pickup solenoid (SL102) is activated.

The cam rotates, the paper-tray lifter rises, and the media comes in contact with the tray 1 pickup roller. At the same time, the tray 1 pickup roller rotates twice and picks up a sheet of media from tray 1. The separation pad prevents additional sheets from feeding with the first sheet.

When the sheet reaches the registration assembly, its skew is corrected. The sheet then passes through the transfer, separation, and fusing stages, and through the delivery unit, and is then delivered to the output bin.

NOTE: If media is removed from tray 1 after the initial rotation phase but before the pickup roller pulls the media from the tray, the tray 1 pickup roller might continue to rotate up to six times, after which a jam is detected.

|                                       |           |         | (Unit: Seconds) |
|---------------------------------------|-----------|---------|-----------------|
|                                       | STBY INTR |         | PRINT           |
|                                       |           |         |                 |
| Print command                         |           |         |                 |
| Main motor (M101)                     |           | 0.5 0.2 |                 |
| Drum motor (M102)                     |           | 0.2     |                 |
| Scanner motor                         |           | ))      |                 |
| Multi-purpose pickup solenoid (SL102) |           | 0.12-   | 0.38 0.29       |
| Top-of-page sensor (PS103)            |           |         | 1.18            |

#### Figure 4-16 Tray 1 timing

# **Printing from tray 2**

When the DC controller PCA receives print command, the main motor (M101) and scanner motor start their rotation. When the main motor reaches its prescribed speed, the feed-roller clutch (CL101) and tray 2 pickup solenoid (SL101) are activated. (The main motor rotation drives the tray 2 pickup roller, tray 2 feed roller, tray 2 separation roller, and paper-feed rollers.)

The pickup solenoid activates the tray 2 pickup roller, which rotates once and picks up the media in the tray. The separation roller prevents additional sheets from feeding with the first sheet, and the media is fed to the pre-feed sensor (PS102).

When the sheet reaches the registration assembly, its skew is corrected. The sheet then passes through the transfer, separation, and fusing stages, and through the delivery unit, and then is delivered to the output bin.

|                                  |      |         | (Unit: Seconds) |
|----------------------------------|------|---------|-----------------|
|                                  | STBY | INTR    | PRINT           |
|                                  |      |         |                 |
| Print command                    |      |         |                 |
| Main motor (M101)                |      | 0.5 0.2 |                 |
| Drum motor (M102)                |      | 0.2     |                 |
| Scanner motor                    |      | )       |                 |
| Cassette pickup solenoid (SL101) |      | 0.56    |                 |
| Feed clutch (CL101)              |      | 0.22    |                 |
| Pre-feed sensor (PS102)          |      |         |                 |
| Top-of-page sensor (PS103)       |      | -       |                 |

#### Figure 4-17 Tray 2 timing

#### Media-size detection

The MFP has three media-size detection systems:

- Cassette (trays 2, 3, 4, and 5) media-size detection
- Media-length detection
- Media-width detection

#### **Cassette media-size detection**

The media-size detection switch (SW102) has two functions: it detects the presence of the cassette, and it detects the size of the media that is loaded in the cassette. This switch has upper, middle, and lower components that act together to detect the cassette presence and the media size.

| Cassette presence or media size | Upper switch | Middle switch | Lower switch |
|---------------------------------|--------------|---------------|--------------|
| No cassette                     | Off          | Off           | Off          |
| A4                              | Off          | Off           | On           |
| LTR                             | Off          | On            | Off          |
| B5                              | Off          | On            | On           |
| A5                              | On           | Off           | Off          |
| EXE                             | On           | Off           | On           |
| LGL                             | On           | On            | Off          |
| UNV                             | On           | On            | On           |

#### Table 4-3 Cassette media-size detection switch components

#### **Media-length detection**

The top-of-page sensor (PS103) determines the length of the media by measuring the time between detecting the leading and trailing edges. If this size does not match the size that SW102 detects or the size that the formatter specifies, the DC controller sends a signal to the formatter. If the media size that PS103 measures is shorter than the media size that the user selected, the formatter masks part of the image to prevent extra toner from transferring from the photosensitive drum to the transfer-charging roller.

#### **Media-width detection**

Two media-width sensors (PS106 and PS112) act together to determine if the media is narrower than expected or is skewed. If either of these conditions is detected, the DC controller adjusts the fuser temperature to prevent overheating. PS106 detects media that is narrower than 122 mm (4.8 inches). PS112 detects media that is narrower than 188 mm (7.4 inches).

#### **Cassette pickup operation**

The DC controller turns on the cassette pickup solenoid (SL101) and the main motor (M101) drives the cassette pickup roller and the cassette pickup cam. The cam causes the arm that is attached to the

pickup roller to swing down, and the pickup roller contacts the surface of the paper stack. One sheet of media is fed into the MFP.

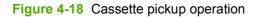

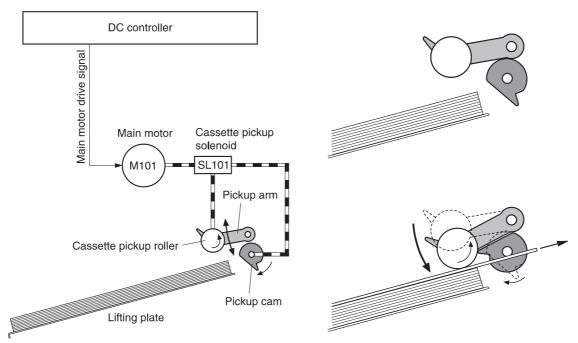

#### Lifter-driver operation

The lifter driver keeps the media stack surface at a specific level in order to have a stabilized pickup operation regardless of the size of the media in the tray 2 cassette. The DC controller PCA operates the lifter-driver motor (M103) for 30 milliseconds. The motor stops when the paper-stack-position sensor (PS107) detects the media. If the paper-stack-position sensor does not detect any media within 8 seconds after the lifting operation has begun, the DC controller PCA determines that a lifter-driver motor failure has occurred, and a message appears on the control-panel display. The DC controller PCA stops the lifting operation if the paper-stack-position sensor detects the absence of the tray 2 cassette.

#### **Multifeed prevention**

The MFP uses the separation roller in tray 2 to prevent multiple-feeding. The separation roller rotates in the same direction as the feed roller. The separation roller is equipped with a torque limiter, but because the force of the feed roller exceeds that of the torque limiter, the separation roller is actually driven by the feed roller.

If multiple sheets of media are picked up, however, the low friction force between the sheets weakens the rotational force from the feed roller to the separation roller. Consequently, the torque limiter takes control of the separation roller and rotates it in the reverse direction, which removes the extra sheets.

#### Figure 4-19 Multifeed prevention

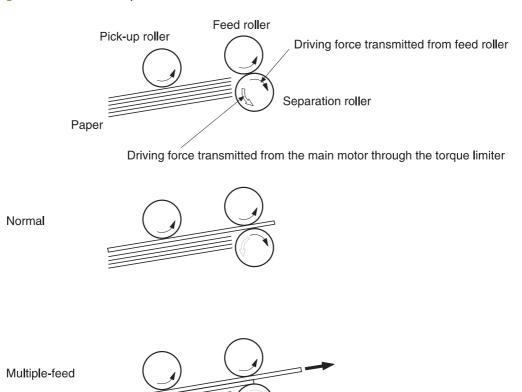

#### **Distance-between-pages adjustment**

When a multiple-page print job is sent, the DC controller uses the pre-feed sensor (PS102) to maintain a uniform distance between the pages. If the distance between pages is too small or if the pages overlap,

the DC controller turns off the feed clutch (CL101) and stops the next sheet of paper. After a specified time, the DC controller turns the clutch on to allow the paper-feed process to continue.

Figure 4-20 Distance-between-pages adjustment

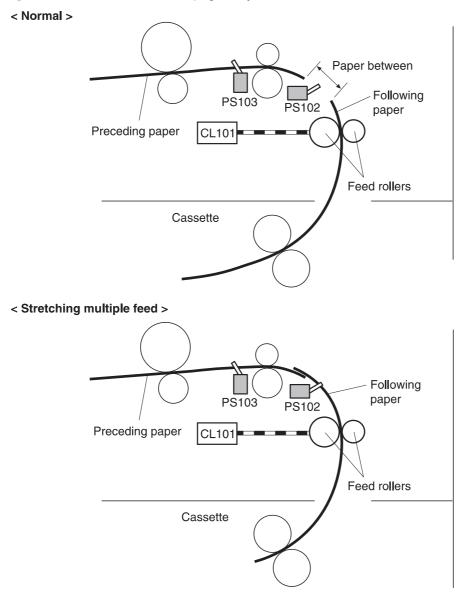

### **Media-skew prevention**

The MFP uses a registration shutter on the registration assembly to prevent skewed media from entering the MFP. When the leading edge of the skewed media contacts the registration shutter, the shutter does not open. The feed roller continues to rotate and the media begins to sag. When the entire leading edge comes in full contact with the shutter, the media skew is corrected and the registration shutter opens. When the shutter opens, the media can continue into the printer paper path. The overall print speed is not affected. The following three figures illustrate this process.

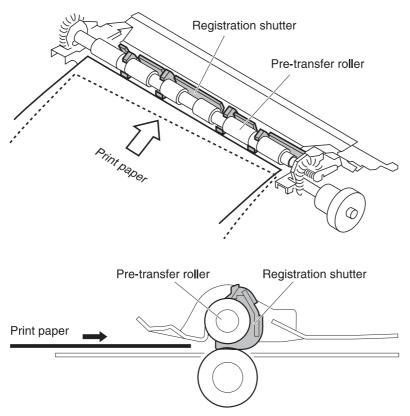

Figure 4-21 Corner of the media contacts the shutter

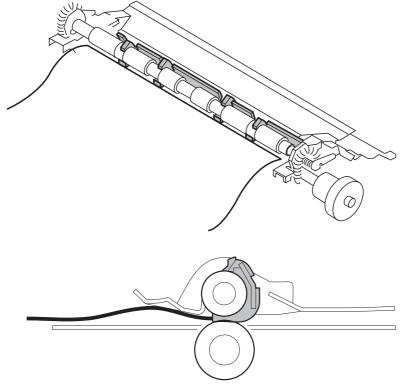

Figure 4-22 Media sags until the entire leading edge contacts the shutter

Figure 4-23 Skew is corrected, and the shutter opens

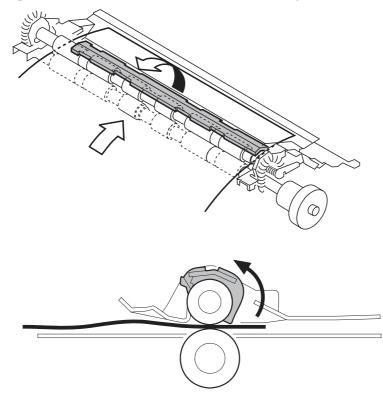

# **Feed-speed control**

To ensure that the toner fuses sufficiently, the DC controller adjusts the speed at which media is fed according to the media type that the formatter specifies.

# Fusing and reversing/delivery block

After the toner is fused to the media, the media enters the reversing/delivery unit. The MFP can deliver the media to the output bin either face-up or face-down, depending on instructions from the formatter. To stack pages of a multiple-page print job in the correct order, the pages must be flipped over in the reversing unit before they are delivered to the output bin. This is the default setting. If face-up delivery is requested, the face-up solenoid (SL105) activates the face-up deflector to prevent the media from entering the reversing unit.

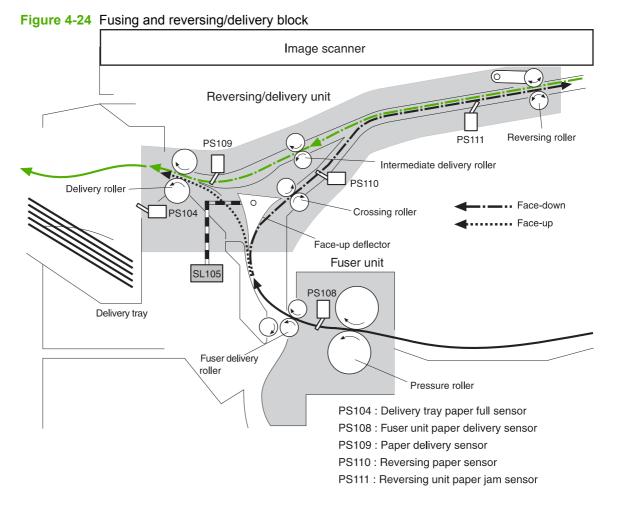

### Fusing

The fuser applies heat and pressure to the media to permanently bond the toner image to the media.

### **Face-down delivery**

When the fuser-delivery sensor (PS108) detects media, the crossing motor (M104) begins rotating. When the reversing-paper sensor (PS110) detects media, the reversing motor (M105) begins rotating clockwise.

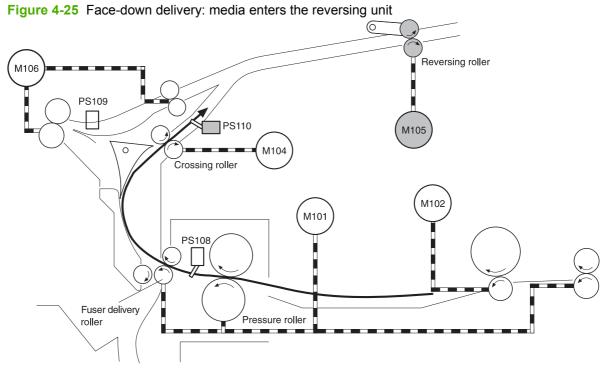

After a specified length of time, both motors stop, and the reversing motor begins rotating counterclockwise. Then, M106 drives the intermediate rollers and the delivery rollers, which guide the media into the output bin. When M106 begins rotating, the reversing-separation solenoid releases the reversing rollers, and the media begins traveling in the opposite direction. When the paper-delivery sensor (PS109) detects the trailing edge of the media, M106 stops rotating.

Figure 4-26 Face-down delivery: media reverses direction

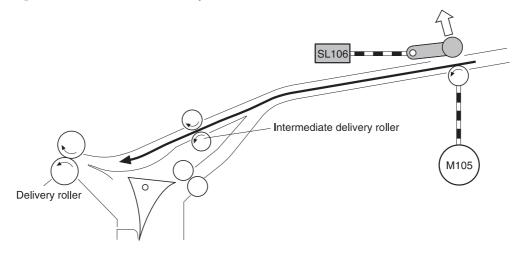

### **Face-up delivery**

As media passes through the fuser-delivery sensor (PS108), the face-up solenoid (SL105) activates the face-up deflector to prevent media from entering the reversing unit. M106 rotates clockwise and drives the delivery rollers, which carry the media into the output bin. When PS108 detects the trailing edge of the media, SL105 turns off and the face-up deflector returns to its home position. When the paper-delivery sensor (PS109) detects the trailing edge of the media, M106 stops rotating.

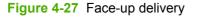

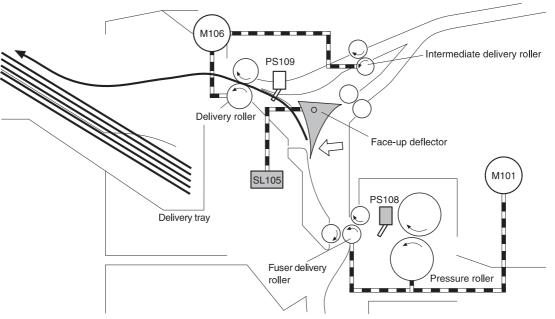

# Jam detection

The MFP uses the following sensors to detect the presence of media and to check whether media is being fed correctly or has jammed:

- Pre-feed sensor (PS102)
- Top-of-page sensor (PS103)
- Fuser-delivery sensor (PS108)
- Paper-delivery sensor (PS109)
- Reversing paper-sensor (PS110)
- Reversing-unit paper-jam sensor (PS111)

The microprocessor on the DC controller checks for jams by timing the media as it moves past these sensors. If the media does not pass the sensor in a specific period of time, the transport process is stopped (the motors are turned off and the rollers no longer rotate) and a jam message appears on the control-panel display.

### Pickup delay jam from tray 1

If the top-of-page sensor (PS103) does not detect the leading edge of the media within a specific period of time after the media is picked up, the microprocessor on the DC controller PCA determines that a pickup jam has occurred.

NOTE: The MFP attempts to pick up the media several times before determining that a pickup jam exists. The number of pickup attempts depends on the source (for example, four attempts occur if tray 1 is the source).

The transport process stops and a **13.XX.YY JAM** message appears on the control-panel display.

### Pickup delay jam from tray 2

If the pre-feed sensor (PS102) does not detect the leading edge of the media within a specific period of time after the media is picked up, the microprocessor on the DC controller PCA determines that a pickup delay jam has occurred.

NOTE: The MFP attempts to pick up the media several times before determining that a pickup jam exists. The number of pickup attempts depends on the source (for example, four attempts occur if tray 1 is the source).

The transport process stops and a 13.XX.YY JAM message appears on the control-panel display.

#### Pickup stationary jam

If the top-of-page sensor (PS103) does not detect the trailing edge of the media within a specific period of time after the media is picked up, the microprocessor on the DC controller PCA determines that a pickup stationary jam has occurred.

The transport process stops and a **13.XX.YY JAM** message appears on the control-panel display.

### Fuser-delivery delay jam

If the fuser-delivery sensor (PS108) does not detect the leading edge of the media within a specific period of time after the top-of-page sensor (PS103) detects the leading edge, the microprocessor on

the DC controller PCA determines that a fuser-delivery delay jam has occurred. The time varies according to the length of the media.

The transport process stops and a **13.XX.YY JAM** message appears on the control-panel display.

#### Fuser wrapping jam

If the fuser-delivery sensor (PS108) does not detect the trailing edge of the media within a specific period of time after it detects the leading edge, the microprocessor on the DC controller PCA detects that a fuser wrapping jam has occurred.

The transport process stops and a **13.XX.YY JAM** message appears on the control-panel display.

### Fuser-delivery stationary jam when feeding regular-size media

NOTE: Regular-size media is defined as A4, letter, legal, B5, executive or A5.

If the fuser-delivery sensor (PS108) does not detect the trailing edge of the media within a specific time period after it detects a fuser wrapping jam, the microprocessor on the DC controller PCA detects that a fuser-delivery stationary jam has occurred.

The transport process stops and a **13.XX.YY JAM** message appears on the control-panel display.

#### Fuser-delivery stationary jam when feeding custom-size media

If the fuser-delivery sensor (PS108) does not detect the trailing edge of the media within a specific time period after it detects a fuser wrapping jam, the microprocessor on the DC controller PCA detects that a fuser-delivery stationary jam has occurred.

NOTE: The time period varies according to the length of the media. The interval is longer for media that is 200 mm (7.9 inches) or longer.

The transport process stops and a **13.XX.YY JAM** message appears on the control-panel display.

### Reversing delay jam (face-down delivery only)

If the reversing-paper sensor (PS110) does not detect the leading edge of the media within a specific time period after the fuser-delivery sensor (PS108) detects the leading edge, the microprocessor on the DC controller PCA detects that a reversing delay jam has occurred.

The transport process stops and a **13.XX.YY JAM** message appears on the control-panel display.

#### Reversing stationary jam (face-down delivery only)

If the reversing-paper sensor (PS110) does not detect the trailing edge of the media within a specific time period after the fuser-delivery sensor (PS108) detects the trailing edge, the microprocessor on the DC controller PCA detects that a reversing delay jam has occurred.

The transport process stops and a **13.XX.YY JAM** message appears on the control-panel display.

#### Delivery delay jam during face-down delivery

If the paper-delivery sensor (PS109) does not detect the leading edge of the media within a specific time period after the paper-reversing operation starts, the microprocessor on the DC controller PCA detects that a delivery delay jam has occurred.

The transport process stops and a **13.XX.YY JAM** message appears on the control-panel display.

## Delivery delay jam during face-up delivery

If the paper-delivery sensor (PS109) does not detect the leading edge of the media within a specific time period after the fuser-delivery sensor (PS108) detects the leading edge, the microprocessor on the DC controller PCA detects that a delivery delay jam has occurred.

The transport process stops and a **13.XX.YY JAM** message appears on the control-panel display.

#### Delivery stationary jam during face-down delivery

If the paper-delivery sensor (PS109) does not detect the leading edge of the media within a specific time period after the reversing-separation solenoid (SL106) is turned off, the microprocessor on the DC controller PCA detects that a delivery delay jam has occurred.

The transport process stops and a **13.XX.YY JAM** message appears on the control-panel display.

### Delivery stationary jam during face-up delivery

If the paper-delivery sensor (PS109) does not detect the trailing edge of the media within a specific time period after the fuser-delivery sensor (PS108) detects the trailing edge, the microprocessor on the DC controller PCA detects that a delivery delay jam has occurred.

The transport process stops and a **13.XX.YY JAM** message appears on the control-panel display.

#### Door-open jam

If the top door is opened during printing, the top-cover switch (SW101) is activated and the microprocessor on the DC controller PCA determines that a door-open jam has occurred.

The transport process stops and a **13.XX.YY JAM** message appears on the control-panel display.

#### Residual-media jam

If the top-of-page sensor (PS103), the fuser-delivery sensor (PS108), or the reversing-unit jam sensor (PS111) detects the leading edge of the media at the start of initial rotation, the microprocessor on the DC controller PCA identifies a residual-media jam.

In addition, if the fuser-delivery sensor (PS108) does not detect the leading edge of the media, within 2.1 seconds after the top-of-page sensor (PS103) detects the leading edge, the microprocessor on the DC controller PCA identifies a residual-media jam.

Whenever the MFP is turned on or a print sequence begins, if the pre-feed sensor (PS102) detects the presence of media, an automatic-delivery request is sent to the formatter. The DC controller PCA drives each motor, and the residual media is delivered to the output bin. Normal printing can continue.

# Printing from the 500-sheet feeder

The MFP supports up to three additional 500-sheet feeders (trays 3, 4, and 5).

Figure 4-28 Paper path with 500-sheet feeders installed

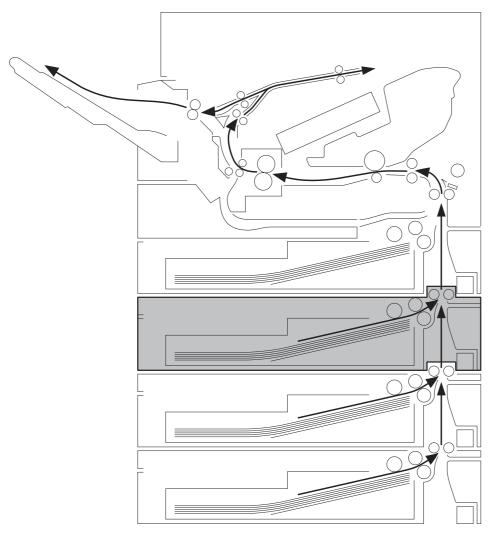

The paper-feeder driver controls the 500-sheet feeder operation sequences. An 8-bit microprocessor in the paper-feeder driver controls the 500-sheet feeder sequences and the communication with the DC controller PCA.

The paper-feeder driver drives the solenoid in response to the pickup command. The paper-feeder driver also reports the paper-feeder status to the DC controller PCA.

The printer delivers a charge of +24 Vdc to the paper feeder, which then generates +3.3 V for the integrated circuits.

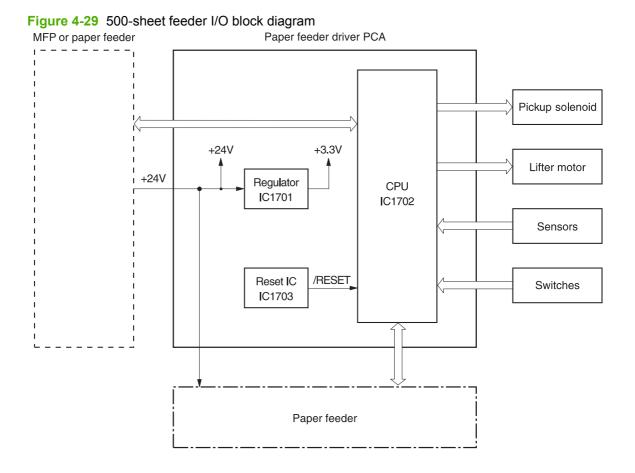

### 500-sheet feeder pickup and feeding

The pickup and feeding processes for the 500-sheet feeder are identical to the processes for tray 2 in the print engine. See <u>Figure 4-30 500-sheet feeder pickup and feed diagram on page 148</u> to identify the individual switches and sensors for the 500-sheet feeder.

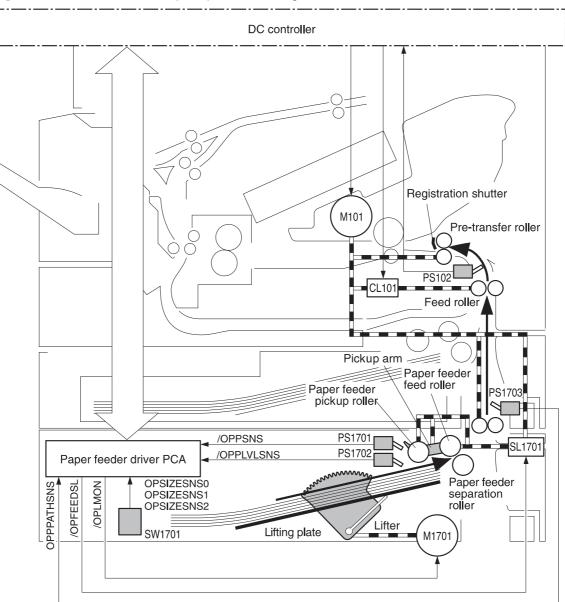

Figure 4-30 500-sheet feeder pickup and feed diagram

M101: Main motor (printer)
CL101: Feed roller clutch (printer)
PS102: Pre-feed sensor (printer)
M1701: Lifter motor
SL1701: Paper feeder pickup solenoid
PS1701: Cassette paper detection sensor
PS1702: Paper stack surface sensor
PS1703: Paper path detection sensor
SW1701: Paper size detection switch

/OPLMON: LIFTER MOTOR DRIVE signal /OPFEEDSL: PICKUP SOLENOID DRIVE signal /OPPSNS: PAPER FEEDER PAPER DETECTION signal /OPPPATHSNS: PAPER PATH DETECTION signal /OPPLVLSNS: PAPER STACK SURFACE DETECTION signal OPSIZESNS0: PAPER SIZE DETECTION signal OPSIZESNS1: PAPER SIZE DETECTION signal OPSIZESNS2: PAPER SIZE DETECTION signal

# **Duplex-printing unit**

The optional duplex-printing unit (duplexer) adds another reversing sequence to print on both sides of a page.

**NOTE:** The MFP cannot print on both sides of paper that is 180 mm (7.1 inches) or shorter.

Figure 4-31 Duplex printing paper path

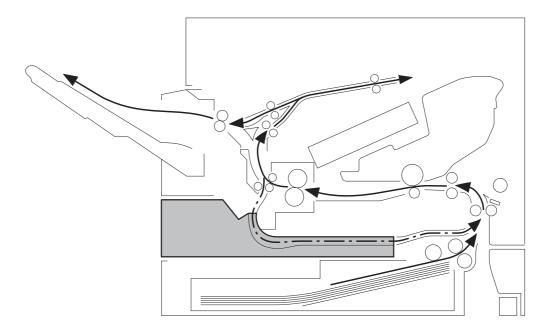

## **Reversing/duplexing pickup**

Whenever the duplex-printing unit is installed and the print job specifies duplex printing, the MFP feeds the paper into the duplex-printing unit after the reversing operation rather than feeding it into the output delivery path. The duplex-printing unit feeds the paper into the print engine a second time so that the second side can be printed. After the paper has entered the reversing unit a second time, the MFP delivers the paper to the output bin.

NOTE: If the top-of-page sensor (PS108) determines that the paper is 180 mm (7.1 inches) or shorter, the MFP does not feed the paper into the duplex-printing unit after the reversing operation. The paper is delivered to the output bin instead.

The DC controller PCA controls all of the components in the duplex-printing unit.

Figure 4-32 Duplex-printing control

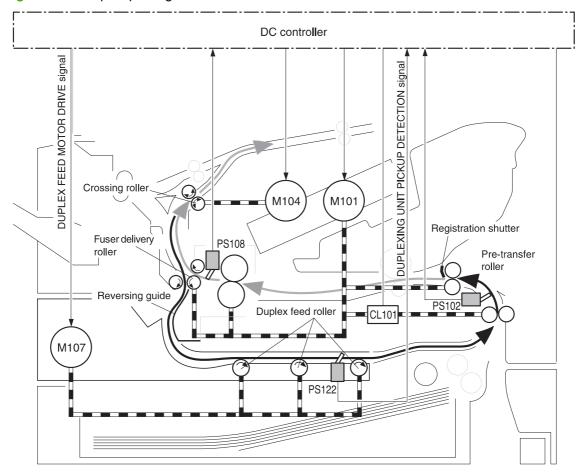

M101: Main motor (printer)
M104: Crossing motor (printer)
CL101: Feed roller clutch (printer)
PS102: Pre-feed sensor (printer)
PS108: Fuser paper delivery sensor (printer)
M107: Duplexing feed motor
PS122: Duplexing unit pickup sensor

### **Duplex-printing jam detection**

The duplex-printing unit uses the duplex-unit-pickup sensor (PS122) to detect jams. The microprocessor on the DC controller PCA determines a jam situation if the sensor indicates that paper is present at an unexpected time or that paper is not present at the expected time. The microprocessor on the DC controller PCA notifies the formatter that a jam has occurred.

When a jam is detected, the transport process stops and a **13.XX.YY JAM** message appears on the control-panel display.

#### Duplex-unit-pickup delay jam

If the duplex-unit-pickup sensor (PS122) does not detect the leading edge of the paper within a specific time period after the duplex feed motor (M107) starts driving, the microprocessor on the DC controller PCA determines that a duplex-unit-pickup delay jam has occurred.

#### **Duplex-unit stationary jam**

If the duplex-unit-pickup sensor (PS122) does not detect the trailing edge of the paper within a specific time period after the duplex-unit pickup operation starts, the microprocessor on the DC controller PCA determines that a duplex-unit stationary jam has occurred.

Also, if the microprocessor on the DC controller PCA cannot communicate with the formatter while paper is in the duplexing unit, it determines that a duplex-unit stationary jam has occurred.

#### Duplex-unit delay jam

If the duplex-unit-pickup sensor (PS122) does not detect the trailing edge of the paper within a specific time period after the fuser-delivery sensor (PS108) detects the trailing edge, the microprocessor on the DC controller PCA determines that a duplex-unit delay jam has occurred.

# 3-bin mailbox system

When the 3-bin mailbox (MBM) is installed, it receives print media from the print engine and delivers it to one of its three bins. The 3-bin mailbox has the following components:

- One feed motor that drives the rollers
- Two solenoids that operate the inlet deflector and the bin deflector
- Six sensors that detect the presence of print media and the stack height in the output bins
- One switch that determines whether the 3-bin mailbox is attached to the MFP correctly
- One fan that cools components inside the 3-bin mailbox

The 3-bin mailbox has three operating modes: stacker mode, mailbox mode, and function-separator mode.

The MBM-driver PCA controls all functions in the 3-bin mailbox. To deliver media to the different bins, the inlet deflector and the bin deflector change position as required.

Figure 4-33 3-bin mailbox operation

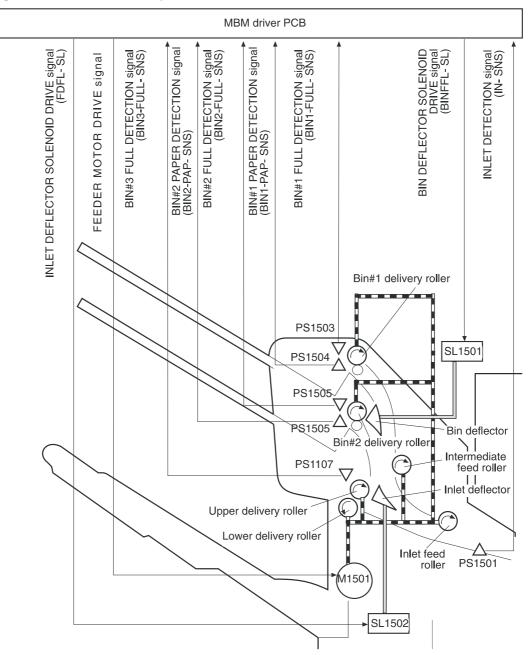

# **Stacker mode**

When configured for stacker mode, the 3-bin mailbox fills the bottom output bin (bin 3) first and then fills the next highest bin.

#### Figure 4-34 Media flow when using the stacker mode

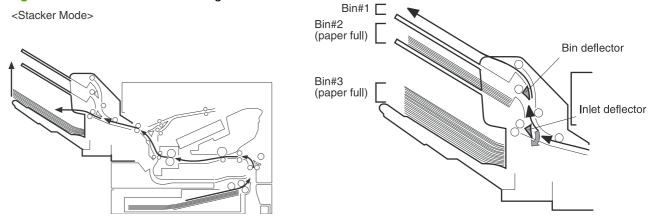

# **Mailbox mode**

When configured for mailbox mode, the 3-bin mailbox stacks print media in each bin as determined by the print job specifications. For example, one user might have all jobs delivered to the bottom bin, and another user might have all jobs delivered to the top bin.

#### Figure 4-35 Media flow when using the mailbox mode

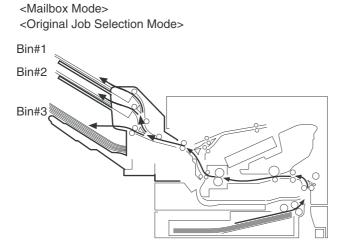

# **Function-separator mode**

When configured for function-separator mode, the 3-bin mailbox delivers print media to each bin as specified by the job type. For example, all copy jobs might be delivered to the top bin, and all faxes might be delivered to the middle bin.

# **Jam detection**

The 3-bin mailbox uses the inlet sensor (PS1501) to detect jams. The microprocessor on the MBMdriver PCA determines a jam situation if the sensor indicates that media is present at an unexpected time or that media is not present at the expected time. The microprocessor on the MBM-driver PCA notifies the formatter that a jam has occurred.

When a jam is detected, the transport process stops and a **13.XX.YY JAM** message appears on the control-panel display.

### Feed-delay jam

If the inlet sensor (PS1501) does not detect the leading edge of the media within a specific time period after receiving a delivery-notice command, the microprocessor on the MBM-driver PCA determines that a feed-delay jam has occurred. The time interval is longer for face-up delivery than for face-down delivery.

### Feed-stationary jam

If the inlet sensor (PS1501) does not detect the trailing edge of the media within a specific time period after it detects the leading edge, the microprocessor on the MBM-driver PCA determines that a feed-stationary jam has occurred.

### **Residual-media jam**

If the inlet sensor (PS1501) detects the presence of media during the initial WAIT period, the microprocessor on the MBM-driver PCA determines that a residual-media jam has occurred.

# **Power-on sequence**

The following figure illustrates the operational sequence of the MBM from power-on to standby.

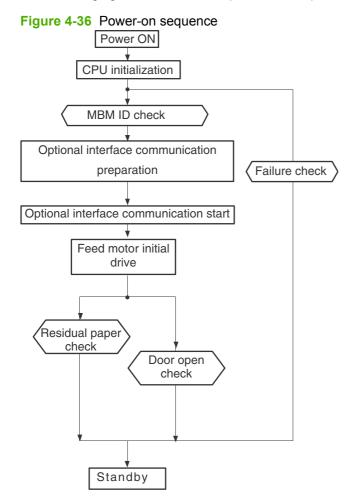

# **MBM driver**

The MBM driver controls the operational sequence of the MBM. When the MFP is turned on and DC power is supplied to the MBM driver, the MBM driver communicates with the formatter to start an

operational control. Then the MBM enters standby mode and the MBM driver outputs the signals to drive motors and solenoids in response to the command input from the MFP.

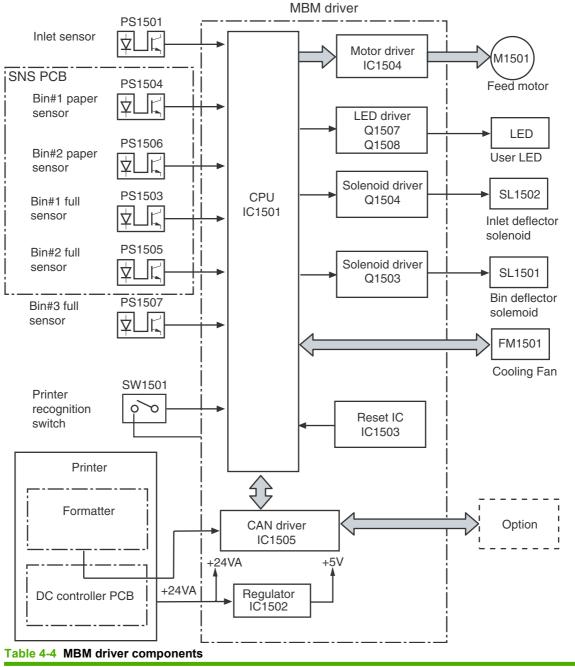

#### Figure 4-37 MBM driver

| Part      |                                   | Purpose                                     |
|-----------|-----------------------------------|---------------------------------------------|
| Motor     | Feed motor (M1501)                | Drives the inlet roller and delivery roller |
| Solenoids | Inlet-deflector solenoid (SL1502) | Shifts the inlet deflector                  |
|           | Bin-deflector solenoid (SL1501)   | Shifts the bin deflector                    |

| Part    |                                     | Purpose                                                                             |
|---------|-------------------------------------|-------------------------------------------------------------------------------------|
| Sensors | Inlet sensor (PS1501)               | Detects paper jams                                                                  |
|         | Bin 1 paper sensor (PS1504)         | Detects whether bin 1 contains paper                                                |
|         | Bin 2 paper sensor (PS1506)         | Detects whether bin 2 contains paper                                                |
|         | Bin-1-full sensor (PS1503)          | Detects whether bin 1 is full                                                       |
|         | Bin-2-full sensor (PS1505)          | Detects whether bin 2 is full                                                       |
|         | Bin-3-full sensor (PS1507)          | Detects whether bin 3 is full                                                       |
| Switch  | Printer-recognition switch (SW1501) | Detects whether the MBM and the engine are properly connected (interruption of +5V) |
| Fan     | Cooling fan (FM1501)                | Cools the electrical parts under the paper delivery                                 |

#### Table 4-4 MBM driver components (continued)

# **MBM** switches and sensors

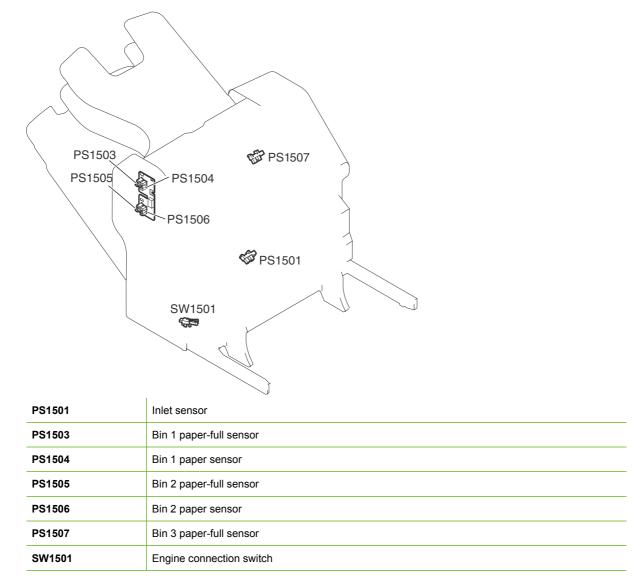

# **MBM PCBs**

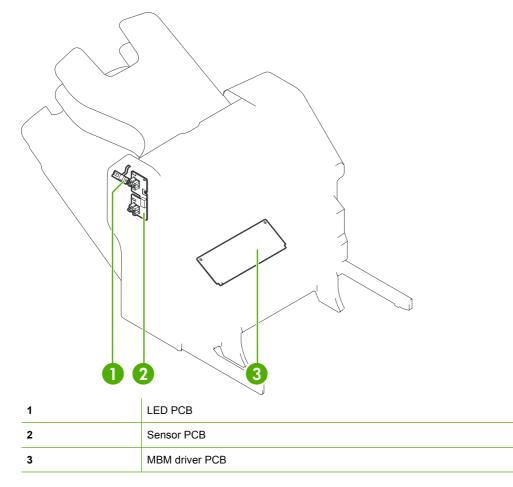

# **MBM list of signals**

## Table 4-5 List of signals for the MBM driver PCB

| Connector | PIN | Abbreviation | I/O | Logic | Signal name               |
|-----------|-----|--------------|-----|-------|---------------------------|
| J1501     | 1   | +24VA        |     |       |                           |
|           | 2   | +24VA        |     |       |                           |
|           | 3   | PWRON        | I   | L     | POWER-ON DETECTION signal |
|           | 4   | GND          |     |       |                           |
|           | 5   | GND          |     |       |                           |
|           | 6   | CAN-L        | I/O |       | CAN-RECEIVE signal        |
|           | 7   | CAN-H        | I/O |       | CAN-RECEIVE signal        |
|           | 8   | SPD-UP       | I   | L     | SPEED-UP DETECTION signal |
|           | 9   | +24VA        |     |       |                           |
|           | 10  | GND          |     |       |                           |
|           | 11  | GND          |     |       |                           |

| Connector | PIN | Abbreviation | I/O | Logic | Signal name                            |
|-----------|-----|--------------|-----|-------|----------------------------------------|
| J1502     | 1   | +5V          |     |       |                                        |
|           | 2   | BIN1-FULL    | I   | Н     | BIN1 PAPER-FULL signal                 |
|           | 3   | BIN1-PAP     | I   | Н     | BIN1 PAPER DETECTION signal            |
|           | 4   | BIN2-FULL    | I   | Н     | BIN2 PAPER-FULL signal                 |
|           | 5   | BIN2-PAP     | I   | Н     | BIN2 PAPER DETECTION signal            |
|           | 6   | GND          |     |       |                                        |
|           | 7   | ULED-O       | 0   | Н     | USER LED DRIVE signal (Orange)         |
|           | 8   | ULED-G       | 0   | Н     | USER LED DRIVE signal (Green)          |
|           | 9   | GND          |     |       |                                        |
|           | 10  | JOINT-SW     | I   | Н     | PRINTER-RECOGNITION SWITCH signal      |
| J1503     | 1   | +5V          |     |       |                                        |
|           | 2   | GND          |     |       |                                        |
|           | 3   | IN-SUS       | I   | Н     | INLET-DETECTION signal                 |
| J1504     | 1   | +5V          |     |       |                                        |
|           | 2   | GND          |     |       |                                        |
|           | 3   | BIN3-FULL    | I   | Н     | BIN3 TRAY PAPER-FULL signal            |
|           | 4   | +24V         |     |       |                                        |
|           |     | BINFL-SL     | 0   | Н     | BIN-DEFLECTOR SOLENOID<br>DRIVE signal |
| J1505     | 1   | FD-AD        | 0   | Pulse | FEED-MOTOR DRIVE signal                |
|           | 2   | FD-AND       | 0   | Pulse | FEED-MOTOR DRIVE signal                |
|           | 3   | FD-BD        | 0   | Pulse | FEED-MOTOR DRIVE signal                |
|           | 4   | FD-BND       | 0   | Pulse | FEED-MOTOR DRIVE signal                |
| J1506     | 1   | GND          |     |       |                                        |
|           | 2   | PWRON-OUT    | 0   | н     | POWER-ON OUTPUT signal                 |
|           | 3   | CAN-L-OUT    | I/O |       | CAN-SEND signal                        |
|           | 4   | CAN-H-OUT    | I/O |       | CAN-SEND signal                        |

Table 4-5 List of signals for the MBM driver PCB (continued)

| Connector | PIN | Abbreviation   | I/O | Logic | Signal name                              |
|-----------|-----|----------------|-----|-------|------------------------------------------|
| J1507     | 1   | GND            |     |       |                                          |
|           | 2   | FLASH-OUT      | 0   |       | FLASH ROM RECORD signal                  |
|           | 3   | FLASH-MD0      | I   | L     | OPERATION ROM RECORD signa               |
|           | 4   | FLASH-CLK-SW4  | I   |       | FLASH ROM RECORD signal                  |
|           | 5   | FLASH-MD2      | I   | Н     | OPERATION-MODE SPECIFYING signal         |
|           | 6   | FLASH-SW3      | I   |       | FLASH ROM RECORD signal                  |
|           | 7   | FLASH-ACT0-SW1 | I   |       | FLASH ROM RECORD signal                  |
|           | 8   | +5V            |     |       |                                          |
|           | 9   | RCT-CTRL       | I   | L     | RESET signal                             |
|           | 10  | GND            |     |       |                                          |
|           | 11  | FLASH-ACT1-SW2 | I   |       | FLASH ROM RECORD signal                  |
| J1508     | 1   | +24V           |     |       |                                          |
|           | 2   | FD-SL          | 0   | Н     | INLET-DEFLECTOR SOLENOID<br>DRIVE signal |
| J1509     | 1   | FAN-DRV        | I/O | L     | FAN-DRIVE SIGNAL                         |
|           | 2   | FAN-LCK        | I   | L     | FAN-LOCK signal                          |
|           | 3   | GND            |     |       |                                          |

Table 4-5 List of signals for the MBM driver PCB (continued)

# Stapler/stacker system

The stapler/stacker is a paper-handling accessory that can function in the following modes:

- Stacker mode. Printed paper is directed to the delivery tray. The stacker holds up to 500 sheets of paper (75 g/m<sup>2</sup> or 20 lb Bond).
- Stapler/stacker mode. Printed paper is stapled and then directed to the delivery tray. Up to 30 sheets of paper can be stapled, and up to 15 sets of stapled sheets can be stacked.

The following diagram shows the paper flow.

Figure 4-38 Stapler/stacker paper flow

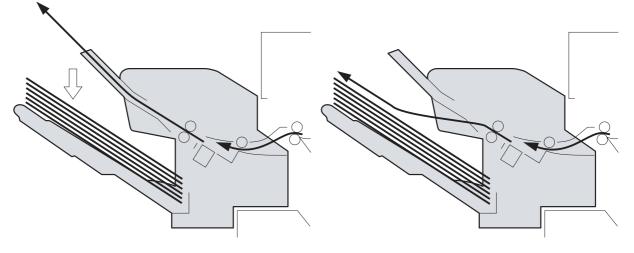

< Stapler/Stacker >

< Stacker >

### **Power-on sequence**

The following diagram shows the operational sequence of the stapler/stacker from power-on to standby mode.

Figure 4-39 Stapler/stacker power-on sequence

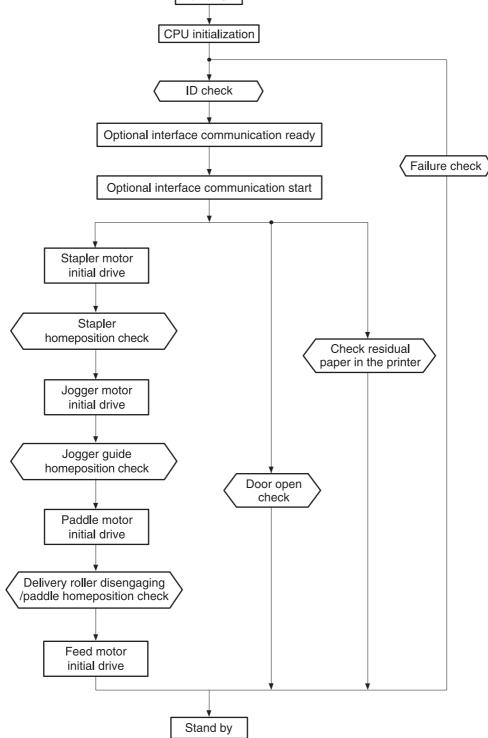

## **Staple mode**

In this mode, up to 30 sheets are stapled in one set and are then stacked in the delivery tray.

The feed operation of this mode is described in the following procedure.

- 1. The printer engine sends a paper-delivery signal to the formatter when the leading edge of the print paper reaches the fixing-delivery sensor.
- 2. When the formatter receives the signal, it sends a delivery-notice command to the stapler/stacker driver.
- 3. The stapler/stacker driver causes the paddle motor (M1301) to rotate counter-clockwise and allows the upper and the lower delivery rollers to be disengaged by the paper-delivery roller engaging operation.

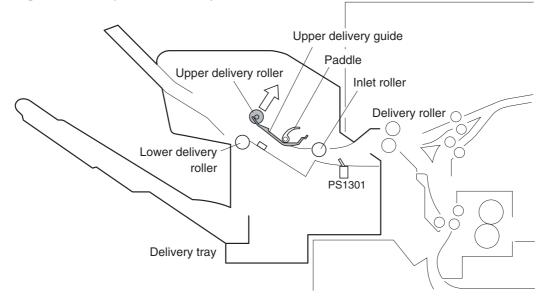

Figure 4-40 Staple-mode feed operation

4. After a prescribed period of time, the stapler/stacker driver causes the feed motor (M1303) to drive at the same feed speed as the printer engine. This allows the inlet roller, the upper delivery roller, and the lower delivery roller to rotate, which feeds the paper to the stapler/stacker.

5. After the disengaging operation of the feed rollers is normal, the stapler/stacker driver drives the jogger motor (M1302) and shifts the jogger guide from the turn-out position to the waiting position.

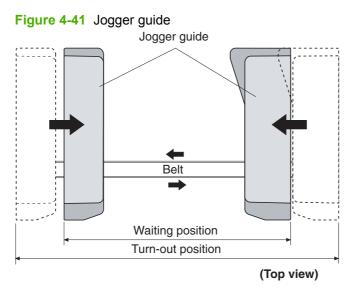

6. When the jogger guide is shifted to the waiting position, the stapler/stacker driver rotates M1301 counter-clockwise again to engage the upper and the lower delivery rollers.

Figure 4-42 Staple-mode feed operation

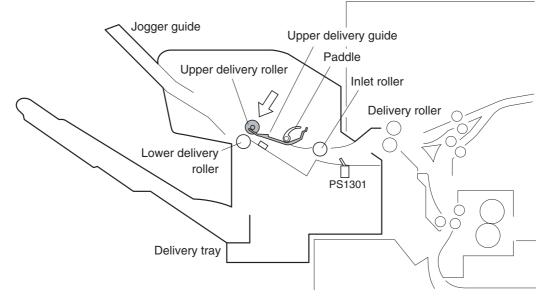

7. After the leading edge of the paper reaches the paper inlet sensor (PS1301), the stapler/stacker driver changes the feed speed of the M1303 to synchronize it with that of the stapler/stacker.

8. After the feed speed of the stapler/stacker is changed, the stapler/stacker driver rotates M1301 counter-clockwise again to disengage the upper and the lower disengagement rollers.

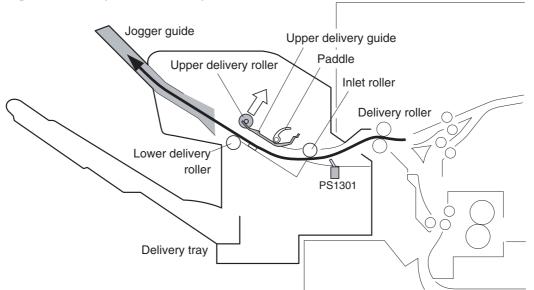

Figure 4-43 Staple-mode feed operation

**9.** After the trailing edge of the paper passes the inlet sensor (PS1301), the stapler/stacker driver activates the clamp solenoid (SL1301). During the clamp-disengagement operation, the stamp is disengaged from the paper so the paper becomes unattached.

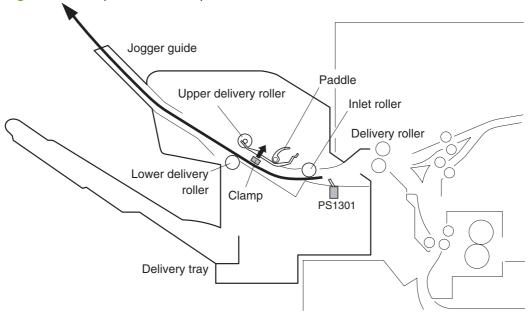

Figure 4-44 Staple-mode feed operation

- **10.** The stapler/stacker driver changes its control depending on whether the paper that was fed is the last sheet of the job or not.
  - If it is not the last sheet of paper, go to steps 11 and 12, and then go back to step 7.
  - If it is the last paper, go to step 11.

- **11.** The stapler/stacker driver changes the speed of the feed motor (M1303).
  - If it is not the last sheet of paper, the driver drives the feed motor at the printer speed.
  - If it is the last sheet of paper, the driver stops the feed motor.
- **12.** The stapler/stacker driver drives the motors to perform the alignment operation.
  - Horizontal alignment: Drives M1302 and performs the jogger operation.
  - Vertical alignment: Drives M1301 and performs the paddle operation.

Through these alignments, the paper is correctly positioned on the jogger tray.

Figure 4-45 Staple-mode feed operation

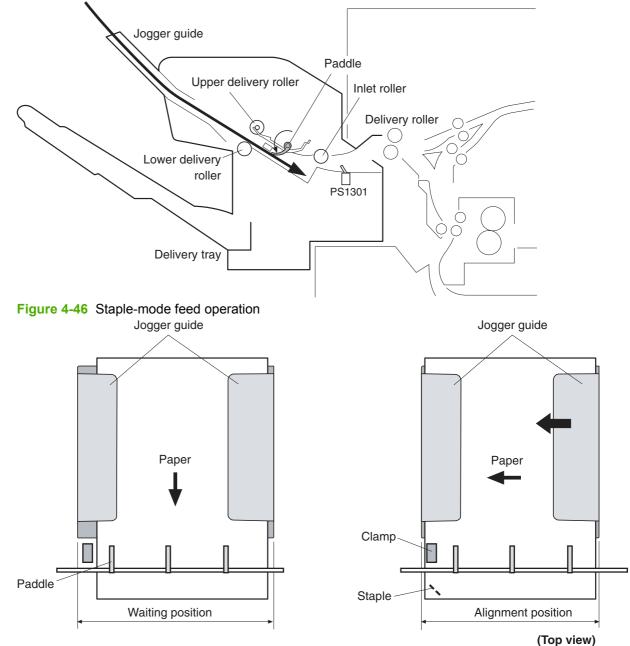

- 13. The stapler/stacker driver performs the staple operation.
- **14.** After the completion of the staple operation, the stapler/stacker driver rotates the paddle motor (M1303) counter-clockwise to engage the upper and the lower delivery rollers.
- 15. The stapler/stacker driver drives the feed motor (M1303) and feeds the stapled piles of paper.
- **16.** The stapler/stacker driver shifts the jogger guide to the turn-out position. This allows the paper pile on the jogger guide to fall onto the delivery tray.

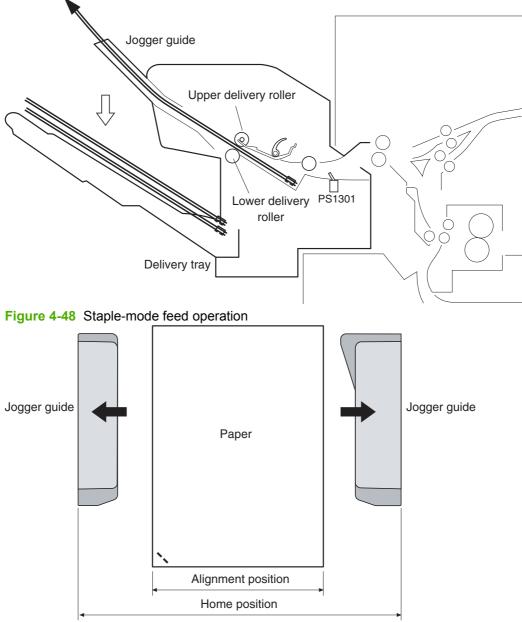

Figure 4-47 Staple-mode feed operation

(Top view)

When the delivery tray is full of paper, this status is detected by the delivery paper-full sensor (PS1306). When this sensor continuously detects paper presence over a prescribed time interval, the stapler/stacker driver notifies the formatter of this condition.

# **Jogger operation**

The jogger aligns the edge of the paper in the horizontal direction.

The stapler/stacker driver controls the jogger motor (M1302), which allows the jogger guide to move so it can align the edge of the paper.

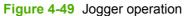

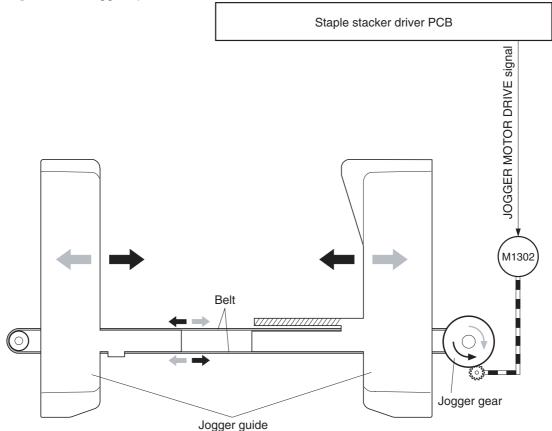

The jogger operation is explained in the following procedure.

**1.** Before the start of the operation, the jogger guide is stationed at the home position (turn-out position).

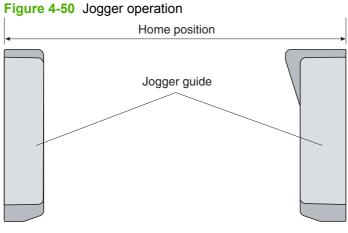

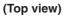

2. At the start of the feeding process in staple mode, the stapler/stacker driver rotates M1302 counterclockwise after it detects that the upper deliver roller is disengaged. It then moves the jogger guide to the waiting position.

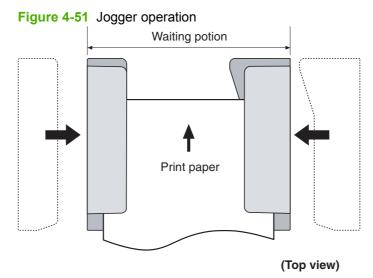

3. Within a prescribed period of time after the trailing edge of the paper passes the paper-inlet sensor (PS1301) (when the paper covers the entire jogger guide), the stapler/stacker driver rotates M1302 counter-clockwise to move the jogger guide to the aligned position (adjusted to the width of the paper). The edge of the paper is aligned in the horizontal direction.

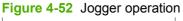

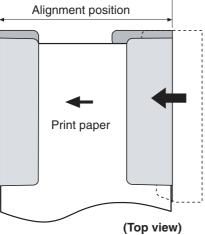

4. The stapler/stacker driver rotates M1302 clockwise and moves the jogger guide 3 mm out from the aligned position (loosen alignment).

The stapler/stacker driver performs the paddle operation during the loosen alignment.

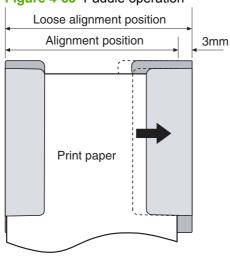

Figure 4-53 Paddle operation

(Top view)

- 5. After the completion of the paddle operation, the stapler/stacker driver changes its controls depending on whether the fed paper is the last paper of the job or not.
  - If it is not the last sheet of paper, go to step 2.
  - If it is the last sheet of paper, go to step 6.

6. After the completion of the staple operation, the stapler/stacker driver rotates M1302 clockwise and moves the jogger guide to its home position. This allows the paper pile on the jogger guide to fall into the delivery tray.

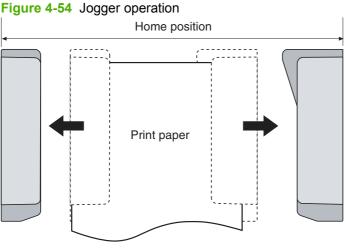

(Top view)

The home position of the jogger guide is monitored by the stapler/stacker driver and the jogger home-position sensor.

NOTE: Whether the fed paper is the last sheet of the job or not is determined by the page information sent from the formatter. If it is the last sheet, the EOJ (End Of Job) is recorded in its page information.

### Jogger home-position detection

The stapler/stacker detects the home position of the jogger guide by monitoring the jogger home-position signal (JOG-HP) sent from the jogger home-position sensor (PS1304).

A rib-shaped jogger home-position flag is attached to the jogger guide. The flag has a notch, and the position of the jogger guide is detected by PS1304 passing the notch.

During the jogger-guide operation, PS1304 is interrupted by the jogger home-position flag and the JOG-HP indicates "H". However, PS1304 is not interrupted by the jogger home-position flag during the jogger home-position detection. The JOG-HP becomes "L" and the stapler/stacker driver determines that jogger guide is at its home position.

During the jogger home-position detection, the stapler/stacker driver rotates the jogger motor (M1302) clockwise for a specified period of time. If JOG-HP does not change from "L" to "H", the driver detects a jogger-motor failure and stops the loads. Then it notifies the formatter of the failure.

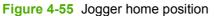

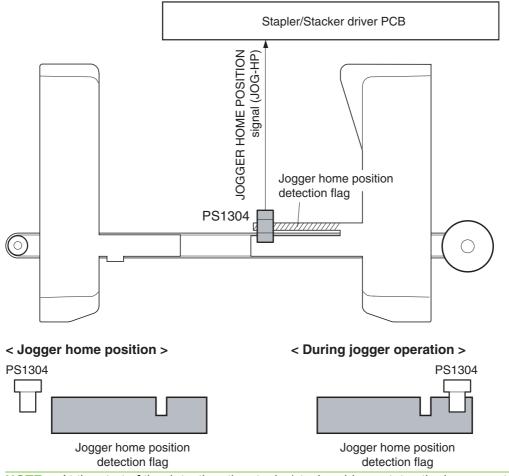

NOTE: At the start of the detection, the stapler/stacker driver rotates the jogger motor (M1302) clockwise to detect its home position. It does this even when the jogger guide is already set at the home position.

**NOTE:** In addition to the notch that detects the home position, the jogger home-position flag also has a notch to correct the alignment position. During the alignment operation, alignment failure might be detected if the jogger motor loses synchronization during rotation. Therefore, a notch for correcting the alignment position is made near the paper-alignment position. When the alignment operation is performed, the alignment operation is corrected after checking the alignment position so that synchronization loss is avoided.

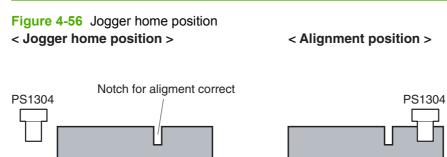

## **Stacker mode**

In stacker mode, the paper is stacked in the paper delivery tray without being stapled. The feed operation in the stacker mode is explained in the following procedure.

- 1. The printer engine sends a paper-delivery signal to the formatter after the leading edge of the paper reaches the fixing-delivery sensor.
- 2. The formatter sends a paper-delivery notifying command to the stapler/stacker driver.
- 3. The stapler/stacker driver causes the feed motor (M1303) to drive at the same feed speed as the printer engine on order to feed the paper to the stapler/stacker.
- 4. After a prescribed period of time upon receiving the signal, the stacker driver drives the feed motor (M1303) at the same feed speed as the printer engine to rotate the inlet roller, the upper delivery roller, and the lower delivery roller. Through this process, the paper is fed into the stapler/stacker.
- 5. After the leading edge of the paper passes the inlet sensor (PS1301) (when the leading edge passes the upper and the lower disengagement rollers), the stapler/stacker driver rotates M1303 at the feed speed of the stapler/stacker.
- 6. The stapler/stacker driver changes the feed-motor drive depending on whether the paper that was fed is the last sheet of the job or not.
  - If it is not the last sheet of paper, the driver changes the feed-motor speed to the printer speed and returns to step 2.
  - If it is the last sheet of paper, the driver does not change the feed-motor speed.

When the delivery tray is full of paper for a specified period of time, the delivery paper-full sensor (PS1306) detects this status and notifies the formatter.

### **Jam detection**

The stapler/stacker has sensors that detect whether the print paper is fed correctly.

- Paper-inlet sensor (PS1301)
- Paper-delivery sensor (PS1302)

A jam is detected when paper is present at the sensor unit during check timings conducted by the CPU.

If the CPU determines that a jam has occurred, it stops the print operation and notifies the formatter.

• Feed-delay jam

If the paper-inlet sensor (PS1301) does not detect the leading edge of the paper within a prescribed period of time after it has received a paper-delivery notification command, the CPU detects a feed-delay jam.

#### • Feed stationary jam

If PS1301 does not detect the trailing edge of the paper within a prescribed period of time after the paper inlet sensor (PS1301) detects the leading edge of the paper, the CPU detects a feed stationary jam.

#### Delivery stationary jam

If the paper-delivery sensor (PS1302) does not detect the trailing edge of the paper within a prescribed period of time after the feed motor has started its drive after the staple operation, the CPU detects a delivery stationary jam.

#### Residual-paper jam

If the paper inlet sensor (PS1301) detects paper during the initial drive period, the CPU detects a residual-paper jam.

#### **Stapler unit**

The stapler motor (M1304) is installed in the stapler unit. The staple operation is performed by the stapler/stacker driver controlling M1304. In addition, the stapler unit has three sensors to detect the condition of the stapler unit.

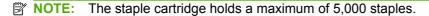

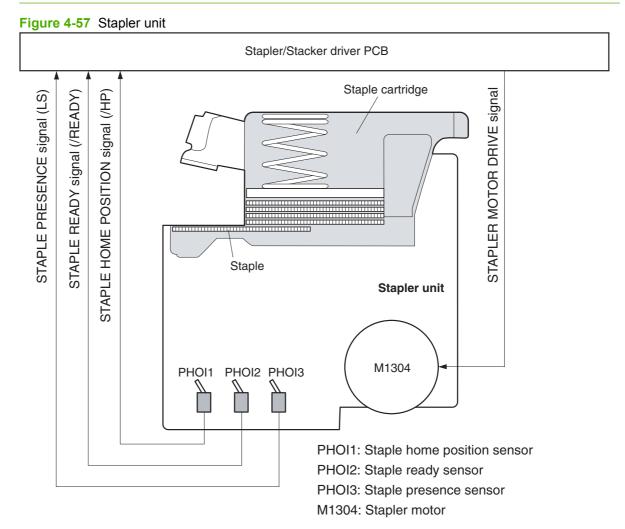

#### Staple home position detection

The staple home position is detected by the stapler/stacker driver as it monitors the staple home-position signal (/HP) from the staple home-position sensor (PHO11).

During the detection, the stapler/stacker driver rotates the staple motor (M1304) clockwise for a prescribed period of time. If the /HP signal does not change from "H" to "L" to "H", the driver detects a stapler failure, stops the loads, and notifies formatter.

NOTE: If the /HP signal does not indicate "H" after it changes from "H" to "L", the stapler/stacker driver rotates M1304 counter-clockwise once. If the /HP signal changes from "L" to "H" during the counter-clockwise rotation, the stapler/stacker driver detects a staple jam and notifies the formatter.

#### **Self-priming detection**

The stapler/stacker self-primes when a new staple cartridge is inserted.

The stapler/stacker driver monitors the staple-ready signal (/READY) from the staple-ready sensor (PHOI2). Self-priming is initiated when the stapler/stacker driver detects a Staple Presence signal (LS) of "H" (meaning the staple cartridge has been replaced) after the driver has detected a LS signal of "L".

When the stapler/stacker driver detects the /READY signal "H", it performs the staple operation until the /READY signal becomes "L". However, if the /READY signal still indicates "H" after 11 repetitive staple operations, the stapler/stacker driver detects a self-priming failure, stops the loads, and notifies the formatter.

#### **Staple level detection**

The staple level is detected by the stapler/stacker driver as it monitors the Staple Presence signal (LS) from the staple-presence sensor (PHOI3).

When the stapler/stacker driver detects an LS signal of "L", it determines that 20 staples remain and sends a warning to the formatter. If the stapler staples 20 more times using the same stapler cartridge, the stapler/stacker driver notifies the formatter that the stapler cartridge is empty.

# Stapler/stacker switches and sensors

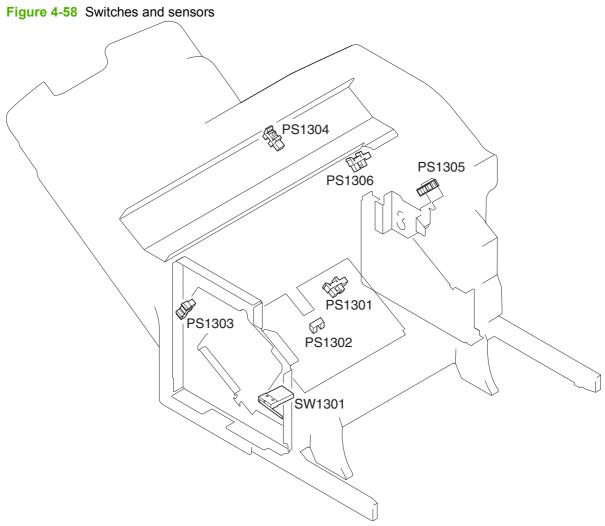

| SW1301 | Door-open switch                   |  |
|--------|------------------------------------|--|
| PS1301 | Paper-inlet sensor                 |  |
| PS1302 | Paper-delivery sensor              |  |
| PS1303 | Delivery-roller disengaging sensor |  |
| PS1304 | Jogger home-position sensor        |  |
| PS1305 | Paddle home-position sensor        |  |
| PS1306 | Paper-delivery-full sensor         |  |

| Name      |                                               | Purpose                                                                                   |
|-----------|-----------------------------------------------|-------------------------------------------------------------------------------------------|
| Motors    | Paddle motor (M1301)                          | Rotates the paddle (clockwise);<br>disengages the delivery rollers (counter<br>clockwise) |
|           | Jogger motor (M1302)                          | Shifts the jogger guide (clockwise: open counterclockwise: close)                         |
|           | Feed motor (M1303)                            | Rotates the inlet roller / delivery roller                                                |
|           | Stapler motor (M1304)                         | Staple operation (rotation of staple cam                                                  |
| Solenoids | Clamp solenoid (SL1301)                       | Drives the clamp                                                                          |
| Sensors   | Paper-inlet sensor (PS1301)                   | Detects jams                                                                              |
|           | Paper-delivery sensor (PS1302)                | Detects jams                                                                              |
|           | Delivery-roller disengaging sensor (PS1303)   | Detects the disengagement of the delivery roller                                          |
|           | Jogger home-position sensor (PS1304)          | Detects the home position of the jogger guide                                             |
|           | Paddle home-position sensor (PS1305)          | Detects the paddle home position                                                          |
|           | Delivery paper-full sensor (PS1306)           | Detects when the delivery tray is full                                                    |
|           | Staple home-position detection sensor (PHOI1) | Detects the home position of the staple cam                                               |
|           | Staple-ready detection sensor (PHOI2)         | Detects self-priming                                                                      |
|           | Staple detection sensor (PHOI3)               | Detects the presence of the staples                                                       |
| Switch    | Door-open detection switch (SW1301)           | Detects if the door is open                                                               |

#### Table 4-7 Switches and sensors (part 2)

# Stapler/stacker motors, solenoid, and fan

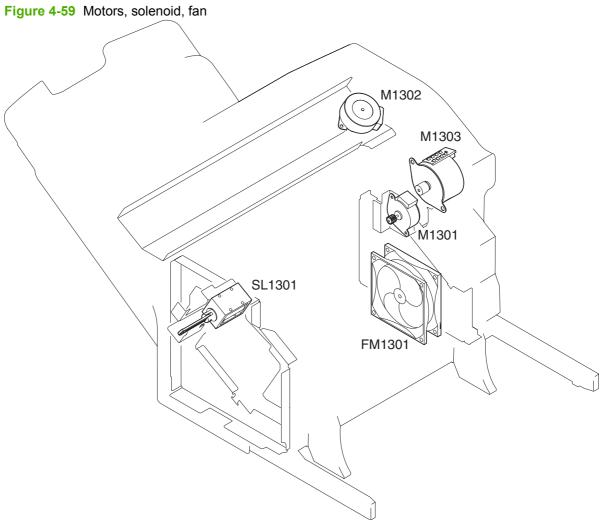

#### Table 4-8 Motors, solenoid, fan

| M1301  | Paddle motor   |  |
|--------|----------------|--|
| M1302  | Jogger motor   |  |
| M1303  | Feed motor     |  |
| SL1301 | Clamp solenoid |  |
| FM1301 | Cooling fan    |  |

# Stapler/stacker PCBs

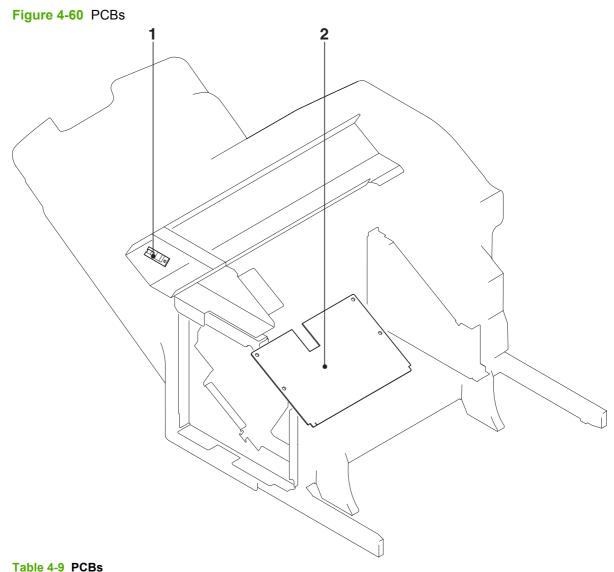

| 1 | LED PCB                   |  |  |  |  |  |
|---|---------------------------|--|--|--|--|--|
| 2 | Staple stacker driver PCB |  |  |  |  |  |

Figure 4-61 Cross-sectional view (part 1)

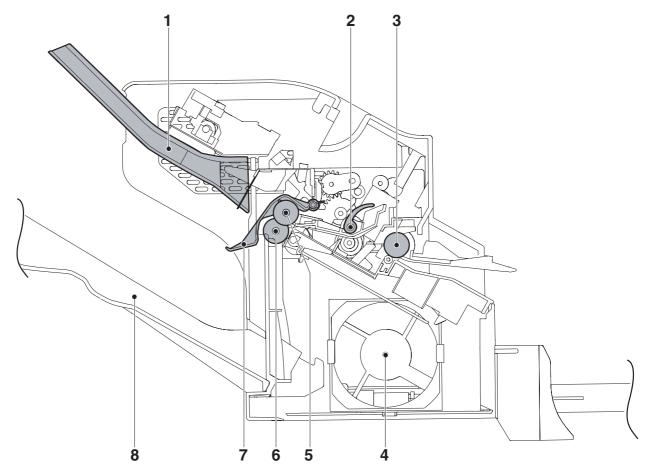

#### Table 4-10 Cross-sectional view (part 1)

| 1 | Jogger guide                    |
|---|---------------------------------|
| 2 | Paddle                          |
| 3 | Inlet roller                    |
| 4 | Cooling fan                     |
| 5 | Upper delivery roller           |
| 6 | Lower delivery roller           |
| 7 | Delivery tray paper-full sensor |
| 8 | Paper delivery tray             |

Figure 4-62 Cross-sectional view (part 2)

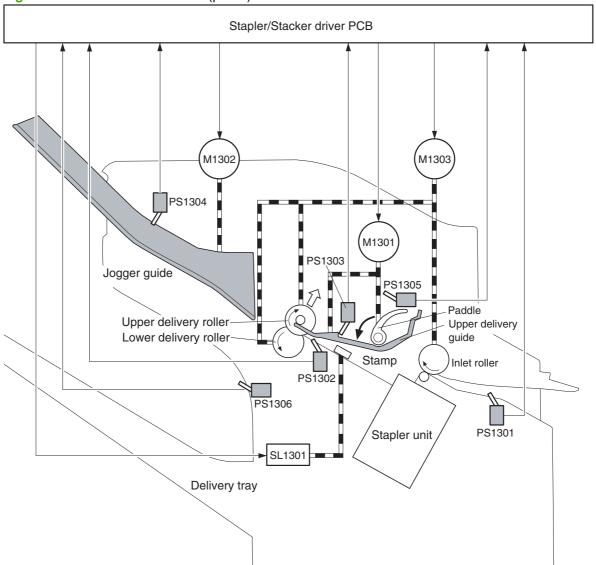

| Table 4-11 | Cross-sectional | view (part 2) |
|------------|-----------------|---------------|
|------------|-----------------|---------------|

| M1301  | Paddle motor                       |
|--------|------------------------------------|
| M1302  | Jogger motor                       |
| M1303  | Feed motor                         |
| SL1301 | Clamp solenoid                     |
| PS1301 | Paper inlet sensor                 |
| PS1302 | Delivery sensor                    |
| PS1303 | Delivery-roller disengaging sensor |
| PS1304 | Jogger home-position sensor        |
| PS1305 | Paddle home-position sensor        |
| PS1306 | Delivery-full sensor               |
|        |                                    |

# **Stapler/stacker driver PCB**

The stapler/stacker driver controls the operational sequence of the stapler/stacker.

When the MFP is turned on and DC power is supplied to the stapler/stacker driver from the printer, the stapler/stacker driver communicates with the formatter to start operational control. Then the stapler/ stacker enters stand-by mode and the stapler/stacker driver sends signals to drive loads, such as motors and solenoids, in response to the command submitted from the printer.

The block diagram of the circuit is shown in the following figure.

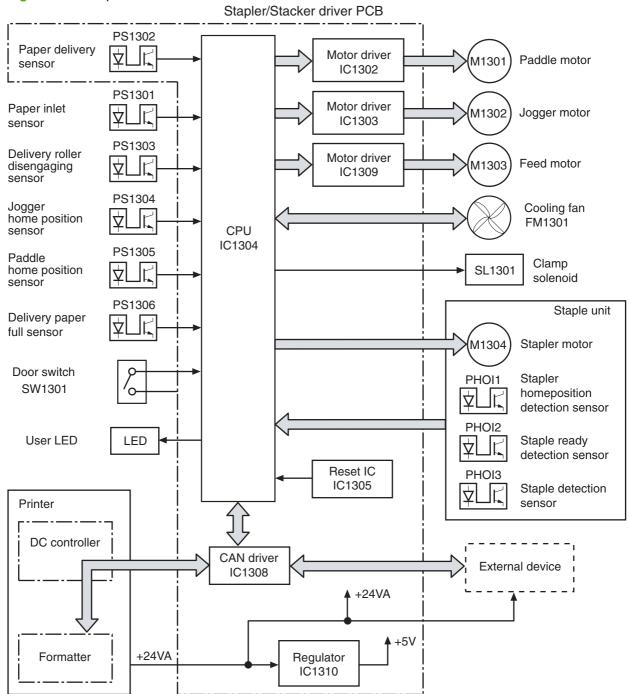

Figure 4-63 Stapler/stacker driver PCB

| Stapler/stacker | driver | list of | i signals |
|-----------------|--------|---------|-----------|
|-----------------|--------|---------|-----------|

| Connector | PIN | Abbreviation | I/O | Logic | Signal name                           |
|-----------|-----|--------------|-----|-------|---------------------------------------|
| J1301     | 1   | +24V         | I   | А     | +24V supply                           |
|           | 2   | +24V         | I   | А     | +24V supply                           |
|           | 3   | POWERON      | I   | Н     | POWER ON signal                       |
|           | 4   | GND          |     |       |                                       |
|           | 5   | GND          |     |       |                                       |
|           | 6   | CAN-L        | I   | Н     | CAN RECEIVE signal                    |
|           | 7   | CAN-H        | I   | L     | CAN RECEIVE signal                    |
|           | 8   | /SP-UP       | I   | Н     | SPEED UP signal                       |
|           | 9   | +24V         | I   | А     | +24V supply                           |
|           | 10  | GND          |     |       |                                       |
|           | 11  | GND          |     |       |                                       |
| J1302     | 1   | ULED-G       | 0   | Н     | USER LED DRIVE signal (Green)         |
|           | 2   | ULED-O       | 0   | Н     | USER LED DRIVE signal (Orange)        |
|           | 3   | GND          |     |       |                                       |
|           | 4   | NC           |     |       |                                       |
|           | 5   | +5V          | 0   |       | +5V supply                            |
|           | 6   | GND          |     |       |                                       |
|           | 7   | JOG-HP       | I   |       | JOGGER HOME POSITION DETECTION signal |
| J1303     | 1   | +5V          | 0   | А     | +5V supply                            |
|           | 2   | GND          |     |       |                                       |
|           | 3   | IN-SNS       | I   | L     | INLET PAPER DETECTION signal          |
| J1304     | 1   | +24V         | 0   | А     | +24V supply                           |
|           | 2   | +24U         | I   | А     | +24V supply                           |
| J1305     | 1   | FD-AD        | 0   | Р     | FEED MOTOR DRIVE signal               |
|           | 2   | FD-AND       | 0   | Р     | FEED MOTOR DRIVE signal               |
|           | 3   | FD-BD        | 0   | Р     | FEED MOTOR DRIVE signal               |
|           | 4   | FD-BND       | 0   | Р     | FEED MOTOR DRIVE signal               |
| J1306     | 1   | GND          |     |       |                                       |
|           | 2   | PWRON-OUT    | 0   | Н     | POWER ON OUTPUT signal                |
|           | 3   | CAN-L-OUT    | 0   | L     | CAN SEND signal                       |
|           | 4   | CAN-H-OUT    | 0   | Н     | CAN SEND signal                       |

#### Table 4-12 Stapler/stacker driver list of signals

| Connector | PIN | Abbreviation | I/O | Logic | Signal name                                     |
|-----------|-----|--------------|-----|-------|-------------------------------------------------|
| J1307     | 1   | GND          |     |       |                                                 |
|           | 2   | FLASH-OUT    | 0   | Н     | FLASH ROM RECORD signal                         |
|           | 3   | FLASH-MD0    | I   | L     | OPERATION MODE SPECIFYING signal                |
|           | 4   | FLASH-CLK    | 0   | L     | FLASH ROM RECORD signal                         |
|           | 5   | FLASH-MD2    | 0   | Н     | OPERATION MODE SPECIFYING signal                |
|           | 6   | FLASH-IN     | I   | L     | FLASH ROM RECORD signal                         |
|           | 7   | FLASH-ACT0   | I   |       | FLASH ROM RECORD signal                         |
|           | 8   | +5V          | 0   | А     | +5V supply                                      |
|           | 9   | RCT          | I   | Н     | RESET signal                                    |
|           | 10  | GND          |     |       |                                                 |
|           | 11  | FLASH-ACT1   | I   | L     | FLASH ROM RECORD signal                         |
| J1308     | 1   | +5V          | 0   | А     | +5V supply                                      |
|           | 2   | GND          |     |       |                                                 |
|           | 3   | SWNG-HP      | I   | Н     | DELIVERY ROLLER DISENGAGING<br>DETECTION signal |
| J1309     | 1   | FAMDRV       | I   | А     | FAN MOTOR DRIVE signal                          |
|           | 2   | /FANLOCk     | 0   | L     | FAN LOCK DETECTION signal                       |
|           | 3   | GND          |     |       |                                                 |
| J1310     | 1   | +24U         | 0   | А     | +24V supply                                     |
|           | 2   | STMP-SL      | 0   | Н     | CLAMP DRIVE signal                              |
| J1311     | 1   | JOG-BND      | 0   | Р     | JOGGER MOTOR DRIVE signal                       |
|           | 2   | JOG-BD       | 0   | Р     | JOGGER MOTOR DRIVE signal                       |
|           | 3   | JOG-AND      | 0   | Р     | JOGGER MOTOR DRIVE signal                       |
|           | 4   | JOG-BD       | 0   | Р     | JOGGER MOTOR DRIVE signal                       |
| J1312     | 1   | +5V          | 0   | А     | +5V supply                                      |
|           | 2   | /HP          | I   | L     | STAPLE HOME POSITION DETECTION signal           |
|           | 3   | /READY       | I   | L     | STAPLER READY signal                            |
|           | 4   | LS           | I   | Н     | STAPLE DECELERATION signal                      |
|           | 5   | GND          |     |       |                                                 |
|           | 6   | MTR-         | 0   | Н     | STAPLER MOTOR DRIVE signal                      |
|           | 7   | MTR-         | 0   | Н     | STAPLER MOTOR DRIVE signal                      |
|           | 8   | MTR+         | 0   | Н     | STAPLER MOTOR DRIVE signal                      |
|           | 9   | MTR+         | 0   | Н     | STAPLER MOTOR DRIVE signal                      |

 Table 4-12
 Stapler/stacker driver list of signals (continued)

| Connector | PIN | Abbreviation | I/O | Logic | Signal name                           |
|-----------|-----|--------------|-----|-------|---------------------------------------|
| J1313     | 1   | +5V          | 0   | А     | +5V supply                            |
|           | 2   | GND          |     |       |                                       |
|           | 3   | PDL-HP       | I   | Н     | PADDLE HOME POSITION DETECTION signal |
|           | 4   | +5V          | 0   | А     | +5V supply                            |
|           | 5   | GND          |     |       |                                       |
|           | 6   | FULL         | I   | Н     | DELIVERY TRAY PAPER FULL signal       |
| J1314     | 1   | NC           |     |       |                                       |
|           | 2   | PDL-BND      | 0   | Р     | PADDLE MOTOR DRIVE signal             |
|           | 3   | PDL-BD       | 0   | Р     | PADDLE MOTOR DRIVE signal             |
|           | 4   | PDL-AND      | 0   | Р     | PADDLE MOTOR DRIVE signal             |
|           | 5   | PDL-AD       | 0   | Р     | PADDLE MOTOR DRIVE signal             |
|           |     |              |     |       |                                       |

 Table 4-12
 Stapler/stacker driver list of signals (continued)

# Scanner system

The scanner system adds copying and sending functions to the standard MFP printing function. The scanner assembly consists of an automatic document feeder (ADF) and a flatbed scanner glass surface.

Original documents that are fed through the ADF are delivered to the ADF output bin, which is underneath the ADF input tray. Printed copies are delivered to the output device that is attached to the print engine.

The scanner unit has built-in duplexing capability for scanning two-sided documents.

NOTE: The MFP delivers two-sided printed copies of original documents only when a duplex printing unit is installed in the print engine. If a duplex printing unit is *not* installed, the copies are printed on one side of the page. If a duplex printing unit is installed, the printed copies can be either one-sided or two-sided, depending on the instructions from the user.

Figure 4-64 ADF mechanical structure on page 187 shows a cross-section of the ADF.

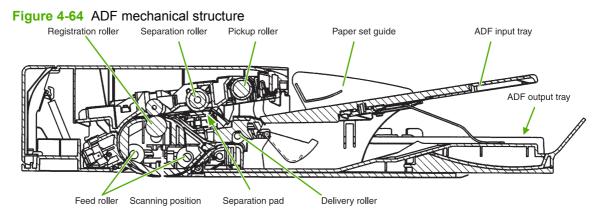

## **Electrical system**

The scanner assembly electrical system consists of the following components:

- The charged-coupled device (CCD) PCA
- The inverter PCA
- The scanner PCA
- The ADF PCA
- The ADF LED PCA

The scanner assembly is connected to the print-engine formatter through a flat, flexible cable.

Figure 4-65 Scanner assembly electrical structure on page 188 shows the scanner assembly electrical structure.

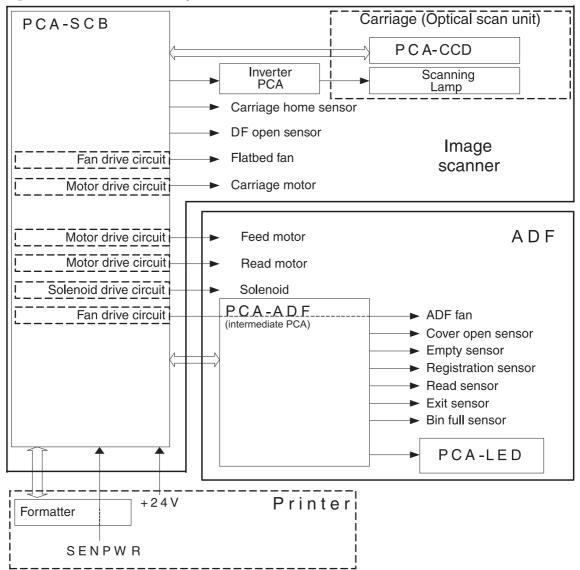

Figure 4-65 Scanner assembly electrical structure

## Motors and fans

The scanner assembly has five motors and two fans. Three of the motors are stepping motors, which drive the components inside the scanner assembly. The remaining two motors are DC motors, which drive the two fans.

| Name           | Purpose                                                       | Туре           | Rotation         | Failure detection |
|----------------|---------------------------------------------------------------|----------------|------------------|-------------------|
| Carriage motor | Drives the carriage unit                                      | Stepping motor | Varies           | No                |
| Feed motor     | Drives the pickup,<br>separation, and<br>registration rollers | Stepping motor | Varies           | No                |
| Read motor     | Drives the feed and delivery rollers                          | Stepping motor | Counterclockwise | No                |
| Flatbed fan    | Cools the scanner lamp and the CCD                            | DC motor       | Clockwise        | Yes               |
| ADF fan        | Cools the motors                                              | DC motor       | Clockwise        | Yes               |

## **Optical assembly**

The optical assembly contains the scan carriage and the scanner glass. The scan carriage contains the lamp, five mirrors, a lens, and the CCD.

Figure 4-66 Scan carriage components

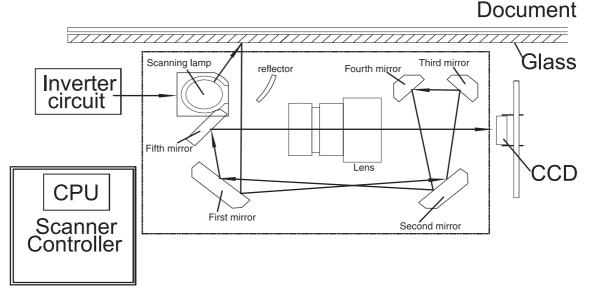

The scanner lamp illuminates a small strip of the document (called the raster line). The mirrors direct the light through the lens to the CCD. The CCD senses and records the light, creating an analog representation of the raster line. If the ADF is being used, the document then advances in the ADF to the next raster line. If the flatbed is being used, the carriage advances to the next raster line. This advancing and collection process continues to the end of the sheet.

The image data is collected on the scanner controller PCA, where it is processed and sent to the formatter.

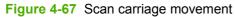

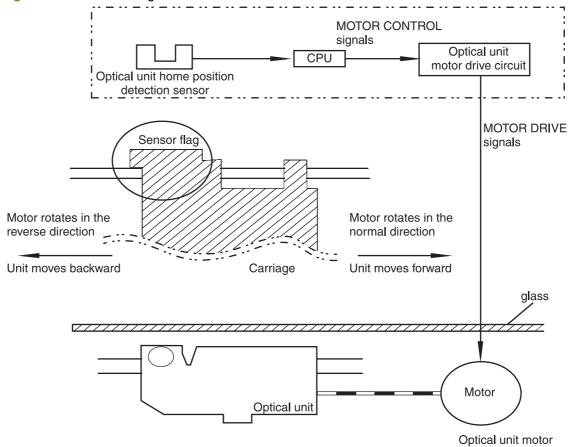

### **ADF feed system**

Pages from the original document enter the ADF from the ADF input tray. A separation roller and separation pad work together to separate the top sheet from the stack. The page passes through a set of registration rollers and two sets of feed rollers that advance the page. A set of delivery rollers delivers the page to the ADF output bin. A bin-full sensor detects when the ADF output bin is full, and stops the feed mechanism until the bin is emptied.

Figure 4-68 ADF paper path and sensors

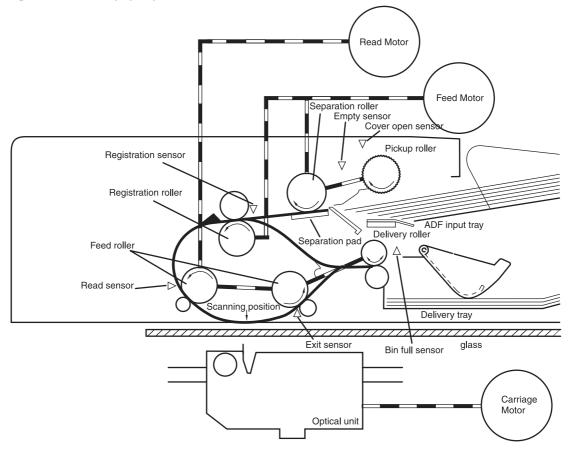

### **Jam detection**

When the sensors inside the ADF detect a jam, the feed and read motors immediately stop and send a signal to the scanner controller PCA, which notifies the formatter. An **ADF Paper Jam** message appears on the control-panel display.

To clear a jam, open the jam-access cover and remove the media. When no sensors detect media after entering the jam state, the jam message is cleared from the control-panel display.

#### **Residual-media jam**

During the initialization sequence or after the ADF jam cover has been opened and closed, if the registration sensor, read sensor, or exit sensor detects the presence of media, the scanner controller PCA determines that a residual-media jam has occurred.

#### ADF pickup jam

If the leading edge of the media did not reach the registration sensor within a specific period of time, the scanner controller PCA determines that an ADF pickup jam has occurred.

#### ADF jam

Jams can occur in three places inside the ADF: at the registration senor, read sensor, and exit sensor.

#### **Registration sensor jam**

If the registration sensor does not detect the trailing edge of the media after the leading edge reaches the scan-ready position, the scanner-controller PCA determines that an ADF paper jam has occurred.

Also, when the scanner duplexer is being used, if the registration sensor does not detect the leading edge of the media after a specific period of time after media enters the duplexer, the scanner-controller PCA determines that a jam has occurred.

#### Read sensor jam

If the read sensor does not detect the leading edge of the media within a specific period of time, or if the read sensor does not detect the trailing edge of the media within a specific period of time after it detects the leading edge, the scanner-controller PCA determines that a jam has occurred.

#### Exit sensor jam

If the exit sensor does not detect the leading edge of the media within a specific period of time after the leading edge reaches the read sensor, or if the exit sensor does not detect the trailing edge of the media within a specific period of time after the read sensor detects the trailing edge, the scanner-controller PCA determines that a jam has occurred.

#### ADF cover open jam

If the ADF jam-access cover is opened while media is feeding through the ADF, a jam occurs.

#### ADF open jam

If the ADF is opened while media is feeding through the ADF, a jam occurs.

# Locations of major components

The photos in this section identify the locations of many major components in the MFP.

## **Sensors and switches**

#### **Cassette sensors**

Figure 4-69 Cassette sensors

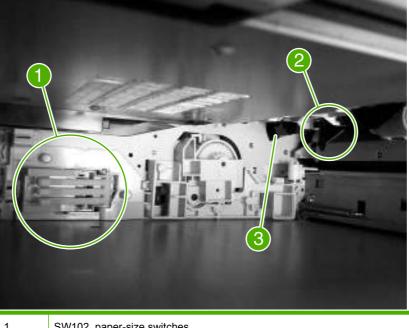

| 1 | SW102, paper-size switches               |
|---|------------------------------------------|
| 2 | PS101, tray 2 paper-present sensor       |
| 3 | PS107, tray 2 paper-stack-surface sensor |

#### Sensors in the print-cartridge area

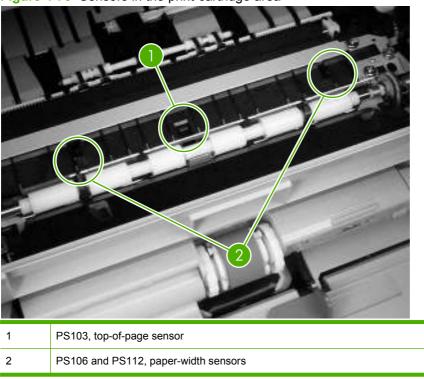

Figure 4-70 Sensors in the print-cartridge area

#### Sensors on the reversing unit (top side)

Figure 4-71 Sensors on the reversing unit (top side)

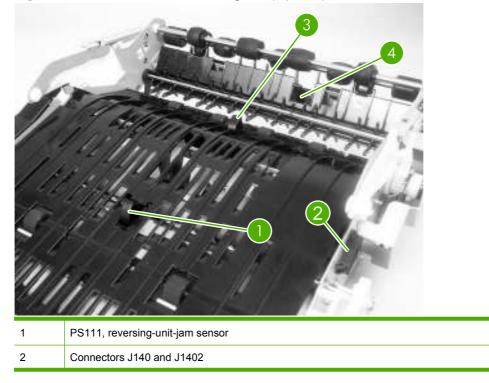

| 3 | PS110, reversing paper sensor |
|---|-------------------------------|
| 4 | PS109, paper-delivery sensor  |

## Sensors in the interior of the MFP

Figure 4-72 Sensors in the interior of the MFP

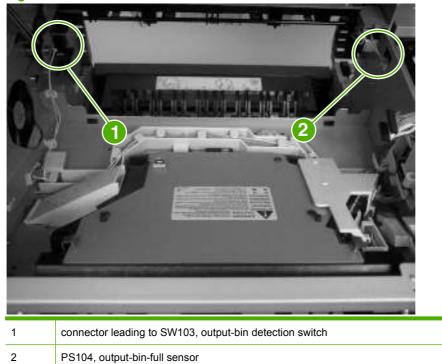

### Output-bin detection switch, SW103

#### Figure 4-73 Output-bin detection switch, SW103

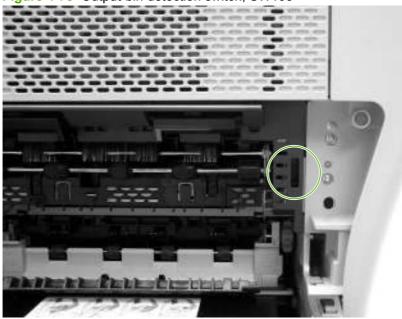

## Tray 1 paper-present sensor, PS105

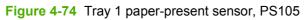

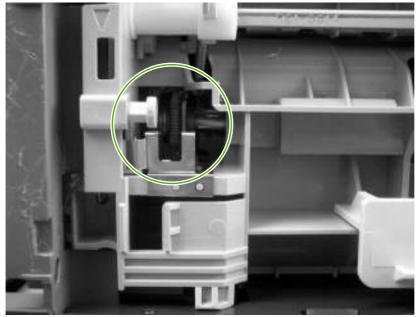

#### **Top-cover switch, SW101**

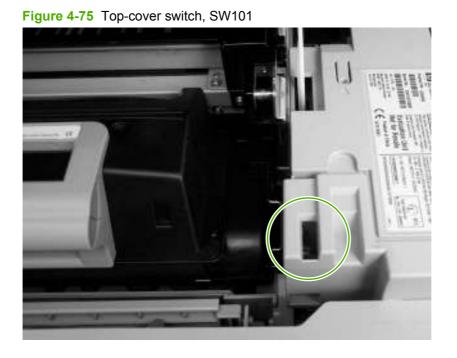

### Tray 2 jam-access-cover switch, SW105

Figure 4-76 Tray 2 jam-access-cover switch, SW105

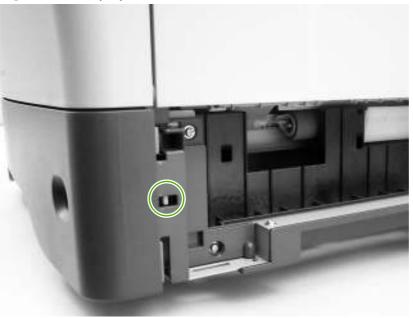

# Motors, fans, solenoids, and clutch

The photos in this section show the locations of the motors, fans, solenoids, and clutches that are in the MFP print engine.

### Front-side fans

### Figure 4-77 Front-side fans

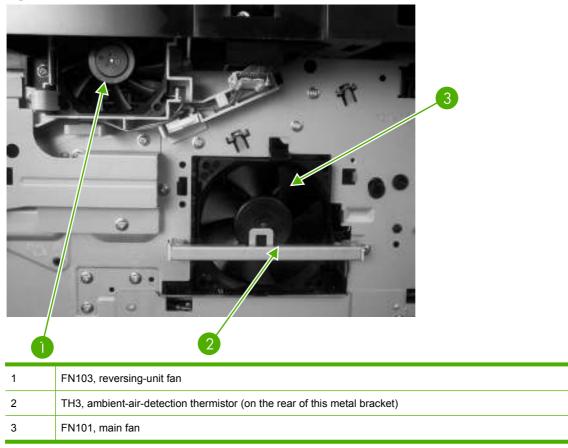

#### **Rear-side fans**

#### Figure 4-78 Rear-side fans

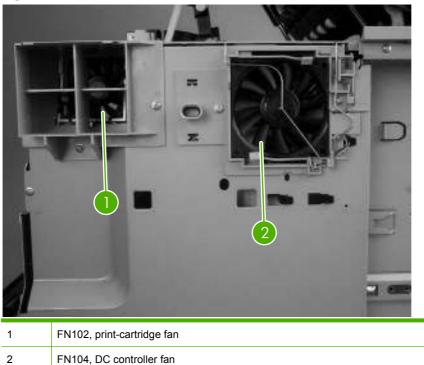

#### **Rear-side motors (1 of 2)**

# <caption>

| 3 | M101, main motor  |
|---|-------------------|
| 4 | DC controller PCA |

## Rear-side motors (2 of 2)

Figure 4-80 Rear-side motors (2 of 2)

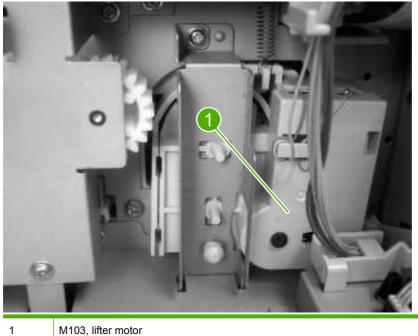

#### **Rear-side solenoid**

1

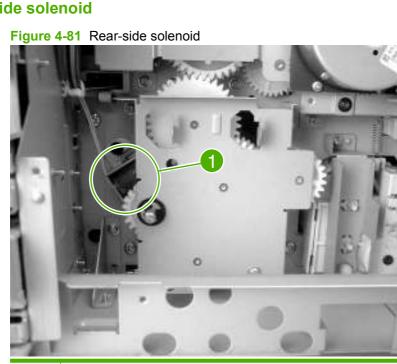

SL101, tray 2 pickup solenoid

#### **Reversing-unit motors and solenoids**

Figure 4-82 Reversing-unit motors and solenoids

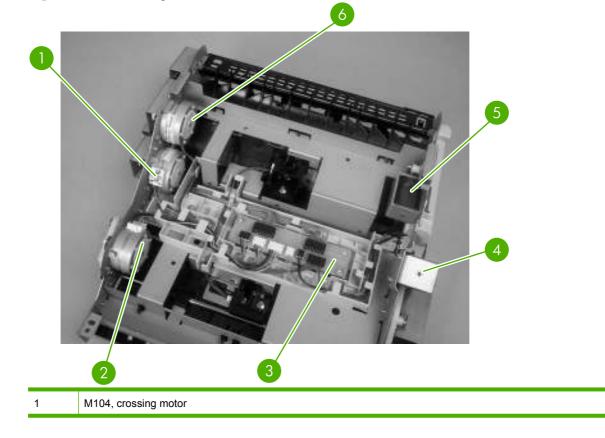

| 2 | M105, reversing roller                                         |
|---|----------------------------------------------------------------|
| 3 | Reversing-intermediate PCA                                     |
| 4 | SL106, reversing-roller alienation solenoid (under the shield) |
| 5 | SL105, face-up solenoid                                        |
| 6 | M106, delivery motor                                           |

# Right, rear corner components (1 of 2)

Figure 4-83 Right, rear corner components (1 of 2)

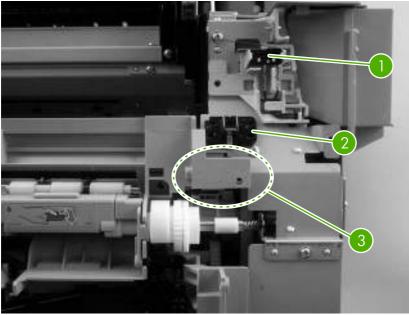

| 1 | SW101, top-cover switch                          |
|---|--------------------------------------------------|
| 2 | Envelope-feeder connector                        |
| 3 | SL102, tray 1 pickup solenoid (behind the cover) |

#### Right, rear corner components (2 of 2)

Figure 4-84 Right, rear corner components (2 of 2)

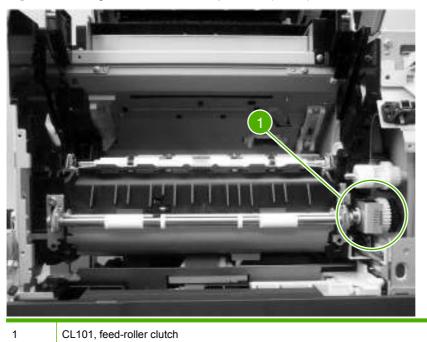

#### **Scanner and ADF components**

The photos in this section show the locations of the scanner and ADF components.

#### ADF output-bin-full sensor

Figure 4-85 ADF output-bin-full sensor

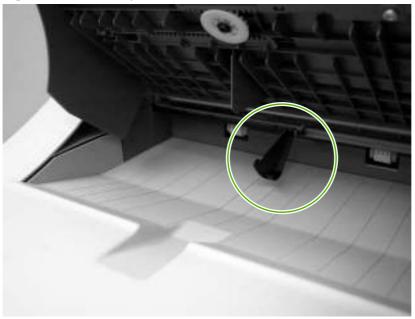

#### ADF pickup assembly sensors

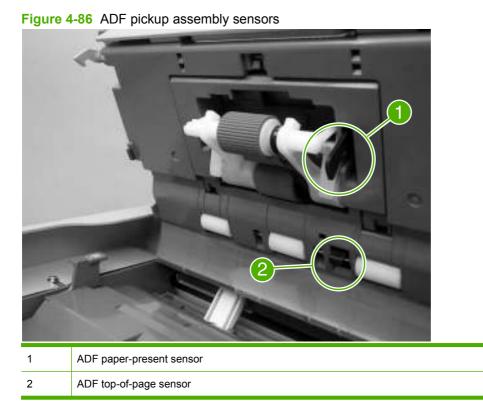

#### ADF motors, solenoid, and sensors

Figure 4-87 ADF motors, solenoid, and sensors

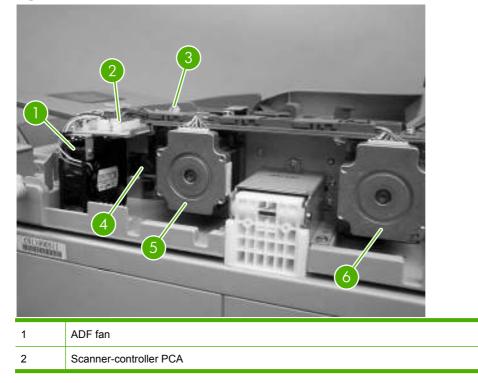

| 3 | ADF LED PCA    |
|---|----------------|
| 4 | ADF solenoid   |
| 5 | ADF feed motor |
| 6 | ADF read motor |

# **5** Removal and replacement

This chapter contains information about the following topics:

- Service approach
- Removal and replacement strategy
- User-replaceable parts
- Covers, doors, and external panels
- Internal assemblies
- ADF and scanner components
- ADF components
- <u>500-sheet feeder components</u>
- <u>Stapler/stacker components</u>
- <u>3-bin mailbox components</u>

# Service approach

MFP repair normally begins by using the MFP internal diagnostics and the following three-step process.

- 1. Isolate the problem to the major system (for example, the host computer, the network or server, or the MFP system).
- 2. Determine if the problem is located in the accessories, the scanner assembly, or the MFP engine.
- 3. Troubleshoot the problem by using the procedures in chapter 7.

After a faulty part is located, the MFP can usually be repaired at the assembly level by replacing field replaceable units (FRUs). Some mechanical assemblies might need to be repaired at the subassembly level. Hewlett-Packard does not support replacement of components on the printed circuit assembles.

# **Removal and replacement strategy**

This chapter describes how to remove, replace, and reassemble the major assemblies of the MFP. Replacement is generally the reverse of removal. Notes are provided to assist with any difficult replacement procedures.

To identify the left side and right side of the MFP, face the control panel.

**WARNING!** Unplug the power cord from the power outlet at the wall receptacle before attempting to service the MFP. If you do not follow this warning, severe injury can result. Certain functional checks during troubleshooting might require power to the MFP. However, all power should be turned off and the MFP should be unplugged when you remove any MFP assemblies or components.

Never operate or service the MFP when the protective cover is removed from the laser/scanner assembly. The reflected beams, although invisible, can damage your eyes.

**CAUTION:** The MFP contains components that are sensitive to electrostatic discharge (ESD). Always perform service work at an ESD-protected workstation. If an ESD-protected workstation is not available, discharge body static by grasping the MFP chassis before touching an ESD-sensitive component. Ground the MFP chassis before servicing the MFP.

#### **Required tools**

- #2 Phillips screwdriver
- Short #2 Phillips screwdriver (shaft length of 76 mm [3 inches])
- Right-angle #2 Phillips screwdriver
- Small flat-blade screwdriver
- Needle-nose pliers
- ESD mat (if available; see the preceding ESD caution)
- Penlight (optional)
- Tape (optional)

**CAUTION:** A pozidriv screwdriver can damage screw heads on the MFP. Use a #2 Phillips screwdriver.

#### **Before performing service**

- If possible, print a menu map and Configuration page.
- Remove all of the accessories and print media, the print cartridge, and tray 2 from the MFP.
- Unplug the power cord from the power outlet at the wall receptacle.
- Place the MFP on an ESD mat, if one is available. If an ESD-protected workstation is not available, discharge body static by grasping the MFP chassis before touching an ESD-sensitive component. Ground the MFP chassis before servicing the MFP.

#### After completing service

• Reinstall the print cartridge.

**CAUTION:** Do not transport the MFP while the print cartridge is installed.

- Reconnect all cables to the MFP.
- Replace all of the accessories and load the media.
- Print a Configuration page and verify that the latest firmware is installed on the MFP.

#### Screws that are used in the MFP

The following table describes the screws that are used in the MFP and provides guidelines to help determine where each type of screw is used. The screws can vary in length depending on the thickness of the material that is being fastened. Always note where each type of screw is located and replace each one in its original location.

NOTE: When you are disassembling the MFP, place the screws into the chassis holes from which they were removed. This prevents their loss and ensures that the correct type and length of screw for each location is used when the MFP is reassembled.

| Drawing and description                                                                      | Purpose                                                                                                    |
|----------------------------------------------------------------------------------------------|----------------------------------------------------------------------------------------------------|
|                                                                                              | This screw is used to fasten metal to metal when good electrical contact is needed.<br>This screw also provides high resistance to loosening.                                                                                                    |
| Phillips-head machine screw with captive star washer                                         |                                                                                                    |
| (C) )                                                                                        | This screw is used to fasten sheet metal or plastic to plastic frames. The deep, coarsely spaced threads provide an increased holding capability while decreasing the possibility of stripping the target hole.                                                                                                    |
| Phillips-head screw with self-tapping threads                                                | <b>NOTE:</b> To install a self-tapping screw, first turn it counterclockwise to align it with the existing thread pattern, and then carefully turn it clockwise to tighten it. You wi feel resistance and hear the screw click when it engages the existing threads in the hole. Do not overtighten the screw. If a self-tapping screw-hole becomes stripped, repair the screw-hole or replace the affected assembly. |
|                                                                                              | This screw is used to fasten sheet metal parts to the sheet metal chassis. It spans large clearance holes and distributes the load by increasing the bearing surface.                                                                                                    |
| Phillips washer-head machine screw<br>with a broad, flat washer attached to th<br>screw head | e                                                                                                    |
| Screw measurement guide                                                                      |                                                                                                    |
| 6mm 8mm 10mm 12mr                                                                            | n M3 M4                                                                                                    |

# **User-replaceable parts**

The procedures in this section describe the removal and replacement of the following user-replaceable parts:

- Print cartridge
- <u>Control-panel overlays</u>
- <u>Control panel</u>
- Transfer roller
- ADF input tray
- ADF pickup and feed rollers
- ADF separation pad
- ADF delivery guide (clear mylar sheet)
- Output-bin assembly
- Duplex-printing unit
- Fuser-entrance guide
- <u>Fuser</u>
- Tray 2, 3, 4, or 5 pickup and feed rollers
- Tray 1 pickup roller
- Scanner filter cover and scanner filter
- ADF-hinge flap
- Formatter cover and formatter
- Hard drive
- <u>DIMM</u>
- Fax accessory

#### **Print cartridge**

- 1. Open the top cover.
- 2. Grasp the print cartridge, and remove it from the MFP.

#### **Control-panel overlays**

Use a small, flat-blade screwdriver to release the two control-panel overlays (callout 1).

Figure 5-1 Remove the control-panel overlays

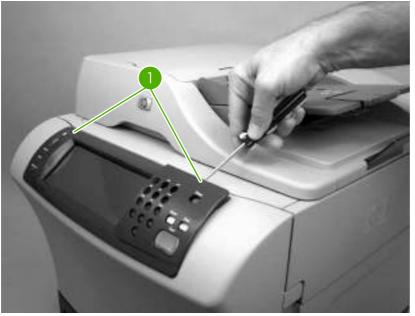

#### **Control panel**

1. Pull the top of the control panel away from the MFP to release the upper locking tabs.

Figure 5-2 Remove the control panel (1 of 2)

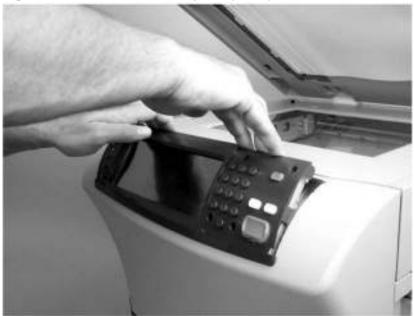

2. Rotate the top of the control panel away from the MFP.

3. Disconnect one connector (callout 1) and remove the control panel.

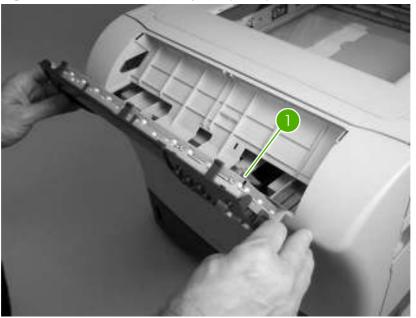

Figure 5-3 Remove the control panel (2 of 2)

#### **Transfer roller**

- **1.** Remove the print cartridge.
  - △ CAUTION: Do not touch the black rubber on the transfer roller. Skin oils on the roller can cause print-quality problems. Use disposable gloves when you remove the transfer roller.

- 2. Use a flat-blade screwdriver to lift the left end of the metal shaft out of place (near the blue gear). Slide the transfer roller to the left to remove it.
- NOTE: When you install the transfer roller, make sure that the black collar on the left side is oriented correctly, with the open end face-down (the solid end is face-up).

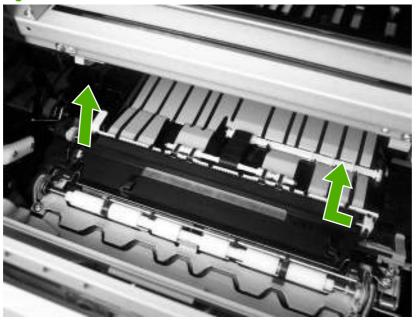

Figure 5-4 Remove the transfer roller

#### **ADF** input tray

1. Open the ADF top cover.

Figure 5-5 Remove the ADF input tray (1 of 3)

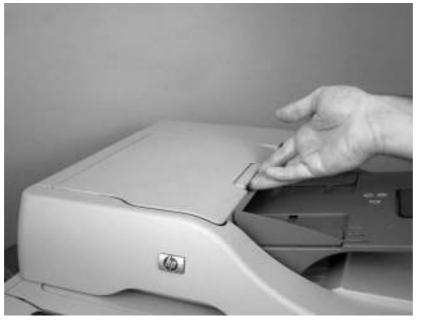

2. Flex the pivot pin (near the control panel) away from the mounting hole in the ADF chassis.

Figure 5-6 Remove the ADF input tray (2 of 3)

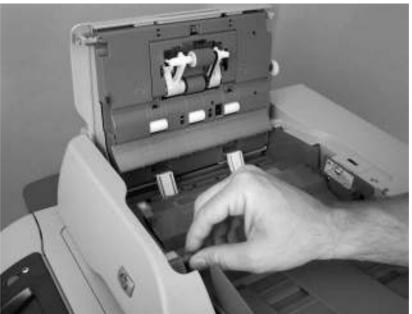

3. Remove the ADF input tray.

Figure 5-7 Remove the ADF input tray (3 of 3)

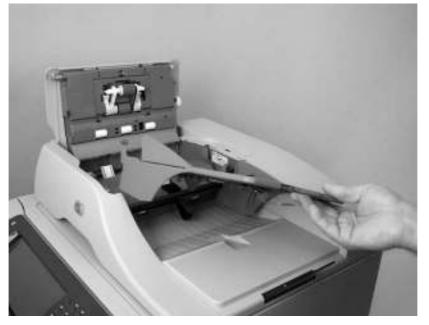

# ADF pickup and feed rollers

**1.** Open the ADF top cover.

2. Push down on the locking tab (callout 1), and rotate the top of the assembly away from the ADF.

Figure 5-8 Remove the ADF pickup and feed rollers (1 of 2)

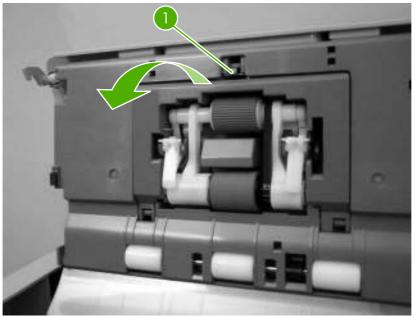

3. Release the front (gear end) of the roller-assembly drive-shaft, and slide the assembly toward the front of the MFP to remove it.

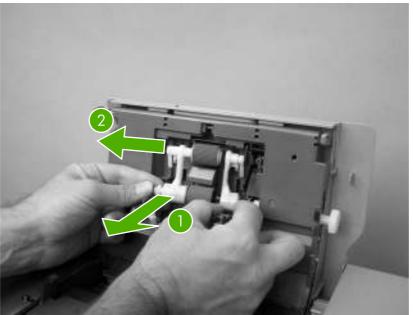

Figure 5-9 Remove the ADF pickup and feed rollers (2 of 2)

#### **ADF** separation pad

1. Open the ADF top cover

2. Raise the separation-pad-frame assembly, and push the bottom edge of the separation pad away from the frame.

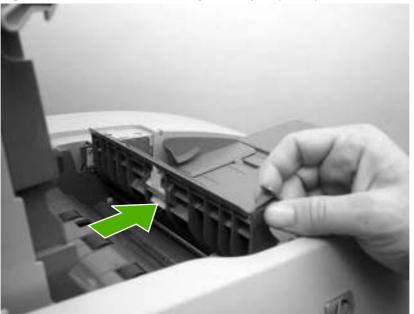

**Figure 5-10** Remove the ADF separation pad (1 of 2)

3. Remove the ADF separation-pad assembly.

**Figure 5-11** Remove the ADF separation pad (2 of 2)

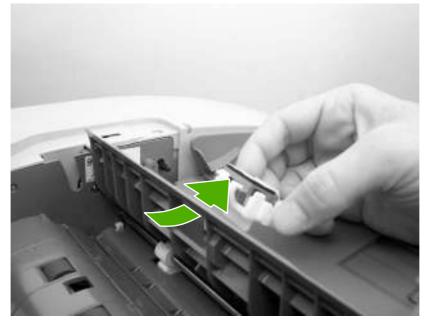

#### ADF delivery guide (clear mylar sheet)

1. Open the ADF/scanner assembly and release the two tabs at the top and bottom of the ADF delivery-guide cover.

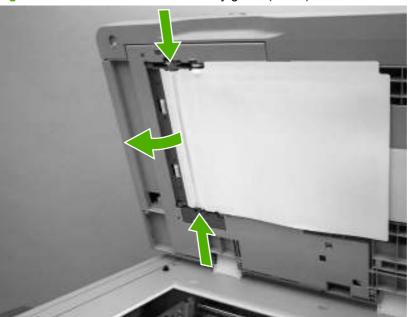

Figure 5-12 Remove the ADF delivery guide (1 of 3)

2. Carefully unhook the clear mylar sheet from the four tabs on the ADF delivery-guide cover (callout 2), and then remove the mylar sheet.

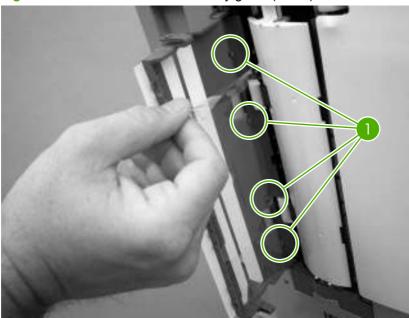

**Figure 5-13** Remove the ADF delivery guide (2 of 3)

**3.** If necessary, pull the ADF delivery-guide-cover hinges off the hinge pins (callout 2) to remove the cover.

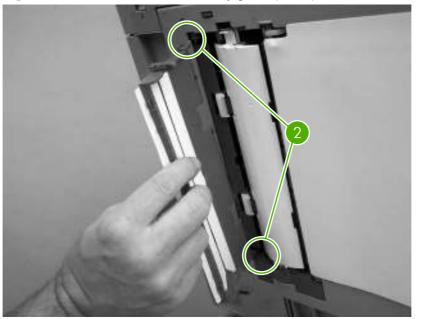

**Figure 5-14** Remove the ADF delivery guide (3 of 3)

**4. Reinstallation tip:** The clear mylar sheet is keyed with a small notch at the top. Be sure to align the notch with the round pin that is on the holder.

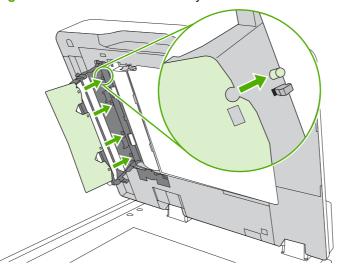

Figure 5-15 Reinstall the clear mylar sheet

#### **Output-bin assembly**

1. Slide the output-bin assembly away from the MFP.

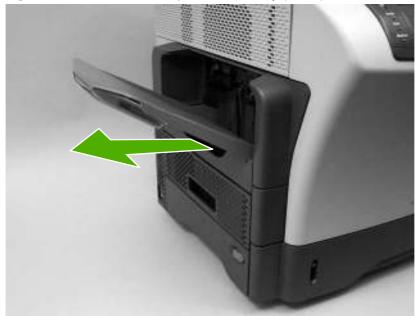

Figure 5-16 Remove the output-bin assembly (1 of 2)

2. Lift up slightly on the output-bin assembly to disengage the slide rails, and then remove the assembly.

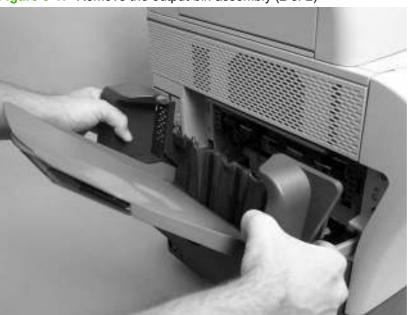

Figure 5-17 Remove the output-bin assembly (2 of 2)

#### **Duplex-printing unit**

1. Slide the duplex-printing unit away from the MFP.

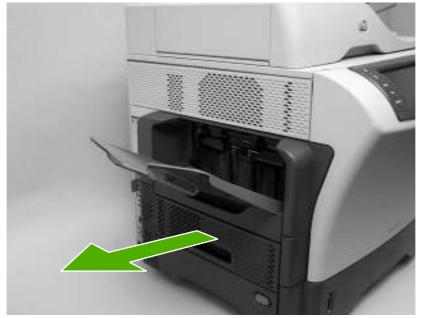

Figure 5-18 Remove the duplex-printing unit (1 of 2)

2. Slightly lift up on the duplex-printing unit to disengage the slide rails, and then remove it.

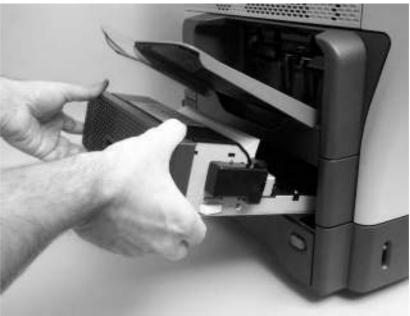

**Figure 5-19** Remove the duplex-printing unit (2 of 2)

#### **Fuser-entrance guide**

- 1. Remove the following assemblies.
  - Output bin.
  - Duplexer.
- 2. Flex the rear hinge-pin of the fuser-entrance guide until it clears the mounting hole in the MFP chassis.
- 3. Rotate the rear of the guide away of the MFP and slide the guide to the left to release the front hinge-pin. Remove the fuser-entrance guide.

Figure 5-20 Remove the fuser-entrance guide

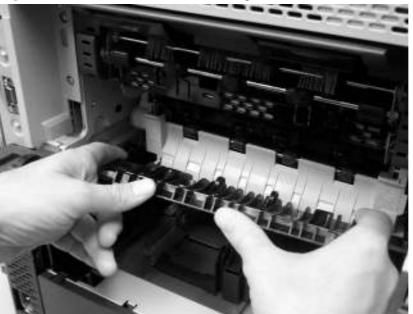

#### **Fuser**

**CAUTION:** The fuser is very hot. After turning the MFP power off, allow the fuser to cool for at least 30 minutes before removing it.

- 1. Remove the following assemblies.
  - Output bin.
  - Duplex-printing unit.
  - Fuser-entrance guide.

2. Squeeze the two blue tabs on the fuser to release it, and then slide it out of the MFP.

Figure 5-21 Remove the fuser

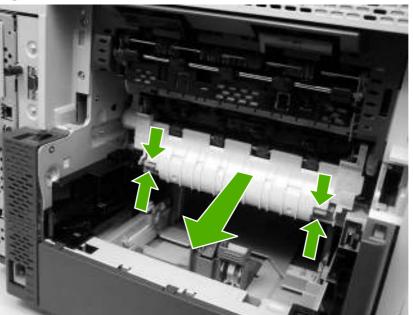

## Tray 2, 3, 4, or 5 pickup and feed rollers

- **1.** Remove the cassette from the tray.
- 2. Pinch the roller latch (callout 1) to release the roller, and then slide the roller off of the shaft.

Figure 5-22 Remove the tray 2, 3, 4, or 5 pickup and feed rollers (1 of 2)

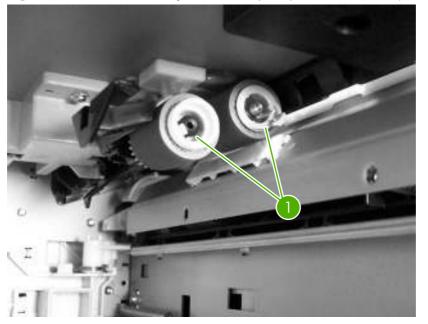

3. Open the jam-access door. Pinch the roller latch to release the roller, and then slide the roller off of the shaft.

Figure 5-23 Remove the tray 2, 3, 4, or 5 pickup and feed rollers (2 of 2)

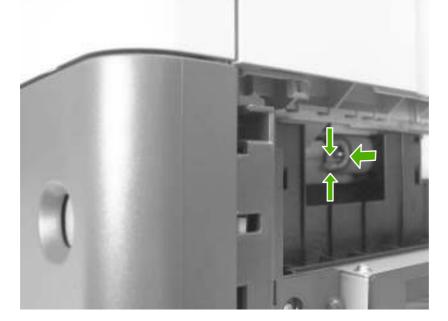

#### **Tray 1 pickup roller**

- 1. Open tray 1.
  - **NOTE:** If the optional envelope-feeder accessory is installed, remove it.
- 2. Release the two locking tabs on the pickup-roller frame and remove the tray 1 pickup roller.

Figure 5-24 Remove the tray 1 pickup roller

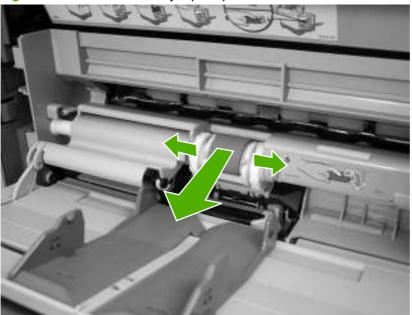

#### Scanner filter cover and scanner filter

1. Remove the scanner-filter cover.

Figure 5-25 Remove the scanner filter (1 of 2)

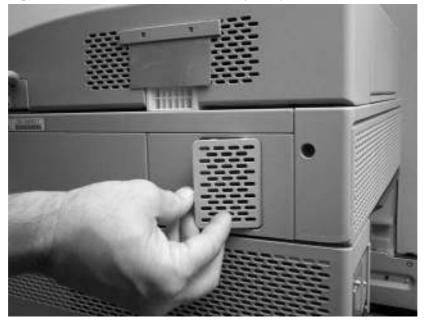

2. Remove the filter.

Figure 5-26 Remove the scanner filter (2 of 2)

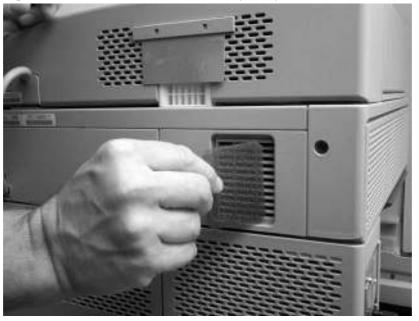

#### **ADF-hinge flap**

1. Use a small, flat-blade screwdriver to release the locking tabs on one side of the ADF-hinge flap.

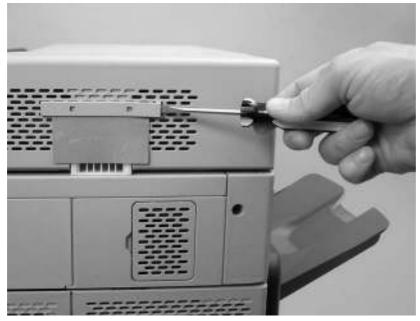

Figure 5-27 Remove the ADF-hinge flap (1 of 3)

2. Repeat step one for the other side of the ADF-hinge flap.

Figure 5-28 Remove the ADF-hinge flap (2 of 3)

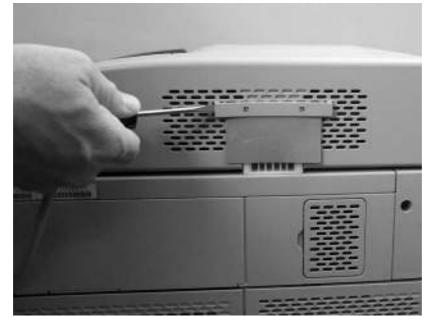

3. Pull the ADF-hinge flap away from the MFP to remove it.

Figure 5-29 Remove the ADF-hinge flap (3 of 3)

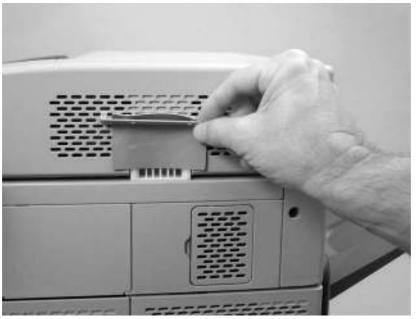

NOTE: To position the ADF-hinge flap correctly when reinstalling it, insert the locator pins that are in the middle of the plastic mounting-bracket into the first row of slots above the ADF hinge.

#### Formatter cover and formatter

1. Slide the formatter cover toward the left side of the MFP and remove it.

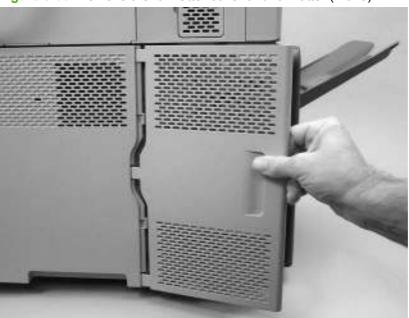

Figure 5-30 Remove the formatter cover and formatter (1 of 3)

Remove two thumb screws (callout 1). 2.

110V

Figure 5-31 Remove the formatter cover and formatter (2 of 3)

Slide the formatter toward the left side of the MFP, and then remove it. 3.

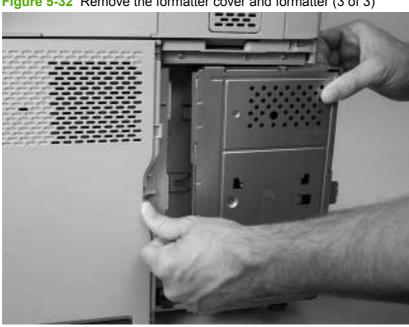

Figure 5-32 Remove the formatter cover and formatter (3 of 3)

**NOTE:** Dislodging the formatter might require considerable force.

#### Hard drive

- WARNING! The MFP contains components that are sensitive to electrostatic discharge (ESD). Always perform service work at an ESD-protected workstation. If an ESD-protected workstation is not available, discharge body static by grasping the MFP chassis before touching an ESD-sensitive component. Ground the MFP chassis before servicing the MFP.
  - 1. Remove the formatter cover, and open the formatter-cage door.
  - 2. Disconnect the power cable (5–wire, callout 1) from the hard drive.
  - 3. Disconnect the data cable (2–wire, callout 2) from the hard drive.

Figure 5-33 Remove the hard drive (1 of 2)

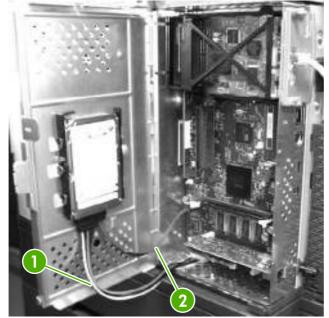

4. Squeeze the locking tab that is in the center of the left side of the hard drive. Push up on the hard drive to remove it.

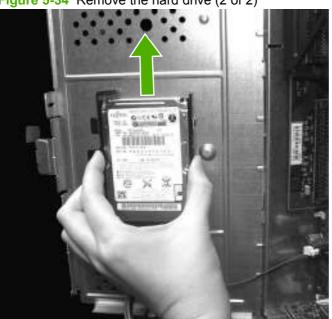

Figure 5-34 Remove the hard drive (2 of 2)

#### DIMM

- WARNING! The MFP contains components that are sensitive to electrostatic discharge (ESD). Always perform service work at an ESD-protected workstation. If an ESD-protected workstation is not available, discharge body static by grasping the MFP chassis before touching an ESD-sensitive component. Ground the MFP chassis before servicing the MFP.
- NOTE: If possible, print a menu map and a Configuration page. Use the information on the these pages to restore any user-set MFP configuration options after you install the replacement DIMM.
  - 1. Remove the formatter cover, and open the formatter cage door.

2. Push the DIMM locking arms away from the DIMM to release it. Remove the DIMM

Figure 5-35 Remove the DIMM

#### **Fax accessory**

- WARNING! The MFP contains components that are sensitive to electrostatic discharge (ESD). Always perform service work at an ESD-protected workstation. If an ESD-protected workstation is not available, discharge body static by grasping the MFP chassis before touching an ESD-sensitive component. Ground the MFP chassis before servicing the MFP.
  - 1. Remove the formatter cover, and open the formatter-cage door.

2. Grasp the fax-accessory card, and then pull it out of the formatter cage.

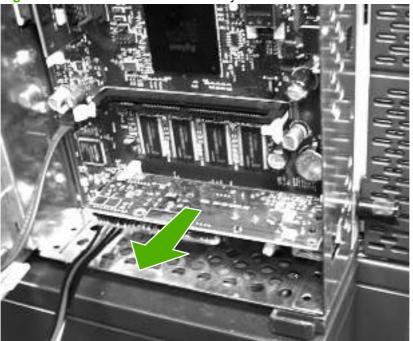

Figure 5-36 Remove the fax accessory

# Covers, doors, and external panels

The procedures in this section describe the removal and replacement of the following components:

- <u>Top-cover flatbed flange</u>
- Front cover
- Back cover

#### **Top-cover flatbed flange**

1. Grasp one end of the flange and push up on it to release the flange locking pins.

Figure 5-37 Remove the top-cover flatbed flange (1 of 2)

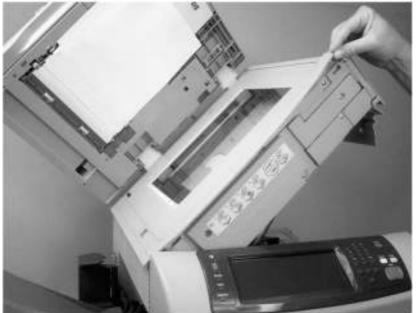

2. Repeat step 1 for the other end of the flange, and then remove the flange.

Figure 5-38 Remove the top-cover flatbed flange (2 of 2)

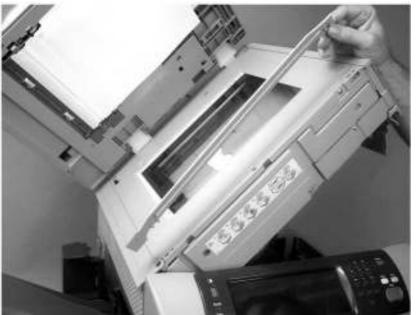

#### **Front cover**

- **1.** Remove the following assemblies.
  - Control panel.
  - Top-cover flatbed flange.

- 2. Remove two screws (callout 1).
- **NOTE:** Both screws are behind the control-panel frame.

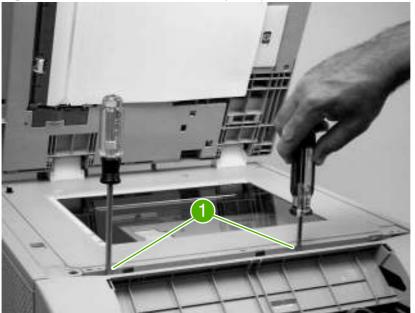

Figure 5-39 Remove the front cover (1 of 7)

3. Open the top cover, and remove one screw (callout 2).

Figure 5-40 Remove the front cover (2 of 7)

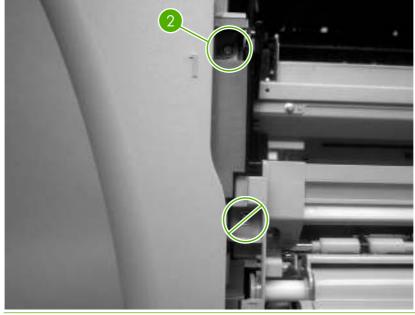

 $\triangle$  **CAUTION:** Do not remove the screw near the feed assembly.

4. Remove the tray 2 cassette, and then remove two screws (callout 3).

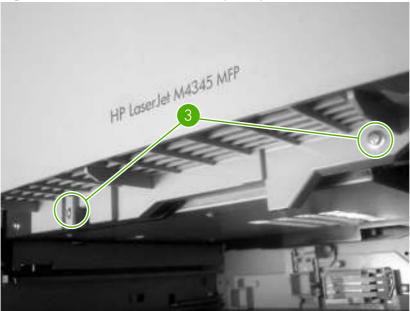

Figure 5-41 Remove the front cover (3 of 7)

5. Slide the output bin away from the MFP, and release the front-cover retaining tab on the left side.

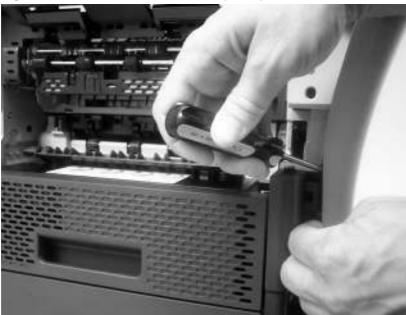

Figure 5-42 Remove the front cover (4 of 7)

6. Release the two locking tabs on the right side.

**Figure 5-43** Remove the front cover (5 of 7)

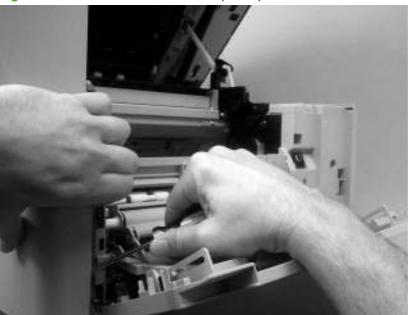

7. Flex the bottom of the cover away from the MFP to release the locking tab at the mid-bottom, and then push up on the cover to raise it slightly.

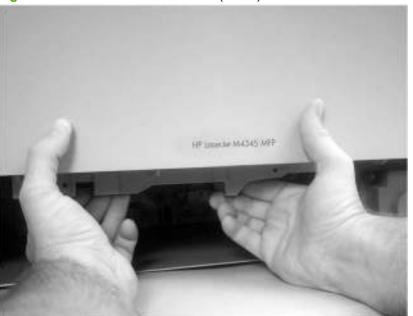

Figure 5-44 Remove the front cover (6 of 7)

8. Pull the front cover away from the MFP and then up to remove it.

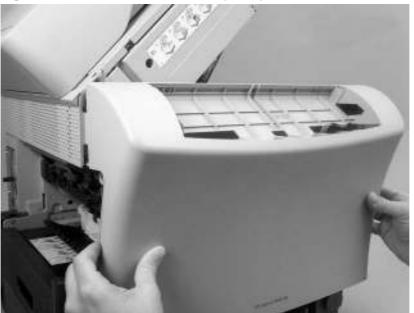

Figure 5-45 Remove the front cover (7 of 7)

## **Back cover**

- 1. Remove the formatter.
- 2. Remove one screw (callout 1)

Figure 5-46 Remove the back cover (1 of 3)

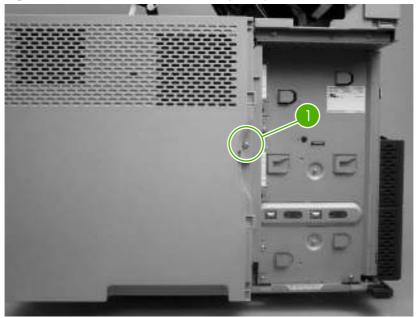

3. Release three locking tabs along the top of the back cover.

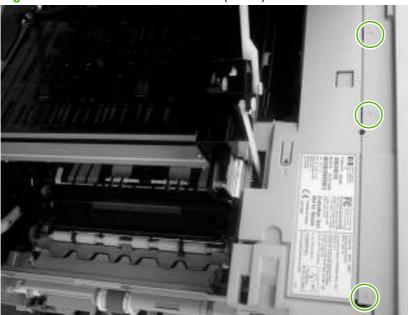

Figure 5-47 Remove the back cover (2 of 3)

4. Release three locking tabs along the side of the back cover. (The bottom tab is behind the hinge for the tray 2 jam-access cover.) Rotate the top of the back cover away from the MFP, and then lift it up and off of the MFP.

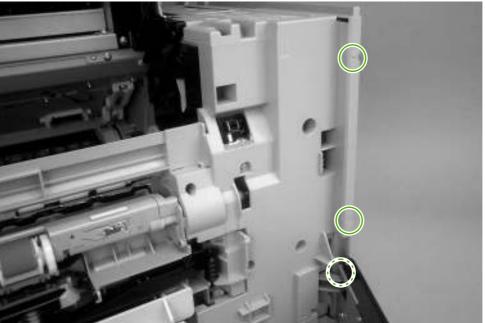

Figure 5-48 Remove the back cover (3 of 3)

# **Internal assemblies**

The procedures in this section describe the removal and replacement of the following components:

- <u>Reversing-separation-guide assembly</u>
- Reversing assembly
- Main fan (FN101) and reversing-unit fan (FN103)
- <u>Thermistor (TH3)</u>
- Tray 2 jam-access-cover switch (SW105)
- Tray 1 assembly
- Front-cover support
- Tray 1 feed-assembly
- <u>Feed-roller assembly</u>
- DC controller
- Main motor (M101)
- DC controller fan (FN104)
- Print-cartridge fan (FN102)
- Print-cartridge motor (M102)
- <u>Top-cover switch (SW101)</u>
- Registration assembly
- <u>Paper-pickup-drive assembly</u>
- Lifter-drive assembly
- Power-factor-correction (PFC) power supply
- Engine power supply
- Paper-feed assembly
- Tray 2 detection switch
- Paper-size-detection switch (SW102)
- Tray 2 paper-present sensor (PS101)
- Laser/scanner
- Output-bin-full sensor

### **Reversing-separation-guide assembly**

1. Open the top cover.

2. Flex the front tab to release one side of the reversing-separation-guide assembly.

Figure 5-49 Remove the reversing-separation-guide assembly (1 of 2)

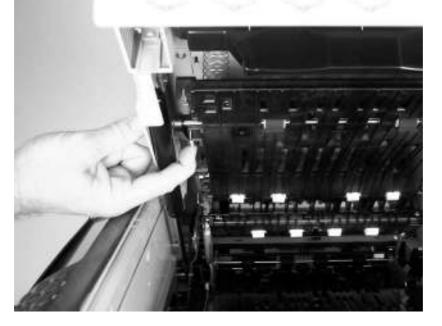

3. Lower the released side, and then pull the rear pivot-pin out of the metal bracket.

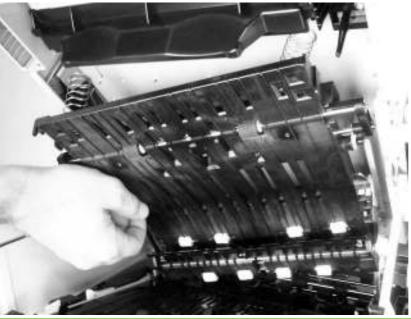

Figure 5-50 Remove the reversing-separation-guide assembly (2 of 2)

**NOTE:** When it is installed, the reversing-separation-guide assembly normally fits loosely.

## **Reversing assembly**

**1.** Remove the reversing-separation-guide assembly.

2. Remove three screws (callout 1).

Figure 5-51 Remove the reversing assembly (1 of 8)

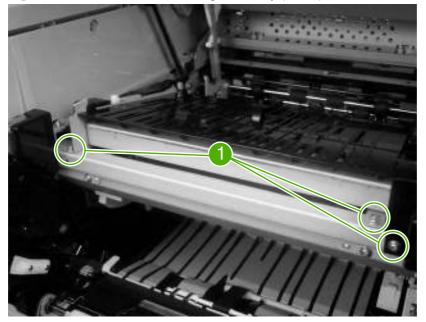

3. Unlock the tab on the right-reverse-assembly-drive cover, and remove the cover.

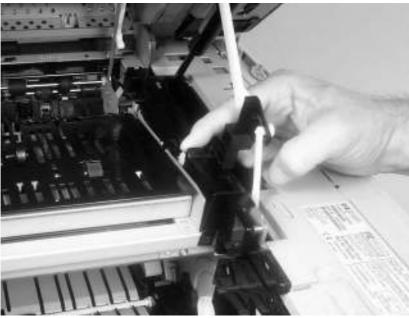

**Figure 5-52** Remove the reversing assembly (2 of 8)

△ CAUTION: The spring that is under the right-reversing-assembly lever is not captive. Do not lose the spring that is under the lever when you remove the cover. Make sure you seat the spring correctly on the chassis pedestal when you reinstall the cover.

4. Unlock the two tabs (callout 2) on the left-reverse-assembly-drive cover, and remove the cover.

Figure 5-53 Remove the reversing assembly (3 of 8)

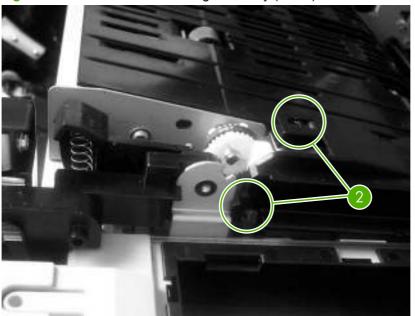

NOTE: When reinstalling the cover, make sure that the metal tab on the sheet-metal chassis (near the rear door-piston) is in the slot in the cover (callout 3).

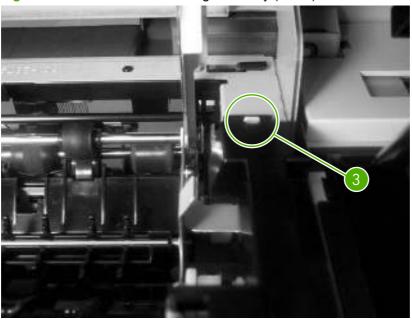

Figure 5-54 Remove the reversing assembly (4 of 8)

5. Push up on the swing-arm-locking tab, and release the bottom of the swing arm. Repeat for the remaining swing arm (near the front of the MFP).

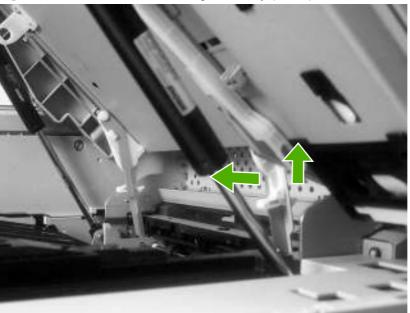

Figure 5-55 Remove the reversing assembly (5 of 8)

6. Rotate the swing arm up to release the swing-arm pivot. Repeat for the remaining swing arm (near the front of the MFP).

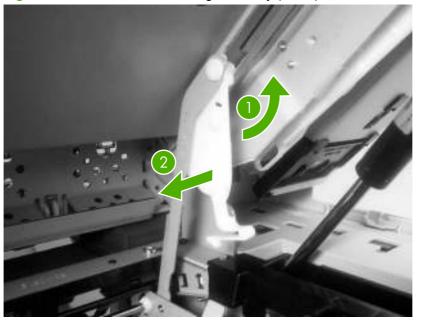

Figure 5-56 Remove the reversing assembly (6 of 8)

7. Disconnect two connectors (callout 4).

Figure 5-57 Remove the reversing assembly (7 of 8)

8. Lift out the reversing assembly.

Figure 5-58 Remove the reversing assembly (8 of 8)

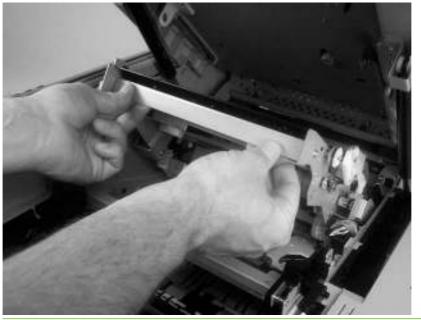

NOTE: When you reinstall the reversing assembly, make sure that the swing-arm locking tabs are fully seated into the sheet-metal mounting slots.

### Main fan (FN101) and reversing-unit fan (FN103)

1. Remove the front cover.

2. Remove two screws (callout 1), and then remove the fan duct.

Figure 5-59 Remove the main fan and reversing-unit fan (1 of 9)

3. Main fan: Remove one screw (callout 2), unhook the thermistor, and then move the thermistor to the side.

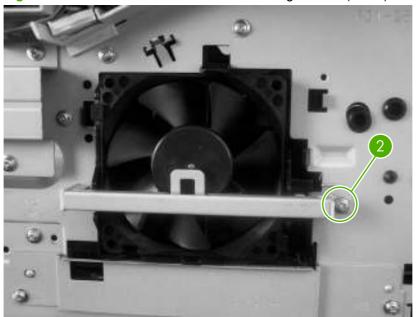

Figure 5-60 Remove the main fan and reversing-unit fan (2 of 9)

4. Remove two screws (callout 3), and remove the power-supply shield.

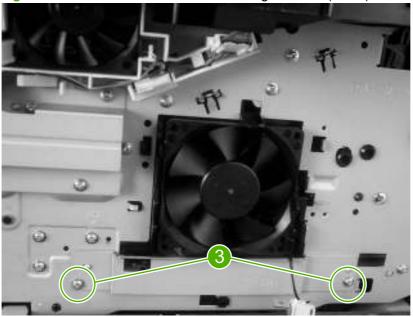

Figure 5-61 Remove the main and reversing-unit fans (3 of 9)

5. Unclip the two main-fan locking tabs (callout 4), and then remove the main fan.

Figure 5-62 Remove the main and reversing-unit fans (4 of 9)

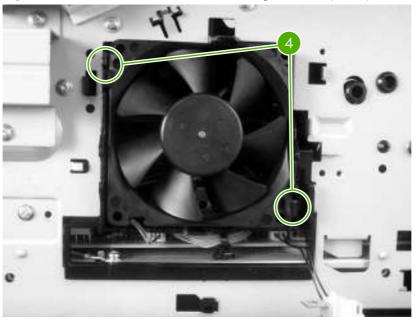

6. Disconnect one connector (callout 5), and then remove the main fan.

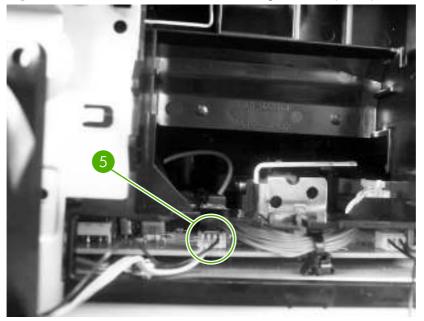

Figure 5-63 Remove the main and reversing-unit fans (5 of 9)

7. **Reversing-unit fan**: Disconnect one connector (callout 6).

Figure 5-64 Remove the main and reversing-unit fans (6 of 9)

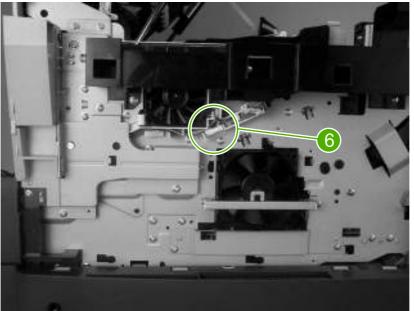

8. Remove three screws (callout 7), unplug the control-panel connector (callout 8), and then remove the control-panel-cable guide.

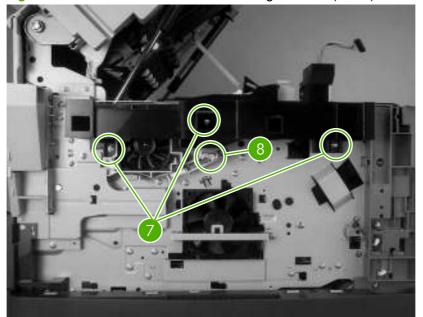

Figure 5-65 Remove the main and reversing-unit fans (7 of 9)

9. Release the locking tab, slide the fan assembly to the right, and then remove the bracket that holds the reversing-unit fan.

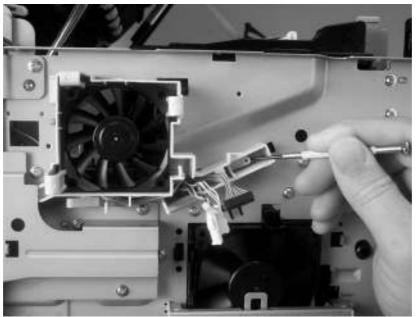

Figure 5-66 Remove the main and reversing-unit fans (8 of 9)

**10.** Release the three locking tabs on the fan bracket, and then remove the fan from the bracket.

**Figure 5-67** Remove the main and reversing-unit fans (9 of 9)

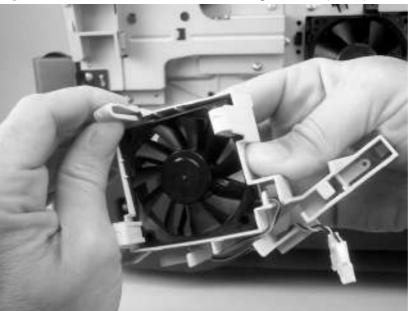

# **Thermistor (TH3)**

- 1. Remove the front cover.
- 2. Remove one screw (callout 1), unhook the thermistor, and then move the thermistor to the side.

Figure 5-68 Remove the thermistor (1 of 4)

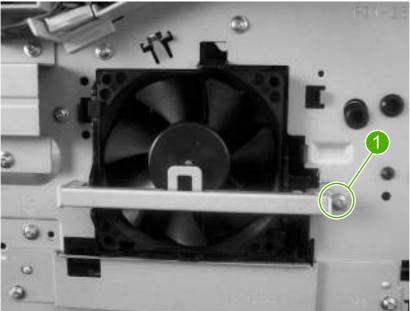

**3.** Remove two screws (callout 2), and remove the power-supply shield. Disconnect the thermistor from the power supply, and remove it.

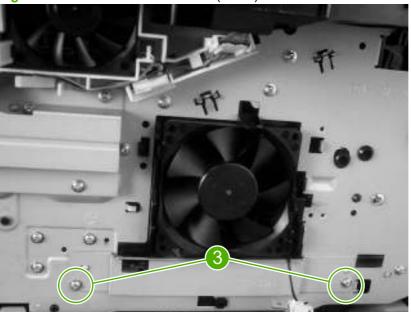

Figure 5-69 Remove the thermistor (2 of 4)

4. Disconnect two locking tabs (one at each end of the thermistor assembly), and remove the plastic thermistor-bracket from the sheet-metal holder. Thread the thermistor wire-harness out of the plastic bracket.

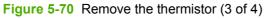

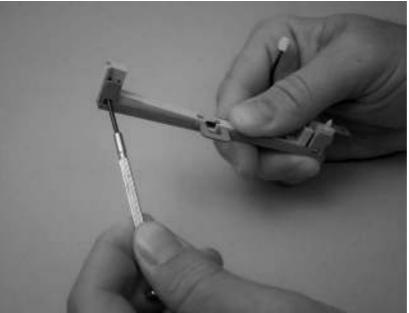

5. When installing the replacement thermistor, make sure that the thermistor body is fully inserted into the plastic bracket.

Figure 5-71 Remove the thermistor (4 of 4)

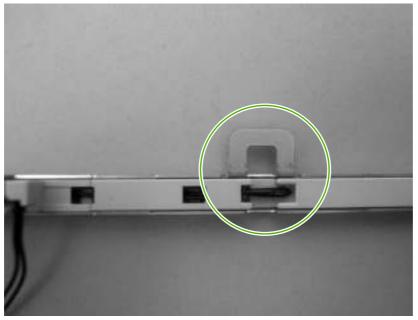

## Tray 2 jam-access-cover switch (SW105)

- **1.** Remove the front cover.
- 2. Open the jam-access door, and then remove two screws (callout 1) and the jam-access-doorswitch cover.

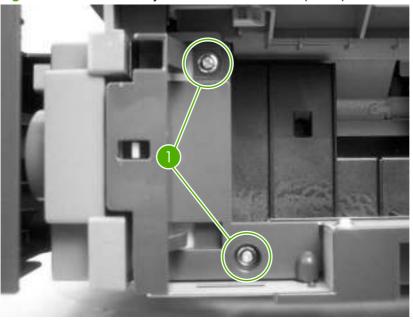

Figure 5-72 Remove the jam-access-cover switch (1 of 3)

3. Remove one screw (callout 2), and then remove the switch frame (callout 3).

Figure 5-73 Remove the jam-access-cover switch (2 of 3)

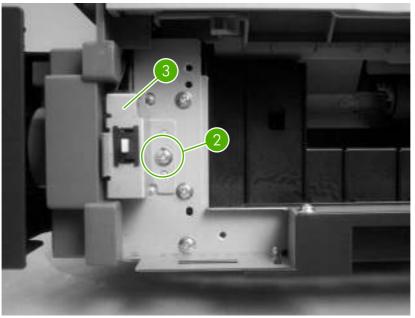

4. Disconnect the jam-access-cover-switch connector (callout 4) and remove the switch.

Figure 5-74 Remove the jam-access-cover switch (3 of 3)

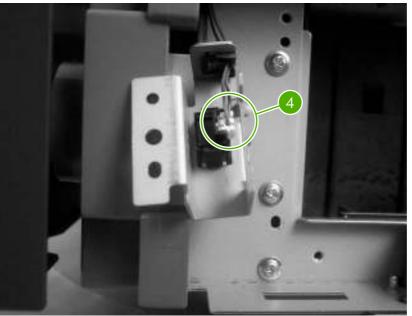

## Tray 1 assembly

1. Open tray 1, and then flex the two door-pin guides to release the two door pins. Separate the tray 1 door from the paper-guide assembly.

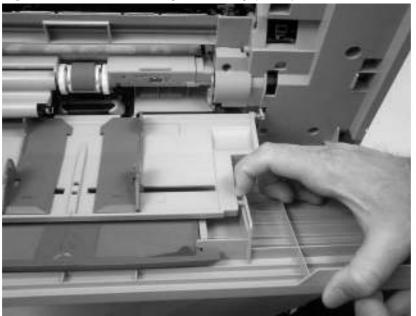

Figure 5-75 Remove the tray 1 assembly (1 of 5)

2. Slide the door toward the rear of the MFP to remove it.

Figure 5-76 Remove the tray 1 assembly (2 of 5)

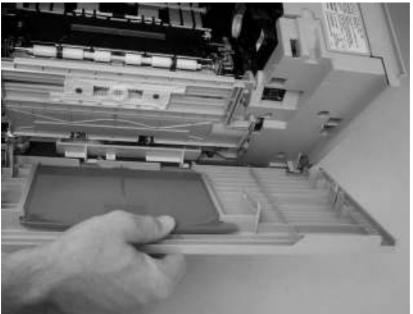

3. Unclip the sensor-flag holder from the pickup-roller shaft.

Figure 5-77 Remove the tray 1 assembly (3 of 5)

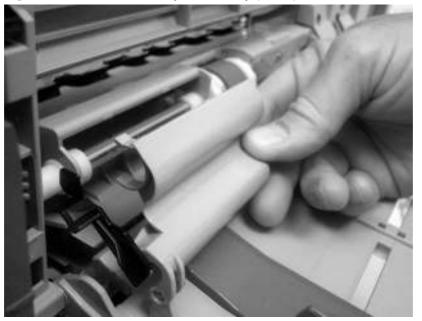

4. Rotate the paper guide down, and disengage the front hinge from the pin that is on the feed assembly.

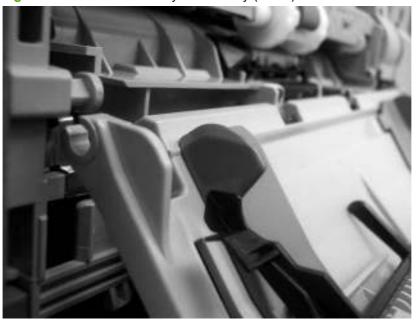

Figure 5-78 Remove the tray 1 assembly (4 of 5)

5. The spring on the rear hinge is not captive and can easily be lost. Take note of how this spring is installed before removing the tray assembly.

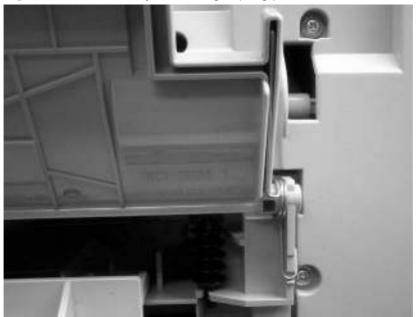

Figure 5-79 Correct tray 1 rear-hinge-spring placement

6. Move the paper-guide slightly toward the front of the MFP to disengage the paper-guide rear-hinge. Remove the paper guide.

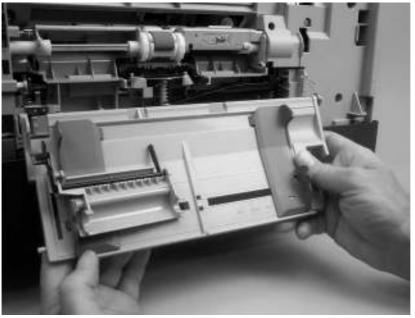

Figure 5-80 Remove the tray 1 assembly (5 of 5)

### **Front-cover support**

- **1.** Remove the tray 1 assembly.
- 2. Open the jam-access door.

3. Use a small, flat-blade screwdriver to release the front cover support locking tab.

Figure 5-81 Remove the front-cover support (1 of 2)

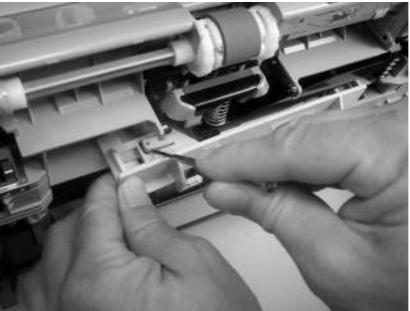

4. Use a small, flat-blade screwdriver to release the rear cover-support locking tab. Remove the frontcover support.

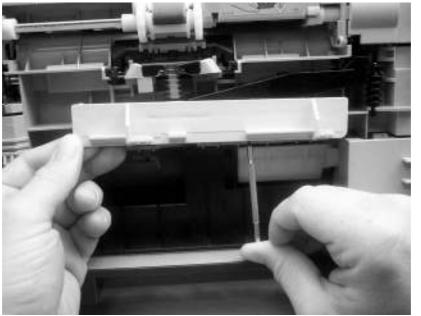

Figure 5-82 Remove the front-cover support (2 of 2)

# Tray 1 feed-assembly

- 1. Remove the following assemblies:
  - Formatter.
  - Front cover.

- Back cover.
- Tray 1 assembly.
- 2. Release the retainer from shaft on the jam-access-door hinge.

Figure 5-83 Remove the tray 1 feed-assembly (1 of 13)

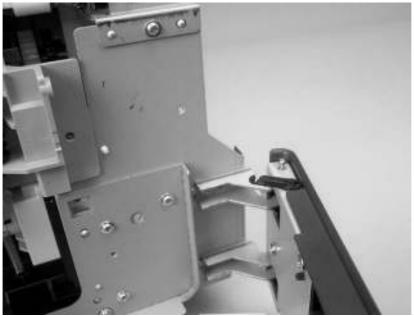

**3.** Remove the shaft from the jam-access-door hinge.

Figure 5-84 Remove the tray 1 feed-assembly (2 of 13)

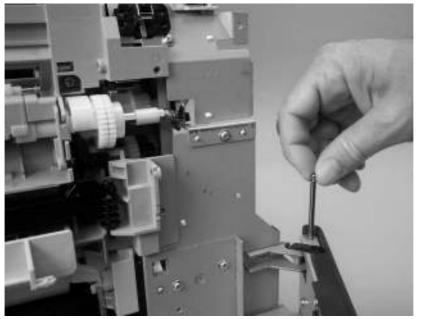

4. Slide the door and retainer arm toward the front of the MFP until the arm clears the slot in the chassis.

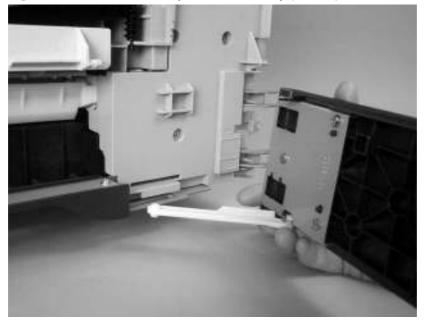

Figure 5-85 Remove the tray 1 feed-assembly (3 of 13)

**5.** Remove six screws (callout 1).

Figure 5-86 Remove the tray 1 feed-assembly (4 of 13)

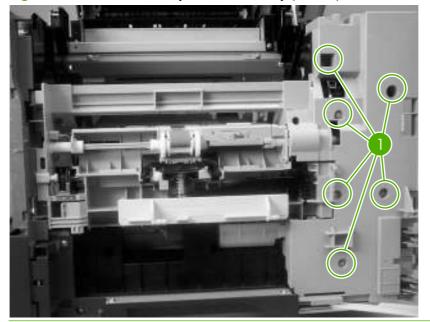

NOTE: When you reinstall the feed-assembly cover, place the three long screws into the lower holes that are along the left side of the cover.

6. Release the locking tab, and then remove the feed-assembly cover from the MFP.

Figure 5-87 Remove the tray 1 feed-assembly (5 of 13)

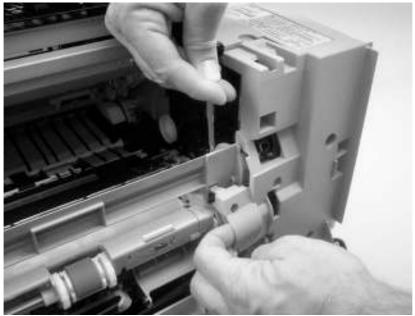

7. Remove six screws (callout 2) from the front of the tray 1 feed-assembly.

Figure 5-88 Remove the tray 1 feed-assembly (6 of 13)

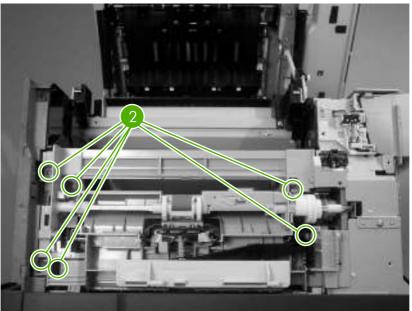

8. Remove one grounding screw (callout 3) from the front of the MFP.

Figure 5-89 Remove the tray 1 feed-assembly (7 of 13)

**9.** Use a small, flat-blade screwdriver to release one locking tab. Grasp the middle of the rear-top cover, and slide it toward the tray 1 feed-assembly to remove it.

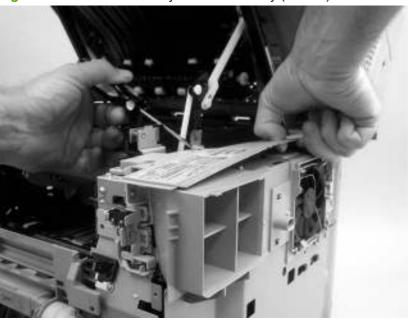

Figure 5-90 Remove the tray 1 feed-assembly (8 of 13)

**10.** Remove two screws (callout 4), and remove the fan shroud.

Figure 5-91 Remove the tray 1 feed-assembly (9 of 13)

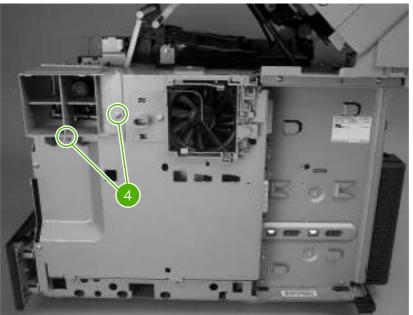

**11.** Remove eight screws (callout 5), and then rotate the rear sheet-metal shield away from the MFP.

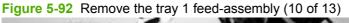

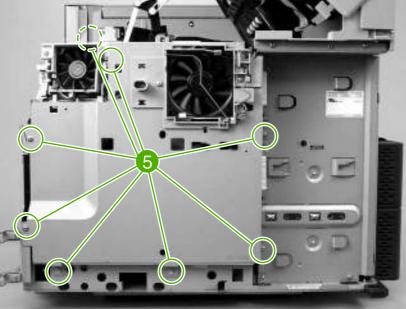

**12.** Disconnect one connector (callout 6; J66) from the DC controller, and remove the sheet-metal shield.

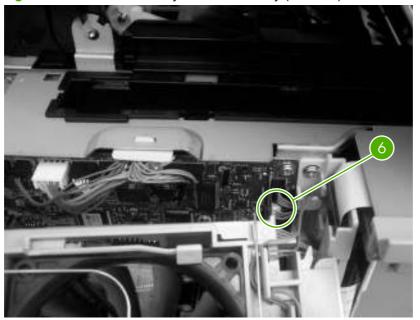

Figure 5-93 Remove the tray 1 feed-assembly (11 of 13)

**13.** Disconnect one connector (callout 7; J79) from the DC controller, and unwind the wire harness from the MFP.

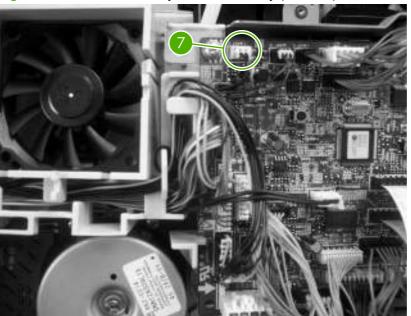

Figure 5-94 Remove the tray 1 feed-assembly (12 of 13)

**14.** Disconnect one connector (callout 8) from the tray 1 feed-assembly. Remove the tray 1 feed-assembly.

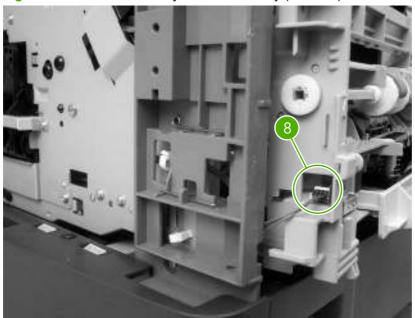

Figure 5-95 Remove the tray 1 feed-assembly (13 of 13)

NOTE: The grounding spring that is on the DC-controller side of the feed assembly is not captive and can be easily lost. When you reinstall the feed assembly, make sure that the grounding spring is correctly seated against the sheet-metal chassis.

#### **Feed-roller assembly**

- 1. Remove the tray 1 feed-assembly.
- 2. Remove two screws (callout 1), and then remove the inner front cover.

Figure 5-96 Remove the feed-roller assembly (1 of 4)

3. Remove one grounding screw (callout 2) on the front of the MFP.

Figure 5-97 Remove the feed-roller assembly (2 of 4)

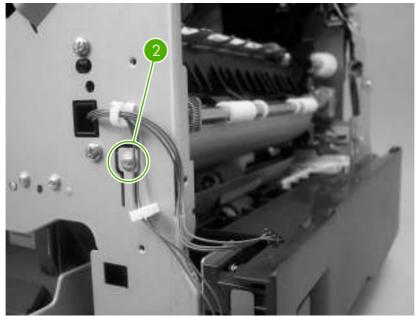

4. Remove two screws (callout 3).

Figure 5-98 Remove the feed-roller assembly (3 of 4)

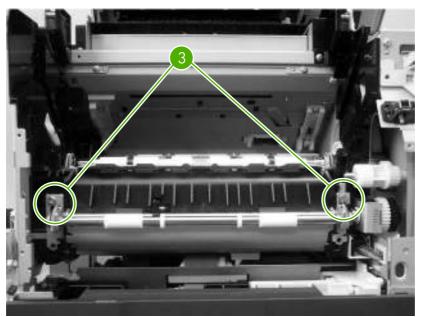

5. Disconnect one connector (callout 4; J89) and unwind the wire harness from the MFP. Remove the feed-roller assembly.

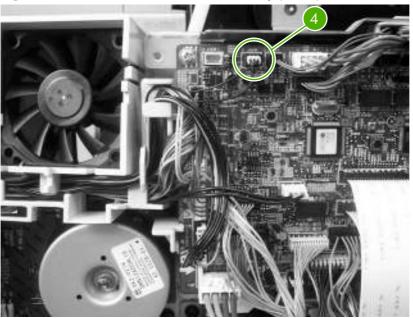

Figure 5-99 Remove the feed-roller assembly (4 of 4)

6. Reinstallation tip: When the feed-roller assembly is installed, the sensor-flag spring must be correctly positioned in order for the flag to operate. If a paper-jam error message 13.20.00 JAM appears on the control-panel display after you replace the feed-roller assembly, verify that this sensor-flag spring is installed correctly.

Hook the spring over the flag tab (see callout 1 in <u>Figure 5-100 Sensor-flag spring placement</u> on page 267). Fasten the feed-roller assembly to the chassis and insert the flag into the hole in the plastic frame. Release the spring from the tab on the flag. Verify that the flag is held in the upright position, can move freely, and always returns to the upright position.

If the flag does not move freely, or does not return to the upright position, an error message **13.20.00 JAM** appears on the control-panel display when the MFP power is turned on.

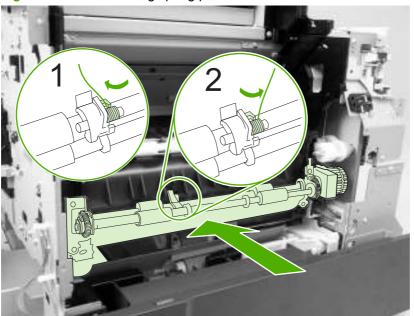

Figure 5-100 Sensor-flag spring placement

### **DC controller**

1. Remove the back cover.

2. Remove two screws (callout 1), and remove the fan shroud.

Figure 5-101 Remove the DC controller (1 of 6)

3. Remove eight screws (callout 2), and then rotate the rear sheet-metal shield away from the MFP.

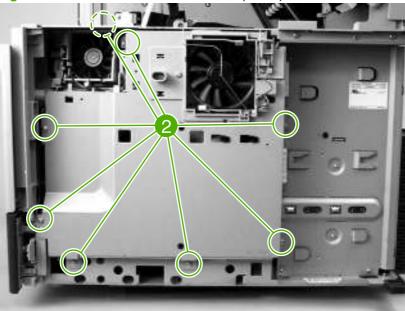

Figure 5-102 Remove the DC controller (2 of 6)

**4.** Disconnect one connector (callout 3; J66) from the DC controller and remove the sheet-metal shield.

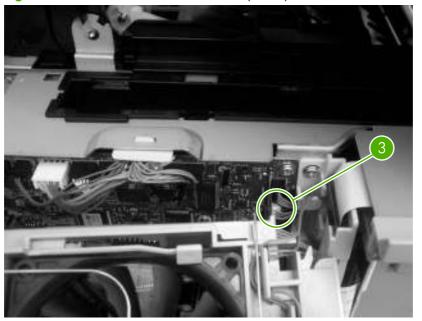

Figure 5-103 Remove the DC controller (3 of 6)

5. Remove two screws (callout 4), and then remove the formatter connector (callout 5).

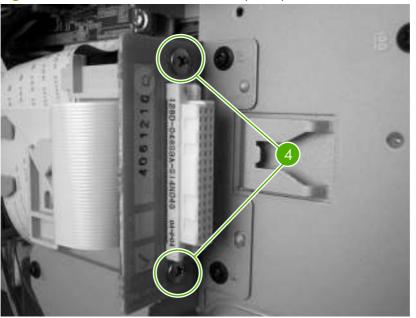

Figure 5-104 Remove the DC controller (4 of 6)

6. Disconnect all of the connectors on the DC controller, and then remove three screws (callout 5).

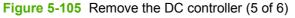

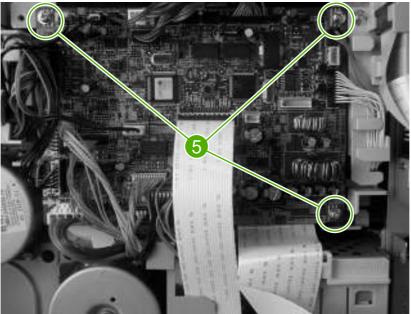

7. Rotate the formatter side of the DC controller away form the MFP. Pull the DC controller out of the two locking tabs (callout 6) on the fan duct to remove it.

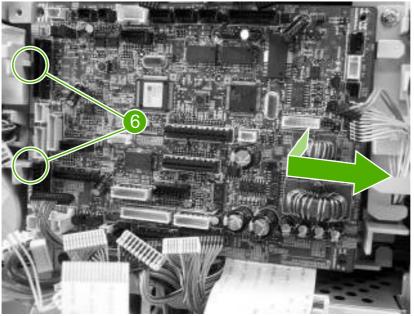

Figure 5-106 Remove the DC controller (6 of 6)

# Main motor (M101)

**1.** Remove the DC controller.

2. Remove three screws (callout 1), and then remove the main motor.

Figure 5-107 Remove the main motor

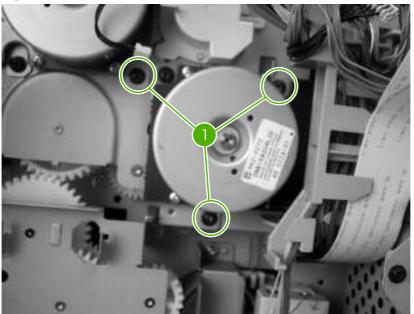

## **DC** controller fan (FN104)

- 1. Remove the back cover.
- 2. Remove the grounding wire that is in front of the DC controller fan.

Figure 5-108 Remove the DC controller fan (1 of 3)

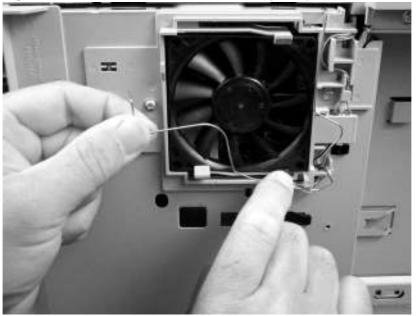

3. Pull away the tab that is to the right of the DC controller fan, and slide out the connector that is behind the tab. Disconnect the fan connector.

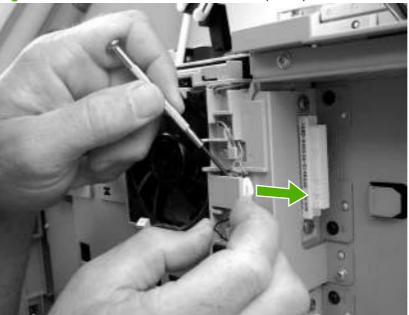

Figure 5-109 Remove the DC controller fan (2 of 3)

4. Unwind the connector wire from the frame (callout 1). Release the two tabs (callout 2), and remove the fan.

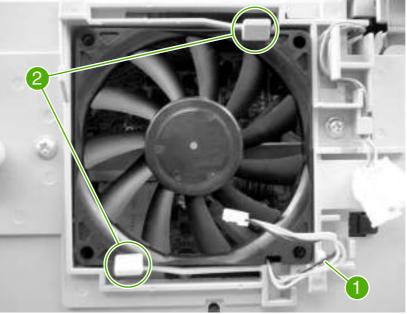

Figure 5-110 Remove the DC controller fan (3 of 3)

## **Print-cartridge fan (FN102)**

1. Remove the back cover.

2. Remove two screws (callout 1), and remove the fan shroud.

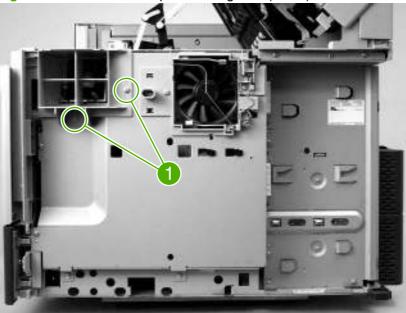

**Figure 5-111** Remove the print-cartridge fan (1 of 4)

3. Remove eight screws (callout 2), and then rotate the rear sheet-metal shield away from the MFP.

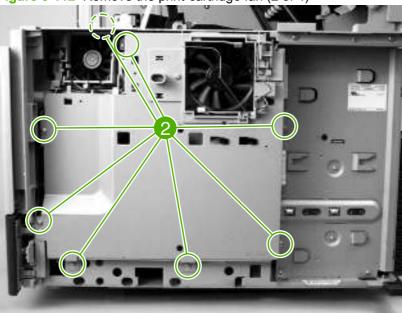

Figure 5-112 Remove the print-cartridge fan (2 of 4)

4. Disconnect the fan connector (J78, callout 3) from the DC controller.

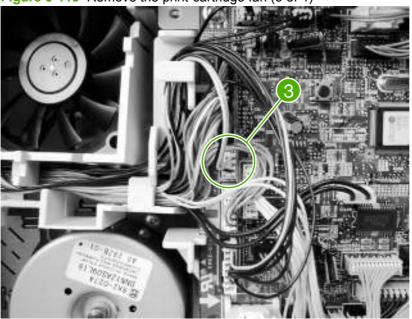

Figure 5-113 Remove the print-cartridge fan (3 of 4)

5. Use a small, flat-blade screwdriver to release the locking tabs that are on each side of the fan (callout 4). Insert a second flat-blade screwdriver behind the fan, and push the fan out.

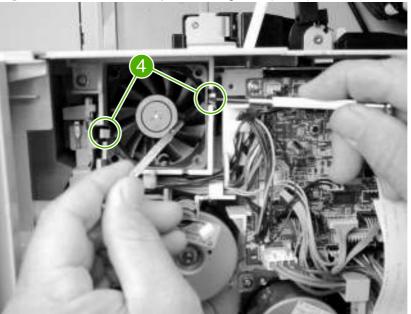

Figure 5-114 Remove the print-cartridge fan (4 of 4)

## **Print-cartridge motor (M102)**

- 1. Remove the back cover.
- 2. Remove the print-cartridge fan.

3. Remove two screws (callout 1), and remove the fan shroud.

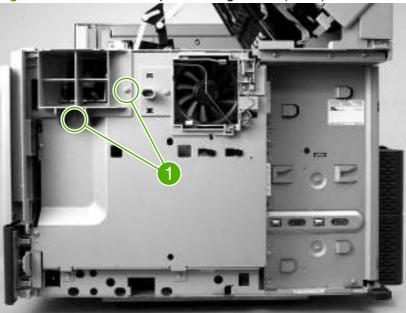

Figure 5-115 Remove the print-cartridge motor (1 of 4)

4. Remove eight screws (callout 2), and then rotate the rear sheet-metal shield away from the MFP.

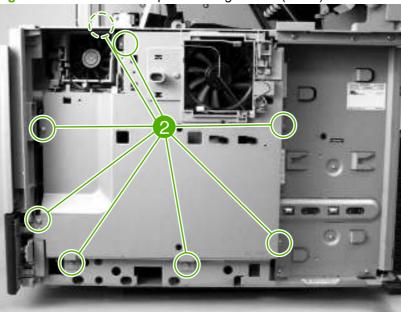

Figure 5-116 Remove the print-cartridge motor (2 of 4)

**5.** Disconnect one connector (callout 3; J66) from the DC controller and remove the sheet-metal shield.

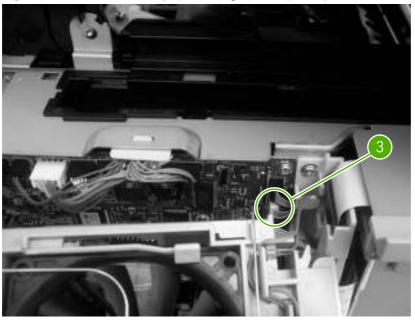

Figure 5-117 Remove the print-cartridge motor (3 of 4)

6. Remove three screws (callout 4), disconnect one connector (callout 5; J86), and then remove the print-cartridge motor.

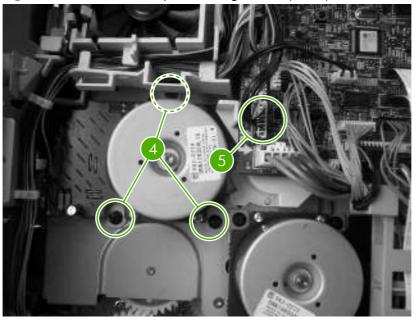

Figure 5-118 Remove the print-cartridge motor (4 of 4)

## **Top-cover switch (SW101)**

- 1. Remove the following assemblies:
  - Back cover.
  - Print-cartridge fan.
- 2. Remove one screw (callout 1)

Figure 5-119 Remove the top-cover switch (1 of 3)

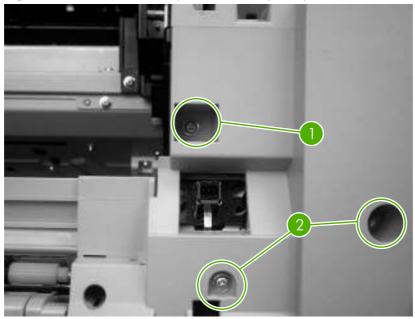

NOTE: Loosening the two screws (callout 2) that are below the one that you are removing makes it easier to dislodge the sensor bracket.

**3.** Use a small, flat-blade screwdriver to release one sensor-bracket locking tab, and then pull the sensor bracket out of the chassis.

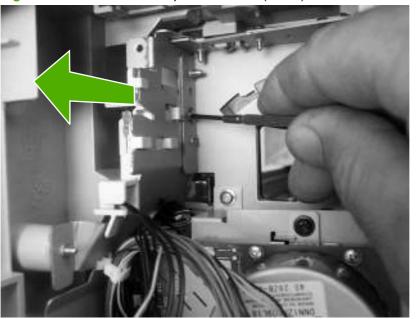

Figure 5-120 Remove the top-cover switch (2 of 3)

4. Remove the sensor wire-harness and the sensor from the bracket.

Figure 5-121 Remove the top-cover switch (3 of 3)

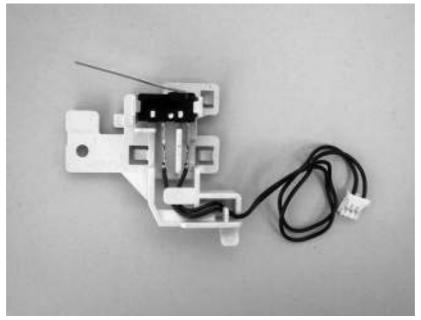

## **Registration assembly**

- 1. Remove the following assemblies:
  - Back cover
  - Main motor
  - Print-cartridge motor
- 2. Disconnect the print-cartridge arm.

Figure 5-122 Remove the registration assembly (1 of 6)

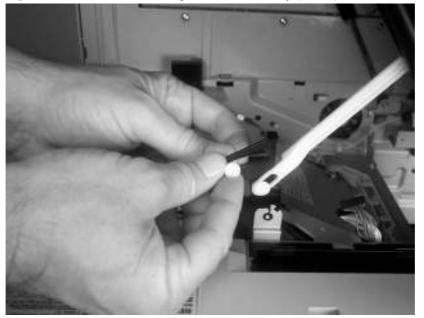

3. Unhook the lifter-drive-assembly tension-spring from the tab on the chassis. Remove one screw (callout 1), and then remove the sheet metal bracket.

**CAUTION:** The lifter-drive-assembly tension-spring is not captive. Do not lose the spring when you remove the assembly.

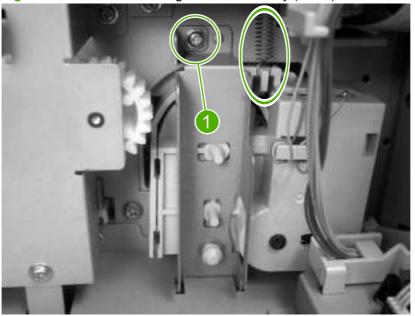

Figure 5-123 Remove the registration assembly (2 of 6)

4. Remove the wire harnesses from the wire guides, remove six screws (callout 2), and then remove the drive-gear assembly.

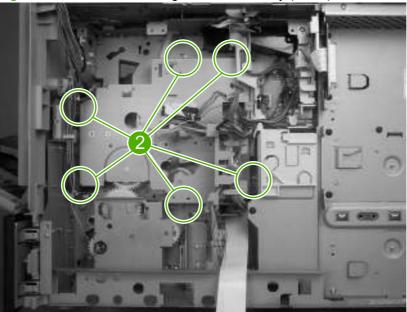

Figure 5-124 Remove the registration assembly (3 of 6)

5. Remove one e-ring (callout 3), and remove the registration-drive gear.

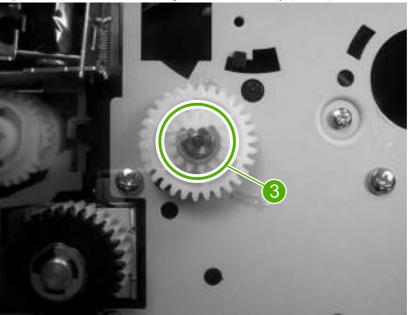

Figure 5-125 Remove the registration assembly (4 of 6)

6. Remove one grounding screw (callout 4).

Figure 5-126 Remove the registration assembly (5 of 6)

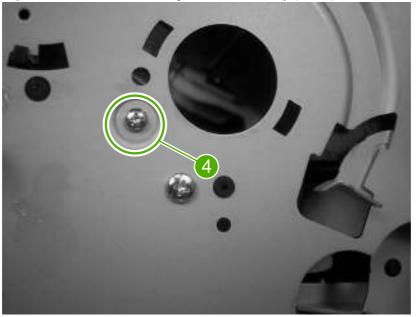

7. Remove four screws (callout 5), and then remove the registration assembly. (Two screws are in the upper, left callout.)

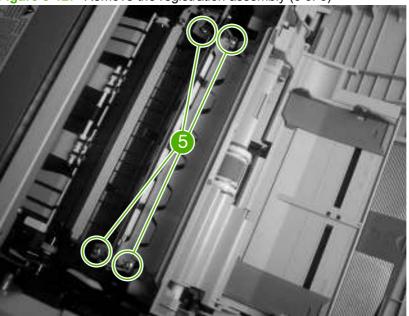

Figure 5-127 Remove the registration assembly (6 of 6)

#### Paper-pickup-drive assembly

- 1. Remove the back cover.
- 2. Remove two screws (callout 1), and remove the fan shroud.

Figure 5-128 Remove the paper-pickup-drive assembly (1 of 6)

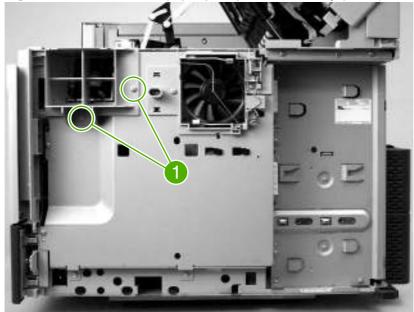

3. Remove eight screws (callout 2), and then rotate the rear sheet-metal shield away from the MFP.

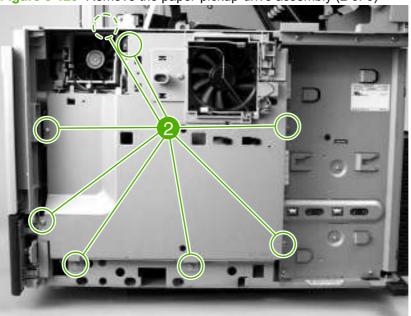

Figure 5-129 Remove the paper-pickup-drive assembly (2 of 6)

**4.** Disconnect one connector (callout 3; J66) from the DC controller, and remove the sheet-metal shield.

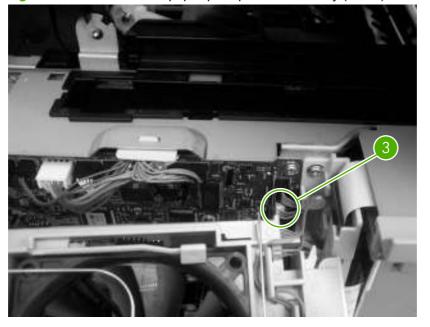

Figure 5-130 Remove the paper-pickup-drive assembly (3 of 6)

5. Disconnect one connector (callout 4; J92) from the DC controller.

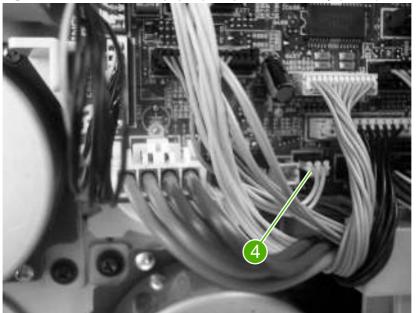

Figure 5-131 Remove the paper-pickup-drive assembly (4 of 6)

- **NOTE:** The tray 2 pickup-solenoid (SL101) is part of the paper-pickup-drive assembly.
- 6. Remove four screws (callout 5), and then remove the paper-pickup-drive assembly.

Figure 5-132 Remove the paper-pickup-drive assembly (5 of 6)

7. You *must* replace the 18-tooth gear on this assembly, even if it is not worn, when you replace the paper-pickup-drive assembly. Use a small, flat-blade screwdriver to unlatch the retaining hook on the gear, and then remove the gear.

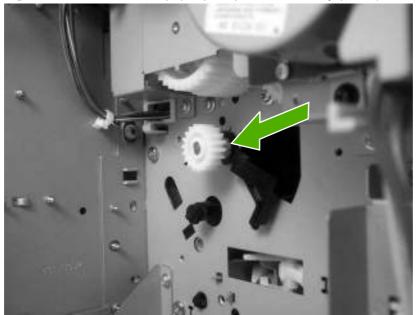

Figure 5-133 Remove the paper pickup drive assembly (6 of 6)

8. **CAUTION**: Do not let the pickup roller shaft slide into the MFP when you install the gear. The groove on the shaft that the gear clips into can get stuck on the MFP chassis. Put pressure on the cassette feed-roller shaft to keep the shaft from slipping into MFP. See the following figure.

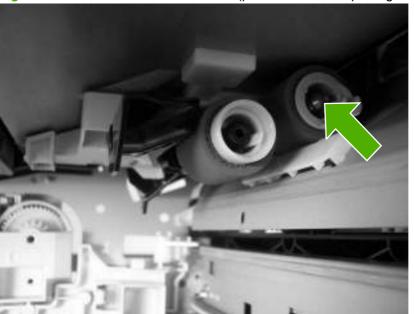

Figure 5-134 Cassette feed-roller shaft (push here while replacing the gear)

#### Lifter-drive assembly

1. Remove the back cover.

2. Remove two screws (callout 1), and remove the fan shroud.

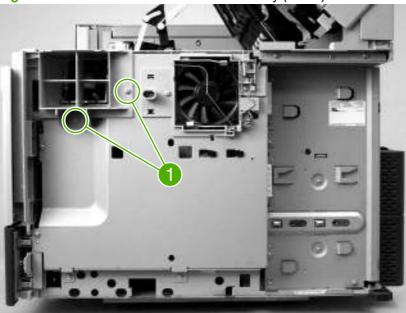

Figure 5-135 Remove the lifter-drive assembly (1 of 5)

3. Remove eight screws (callout 2), and then rotate the rear sheet-metal shield away from the MFP.

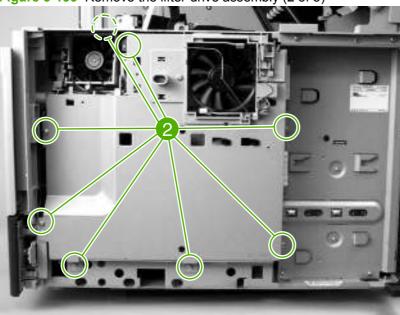

Figure 5-136 Remove the lifter-drive assembly (2 of 5)

**4.** Disconnect one connector (callout 3; J66) from the DC controller and remove the sheet-metal shield.

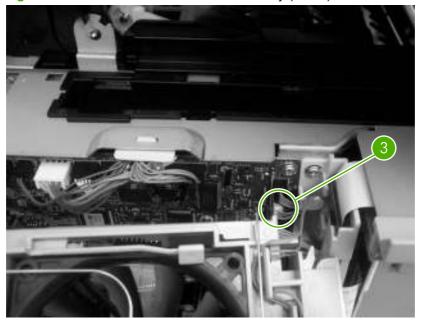

Figure 5-137 Remove the lifter-drive assembly (3 of 5)

- 5. Unhook the lifter-drive-assembly tension-spring from the tab on the chassis.
  - △ CAUTION: The lifter-drive-assembly tension-spring is not captive. Do not lose the spring when you remove the assembly. Remove one screw (callout 4), and remove the retaining bracket (callout 3).

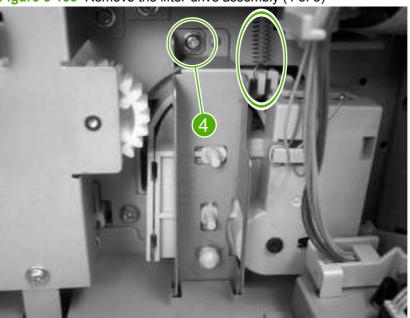

Figure 5-138 Remove the lifter-drive assembly (4 of 5)

6. Disconnect one connector (callout 5; J93) on the DC controller. Slide the lifter-drive assembly toward you, and then remove it.

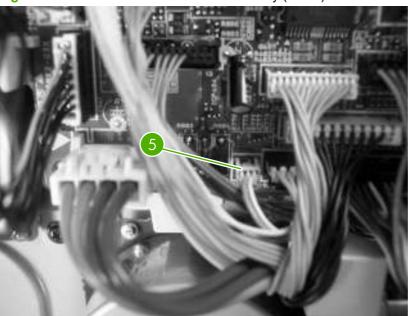

Figure 5-139 Remove the lifter-drive assembly (5 of 5)

## **Power-factor-correction (PFC) power supply**

- **1.** Remove the following assemblies:
  - Formatter.
  - Back cover.
  - Output-bin assembly.

2. Remove two screws (callout 1), and remove the fan shroud.

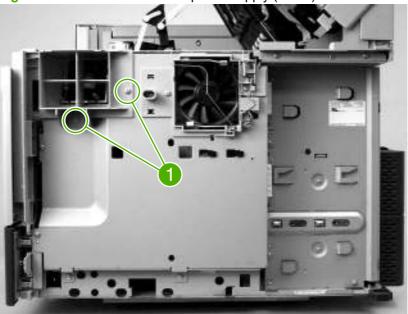

Figure 5-140 Remove the PFC power supply (1 of 8)

3. Remove eight screws (callout 2), and then rotate the rear sheet-metal shield away from the MFP.

Figure 5-141 Remove the PFC power supply (2 of 8)

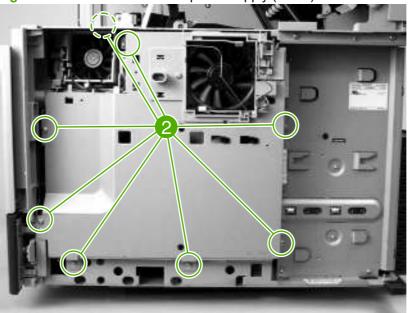

**4.** Disconnect one connector (callout 3; J66) from the DC controller, and remove the sheet-metal shield.

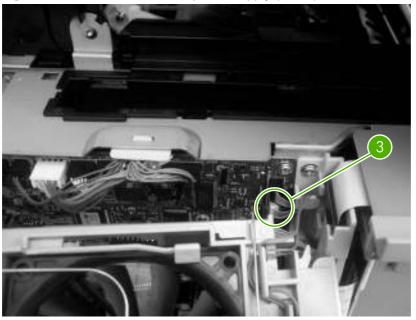

Figure 5-142 Remove the PFC power supply (3 of 8)

5. Remove one screw (callout 4), push in on the retaining tab at the top of the rear-side cover, and then slide the cover up to remove it.

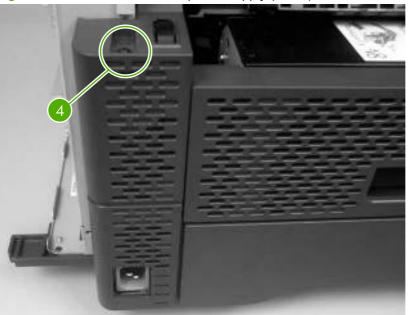

Figure 5-143 Remove the PFC power supply (4 of 8)

6. Remove four screws (callout 5), and then remove the two formatter FCC connectors (callout 6).

Figure 5-144 Remove the PFC power supply (5 of 8)

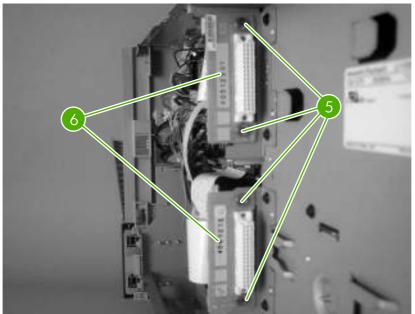

7. Remove ten screws (callout 7).

Figure 5-145 Remove the PFC power supply (6 of 8)

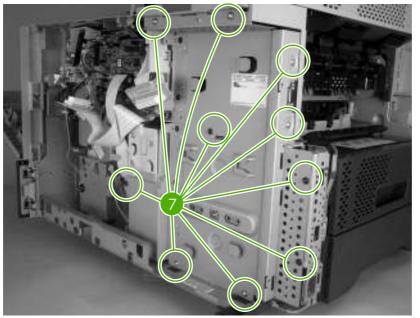

**Reinstallation tip:** Be sure to place the black screws in the holes as shown here. These screws go through printed-circuit assemblies (PCAs). Other screws could cut new threads in the PCAs.

8. Tilt the top of the PFC power-supply shield away from the MFP, and lift it up to remove it

Figure 5-146 Remove the PFC power supply (7 of 8)

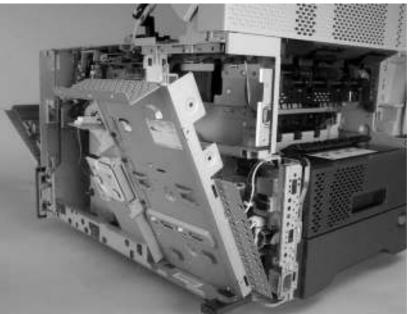

9. Disconnect three connectors (callout 8), remove four screws (callout 9), and then remove the PFC power supply.

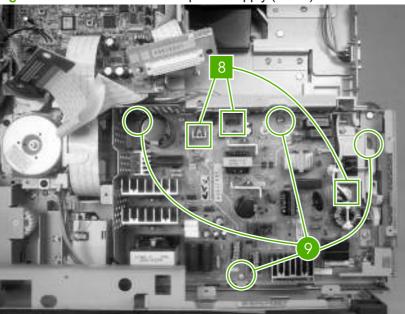

Figure 5-147 Remove the PFC power supply (8 of 8)

## **Engine power supply**

- 1. Remove the following assemblies:
  - Fuser.
  - Output-bin assembly.

- Duplex-printing unit (or the cover if no duplex-printing unit is installed).
- Front cover.
- Back cover.
- PFC power supply.
- 2. Remove two screws (callout 1), and remove the fan shroud.

Figure 5-148 Remove the engine power supply (1 of 10)

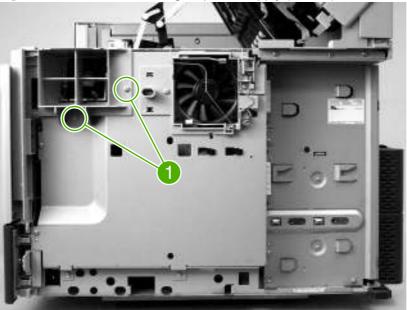

3. Remove eight screws (callout 2), and then rotate the rear sheet-metal shield away from the MFP.

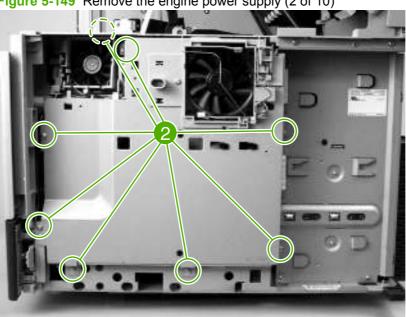

**Figure 5-149** Remove the engine power supply (2 of 10)

**4.** Disconnect one connector (callout 3; J66) from the DC controller, and remove the sheet-metal shield.

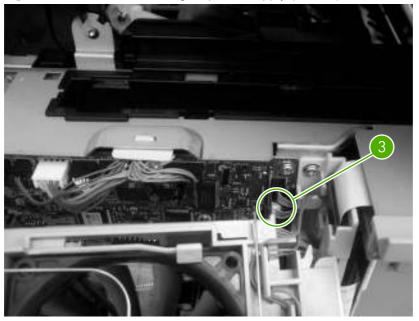

Figure 5-150 Remove the engine power supply (3 of 10)

5. On the DC controller, disconnect two FFCs (callout 4; J80, J81), the 24-volt connector (callout 5; J99) the duplexer connector (callout 6; J44), and the fuser connector (callout 7; J71).

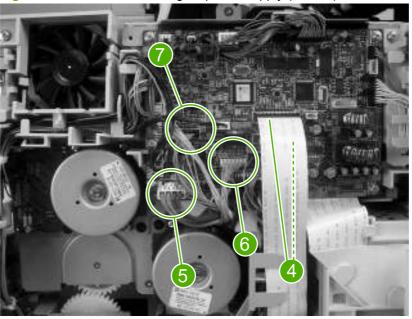

Figure 5-151 Remove the engine power supply (4 of 10)

6. Remove the cassette from tray 2. Remove two screws (callout 8), release the retaining tab (callout 9), and slide the rear duplexer-guide toward you and remove it.

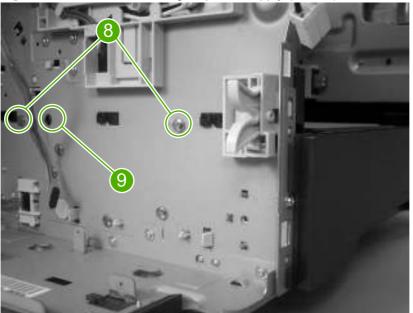

Figure 5-152 Remove the engine power supply (5 of 10)

**7.** Remove two screws (callout 10), remove the power supply shield, and then disconnect the thermistor and fan connectors.

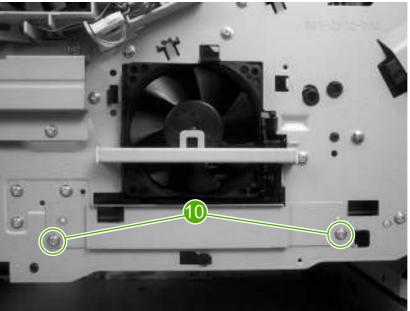

Figure 5-153 Remove the engine power supply (6 of 10)

8. Remove three screws (callout 11) on front of the MFP).

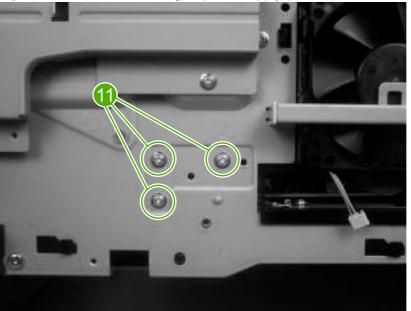

Figure 5-154 Remove the engine power supply (7 of 10)

9. Remove three screws (callout 12) on rear of the MFP.

Figure 5-155 Remove the engine power supply (8 of 10)

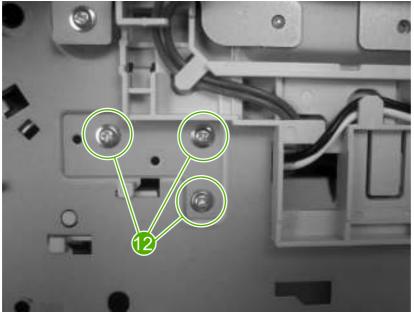

10. Route the PFC power supply wire-harnesses out through the hole in the chassis.

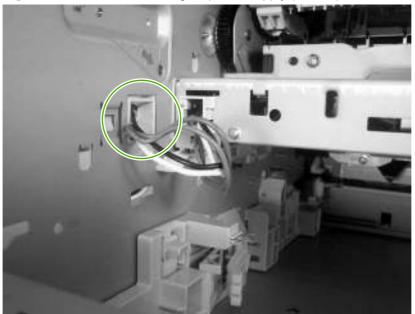

Figure 5-156 Remove the engine power supply (9 of 10)

**11.** Reach inside the MFP, lift up on the power supply, and slide it out of the MFP (make sure that you feed the DC-controller cables through the hole in the chassis as you remove the engine power supply).

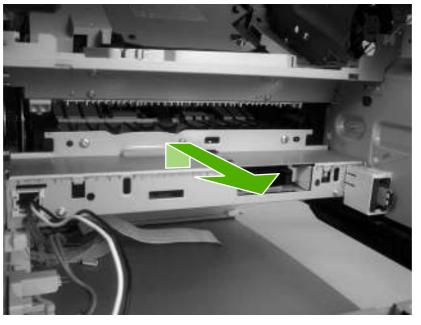

Figure 5-157 Remove the engine power supply (10 of 10)

#### **Paper-feed assembly**

1. Remove the engine power supply.

2. Remove three screws (callout 1).

Figure 5-158 Remove the paper-feed assembly (1 of 2)

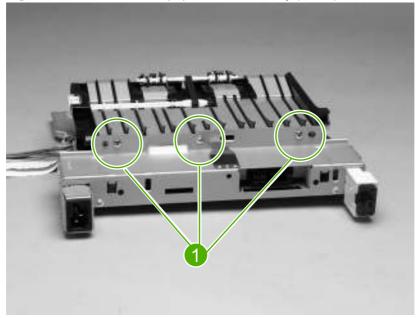

3. Release the paper-feed-assembly alignment pins. Rotate the assembly toward the back of the power supply, and remove it.

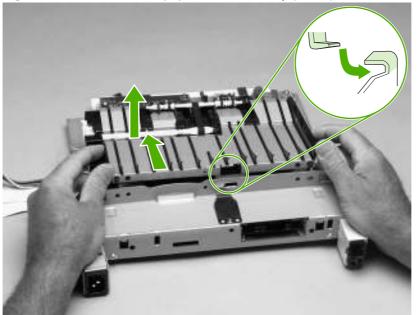

Figure 5-159 Remove the paper-feed assembly (2 of 2)

△ CAUTION: Verify that the four rubber belts and plastic rollers remain in place. These belts and rollers can easily come off and be lost. When you install the paper-feed assembly, verify that the center foot (on the power-supply side) is correctly hooked under the support leg that is on the engine power supply.

## **Tray 2 detection switch**

- 1. Remove the PFC power supply.
- 2. Remove the cassette from tray 2.
- 3. Remove three screws (callout 1), release the two locking tabs on the tray detection switch (callout 2), and then remove the tray 2 detection switch.

Figure 5-160 Remove the tray 2 detection switch

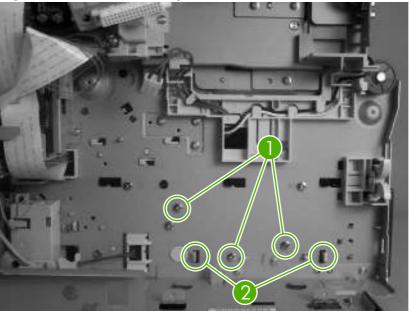

△ CAUTION: The tray 2 detection-switch spring is not captive. Do not lose this spring when you remove the switch.

## Paper-size-detection switch (SW102)

1. Remove the tray 2 detection switch.

2. Disconnect the paper-size-detection-switch connector (callout 1). Remove one screw (callout 2). Push in on the paper-size-detection switch, and then slide the switch toward the right side of the MFP and remove it.

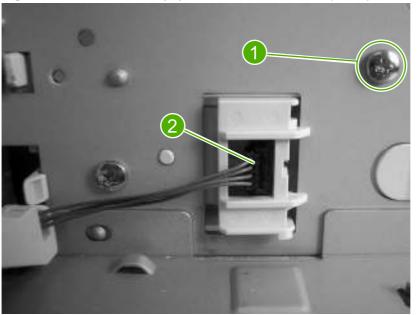

Figure 5-161 Remove the paper-size-detection switch (1 of 2)

## Tray 2 paper-present sensor (PS101)

1. Use a short #2 Phillips screwdriver to remove the screw.

Figure 5-162 Remove the tray 2 paper-present sensor

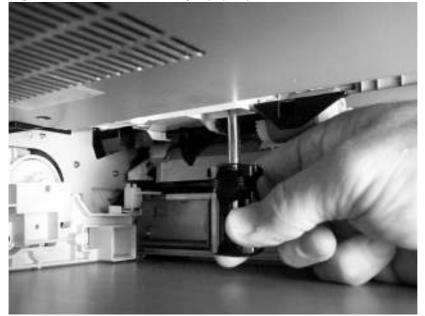

2. Remove the tray 2 paper-present sensor.

#### Laser/scanner

- 1. Remove the following assemblies:
  - Reversing-separation-guide assembly.
  - Reversing assembly.

**NOTE:** This procedure requires that you use a short #2 Phillips screwdriver.

- 2. Remove four screws.
- **NOTE:** Take note of the orientation of the laser/scanner grounding clips.

Figure 5-163 Remove the laser/scanner (1 of 2)

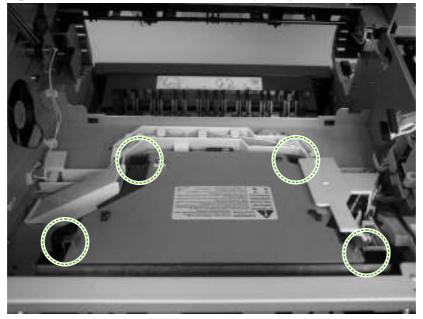

3. Disconnect two connectors, and then lift the laser/scanner out of the MFP.

Figure 5-164 Remove the laser/scanner (1 of 2)

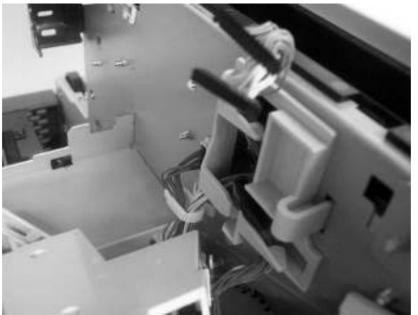

## **Output-bin-full sensor**

- **1.** Remove the following assemblies:
  - Reversing-separation-guide assembly.
  - Reversing assembly.
  - Output bin.

2. Unsnap the output-bin-full sensor from the retaining clips. Unsnap the clips at the rear of the MFP first, and work toward the front.

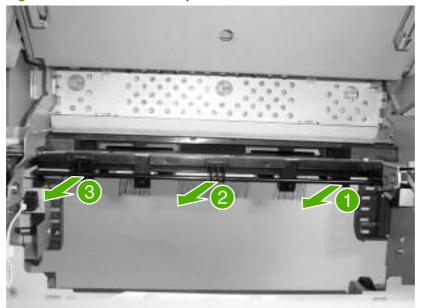

Figure 5-165 Remove the output-bin-full sensor

- NOTE: When installing the sensor, make sure that the flag (front end) is in front of the outputbin-detection lever. If the flag is not in front of the lever, this sensor will not function correctly.
- 3. Carefully remove the spring from the from the formatter-end of the output-bin-full sensor.

**CAUTION:** This spring can easily become dislodged from the chassis. Do not lose this spring when you remove this assembly.

4. **Reinstallation tip:** After installing the replacement output-bin-full sensor, verify that it is in the upright position. This ensures that the sensor is correctly installed and will be correctly positioned when the output bin is installed. The lever on the control-panel end of the sensor must be installed between the plastic MFP cover and the output-bin-detection lever.

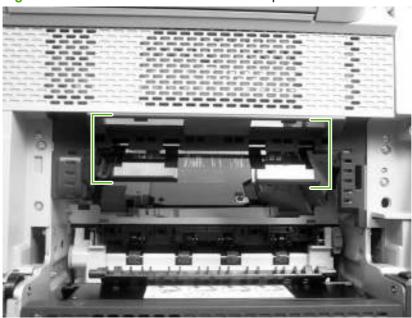

Figure 5-166 Incorrect installation of the output-bin-full sensor

Figure 5-167 Correct installation of the output-bin-full sensor

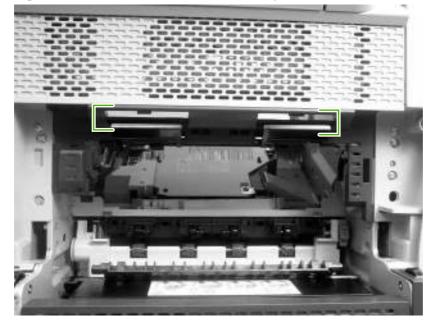

# **ADF and scanner components**

The procedures in this section describe the removal and replacement of the following components:

- ADF assembly
- Scanner assembly
- Scanner-controller PCA

#### **ADF** assembly

- $\triangle$  **CAUTION:** When you remove the ADF assembly, do not use the ADF cable to lift or move the ADF assembly.
  - 1. Remove two screws (callout 1), and then remove the scanner-controller cover (callout 2).

Figure 5-168 Remove the ADF assembly (1 of 3)

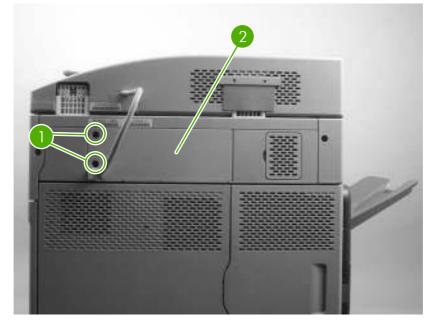

2. Remove one grounding screw (callout 3), and disconnect two cables (callout 4).

Figure 5-169 Remove the ADF assembly (2 of 3)

- NOTE: When you reinstall the ADF, make sure that the ADF cable is correctly routed through the cable holder into the scanner bed.
- 3. Open the ADF assembly, and lift it up and off of the scanner.

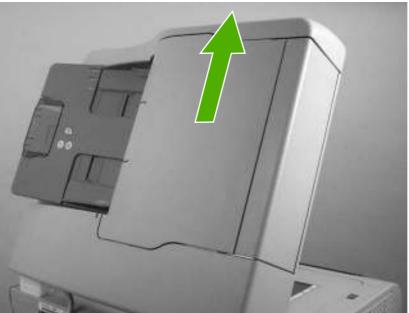

Figure 5-170 Remove the ADF assembly (3 of 3)

**CAUTION:** The ADF assembly is calibrated to work with the scanner on which it is installed. If the ADF is installed on another scanner, that scanner needs to be calibrated to work correctly with the ADF.

#### **Scanner assembly**

**CAUTION:** Do not remove the scanner glass. Any repairs to scanner parts under the scanner glass require a complete scanner-assembly replacement. There are no individual service parts under the scanner glass.

- **1.** Remove the ADF assembly.
- 2. Raise the scanner, and remove the front-edge flange.

Figure 5-171 Remove the scanner assembly (1 of 8)

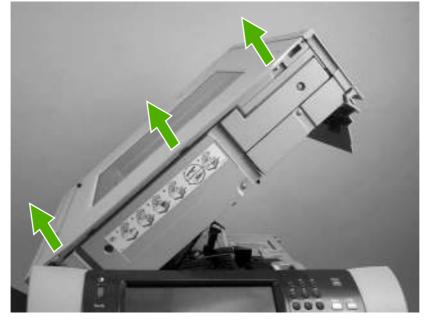

3. Remove two screws (callout 1), and remove the scanner-carriage-lock cover (callout 2).

<image>

4. Remove the screw (callout 3), and remove the right scanner cover.

Figure 5-173 Remove the scanner assembly (3 of 8)

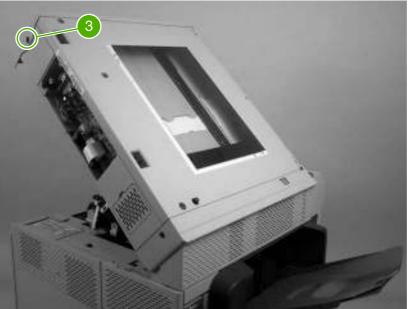

5. Close the top cover. Remove two screws (callout 4), and remove the left scanner-cover.

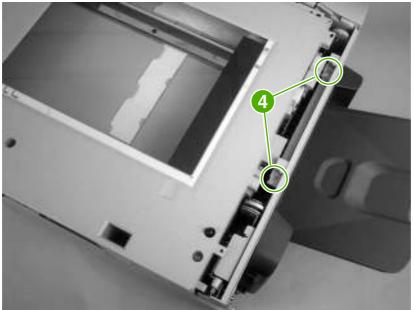

Figure 5-174 Remove the scanner assembly (4 of 8)

NOTE: The spring that is near the rear of the MFP (callout 5) is not captive. Do not lose the spring when you remove the cover.

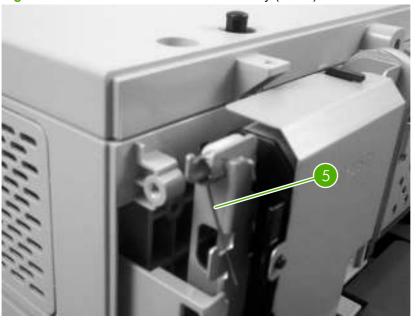

Figure 5-175 Remove the scanner assembly (5 of 8)

6. Remove three screws (callout 6).

#### Figure 5-176 Remove the scanner assembly (6 of 8)

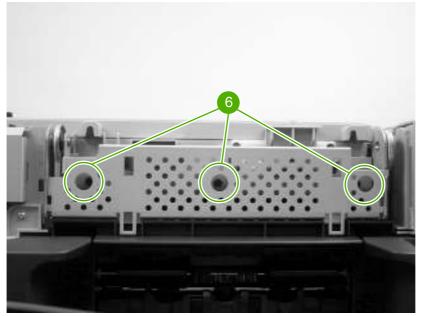

7. Disconnect one FFC (callout 7) and one connector (callout 8).

Figure 5-177 Remove the scanner assembly (7 of 8)

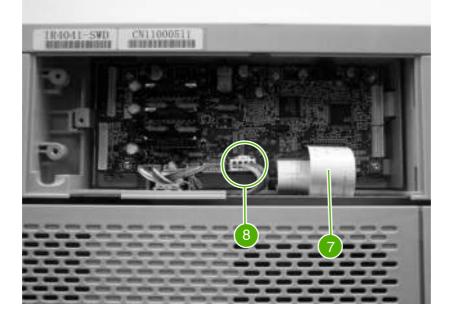

8. Slide the scanner slightly to the right, and then lift it up and off of the MFP.

Figure 5-178 Remove the scanner assembly (8 of 8)

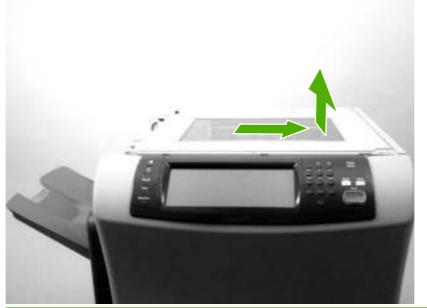

**CAUTION:** Make sure that you do not release the scanner latch while the scanner assembly is removed. The gas shocks that support the scanner assembly can damage the sheet-metal scanner-assembly platform if the platform is raised when the scanner assembly is not installed.

**9. Reinstallation tip:** When you reinstall the scanner assembly, align the mark on the scanner assembly with the mark on the control panel to correctly position the scanner assembly. With the scanner assembly correctly positioned on the sheet metal platform, slide the assembly toward the left side of the MFP until it locks into place.

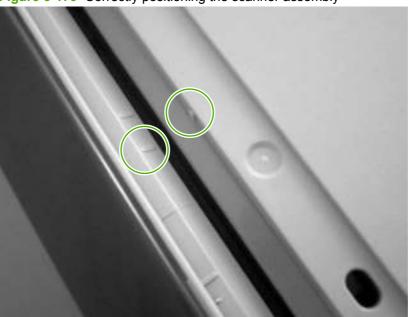

Figure 5-179 Correctly positioning the scanner assembly

#### **Scanner-controller PCA**

1. Remove two screws (callout 1), and then remove the scanner-controller PCA cover.

Figure 5-180 Remove the scanner-controller PCA (1 of 2)

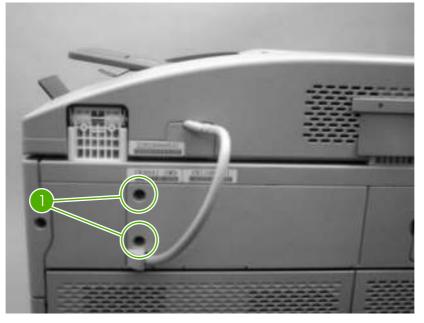

2. Disconnect all of the scanner-controller PCA connectors, and then remove five screws (callout 2). Remove the scanner-controller PCA.

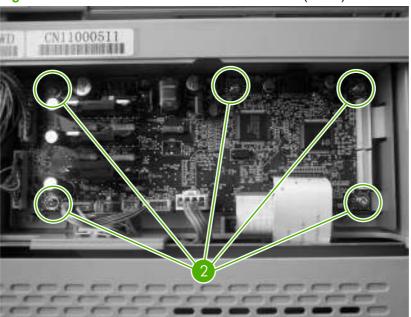

Figure 5-181 Remove the scanner-controller PCA (2 of 2)

### **ADF** components

The procedures in this section describe the removal and replacement of the following components:

- ADF output-bin extension
- ADF white mylar-backing
- ADF front cover
- ADF rear cover
- ADF left-side cover
- ADF jam-access cover and latch
- ADF leading-edge and paper-present sensors
- ADF hinges

#### **ADF** output-bin extension

1. Open the ADF, and remove two screws (callout 1).

**Figure 5-182** Remove the ADF output-bin extension (1 of 2)

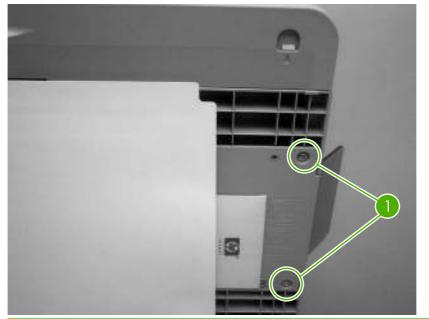

NOTE: Make sure that you store the envelope that contains the clear mylar sheets under the ADF white, vinyl scan-background after your install the replacement ADF output-bin extension.

2. Peel back the ADF white, vinyl scan-background, and then remove the ADF output-bin extension.

Figure 5-183 Remove the ADF output-bin extension (2 of 2)

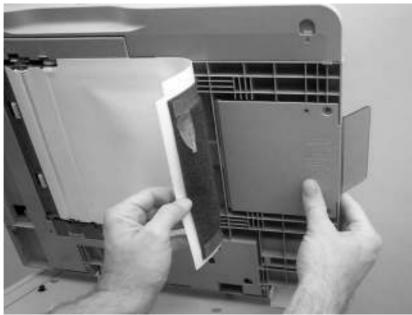

NOTE: When the two screws are removed, the ADF output-bin extension is not captive. Make sure that you support the ADF output-bin extension before you peel back the ADF white, vinyl scan-background.

#### ADF white mylar-backing

1. Open the ADF, release two locking tabs (callout 1) and then open the mylar-holder assembly.

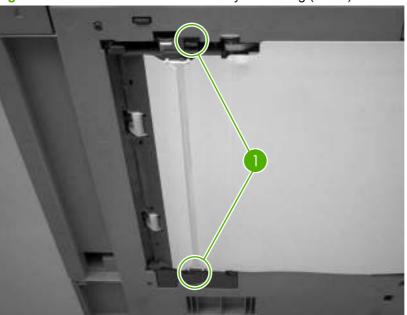

Figure 5-184 Remove the ADF white mylar-backing (1 of 3)

2. Unsnap the mylar-holder-assembly hinges from the hinge pins.

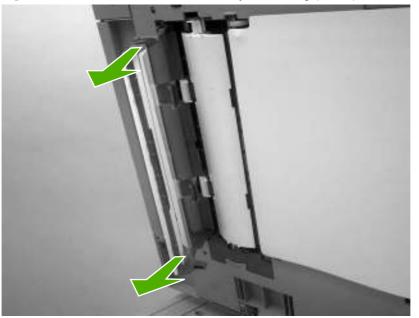

Figure 5-185 Remove the ADF white mylar-backing (2 of 3)

3. Release the ADF white mylar-backing locking tab, and lift the assembly up and out of the ADF.

Figure 5-186 Remove the ADF white mylar-backing (3 of 3)

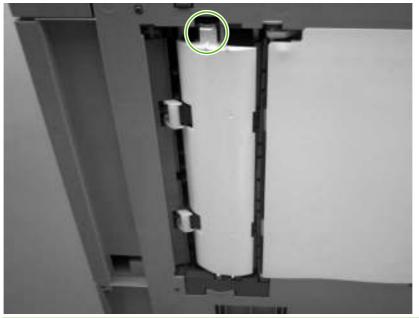

NOTE: The springs behind the ADF white mylar-backing assembly are not captive. Do not lose the springs when you remove the ADF white mylar-backing assembly.

4. **Reinstallation tip:** When you reinstall the ADF white mylar-backing assembly, compress and twist the springs to make sure that they grip the pedestals on the back of the assembly.

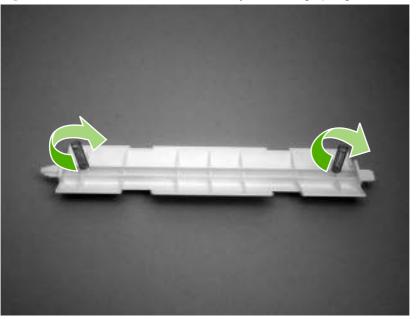

Figure 5-187 Reinstall the ADF white mylar-backing springs

#### **ADF front cover**

- 1. Remove the ADF input tray.
- 2. Open the ADF door, and then loosen one screw (callout 1).

Figure 5-188 Remove the ADF front cover (1 of 2)

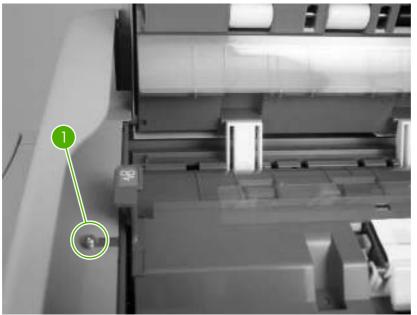

3. Release the two ADF front-cover locking buttons, and then remove the ADF front cover.

Figure 5-189 Remove the ADF front cover (2 of 2)

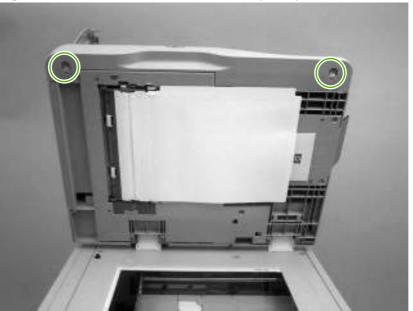

#### **ADF rear cover**

1. Remove one screw (callout 1).

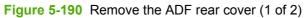

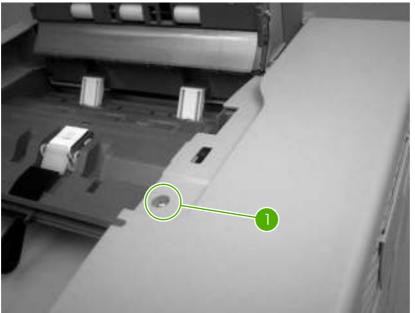

2. Release the three locking tabs, and then remove the ADF rear cover.

Figure 5-191 Remove the ADF rear cover (2 of 2)

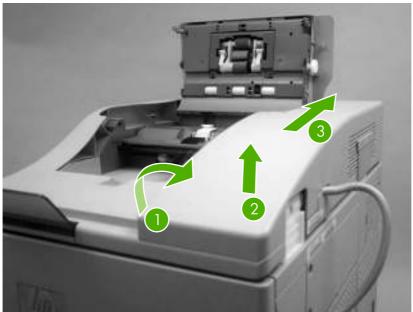

### ADF left-side cover

- **1.** Remove the following assemblies:
  - ADF front cover.
  - ADF rear cover.

2. Release two springs.

Figure 5-192 Remove the ADF left cover (1 of 2)

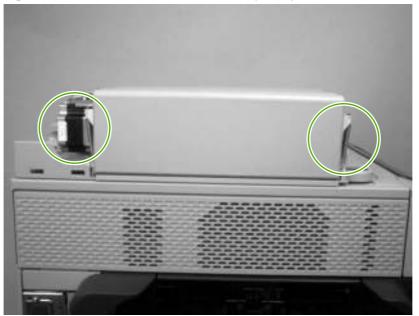

- NOTE: The left-cover tension-springs are not captive. Do not lose the springs when you remove the ADF left cover.
- 3. Flex the locking tab on the hinge at the control-panel end of the cover to release the hinge. Remove the ADF left cover.

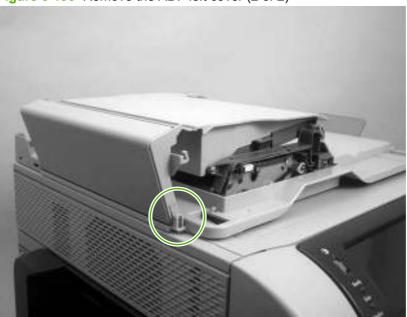

Figure 5-193 Remove the ADF left cover (2 of 2)

#### ADF jam-access cover and latch

- **1.** Remove the following assemblies:
  - ADF front cover.
  - ADF rear cover.
  - ADF left side cover.
- 2. Pull up on the left side of the cover to release it, and then remove the ADF jam-access cover.

Figure 5-194 Remove the ADF jam-access cover and latch (1 of 3)

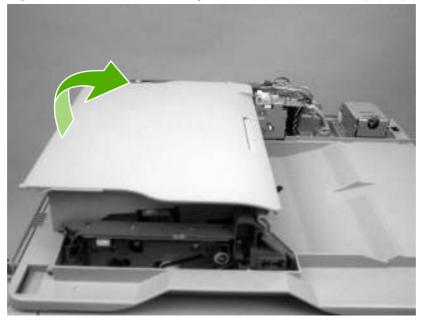

**3.** To remove the latch, spread the two clips, and slide the latch-rod toward the rear of the ADF and remove it.

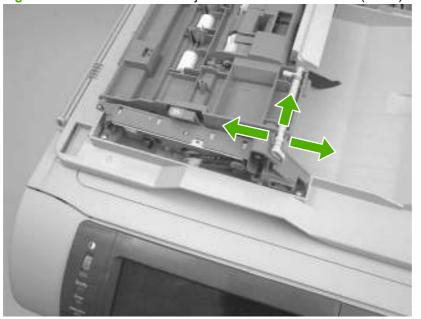

**Figure 5-195** Remove the ADF jam-access cover and latch (2 of 3)

4. **Reinstallation tip:** Make sure that you wind the spring around the latch rod and hold it in place until the rod snaps into place.

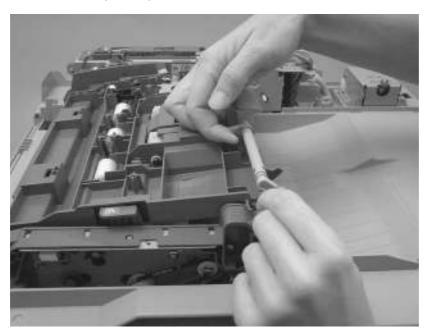

#### ADF leading-edge and paper-present sensors

1. Remove the ADF jam-access cover.

2. Locate the ADF leading-edge sensor (callout 1) and the ADF paper-present sensor (callout 2).

Figure 5-196 Remove the ADF leading-edge and paper-present sensors (1 of 2)

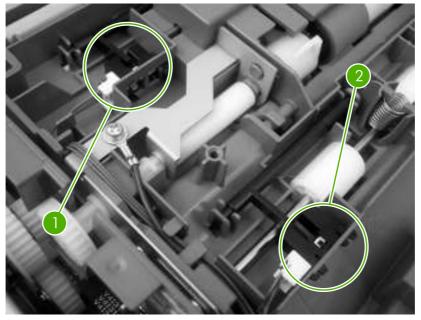

**3.** Squeeze the retainer tabs, and push the sensor out of the mounting frame. Disconnect the connector, and then remove the sensors

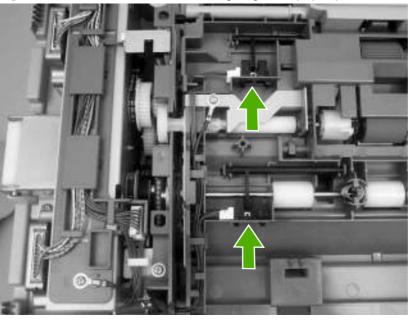

Figure 5-197 Remove the ADF leading-edge and paper-present sensors (2 of 2)

#### **ADF** hinges

- 1. Remove the following assemblies:
  - ADF front cover.
  - ADF rear cover.

- ADF left-side cover.
- ADF jam-access cover.
- ADF assembly.
- 2. Remove four screws (callout 1) from the right-side hinge, and then remove the right-side hinge.

Figure 5-198 Remove the ADF hinges (1 of 2)

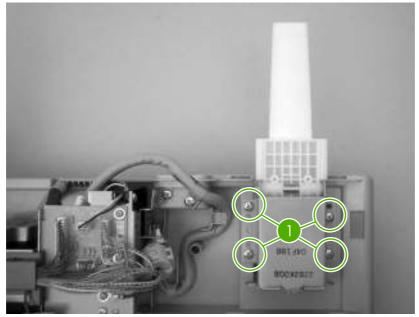

3. Remove two screws (callout 2) from the left-side hinge, and then remove the left-side hinge.

Figure 5-199 Remove the ADF hinges (2 of 2)

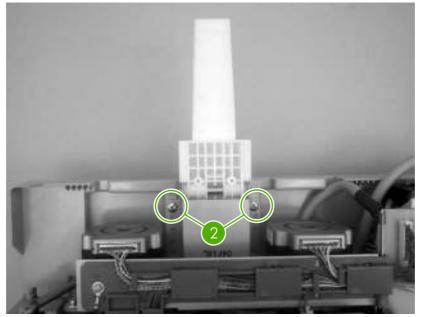

# **500-sheet feeder components**

#### 500-sheet-feeder pickup and feed rollers

The procedure for removing the 500-sheet feeder rollers is the same as the procedure for removing the rollers that are in tray 2.

## Stapler/stacker components

**CAUTION:** Disconnect the MFP power cord from the electrical outlet before disassembling and reassembling the stapler/stacker. After the device is plugged back in for testing purposes, do not touch the low-voltage power supply unit because this can cause electrical shock.

#### **Delivery tray**

Lift the delivery tray (callout 1) upward (callout 2), then pull it outward (callout 3) and remove.

Figure 5-200 Remove the delivery tray

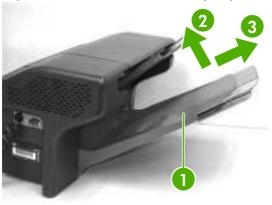

#### **Front cover**

- 1. Remove the delivery tray.
- 2. Carefully pry off the front cover using a flat-blade screwdriver. Insert the screwdriver blade and slightly lift the cover at the five points (callout 1) shown in the following figure.

Figure 5-201 Claw locations on front cover

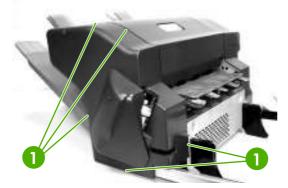

#### **Rear cover**

1. Remove the delivery tray.

2. Carefully pry off the rear cover using a flat-blade screwdriver. Insert the screwdriver blade and slightly lift the cover at the five points (callout 1) shown in the following figure.

Figure 5-202 Claw locations on rear cover

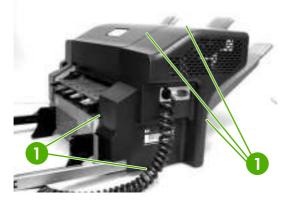

#### Left cover

- 1. Remove the delivery tray.
- 2. Remove the front cover.
- 3. Remove the rear cover.
- 4. Unhook two claws (callout 1) and remove the left cover (callout 2).

Figure 5-203 Remove the left cover

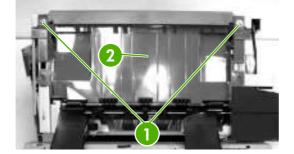

#### **Top cover**

- **1.** Remove the delivery tray.
- 2. Remove the front cover.
- 3. Remove the rear cover.

4. Remove one screw (callout 1).

Figure 5-204 Remove the top cover (1 of 2)

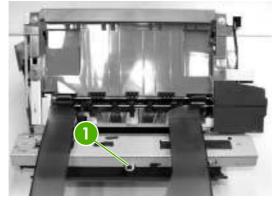

5. Unhook the two claws (callout 1) and remove the top cover (callout 2).

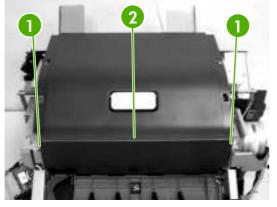

Figure 5-205 Remove the top cover (2 of 2)

#### **Bottom cover**

- **1.** Remove the delivery tray.
- 2. Remove five screws (callout 1) and then the bottom-cover unit (callout 2).

Figure 5-206 Remove the bottom cover

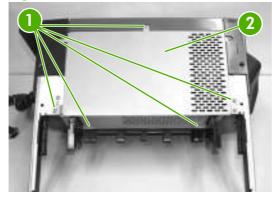

### **Stapler unit**

- **1.** Remove the delivery tray.
- 2. Remove the front cover.
- 3. Disconnect the two electrical connectors (callout 1) on the front of the stapler unit.

Figure 5-207 Remove the stapler unit (1 of 3)

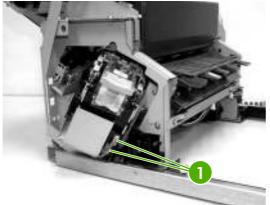

4. Remove two securing screws (callout 1).

Figure 5-208 Remove the stapler unit (2 of 3)

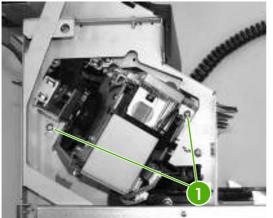

5. Remove two screws (1) that attach the stapler unit.

Figure 5-209 Remove the stapler unit (3 of 3)

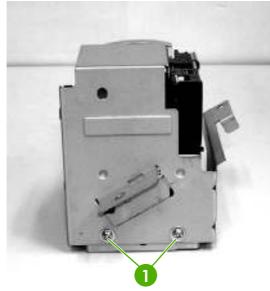

#### Jogger unit

- 1. Remove the front cover.
- 2. Remove the rear cover.
- 3. Remove the top cover.
- 4. Remove the bottom cover.
- 5. Remove the small plastic cover attached to the right side of the interface cable plate. Use your thumb to pop the tabs out, then slide the cover off.

Figure 5-210 Remove the jogger unit (1 of 7)

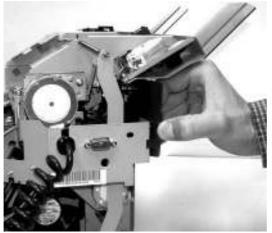

6. Remove three screws from the interface-cable plate, and then unhinge the plate and unthread the wires from the wire guide.

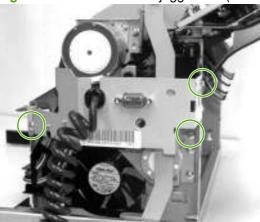

Figure 5-211 Remove the jogger unit (2 of 7)

Figure 5-212 Remove the jogger unit (3 of 7)

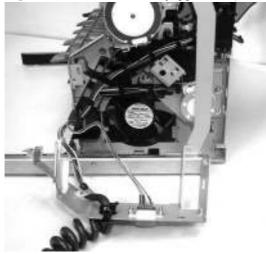

7. Disconnect connector J1311 on the stapler/stacker control board and remove this wiring from the cable guide leading to the jogger assembly.

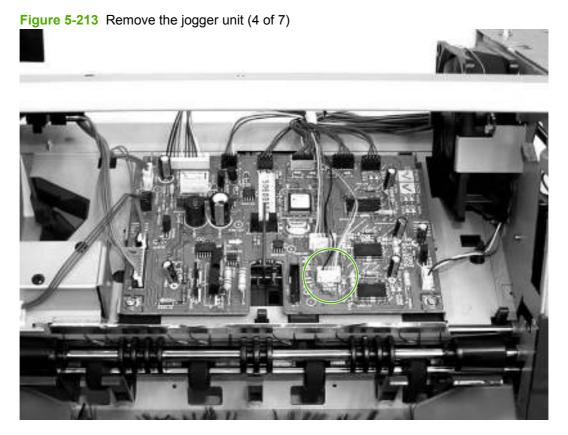

8. Disconnect the wires from the jogger home-position sensor PS1304 (1), the LED PCB (2), and sensor PS1306 (3), and then remove these wires from the cable guide.

Figure 5-214 Remove the jogger unit (5 of 7)

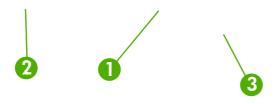

9. Remove four screws.

Figure 5-215 Remove the jogger unit (6 of 7)

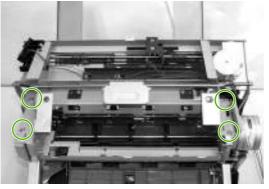

**10.** Remove the jogger assembly carefully from under the link arm (1), under the cable guide (2), and around sensor PS1306 (3).

Figure 5-216 Remove the jogger unit (7 of 7)

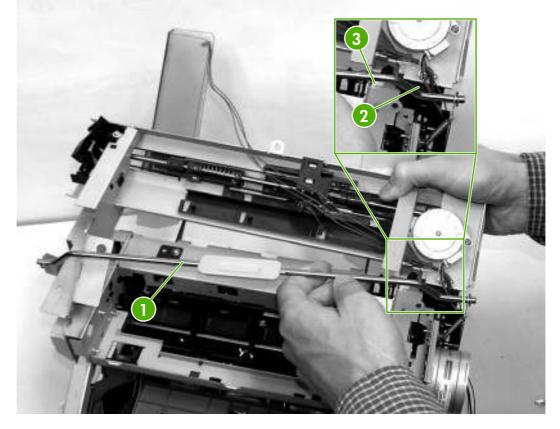

NOTE: When installing the new jogger-unit assembly, be sure to align the ridges on the sides of the PS1306 cable with the grooves on the inside of the PS1306 connector.

Figure 5-217 Re-connecting PS1306

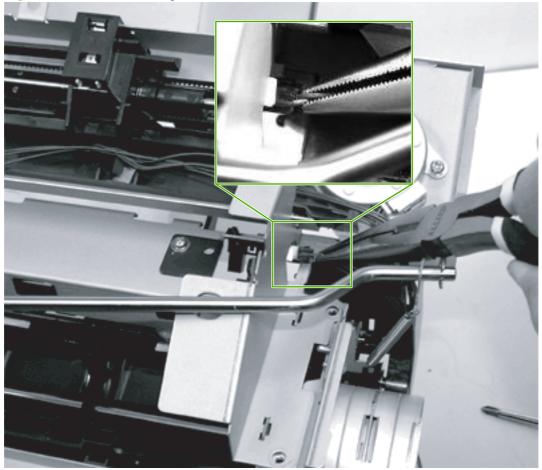

### Stapler/stacker driver PCB

- **1.** Remove the front cover.
- 2. Remove the rear cover.
- **3.** Remove the left cover.
- 4. Remove the bottom cover.

5. On the stapler/stacker PCB (callout 1), disconnect all the connectors (callout 2) and remove two screws (callout 3).

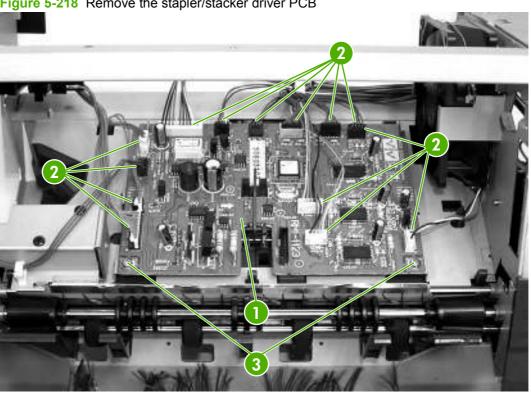

△ CAUTION: The stapler/stacker PCB is easily damaged by electrostatic discharge. Before handling the stapler/stacker PCB, always wear an ESD grounding device or discharge yourself by touching the metal frame of the MFP.

Figure 5-218 Remove the stapler/stacker driver PCB

# 3-bin mailbox components

**CAUTION:** Disconnect the MFP power cord from the electrical outlet before disassembling and reassembling the 3-bin mailbox. After the device is plugged back in for testing purposes, do not touch the low-voltage power supply unit because this can cause electrical shock.

#### **Rear cover**

Insert a flat-blade screwdriver head and slightly lift the cover at the five points (callout 1) shown in the following figure. Then remove the rear cover (callout 2).

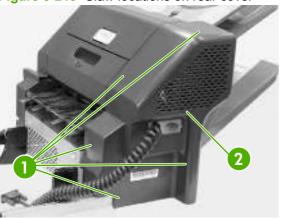

Figure 5-219 Claw locations on rear cover

#### **Front cover**

Insert a flat-blade screwdriver head and slightly lift the cover at the five points (callout 1) shown in the following figure. Then remove the front cover (callout 2).

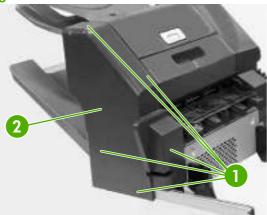

Figure 5-220 Claw locations on front cover

#### **Delivery tray**

Lift the delivery tray (callout 1) and remove it.

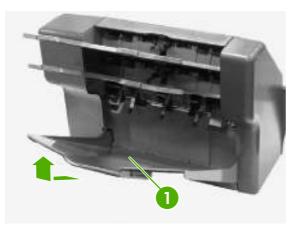

### Left cover

- 1. Remove the rear cover.
- 2. Unhook two claws (callout 1). Pull the left cover (callout 2) in the direction indicated by the arrow.

Figure 5-221 Remove the left cover

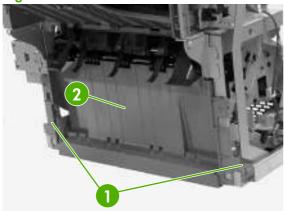

### **Upper cover**

- 1. Remove the rear cover.
- 2. Remove the front cover.
- **3.** Remove the delivery tray.

4. Unhook two claws (callout 1).

Figure 5-222 Remove the upper cover (1 of 2)

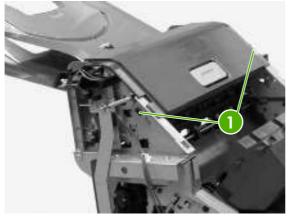

5. Remove four bosses (callout 1) and then the upper cover (callout 2).

Figure 5-223 Remove the upper cover (1 of 2)

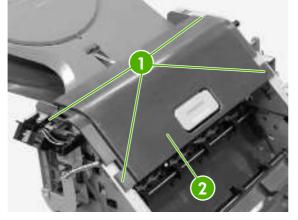

### **Right-door unit**

- **1.** Remove the rear cover.
- 2. Remove the front cover.
- **3.** Remove the delivery tray.

4. Displace the boss (callout 1) to the right and remove it from the MBM.

Figure 5-224 Remove the right-door unit (1 of 4)

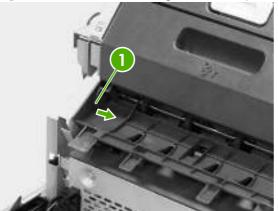

5. Open the right-door unit. The following figure shows that the boss (callout 2) of the right-door unit (callout 1) is removed from the MBM

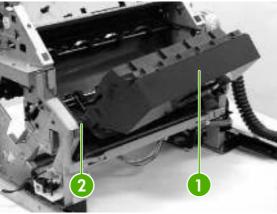

Figure 5-225 Remove the right-door unit (2 of 4)

6. Displace the right-door unit (callout 1) to the left and remove the boss (callout 2) from the MBM.

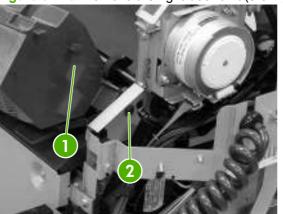

Figure 5-226 Remove the right-door unit (3 of 4)

7. Remove the spring (callout 1) from the link shaft (callout 2), and then remove the right-door unit (callout 3).

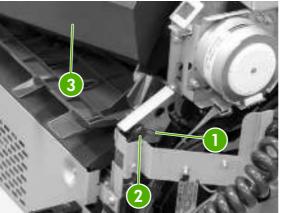

Figure 5-227 Remove the right-door unit (4 of 4)

#### **Bottom cover**

- 1. Remove the left cover.
- 2. Remove two screws (callout 1).

Figure 5-228 Remove the bottom cover (1 of 2)

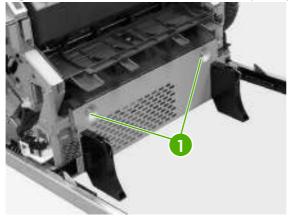

3. Remove three screws (callout 1), and then remove the bottom cover (callout 2).

Figure 5-229 Remove the bottom cover (2 of 2)

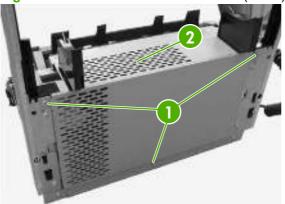

#### **MBM driver PCB**

- **1.** Remove the rear cover.
- 2. Remove the front cover.
- **3.** Remove the delivery tray.
- 4. Remove the left cover.
- 5. Remove the bottom cover.
- 6. Disconnect the eight connectors (callout 1) and remove two screws (callout 2). Then remove the MBM driver PCB.

Figure 5-230 Remove the MBM driver PCB

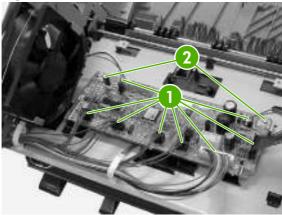

△ CAUTION: The MBM driver PCB is easily damaged by electrostatic discharge. Before handling the MBM driver PCB, always wear an ESD grounding device or discharge yourself by touching the metal frame of the MFP.

# 6 **Problem solving**

This chapter provides information about the following topics.

- Problem-solving checklist
- Problem-solving flowchart
- Power-on checks
- Formatter lights
- Diagrams for troubleshooting
- Solve general device problems
- <u>Control-panel message types</u>
- <u>Control-panel messages</u>
- <u>Common causes of jams</u>
- <u>Clear jams</u>
- <u>Clear staple jams</u>
- <u>Solve print-quality problems</u>
- Solve network printing problems
- Solve copy problems
- Solve fax problems
- Solve e-mail problems
- Solve network connectivity problems
- Solve stapler/stacker problems
- Solve 3-bin mailbox problems
- Functional checks
- MFP resets
- Individual component diagnostics
- Service ID
- <u>Troubleshooting the embedded HP Jetdirect print server</u>

- Firmware-stack trace
- Solve common Windows problems
- Solve common Macintosh problems
- Solve Linux problems
- <u>Solve PostScript problems</u>

# **Problem-solving checklist**

If you are experiencing problems, use the following checklist to identify the cause of the problem:

- Is the device connected to power?
- Is the device on?
- Is the device in the **Ready** state?
- Are all necessary cables connected?
- Do any messages appear on the control panel?
- Are genuine HP supplies installed?
- Was a recently replaced print cartridge installed correctly, and was the pull tab and/or attached tape on the cartridge removed?

For additional information about installation and setup, see the getting started guide.

If you cannot find solutions to problems in this guide, go to <u>http://www.hp.com/support/ljm4349mfp</u> or contact your dealer for support.

## Factors that affect performance

Several factors affect the time it takes to print a job:

- The use of special paper (such as transparencies, heavy paper, and custom-size paper)
- Device processing and download time
- The complexity and size of graphics
- The speed of the computer you are using
- The USB connection
- The I/O configuration
- The amount of memory installed
- The network operating system and configuration (if applicable)
- Device personality (PCL or PS)

NOTE: Although additional memory can resolve memory problems, improve how the device handles complex graphics, and improve download times, it will not increase maximum printing speed (ppm).

# **Problem-solving flowchart**

| Symptom                                                                                              | Check                                                                              | Possible causes                                                                                                    | Possible solutions                                                                                                    |  |  |  |
|----------------------------------------------------------------------------------------------------|------------------------------------------------------------------------------------|----------------------------------------------------------------------------------------------------|----------------------------------------------------------------------------------------------------|--|--|--|
| The control-panel display is<br>blank, no lights are lit, and the<br>device makes no sounds from the | Is the power on?                                                                   | The power switch might be off.<br>The power cord might be                                                                       | <ol> <li>Make sure the device is<br/>plugged in and the power<br/>switch is on.</li> </ol>                                           |  |  |  |
| motors.                                                                                              |                                                                                    | unplugged.<br>The power outlet might not be<br>working correctly.                                                               | <ol> <li>Test the power outlet by<br/>plugging the device into an<br/>outlet that is known to work.</li> </ol>                       |  |  |  |
|                                                                                                    |                                                                                    | The internal power supply might have failed.                                                                                    | <ol> <li>If the problem persists,<br/>contact your dealer for<br/>support, or go to<br/><u>http://www.hp.com/support</u>.</li> </ol> |  |  |  |
| The control panel indicates an error.                                                                | Do error messages appear on the control-panel display?                             | Several conditions can cause an error message to appear.                                                                        | <ol> <li>Follow the instructions on<br/>the control panel to resolve<br/>the problem.</li> </ol>                                     |  |  |  |
|                                                                                                    |                                                                                    |                                                                                                    | <ol> <li>If the problem persists,<br/>contact your dealer for<br/>support, or go to<br/><u>http://www.hp.com/support</u>.</li> </ol> |  |  |  |
|                                                                                                    | Are the main features, such as<br>Copy and E-mail, inactive on the<br>touchscreen? | The scanner shipping lock might be in the locked position.                                                                      | Make sure the scanner shippin<br>lock is unlocked. The scanner<br>lock is on the left side of the<br>device, underneath the scanne   |  |  |  |
| Paper-feed problems                                                                                  | Do jams occur frequently?                                                          | The media does not meet specifications.                                                                                         | <ol> <li>Make sure the media meets<br/>specifications for the<br/>device.</li> </ol>                                                 |  |  |  |
|                                                                                                    |                                                                                    | Paper remains in the device after<br>clearing a previous jam.<br>Some of the shipping tape,<br>cardboard, or shipping locks are | <ol> <li>Open all doors and trays<br/>and check for jammed<br/>media.</li> </ol>                                                     |  |  |  |
|                                                                                                    |                                                                                    | still in the device.                                                                                                    | <ol> <li>Make sure the print<br/>cartridge is installed<br/>correctly.</li> </ol>                                                    |  |  |  |
|                                                                                                    |                                                                                    | be ready for replacement.                                                                                                    | <ol> <li>Install the device<br/>maintenance kit.</li> </ol>                                                                          |  |  |  |
|                                                                                                    |                                                                                    |                                                                                                    | <ol> <li>If the problem persists,<br/>contact your dealer for<br/>support, or go to<br/><u>http://www.hp.com/support</u>.</li> </ol> |  |  |  |

| Symptom                | Check                                                   | Possible causes                                                                                   | Possible solutions                                                                                                    |
|------------------------|---------------------------------------------------------|---------------------------------------------------------------------------------------------------|----------------------------------------------------------------------------------------------------|
|                        | Do original documents feed correctly through the ADF?   | The original document might be<br>printed on media that is too light<br>or too heavy for the ADF. | <ol> <li>If the original document is<br/>printed on very heavy or<br/>light media, copy by using<br/>the flatbed glass.</li> </ol>  |
|                        |                                                         | The ADF rollers and separation<br>pad might be dirty.<br>The ADF maintenance kit parts            | 2. Clean the ADF rollers and separation pad.                                                                                        |
|                        |                                                         | might need to be replaced.                                                                        | <ol> <li>Install the ADF<br/>maintenance kit.</li> </ol>                                                                            |
|                        |                                                         |                                                                                                   | <ol> <li>If the problem persists,<br/>contact your dealer for<br/>support, or go to<br/><u>http://www.hp.com/support</u></li> </ol> |
| Copy problems          | Are copies blank?                                       | The originals might have been loaded upside-down.                                                 | 1. In the ADF, load original documents face-up.                                                                                     |
|                        |                                                         |                                                                                                   | <ol> <li>On the scanner glass, load<br/>original documents face-<br/>down.</li> </ol>                                               |
|                        |                                                         |                                                                                                   | <ol> <li>If the problem persists,<br/>contact your dealer for<br/>support, or go to<br/><u>http://www.hp.com/support</u></li> </ol> |
|                        | Are copies of poor quality from                         | Adjust copy settings as needed.                                                                   |                                                                                                    |
|                        | the ADF and the scanner glass?                          | adjusted for the original document.                                                               | If the problem persists, contact<br>your dealer for support, or go to<br><u>http://www.hp.com/support</u> .                         |
|                        | Are copies of poor quality only from the ADF?           | The ADF mylar strip might be dirty.                                                               | Clean or replace the mylar strip.                                                                                                   |
|                        |                                                         | uny.                                                                                              | If the problem persists, contact<br>your dealer for support, or go to<br><u>http://www.hp.com/support</u> .                         |
|                        | Are copies of poor quality only from the scanner glass? | The scanner glass might be dirty                                                                  | Clean the glass.                                                                                                    |
|                        |                                                         |                                                                                                   | If the problem persists, contact<br>your dealer for support, or go to<br><u>http://www.hp.com/support</u> .                         |
| Print-quality problems | Is the overall print quality poor?                      | The media does not meet specifications.                                                           | 1. Make sure the media meets specifications for the                                                                                 |
|                        | Is the printing too light?                              | The print cartridge might be                                                                      | device.                                                                                                    |
|                        | Do lines, streaks, or dots appear on the pages?         | empty or damaged.                                                                                 | 2. Replace the print cartridge                                                                                                    |
|                        |                                                         | The maintenance kit items might be ready for replacement.                                         | 3. Install the device maintenance kit.                                                                                              |
|                        |                                                         |                                                                                                   | <ol> <li>If the problem persists,<br/>contact your dealer for<br/>support, or go to<br/><u>http://www.hp.com/support</u></li> </ol> |

| Symptom                   | Check                                                                                                    | Possible causes                                                                                                    | Possible solutions                                                                                                    |  |  |  |
|---------------------------|----------------------------------------------------------------------------------------------------|----------------------------------------------------------------------------------------------------|----------------------------------------------------------------------------------------------------|--|--|--|
| General printing problems | Can you print documents from a computer?                                                                                          | The computer cable might be<br>defective.<br>The printer driver might need to<br>be reinstalled.                                                                                            | <ol> <li>Try printing a Configuration<br/>page at the control panel.<br/>Touch Network Address<br/>and then touch Print.</li> <li>If the page prints, the<br/>problem is with the cable or<br/>the driver.</li> <li>Reconnect the cables.</li> <li>Reinstall the printer driver.</li> <li>If the problem persists,<br/>contact your dealer for<br/>support, or go to<br/>http://www.hp.com/support.</li> </ol> |  |  |  |
|                           | Can you print over the network?                                                                                                   | The network might not be configured correctly.                                                                                                    | <ol> <li>Try connecting the<br/>computer directly to the<br/>device. If you can print, the<br/>problem is with the network<br/>configuration.</li> <li>If the problem persists,<br/>contact your dealer for<br/>support, or go to<br/>http://www.hp.com/support.</li> </ol>                                                                                                    |  |  |  |
|                           | Are you having problems printing from specific software programs?                                                                 | The problem might be with the software program.                                                                                                    | <ol> <li>Try printing from a different<br/>software program. If you<br/>can print, the problem is with<br/>the original software<br/>program.</li> </ol>                                                                                                    |  |  |  |
|                           |                                                                                                    |                                                                                                    | 2. See the documentation for the software program.                                                                                                    |  |  |  |
| Stapling problems         | Are jobs stapled?                                                                                                    | The staple cassette might be jammed.<br>The staple cassette might need to be replaced.                                                                                                    | <ol> <li>Remove the staple cassette<br/>and check if it is jammed or<br/>empty.</li> <li>If the problem persists,<br/>contact your dealer for<br/>support, or go to<br/>http://www.hp.com/support.</li> </ol>                                                                                                    |  |  |  |
| E-mail problems           | Are you able to send e-mail<br>attachments?<br>Does an "E-mail gateway not<br>responding" message appear on<br>the control panel? | The SMTP gateway might need to be reconfigured.                                                                                                    | Adjust e-mail settings as needed.                                                                                                    |  |  |  |
|                           | Are you able to change the<br>"From" e-mail address?                                                                              | The device might be configured<br>so that the "From" e-mail address<br>cannot be changed.<br>The device might require you to<br>sign in before you can change the<br>"From" e-mail address. |                                                                                                    |  |  |  |

| Symptom      | Check                                                                                          | Possible causes                                                                           | Possible solutions                                                                                                    |
|--------------|------------------------------------------------------------------------------------------------|-------------------------------------------------------------------------------------------|----------------------------------------------------------------------------------------------------|
|              | Are you able to change the file type or the color setting for e-mail attachments?              | Change the settings at the control<br>panel or by using the embedded<br>Web server.       | 1. At the control panel, touch<br>E-mail, and then touch More<br>Options.                                                                                                    |
|              |                                                                                                |                                                                                           | 2. Settings can also be changed through the embedded Web server.                                                                                                    |
|              | Do you receive a "job failed" e-<br>mail message when you try to<br>send an e-mail attachment? | The e-mail address to which you<br>are sending the document might<br>be incorrect.        | 1. Send a test e-mail from your computer.                                                                                                    |
|              |                                                                                                | The file size might be larger than<br>the maximum allowable size for<br>the SMTP gateway. | 2. Use the embedded Web server to change the maximum allowable size for e-mail attachments.                                                                                                    |
| Fax problems | Is the Fax feature on the control panel inactive?                                              | You need to provide required settings before using the Fax feature.                       | 1. At the control panel, touch<br>Administration, touch Initial<br>Setup, and touch Fax<br>Setup.                                                                                                  |
|              |                                                                                                |                                                                                           | 2. Configure the settings for<br>Location, Date/Time, and<br>Fax Header.                                                                                                    |
|              | Is the Fax feature on the control panel completely missing?                                    | The fax accessory might be<br>installed incorrectly.                                      | 1. Make sure the fax<br>accessory is installed<br>correctly and that none of<br>the pins are bent.                                                                                                 |
|              |                                                                                                |                                                                                           | 2. Print a Configuration page<br>and check the modem<br>status. It should indicate<br>"Operational/Enabled". If<br>the modem status is<br>anything else, the problem<br>is with the fax accessory. |

| Symptom | Check                                                                       | Possible causes                                                                                                    | Possible solutions                                                                                                    |
|---------|-----------------------------------------------------------------------------|----------------------------------------------------------------------------------------------------|----------------------------------------------------------------------------------------------------|
|         | Is the Fax feature configured<br>correctly but you cannot send<br>faxes?    | You must use the phone cord that came with the device.                                                                                                    | 1. Always use the phone cord that came with the device.                                                                             |
|         |                                                                             | The phone cord might not be<br>connected securely or the<br>telephone line might not be                                                                   | 2. Test the telephone line by connecting a telephone to it and making a call.                                                       |
|         |                                                                             | working.                                                                                                    | 3. Make sure you are                                                                                                    |
|         |                                                                             | You might have connected the<br>device to a digital phone line<br>instead of an analog phone line.<br>The fax accessory requires an<br>analog phone line. | connecting the device to an analog phone line.                                                                                      |
|         | Is the Fax feature configured<br>correctly but you cannot receive<br>faxes? | A line splitter or surge-protection device might be interfering with incoming faxes.                                                                      | <ol> <li>Do not use line splitters or<br/>surge-protection devices.</li> </ol>                                                      |
|         |                                                                             | An answering machine or voice-<br>mail system might be intercepting<br>the incoming fax transmission.                                                     | <ol> <li>Disconnect the answering<br/>machine or voice-mail<br/>system.</li> </ol>                                                  |
|         |                                                                             |                                                                                                    | 3. Set the number of rings-to-<br>answer for the fax<br>accessory to a lower<br>number.                                             |
|         |                                                                             |                                                                                                    | <ol> <li>Make sure the device is<br/>connected to an a dedicated<br/>analog phone line. Do not<br/>use a roll-over line.</li> </ol> |

# **Power-on checks**

The basic MFP functions should start up as soon as the MFP is plugged into an electrical outlet and the power switch is pushed to the *on* position. If the MFP does not start, use the information in this section to isolate and solve the problem.

## **Power-on troubleshooting overview**

Turn on the MFP power. If the control-panel display remains blank, random patterns appear, or asterisks remain on the display, perform power-on checks to locate the cause of the problem.

During normal operation, the main cooling fan begins to spin briefly after the MFP power is turned on. Place your hand over the holes in the rear cover, above the formatter. If the fan is operating, you will feel a slight vibration and feel air passing into the MFP. You can also lean close to the MFP and hear the fan operating. When this fan is operational, the DC side of the power supply is functioning correctly.

After the fan is operating, the main motor turns on (unless the top cover is open, a jam condition is sensed, or the paper-path sensors are damaged). You should be able to visually and audibly determine if the main motor is turned on.

If the fan and main motor are operating correctly, the next troubleshooting step is to isolate print engine, formatter, and control-panel problems. Perform an engine test. If the formatter is damaged, it might interfere with the engine test. If the engine test page does not print, try removing the formatter and then performing the engine test again. If the engine test is then successful, the problem is almost certainly with the formatter, the control panel, or the cable that connects them.

If the control panel is blank when you turn on the MFP, check the following items.

- 1. Make sure that the MFP is plugged into an active electrical outlet that delivers the correct voltage.
- 2. Make sure that the power switch is in the *on* position.
- 3. Make sure that the fan runs briefly, which indicates that the power supply is operational.
- 4. Make sure that the control-panel display wire-harness is connected.
- 5. Make sure that the formatter is seated and operating correctly.
- 6. Rotate the contrast dial on the control panel to make sure it is not all the way up or all the way down.
- 7. Remove any HP Jetdirect or other EIO cards, and then try to turn the MFP on again.
- NOTE: If the control-panel display is blank, but the main cooling fan runs briefly after the MFP power is turned on, try printing an engine-test page to determine whether the problem is with the control-panel display, formatter, or other MFP components.

If the main cooling fan is not operating, check the following items.

- 1. Check the fuse on the power-factor correction (PFC) power supply (location FU1; near the power switch) to make sure that it is not open.
- 2. If necessary, replace the PFC power supply PCA.
- 3. If necessary, replace the DC controller.
- 4. If necessary, replace the engine power supply.

NOTE: It is important to have the control panel functional as soon as possible in the troubleshooting process so that the control-panel display can be used to help locate MFP errors.

# **Formatter lights**

Three LEDs on the formatter indicate that the MFP is functioning correctly.

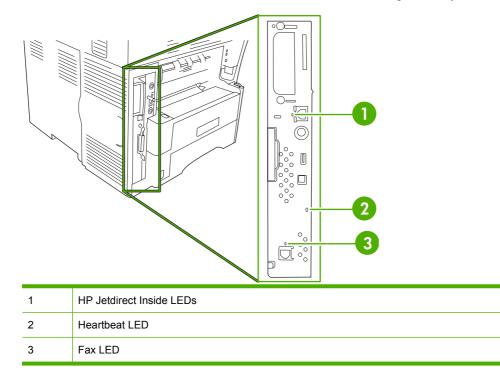

# **HP Jetdirect Inside LEDs**

The embedded HP Jetdirect print server has two LEDs, one for each possible link speed. When an LED is lit, the print server is functioning correctly. A link failure is indicated when both LEDs are off.

For link failures, check all of the network cable connections. In addition, you can try to manually configure the link settings on the embedded print server by using the MFP control panel menus.

- 1. Scroll to and touch Administration.
- 2. Touch Initial Setup.
- 3. Touch Networking and I/O.
- 4. Touch Embedded Jetdirect or EIO <X> Jetdirect.
- 5. Touch Link Speed.
- 6. Select the appropriate link speed.
- 7. Touch Save.

## Heartbeat LED

The heartbeat LED indicates that the formatter is functioning correctly. While the MFP is initializing after you turn it on, the LED blinks rapidly and then turns off. When the MFP has finished the initialization sequence, the heartbeat LED pulses on and off.

If the heartbeat LED is off, the formatter might have a problem. Replace the formatter.

# **Fax LED**

The LED on the HP LaserJet analog fax accessory 300 indicates that it is functioning correctly. If the LED is off, see the *HP LaserJet Analog Fax Accessory 300 User Guide* for information about solving the problem.

# **Diagrams for troubleshooting**

Use the diagrams in this section to identify MFP components.

# **DC controller connections**

Each of the connections on the DC controller PCA is indicated in the following figure.

Figure 6-1 DC controller component connections

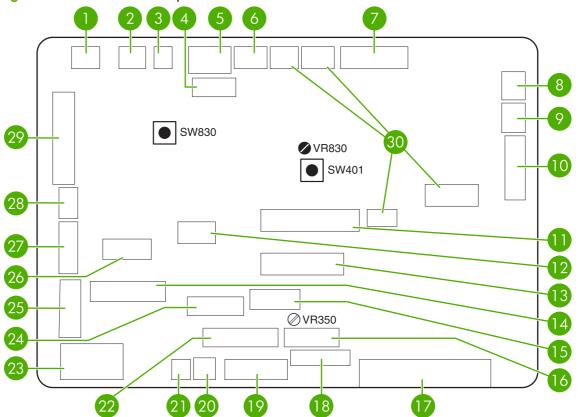

| ltem | Component                               | Connector |  |
|------|-----------------------------------------|-----------|--|
| 1    | Tray 1 pickup solenoid, SL101           | J79       |  |
| 2    | Feed-roller clutch, CL101               | J89       |  |
| 3    | Memory tag                              | J97       |  |
| 4    | Laser/scanner                           | J84       |  |
| 5    | Image scanner (+24 volts)               | J70       |  |
| 6    | Reversing-unit fan, FN103               | J65       |  |
|      | Delivery-door switch, SW103             |           |  |
| 7    | Reversing-unit motors: M104, M105, M106 | J50       |  |
| 8    | Output-bin full sensor, PS104           | J85       |  |
| 9    | DC controller fan, FN104                | J66       |  |

| ltem | Component                                                                           | Connector |
|------|-------------------------------------------------------------------------------------|-----------|
| 10   | Reversing-unit sensors and solenoids: PS109, PS110, PS111, SL105, SL106             | J43       |
| 11   | Engine power supply PCA                                                             | J80       |
| 12   | Top-cover switch, SW101                                                             | J95       |
| 13   | Engine power supply PCA                                                             | J81       |
| 14   | Tray 2 paper size and paper-stack surface sensors and switches: PS101, PS107, SW102 | J90       |
| 15   | PFC power supply PCA                                                                | J60       |
| 16   | Laser/scanner                                                                       | J83       |
| 17   | Formatter                                                                           | J82       |
| 18   | Control panel                                                                       | J77       |
| 19   | Optional output devices                                                             | J96       |
| 20   | Tray 2 pickup solenoid, SL101                                                       | J92       |
| 21   | Lifter motor, M103                                                                  | J93       |
| 22   | Main motor, M101                                                                    | J98       |
| 23   | +24 volt                                                                            | J99       |
| 24   | Duplex printing accessory                                                           | J44       |
| 25   | Drum motor, M102                                                                    | J86       |
| 26   | Fuser                                                                               | J71       |
| 27   | Envelope feeder                                                                     | J88       |
| 28   | Print-cartridge fan, FN102                                                          | J78       |
| 29   | Paper-path sensors and switches: PS106, PS112, PS103, PS102, PS105, SW105           | J87       |
| 30   | Not used                                                                            |           |

# **Scanner-controller PCA connections**

Figure 6-2 Scanner-controller PCA component connections

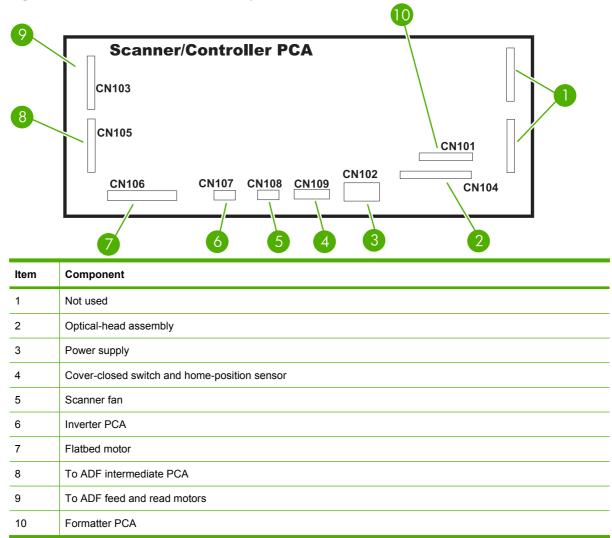

# **General timing chart**

| Figure 6-3 | General | timing | chart | (1 | of 2) |
|------------|---------|--------|-------|----|-------|
|------------|---------|--------|-------|----|-------|

| 25 F                             |   | 24 P                          | C<br>C                          | 3                              | 22 F                                      | N<br>T                       | 20 F                             | 19 T                       | Ţ | 18<br>P                 | 17 F                       | Ŧ | 16 R                                         |                                   | <u>,</u>     | 14 T                   |       | 13 -         | 12 0          | 1                      | 3                                                   | <b>1</b> 0                                    | 9                      | 8                     | 7 F                    | 6<br>0                | _ | ת                 | 4 N               | ω<br><                           | N<br>TI                         |                                       | Γ      |                      |
|----------------------------------|---|-------------------------------|---------------------------------|--------------------------------|-------------------------------------------|------------------------------|----------------------------------|----------------------------|---|-------------------------|----------------------------|---|----------------------------------------------|-----------------------------------|--------------|------------------------|-------|--------------|---------------|------------------------|-----------------------------------------------------|-----------------------------------------------|------------------------|-----------------------|------------------------|-----------------------|---|-------------------|-------------------|----------------------------------|---------------------------------|---------------------------------------|--------|----------------------|
| 25 Paper delivery signal (/PDLV) |   | Paper delivery sensor (PS109) | Heversling paper sensor (PSTTO) | Southing popper popper (BC110) | Fixing unit delivery paper sensor (PS108) | Paper width 2 sensor (PS112) | <br>Paper width 1 sensor (PS106) | Top of page sensor (PS103) |   | Pre-feed sensor (PS102) | Feed roller clutch (CL101) |   | Reversing roller alienation solenoid (SL106) | Cassette pick-up solenoid (SETUT) |              | Top of page (/TOP)     | -4001 | aser         | Scanner motor | Cooling fan #4 (FN104) | Cooling rate $\pi 2$ (FW102), Cooling rates (FW103) | Yonling fan #2 (EN102) Cooling fan #3 (EN103) | Cooling fan #1 (FN101) | Delivery motor (M106) | Reversing motor (M105) | Crossing motor (M104) |   | Vrim motor (M109) | Main motor (M101) | Video (VDO1, /VDO1, VDO2, /VDO2) | Print start designation (EEC12) | Print reservation designation (EEC50) | Signal | Power s:             |
|                                  | - |                               |                                 |                                |                                           |                              |                                  |                            | - |                         |                            | - |                                              |                                   |              |                        |       |              |               |                        | $\sim$                                              | _                                             | +<br>+ 0.5             |                       |                        |                       |   |                   |                   | Approx. 1.0                      |                                 |                                       | WAIT   | Power switch ON<br>▽ |
|                                  |   |                               |                                 |                                |                                           |                              |                                  |                            |   |                         |                            |   |                                              |                                   |              |                        |       |              |               | Ì                      | $\left[ \right]$                                    | Stand-by control                              | 30.0                   |                       |                        |                       |   |                   |                   |                                  |                                 |                                       | STBY   |                      |
|                                  | - |                               |                                 |                                |                                           |                              | <br>Approx. 0.61 Approx. 0.07    |                            |   | -+   ← Approx. 0.22     |                            | _ |                                              |                                   | Approx. 0.56 |                        |       | Approx 1.5   | Approx. 1.0   |                        |                                                     | ontrol                                        | Full-speed rotation    |                       |                        | → → → Approx. 0.2     |   |                   | Approx. 0.5       |                                  |                                 |                                       | INTR   |                      |
| Approx. 0.2                      | - | 0.56                          |                                 | 0.47 0.47                      | Approx. 0.8                               |                              |                                  |                            | _ |                         |                            |   | Approx 0.2                                   |                                   | 0.5          |                        | -     | Approx. 0.2  |               |                        |                                                     |                                               |                        | Approx. 0.3           |                        |                       |   |                   |                   |                                  |                                 |                                       | PRINT  |                      |
|                                  | - |                               |                                 |                                |                                           |                              | <br>]_<br> _                     |                            | _ |                         |                            | _ |                                              |                                   |              | `Eliminate drum charge |       | Approx. 0.36 |               |                        |                                                     |                                               |                        |                       |                        |                       | _ | _                 |                   |                                  |                                 |                                       | LSTR   |                      |
|                                  |   |                               |                                 |                                |                                           |                              | <br>_                            |                            | _ |                         | _                          | _ |                                              |                                   |              |                        |       |              |               |                        |                                                     |                                               |                        |                       |                        |                       |   |                   |                   |                                  |                                 |                                       |        |                      |
|                                  | - | _                             |                                 |                                |                                           |                              | <br>                             |                            | - |                         | _                          | _ |                                              |                                   |              |                        | -     |              |               |                        |                                                     | ( Stand-by control                            | 30.0                   |                       |                        |                       |   |                   |                   |                                  |                                 |                                       | STBY   | (Unit: seconds)      |

| 50 | 49 | 48 | 47 | ì | 46 | 45 | 44 | 43 | L t | <br>41 | 40 | 39 | ,<br>38 | 37 | 36 | 35 | 34 | 33                                                                                            | 32                   | 31                             | 30                     | 29                   | 28                   | 27                         | 26                         | Τ      |                      |
|----|----|----|----|---|----|----|----|----|-----|--------|----|----|---------|----|----|----|----|-----------------------------------------------------------------------------------------------|----------------------|--------------------------------|------------------------|----------------------|----------------------|----------------------------|----------------------------|--------|----------------------|
|    |    |    |    |   |    |    |    |    |     |        |    |    |         |    |    |    |    | Fixing heater (H1, H2)                                                                        | Pressure roller bias | Fixing film bias               | Transfer charging bias | Developing bias (DC) | Developing bias (AC) | Primary charging bias (DC) | Primary charging bias (AC) | Signal | Po                   |
|    |    |    |    |   |    |    |    |    |     |        |    |    |         |    |    |    | :  |                                                                                               |                      | Approx. 3.8 Negati             |                        | Åpprox, 0.9          | →   ← Approx. 0.17   |                            |                            | WAIT   | Power switch ON<br>▽ |
|    |    |    |    |   |    |    |    |    |     |        |    |    |         |    |    |    |    | L                                                                                             |                      | Negative bias                  |                        |                      |                      |                            |                            | STBY   |                      |
|    |    |    |    |   |    |    |    |    |     |        |    |    |         |    |    |    |    | Approx. 0.5                                                                                   | Approx 0.77          | Between-sheet bias Approx 0.12 | Approx. 0.08+          | Approx. 0. 17        | Approx. 0.02         |                            |                            | INTR   |                      |
|    |    |    |    |   |    |    |    |    |     |        |    |    |         |    |    |    |    |                                                                                               | <u> </u>             | Approx. 0.09                   |                        |                      |                      |                            | Approx. 0.06               | PRINT  |                      |
|    |    |    |    |   |    |    |    |    |     |        |    |    |         |    |    |    |    |                                                                                               |                      | Print bias                     | Approx 0.1             |                      |                      | _                          |                            | LSTR   |                      |
|    |    |    |    |   |    |    |    |    |     |        |    |    |         |    |    |    | :  | Approx 5                                                                                      | _                    | _                              | _                      |                      | _                    |                            |                            |        |                      |
|    |    |    |    |   |    |    |    |    |     |        |    |    |         |    |    |    | -  | $\frac{ }{ } \xrightarrow{\text{Approx.5}}   = 0.03 \qquad   \xrightarrow{\text{Approx.5}}  $ |                      |                                |                        |                      |                      |                            | _                          | STBY   | Ĉ                    |
|    |    |    |    |   |    |    |    |    |     |        |    |    |         |    |    |    |    |                                                                                               |                      |                                |                        |                      |                      |                            |                            |        | (Unit: seconds)      |

## **Figure 6-4** General timing chart (2 of 2)

# **General circuit diagrams**

Figure 6-5 General circuit diagram (1 of 2)

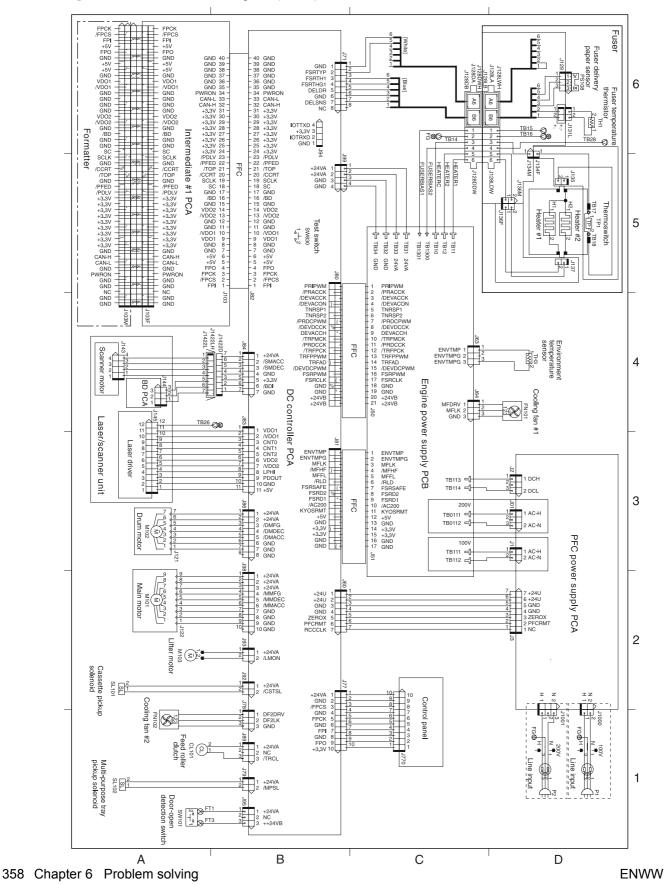

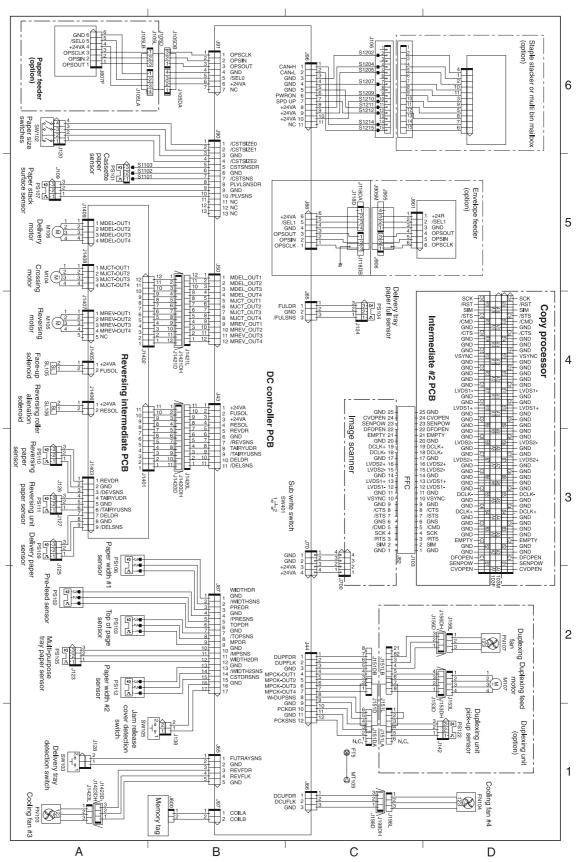

### Figure 6-6 General circuit diagram (2 of 2)

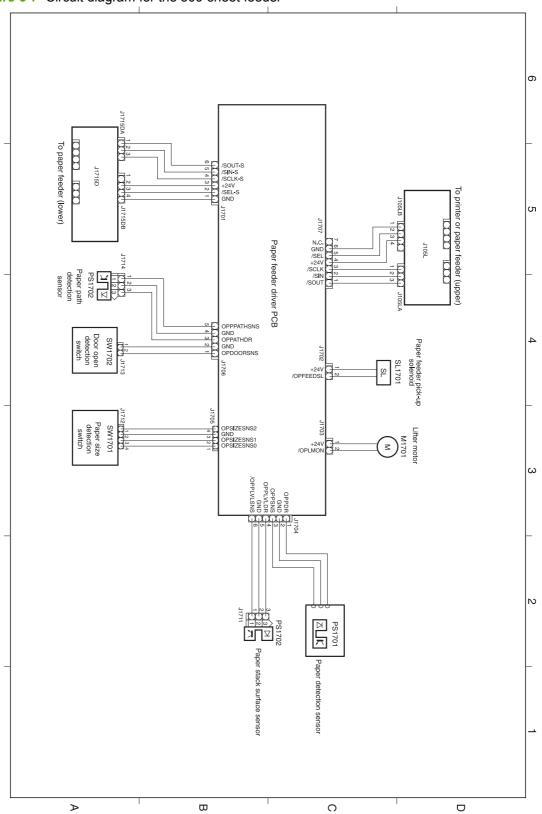

Figure 6-7 Circuit diagram for the 500-sheet feeder

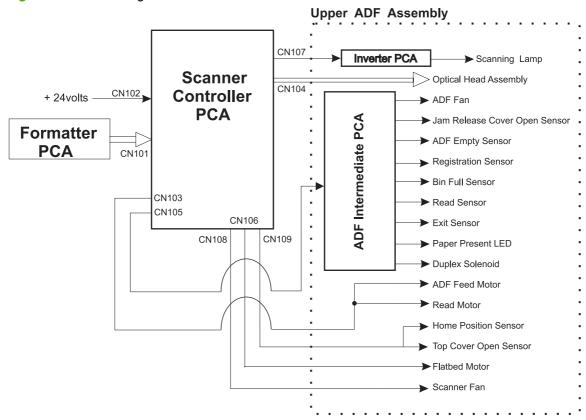

Figure 6-8 Circuit diagram for the scanner

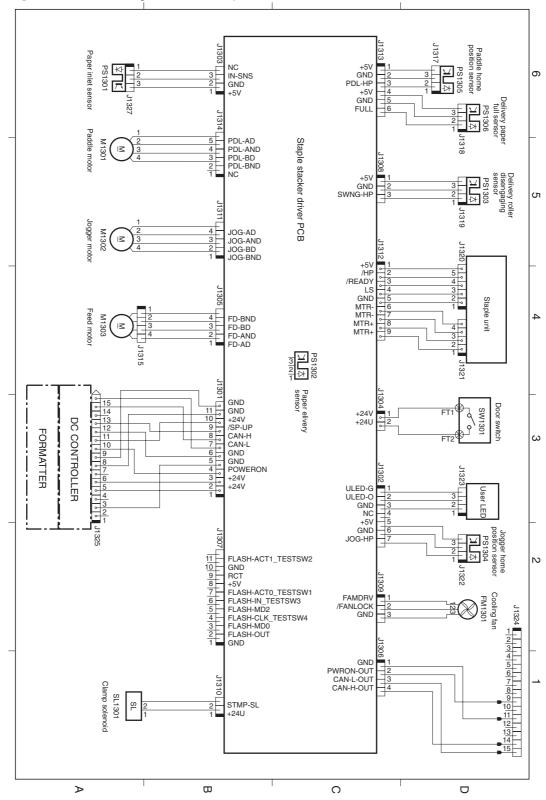

Figure 6-9 Circuit diagram for the stapler/stacker

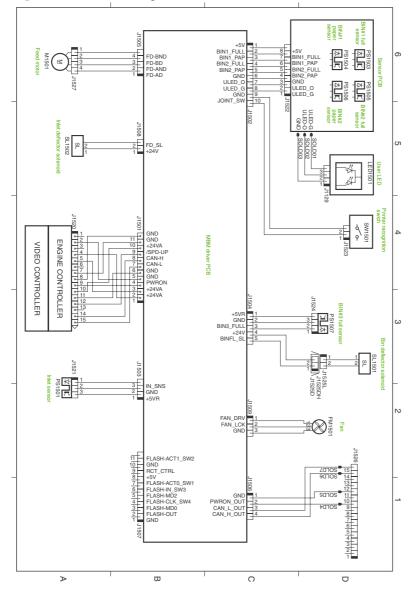

Figure 6-10 Circuit diagram for the 3–bin mailbox

# Solve general device problems

Device selects media from the wrong tray.

| Cause                                                                                | Solution                                                                                                    |
|--------------------------------------------------------------------------------------|----------------------------------------------------------------------------------------------------|
| The tray selection in the software program might be incorrect.                       | For many software programs, the paper tray selection is found on the <b>Page Setup</b> menu within the program. |
|                                                                                      | Remove any media in other trays to make the device select from the correct tray.                                |
|                                                                                      | For Macintosh computers, use the HP Printer Utility to change the priority of the tray.                         |
| The configured size does not match the size of the media that is loaded in the tray. | Adjust the width guides to match the size of the media that is loaded in the tray.                              |

#### Device does not pull paper from tray.

| Cause                                 | Solution                                                                                                    |
|---------------------------------------|----------------------------------------------------------------------------------------------------|
| The tray is empty.                    | Load paper in the tray.                                                                                                    |
| The paper guides are set incorrectly. | To set the guides correctly, see "Load Media".                                                                                             |
|                                       | For tray 2, 3, 4, or 5, make sure that the leading edge of the paper stack is even. An uneven edge can prevent the lift plate from rising. |

#### Paper curls when it exits the device.

| Cause                                                | Solution                                                                  |  |
|------------------------------------------------------|---------------------------------------------------------------------------|--|
| The paper curls when it exits to the top output bin. | Choose the straightest paper path in the printer driver or control panel. |  |
|                                                      | Turn over the paper that you are printing on.                             |  |
|                                                      | Reduce the fusing temperature to reduce the curling.                      |  |

#### Print job is extremely slow.

| Cause                                                                                                    | Solution                                                                                                    |
|----------------------------------------------------------------------------------------------------|----------------------------------------------------------------------------------------------------|
| The job might be very complex.                                                                                                    | Reduce the complexity of the page or try adjusting the print-<br>guality settings. If this problem occurs frequently, add memory |
| The maximum speed of the device cannot be exceeded even when more memory is added.                                                    | to the device.                                                                                                    |
| Printing speeds might be automatically reduced when printing<br>on custom-sized media.                                                |                                                                                                    |
| Note: Slower speeds are expected when printing on narrow paper, when printing from tray 1, or when using the <b>High2</b> fuser mode. |                                                                                                    |
| You are printing a PDF or PostScript (PS) file but are using a PCL device driver.                                                     | Try using the PS device driver rather than the PCL device driver. (You can usually do this from a software program.)             |

#### Print job prints on both sides of the paper.

| Cause                            | Solution                                                          |  |
|----------------------------------|-------------------------------------------------------------------|--|
| The device is set for duplexing. | Turn duplexing off in the printer driver or at the control panel. |  |

# Print job contains only one page but the device processes the back side of the page as well (the page comes part of the way out, and then goes back into the device).

| Cause                                                                                                    | Solution                                                                                          |
|----------------------------------------------------------------------------------------------------|---------------------------------------------------------------------------------------------------|
| The device is set for duplexing. Even if the print job contains only one page, the device also processes the back side. | Turn duplexing off in the printer driver or at the control panel.                                 |
|                                                                                                    | Do not try to pull the page out of the device before duplexing is complete. Jamming might result. |

#### Pages print, but are totally blank.

| Cause                                                   | Solution                                                                                    |
|---------------------------------------------------------|---------------------------------------------------------------------------------------------|
| The sealing tape might still be on the print cartridge. | Remove the print cartridge and pull out the sealing tape.<br>Reinstall the print cartridge. |
| The file might have blank pages.                        | Check the file to make sure that it does not contain blank pages.                           |

#### The device prints, but the text is wrong, garbled, or incomplete.

| Cause                                   | Solution                                                                                                    |  |
|-----------------------------------------|----------------------------------------------------------------------------------------------------|--|
| The device cable is loose or defective. | Disconnect the device cable and reconnect it. Try a print job<br>that you know works. If possible, attach the cable and device<br>to another computer and try a print job that you know works.<br>Finally, try a new cable. |  |

#### The device prints, but the text is wrong, garbled, or incomplete.

| Cause                                          | Solution                                                                                                |  |
|------------------------------------------------|----------------------------------------------------------------------------------------------------|--|
| The wrong driver was selected in the software. | Check the software device selection menu to make sure that<br>an HP LaserJet M4349x device is selected. |  |
| The software program is malfunctioning.        | Try printing a job from another program.                                                                |  |

### The device does not respond when you select Print in the software.

| Cause                                                                     | Solution                                                                                                    |
|---------------------------------------------------------------------------|----------------------------------------------------------------------------------------------------|
| The device is out of media.                                               | Add media.                                                                                                    |
| The device might be in the manual-feed mode.                              | Change the device from manual-feed mode.                                                                                                    |
| The cable between the computer and the device is not connected correctly. | Disconnect and reconnect the cable.                                                                                                    |
| The device cable is defective.                                            | If possible, attach the cable to another computer and print a job that you know works. You might also try using a different cable.                                                               |
| The wrong device was selected in the software.                            | Check the software device selection menu to make sure that an HP LaserJet M4349x device is selected.                                                                                             |
| The device might have a jam.                                              | Clear any jams, paying careful attention to the duplexer area (if your model has a duplexer). See <u>Clear jams on page 386</u> .                                                                |
| The software for the device is not configured for the device port.        | Check the software device selection menu to make sure that<br>it is using the correct port. If the computer has more than one<br>port, make sure that the device is attached to the correct one. |
| The device is on a network and is not receiving a signal.                 | Check cable connections. Reinstall the printing software. Print a job that you know works.                                                                                                    |
|                                                                           | Clear any stopped jobs from the print queue.                                                                                                    |
| The device is not receiving power.                                        | If no lights are on, check the power cord connections. Check the power switch. Check the power source.                                                                                           |
| The device is malfunctioning.                                             | Check the control-panel display for messages and lights to determine if the device is indicating an error.                                                                                       |

# **Control-panel message types**

Four types of control-panel messages can indicate the status of or problems with the device.

| Message type            | Description                                                                                                    |
|-------------------------|----------------------------------------------------------------------------------------------------|
| Status messages         | Status messages reflect the current state of the device. They inform you of normal device operation and require no interaction to clear them. They change as the state of the device changes. Whenever the device is ready, not busy, and has no pending warning messages, the status message <b>Ready</b> appears if the device is online.  |
| Warning messages        | Warning messages inform you of data and print errors. These messages typically alternate with the <b>Ready</b> or status messages and remain until you touch OK. Some warning messages are clearable. If <b>Clearable Warnings</b> is set to <b>Job</b> on the device <b>Device Behavior</b> menu, the next print job clears these messages. |
| Error messages          | Error messages communicate that some action must be performed, such as adding paper or clearing a jam.                                                                                                    |
|                         | Some error messages are auto-continuable. If <b>Auto-Continue</b> is set on the menus, the device will continue normal operation after an auto-continuable error message appears for 10 seconds.                                                                                                    |
|                         | <b>NOTE:</b> Pressing any button during the 10-second auto-continuable error message overrides the auto-continue feature, and the button function takes precedence. For example, pressing the Stop button pauses printing and offers the option to cancel the print job.                                                                     |
| Critical-error messages | Critical error messages inform you of a device failure. Some of these messages can be cleared by turning the device off and then on. These messages are not affected by the <b>Auto-Continue</b> setting. If a critical error persists, service is required.                                                                                 |

# **Control-panel messages**

### Table 6-1 Control-panel messages

| Control panel message                                         | Description                                                                                                    | Recommended action                                                                                                    |
|---------------------------------------------------------------|----------------------------------------------------------------------------------------------------|----------------------------------------------------------------------------------------------------|
| 10.32.00 Unauthorized supply installed                        | A print cartridge or other supply posing as genuine HP supply does not pass an authentication test.                                                                                                    | Replace the supply with genuine HP supply.                                                                                                    |
| 10.XX.YY SUPPLY MEMORY ERROR                                  | The MFP cannot read or write to at least one print cartridge e-label or an e-label is missing from a print cartridge.<br>10.00. <yy> = E-label is damaged.<br/>10.10.<yy> = MFP cannot communicate with the e-label.</yy></yy> | <ol> <li>Install a new HP print cartridge.</li> <li>Verify that connector J97 on the DC controller PCA is firmly seated.</li> </ol>                                                                              |
| 11.XX Internal clock error - To Continue<br>Touch OK          | The MFP real time clock has experienced an error.                                                                                                    | Whenever the MFP is turned off and then<br>turned on again, set the time and date at the<br>control panel.<br>If the error persists, you might need to replace<br>the formatter.                                 |
| 13.JJ.NT JAM IN ENVELOPE FEEDER -<br>Clear jam, then touch OK | Media is jammed in the envelope feeder.                                                                                                    | Remove the jammed media from the envelope feeder. Follow the instructions in the onscreen dialog box.                                                                                                    |
| 13.JJ.NT JAM IN OUTPUT BIN                                    | Media is jammed in the output bin.<br>Use this list to determine the exact location of<br>the jam:<br>13.12.07 = Staple cartridge                                                                                              | <ol> <li>Clear all jammed media.</li> <li>Verify that connector J50 on the DC controller PCA is firmly seated.</li> <li>Verify that the two connectors that are on the rear of the reversing assembly</li> </ol> |
|                                                               | <ul> <li>13.12.08 = Output bin paper-present sensor<br/>(media is stuck)</li> <li>13.12.09 = Output bin inlet sensor (media is<br/>stuck)</li> <li>13.12.10 = Output bin inlet sensor (media did</li> </ul>                    | <ul> <li>are installed.</li> <li>Use the component diagnostic test to test three motors: switchback motor, intermediate switchback motor, output motor.</li> </ul>                                               |
|                                                               | <ul> <li>13.12.10 - Output bin milet sensor (media did not reach the sensor at the appropriate time)</li> <li>13.12.11 = Media is present in the output bin when the MFP is turned on.</li> </ul>                              | <ol> <li>Use the component diagnostic test to<br/>test two solenoids: face-up/face-down<br/>solenoid (SL105) and alienation<br/>solenoid (SL106).</li> </ol>                                                     |
|                                                               | 13.31.00 = Media is jammed in the reversing assembly.                                                                                                    | <ol> <li>Use the manual sensor test to test two<br/>sensors: paper-delivery sensor PS109<br/>(sensor "K") and reversing-paper sensor<br/>PS110 (sensor "H").</li> </ol>                                          |
| 13.JJ.NT JAM IN STAPLER                                       | A staple is jammed in the external stapling device.                                                                                                    | <ol> <li>If any of these components fail, replace<br/>the reversing assembly.</li> <li>Follow the instructions in the onscreen dialog<br/>box.</li> </ol>                                                        |

| Control panel message                                                                | Description                                                                                                    | Recommended action                                                                                                    |
|--------------------------------------------------------------------------------------|----------------------------------------------------------------------------------------------------|----------------------------------------------------------------------------------------------------|
| 13.JJ.NT JAM IN TRAY 1                                                               | The tray 1 pickup solenoid might be defective.                                                                                                    | Remove the jammed media from tray 1.<br>Follow the instructions in the onscreen dialog<br>box.                                                                                                    |
|                                                                                      |                                                                                                    | If the message persists, open the<br><b>Troubleshooting</b> menu and touch<br><b>Component Test</b> . Run the test for <b>MP Tray</b><br><b>Solenoid</b> . If the solenoid is defective, replace<br>it. |
| 13.JJ.NT JAM IN TRAY X - Clear jam, then touch OK                                    | Media is jammed in the specified tray.                                                                                                    | Follow the instructions in the onscreen dialog box.                                                                                                    |
|                                                                                      | 13.01.00 = Media did not arrive at the pre-<br>feed sensor (PS102) within the specified<br>time.                                                                  |                                                                                                    |
|                                                                                      | 13.02.00 = Media did not arrive at the top-of-<br>page sensor (PS103) within the specified<br>time.                                                               |                                                                                                    |
| 13.JJ.NT JAM INSIDE DUPLEXER Remove<br>duplexer from lower left area                 | 13.13.00 = Media is stuck inside the duplexer.                                                                                                    | Follow the instructions in the onscreen dialog box.                                                                                                    |
| 13.JJ.NT JAM INSIDE LEFT OUTPUT<br>AREA Remove output bin and duplexer               | Media is jammed in the output area.                                                                                                    | Follow the instructions in the onscreen dialog box.                                                                                                    |
| 13.JJ.NT JAM INSIDE RIGHT ACCESS<br>DOOR Open all right access doors ABOVE<br>tray X | Media is jammed inside the jam-access door for the tray that is indicated.                                                                                        | Follow the instructions in the onscreen dialog box.                                                                                                    |
| 13.JJ.NT JAM INSIDE TOP COVER AREA                                                   | Media is jammed in the top cover area.                                                                                                    | Follow the instructions in the onscreen dialog box.                                                                                                    |
|                                                                                      | 13.02.00 = Media is stopped under the top-<br>of-page sensor (PS103).                                                                                             | ых.<br>-                                                                                                    |
|                                                                                      | 13.05.00 = Media did not arrive at the fuser-<br>delivery sensor (PS108) within the specified<br>time.                                                            |                                                                                                    |
|                                                                                      | 13.09.00 = Media is jammed under the reversing paper sensor (PS110).                                                                                              |                                                                                                    |
|                                                                                      | 13.20.00 = The pre-feed sensor (PS102), the top-of-page sensor (PS103), or the fuser-delivery sensor (PS108) detected media inside the MFP when it was turned on. |                                                                                                    |
|                                                                                      | 13.21.00 = The top cover was opened during printing, or the top-cover switch (SW101) is defective.                                                                |                                                                                                    |
|                                                                                      | 13.31.00 = Media did not arrive at the<br>reversing paper sensor (PS110) within the<br>specified time.                                                            |                                                                                                    |
|                                                                                      | 13.33.00 = Media did not arrive at the paper-<br>delivery sensor (PS109) within the specified<br>time.                                                            |                                                                                                    |
| 13.JJ.NT JAM INSIDE TOP COVER AREA<br>Remove print cartridge                         | Media is jammed in the top cover area and<br>you must remove the print cartridge to clear<br>the jam.                                                             | Follow the instructions in the onscreen dialog box.                                                                                                    |
| 13.JJ.NT JAM INSIDE TRAY 2 AREA                                                      | Media is jammed in tray 2.                                                                                                    | Follow the instructions in the onscreen dialog box.                                                                                                    |

| Control panel message                                         | Description                                                                                                    | Recommended action                                                                                                    |
|---------------------------------------------------------------|----------------------------------------------------------------------------------------------------|----------------------------------------------------------------------------------------------------|
| 13.JJ.NT JAM INSIDE TRAY 2 RIGHT<br>DOOR                      | There is a jam inside the tray 2 right door.                                                                                                    | Open the tray 2 right access door, remove any jammed paper, and then close the door.                                                                                                    |
| 13.JJ.NT JAM Then open and close top cover                    | There has been a fault with the pick mechanism in a tray.                                                                                                    | Remove any misprinted paper from the<br>output bins. Check all trays to ensure media<br>sizes and types are supported. Open and<br>close the top cover.                                                                                                    |
| 13.JJ.NT JAMS INSIDE TOP COVER AREA<br>Remove print cartridge | Media is jammed in more than one location<br>inside the top cover area. You must remove<br>the print cartridge to clear the jams.                                                                                                    | Follow the instructions in the onscreen dialog box.                                                                                                    |
| 13.JJ.NT PAPER JAM OPEN INPUT<br>TRAYS                        | Media is jammed inside one or more of the trays.                                                                                                    | Follow the instructions in the onscreen dialog box.                                                                                                    |
| 20 INSUFFICIENT MEMORY - To Continue<br>Touch OK              | The MFP received more data than can fit in<br>the available memory. You might have tried<br>to transfer too many macros, soft fonts, or<br>complex graphics.                                                                                                    | Touch <b>OK</b> to print the transferred data (some data might be lost), and then simplify the print job or install additional memory.                                                                                                    |
| 21 PAGE TOO COMPLEX - To Continue<br>Touch OK                 | The page formatting process was not fast enough for the MFP.                                                                                                    | Touch <b>OK</b> to print the transferred data.<br>(Some data might be lost.) If this message<br>appears often, simplify the print job.                                                                                                    |
| 22 EIO X BUFFER OVERFLOW - To<br>Continue Touch OK            | Too much data was sent to the EIO card in<br>the specified slot (X). An incorrect<br>communications protocol might be in use.                                                                                                    | Touch <b>OK</b> to print the transferred data.<br>(Some data might be lost.)<br>Check the host configuration.                                                                                                    |
| 22 EMBEDDED I/O BUFFER OVERFLOW -<br>To Continue Touch OK     | Too much data was sent to the embedded HP Jetdirect print server.                                                                                                    | Touch <b>OK</b> to print the transferred data.<br>(Some data might be lost.)                                                                                                    |
| 30.1.10 Scanner Failure                                       | The ADF fan is not operating.<br>The ADF fan operates only during a scan<br>process.                                                                                                    | <ol> <li>Remove the ADF rear cover and watch<br/>the fan during a scan process.</li> <li>Verify that the fan connection on the<br/>ADF intermediate PCA is firmly seated.</li> <li>If the fan does not rotate, replace the<br/>ADF.</li> </ol>                                                                                          |
| 30.1.6 Scanner Failure                                        | This is a scanner-fan error. This fan is located<br>in the base of the scanner assembly. It<br>operates whenever the scanner lamp is<br>illuminated or whenever the scanner flatbed<br>motor is rotating. This fan also operates<br>during the MFP initialization sequence. | <ol> <li>During the MFP initialization sequence,<br/>try to listen to this fan to find out if it is<br/>operating.</li> <li>Verify that connector CN108 on the<br/>scanner-controller PCA is firmly seated.<br/>Also make sure that the connection for<br/>the fan in the base of the scanner<br/>assembly is firmly seated.</li> </ol> |
|                                                               |                                                                                                    | 3. If all the connectors are secure but the fan is not operating, replace the fan.                                                                                                    |

| Control panel message  | Description                                                                                                    | Recommended action                                                                                                    |
|------------------------|----------------------------------------------------------------------------------------------------|----------------------------------------------------------------------------------------------------|
| 30.1.8 Scanner Failure | This is a scanner-calibration error. The<br>scanner might be locked, or a cable might not<br>be connected correctly.                                                             | 1. Raise the ADF, and make sure that the scanner lock is in the unlocked position.                                                                                                 |
|                        | During the MFP initialization sequence, the scanner optical assembly moves from its home position to the calibration strip. If this movement does not occur, this error appears. | 2. Turn on the MFP and watch to see if the optical assembly moves. If it does not move, remove the scanner glass to see if anything is hindering the optical assembly from moving. |
|                        |                                                                                                    | 3. Make sure that the optical-assembly drive belt is installed correctly.                                                                                                    |
|                        |                                                                                                    | 4. Verify that the connector CN106 on the scanner-controller PCA is firmly seated.                                                                                                 |
|                        |                                                                                                    | 5. Verify that the connector CN109 on the scanner-controller PCA is firmly seated. Also verify that the connector for the scanner-home-position sensor is firmly seated.           |

| Control panel message                                      | Description                                                                                                    | Recommended action                                                                                                    |
|------------------------------------------------------------|----------------------------------------------------------------------------------------------------|----------------------------------------------------------------------------------------------------|
| 30.1.YY SCANNER FAILURE                                    | An error has occurred in the scanner. Use the following list to identify specific errors:                                                              | 1. Turn the MFP off and then on to try to clear the message.                                                                                                    |
|                                                            | 30.1.1 = The scanner cover is open.                                                                                                    | 2. If the message indicates that a jam has                                                                                                    |
|                                                            | 30.1.2 = A jam has occurred in the ADF.                                                                                                    | occurred, clear the jam.                                                                                                    |
|                                                            | 30.1.3 = The ADF could not pick up the paper.                                                                                                    | <ol> <li>Verify that the cable between the print<br/>engine and the scanner is securely<br/>connected.</li> </ol>                                                                                                    |
|                                                            | 30.1.6 = An error has occurred at the scanner fan. (See the separate entry for this error.)                                                            | 4. Upgrade the firmware.                                                                                                    |
|                                                            | 30.1.7 = A communication error has occurred in the scanner.                                                                                            | 5. If you are unable to resolve the problem, replace the scanner assembly.                                                                                                    |
|                                                            | 30.1.8 = A scanner-calibration error has occurred. (See the separate entry for this error.)                                                            |                                                                                                    |
|                                                            | 30.1.10 = An error has occurred at the ADF fan. (See the separate entry for this error.)                                                               |                                                                                                    |
|                                                            | 30.1.15 = Scanner initialization failed.                                                                                                    |                                                                                                    |
|                                                            | 30.1.18 = An error occurred on the scanner PCA.                                                                                                    |                                                                                                    |
|                                                            | 30.1.19 = An error occurred at the scanner lamp.                                                                                                    |                                                                                                    |
|                                                            | 30.1.22 = A fatal hardware error has occurred in the scanner.                                                                                          |                                                                                                    |
|                                                            | 30.1.23 = A scanner-calibration error has occurred.                                                                                                    |                                                                                                    |
|                                                            | 30.1.24 = The ADF jam-access door is open.                                                                                                    |                                                                                                    |
|                                                            | 30.1.25 = A general error has occurred in the scanner or ADF. This error is most likely a memory corruption.                                           |                                                                                                    |
|                                                            | 30.1.29 = The ADF output bin is full.                                                                                                    |                                                                                                    |
|                                                            | 30.1.36 = The scanning-firmware upgrade<br>failed. The MFP automatically tries to<br>upgrade the firmware again the next time the<br>MFP is turned on. |                                                                                                    |
| 40 BAD EIO X TRANSMISSION - To<br>Continue Touch OK        | The connection between the MFP and the EIO card in the specified slot has been broken.                                                                 | Touch <b>OK</b> to clear the error message and continue printing.                                                                                                    |
| 40 BAD SERIAL TRANSMISSION - To<br>Continue Touch OK       | A serial data error (parity, framing, or line<br>overrun) occurred as data was being sent by<br>the computer.                                          | Touch <b>OK</b> to clear the error message. (Data will be lost.)                                                                                                    |
| 40 EMBEDDED I/O BAD TRANSMISSION -<br>To Continue Touch OK | A temporary printing error has occurred.                                                                                                    | Turn the MFP off, and then turn the MFP on.                                                                                                    |
| 41.3 LOAD TRAY XX <type> <size></size></type>              | This is typically caused if two or more sheets<br>of media stick together in the MFP or if the<br>tray is not adjusted correctly.                      | Reload the tray with the correct media size.<br>Reconfigure the size in a tray so that the MFP<br>will use a tray that contains the size required<br>for the print job. Follow the instructions in the<br>onscreen dialog box. |

| Control panel message                                                            | Description                                                                                                    | Recommended action                                                                                                    |
|----------------------------------------------------------------------------------|----------------------------------------------------------------------------------------------------|----------------------------------------------------------------------------------------------------|
| 41.3 LOAD TRAY XX <type> <size> - To<br/>Use Another Tray Touch OK</size></type> | The specified tray is loaded with media that<br>is longer or shorter in the feed direction than<br>the size adjusted for the tray.                                                                                                    | Touch <b>OK</b> to use another tray. Reconfigure<br>the size in a tray so that the MFP will use a<br>tray that is loaded with the size of media<br>required for the print job. If the message does<br>not clear automatically from the control-panel<br>display, turn the MFP off, and then turn the<br>MFP on.                                                                                                    |
| 41.3 MEDIA TOO SHORT CANNOT<br>DUPLEX                                            | The MFP cannot print on both sides of the selected media because the media does not meet the minimum length specification.                                                                                                    | Select single-sided printing or load a longer-<br>size media. Resend the job.                                                                                                    |
| 41.3 MEDIA TOO SHORT CANNOT SEND<br>TO FACE DOWN OUTPUT BIN                      | The MFP cannot deliver the selected media face-down because the media does not meet the minimum length specification.                                                                                                    | Select the face-up output option, or load a longer-size media in the tray. Resend the job.                                                                                                    |
| 41. <x> Error</x>                                                                | A temporary printing error occurred.<br>41.2 = Beam-detect misprint error                                                                                                    | Touch <b>OK</b> to clear the error. If the error is not cleared, turn the MFP off, and then turn the MFP on.<br>If these errors become a frequent problem, replace the DC controller PCA.                                                                                                    |
| 49.XXXXX ERROR - To Continue Turn Off<br>Then On                                 | A critical firmware error has occurred.<br>This type of error can be caused by invalid<br>print commands, corrupt data, or invalid<br>operations.<br>In some instances, electrical noise in the<br>cable can corrupt data during transmission to<br>the MFP. Other causes include poor-quality<br>parallel cables, poor connections, or specific<br>software programs.<br>Sometimes, the formatter itself is at fault,<br>which is usually indicated by a <b>79.XXXX</b><br><b>ERROR - To Continue Turn Off Then On</b><br>message. | <ol> <li>Turn the MFP off, and then turn the MFP<br/>on.</li> <li>Upgrade the firmware.</li> <li>Try printing a job from a different<br/>software program. If the job prints, go<br/>back to the first program and try printing<br/>a different file. If the message appears<br/>only with a certain software program or<br/>print job, contact the software vendor for<br/>assistance.</li> <li>If the message persists when using<br/>different software programs and<br/>attempting specific print jobs,<br/>disconnect all of the cables that connect<br/>the MFP to the network or a computer.</li> <li>Turn the MFP off.</li> <li>Remove all DIMMs and flash-memory<br/>cards.</li> <li>Remove all of the EIO devices.</li> <li>Turn the MFP on.</li> <li>If the error message disappears,<br/>reinstall each DIMM, flash-memory<br/>card, and EIO device individually,<br/>making sure to turn the MFP power off<br/>and then on again as you install each<br/>device.</li> <li>Replace the component that caused the<br/>error message.</li> </ol> |

| Control panel message                         | Description                                                                                                    | Re  | commended action                                                                                                 |  |
|-----------------------------------------------|----------------------------------------------------------------------------------------------------|-----|----------------------------------------------------------------------------------------------------|--|
| 50.X FUSER ERROR                              | A fuser error has occurred.                                                                                                    | 1.  | Turn the MFP off, and allow it to cool.                                                                          |  |
|                                               | 50.1 = Low fuser temp                                                                                                    | 2.  | Verify that the correct model of fuser is                                                                        |  |
|                                               | 50.2 = Fuser warm up service                                                                                                    |     | installed.                                                                                                    |  |
|                                               | 50.3 = High fuser temp                                                                                                    | 3.  | Verify that the correct voltage fuser is<br>installed.                                                           |  |
|                                               | 50.4 = Faulty fuser                                                                                                    | 4.  | Reinstall the fuser, and check the                                                                               |  |
|                                               | 50.5 = Inconsistent fuser                                                                                                    |     | connection between the fuser and the MFP. Replace the connector if it is damaged.                                |  |
|                                               |                                                                                                    | 5.  | Replace the fuser.                                                                                               |  |
|                                               |                                                                                                    | 6.  | Replace the DC controller PCA.                                                                                   |  |
|                                               |                                                                                                    | 7.  | Replace the power supply.                                                                                        |  |
| 51.XY ERROR - To Continue Turn Off Then       | A temporary printing error has occurred.                                                                                                    | 1.  | Turn the MFP off, and then turn the MFP                                                                          |  |
| On                                            | 51.10 = Beam detect error                                                                                                    |     | on.                                                                                                    |  |
|                                               | 51.20 = Laser error                                                                                                    | 2.  | Reseat the connectors between the laser/scanner and dc controller PCA (J83 and J84).                             |  |
|                                               |                                                                                                    | 3.  | Replace the laser/scanner assembly.                                                                              |  |
|                                               |                                                                                                    | 4.  | Replace the dc controller PCA.                                                                                   |  |
| 52.XY ERROR - To Continue Turn Off Then<br>On |                                                                                                    | 1.  | Turn the MFP off, and then turn the MFP on.                                                                      |  |
|                                               | 52.0 = Scanner error                                                                                                    | 2.  | Reseat the connectors between the                                                                                |  |
|                                               | 52.1 = Scanner startup error                                                                                                    |     | laser/scanner and dc controller PCA (J83 and J84).                                                               |  |
|                                               | 52.2 = Scanner rotation error                                                                                                    | 3.  | Replace the laser/scanner assembly.                                                                              |  |
|                                               |                                                                                                    |     |                                                                                                    |  |
|                                               |                                                                                                    | 4.  | Replace the dc controller PCA.                                                                                   |  |
| 53.10.0X - Error Unsupported DIMM             | A memory error has occurred.                                                                                                    |     | move the unsupported DIMM, and then try ng a different DIMM.                                                     |  |
|                                               | 53.10.01 = Unsupported memory/DIMM                                                                                                    | -   |                                                                                                    |  |
| 54. <xx> Error</xx>                           | A sensor error has occurred.                                                                                                    |     | n the MFP off, and then turn the MFP on.<br>he error reappears, record the message                               |  |
|                                               | 54.01 = Temperature                                                                                                    |     | I contact your dealer for support.                                                                               |  |
| 54. <xx> Error</xx>                           | A sensor-related error has occurred.                                                                                                    | rea | Turn the device off then on. If the error reappears, write down the message and contact your dealer for support. |  |
| 55.05 Error - To continue turn off then on    | This Remote Firmware Upgrade (RFU) error<br>message occurs when an upgrade on the<br>firmware is being performed and something<br>has happened that prevented the upgrade. | Tur | n the MFP off, and then turn the MFP on.                                                                         |  |

| Control panel message                                          | Description                                               | Recommended action                                                                                                    |
|----------------------------------------------------------------|-----------------------------------------------------------|----------------------------------------------------------------------------------------------------|
| 55.XX.YY DC CONTROLLER ERROR - To<br>Continue Turn Off Then On | The print engine is not communicating with the formatter. | Turn the MFP off, and then turn the MFP on.                                                                                                    |
|                                                                | 55.01.YY = Incoming parity error                          |                                                                                                    |
|                                                                | 55.02.YY = Outgoing parity error                          |                                                                                                    |
|                                                                | 55.04.YY = Communications timeout                         |                                                                                                    |
| 56.X ERROR - To Continue Turn Off Then                         | The input device or output device is unknown.             | 1. Turn the MFP off, and then turn the MFP                                                                                                    |
| On                                                             | 56.1 = Unknown input device                               | on.                                                                                                    |
|                                                                | 56.2 = Unknown output device                              | <ol> <li>For 56.1 errors, reinstall all of the input<br/>devices (optional 500-sheet feeders or<br/>the envelope feeder.) For 56.2 errors,<br/>reinstall the output bin, the stapler/<br/>stacker, or the 3-bin mailbox.</li> </ol> |
|                                                                |                                                           | <ol> <li>Remove all non-HP paper-handling<br/>devices.</li> </ol>                                                                                                    |
| 57.01 Error - To continue turn off then on                     | The DC controller fan (FN104) is not functioning.         | <ol> <li>Verify that the connector J66 on the DC controller is firmly seated.</li> </ol>                                                                                                    |
|                                                                |                                                           | 2. Listen for the fan to operate while the MFP is initializing.                                                                                                    |
|                                                                |                                                           | 3. If the fan does not operate during the initialization sequence, replace it.                                                                                                    |
| 57.03 Error - To continue turn off then on                     | The print-cartridge fan (FN102) is not functioning.       | <ol> <li>Verify that the connector J78 on the DC controller is firmly seated.</li> </ol>                                                                                                    |
|                                                                |                                                           | 2. Listen for the fan to operate while the MFP is initializing.                                                                                                    |
|                                                                |                                                           | 3. If the fan does not operate during the initialization sequence, replace it.                                                                                                    |
| 57.04 Error - To continue turn off then on                     | The main fan (FN101) is not functioning.                  | 1. Verify that connector J64 on the DC controller is firmly seated.                                                                                                    |
|                                                                |                                                           | 2. Listen for the fan to operate while the MFP is initializing.                                                                                                    |
|                                                                |                                                           | 3. If the fan does not operate during the initialization sequence, replace it.                                                                                                    |
| 57.05 Error - To continue turn off then on                     | The duplexing-unit fan (FN107) is not functioning.        | 1. Verify that the connector J44 on the dc controller is firmly seated.                                                                                                    |
|                                                                |                                                           | 2. Listen for the fan to operate while the MFP is initializing.                                                                                                    |
|                                                                |                                                           | 3. If the fan does not operate during the initialization sequence, replace the duplex-printing unit.                                                                                                    |

| Control panel message                          | Description                                              | Recommended action                                                                                                    |
|------------------------------------------------|----------------------------------------------------------|----------------------------------------------------------------------------------------------------|
| 57.07 Error - To continue turn off then on     | The reversing-unit fan (FN103) is not functioning.       | 1. Verify that the connector J65 on the dc controller is firmly seated.                                                                                                    |
|                                                |                                                          | <ol> <li>Listen for the fan to operate while the<br/>MFP is initializing.</li> </ol>                                                                                                    |
|                                                |                                                          | <ol> <li>If the fan does not operate during the<br/>initialization sequence, replace it.</li> </ol>                                                                                                    |
| 58.XX ERROR - To Continue Turn Off Then        | A memory error has been detected.                        | Turn the MFP off, and then turn the MFP on.                                                                                                    |
| On                                             | 58.2 = Air temperature sensor (TH3)                      | For 58.2 errors:                                                                                                    |
|                                                | 58.3 = DC controller PCA                                 | 1. Reconnect the connector J63 on the                                                                                                    |
|                                                | 58.4 = Engine power supply                               | engine power supply. The air<br>temperature sensor is the thermistor<br>(TH3) that is mounted across the main<br>cooling fan (FN101).                                                                                         |
|                                                |                                                          | 2. Replace the air-temperature sensor.                                                                                                    |
|                                                |                                                          | 3. Replace the engine power supply.                                                                                                    |
|                                                |                                                          | For 58.3 errors, replace the DC controller PCA.                                                                                                    |
|                                                |                                                          | For 58.4 errors, replace the engine power supply.                                                                                                    |
| 59.XY ERROR - To Continue Turn Off Then<br>On  |                                                          | 1. Turn the MFP off, and then turn the MFP on.                                                                                                    |
|                                                | 59.0 = Main motor error                                  | 2. Reconnect the wire-harness on the DC                                                                                                    |
|                                                | 59.1 = Main-motor startup error                          | controller PCA for the motor that is<br>indicated. For the main motor, this is                                                                                                    |
|                                                | 59.2 = Main-motor rotation error                         | connector J98. For the print-cartridge motor, this is connector J86.                                                                                                    |
|                                                | 59.4 = Print-cartridge-motor error                       | 3. Replace the motor.                                                                                                    |
|                                                | 59.A = Print-cartridge-motor error                       | 4. Replace the DC controller PCA.                                                                                                    |
| 60.XX ERROR - To Continue Turn Off Then<br>On  | The tray specified by <b>X</b> is not lifting correctly. | <ol> <li>Install the tray and listen carefully. You<br/>should be able to hear the paper stack<br/>being lifted. You can also watch the<br/>paper-level indicator on the front of the<br/>tray to see if it moves.</li> </ol> |
|                                                |                                                          | <ol> <li>For tray 2, verify that connector J93 on<br/>the DC controller PCA is firmly seated.<br/>This connector is for the lift motor.</li> </ol>                                                                            |
|                                                |                                                          | <ol> <li>For trays 3, 4, or 5, verify that connector<br/>J91 on the DC controller PCA is firmly<br/>seated.</li> </ol>                                                                                                    |
|                                                |                                                          | <ol> <li>If the lift motor for that tray is not<br/>functional, first verify that nothing is<br/>obstructing its movement. Replace the<br/>lift motor for the tray if necessary.</li> </ol>                                   |
| 62 NO SYSTEM - To Continue Turn Off<br>Then On | A problem exists with the MFP firmware.                  | 1. Turn the MFP off, and then turn the MFP on.                                                                                                    |
|                                                |                                                          | 2. Upgrade the firmware.                                                                                                    |

| Control panel message                                         | Description                                                                                                    | Recommended action                                                                                                    |  |
|---------------------------------------------------------------|----------------------------------------------------------------------------------------------------|----------------------------------------------------------------------------------------------------|--|
| 64 ERROR - To Continue Turn Off Then On                       | A scan buffer error occurred.                                                                                                    | Turn the MFP off, and then turn the MFP of                                                                                                    |  |
| 65.12.99 Output accessory disconnected                        | An output accessory (stapler/stacker or 3–bin mailbox) is not connected properly.                                                                                                    | Make sure that the cable that connects the stapler/stacker or the 3-bin mailbox to the MFP is fully seated and that the screws are tightened.                                                                                                    |  |
| 66.XY.ZZ OUTPUT DEVICE FAILURE                                | An error occurred in an external paper-<br>handling accessory.<br>66.00.15 = The output device was removed<br>and then replaced while the MFP power was<br>on.<br>66.12.01 = Output-lift roller or paddle-motor<br>error<br>66.12.02 = Jogger-motor error<br>66.12.03 = Stapler motor error               | <ol> <li>Turn the MFP power off.</li> <li>Check that the accessory is properly<br/>seated on and connected to the MFP,<br/>without any gaps between the MFP and<br/>the accessory. If the accessory uses<br/>cables, disconnect and reconnect them.</li> <li>Turn the MFP power on.</li> <li>If this message persists, replace the<br/>output device.</li> </ol>                      |  |
| 68.X PERMANENT STORAGE FULL - To<br>Continue Touch OK         | The MFP NVRAM is full. Some settings<br>saved in the NVRAM might have been reset<br>to the factory defaults. Printing can continue,<br>but some unexpected functions might occur<br>if an error occurred in permanent storage.<br>68.0 = Onboard-NVRAM failure<br>68.1 = Memory-DIMM or hard-disk failure | <ul> <li>Touch <b>OK</b> to clear the message. If the message is not cleared, turn the MFP off, and then turn the MFP on.</li> <li>For 68.0 errors, perform an NVRAM initialization.</li> <li>For 68.1 errors:</li> <li>1. Use the HP Web Jetadmin software to delete files from the hard disk.</li> <li>2. Reinitialize the hard disk.</li> <li>3. Replace the hard disk.</li> </ul> |  |
| 68.X PERMANENT STORAGE WRITE FAIL<br>- To Continue Touch OK   | The MFP NVRAM is failing to write. Printing can continue, but some unexpected functions might occur if an error occurred in permanent storage.                                                                                                    | Touch <b>OK</b> to clear the message. If the message is not cleared, turn the MFP off, and then turn the MFP on.                                                                                                    |  |
| 68.X STORAGE ERROR SETTINGS<br>CHANGED - To Continue Touch OK | One or more MFP settings are invalid and<br>have been reset to the factory-default<br>settings. Printing can continue, but some<br>unexpected functions might occur if an error<br>occurred in permanent storage.                                                                                         | <ol> <li>Touch OK to clear the message. If the message is not cleared, turn the MFP off, and then turn the MFP on.</li> <li>Determine which settings have changed by printing a control-panel menu map.</li> <li>Perform an NVRAM initialization.</li> </ol>                                                                                                    |  |
| 69.X ERROR - To Continue Turn Off Then<br>On                  | The duplex printing unit is not functioning.                                                                                                    | Turn the MFP off, and then turn the MFP on.                                                                                                    |  |
| 79.XXXX ERROR - To Continue Turn Off<br>Then On               | A critical hardware error occurred.                                                                                                    | <ol> <li>Turn the MFP off, and then turn the MFP<br/>on.</li> <li>If the problem persists, reseat the<br/>firmware memory card.</li> </ol>                                                                                                    |  |
|                                                               |                                                                                                    | 3. Remove and reinstall the formatter.                                                                                                    |  |
|                                                               |                                                                                                    | 4. Upgrade the firmware.                                                                                                    |  |

| Control panel message                                                                   | Description                                                                                                    | Recommended action                                                                                                    |  |
|-----------------------------------------------------------------------------------------|----------------------------------------------------------------------------------------------------|----------------------------------------------------------------------------------------------------|--|
| 8X.YYYY EIO ERROR                                                                       | The EIO accessory card has encountered a<br>critical error.                                                                                                    | Try the following actions to clear the message.                                                                                                    |  |
|                                                                                         |                                                                                                    | 1. Turn the MFP off, and then turn the MFP on.                                                                                                    |  |
|                                                                                         |                                                                                                    | 2. Turn the MFP off, reseat the EIO accessory, and then turn the MFP on.                                                                                                    |  |
|                                                                                         |                                                                                                    | 3. Replace the EIO accessory.                                                                                                    |  |
| 8X.YYYY EMBEDDED JETDIRECT ERROR                                                        | The embedded HP Jetdirect print server has encountered a critical error.                                                                                                    | Turn the MFP off, and then turn the MFP on.                                                                                                    |  |
| ACTION NOT CURRENTLY AVAILABLE<br>FOR TRAY X TRAY SIZE CANNOT BE ANY<br>SIZE/ANY CUSTOM | A duplexed (2-sided) document was<br>requested from a tray that is set to <b>Any Size</b><br>or <b>Any Custom</b> . Duplexing is not allowed<br>from a tray configured to <b>Any Size</b> or <b>Any</b><br><b>Custom</b> . | Select another tray or reconfigure the tray.                                                                                                    |  |
| Authentication required                                                                 | Authentication has been enabled for this feature or destination. A username and password are required.                                                                                                    | Type the user name and password, or contact the network administrator.                                                                                                    |  |
| Authentication required to use this feature                                             | A user name and password are required.                                                                                                    | Type the user name and password, or conta the network administrator.                                                                                                    |  |
| Bad Duplexer Connection                                                                 | The duplex-printing accessory is not<br>connected correctly to the MFP.                                                                                                    | 1. Remove and reinstall the duplexer.                                                                                                    |  |
|                                                                                         |                                                                                                    | 2. If this message persists, the connector between the duplexer and the engine might be damaged. Inspect the connector, J151L, on the duplexer. If the connector is damaged, replace the duplexer.                  |  |
|                                                                                         |                                                                                                    | 3. If the message still persists, replace the DC controller.                                                                                                    |  |
| Bad Envelope Feeder Connection - To<br>Continue Turn Off Then On                        | The envelope feeder is not connected properly.                                                                                                    | Remove and reinstall the envelope feeder.                                                                                                    |  |
| Check the glass and remove any paper,<br>then press START                               | A digital send or copy job has been performed<br>from the scanner glass, but the original<br>document needs to be removed.                                                                                                 | Remove the original document from the scanner glass and press Start.                                                                                                    |  |
| Chosen personality not available To<br>Continue Touch OK.                               | A print job requested a MFP language<br>(personality) that is not available for this MFP.<br>The job will not print and will be cleared from<br>memory.                                                                    | Print the job by using a printer driver for a<br>different printer language, or add the<br>requested language to the MFP (if possible).<br>To see a list of available personalities, print a<br>Configuration page. |  |
| Close top cover                                                                         | The top cover is open.                                                                                                    | Close the top cover.                                                                                                    |  |
| Digital Send server is not responding<br>Contact administrator                          | The MFP cannot communicate with the server.                                                                                                    | Verify the network connection. Contact the network administrator.                                                                                                    |  |

| Control panel message      | Description                                                                                                    | Recommended action                                                                                                    |
|----------------------------|----------------------------------------------------------------------------------------------------|----------------------------------------------------------------------------------------------------|
| Document feeder bin full   | The document feeder output bin holds 50 sheets of paper. The MFP stops when the bin is full.                                              | Usually, emptying the ADF output bin clears<br>this message. If the message persists, check<br>the following items:                                                                                                    |
|                            |                                                                                                    | <ol> <li>Verify that the ADF output-bin-full<br/>sensor flag can move freely.</li> </ol>                                                                                                    |
|                            |                                                                                                    | 2. Verify that the connector at the sensor flag is seated correctly.                                                                                                    |
|                            |                                                                                                    | You can use the scanner tests<br>( <b>Troubleshooting</b> > <b>Scanner Tests</b> ) to test<br>this sensor. Lift up on the sensor flag to<br>simulate the output bin being full. Observe<br>whether the status changes on the control-<br>panel display. If the status does not change,<br>make sure that the connectors are firmly<br>seated. Clean or replace the sensor if<br>necessary. |
| Document feeder cover open | The document feeder cover is open.                                                                                                    | The ADF cover-open sensor is located<br>directly above the ADF feed motor. When the<br>ADF jam-access cover is closed, a plastic<br>protrusion that is on the bottom of this cover<br>blocks the sensor, and the scanner-controller<br>PCA detects that the cover is closed.                                                                                                    |
|                            |                                                                                                    | If you have recently disassembled the ADF,<br>make sure that all of the covers have been<br>installed correctly and make sure that the<br>wiring to this sensor is firmly seated. Also<br>verify that CN105 on the scanner-controller<br>PCA is firmly seated.                                                                                                    |
|                            |                                                                                                    | Open the <b>Troubleshooting</b> menu, and touch<br><b>Scanner Tests</b> and then <b>Sensors</b> . Open and<br>close the ADF jam-access cover and observe<br>whether the status changes on the control-<br>panel display. If the status does not change,<br>make sure that the connectors are firmly<br>seated. Clean or replace the sensor if<br>necessary.                                |
| Document feeder empty      | The user pressed <b>Start</b> , but there is nothing<br>in document feeder or on the scanner glass<br>(if the document feeder is closed). | Place originals in the document feeder or scanner glass, and then press <b>Start</b> .                                                                                                    |

| Control panel message                                                              | Description                                                       | Recommended action                                                                                                    |
|------------------------------------------------------------------------------------|-------------------------------------------------------------------|----------------------------------------------------------------------------------------------------|
| Document feeder pick error                                                         | The document feeder experienced an error while picking media.     | Clear any jam. Make sure that you have not<br>overloaded the document feeder. Do not load<br>more than 50 sheets of 20 lb paper in the<br>document feeder.                                                                                                    |
|                                                                                    |                                                                   | If the message persists, make sure that the ADF mylar sheet, the ADF pickup-roller assembly, and the ADF separation pad are installed correctly. If any of these components is dirty or worn, replace the component.                                                                                                    |
|                                                                                    |                                                                   | The ADF-input motor might be defective.<br>Observe the motor to see if it is rotating or<br>attempting to pull paper through the paper<br>path. You can use the scanner tests<br>( <b>Troubleshooting</b> > <b>Scanner Tests</b> ) to test<br>this motor. Run the ADF input motor test and<br>the ADF input motor reverse test. If the motor<br>does not rotate, verify that the connector<br>CN103 is seated correctly on the scanner-<br>controller PCA and that the connector on the<br>motor is seated correctly. If the motor is<br>defective, replace the ADF. |
| DUPLEXER ERROR Remove duplexer<br>Install duplexer with power off                  | The duplexer has been removed.                                    | Reinstall the duplexer. (Any print jobs at the MFP might be lost.)                                                                                                    |
| E-mail Gateway did not accept the job<br>because the attachment was too large.     | The scanned documents have exceeded the size limit of the server. | Send the job again using a lower resolution,<br>smaller file size setting, or fewer pages.<br>Contact the network administrator to enable<br>sending the scanned documents by using<br>multiple e-mails.                                                                                                    |
| E-mail Gateway did not respond. Job<br>failed.                                     | A gateway has exceeded the time out value.                        | Validate the SMTP IP address.                                                                                                    |
| E-mail Gateway rejected the job because of the addressing information. Job failed. | One or more of the e-mail addresses is incorrect.                 | Send the job again with the correct addresses.                                                                                                    |
| Error executing Digital Send job. Job failed.                                      | A digital send job has failed and cannot be delivered.            | Try to send the job again.                                                                                                    |
| HP Digital Sending: Delivery Error                                                 | A digital send job has failed and cannot be delivered.            | Try to send the job again.                                                                                                    |
| Insert or close tray XX                                                            | The specified tray is missing or open.                            | 1. Insert or close the specified tray to continue.                                                                                                    |
|                                                                                    |                                                                   | 2. You can use the Manual Sensor Test to test the operation of this switch (SW102). In the diagnostic test, this switch is represented by the letter "S." If the control-panel display shows "S3," then A4-size media is installed, "S5" indicates that letter-size media is installed, and "S7" indicates that no tray is installed.                                                                                                    |
|                                                                                    |                                                                   | <ol> <li>Replace the media-size detection<br/>switch (SW102).</li> </ol>                                                                                                    |
|                                                                                    |                                                                   | 4. Replace the DC controller PCA.                                                                                                    |

| Control panel message                                                              | Description                                                                                                    | Recommended action                                                                                                    |
|------------------------------------------------------------------------------------|----------------------------------------------------------------------------------------------------|----------------------------------------------------------------------------------------------------|
| Install Black Cartridge                                                            | The print cartridge has been removed or has been installed incorrectly.                                                | <ol> <li>Make sure that the print cartridge is<br/>firmly seated and that the contact points<br/>are clean.</li> </ol>                                                                                                    |
|                                                                                    |                                                                                                    | 2. Replace the print cartridge.                                                                                                    |
|                                                                                    |                                                                                                    | 3. Replace the DC controller PCA.                                                                                                    |
|                                                                                    |                                                                                                    | 4. Replace the engine power supply PCA.                                                                                                    |
| Insufficient memory to load fonts/data<br><device> - To Continue Touch OK</device> | The MFP does not have enough memory to<br>load the data (for example, fonts or macros)<br>from the location specified. | Touch <b>OK</b> to continue without this information. If the message persists, add more memory.                                                                                                    |
| Jam in Document Feeder                                                             | Media is jammed in the document feeder.                                                                                | Clear the jam.                                                                                                    |
|                                                                                    |                                                                                                    | If the message persists, make sure that the<br>ADF mylar sheet, the ADF pickup-roller<br>assembly, and the ADF separation pad are<br>installed correctly. If any of these<br>components is dirty or worn, replace the<br>component.                                                                                                    |
|                                                                                    |                                                                                                    | The ADF-read motor might be defective.<br>Observe the motor to see if it is rotating or<br>attempting to pull paper through the paper<br>path. You can use the scanner tests<br>( <b>Troubleshooting</b> > <b>Scanner Tests</b> ) to test<br>this motor. Run the ADF read motor test and<br>the ADF read motor reverse test. If the motor<br>does not rotate, verify that connector CN103<br>is seated correctly on the scanner-controller<br>PCA and that the connector on the motor is<br>seated correctly. If the motor is defective,<br>replace the ADF. |
|                                                                                    |                                                                                                    | The ADF paper-present sensor might be<br>defective. Make sure that the sensor flag can<br>move freely. You can use the scanner tests<br>( <b>Troubleshooting</b> > <b>Scanner Tests</b> ) to test<br>this sensor. Manually move the flag and<br>observe whether the status changes on the<br>control-panel display. If the status does not<br>change, make sure that the wiring for the<br>sensor is firmly seated. Clean or replace the<br>sensor if necessary.                                                                                             |
| Load envelope feeder <type> <size> - To</size></type>                              | The envelope feeder is empty.                                                                                          | 1. Load the envelope feeder.                                                                                                    |
| Use Another Tray, Touch OK                                                         |                                                                                                    | 2. Replace the tray 1 sensor lever (PS105).                                                                                                    |
|                                                                                    |                                                                                                    | 3. Replace the DC controller PCA.                                                                                                    |
| Load Tray 1 <type> <size></size></type>                                            | The tray is empty or configured for a different size than the size requested.                                          | 1. Make sure that the tray is loaded with the media type and size that is indicated.                                                                                                    |
|                                                                                    |                                                                                                    | 2. Replace the tray 1 sensor lever (PS105).                                                                                                    |
|                                                                                    |                                                                                                    | 3. Replace the DC controller PCA.                                                                                                    |

| Control panel message                                             | Description                                                                                                    | Recommended action                                                                                                    |  |
|-------------------------------------------------------------------|----------------------------------------------------------------------------------------------------|----------------------------------------------------------------------------------------------------|--|
| Manually feed <type> <size></size></type>                         | The specified job requires manual feed from                                                                                                    | Load the requested media into tray 1.                                                                                                    |  |
|                                                                   | tray 1.                                                                                                    | To override the message, touch <b>OK</b> to us type and size of media that is available in another tray.                                                                                                    |  |
| Manually feed output stack Then touch<br>OK to print second sides | The first side of a manual duplex job has<br>printed and the MFP is waiting for a user to<br>insert the output stack to complete the<br>second side.                     | Insert the printed stack in the input tray, and then touch <b>OK</b> .                                                                                                    |  |
| Moving solenoid To exit press STOP                                | This message appears during a component test when the component that is moving is a solenoid.                                                                            | Touch <b>Stop</b> to exit the test. This problem affects printing, so some scan functions might still be available.                                                                                            |  |
| Non HP supply installed Economode<br>disabled                     | A non-HP supply or a refilled HP supply has been installed.                                                                                                    | Follow the instructions in the onscreen dialog box.                                                                                                    |  |
|                                                                   |                                                                                                    | If you are certain that the print cartridge is a genuine HP print cartridge, make sure that connector J97 on the DC controller PCA is connected.                                                               |  |
|                                                                   |                                                                                                    | If the problem persists, replace the DC controller PCA.                                                                                                    |  |
| Order Black Cartridge                                             | The number of pages remaining for the print cartridge has reached the low threshold. The                                                                                 | Touch <b>OK</b> to continue printing until the print cartridge is out of toner.                                                                                                    |  |
|                                                                   | MFP was set to stop printing when a supply<br>needs to be ordered.                                                                                                    | 1. Install a new print cartridge.                                                                                                    |  |
|                                                                   |                                                                                                    | <ol> <li>If this message appears after you install<br/>a new print cartridge, the new print<br/>cartridge might be defective. Install a<br/>different cartridge.</li> </ol>                                    |  |
|                                                                   |                                                                                                    | 3. Replace the DC controller PCA.                                                                                                    |  |
|                                                                   |                                                                                                    | 4. Replace the engine power-supply PCA.                                                                                                    |  |
| Order document feeder kit                                         | This warning message appears one month<br>before the end of life when the maintenance<br>interval has been reached. Printing can<br>continue.                            | Order a document feeder kit. To clear the<br>message, touch <b>OK</b> to return to the Home<br>screen. Then scroll to and touch <b>Resets</b> .<br>Then touch <b>Clear Document Feeder</b><br><b>Message</b> . |  |
| Order maintenance kit                                             | This warning message appears one month<br>before the end of life when the maintenance<br>interval has been reached. Printing can<br>continue.                            | Order a maintenance kit. To clear the<br>message, touch <b>OK</b> to return to the Home<br>screen. Then scroll to and touch <b>Resets</b> .<br>Then touch <b>Clear Maintenance Message</b> .                   |  |
| Order supplies                                                    | This message displays if the <b>Replace Black</b><br><b>Cartridge</b> option is set to <b>Stop at out</b> or<br><b>Override at out</b> and multiple supplies are<br>low. | Order a new black print cartridge, maintenance kit, or document feeder kit.                                                                                                    |  |
| Output Paper Path Open                                            | The paper path between the MFP and the output device is open and must be closed before printing can continue.                                                            | <ol> <li>If you have a 3-bin mailbox installed,<br/>make sure the jam-access door is<br/>closed.</li> </ol>                                                                                                    |  |
|                                                                   |                                                                                                    | <ol> <li>If you have a stapler/stacker installed,<br/>make sure the staple cartridge is<br/>snapped into position and that the<br/>staple-cartridge door is closed.</li> </ol>                                 |  |

| Control panel message                                  | Description                                                                                                    | Recommended action                                                                                                    |  |
|--------------------------------------------------------|----------------------------------------------------------------------------------------------------|----------------------------------------------------------------------------------------------------|--|
| PAPER WRAPPED AROUND FUSER                             | A jam has occurred because paper has wrapped around the fuser.                                                                                                  | Follow the instructions in the onscreen dialog box.                                                                                                    |  |
| Please turn device off and install hard disk.          | The requested job requires a hard disk, but the MFP does not have a hard disk installed.                                                                        | Turn the MFP off and install a hard disk.                                                                                                    |  |
| Processing Digital Send Job                            | The device is sending an e-mail or fax.                                                                                                    |                                                                                                    |  |
| Reattach output bin                                    | The standard output bin was detached when<br>the MFP was turned on, or the cable on the<br>stapler/stacker or the 3-bin mailbox is not<br>connected to the MFP. | Turn the MFP off. If you are using the stapler,<br>stacker or the 3-bin mailbox, make sure that<br>the cable is connected to the MFP. Reattach<br>the output bin, and then turn the MFP on.<br>Observe the LED on the output device.                                                                                                    |  |
|                                                        |                                                                                                    | If the message persists, verify that connector J65 on the DC controller is firmly seated. Replace SW103 if necessary.                                                                                                    |  |
| Reinsert Duplexer - To Continue Turn Off               | The duplexer has been removed and must be                                                                                                    | 1. Reinsert the duplexer in the MFP.                                                                                                    |  |
| Then On                                                | reinstalled.                                                                                                    | 2. If the message persists, the connection<br>between the duplexer and the MFP<br>might be faulty. Remove the duplexer<br>and inspect the connectors: J44 on the<br>DC controller and J151 on the duplexer.<br>Replace the duplexer if necessary.                                                                                                    |  |
| Replace cartridge                                      | The print cartridge has reached the end of its                                                                                                    | 1. Replace the print cartridge.                                                                                                    |  |
|                                                        | life. Printing cannot continue.                                                                                                    | 2. If this message appears after you install<br>a new print cartridge, the new print<br>cartridge might be defective. Install a<br>different cartridge.                                                                                                    |  |
|                                                        |                                                                                                    | 3. Replace the DC controller PCA.                                                                                                    |  |
|                                                        |                                                                                                    | 4. Replace the engine power-supply PCA.                                                                                                    |  |
| REPLACE DIMM <x> MEM TEST FAILURE</x>                  | A memory DIMM failed a test pattern.                                                                                                    | Reseat or replace the specified DIMM.                                                                                                    |  |
| Right Access Door Open                                 | The tray 2 jam-access-cover switch, SW105, has detected that the jam-access cover on tray 2 is open.                                                            | Open the <b>Troubleshooting</b> menu and touch<br><b>Manual Sensor Test</b> . On the control-panel<br>display, this switch is represented by the<br>letter "P." Open and close the tray 2 jam-<br>access door and observe whether the status<br>changes on the control-panel display. If the<br>message persists, verify that the connector<br>J87 on the DC controller is firmly seated.<br>Replace SW105 if necessary. |  |
| SANITIZING DISK <x>% COMPLETE Do<br/>not power off</x> | The hard disk is being cleaned.                                                                                                    | Contact the network administrator.                                                                                                    |  |
| SCAN FAILURE Press 'Start' to rescan                   | The scan was unsuccessful and the document needs to be rescanned.                                                                                               | If necessary, reposition the document to rescan it, and then press Start.                                                                                                    |  |
| Too Many Pages In Job To Staple                        | The maximum number of sheets the stapler can staple is 30.                                                                                                    | For print jobs that have more than 30 pages, staple them manually.                                                                                                    |  |

| Control panel message                                   | Description                                                                                                    | Recommended action                                                                                                    |
|---------------------------------------------------------|----------------------------------------------------------------------------------------------------|----------------------------------------------------------------------------------------------------|
| Tray <xx> Open</xx>                                     | The tray 2 paper-size-detection switch,<br>SW102, has detected that tray 2 is not<br>installed or that no media is present. | <ol> <li>Verify that connector J90 on the DC controller is firmly seated.</li> <li>You can use the Manual Sensor Test (Troubleshooting &gt; Manual Sensor Test to test the operation of this switch. Status "S5" indicates that letter-size media is installed in the tray. Status "S3" indicates that A4-size media is installed in the tray. Status "S7" indicates that the tray is not installed in the MFP. Pull the tray out and reinsert it while you observe the status on the control-panel display. If the status does not change, replace SW102.</li> </ol> |
| Unable to connect                                       |                                                                                                    | To temporarily hide this message in order to fax or send to e-mail, touch <b>HIDE</b> .                                                                                                    |
| UNABLE TO COPY                                          | The MFP was unable to copy the document.                                                                                    | To temporarily hide this message in order to fax or send to e-mail, touch <b>IGNORE</b> .                                                                                                    |
| Unable to mopy job                                      | A mopy job cannot be mopied because of a memory, disk, or configuration problem.                                            |                                                                                                    |
| UNABLE TO SEND                                          |                                                                                                    | To temporarily hide this message in order to fax or send to e-mail, touch <b>IGNORE</b> .                                                                                                    |
| Unable to send Fax. Please check fax configuration.     | The MFP was unable to send the fax.                                                                                         | For complete information about solving fax problems, see the <i>HP LaserJet Analog Fax 300 User Guide</i> .                                                                                                    |
| Unable to store job                                     | A job cannot be stored because of a memory, disk, or configuration problem.                                                 |                                                                                                    |
| USB accessory error                                     | Power requirements for a USB accessory attached to the MFP are beyond supported limits.                                     | Detach the USB accessory, and then turn the MFP off then on. Try a similar accessory that has its own power supply or requires less power.                                                                                                    |
| USB storage <x> not functional</x>                      | A parameter in a USB storage accessory is not working properly.                                                             | Turn the MFP off. Disconnect the USB storage accessory and replace it with a new USB storage accessory. Turn the MFP on.                                                                                                    |
| USB storage <x> removed</x>                             | A USB storage accessory has been disconnected since the MFP was turned on.                                                  | To continue using the USB accessory, turn off<br>the MFP and connect the accessory again.<br>Otherwise, turn the MFP off then on to clear<br>the message.                                                                                                    |
| User name or password is incorrect.<br>Please re-enter. | The user name or password was typed incorrectly.                                                                            | Retype the user name and password.                                                                                                    |
| User Name, Job Name, or PIN is missing.                 | One or more of the required items has not been selected or typed.                                                           | Select the correct user name and job name, and type the correct PIN.                                                                                                    |
| Warming up scanner                                      | The scanner is warming up and cannot be used.                                                                               | The message will cease when the scanner is ready to be used.                                                                                                    |

# **Common causes of jams**

The device is jammed.<sup>1</sup>

| Cause                                                                                                | Solution                                                                                                    |
|----------------------------------------------------------------------------------------------------|----------------------------------------------------------------------------------------------------|
| The media does not meet specifications.                                                              | Use only media that meets HP specifications. See <u>Select print</u> media on page 11.                                                                                                    |
| A component is installed incorrectly.                                                                | Verify that the print cartridge is correctly installed.                                                                                                    |
| You are using media that has already passed through a device or copier.                              | Do not use media that has been previously printed on or copied.                                                                                                    |
| An input tray is loaded incorrectly.                                                                 | Remove any excess media from the input tray. Make sure that the stack is below the maximum stack height mark in the tray. See <u>Media specifications on page 11</u> .                                    |
| The media is skewed.                                                                                 | The input-tray guides are not adjusted correctly. Adjust them so they hold the stack firmly in place without bending it.                                                                                  |
| The media is binding or sticking together.                                                           | Remove the media, flex it, rotate it 180°, or flip it over. Reload the media into the input tray.                                                                                                    |
| The media is removed before it settles into the output bin.                                          | Reset the device. Wait until the page completely settles in the output bin before removing it.                                                                                                    |
| During two-sided printing, you removed the paper before the second side of the document was printed. | Reset the device and print the document again. Wait until the page completely settles in the output bin before removing it.                                                                               |
| The media is in poor condition.                                                                      | Replace the media.                                                                                                    |
| The internal tray rollers are not picking up the media.                                              | If the media is heavier than 120 g/m <sup>2</sup> (32 lb), it might not be picked from the tray.                                                                                                    |
| The media has rough or jagged edges.                                                                 | Replace the media.                                                                                                    |
| The media is perforated or embossed.                                                                 | Perforated or embossed media does not separate easily. Feed single sheets from tray 1.                                                                                                    |
| Device supply items have reached the end of their useful life.                                       | Check the device control panel for messages prompting you to replace supplies, or print a supplies status page to verify the remaining life of the supplies. See <u>Use information pages</u> on page 77. |
| Paper was not stored correctly.                                                                      | Replace the paper in the trays. Paper should be stored in the original packaging in a controlled environment.                                                                                             |
| Not all device packing material was removed.                                                         | Verify that the packing tape, cardboard, and plastic shipping locks have been removed from the device.                                                                                                    |

<sup>1</sup> If the device still continues to jam, contact your dealer for support.

# **Clear jams**

If a jam message appears on the control-panel display, look for jammed paper or other print media in the locations that are indicated in the following figure.

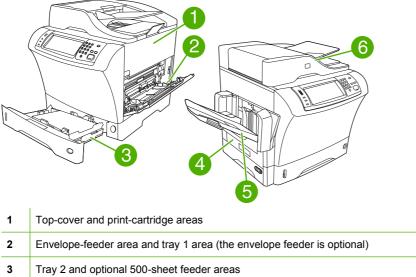

| 4 | Duplexing area (the duplexer is optional) |
|---|-------------------------------------------|
| 5 | Output area                               |
| 6 | Document feeder                           |

The following table lists the jam messages that might appear on the control-panel display. For information about clearing the jam, see the referenced section. Look for media in locations in addition to those that are indicated in the jam message. If the location of the jam is not obvious, look first in the top-cover area underneath the print cartridge.

#### Table 6-2 Control-panel messages for jams

| Jam message                                                       | Procedure for clearing the jam                                                  |
|-------------------------------------------------------------------|---------------------------------------------------------------------------------|
| Jam in Document Feeder                                            | See Clear jams from the document feeder on page 398.                            |
| Document feeder pick error                                        | See Clear jams from the document feeder on page 398.                            |
| 13.JJ.NT JAM IN ENVELOPE FEEDER - Clear jam, then touch OK        | See <u>Clear jams from the optional envelope-feeder area</u><br>on page 389.    |
| 13.JJ.NT JAM IN OUTPUT BIN                                        | See <u>Clear jams from the output areas on page 394</u> .                       |
| 13.JJ.NT JAM IN TRAY 1 - Clear jam, then touch OK                 | See <u>Clear jams from the tray 1 area on page 390</u> .                        |
| 13.JJ.NT JAM IN TRAY 2 (or TRAY 3, 4 or 5)                        | See Clear jams from the tray 2, 3, 4, or 5 areas on page 392.                   |
| 13.JJ.NT JAM INSIDE DUPLEXER Remove duplexer from lower left area | See <u>Clear jams from the optional duplexer on page 393</u> .                  |
| 13.JJ.NT JAM INSIDE LEFT OUTPUT AREA                              | See <u>Clear jams from the output areas on page 394</u> .                       |
| 13.JJ.NT JAM INSIDE RIGHT ACCESS DOOR                             | See Clear jams from the tray 2, 3, 4, or 5 areas on page 392.                   |
| 13.JJ.NT JAM INSIDE TOP COVER AREA                                | See <u>Clear jams from the top-cover and print-cartridge areas</u> on page 387. |

Table 6-2 Control-panel messages for jams (continued)

| Jam message                                  | Procedure for clearing the jam                                                             |
|----------------------------------------------|--------------------------------------------------------------------------------------------|
| 13.JJ.NT JAM INSIDE TRAY 2 AREA              | See Clear jams from the tray 2, 3, 4, or 5 areas on page 392.                              |
| 13.JJ.NT JAM INSIDE TRAY 2 RIGHT ACCESS DOOR | See Clear jams from the tray 2, 3, 4, or 5 areas on page 392.                              |
| 13.JJ.NT JAM INSIDE TOP COVER AREA           | See <u>Clear jams from the top-cover and print-cartridge areas</u><br>on page <u>387</u> . |
| 13.JJ.NT PAPER JAM OPEN INPUT TRAYS          | See Clear jams from the tray 2, 3, 4, or 5 areas on page 392.                              |
| 13.JJ.NT JAM IN STAPLER                      | See <u>Clear staple jams on page 401</u> .                                                 |

When clearing jams, be very careful not to tear jammed media. If a small piece of media is left in the device, it could cause additional jams. If jams are a recurring problem, see <u>Solve repeated jams</u> on page 400.

NOTE: Loose toner might remain in the device after a jam and cause temporary print-quality problems. These problems should clear up within a few pages.

# Clear jams from the top-cover and print-cartridge areas

Clear jams that occur during the printing process by using this procedure.

1. Open the top cover and remove the print cartridge.

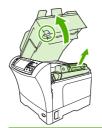

**CAUTION:** To prevent damage to the print cartridge, do not expose it to light for more than a few minutes. Cover the print cartridge with a sheet of paper while it is outside of the device.

2. Use the green handle to lift the paper-access plate.

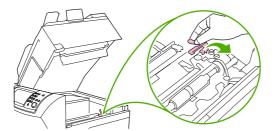

3. Slowly pull the jammed media out of the device. Do not tear the media.

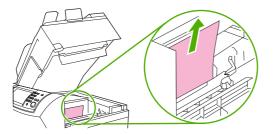

4. If jammed media is difficult to remove, open tray 1 and remove the envelope-entrance cover. If media is present, remove it.

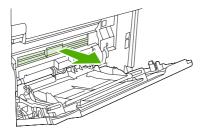

5. Rotate the paper-release guide to check for additional jammed media underneath. If jammed media is present, remove it.

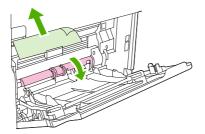

6. Replace the envelope-entrance cover and close tray 1.

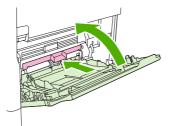

7. Reinstall the print cartridge and close the top cover.

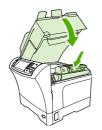

8. If a jam message persists, jammed media is still in the device. Look for the jam in another location.

# Clear jams from the optional envelope-feeder area

This section applies only to jams that occur when you are using an optional envelope feeder.

1. Remove any envelopes that are loaded in the envelope feeder. Lower the envelope weight and lift the tray extension up, to the closed position.

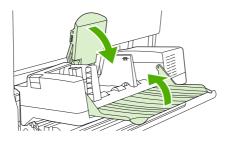

2. Press and hold the release button on the left side of the optional envelope feeder. Grasp both sides of the optional envelope feeder and carefully pull it out of the device.

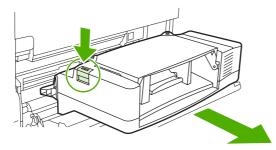

3. Slowly remove any jammed envelopes from the optional envelope feeder and from the device.

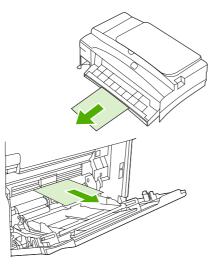

4. Insert the optional envelope feeder into the device until it locks into place. Pull gently on the optional envelope feeder to be sure that it is securely in place.

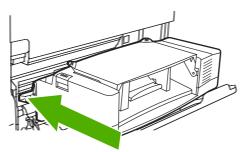

5. Fold down the envelope-feeder tray. Lift the envelope weight.

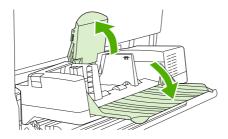

- 6. Reload the envelopes, making sure that you push the bottom envelopes in slightly farther than the top envelopes.
- 7. If a jam message persists, jammed media is still in the device. Look for the jam in another location.

# Clear jams from the tray 1 area

Use this procedure to clear jams that occur in the tray 1 input area.

1. Open the top cover, open tray 1, and remove the print cartridge.

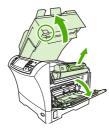

2. Use the green handle to lift the paper-access plate.

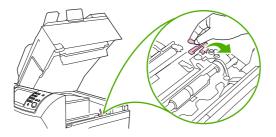

3. Slowly pull any jammed media out of the device. Do not tear the media.

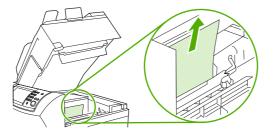

**4.** If jammed media is difficult to remove, remove the envelope-entrance cover. If media is present, remove it.

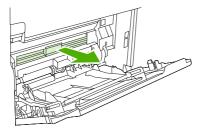

5. Rotate the paper-release guide to check for additional jammed media underneath. If jammed media is present, remove it.

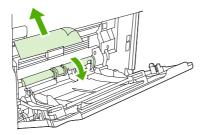

6. Replace the envelope-entrance cover and close tray 1.

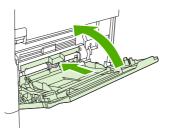

7. Reinstall the print cartridge and close the top cover.

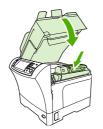

8. If a jam message persists, jammed media is still in the device. Look for the jam in another location.

# Clear jams from the tray 2, 3, 4, or 5 areas

Use this procedure to clear jams that occur in tray 2 or in the optional 500-sheet feeders.

1. Pull the jam-access lever to open the jam-access cover.

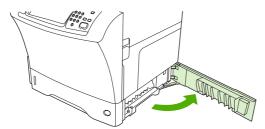

2. Carefully pull out any jammed media from either the top or the bottom of the jam-access area.

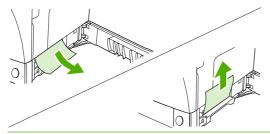

- NOTE: Use an upward or downward pulling motion to avoid tearing the media and to prevent toner from falling into the device.
- 3. Close the jam-access cover.

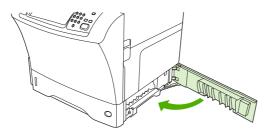

4. Slide the tray completely out of the device, and remove any damaged media from the tray.

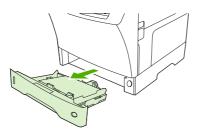

5. Slide the tray into the device.

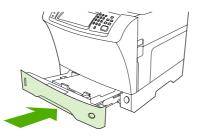

6. If a jam message persists, jammed media is still in the device. Look for the jam in another location.

# Clear jams from the optional duplexer

If a jam occurs during a duplex printing job, use this procedure to check for the jam and to clear it.

1. Remove the output bin (or remove the stapler/stacker or the mailbox).

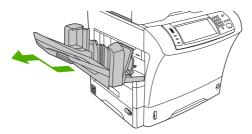

2. Remove the optional duplexer.

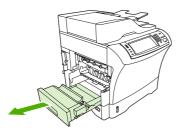

3. Check for jammed paper in the optional duplexer. Carefully pull out the jammed paper.

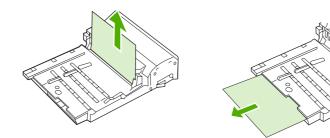

4. Set the duplexer aside.

5. Check for jammed paper inside the device. Carefully pull out the jammed paper.

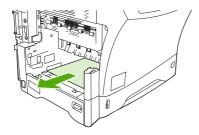

6. Reinstall the duplexer.

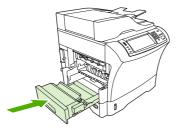

7. Reinstall the output bin (or reinstall the 3-bin mailbox or the stapler/stacker).

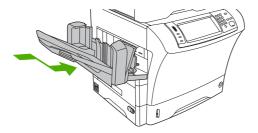

8. If a jam message persists, jammed media is still in the device. Look for the jam in another location.

# Clear jams from the output areas

Use this procedure to clear jams that occur in the output bin, the 3-bin mailbox, or the stapler/stacker.

1. If you are using the standard output bin, slide the standard output bin away from the device.

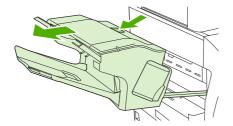

2. If you are using a 3-bin mailbox or a stapler/stacker, remove any media that is stacked, and then press and hold the release button on the top of the accessory. Slide the accessory away from the device.

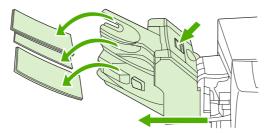

3. If the jammed media is inside the device, carefully pull the jammed media out of the device.

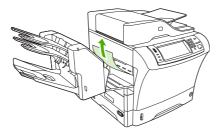

4. If the jammed media is inside the 3-bin mailbox or the stapler/stacker, carefully pull the jammed media up and out of the device.

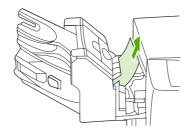

5. If you are using a 3-bin mailbox, the jammed media might be completely inside the device. Open the jam-access cover that is on the top of the 3-bin mailbox, and carefully pull the jammed media out of the mailbox.

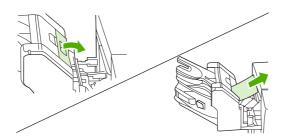

- 6. Reinstall the output-bin assembly, the 3-bin mailbox, or the stapler/stacker. Insert the device at an angle, and then slide it into the device.
- 7. If a jam message persists, jammed media is still in the device. Look for the jam in another location.

# **Clear jams from the fuser**

Use this procedure to clear jams that occur in the fuser.

1. Turn the device off and wait 30 minutes for the fuser to cool.

**WARNING!** The fuser is very hot. To avoid minor burns, wait 30 minutes for the fuser to cool before removing it from the device.

2. If you are using the standard output bin, grasp the handle at the bottom of the output-bin assembly, and pull it out and then up to remove it.

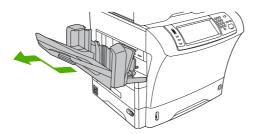

**3.** If you are using a 3-bin mailbox or a stapler/stacker, remove any media that is stacked, and then press and hold the release button on the top of the device. Pull the device away from the device.

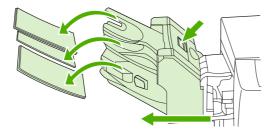

4. Remove the optional duplexer or the duplex cover.

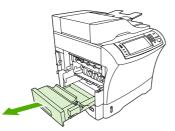

- 5. If you cannot see the jammed media inside the fuser, skip to step 9.
- 6. If you can see either the leading edge or the trailing edge of the jammed media inside the fuser, carefully pull it out.

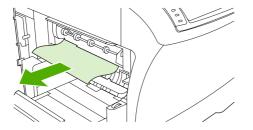

7. If you can see the jammed media, but neither the leading edge nor the trailing edge is visible, gently pull on the sides of the sheet of media until one edge becomes free. Then carefully pull the jammed media out of the fuser.

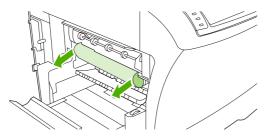

8. If the media tears as you are removing it, turn the green dial on the fuser, and then carefully pull out the jammed media. Go to step 13.

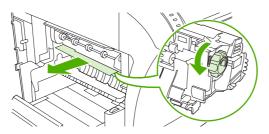

- 9. To remove the fuser-entrance guide, push inward at the left edge to free the left-side alignment pin. Then lift up slightly on the fuser-entrance guide, and remove it from the device. Place your forefingers on the blue levers on the bottom of each side of the fuser. Place your thumbs on the grip points on the top of each side of the fuser. Squeeze the blue levers up, and remove the fuser from the device.
- **10.** Open the black cover at the top of the fuser, and remove the jammed media.

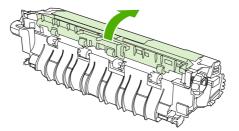

**11.** Reinstall the fuser. Push on the fuser with your thumbs to be sure it snaps securely into place.

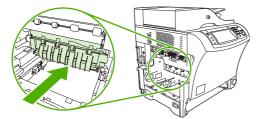

**12.** To reinstall the fuser-entrance guide, first insert the right-side mounting pin into the hole on the right side, and then lower the left-side mounting pin into the hole on the left side.

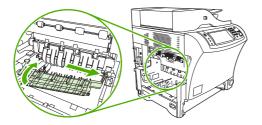

13. Reinstall the duplexer or the duplex cover.

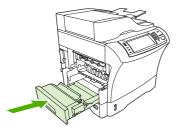

**14.** Reinstall the output-bin assembly, the 3-bin mailbox, or the stapler/stacker. Insert the device at an angle, and then slide it into the device.

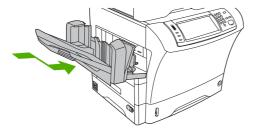

**15.** If a jam message persists, jammed media is still in the device. Look for the jam in another location.

# Clear jams from the document feeder

Use this procedure to clear jams from the document feeder.

1. Lift the document-feeder input tray, and check for jammed media underneath the tray. Carefully remove any jammed media.

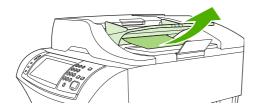

2. Pull up on the document-feeder-cover-release lever, and open the document feeder cover. Carefully remove any jammed media.

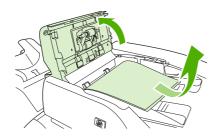

3. Lift the green jam lever on the document guide, and then check for jammed media. Carefully remove any jammed media.

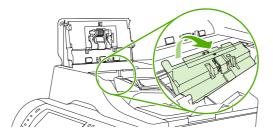

4. Close the document feeder cover.

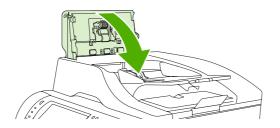

5. If a jam message persists, jammed media is still in the device. Look for the jam in another location.

# Solve repeated jams

| Situation                            | So | lution                                                                                                    |
|--------------------------------------|----|----------------------------------------------------------------------------------------------------|
| General repeated jam problems        | 1. | Make sure that the media is loaded correctly in the trays and that all width guides are set correctly.                                                                                                    |
|                                      | 2. | Make sure that the tray is set for the size of media that is installed and that the tray is not overloaded.                                                                                                    |
|                                      | 3. | Try turning over the stack of media in the tray. If you are using prepunched or letterhead paper, try printing from tray 1.                                                                                                    |
|                                      | 4. | Do not use media that has been printed on previously or torn, worn, or irregular media.                                                                                                    |
|                                      | 5. | Check the media specifications. If media is outside of the recommended specifications, problems can occur.                                                                                                    |
|                                      | 6. | The device might be dirty. Clean the device.                                                                                                    |
|                                      | 7. | Check that all damaged or jammed media is removed from device.                                                                                                    |
| Repeated jams in the document feeder | 1. | The document feeder might be dirty. Clean the document feeder.                                                                                                    |
|                                      | 2. | Make sure that the media is loaded squarely and that the media-width guides are adjusted to the sides of the media stack.                                                                                                    |
|                                      | 3. | Make sure that no more than 50 sheets of $75g/m^2$ (20 lb) bond paper are loaded in the document feeder.                                                                                                    |
|                                      | 4. | If the original document that is being copied has been folded or stapled, flatten<br>it as much as you can and smooth any wrinkles. Make sure the pages are not<br>stuck together where the staple was.                                   |
|                                      | 5. | Media that has been pre-punched or perforated in any way might be difficult to feed through the document feeder. If the leading edge of the document is excessively worn or frayed, try rotating the document 180 degrees before copying. |

# **Paper-path test**

The paper path test can be used to verify that various paper paths are working correctly or to troubleshoot problems with tray configuration.

- **1.** Scroll to and touch Administration.
- 2. Scroll to and touch Troubleshooting.
- 3. Scroll to and touch Paper Path Test.
- 4. Touch Print Test Page.

# **Clear staple jams**

The stapler is designed to avoid staple jams. To reduce the risk of staple jams, make sure that you observe the following media limits:

Plain media: 30 sheets of 75 g/m<sup>2</sup> (20 lb) media

Glossy media: 20 sheets

Thick media (128-199 g/m<sup>2</sup> [34-53 lb]): Stack height must not exceed 3 mm (0.27 inches)

Occasionally, staples become jammed in the optional stapler/stacker. If jobs are not being stapled correctly or are not being stapled at all, use the following procedure to clear staple jams.

- 1. Turn off the device.
- 2. Press and hold the release button on the top of the stapler/stacker. Pull the stapler/stacker away from the device.

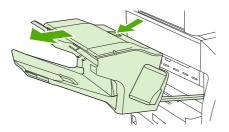

3. Open the staple-cartridge cover.

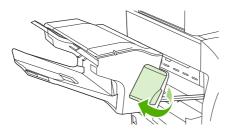

4. To remove the staple cartridge, pull up on the green handle and pull out the staple cartridge.

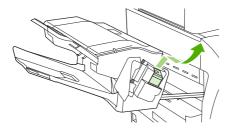

5. Lift up on the small lever at the back of the staple cartridge.

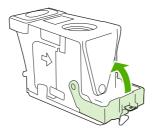

6. Remove the staples that protrude from the staple cartridge.

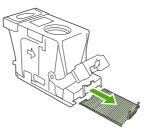

7. Close the lever at the back of the staple cartridge. Be sure that it snaps into place.

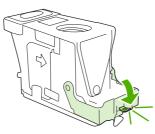

8. Reinsert the staple cartridge into the staple-cartridge holder, and push down on the green handle until it snaps into place.

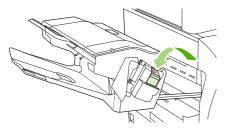

9. Close the staple-cartridge cover, and slide the stapler/stacker into the device.

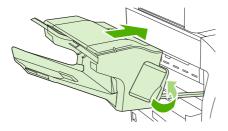

# Solve print-quality problems

# Print-quality problems associated with media

Some print-quality problems arise from the use of inappropriate media.

- Use media that meets HP specifications.
- The surface of the media is too smooth. Use media that meets HP specifications.
- The moisture content is uneven, too high, or too low. Use media from a different source or from an unopened ream.
- Some areas of the media reject toner. Use media from a different source or from an unopened ream.
- The letterhead you are using is printed on rough media. Use a smoother, xerographic media. If this solves your problem, ask the supplier of your letterhead to use media that meets the specifications for this device.
- The media is excessively rough. Use a smoother, xerographic media.
- The driver setting is incorrect.
- The media that you are using is too heavy for the media type setting that you selected, and the toner is not fusing to the media.

# Print-quality problems associated with the environment

If the device is operating in excessively humid or dry conditions, verify that the printing environment is within specifications.

# Print-quality problems associated with jams

Make sure that all sheets are cleared from the paper path.

- If the device recently jammed, print two to three pages to clean the device.
- If the sheets do not pass through the fuser and cause image defects on subsequent documents, print three pages to clean the device. If the problem persists, print and process a cleaning page.

# **Overhead transparency defects**

Overhead transparencies can contain any of the image-quality problems that appear in other types of media in addition to defects that are specific to transparencies. In addition, because transparencies are pliable, they can be affected by the media-handling components in the paper path.

**NOTE:** Allow transparencies to cool at least 30 seconds before handling them.

- On the printer driver **Paper** tab, select **Transparency** as the media type. Also, make sure that the tray is correctly configured for transparencies.
- Make sure that the transparencies meet the specifications for this monochrome HP LaserJet MFP. For more information, consult the HP LaserJet Printer Family Print Media Guide.
- Handle transparencies by the edges. Skin oil on the surface of transparencies can cause spots and smudges.

- Small, random dark areas on the trailing edge of solid fill pages might be caused by transparencies sticking together in the output bin. Try printing the job in smaller batches.
- To show the printed transparency, use a standard overhead projector instead of a reflective overhead projector.

# Image defect examples

# Light print (partial page)

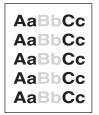

#### **Defect description**

Printing is light on a portion of the page.

#### **Possible causes**

The print cartridge is not installed properly. The media might not meet HP specifications (for example, the media is too moist or too rough). The toner level in the print cartridge might be low.

#### **Troubleshooting and suggestions**

- 1. Make sure that the print cartridge is fully installed.
- 2. Verify that the media meets HP specifications.
- 3. Replace the print cartridge.

## Light print (entire page)

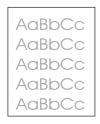

#### **Defect description**

Printing is light on the entire page.

#### **Possible causes**

The print cartridge is not installed properly. Economode is on. The toner density is not set correctly. The media might not meet HP specifications (for example, the media is too moist or too rough). The toner level in the print cartridge might be low.

#### **Troubleshooting and suggestions**

- 1. Make sure that the print cartridge is fully installed.
- 2. Make sure that Economode is turned off at the control panel and in the printer driver.
- **3.** Increase the toner density at the control panel by touching Administration, Print Quality, and Toner Density.
- 4. Verify that the media meets HP specifications.
- **5.** Replace the print cartridge.

## **Specs**

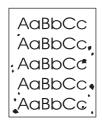

#### **Defect description**

Toner specks appear on the page, especially after a jam is cleared.

#### **Possible causes**

The device needs to be cleaned. The media might not meet HP specifications (for example, the media is too moist or too rough). A print cartridge is leaking.

#### **Troubleshooting and suggestions**

- 1. Print a few more pages to see if the problem corrects itself.
- 2. Clean the inside of the device and run a cleaning page.
- 3. Try using a different type of media.
- 4. Check the print cartridge for leaks. If the print cartridge is leaking, replace it.

### **Dropouts**

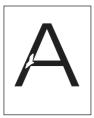

#### **Defect description**

A large area of toner is missing.

#### **Possible causes**

Operating environment or media in use does not meet HP specifications.

#### Troubleshooting and suggestions

- 1. Make sure that the environmental specifications for the device are being met.
- 2. If the media is rough and the toner easily rubs off, touch Administration, Print Quality, and Fuser Modes, and then select the media type you are using.
- 3. Try using a smoother media.

## Lines

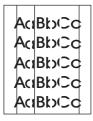

#### **Defect description**

Lines or streaks appear on the page.

#### **Possible causes**

The device needs to be cleaned. The print cartridge is not functioning properly.

#### **Troubleshooting and suggestions**

- 1. Print a few more pages to see if the problem corrects itself.
- 2. Clean the inside of the device and run a cleaning page.
- 3. Replace the print cartridge.

## Gray background

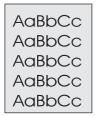

#### **Defect description**

The background of the page is gray or has a grayish cast.

#### Possible causes

Operating environment or media in use does not meet HP specifications.

#### **Troubleshooting and suggestions**

- 1. Do not use media that has already been run through the device.
- 2. Try using a different type of media.
- 3. Print a few more pages to see if the problem corrects itself.

- 4. Turn over the stack in the tray. Also, try rotating the stack 180°.
- 5. Increase the toner density at the control panel by touching Administration, Print Quality, and Toner Density.
- 6. Make sure that the environmental specifications for the device are being met.
- 7. Replace the print cartridge.

### **Toner smear**

| AaBbCc |
|--------|
| AaBbCc |
| Aabba  |
| AaBbCc |
| AaBbCc |

#### **Defect description**

Toner is smeared on the page.

#### **Possible causes**

The device needs to be cleaned. Operating environment or media in use does not meet HP specifications.

#### **Troubleshooting and suggestions**

- 1. Print a few more pages to see if the problem corrects itself.
- 2. Try using a different type of media.
- 3. Make sure that the environmental specifications for the device are being met.
- 4. Clean the inside of the device and run a cleaning page.
- **5.** Replace the print cartridge.

### Loose toner

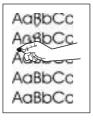

#### **Defect description**

Toner can be rubbed off the page.

#### **Possible causes**

Operating environment or media in use does not meet HP specifications.

#### Troubleshooting and suggestions

- 1. If the media is heavy or rough, touch Administration, Print Quality, and Fuser Modes, and then select the media type you are using.
- 2. If you have observed a rougher texture on one side of your media, try printing on the smoother side.
- 3. Make sure that the environmental specifications for the device are being met.
- 4. Make sure that type and quality of the media you are using meet HP specifications.

### **Repeating defects**

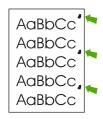

### **Defect description**

A print defect appears on the page at regular intervals.

#### **Possible causes**

The print cartridge needs to be replaced. The device needs to be cleaned.

#### **Troubleshooting and suggestions**

- 1. Print a few more pages to see if the problem corrects itself.
- 2. If the distance between defects is 44 mm (1.7 in), 58 mm (2.3 in), or 94 mm (3.7 in), the print cartridge might need to be replaced.
- 3. Clean the inside of the device and run a cleaning page.

## **Repeating image**

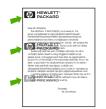

#### Defect description

An image defect appears on the page at regular intervals. This defect might occur when using preprinted forms or a large quantity of narrow media.

#### **Possible causes**

Media in use does not meet HP specifications. The print cartridge needs to be replaced.

#### Troubleshooting and suggestions

- 1. Print a few more pages to see if the problem corrects itself.
- 2. Make sure that the type and quality of media you are using meet HP specifications.
- **3.** If the distance between defects is 44 mm (1.7 in), 58 mm (2.3 in), or 94 mm (3.7 in), the print cartridge might need to be replaced.

### **Misformed characters**

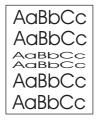

#### **Defect description**

Some or all characters are misformed on the page.

#### **Possible causes**

Operating environment does not meet HP specifications.

#### **Troubleshooting and suggestions**

- 1. Print a few more pages to see if the problem corrects itself.
- 2. Make sure that the environmental specifications for the device are being met.

## Page skew

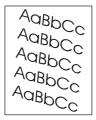

#### **Defect description**

The printed image slants on the page.

#### **Possible causes**

Media is not loaded properly. Operating environment or media in use does not meet HP specifications.

#### Troubleshooting and suggestions

- 1. Print a few more pages to see if the problem corrects itself.
- 2. Verify that no torn pieces of media are inside the device.
- 3. Make sure that media is loaded correctly and that all adjustments have been made. Make sure that the guides in the tray are not too tight or too loose against the media.

- 4. Turn over the stack in the tray. Also, try rotating the stack 180°.
- 5. Make sure that the type and quality of the media you are using meet HP specifications.
- 6. Make sure that the environmental specifications for the device are being met.
- 7. Perform a tray alignment by opening the Administration menu at the device control panel. On the Print Quality submenu, touch Set Registration. Choose a tray under Source and then run a test page.

### **Curl or wave**

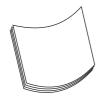

#### **Defect description**

The paper curls or has a wave in it.

#### **Possible causes**

Media is not loaded properly. Operating environment or media in use does not meet HP specifications.

#### **Troubleshooting and suggestions**

- 1. Turn over the stack in the tray. Also, try rotating the stack 180°.
- 2. Make sure that the type and quality of the media you are using meet HP specifications.
- 3. Make sure that the environmental specifications for the device are being met.
- 4. Try printing to a different output bin.
- 5. If media is lightweight and smooth, open the Administration menu at the device control panel. On the Print Quality submenu, touch Fuser Modes, and then select the media type you are using. Change the setting to Low, which helps reduce the heat in the fusing process.

### Wrinkles or creases

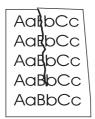

#### **Defect description**

The page is wrinkled or has creases.

#### **Possible causes**

Media is not loaded properly. Operating environment or media in use does not meet HP specifications.

#### **Troubleshooting and suggestions**

- 1. Print a few more pages to see if the problem corrects itself.
- 2. Make sure that the environmental specifications for the device are being met.
- 3. Turn over the stack in the tray. Also, try rotating the stack 180°.
- 4. Make sure that media is loaded correctly and that all adjustments have been made. Make sure that the guides in the tray are not too tight or too loose against the media.
- 5. Make sure that the type and quality of the media you are using meet HP specifications.
- 6. If envelopes are creasing, try storing envelopes so that they lie flat.
- 7. Open the Administration menu at the device control panel. On the Print Quality submenu, touch Fuser Modes, and then select the media type you are using. Change the setting to Low, which helps reduce the heat in the fusing process.

### **Vertical white lines**

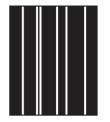

#### **Defect description**

Vertical white lines appear on the printed page.

#### **Possible causes**

Media in use does not meet HP specifications. The print cartridge needs to be replaced.

#### **Troubleshooting and suggestions**

- 1. Print a few more pages to see if the problem corrects itself.
- 2. Make sure that the type and quality of media you are using meet HP specifications.
- 3. Replace the print cartridge.

## **Tire tracks**

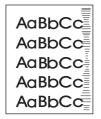

**Defect description** 

Images resembling tire tracks appear on the printed page. This defect typically occurs when the print cartridge has far exceeded its rated life, especially when printing a very large quantity of pages with very little toner coverage.

#### **Possible causes**

The print cartridge needs to be replaced.

#### **Troubleshooting and suggestions**

- 1. Replace the print cartridge.
- 2. Reduce the number of pages that you print with very low toner coverage.

### White spots on black

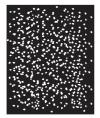

#### **Defect description**

White spots appear on a black background.

#### Possible causes

Operating environment or media in use does not meet HP specifications. The print cartridge needs to be replaced.

#### **Troubleshooting and suggestions**

- 1. Print a few more pages to see if the problem corrects itself.
- 2. Make sure that the type and quality of the media you are using meet HP specifications.
- 3. Make sure that the environmental specifications for the device are being met.
- 4. Replace the print cartridge.

### **Scattered lines**

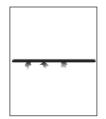

#### **Defect description**

Lines are not sharp and precise on the printed page.

#### **Possible causes**

Operating environment or media in use does not meet HP specifications. Print settings need to be changed.

#### **Troubleshooting and suggestions**

- 1. Make sure that the type and quality of the media you are using meet HP specifications.
- 2. Make sure that the environmental specifications for the device are being met.
- 3. Turn over the stack in the tray. Also, try rotating the stack 180°.
- 4. Open the Administration menu at the device control panel. Open the Print Quality submenu and change the Toner Density setting.
- 5. Open the Administration menu at the device control panel. On the Print Quality submenu, open Optimize and set Line Detail to On.

### **Blurred print**

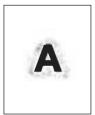

#### **Defect description**

The printed image is blurred.

#### **Possible causes**

Operating environment or media in use does not meet HP specifications. Print settings need to be changed.

#### **Troubleshooting and suggestions**

- 1. Make sure that the type and quality of the media you are using meet HP specifications.
- 2. Make sure that the environmental specifications for the device are being met.
- 3. Turn over the stack in the tray. Also, try rotating the stack 180°.
- 4. Do not use media that already has been run through the device.
- 5. Decrease the toner density. Open the Administration menu at the device control panel. Open the Print Quality submenu and change the Toner Density setting.
- 6. Open the Administration menu at the device control panel. On the Print Quality submenu, open Optimize and set High Transfer to On.

# **Random image repetition**

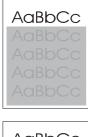

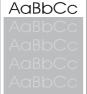

### **Defect description**

An image that appears at the top of the page (in solid black) repeats further down the page (in a gray field). The repeated image might be lighter or darker than the field it appears in.

#### Possible causes

The toner might not have been completely erased from the last job.

#### **Troubleshooting and suggestions**

- 1. Change the tone (darkness) of the field that the repeated image appears in.
- 2. Change the order in which the images are printed. For example, have the lighter image at the top of the page, and the darker image farther down the page.
- 3. From your software program, rotate the whole page 180° to print the lighter image first.
- 4. If the defect occurs later in a print job, turn the device off for 10 minutes. Ten turn it on to restart the print job.

#### **Repetitive defect ruler**

Defects on rollers can cause image defects to appear at regular intervals on the page, corresponding to the circumference of the roller that is causing the defect. Measure the distance between defects that recur on a page. Use the repetitive defect ruler to determine which roller is causing the defect. To resolve the problem, try cleaning the roller first. If the roller remains dirty after cleaning or if it is damaged, replace the part indicated in <u>Table 6-3 Repetitive defects on page 415</u>.

NOTE: Do not use solvents or oils to clean rollers. Instead, rub the roller with lint-free paper. If dirt is difficult to remove, rub the roller with lint-free paper that has been dampened with water.

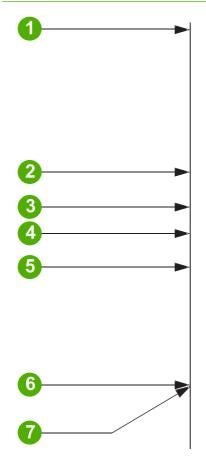

#### Table 6-3 Repetitive defects

| Reference | Roller                         | Distance between defects       | Replacement part                                      |
|-----------|--------------------------------|--------------------------------|-------------------------------------------------------|
| 1         |                                | First occurrence of the defect |                                                       |
| 2         | Primary charging roller        | 38.0 mm (1.5 inches)           | Print cartridge                                       |
| 3         | Transfer roller                | 47.0 mm (1.9 inches)           | Transfer roller (part of the printer maintenance kit) |
| 4         | Developing cylinder (see note) | 54.0 mm (2.13 inches)          | Print cartridge                                       |
| 5         | Developing cylinder (see note) | 63.0 mm (2.5 inches)           | Print cartridge                                       |
| 6         | Fuser                          | 94.0 mm (3.75 inches)          | Fuser                                                 |
| 7         | Photosensitive drum            | 94.2 mm (3.75 inches)          | Print cartridge                                       |

NOTE: The developing cylinder circumference is 62.83 mm (2.5 inches). A defect that is related to the developing cylinder will most likely repeat at intervals of 54.0 mm (2.15 inches) because of the way the roller is geared.

To identify if the print cartridge is the problem, insert a print cartridge from another HP LaserJet M4349x MFP, if one is available, before ordering a new print cartridge.

If the defect repeats at 94.0 mm (3.75 inch) intervals, try replacing the print cartridge before replacing the fuser.

# Solve network printing problems

- Print a configuration page (see <u>Use information pages on page 77</u>). If an HP Jetdirect print server is installed, printing a configuration page also prints a second page that shows the network settings and status.
- See the *HP Jetdirect Embedded Print Server Administrator's Guide* for help and for more information about the Jetdirect configuration page.
- Try printing the job from another computer.
- To verify that a device works with a computer, use a USB cable to connect it directly to a computer, and then reinstall the printing software. Print a document from a program that has printed correctly in the past. If this works, a problem with the network might exist.
- Contact a network administrator for assistance.

# Solve copy problems

### **Prevent copy problems**

The following are a few simple steps you can take to improve copy quality:

- Copy from the flatbed scanner. This will produce a higher quality copy than copying from the automatic document feeder (ADF).
- Use quality originals.
- Load the media correctly. If the media is loaded incorrectly, it might skew, causing unclear images and problems with the OCR program. See <u>Media specifications on page 11</u> for instructions.
- Use or make a carrier sheet to protect your originals.
- NOTE: Verify that the media meets HP specifications. If the media meets HP specifications, recurring feed problems indicate the pickup roller or separation pad is worn.

| Problem                                                  | Cause                                                                         | Solution                                                                                                    |  |
|----------------------------------------------------------|-------------------------------------------------------------------------------|----------------------------------------------------------------------------------------------------|--|
| Images are missing or faded.                             | The print-cartridge toner-level might be low.                                 | Replace the print cartridge. See <u>Change</u><br>the print cartridge on page 85.                                                                                                    |  |
|                                                          | The original might be of poor quality.                                        | If your original is too light or damaged,<br>the copy might not be able to<br>compensate, even if you adjust the<br>darkness. If possible, find an original<br>document in better condition. |  |
|                                                          | The original might have a colored background.                                 | Touch Copy, and then touch Image<br>Adjustment. Adjust the Background<br>Cleanup slider to the right to decrease<br>the background.                                                          |  |
| Vertical white or faded stripes appear on the copy.      | The media might not meet<br>HP specifications.                                | Use media that meets HP specifications See <u>Select print media on page 11</u> .                                                                                                    |  |
| AaBbCc<br>AaBbCc<br>AaBbCc<br>AaBbCc<br>AaBbCc<br>AaBbCc | The print-cartridge toner-level might be low.                                 | Replace the print cartridge. See <u>Change</u><br>the print cartridge on page 85.                                                                                                    |  |
| Unwanted lines appear on the copy.                       | Tray 1 or tray 2 might not be installed correctly.                            | Verify that the tray is in place.                                                                                                    |  |
| AciBbyCc<br>AciBbyCc<br>AciBbyCc<br>AciBbyCc<br>AciBbyCc | The flatbed scanner or the ADF glass might be dirty.                          | Clean the flatbed scanner or the ADF glass. See <u>Clean the device</u> on page 87.                                                                                                    |  |
|                                                          | The photosensitive drum inside the print cartridge might have been scratched. | Install a new HP print cartridge. See Change the print cartridge on page 85.                                                                                                    |  |

### Image problems

| Problem                                   | Cause                                                                                                    | Solution                                                                                                    |
|-------------------------------------------|----------------------------------------------------------------------------------------------------|----------------------------------------------------------------------------------------------------|
| Black dots or streaks appear on the copy. | Ink, glue, correction fluid, or an unwanted<br>substance might be on the automatic<br>document feeder (ADF) or flatbed<br>scanner. | Clean the device. See <u>Clean the device</u><br>on page 87.                                                                                       |
| Copies are too light or dark.             | The darkness setting needs to be adjusted.                                                                                         | Touch Copy, and then touch Image<br>Adjustment. Adjust the Darkness slider<br>to lighten or darken the image.                                      |
| Text is unclear.                          | The sharpness setting needs to be adjusted.<br>The image should be optimized for text.                                             | To adjust the sharpness, touch Copy,<br>and then touch Image Adjustment.<br>Adjust the Sharpness slider to the right to<br>increase the sharpness. |
|                                           |                                                                                                    | To optimize the image for text, touch<br>Copy and then touch Optimize Text/<br>Picture. Select Text.                                               |

# Media-handling problems

| Problem                              | Cause                                                                                                    | Solution                                                                                  |
|--------------------------------------|----------------------------------------------------------------------------------------------------|-------------------------------------------------------------------------------------------|
| Poor print quality or toner adhesion | The paper is too moist, too rough, too<br>heavy or too smooth, or it is embossed<br>or from a faulty paper lot.                                                                | Try another kind of paper, between 100<br>and 250 Sheffield, 4 to 6% moisture<br>content. |
| Dropouts, jamming, or curl           | The paper has been stored incorrectly.                                                                                                    | Store paper flat in its moisture-proof wrapping.                                          |
|                                      | The paper has variability from one side to the other.                                                                                                    | Turn the paper over.                                                                      |
| Excessive curl                       | The paper is too moist, has the wrong grain direction, or is of short-grain construction                                                                                       | Open the rear output bin, or use long-<br>grain paper.                                    |
|                                      | The paper varies from side-to-side.                                                                                                    | Turn the paper over.                                                                      |
| Jamming, damage to device            | The paper has cutouts or perforations.                                                                                                    | Use paper that is free of cutouts or perforations.                                        |
| Problems with feeding                | The paper has ragged edges.                                                                                                    | Use high-quality paper that is made for laser printers.                                   |
|                                      | The paper varies from side-to-side.                                                                                                    | Turn the paper over.                                                                      |
|                                      | The paper is too moist, too rough, too<br>heavy or too smooth, has the wrong grain<br>direction, or is of short-grain construction<br>or it is ombessed or from a foulty paper | • Try another kind of paper, between 100 and 250 Sheffield, 4 to 6% moisture content.     |
|                                      | or it is embossed or from a faulty paper lot.                                                                                                    | • Use long-grain paper.                                                                   |

| Problem                                           | Cause                                                                                                   | Solution                                                                                                    |
|---------------------------------------------------|----------------------------------------------------------------------------------------------------|----------------------------------------------------------------------------------------------------|
| Print is crooked or misaligned on the page.       | The media guides might be incorrectly adjusted.                                                         | Remove all media from the input tray,<br>straighten the stack, and then load the<br>media in the input tray again. Adjust the<br>media guides to the width and length of<br>the media that you are using and try<br>printing again.                                                                |
|                                                   | The scanner might require a calibration.                                                                | Perform a tray alignment, and then calibrate the scanner.                                                                                                    |
|                                                   |                                                                                                    | • Perform a tray alignment by<br>opening the Administration menu at<br>the device control panel. On the<br>Print Quality submenu, touch Set<br>Registration. Choose a tray under<br>Source and then run a test page.<br>For more information, see <u>Print</u><br><u>Quality menu on page 71</u> . |
|                                                   |                                                                                                    | • See <u>Calibrate the scanner</u><br>on page 98 for information about<br>calibrating the scanner.                                                                                                    |
| More than one sheet feeds at one time.            | The media tray might be overloaded.                                                                     | Remove some of the media from the tray.<br>See <u>Media specifications on page 11</u> .                                                                                                    |
|                                                   | The media might be wrinkled, folded, or damaged.                                                        | Verify that the media is not wrinkled,<br>folded, or damaged. Try printing on<br>media from a new or different package.                                                                                                    |
| The device does not pull media from a media tray. | The device might be in manual feed mode.                                                                | • If <b>Manual Feed</b> appears on the control-panel display, press <b>OK</b> to print the job.                                                                                                    |
|                                                   |                                                                                                    | <ul> <li>Verify that the device is not in<br/>manual feed mode, and then print<br/>your job again.</li> </ul>                                                                                                    |
|                                                   | The pickup roller might be dirty or damaged.                                                            | Contact your dealer for support.                                                                                                    |
|                                                   | The paper-length adjustment control in the tray is set at a length that is greater than the media size. | Adjust the paper-length adjustment control to the correct length.                                                                                                    |

## **Performance problems**

| Problem           | Cause                                            | Solution                                                                                                    |
|-------------------|--------------------------------------------------|----------------------------------------------------------------------------------------------------|
| No copy came out. | The input tray might be empty.                   | Load media in the device. See <u>Media</u><br><u>specifications on page 11</u> for more<br>information.        |
|                   | The original might have been loaded incorrectly. | Load the original correctly in the ADF or flatbed scanner. See <u>Media</u> specifications on page <u>11</u> . |

| Problem                        | Cause                                                                  | Solution                                                                                                    |
|--------------------------------|------------------------------------------------------------------------|----------------------------------------------------------------------------------------------------|
| Copies are blank.              | The sealing tape might not have been removed from the print cartridge. | Remove the print cartridge from the device, pull out the sealing tape, and then reinstall the print cartridge. |
|                                | The original might have been loaded incorrectly.                       | Load the original correctly in the ADF or flatbed scanner. See <u>Media</u> <u>specifications on page 11</u> . |
|                                | The media might not meet HP specifications.                            | Use media that meets HP specifications.<br>See <u>Select print media on page 11</u> .                          |
|                                | The print-cartridge toner-level might be low.                          | Replace the print cartridge. See <u>Change</u><br>the print cartridge on page 85.                              |
| The wrong original was copied. | The ADF might be loaded.                                               | Make sure that the ADF is empty.                                                                               |
| Copies are reduced in size.    | The device software settings might be set to reduce the scanned image. | See the device software Help for more information about changing the settings.                                 |

# Solve fax problems

More extensive fax troubleshooting information is available in the *Fax Support Guide*. For additional help troubleshooting the Send Fax driver, see the *Send Fax Driver User Guide*.

### Solve sending problems

#### Faxes quit during sending.

| Cause                                                                                     | Solution                                                                                                    |
|-------------------------------------------------------------------------------------------|----------------------------------------------------------------------------------------------------|
| The fax machine to which you are sending might be malfunctioning.                         | Call the recipient to make sure that the receiving fax machine<br>is turned on and ready to receive faxes, or try sending to<br>another fax machine. |
| Your telephone line might not be working, or the line might be experiencing interference. | Disconnect the fax cable from the telephone jack, and then connect a telephone. Make a phone call to ensure that the telephone line is working.      |
|                                                                                           | Try using a lower baud rate by adjusting the Maximum Baud Rate setting in the Administration menu. See <u>Initial Setup</u><br>menu on page 57.      |

#### The device fax is receiving faxes but is not sending them.

| Cause                                                                                                    | Solution                                                                                                    |
|----------------------------------------------------------------------------------------------------|----------------------------------------------------------------------------------------------------|
| If the device is on a PBX system, the PBX system might be generating a dial tone that the fax cannot detect. | Disable the detect dial tone setting. See the fax guide for information about changing the setting.                                                  |
| There might be a poor telephone connection.                                                                  | Resend the fax later.                                                                                                    |
| The fax machine to which you are sending might be malfunctioning.                                            | Call the recipient to make sure that the receiving fax machine<br>is turned on and ready to receive faxes, or try sending to<br>another fax machine. |
| Your telephone line might not be working.                                                                    | Disconnect the fax cable from the telephone jack, and then connect a telephone. Make a phone call to ensure that the telephone line is working.      |

#### Outgoing fax calls keep dialing.

| Cause | Solution                                                                                                    |
|-------|----------------------------------------------------------------------------------------------------|
| 5     | Disable the Redial on Busy and Redial on No Answer features.<br>See the fax guide for information about changing the settings. |

Faxes you send are not arriving at the receiving fax machine.

| Cause                                                                                                    | Solution                                                                                                    |
|----------------------------------------------------------------------------------------------------|----------------------------------------------------------------------------------------------------|
| The receiving fax machine might be turned off or might have an error condition, such as being out of paper.                                  | Call the recipient to make sure that the fax machine is turned<br>on and ready to receive faxes.                                                                                                    |
| A fax might be stored in memory because it is waiting to redial<br>a busy number, or there are other jobs ahead of it waiting to<br>be sent. | If a fax job is in memory for either of these reasons, an entry<br>for the job appears in the fax log. Print the fax activity log (see<br>the fax guide), and check the <b>Result</b> column for jobs with a<br><b>Pending</b> designation. |

# NOTE: If the fax is sending very slowly, see "Faxes are transmitting or being received very slowly" in Initial Setup menu on page 57.

## Solve receiving problems

Incoming fax calls are not being answered by the fax (no fax detected).

| Cause                                                                                     | Solution                                                                                                    |
|-------------------------------------------------------------------------------------------|----------------------------------------------------------------------------------------------------|
| The rings-to-answer setting might not be set correctly.                                   | Check the rings-to-answer setting. See the fax guide for information about changing the setting.                                                                               |
| The telephone cord might not be connected properly, or the telephone cord is not working. | Check the installation. Make sure you are using the telephone cord that came with the device.                                                                                  |
| The telephone line might not be working.                                                  | Disconnect the fax cable from the telephone jack, and then connect a telephone. Make a phone call to ensure that the telephone line is working.                                |
| A voice-messaging service might be interfering with the ability                           | Do one of the following:                                                                                                    |
| to answer calls.                                                                          | • Discontinue the messaging service.                                                                                                    |
|                                                                                           | • Get a telephone line dedicated to fax calls.                                                                                                    |
|                                                                                           | • Decrease the rings-to-answer setting for the fax to a number less than the rings-to-answer for the voice mail. See the fax guide for information about changing the setting. |

#### Faxes are transmitting or being received very slowly.

| Cause                                                                                                    | Solution                                                                                                    |
|----------------------------------------------------------------------------------------------------|----------------------------------------------------------------------------------------------------|
| You might be sending or receiving a very complex fax, such as one with many graphics.                                                                                                    | Complex faxes take longer to be sent or received.                                                                                                    |
| The receiving fax machine might have a slow modem speed.                                                                                                    | The device fax only sends the fax at the fastest modem speed the receiving fax machine can use.                                                                                                    |
| The resolution at which the fax was sent or is being received<br>is very high. A higher resolution typically results in better<br>quality, but also requires a longer transmission time. | If you are receiving the fax, call and ask the sender to decrease<br>the resolution and resend the fax. If you are sending, decrease<br>the resolution or change the Page Content mode setting. See<br>the fax guide for information about changing the settings. |
| A poor telephone-line connection is forcing the device fax and<br>the sending or receiving fax machine to slow down the<br>transmission to adjust for errors.                            | Cancel and resend the fax. Have the telephone company check the telephone line.                                                                                                    |

#### Faxes are not printing at the device.

| Cause                                                                                                    | Solution                                                                                                    |
|----------------------------------------------------------------------------------------------------|----------------------------------------------------------------------------------------------------|
| There is no media in the input trays.                                                                                                    | Load media. Any faxes received while the input trays are empty are stored and will print after the trays have been refilled. |
| The Schedule Printing of Faxes mode is enabled. Faxes will not print until it is disabled                                                                                      | Disable the Schedule Printing of Faxes mode. See the fax guide for information about changing the setting.                   |
| The device toner level is low, or it has run out of toner.                                                                                                    | Replace the print cartridge.                                                                                                 |
| The device stops printing as soon as it is low on toner or runs<br>out of toner. Any faxes received are stored in memory and are<br>printed after the toner has been replaced. |                                                                                                    |

# Solve e-mail problems

If you are unable to send e-mails by using the digital-send feature, you might need to reconfigure the SMTP gateway address or the LDAP gateway address. Print a Configuration page to find the current SMTP and LDAP gateway addresses. Use the following procedures to check if the SMTP and LDAP gateway addresses are valid.

### Validate the SMTP gateway address

- **NOTE:** This procedure is for Windows operating systems.
  - 1. Open an MS-DOS command prompt: click Start, click Run, and then type cmd.
  - 2. Type telnet followed by the SMTP gateway address and then the number 25, which is the port over which the MFP is communicating. For example, type telnet 123.123.123.123.123 25 where "123.123.123.123" represents the SMTP gateway address.
  - 3. Press Enter. If the SMTP gateway address is *not* valid, the response contains the message Could not open connection to the host on port 25: Connect Failed.
  - 4. If the SMTP gateway address is not valid, contact the network administrator.

### Validate the LDAP gateway address

**NOTE:** This procedure is for Windows operating systems.

- 1. Open Windows Explorer. In the address bar, type LDAP://immediately followed by the LDAP gateway address. For example, type LDAP://12.12.12.12.12 where "12.12.12.12" represents the LDAP gateway address.
- 2. Press Enter. If the LDAP gateway address is valid, the Find People dialog box opens.
- 3. If the LDAP gateway address is not valid, contact the network administrator.

# Solve network connectivity problems

### Troubleshooting network printing problems

- 1. Make sure that the network cable is securely seated into the MFP's RJ45 connector.
- 2. Make sure that the Jetdirect LED on the formatter is lit.
- Make sure that the I/O card is ready. Print a Configuration page. If an HP Jetdirect print server is installed, printing a Configuration page also prints a second page that shows the network settings and status.
- NOTE: The HP Jetdirect embedded print server supports various network protocols (TCP/IP, IPX/ SPX, Novell/Netware, AppleTalk, and DCL/LLC). Make sure that the correct protocol is enabled for your network.
- 4. On the HP Jetdirect Configuration page, verify the following items for your protocol:
  - a. Under HP Jetdirect Configuration, the status is "I/O Card Ready".
  - **b.** The status is "Ready".
  - c. An IP address is listed.
  - **d.** The configuration method (Config by:) is listed correctly. See the network administrator if you are not sure which method is correct.
  - e. The domain name is correct.
- 5. Perform a loopback test to verify that the firmware is functioning correctly and that the hardware that is on the formatter is functioning correctly.
- 6. Perform a ping test to verify that the MFP is communicating with other devices on the network.
- 7. Try printing the job from another computer.
- 8. To verify that a MFP works with a computer, use a USB cable to connect it directly to a computer. You will have to reinstall the printing software. Print a document from a program that has printed correctly in the past. If this works, a problem with the network might exist.

### Loopback test

Use the loopback test to verify that the firmware is functioning correctly and that the hardware that is on the formatter is functioning correctly. This test causes the formatter to send data to itself.

- 1. Disconnect the network cable.
- 2. Press Menu.
- 3. Touch CONFIGURE DEVICE.
- 4. Touch I/O, touch EMBEDDED JETDIRECT MENU, touch DIAGNOSTICS, and then touch LOOPBACK TEST.
- 5. Let the test run for several hours or overnight.
- 6. If the test fails, an error message appears on the control-panel display. Replace the formatter.
- 7. To stop the test, turn the MFP off and then on. Make sure that you reconnect the network cable.

## **Ping test**

Use the ping test to verify that the MFP is communicating over the network. Before performing the ping test, obtain the IP address for a target destination, such as a PC, that is on the same network as the MFP. Consult the network administrator for help with obtaining the IP address.

- **1.** Scroll to and touch Administration.
- 2. Touch Management.
- 3. Touch Embedded Jetdirect or EIO <X> Jetdirect.
- 4. Touch Ping Test.
- 5. Set the appropriate options for each of the menu items that follow:
  - Dest Type
  - Dest IP
  - Packet Size
  - Timeout
  - Count
  - Print Results
  - Execute

After setting Execute to Yes, the ping test starts automatically. If you selected to print the results, a page prints that lists the ping statistics. If the page prints, the test was successful.

# Solve stapler/stacker problems

| Control panel message   | Description                                                                                                    | Recommended action                                                                                                    |
|-------------------------|----------------------------------------------------------------------------------------------------|----------------------------------------------------------------------------------------------------|
|                         | There is no power to the stapler/stacker.<br><b>NOTE:</b> The stapler/stacker is powered by<br>the printer through the communication cable<br>connecting the two devices.                                                                                                    | 1. Check the communication cable<br>between the stapler/stacker and the<br>printer for a loose connection or<br>damage. Make sure that the connector<br>is securely screwed in. If the cable is<br>damaged, go to step 4. |
|                         |                                                                                                    | <ol> <li>Check wiring connection J1301 on the stapler/stacker driver board.</li> </ol>                                                                                                    |
|                         |                                                                                                    | <ol> <li>Replace the stapler/stacker driver<br/>board.</li> </ol>                                                                                                    |
|                         |                                                                                                    | <ol> <li>If none of the above corrects the<br/>problem, replace the stapler/stacker<br/>unit.</li> </ol>                                                                                                    |
| 13.12.07 Jam In Stapler | erThe stapler could not finish its cycle but was<br>able to return to the home positionIf the stapler drive does not return to home<br>position (HP) during the normal cycle, the<br>stapler/stacker driver signals M1304 (stapler<br>motor) to rotate once in reverse. If the HP<br>signal is now detected, the stapler/stacker<br>driver sends a signal to the formatter that a<br>staple jam is present. | 1. Remove the staple cartridge and any loose staples or staples that might be obstructing stapler movement.                                                                                                    |
|                         |                                                                                                    | <ol> <li>Remove one sheet of staples from staple cartridge and try again.</li> </ol>                                                                                                    |
|                         |                                                                                                    | <ol> <li>Inspect the staple cartridge for damage<br/>Replace the staple cartridge if it is<br/>damaged.</li> </ol>                                                                                                    |
|                         |                                                                                                    | <ol> <li>Verify that genuine HP staples are being used.</li> </ol>                                                                                                    |
|                         |                                                                                                    | <b>NOTE:</b> Staples come pre-loaded in the staple cartridge and cannot be ordered separately as a refill from HP.                                                                                                    |
|                         |                                                                                                    | <ol> <li>Remove the stapler assembly. Inspect<br/>the stapler for jammed staples around<br/>the staple plunger and crimper. Remove<br/>any jammed staples that are found.</li> </ol>                                      |
|                         |                                                                                                    | 6. Install a new staple cartridge.                                                                                                    |
|                         |                                                                                                    | 7. Replace the stapler assembly.                                                                                                    |
|                         |                                                                                                    | 8. If none of the above corrects problem, replace the stapler/stacker unit.                                                                                                    |

| Control panel message          | Description                                                                                                    | Rec | ommended action                                                                                                    |
|--------------------------------|----------------------------------------------------------------------------------------------------|-----|----------------------------------------------------------------------------------------------------|
| 13.12.08 Jam In Left Accessory | Stay jam in accumulator. Paper sensor PS 1302 stayed activated longer than expected.                                                                                                    | 1.  | Remove any jammed paper obstructing the paper path to the delivery rollers.                                                                                                    |
|                                | This signal is generated by sensor PS1302<br>(delivery sensor). PS1302 is located just<br>before the delivery rollers. In order to reach<br>or see the sensor arm, lift the upper delivery<br>rollers and upper paper-path guide plate. You           | 2.  | Check the delivery flappers and<br>linkages to make sure flappers are not<br>blocking paper from exiting the machine<br>to the output tray. If broken parts are<br>found, go to step 6.                                                                                    |
|                                | will now be able to see and toggle the sensor arm activating PS1302.                                                                                                    | 3.  | If the delivery rollers are not turning, go to step 6.                                                                                                    |
|                                |                                                                                                    | 4.  | If the jogger guides are not in the correct<br>position to receive paper and are<br>obstructing paper, check the jogger-<br>guide sensors and connectors on the<br>jogger assembly. If necessary, replace<br>the jogger assembly.                                          |
|                                |                                                                                                    | 5.  | If the problem only occurs when<br>stapling, check for deformed staples. If<br>deformed staples are found, replace the<br>staple cartridge and/or stapler<br>assembly. If paper is being held back<br>from exiting by the clamping device<br>while stapling, go to step 6. |
|                                |                                                                                                    | 6.  | If none of the above corrects problem, replace the stapler/stacker unit.                                                                                                    |
| 13.12.09 Jam In Left Accessory | Stay jam at the entrance to the stapler/<br>stacker. Sensor PS1301 stayed activated<br>longer than expected.<br>This signal is generated by sensor PS1301<br>(paper-inlet sensor). PS1301 is located under<br>the lower-entrance guide plate with the | 1.  | Check PS1301 sensor and flag for<br>smooth operation and damage. Make<br>sue that the lower plate is free and is not<br>touching the sides of the cutout of the<br>lower guide plate that the arm operates<br>within. If damaged, go to step 7.                            |
|                                | sensor arm extending up through the guide<br>plate and into the paper path.                                                                                                    | 2.  | Check for any damage or obstructions<br>to the entrance of the upper and lower<br>guide plates. If damaged, go to step 7.                                                                                                    |
|                                |                                                                                                    | 3.  | Inspect the upper-entrance guide plate<br>to make sure its alignment allows the<br>sensor arm to move freely though the<br>hole cut in it for the sensor arm. If<br>damaged, go to step 7.                                                                                 |
|                                |                                                                                                    | 4.  | Check for excessive paper curl when paper leaves the fuser. The cause could be damp paper.                                                                                                    |
|                                |                                                                                                    | 5.  | Clean PS1301 by gently blowing air into the sensor.                                                                                                    |
|                                |                                                                                                    | 6.  | Check connection J1303 on the stapler/<br>stacker driver board.                                                                                                    |
|                                |                                                                                                    | 7.  | If none of the above corrects the problem, replace the stapler/stacker unit.                                                                                                    |

| Control panel message          | Description                                                                                                    | Recommended action                                                                                                    |
|--------------------------------|----------------------------------------------------------------------------------------------------|----------------------------------------------------------------------------------------------------|
| 13.12.10 Jam In Left Accessory | Delay jam in entry. Paper did not arrive at the paper-inlet sensor PS1301 within the expected time.                                                                                                    | <ol> <li>Check for excessive paper curl as paper<br/>leaves the fuser. The cause could be<br/>damp paper.</li> </ol>                                                                |
|                                | This signal is generated from sensor PS1301<br>(paper-inlet sensor). PS1301 is located under<br>the lower entrance guide plate with the<br>sensor arm extending up through the guide<br>plate and into the paper path.                                                                                                    | 2. Check for any damage to the entrance guide plates.                                                                                                    |
|                                |                                                                                                    | <ol> <li>Check the PS1301 sensor, sensor arm,<br/>and sensor flag for smooth operation<br/>and damage.</li> </ol>                                                                   |
|                                |                                                                                                    | <ol> <li>Clean PS1301 by gently blowing air into<br/>the sensor.</li> </ol>                                                                                                    |
|                                |                                                                                                    | <ol> <li>Check connection J1303 on the stapler/<br/>stacker driver board.</li> </ol>                                                                                                |
|                                |                                                                                                    | 6. If none of the above corrects the problem, replace the stapler/stacker unit.                                                                                                    |
| 13.12.11 Jam In Left Accessory | Initial jam. At power on, paper was present at the entrance of the stapler/stacker at sensor                                                                                                    | 1. Remove any paper found in the entrance guides.                                                                                                    |
|                                | PS1301.<br>This signal is generated by sensor PS1301<br>(paper-inlet sensor). PS1301 is located under<br>the lower entrance guide plate with the<br>sensor arm extending up through the guide<br>plate and into the paper path.                                                                                            | <ol> <li>Inspect the sensor PS1301 actuation<br/>arm to make sure it moves freely and is<br/>not rubbing against the entrance guide<br/>plates (upper and lower plates).</li> </ol> |
|                                |                                                                                                    | <ol> <li>Check connection J1303 on the stapler/<br/>stacker driver board</li> </ol>                                                                                                 |
|                                |                                                                                                    | <ol> <li>If none of the above corrects the<br/>problem, replace the stapler/stacker<br/>unit.</li> </ol>                                                                            |
| 65.00.15 Output Device Failure | After the MFP boot process, the external<br>device requested a new boot process. This<br>can happen during an upgrade; the 24 V<br>power goes off momentarily, which makes                                                                                                    | 1. Turn off the MFP.                                                                                                    |
|                                |                                                                                                    | 2. Disconnect the communication cable between the output device and the MFP.                                                                                                    |
|                                | the stapler/stacker think it is initializing again.<br><b>NOTE:</b> During an upgrade of the external device, if the connection with the device is lost for 9 minutes, the firmware crashes with a 66.00.15 error and forces the user to reboot. It will then display a <b>Resend external accessory firmware</b> message. | <ol> <li>Check the connection pins for damage.<br/>If you are unable to align the pins so they<br/>work properly, go to step 6.</li> </ol>                                          |
|                                |                                                                                                    | <ol> <li>Reconnect the communication cable to<br/>the MFP, making sure the connector is<br/>properly screwed down in.</li> </ol>                                                    |
|                                |                                                                                                    | 5. Turn on the printer.                                                                                                    |
|                                |                                                                                                    | 6. Reload the latest firmware bundle.                                                                                                    |
|                                |                                                                                                    | <ol> <li>Check connection J1301 on the stapler/<br/>stacker driver board.</li> </ol>                                                                                                |
|                                |                                                                                                    | <ol> <li>If none of the above corrects the<br/>problem, replace the stapler/stacker<br/>unit.</li> </ol>                                                                            |

| Control panel message          | Description                                                                                                    | Recommended action                                                                                                    |
|--------------------------------|----------------------------------------------------------------------------------------------------|----------------------------------------------------------------------------------------------------|
| 65.12.01 Output Device Failure | The paddle (retainer) motor M1301 was not able to move the sensor flag to the home position detected by sensor PS1305.                                                          | <ol> <li>Inspect sensor PS1305 to make sure it<br/>is correctly mounted and the wires are<br/>connected.</li> </ol>                         |
|                                | This signal is generated by sensor PS1305<br>(paddle home-position sensor). Sensor<br>PS1305 is located on the rear frame of the                                                | 2. Clean sensor PS1305 by gently blowing air into the sensor.                                                                               |
|                                | stapler/stacker, between the two DC motors:<br>M1301 Paddle motor, and M1303 Feed                                                                                               | 3. Check connections J1314 and J1313 on the stapler/stacker control board.                                                                  |
|                                | Motor.                                                                                                    | <ol> <li>If none of the above corrects the<br/>problem, replace the stapler/stacker<br/>unit.</li> </ol>                                    |
| 65.12.02 Output Device Failure | Jogger-motor malfunction. The jogger home position could not be sensed by sensor PS1304.                                                                                        | <ol> <li>Check for anything that might be<br/>obstructing or restricting the movement<br/>of the jogger guides.</li> </ol>                  |
| (j<br>P                        | This signal is generated by sensor PS1304<br>(jogger home-position sensor). Sensor<br>PS1304 is located on the jogger assembly<br>and can be accessed after removing the front, | 2. Inspect PS1304 for the correct mounting<br>and secure wiring connections. Also<br>check for damage. If there is damage,<br>go to step 5. |
|                                | rear, and top covers of the stapler/stacker.                                                                                                    | <ol> <li>Clean PS1304 by gently blowing air into<br/>the sensor.</li> </ol>                                                                 |
|                                |                                                                                                    | <ol> <li>Check connectors J1302 and J1311 on<br/>the stapler/stacker driver board.</li> </ol>                                               |
|                                |                                                                                                    | <ol> <li>If none of the above corrects the<br/>problem, replace the jogger guide<br/>assembly.</li> </ol>                                   |
|                                |                                                                                                    | <ol> <li>If none of the above corrects the<br/>problem, replace the stapler/stacker<br/>unit.</li> </ol>                                    |
| 65.12.03 Output Device Failure | Staple-motor malfunction. The staple motor was unable to return to the home position as                                                                                         | 1. Check for a staple jam in the stapler; remove any jammed staples.                                                                        |
|                                | read by sensor PHOI1.<br>This signal is generated by sensor PHOI1<br>(stanlar barro position sensor) PHOI1 is                                                                   | 2. Check the wiring connections at the stapler assembly.                                                                                    |
|                                | (stapler home-position sensor). PHOI1 is<br>located in the stapler assembly and cannot be<br>serviced. If the stapler drive does not return                                     | <ol> <li>If none of the above corrects the<br/>problem, replace the stapler assembly.</li> </ol>                                            |
|                                | to home position (HP) during the normal<br>cycle, the stapler/stacker driver signals<br>M1304 (stapler motor) to rotate once in                                                 | <ol> <li>Check connector J1312 on the stapler/<br/>stacker driver board.</li> </ol>                                                         |
|                                | reverse. If the HP signal is not detected, the stapler/stacker driver sends a signal to the formatter that the staple motor has malfunctioned.                                  | <ol> <li>If none of the above corrects the<br/>problem, replace the stapler/stacker<br/>unit.</li> </ol>                                    |

| Control panel message               | Description                                                                                                    | Recommended action                                                                                                    |
|-------------------------------------|----------------------------------------------------------------------------------------------------|----------------------------------------------------------------------------------------------------|
| 65.12.34 Output Device Failure      | Cooling fan failure.<br>This failure is detected by the stapler/stacker<br>control board. If the rotation speed of the<br>cooling fan is not normal for 5 seconds or<br>longer, the stapler/stacker control board<br>notifies the formatter of the problem.                                                                                                    | <ol> <li>Inspect the fan to make sure nothing is<br/>obstructing the fan rotation.</li> <li>Clean the fan blades of any dust<br/>accumulation.</li> <li>Check connector J1309 on the stapler/<br/>stacker driver board.</li> <li>If none of the above corrects the<br/>problem, replace the stapler/stacker<br/>unit.</li> </ol>                                                                                                    |
| 65.12.35 Output Device Failure      | Stapler malfunction. The stapler self-prime<br>sensor PHOl2 did not activate.<br>This signal is generated by sensor PHOl2<br>(staple-ready sensor). Sensor PHOl2 is<br>located in the stapler assembly and cannot be<br>serviced.<br>When a new staple cartridge is installed, the<br>stapler goes through the stapling motion 11<br>times in order to advance the first staple to<br>the proper stapling position. If the staples are<br>not advanced after 11 attempts, the control<br>board notifies the formatter that self-priming<br>has failed. | <ol> <li>Verify that genuine HP staples are being<br/>used and that the staples are the correct<br/>type for this stapler.</li> <li>NOTE: Staples come pre-loaded in<br/>the staple cartridge and cannot be<br/>ordered separately as a refill from HP.</li> <li>Replace the staple cartridge.</li> <li>If none of the above corrects the<br/>problem, replace the stapler assembly.</li> <li>If none of the above corrects the<br/>problem, replace the stapler assembly.</li> </ol>                                                                                                    |
| 65.12.99 Output Device Disconnected | When the printer was turned on, the stapler/<br>stacker lost communication with the MFP.                                                                                                    | <ol> <li>Turn off the MFP.</li> <li>Disconnect the communication cable<br/>between the output device and the MFP.</li> <li>Check the connection pins for damage.<br/>If you are unable to align the pins so they<br/>work properly, go to step 7.</li> <li>Reconnect the communication cable to<br/>the MFP, making sure that the<br/>connector is properly screwed in.</li> <li>Turn on the MFP. If the problem still<br/>exists, go to Step 6.</li> <li>Check connection J1301 on the stapler/<br/>stacker driver board.</li> <li>If none of the above corrects the<br/>problem, replace the stapler/stacker<br/>unit.</li> </ol> |

| Control panel message                                            | Description                                                                                                    | Recommended action                                                                                                    |
|------------------------------------------------------------------|----------------------------------------------------------------------------------------------------|----------------------------------------------------------------------------------------------------|
| 66.12.33 Output Device Failure                                   | The delivery-roller lift motor could not reach<br>the home position as detected by sensor<br>PS1303.<br>This signal is generated by sensor PS1303<br>(delivery-roller disengaging sensor). PS 1303<br>is located behind the front cover and to the<br>left of the stapler assembly. | <ol> <li>Inspect sensor PS1303 to make sure it<br/>is correctly mounted and not damaged.<br/>Also make sure that the wires are<br/>connected.</li> <li>Clean sensor PS1303 by gently blowing<br/>air into the sensor.</li> <li>Check connector J 1308 on stapler/<br/>stacker driver board.</li> <li>If none of the above corrects the<br/>problem, replace the stapler/stacker<br/>unit.</li> </ol> |
| Corrupt Firmware In External Device The stapler/stacked upgrade. | The stapler/stacker needs a firmware upgrade.                                                                                                    | <ol> <li>Go to <u>http://www.hp.com/support</u> to<br/>download the latest firmware and review<br/>the upgrade procedure.</li> </ol>                                                                                                    |
|                                                                  |                                                                                                    | 2. Install the latest firmware on the device                                                                                                    |
|                                                                  |                                                                                                    | <ol> <li>If the new firmware does not correct the<br/>problem, replace the stapler/stacker<br/>unit.</li> </ol>                                                                                                    |
| is full<br>tray.<br>The<br>(delive<br>locat<br>the d<br>pape     | The control panel indicates that the output bin<br>is full; however, there is no paper in the output<br>tray.<br>The signal is generated by sensor PS1306                                                                                                    | 1. Verify that the output flappers used to actuate the sensor flag are not caught behind the jogger guides and have full range of motion needed to actuate the sensor.                                                                                                    |
|                                                                  | (delivery-full sensor). Sensor PS1306 is<br>located on left side of stapler/stacker, above<br>the delivery rollers. The sensor is activated by<br>paper exiting the output device lifting the<br>delivery flappers.                                                                 | <ol> <li>Check the sensor flag and actuator<br/>movement, making sure that by raising<br/>the output flappers the sensor flag<br/>actuates PS1306.</li> </ol>                                                                                                    |
|                                                                  |                                                                                                    | <ol> <li>Clean PS1306 by gently blowing air into<br/>the sensor.</li> </ol>                                                                                                    |
|                                                                  |                                                                                                    | 4. Check sensor PS1306 mounting.                                                                                                    |
|                                                                  |                                                                                                    | <ol> <li>Check the wiring connector at sensor<br/>PS1306 as well as connector J1313 on<br/>the stapler/stacker driver board.</li> </ol>                                                                                                    |
|                                                                  |                                                                                                    | <ol> <li>If none of the above corrects the<br/>problem, replace the stapler/stacker<br/>unit.</li> </ol>                                                                                                    |

| Control panel message    | Description                                                                                                    | Recommended action                                                                                                    |
|--------------------------|----------------------------------------------------------------------------------------------------|----------------------------------------------------------------------------------------------------|
| Output Paper Path Open   | The stapler door is open, or the stapler/<br>stacker is not fully latched to the MFP.<br>This signal is generated by switch SW1301<br>(door switch). Switch SW1301 is located<br>behind the front cover and is actuated by a<br>tab on the stapler door and a tab on the<br>engine. | <ol> <li>Inspect the stapler-access door for<br/>damage or misalignment, and also<br/>make sure that the actuation tab is not<br/>broken off of the door. If there is<br/>damage, replace the stapler/stacker<br/>jam-access door or replace the front<br/>cover assembly (includes the front cover<br/>and the jam-access door).</li> </ol> |
|                          |                                                                                                    | <ol> <li>Inspect SW1301 and the actuator<br/>assembly for damage or mounting<br/>problems. If damaged beyond repair, go<br/>to step 4.</li> </ol>                                                                                                    |
|                          |                                                                                                    | 3. Check wiring connection J1304 on the stapler/stacker driver board.                                                                                                    |
|                          |                                                                                                    | <ol> <li>If none of the above corrects the<br/>problem, replace the stapler/stacker<br/>unit.</li> </ol>                                                                                                    |
| Replace Staple Cartridge | The control panel indicates that the stapler is out of staples; however, after putting in a new cartridge, the message remains.                                                                                                    | 1. Make sure that a genuine HP staple cartridge is being used.                                                                                                    |
|                          | The signal is generated by sensor PHOI2<br>(staple-ready sensor) or sensor PHOI3<br>(staple-level sensor). Both are located in the<br>stapler assembly and cannot be cleaned or<br>serviced.                                                                                        | <ol> <li>Replace the staple cartridge.</li> <li>NOTE: Staples come pre-loaded in<br/>the staple cartridge and cannot be<br/>ordered separately as a refill from HP.</li> <li>Check the wiring connections at the<br/>stapler assembly.</li> </ol>                                                                                            |
|                          |                                                                                                    | <ol> <li>Remove the stapler assembly and any<br/>loose staples found in and around<br/>stapling assembly.</li> </ol>                                                                                                    |
|                          |                                                                                                    | <ol> <li>If none of the above corrects the<br/>problem, replace the stapler assembly.</li> </ol>                                                                                                    |
|                          |                                                                                                    | 6. Check wiring connection J1312 on the stapler/stacker driver board.                                                                                                    |
|                          |                                                                                                    | <ol> <li>If none of the above corrects the<br/>problem, replace the stapler/stacker<br/>unit.</li> </ol>                                                                                                    |

| Control panel message           | Description                                                                                                    | Recommended action                                                                                                    |
|---------------------------------|----------------------------------------------------------------------------------------------------|----------------------------------------------------------------------------------------------------|
| Stapler Low On Staples          | low on staples or the staple cartridge is                                                                                                    | <ol> <li>Make sure that a genuine HP staple<br/>cartridge is being used.</li> </ol>                                                                                      |
|                                 | missing; however, after putting in a new cartridge, the message remains.                                                                                                    | 2. Replace the staple cartridge.                                                                                                    |
|                                 | The signal is generated by sensor PHOI3 (staple-level sensor). Sensor PHOI3 is located in the stapler assembly and cannot be                                                                                                    | <b>NOTE:</b> Staples come pre-loaded in the staple cartridge and cannot be ordered separately as a refill from HP.                                                       |
|                                 | cleaned or serviced.                                                                                                    | <ol> <li>Check the wiring connections at the stapler assembly.</li> </ol>                                                                                                |
|                                 |                                                                                                    | <ol> <li>Remove the stapler assembly and any<br/>loose staples found in and around<br/>stapling assembly.</li> </ol>                                                     |
|                                 |                                                                                                    | <ol> <li>If none of the above corrects the<br/>problem, replace the stapler assembly.</li> </ol>                                                                         |
|                                 |                                                                                                    | <ol> <li>Check wiring connection J1312 on the<br/>stapler/stacker driver board.</li> </ol>                                                                               |
|                                 |                                                                                                    | <ol> <li>If none of the above corrects the<br/>problem, replace the stapler/stacker<br/>unit.</li> </ol>                                                                 |
| Too Many Pages In Job To Staple | When the firmware detects that the job is<br>attempting to staple more than the maximum<br>30 pages, the firmware signals the jogger<br>guides to open, dropping the unstapled stack<br>of paper into the output tray below. The<br>remainder of the copies will print out and be<br>directed to the output tray without being<br>stapled. | Do not attempt to staple more than 30 pages<br>of 20 lb bond (75g/m <sup>2</sup> ) paper. For heavier<br>paper, the maximum stack height that can be<br>stapled is 3 mm. |

# Solve 3-bin mailbox problems

| Control panel message          | Description                                                                                                    | Recommended action                                                                                                    |
|--------------------------------|----------------------------------------------------------------------------------------------------|----------------------------------------------------------------------------------------------------|
|                                | There is no power to the MBM.<br><b>NOTE:</b> The MBM is powered by the printer<br>through the communication cable connecting<br>the two devices.                                                                                                    | <ol> <li>Check the communication cable<br/>between the MBM and the printer for a<br/>loose connection or damage. Make sure<br/>that the connector is securely screwed<br/>in. If the cable is damaged, go to step 4.</li> <li>Check wiring connection J1501 on the<br/>MBM driver board.</li> <li>Replace the MBM driver board.</li> <li>If none of the above corrects the<br/>problem, replace the MBM unit.</li> </ol>                                                                                                    |
| 13.12.09 Jam In Left Accessory | Stay jam. Inlet-paper sensor PS1501<br>remained activated longer than expected.<br>This signal is generated by sensor PS1501<br>(paper-inlet sensor). PS1501 is located under<br>the lower entrance guide plate with the<br>sensor arm extending up through the guide<br>plate and into the paper path. | <ol> <li>Check sensor PS1501 and flag for<br/>smooth operation and damage, making<br/>sure its movement down through the<br/>lower plate is free and is not touching the<br/>sides of the cutout on the lower guide<br/>plate. If there is damage, go to step 7.</li> <li>Check for any damage or obstructions<br/>to the entrance to the upper and lower<br/>guide plates. If there is damage, go to<br/>step 7.</li> <li>Inspect the upper entrance guide plate<br/>to make sure its alignment allows the<br/>sensor arm to move freely through the<br/>hole cut in it for the sensor arm. If there<br/>is damage, go to step 7.</li> <li>Check for excessive paper curl as paper<br/>leaves the fuser. Damp paper could be<br/>the cause.</li> <li>Clean PS1501 by gently blowing air into<br/>the sensor.</li> <li>Check connection J1503 on the MBM<br/>driver board.</li> <li>If none of the above corrects the<br/>problem, replace the MBM unit.</li> </ol> |

| Control panel message          | Description                                                                                                    | Recommended action                                                                                                    |
|--------------------------------|----------------------------------------------------------------------------------------------------|----------------------------------------------------------------------------------------------------|
| 13.12.10 Jam In Left Accessory | Delay jam. Paper did not arrive at the paper-<br>inlet sensor PS1501 within the expected time.                                                                                                    | <ol> <li>Check for excessive paper curl as paper<br/>leaves the fuser. The cause could be<br/>damp paper.</li> </ol>                                                                                 |
|                                | This signal is generated from sensor PS1501 (paper-inlet sensor). PS1501 is located under the lower entrance guide plate with the                                                                                    | 2. Check for any damage to the entrance guide plates.                                                                                                    |
|                                | sensor arm extending up through the guide plate and into the paper path.                                                                                                    | <ol> <li>Check the PS1501 sensor, sensor arm,<br/>and sensor flag for smooth operation<br/>and damage.</li> </ol>                                                                                    |
|                                |                                                                                                    | <ol> <li>Clean PS1501 by gently blowing air into<br/>the sensor.</li> </ol>                                                                                                    |
|                                |                                                                                                    | <ol> <li>Check connection J1503 on the MBM<br/>driver board.</li> </ol>                                                                                                    |
|                                |                                                                                                    | 6. If none of the above corrects the problem, replace the MBM unit.                                                                                                    |
| 13.12.11 Jam In Left Accessory | Initial jam. At power on, paper was present at the entrance of the MBM at sensor PS1501.                                                                                                    | 1. Remove any paper found in the entrance guides of the MBM that might be activating PS1501.                                                                                                    |
|                                | This signal is generated by sensor PS1501<br>(paper-inlet sensor). PS1501 is located under<br>the lower entrance guide plate with the<br>sensor arm extending up through the guide<br>plate and into the paper path. | 2. Inspect the sensor PS1501 actuation<br>arm to make sure it moves freely and is<br>not rubbing against the entrance guide<br>plates (upper and lower plates). If<br>damage is found, go to step 4. |
|                                |                                                                                                    | <ol> <li>Check connection J1503 on the MBM<br/>driver board.</li> </ol>                                                                                                    |
|                                |                                                                                                    | <ol> <li>If none of the above corrects the<br/>problem, replace the MBM unit.</li> </ol>                                                                                                    |
| 65.12.34 Output Device Failure | Cooling fan failure.                                                                                                    | 1. Inspect the fan to make sure nothing is obstructing the fan rotation.                                                                                                    |
|                                | This failure is detected by the MBM driver<br>board. If the rotation speed of the cooling fan<br>is not normal for 5 seconds or longer, the                                                                          | 2. Clean the fan blades of any dust accumulation.                                                                                                    |
|                                | MBM control board notifies the formatter of the problem.                                                                                                    | <ol> <li>Check connector J1509 on the MBM<br/>driver board.</li> </ol>                                                                                                    |
|                                |                                                                                                    | <ol> <li>If none of the above corrects the<br/>problem, replace the MBM unit.</li> </ol>                                                                                                    |

| Control panel message               | Description                                                              | Rec | commended action                                                                                                    |
|-------------------------------------|--------------------------------------------------------------------------|-----|----------------------------------------------------------------------------------------------------|
| 65.12.99 Output Device Disconnected | When the printer was turned on, the MBM lost communication with the MFP. | 1.  | Turn off the MFP.                                                                                                    |
|                                     |                                                                          | 2.  | Disconnect the communication cable between the output device and the MFP.                                            |
|                                     |                                                                          | 3.  | Check the connection pins for damage.<br>If you are unable to align the pins so they<br>work properly, go to step 7. |
|                                     |                                                                          | 4.  | Reconnect the communication cable to the MFP, making sure that the connector is screwed in properly.                 |
|                                     |                                                                          | 5.  | Turn on the MFP. If the problem still exists, go to Step 6.                                                          |
|                                     |                                                                          | 6.  | Check connection J1501 on the MBM driver board.                                                                      |
|                                     |                                                                          | 7.  | If none of the above corrects the problem, replace the MBM unit.                                                     |
| Corrupt Firmware In External Device | The MBM needs a firmware upgrade.                                        | 1.  | Go to <u>http://www.hp.com/support</u> to<br>download the latest firmware and review<br>the upgrade procedure.       |
|                                     |                                                                          | 2.  | Install the latest firmware on the device.                                                                           |
|                                     |                                                                          | 3.  | If the new firmware does not correct the problem, replace the MBM unit.                                              |

| Control panel message   | Description                                                                                                    | Recommended action                                                                                                    |
|-------------------------|----------------------------------------------------------------------------------------------------|----------------------------------------------------------------------------------------------------|
| Output Bin <x> Full</x> | The control panel indicates that the output bin<br>is full; however, there is no paper in the output<br>tray.<br>The signal is generated by sensor PS1503<br>(bin 1 delivery-full sensor), PS1505 (bin 2<br>delivery-full sensor), or PS1507 (bin 3<br>delivery-full sensor). Sensors PS1503 and<br>PS1505 are located behind the front cover of<br>the MBM. Sensor PS1507 is located above<br>the bin 3 delivery rollers, close to the MBM<br>rear frame. | <ol> <li>Bins 1 and 2: Verify that the upper Y-<br/>shaped sensor actuator arms are<br/>actually activating the associated<br/>sensors. The bin 1 and bin 2 bin-full<br/>sensors are the left sensors of the<br/>sensor set.</li> <li>Verify that the output flappers used to<br/>actuate the sensor are actually<br/>activating sensor PS1507 and have the<br/>full range of motion needed to actuate<br/>the sensor.</li> </ol> |
|                         |                                                                                                    | <ol> <li>Check the sensor flag actuator arms fo<br/>free, quick, and unobstructed<br/>movement when rising and falling.</li> </ol>                                                                                                    |
|                         |                                                                                                    | <ol> <li>Clean the problematic sensor by gently<br/>blowing air into the sensor.</li> </ol>                                                                                                    |
|                         |                                                                                                    | <ol> <li>Check the problematic sensor to make<br/>sure it is mounted properly and is in<br/>correct alignment with the sensor flag<br/>(not touching the sides of the plate).</li> </ol>                                                                                                    |
|                         |                                                                                                    | <ol> <li>For bins 1 and 2, check the wiring<br/>connector at the sensor board as well as<br/>connector J1502 on the MBM driver<br/>board.</li> </ol>                                                                                                    |
|                         |                                                                                                    | 6. If none of the above corrects the problem, replace the MBM driver board                                                                                                    |
|                         |                                                                                                    | <ol> <li>If none of the above corrects the<br/>problem, replace the MBM unit.</li> </ol>                                                                                                    |
| Output Paper Path Open  | The control panel indicates that the MBM is not latched to the MFP; however, it is physically attached to the MFP.                                                                                                    | 1. Verify that the MBM is latching properly to the MFP.                                                                                                    |
|                         | This signal is generated by switch SW1501 (engine-connection switch). Switch SW1501                                                                                                    | <ol> <li>Inspect the actuator tab on the MFP fo<br/>damage.</li> </ol>                                                                                                    |
|                         | is located behind the front cover, near the<br>bottom of the MBM. This switch is actuated<br>by a tab on the MFP that engages the<br>actuation arm on the MBM when the MBM is<br>moved against the MFP and they become<br>latched together.                                                                                                    | <ol> <li>Remove the front cover of the MBM and<br/>inspect SW1501 and the actuator<br/>assembly for damage or mounting<br/>problems. If either is damaged beyond<br/>repair, go to step 5.</li> </ol>                                                                                                    |
|                         |                                                                                                    | <ol> <li>Check wiring connection J1502 on the<br/>MBM driver board.</li> </ol>                                                                                                    |
|                         |                                                                                                    | <ol> <li>If none of the above corrects the<br/>problem, replace the MBM unit.</li> </ol>                                                                                                    |

# **Functional checks**

Use the following procedures to help diagnose and solve problems that occur in the print engine.

### Early boot diagnostic test

When the device is powered on, it runs several self tests on the formatter and displays the results using the three control-panel LEDs (Ready, Data, and Attention). If the boot process stops and nothing is displayed on the control panel, examine the control-panel LEDs for any of the following light combinations:

|   | Ready | Data | Attention |
|---|-------|------|-----------|
| A | OFF   | OFF  | OFF       |
| В | ON    | OFF  | OFF       |
| С | OFF   | ON   | OFF       |
| D | ON    | ON   | OFF       |
| E | OFF   | OFF  | ON        |
| F | ON    | OFF  | ON        |
| G | OFF   | ON   | ON        |
| Н | ON    | ON   | ON        |

If the boot process stops and any of these LED combinations are visible, perform the following actions:

- 1. Turn the device off.
- 2. Reseat the formatter.
- 3. Ensure that the engine connectors and properly connected to the formatter.
- 4. Remove any memory DIMMs that are installed.
- 5. Verify the cable connections to the control panel.
- 6. Turn the device on.

If the boot process stops with the same error, replace the formatter.

### **Engine test**

To verify that the print engine (all components except the formatter, formatter DIMMs, EIO products, and the stacker or stapler/stacker) is functioning, print an engine test page. Use a small, non-metallic, pointed object to depress the engine-test switch, which is located on the back of the MFP.

NOTE: The standard output bin must be installed in order for the engine test page to print. If either the stapler/stacker or the 3-bin mailbox is installed, a jam occurs.

#### Figure 6-11 Engine-test-print switch

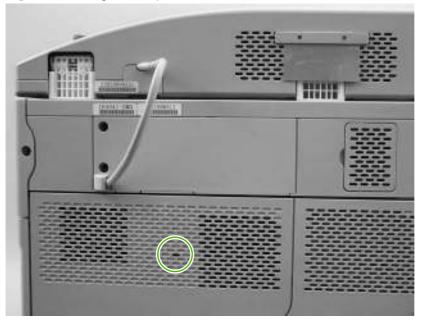

The test page should have a series of vertical lines. The test page prints from the last tray that you used. However, if the MFP has been turned off and then on since the most recent print job, the page prints from tray 2. The MFP continuously prints test pages as long as the test-page switch is depressed. The MFP cannot print a test page if it is in Sleep mode.

NOTE: A damaged formatter might interfere with the engine test. If the engine-test page does not print, try removing the formatter and performing the engine test again. If the engine test is then successful, the problem is almost certainly with the formatter, the control panel, or the cable that connects them.

#### **Formatter test**

To verify that the formatter is functioning correctly, print a Configuration page. If the page prints, the formatter is functioning.

The heartbeat LED on the formatter also indicates whether the formatter is functioning.

#### Half self-test

Use the half self-test to determine which of the eight image-formation processes might be malfunctioning.

- **1.** Print a Configuration page.
- 2. Open the top cover after the paper advances half-way through the MFP, which is about 3 to 5 seconds after the main motor begins rotation. The leading edge of the paper should have advanced past the print cartridge.
- 3. Remove the print cartridge.
- 4. Open the print cartridge drum shield to view the drum surface.

If a dark and distinct toner image is present on the drum surface, assume that the first four functions of the electrophotographic process are functioning (cleaning, conditioning, writing, and developing), and troubleshoot the failure as a transfer or fusing problem.

If no image is present on the photosensitive drum, perform the drum-rotation test.

### **Drum-rotation test**

The photosensitive drum, which is located in the print cartridge, must rotate in order for the print process to work. The photosensitive drum receives its drive from the main gear assembly. Use this procedure to determine whether the drum is rotating.

- 1. Open the top cover.
- 2. Remove the print cartridge.
- 3. Mark the cartridge drive-gear with a felt-tipped marker. Note the position of the mark.
- 4. Install the print cartridge and close the top cover. The start-up sequence should rotate the drum enough to move the mark on the gear.
- 5. Open the MFP and inspect the gear that was marked in step 3. Verify that the mark moved. If the mark did not move, inspect the main gear assembly to make sure that it meshes with the print-cartridge gears. If the drive gears function but the drum does not move, replace the print cartridge.

**NOTE:** This test is especially important if refilled print cartridges are in use.

## **MFP resets**

Use the following information to perform system-wide reset procedures. Customers do not have access to this information.

### **Cold reset**

A cold reset unlocks menus that have been previously locked and resets all control-panel menu items to the factory defaults. A cold reset does not clear the values in the service menu, such as the serial number and the page counts.

NOTE: Before performing a cold reset, print a menu map and a Configuration page. Use the information on these pages to reset customer-specific settings.

**CAUTION:** All HP Jetdirect settings are also reset. Be sure to print a Configuration page before performing a cold reset. Make note of the IP address that is listed on the Jetdirect Configuration page. You will need to restore the IP address after performing a cold reset.

- **1.** Turn the MFP off and then on.
- 2. When the memory count appears on the control-panel display, press and hold 6 until all three LEDs flash once and then stay on. This might take up to 20 seconds.
- 3. Press 3 two times until **COLD RESET** appears on the control-panel display.
- 4. Press 6 one time. The MFP continues its initialization sequence.

#### **NVRAM** initialization

If an HP LaserJet analog fax accessory 300 is installed, performing an NVRAM initialization can cause the MFP to violate local telephone regulations. Reset the language and country/region after performing NVRAM initialization. For more information, see the HP LaserJet Analog Fax Accessory 300 Service Manual.

Before performing an NVRAM initialization, print a menu map and a Configuration page. Use the information on these pages to reset any customer-specific settings.

**CAUTION:** All HP Jetdirect settings are also reset. Be sure to print a Configuration page before performing a cold reset. Make note of the IP address that is listed on the Jetdirect Configuration page. You will need to restore the IP address after performing an NVRAM initialization.

Performing an NVRAM initialization resets the following settings and information:

- All menu settings are reset to factory default values, including the fax header and company name.
- All faxes in memory are erased.
- All speed-dials, group-dials, and phonebook entries are erased.
- All localization settings, including language and country/region, are reset.

After performing an NVRAM initialization, reconfigure any computers that print to this MFP so that the computers can recognize the MFP.

- 1. Turn the MFP off and then on.
- 2. Before the memory count appears on the control-panel display, press and hold 9 until all three LEDs flash once and then stay on. This might take up to 20 seconds.

- 3. Press 3 one time, and then press Start.
- 4. Press 3 two times until NVRAM INIT appears on the control-panel display.
- 5. Press 6 one time, and wait while the MFP completes its initialization sequence.

### Hard-disk initialization

A hard-disk initialization erases and reformats the hard disk. Perform a hard-disk initialization only if an error message on the control-panel indicates a disk error. Always try initializing the hard disk before replacing it.

NOTE: Before performing a hard-disk initialization, print a menu map and a Configuration page. Use the information on these pages to reset any customer-specific settings.

**CAUTION:** A hard-disk initialization deletes the following information: all stored copy jobs, the local address book (e-mail addresses), the speed-dial list (fax numbers), and the Java<sup>™</sup> applet files.

- 1. Turn the MFP off and then on.
- 2. Before the memory count appears on the control-panel display, press the *right-hand side* of the Start button until all three LEDs are lit. Release the Start button.
- 3. Press 5 one time. INITIALIZE DISK appears on the control-panel display.
- 4. Press 6 one time. A series of asterisks appears on the control-panel display. Wait for the MFP to complete its initialization sequence.

# Individual component diagnostics

From the diagnostics menu, you can run tests to check the status of various components in the MFP. During many of the diagnostic tests, the MFP enters a special diagnostics mode, which allows you to send print jobs and interact with the menus.

### **Paper-path-sensor test**

- 1. Scroll to and touch Administration.
- 2. Touch Troubleshooting.
- 3. Touch Paper Path Sensors.

The paper-path-sensor test checks for the presence of media at each of the sensors along the paper path. As the media passes each sensor, the sensor's state is updated. On the control-panel display, each sensor is represented by a string of alphabetic letters followed by a corresponding status for each sensor. Use the following table to associate the letters that are shown on the control-panel display with the sensor that they represent. A "0" next to the letter indicates that no media is present. A "1" indicates that media is present.

| Table 6-4 | Paper-path | sensor letter | designations |
|-----------|------------|---------------|--------------|
|-----------|------------|---------------|--------------|

| Letter | Component                | Letter | Component                       |
|--------|--------------------------|--------|---------------------------------|
| А      | Tray 5 paper feed        | F      | PS103: top-of-page              |
| В      | Tray 4 paper feed        | G      |                                 |
| С      | Tray 3 paper feed        | н      | PS110: reversing paper sensor   |
| D      | PS106: front paper width | J      | PS108: exit sensor to the fuser |
| E      | PS102: tray 2 pre-feed   | К      | PS109: delivery                 |

### Manual sensor test

- 1. Scroll to and touch Administration.
- **2.** Touch Troubleshooting.
- 3. Touch Manual Sensor Test.

The manual sensor test indicates the status of the sensors and switches in the MFP. On the controlpanel display, each sensor is represented by a string of letters followed by a corresponding status for each sensor. Except for the paper-size switches, a "0" next to the letter indicates that no media is present or the switch is open. A "1" indicates that media is present or the switch is closed. For the paper-size switches (SW102), the number ranges from 0 to 7 to indicate the state of the three switches. Use the following table to associate the letters that appear on the control-panel display with the switch or sensor that they represent. Note that both uppercase and lowercase letters are used.

| Letter | Component                                   | Letter | Component                                                                                                    |
|--------|---------------------------------------------|--------|----------------------------------------------------------------------------------------------------|
| A      | Tray 5 paper feed sensor                    | S      | <ul> <li>SW102: tray 2 paper-size switches (3 switches)</li> <li>S0 = all three switches are closed</li> <li>S1 = the bottom and middle switches are closed</li> <li>S3 = the bottom switch is closed</li> <li>S5 = the middle switch is closed</li> <li>S6 = the top switch is closed</li> <li>S7 = no switches are closed</li> </ul> |
| В      | Tray 4 paper feed sensor                    | Т      | Tray 3 jam-access-cover switch                                                                                                    |
| С      | Tray 3 paper feed sensor                    | U      | Tray 3 paper out sensor                                                                                                    |
| D      | PS106: paper-width sensor                   | V      | Tray 3 paper-stack surface sensor                                                                                                    |
| E      | PS102: pre-feed sensor                      | W      | Tray 3 paper-size switches (The number ranges from 0 to 7 as for tray 2. See the entry for letter "S".)                                                                                                    |
| F      | PS103: top-of-page sensor                   | x      | Tray 4 jam-access-cover switch                                                                                                    |
| Н      | PS111: reverse-unit paper sensor            | Y      | Tray 4 paper-out sensor                                                                                                    |
| J      | PS108: fuser-delivery sensor                | Z      | Tray 4 paper-stack surface sensor                                                                                                    |
| К      | PS109: delivery paper sensor                | а      | Tray 4 paper size switches (The number ranges from 0 to 7 as for tray 2. See the entry for letter "S".)                                                                                                    |
| L      | PS104: output bin full sensor               | b      | Tray 5 jam-access cover switch                                                                                                    |
| М      | PS105: tray 1 paper-present sensor          | с      | Tray 5 paper-out sensor                                                                                                    |
| N      | SW103: standard output-bin detection switch | d      | Tray 5 paper-stack surface sensor                                                                                                    |
| Ρ      | SW105: jam-access-cover switch              | е      | Tray 5 paper size switches (The number ranges from 0 to 7 as for tray 2. See the entry for letter "S".)                                                                                                    |
| Q      | PS101: tray 2 paper-out sensor              | f      | SW101: top-cover switch                                                                                                    |
| R      | PS107: tray 2 paper-stack surface sensor    |        |                                                                                                    |

#### Table 6-5 Manual sensor test letter designations

#### **Scanner tests**

- 1. Scroll to and touch Administration.
- 2. Touch Troubleshooting.
- 3. Touch Scanner Tests.

Use the scanner tests to verify that specific components in the scanner assembly are operating correctly. For most of the components, you must observe or listen to the component in order to verify that it is functioning as stated on the control-panel display. For the scanner sensors, you must activate the sensor and watch the condition indicator on the control-panel display to see if it changes.

## **Component test**

- 1. Scroll to and touch Administration.
- 2. Touch Troubleshooting.
- 3. Touch Component Test.

Use the component test to exercise individual parts one-at-a-time, so that you can determine the cause of noise inside the MFP. For most of the components, you must observe or listen to the component in order to verify that it is functioning as stated on the control-panel display.

# **Service ID**

This information appears on the Configuration page, which eliminates the need for customers to keep paper receipts for proof of the warranty. Because the MFP does not have an internal clock, the availability of the service ID date depends on the MFP being connected to a source that can provide the date, in this case a time server that is on the same network as the MFP. When the MFP is not connected to a date source, the service ID is not available, and "00000" appears on the Configuration page.

### **Restoring the Service ID**

If you replace the formatter, the date is lost. Use this menu item to reset the value to the date that the MFP was first used. The date format is YYDDD. Use the following procedure to calculate the date.

- 1. To calculate YY, subtract 1990 from the calendar year. For instance, if the MFP was first used in 2002, calculate YY as follows: 2002 1990 = 12 (YY = 12).
- To calculate DDD, use the following formula: 30 (calendar month 1) + calendar day = DDD. If the calendar day is 31, use 30 instead. For instance, if the MFP was first used on October 17, calculate DDD as follows:
  - **a.** Subtract 1 from 10 (October is the tenth month of the year): 10 1 = 9.
  - **b.** Multiply 9 by 30: 9 x 30 = 270.
  - **c.** Add 17 to 270: 270 + 17 = 287 (DDD = 287).

### Converting the service ID to an actual date

You can use the MFP Service ID number to determine whether the MFP is still under warranty. Use the following procedure to convert the Service ID into the installation date.

- 1. Add 1990 to YY to determine the actual year that the MFP was installed.
- 2. Divide DDD by 30, and add 1 to the whole-number part of the quotient. The total is the month.
- 3. The remainder from the calculation in step 2 is the day of the month.

Using the Service ID 12287 as an example, the date conversion is as follows:

- **1.** 12 + 1990 = 2002, so the year is 2002.
- 2. 287 divided by 30 = 9 with a remainder of 17. Add 1 to 9 to get 10, so the month is October.
- 3. The remainder (from the above calculation) is 17, so that is the day of the month.
- 4. The complete date is 17-October-2002.

# **Troubleshooting the embedded HP Jetdirect print server**

If network-connection errors occur, you can disable the HP Jetdirect print server in order to determine if the problem is with the print server or with the network. This procedure requires that you temporarily install an optional EIO HP Jetdirect print server card while disabling the embedded HP Jetdirect print server.

- 1. Turn the MFP off and then on.
- 2. When the memory count appears on the control-panel display, press and hold 6 until all three LEDs flash once and then stay on. This might take up to 20 seconds.
- 3. Release 6, and then press and release 3 until **EMBEDDED LAN DISABLE** appears on the controlpanel display.
- 4. Press 6 one time, and wait for the MFP to complete its initialization sequence.
- NOTE: To enable the HP Jetdirect print server again, perform this same procedure. **EMBEDDED LAN ENABLE** appears on the control panel.

## **Firmware-stack trace**

In rare instances, you might need to work with a call-center escalation agent to find the source of a **49.XXXX ERROR**. Use the firmware-stack trace procedure to collect data that the agent might need. A firmware-stack trace indicates which firmware commands were executing at the time of the error. The firmware-stack trace procedure does not produce a report. Instead, you must write down the firmware instructions that appear on the control-panel display and relay them to the agent.

- 1. When the error message appears on the control-panel display, press 6 and then press 5.
- 2. Press 9 to scroll through each line of the firmware-stack trace.

## Solve common Windows problems

| "General Protection FaultException OE" |                                                                                                    |
|----------------------------------------|----------------------------------------------------------------------------------------------------|
| "Spool32"                              |                                                                                                    |
| "Illegal Operation"                    |                                                                                                    |
| Cause                                  | Solution                                                                                                    |
|                                        | Close all software programs, restart Windows, and try again.                                                                                                    |
|                                        | Select a different printer driver. If the device PCL 6 printer driver is selected, switch to the PCL 5 or HP postscript level 3 emulation printer driver, which can be done from a software program.                                                                                        |
|                                        | Delete all temp files from the Temp subdirectory. Determine<br>the name of the directory by opening the AUTOEXEC.BAT file<br>and looking for the statement "Set Temp =". The name after<br>this statement is the Temp directory. It is usually C:\TEMP by<br>default, but can be redefined. |
|                                        | See the Microsoft Windows documentation that came with the computer for more information about Windows error                                                                                                    |

messages.

## **Solve common Macintosh problems**

In addition to the problems that are listed in <u>Solve general device problems on page 364</u>, this section lists problems that can occur when using Mac OS X.

NOTE: Setup for USB and IP printing is performed through the **Desktop Printer Utility**. The device will *not* appear in the Chooser.

#### The printer driver is not listed in the Print Center or Printer Setup Utility.

| Cause                                                                           | Solution                                                                                                    |
|---------------------------------------------------------------------------------|----------------------------------------------------------------------------------------------------|
| The device software might not have been installed or was installed incorrectly. | Make sure that the PPD is in the following hard drive folder:<br>Library/Printers/PPDs/Contents/Resources/<br><lang>.lproj, where "<lang>" represents the two-letter language<br/>code for the language that you are using. If necessary, reinstall the<br/>software. See the getting started guide for instructions.</lang></lang> |
| The Postscript Printer Description (PPD) file is corrupt.                       | Delete the PPD file from the following hard drive folder: Library/<br>Printers/PPDs/Contents/Resources/ <lang>.lproj,<br/>where "<lang>" represents the two-letter language code for the<br/>language that you are using. Reinstall the software. See the getting<br/>started guide for instructions.</lang></lang>                 |

The device name, IP address, or Rendezvous host name does not appear in the printer list in the Print Center or Printer Setup Utility.

| Cause                                                                     | Solution                                                                                                    |
|---------------------------------------------------------------------------|----------------------------------------------------------------------------------------------------|
| The device might not be ready.                                            | Make sure that the cables are connected correctly, the device is on,<br>and the Ready light is on. If you are connecting through a USB or<br>Ethernet hub, try connecting directly to the computer, or use a<br>different port.                                                                                                    |
| The wrong connection type might be selected.                              | Make sure that USB, IP Printing, or Rendezvous is selected,<br>depending on the type of connection that exists between the device<br>and the computer.                                                                                                    |
| The wrong device name, IP address, or Rendezvous host name is being used. | Check the device name, IP address, or Rendezvous host name by printing a configuration page. See <u>Use information pages</u> on page 77. Verify that the name, IP address, or Rendezvous host name on the configuration page matches the device name, IP address, or Rendezvous host name in the Print Center or Printer Setup Utility. |
| The interface cable might be defective or of poor quality.                | Replace the interface cable. Make sure to use a high-quality cable.                                                                                                    |

#### The printer driver does not automatically set up the selected device in the Print Center or Printer Setup Utility.

| Cause                          | Solution                                                                                                    |
|--------------------------------|----------------------------------------------------------------------------------------------------|
| The device might not be ready. | Make sure that the cables are connected correctly, the device is on,<br>and the Ready light is on. If you are connecting through a USB or<br>Ethernet hub, try connecting directly to the computer or use a different<br>port. |

#### The printer driver does not automatically set up the selected device in the Print Center or Printer Setup Utility.

| Cause                                                                           | Solution                                                                                                    |
|---------------------------------------------------------------------------------|----------------------------------------------------------------------------------------------------|
| The device software might not have been installed or was installed incorrectly. | Make sure that the PPD file is in the following hard drive folder:<br>Library/Printers/PPDs/Contents/Resources/<br><lang>.lproj, where "<lang>" represents the two-letter language<br/>code for the language that you are using. If necessary, reinstall the<br/>software. See the getting started guide for instructions.</lang></lang> |
| The PPD file is corrupt.                                                        | Delete the PPD file from the following hard drive folder: Library/<br>Printers/PPDs/Contents/Resources/ <lang>.lproj,<br/>where "<lang>" represents the two-letter language code for the<br/>language that you are using. Reinstall the software. See the getting<br/>started guide for instructions.</lang></lang>                      |
| The device might not be ready.                                                  | Make sure that the cables are connected correctly, the device is on,<br>and the Ready light is on. If you are connecting through a USB or<br>Ethernet hub, try connecting directly to the computer or use a different<br>port.                                                                                                    |
| The interface cable might be defective or of poor quality.                      | Replace the interface cable. Make sure to use a high-quality cable.                                                                                                    |

#### A print job was not sent to the device that you wanted.

| Cause                                                                                                    | Solution                                                                                                    |
|----------------------------------------------------------------------------------------------------|----------------------------------------------------------------------------------------------------|
| The print queue might be stopped.                                                                                                    | Restart the print queue. Open <b>Print Monitor</b> and select <b>Start Jobs</b> .                                                                                                    |
| The wrong device name or IP address is being used. Another device with the same or similar name, IP address, or Rendezvous host name might have received your print job. | Check the device name, IP address, or Rendezvous host name by printing a configuration page See <u>Use information pages</u> <u>on page 77</u> . Verify that the device name, IP address, or Rendezvous host name on the configuration page matches the device name, IP address, or Rendezvous host name in the Print Center or Printer Setup Utility. |

#### An encapsulated PostScript (EPS) file does not print with the correct fonts.

| Cause                                   | Solution                                                                                                    |
|-----------------------------------------|----------------------------------------------------------------------------------------------------|
| This problem occurs with some programs. | <ul> <li>Try downloading the fonts that are contained in the EPS file to<br/>the device before printing.</li> </ul> |
|                                         | Send the file in ASCII format instead of binary encoding.                                                           |

#### You are unable to print from a third-party USB card.

| Cause                                                                  | Solution                                                                                                    |
|------------------------------------------------------------------------|----------------------------------------------------------------------------------------------------|
| This error occurs when the software for USB printers is not installed. | When adding a third-party USB card, you might need the Apple USB<br>Adapter Card Support software. The most current version of this<br>software is available from the Apple Web site. |

When connected with a USB cable, the device does not appear in the Print Center or Printer Setup Utility after the driver is selected.

| Cause                                                                | Solution                                                                                                    |
|----------------------------------------------------------------------|----------------------------------------------------------------------------------------------------|
| This problem is caused by either a software or a hardware component. | Software troubleshooting                                                                                                    |
|                                                                      | Check that your Macintosh supports USB.                                                                                                    |
|                                                                      | <ul> <li>Verify that your Macintosh operating system is Mac OS X version 10.3 or later.</li> </ul>                                                                                                    |
|                                                                      | <ul> <li>Ensure that your Macintosh has the appropriate USB software<br/>from Apple.</li> </ul>                                                                                                    |
|                                                                      | Hardware troubleshooting                                                                                                    |
|                                                                      | Check that the device is turned on.                                                                                                    |
|                                                                      | • Verify that the USB cable is connected correctly.                                                                                                    |
|                                                                      | <ul> <li>Check that you are using the appropriate Hi-Speed USB 2.0 cable.</li> </ul>                                                                                                    |
|                                                                      | <ul> <li>Ensure that you do not have too many USB devices drawing<br/>power from the chain. Disconnect all of the devices from the<br/>chain, and connect the cable directly to the USB port on the host<br/>computer.</li> </ul>        |
|                                                                      | <ul> <li>Check to see if more than two nonpowered USB hubs are<br/>connected in a row on the chain. Disconnect all of the devices<br/>from the chain and connect the cable directly to the USB port on<br/>the host computer.</li> </ul> |
|                                                                      | NOTE: The iMac keyboard is a nonpowered USB hub.                                                                                                    |

## **Solve Linux problems**

For information about Linux problem solving, go to the HP Linux support Web site: <u>hp.sourceforge.net/</u>.

## Solve PostScript problems

The following situations are specific to the PostScript (PS) language and might occur when several printer languages are being used. Check the control-panel display for messages that might help resolve problems.

NOTE: To receive a printed or screen message when PS errors occur, open the **Print Options** dialog box and click the selection next to the PS Errors section that you want.

### **General problems**

The job prints in Courier (the default typeface) instead of the typeface that you requested.

| Cause                                     | Solution                                                                                                    |
|-------------------------------------------|----------------------------------------------------------------------------------------------------|
| The requested typeface is not downloaded. | Download the font that you want and send the print job again.<br>Verify the font type and location. Download the font to the<br>device if applicable. See the software documentation for more<br>information. |

#### A legal page prints with clipped margins.

| Cause                          | Solution                                                                                                |
|--------------------------------|----------------------------------------------------------------------------------------------------|
| The print job was too complex. | You might need to print your job at 600 dpi, reduce the complexity of the page, or install more memory. |

| A PS error page prints.              |                                                                                                    |  |
|--------------------------------------|----------------------------------------------------------------------------------------------------|--|
| Cause                                | Solution                                                                                                    |  |
| The print job might not be a PS job. | Make sure that the print job is a PS job. See whether the software program expected a setup or PS header file to be sent to the device. |  |

# 7 Parts and diagrams

This chapter contains information about ordering parts, supplies, and accessories. It includes diagrams of the major subassemblies of the MFP and includes the part numbers for replaceable parts.

## Order parts, accessories, and supplies

To order parts, accessories, and supplies, contact your dealer.

### How to use the parts lists and diagrams

The figures in this chapter illustrate the major field replaceable unit (FRU) assemblies and subassemblies in the HP LaserJet M4349x MFP. A table (parts number list) follows each exploded assembly diagram. The tables list a reference number for each specific part, the part number, and a brief description of the part.

**CAUTION:** When looking for an electrical part, pay careful attention to the voltage that is listed in the part description column to ensure that the component part number that you select is for the correct MFP model.

NOTE: Parts that do not have a reference number or part number are not FRUs, and cannot be ordered as individual replacement parts. However, all serviceable parts should be available as part of a larger operable subassembly.

The following lists of supplies and accessories were current at the time of printing. Availability of accessories might change during the life of the MFP.

## Screws that are used in the MFP

The following table describes the screws that are used in the MFP and provides guidelines to help determine where each type of screw is used. The screws can vary in length depending on the thickness of the material that is being fastened. Always note where each type of screw is located and replace each one in its original location.

NOTE: When you are disassembling the MFP, place the screws into the chassis holes from which they were removed. This prevents their loss, and ensures that the correct type and length of screw for each location is used when the MFP is reassembled.

| Table 7-1 | Common fasteners used in this MFP |  |
|-----------|-----------------------------------|--|
|           |                                   |  |

| Drawing and description                                                                       | Purpose                                                                                                    |
|-----------------------------------------------------------------------------------------------|----------------------------------------------------------------------------------------------------|
|                                                                                               | This screw is used to fasten metal to metal when good electrical contact is needed.<br>This screw also provides high resistance to loosening.                                                                                                    |
| Phillips-head machine screw with captive star washer                                          |                                                                                                    |
| ( ) min                                                                                       | This screw is used to fasten sheet metal or plastic to plastic frames (the deep, coarsely spaced threads provide an increased holding capability while decreasing the possibility of stripping the target hole).                                                                                                    |
| Phillips-head screw with self-tapping threads                                                 | <b>NOTE:</b> To install a self-tapping screw, first turn it counterclockwise to align it with the existing thread pattern, and then carefully turn it clockwise to tighten it. You will feel resistance and hear the screw click when it engages the existing threads in the hole. Do not overtighten the screw. If a self-tapping screw-hole becomes stripped, repair the screw-hole or replace the affected assembly. |
|                                                                                               | This screw is used to fasten sheet metal parts to the sheet metal chassis. It spans large clearance holes and distributes the load by increasing the bearing surface.                                                                                                    |
| Phillips washer-head machine screw<br>with a broad, flat washer attached to the<br>screw head |                                                                                                    |
| Screw measurement guide                                                                       |                                                                                                    |
| 6mm 8mm 10mm 12mm<br> ◀►   ◀─►   ◀──►   ◀──►                                                  | M3 M4<br>- OO                                                                                                    |

## **Customer-replaceable parts and accessories**

### Accessories

Figure 7-1 Accessories

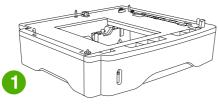

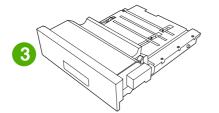

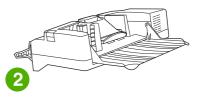

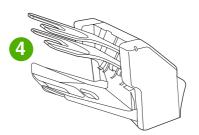

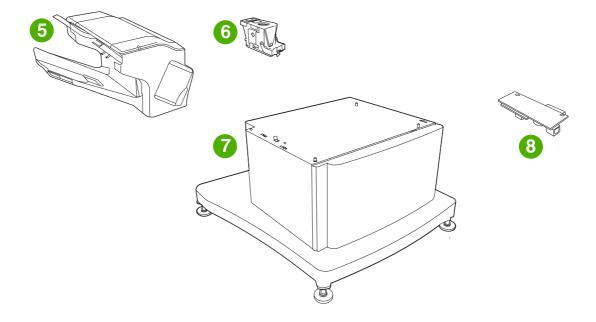

#### Table 7-2 Accessories

| Reference | Description                             | Part number | Quantity |
|-----------|-----------------------------------------|-------------|----------|
| 1         | Optional 500-sheet tray and feeder unit | Q5968-67901 | 1        |
| 2         | Envelope feeder                         | Q2438-67902 | 1        |
| 3         | Duplexer (duplex printing accessory)    | Q5969A      | 1        |
| 4         | 3-bin mailbox                           | Q5692-60503 | 1        |
| 5         | 500-sheet stapler/stacker               | Q5691-60501 | 1        |
| 6         | 5,000-staple cartridge                  | C8085-60541 | 1        |
| 7         | Storage cabinet                         | Q5970A      | 1        |
| 8         | HP LaserJet analog fax accessory 300    | Q3701-60010 | 1        |

### Figure 7-2 Customer-replaceable components (print engine) 1 2 9 8 1 7 ٢ ( ß ŧ D A **W**

### **Customer-replaceable components (print engine)**

| Reference | Description                           | Part number    | Quantity |
|-----------|---------------------------------------|----------------|----------|
| 1         | Output bin                            | RM1-0940-000CN | 1        |
| 2         | Delivery tray assembly                | RM1-1047-000CN | 1        |
| 3         | Fuser entrance guide                  | RM1-1046-000CN | 1        |
| 4         | Fuser, 110-volt, new                  | RM1-1043-000CN | 1        |
| 4         | Fuser, 220-volt, new                  | RM1-1044-000CN | 1        |
| 5         | Roller assembly, transfer             | RM1-1110-000CN | 1        |
| 6         | Roller, pickup, multipurpose assembly | RL1-0019-000CN | 1        |
| 7         | Roller, paper-feed (cassette)         | RM1-0037-000CN | 2        |
| 8         | Roller, paper-pickup (cassette)       | RM1-0036-000CN | 1        |
| 9         | Cover, formatter                      | RC1-3035-000CN | 1        |
| 10        | Formatter assembly, new               | CB425–67901    | 1        |
| 11        | 500–sheet tray                        | Q5968A         | 1        |

### **Customer-replaceable components (ADF and scanner)**

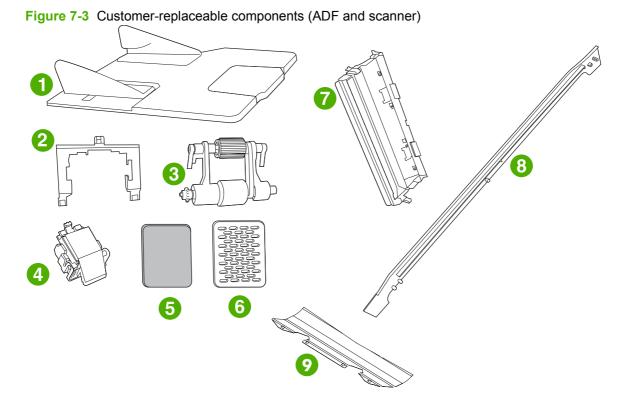

| Table 7-4         Customer-replaceable components (ADF and scanner) |
|---------------------------------------------------------------------|
|---------------------------------------------------------------------|

| Reference | Description                 | Part number  | Quantity |
|-----------|-----------------------------|--------------|----------|
| 1         | ADF input tray              | PF2282K042NI | 1        |
| 2         | ADF pickup-roller cover     | PF2282K040NI | 1        |
| 3         | ADF pickup-roller assembly  | PF2282K039NI | 1        |
| 4         | ADF separation-pad assembly | PF2282K035NI | 1        |
| 5         | ADF fan filter              | IR4041P007NI | 1        |
| 6         | ADF fan-filter cover        | IR4041P217NI | 1        |
| 7         | ADF mylar-holder assembly   | PF2282K043NI | 1        |
| 8         | ADF front-cover flange      | IR4041P215NI | 1        |
| 9         | Mylar sheet kit (3 sheets)  | Q6496–67901  | 1        |

### **Cables and interfaces**

Figure 7-4 Cables and interfaces

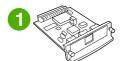

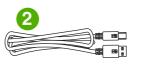

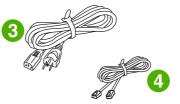

#### Table 7-5 Cables and interfaces

| Reference | Description                                                                                                    | Part number | Quantity |
|-----------|----------------------------------------------------------------------------------------------------|-------------|----------|
| 1         | HP Jetdirect 620n Fast Ethernet (10/100Base-TX) print server (EIO card)                                                                                                    | J7934A      | 1        |
| 1         | HP Jetdirect connectivity card for USB, serial, and LocalTalk connections                                                                                                    | J4135A      | 1        |
| 2         | USB cable, 2-meter standard device connector                                                                                                    | C6518A      | 1        |
| 3         | PWR-CORD OPT-903 3-COND 1.9-M-LG ROHS United States/<br>Canada                                                                                                    | 8121-0740   | 1        |
| 3         | PWR-CORD OPT-934 3-COND 1.9-M-LG ROHS Taiwan                                                                                                    | 8121-0964   | 1        |
| 3         | PWR-CORD OPT-902 3-COND 1.9-M-LG ROHS Southern<br>Europe/Western Europe/Eastern Europe/Indonesia/Baltics/<br>Vietnam/Korea 220V                                                                                                    | 8121-0731   | 1        |
| 3         | PWR-CORD OPT-922 3-COND 1.9-M-LG ROHS China                                                                                                    | 8121-0943   | 1        |
| 3         | POWER CORD, OPT-906 3-COND 2.25-M-LG                                                                                                    | 8120-6815   | 1        |
| 3         | PWR-CORD OPT-927 3-COND 1.9-M-LG ROHS Phillipines/<br>Singapore/Mexico/Brazil/Thailand                                                                                                    | 8121-0734   | 1        |
| 3         | PWR-CORD OPT-900 3-COND 1.9-M-LG 5A ROHS United<br>Kingdom/Middle East 220V/Phillipines/Singapore/Hong Kong<br>SAR/Malaysia                                                                                                    | 8121-0739   | 1        |
| 3         | PWR-CORD OPT-901 3-COND 1.9-M-LG ROHS Australia                                                                                                    | 8121-0837   | 1        |
| 3         | PWR-CORD OPT-918 3-COND 1.9-M-LG ROHS Japan                                                                                                    | 8121-0736   | 1        |
| 3         | PWR-CORD OPT-919 3-COND 1.9-M-LG ROHS Israel                                                                                                    | 8121-1004   | 1        |
| 3         | PWR-CORD OPT-912 3-COND 1.9-M-LG ROHS Denmark                                                                                                    | 8121-0733   | 1        |
| 3         | PWR-CORD OPT-920 3-COND 1.9-M-LG ROHS Argentina                                                                                                    | 8121-0729   | 1        |
| 3         | PWR-CORD OPT-923 3-COND 1.9-M-LG ROHS India                                                                                                    | 8121-0564   | 1        |
| 3         | PWR-CORD OPT-917 3-COND 1.9-M-LG ROHS Africa                                                                                                    | 8121-0737   | 1        |
| 3         | PWR-CORD OPT-903 3-COND 1.9-M-LG ROHS South<br>America/Mexico/Brazil                                                                                                    | 8121-0740   | 1        |
| 3         | PWR-CORD OPT-900 3-COND 1.9-M-LG 5A ROHS Maylasia                                                                                                    | 8121-0739   | 1        |
| 3         | PWR-CORD OPT-906 3-COND 1.9-M-LG ROHS Switzerland                                                                                                    | 8121-0738   | 1        |
| 3         | PWR-CORD OPT-903 3-COND 1.9-M-LG ROHS Middle East                                                                                                    | 8121-0740   | 1        |
| 3         | PWR-CORD OPT-902 3-COND 1.9-M-LG ROHS Middle East 220V                                                                                                    | 8121-0731   | 1        |
| 4         | PHN-CORD OPT-501 US 3.0-M-LG ROHS United States/<br>Taiwan/China/Thailand/Japan/Argentina/India/European Union/<br>South America/Indonesia/Malaysia/MiddleEast/Phillipines/<br>Singapore/Mexico/Brazil/Canada/Russia/Bulgaria/Baltics/<br>Vietnam | 8121-0811   | 1        |
| 4         | PHN-CORD OPT-516 KR 3.0-M-LG ROHS Korea                                                                                                    | 8120-8908   | 1        |
| 4         | PHN-CORD US 3.0-M-LG ROHS Hong Kong SAR                                                                                                    | 8121-1042   | 1        |
| 4         | PHN-CORD OPT-519 AU 3.0-M-LG ROHS Australia                                                                                                    | 8120-8907   | 1        |
| 4         | PHN-CORD OPT-517 IL 3.0-M-LG ROHS Israel                                                                                                    | 8120-8913   | 1        |

### Table 7-5 Cables and interfaces (continued)

| Reference | Description                                                | Part number | Quantity |
|-----------|------------------------------------------------------------|-------------|----------|
| 4         | PHN-CORD OPT-505 UK/HK/NZ 3.0-M-LG ROHS United<br>Kingdom  | 8120-8921   | 1        |
| 4         | PHN-CORD OPT-506 DK 3.0-M-LG ROHS Denmark                  | 8120-8911   | 1        |
| 4         | PHN-CORD OPT-520 EE 3.0-M-LG ROHS South Africa             | 8120-8922   | 1        |
| 4         | PHN-CORD OPT-502 DE 3.0-M-LG ROHS Denmark                  | 8120-8912   | 1        |
| 4         | PHN-CORD OPT-508 NL 3.0-M-LG ROHS Netherlands              | 8120-8915   | 1        |
| 4         | PHN-CORD OPT-504 FR 3.0-M-LG ROHS France                   | 8120-8923   | 1        |
| 4         | PHN-CORD OPT-514 IT 3.0-M-LG ROHS Southern Europe          | 8120-8914   | 1        |
| 4         | PHN-CORD OPT-512 CH 3.0-M-LG ROHS Switzerland              | 8121-0844   | 1        |
| 4         | PHN-CORD OPT-511 SE 3.0-M-LG ROHS NO/FI/SV                 | 8120-8918   | 1        |
| 4         | PHN-CORD OPT 510 NORWAY/FINLAND 3.0M-LG                    | 8120-8916   | 1        |
| 4         | PHN-CORD OPT-507 TR 3.0-M-LG ROHS Turkey/Greece            | 8120-8920   | 1        |
| 4         | PHN-CORD OPT-520 EE 3.0-M-LG ROHS SK/SL/HR/RO/CS/<br>HU/PL | 8120-8922   | 1        |

### **Control panel and control-panel overlays**

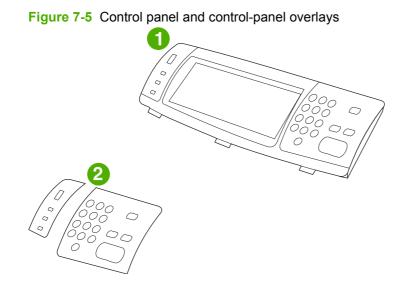

### Table 7-6 Control panel and control-panel overlays

| Reference | Description                             | Part number | Quantity |
|-----------|-----------------------------------------|-------------|----------|
| 1         | Control-panel assembly                  | Q3942-60102 | 1        |
| 2         | Kit-Control Pnl Overlay Left/Right EN   | CB425-60103 | 1        |
| 2         | Kit-Control Pnl Overlay Left/Right FR   | CB425-60104 | 1        |
| 2         | Kit-Control Pnl Overlay Left/Right IT   | CB425-60105 | 1        |
| 2         | Kit-Control Pnl Overlay Left/Right DE   | CB425-60106 | 1        |
| 2         | Kit-Control Pnl Overlay Left/Right ES   | CB425-60107 | 1        |
| 2         | Kit-Control Pnl Overlay Left/Right NL   | CB425-60108 | 1        |
| 2         | Kit-Control Pnl Overlay Left/Right PT   | CB425-60109 | 1        |
| 2         | Kit-Control Pnl Overlay Left/Right NO   | CB425-60110 | 1        |
| 2         | Kit-Control Pnl Overlay Left/Right SV   | CB425-60111 | 1        |
| 2         | Kit-Control Pnl Overlay Left/Right Fl   | CB425-60112 | 1        |
| 2         | Kit-Control Pnl Overlay Left/Right DA   | CB425-60113 | 1        |
| 2         | Kit-Control Pnl Overlay Left/Right PL   | CB425-60114 | 1        |
| 2         | Kit-Control Pnl Overlay Left/Right RU   | CB425-60115 | 1        |
| 2         | Kit-Control Pnl Overlay Left/Right CS   | CB425-60116 | 1        |
| 2         | Kit-Control Pnl Overlay Left/Right HU   | CB425-60117 | 1        |
| 2         | Kit-Control Pnl Overlay Left/Right ZHTW | CB425-60118 | 1        |
| 2         | Kit-Control Pnl Overlay Left/Right ZHCN | CB425-60119 | 1        |
| 2         | Kit-Control Pnl Overlay Left/Right KO   | CB425-60120 | 1        |
| 2         | Kit-Control Pnl Overlay Left/Right JA   | CB425-60121 | 1        |
| 2         | Kit-Control Pnl Overlay Left/Right TR   | CB425-60122 | 1        |
| 2         | Kit-Control Pnl Overlay Left/Right HE   | CB425-60123 | 1        |
| 2         | Kit-Control Pnl Overlay Left/Right EL   | CB425-60124 | 1        |
| 2         | Kit-Control Pnl Overlay Left/Right AR   | CB425-60125 | 1        |
| 2         | Kit-Control Pnl Overlay Left/Right TH   | CB425-60126 | 1        |
| 2         | Kit-Control Pnl Overlay Left/Right HR   | CB425-60129 | 1        |
| 2         | Kit-Control Pnl Overlay Left/Right RO   | CB425-60130 | 1        |
| 2         | Kit-Control Pnl Overlay Left/Right SK   | CB425-60131 | 1        |
| 2         | Kit-Control Pnl Overlay Left/Right SL   | CB425-60132 | 1        |

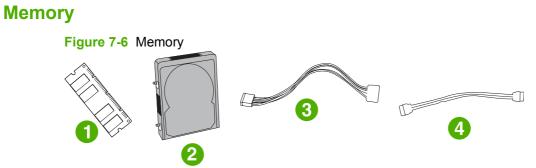

### Table 7-7 Memory

| Reference | Description                                                   | Part number | Quantity |
|-----------|---------------------------------------------------------------|-------------|----------|
| 1         | 100-pin DDR memory DIMM (dual inline memory module),<br>64 MB | Q2625A      | 1        |
| 1         | 100-pin DDR memory DIMM, 128 MB                               | Q2626A      | 1        |
| 1         | 100-pin DDR memory DIMM, 256 MB                               | Q2627-67951 | 1        |
| 2         | Hard disk, 40 GB                                              | 0950-4717   | 1        |
| 3         | Power cable for hard disk (5-wire)                            | 5851-3051   | 1        |
| 4         | Data cable for hard disk (2-wire)                             | 5851-2720   | 1        |

### Print cartridge and maintenance kits

Figure 7-7 Print cartridge and maintenance kits

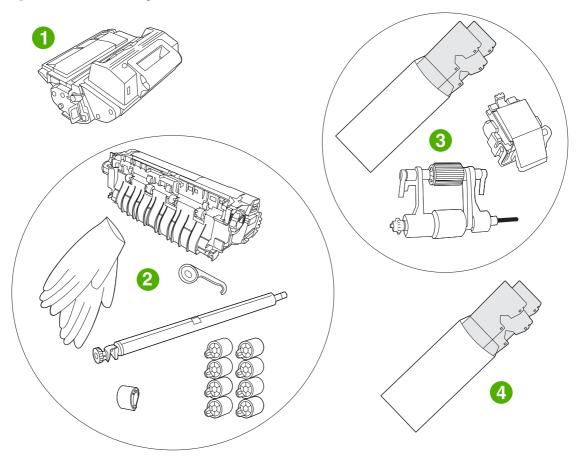

### Table 7-8 Print cartridge and maintenance kits

| Reference | Description                       | Part number | Quantity |
|-----------|-----------------------------------|-------------|----------|
| 1         | HP LaserJet print cartridge       | CE267-67901 | 1        |
| 2         | Printer maintenance kit, 110-volt | Q5998-67901 | 1        |
| 2         | Printer maintenance kit, 220-volt | Q5999-67901 | 1        |
| 3         | ADF maintenance kit               | Q5997-67901 | 1        |
| 4         | ADF mylar replacement kit         | Q6496–67901 | 1        |

## Documentation, software, and training material

Figure 7-8 Documentation, software, and training material

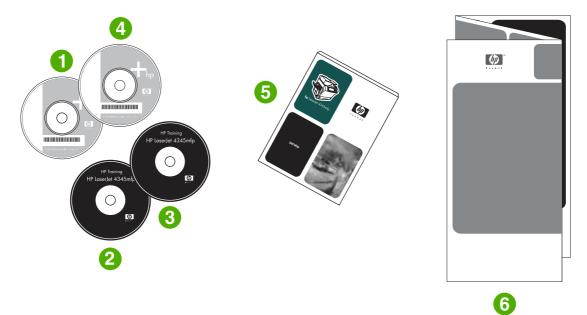

 Table 7-9 Documentation, software, and training material

| Reference | Description                                     | Part number | Quantity                         |
|-----------|-------------------------------------------------|-------------|----------------------------------|
| 3         | LJ M4345 Series Service and Support Training CD | CB425-14005 | 1                                |
| 4         | HP Digital Sending Software CD (trial version)  | MKTNG-00539 | 1                                |
| 5         | HP LaserJet M4349x MFP service manual           | CE796-90928 | Available<br>only by<br>download |

## **Assembly locations**

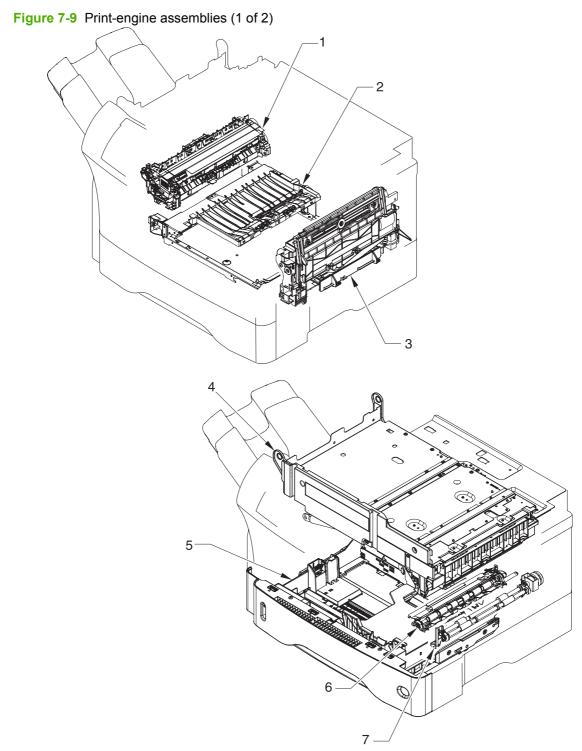

| ltem | Assembly name               | Details                                                     |
|------|-----------------------------|-------------------------------------------------------------|
| 1    | Fuser                       | See Figure 7-29 Fuser on page 518.                          |
| 2    | Electrical/forward assembly | See Figure 7-18 Electrical/forward assembly<br>on page 496. |
| 3    | Multipurpose assembly       | See Figure 7-25 Multipurpose assembly on page 510.          |
| 4    | Upper-plate assembly        | See Figure 7-12 Upper-plate assembly on page 484.           |
| 5    | Cassette                    | See Figure 7-22 Cassette on page 504.                       |
| 6    | Registration assembly       | See Figure 7-24 Registration assembly on page 508.          |
| 7    | Paper-feed-roller assembly  | See Figure 7-23 Paper-feed roller assembly<br>on page 506.  |

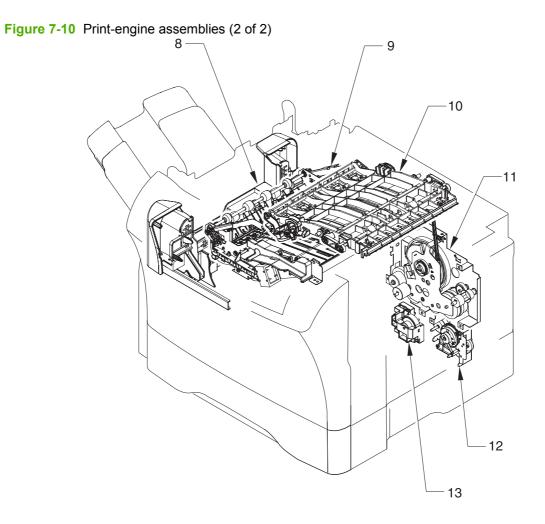

| ltem | Assembly name     | Details                                        |
|------|-------------------|------------------------------------------------|
| 8    | Delivery assembly | See Figure 7-28 Delivery assembly on page 516. |

| ltem | Assembly name                     | Details                                                        |
|------|-----------------------------------|----------------------------------------------------------------|
| 9    | Reverse assembly                  | See Figure 7-26 Reverse assembly on page 512.                  |
| 10   | Reverse-separation-guide assembly | See Figure 7-27 Reverse-separation-guide assembly on page 514. |
| 11   | Main drive assembly               | See Figure 7-19 Main drive assembly on page 498.               |
| 12   | Paper-pickup-drive assembly       | See Figure 7-20 Paper-pickup-drive assembly on page 500.       |
| 13   | Lifter-drive assembly             | See Figure 7-21 Lifter-drive assembly on page 502.             |

## **External components**

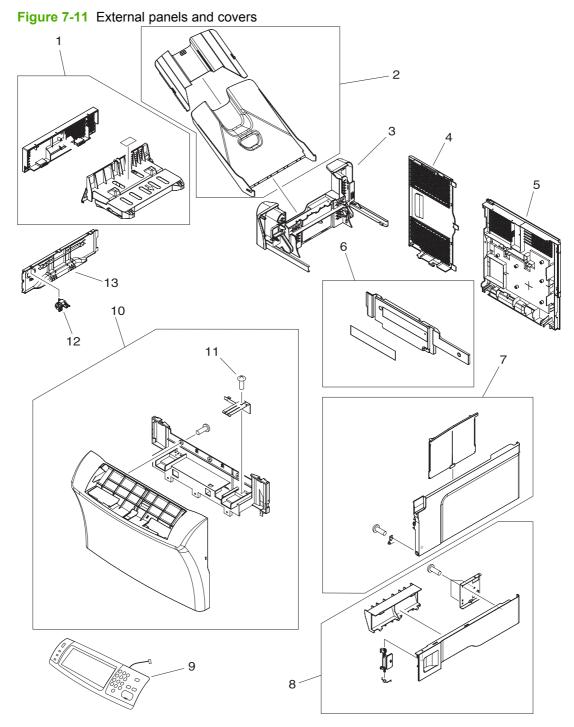

| Reference | Description                       | Part number     | Quantity |
|-----------|-----------------------------------|-----------------|----------|
| 1         | Cover, duplexing-unit assembly    | RM1-1018-000CN  | 1        |
| 2         | Output-bin assembly               | RM1-0940-000CN  | 1        |
| 3         | Delivery assembly                 | RM1-1047-000CN  | 1        |
| 4         | Cover, formatter                  | RC1-3035-000CN  | 1        |
| 5         | Cover, rear                       | RM1-1017-000CN  | 1        |
| 6         | Cover, front corner               | RL1-0457-000CN  | 1        |
| 7         | Cover, right assembly             | RM1-1016-000CN  | 1        |
| 8         | Cover, right lower assembly       | RM1-1033-000CN  | 1        |
| 9         | Control-panel assembly            | CB425-60127     | 1        |
| 10        | Cover, front assembly             | RM1-1100-000CN  | 1        |
| 11        | Screw, tapping, pan-head, M4 x 10 | XB4-7401-0007CN | 1        |
| 12        | Switch, power                     | RC1-3044-000CN  | 1        |
| 13        | Cover, cassette, left side        | RC1-3043-000CN  | 1        |

#### Table 7-10 External panels and covers

## **Print-engine internal components**

### **Upper-plate assembly**

Figure 7-12 Upper-plate assembly

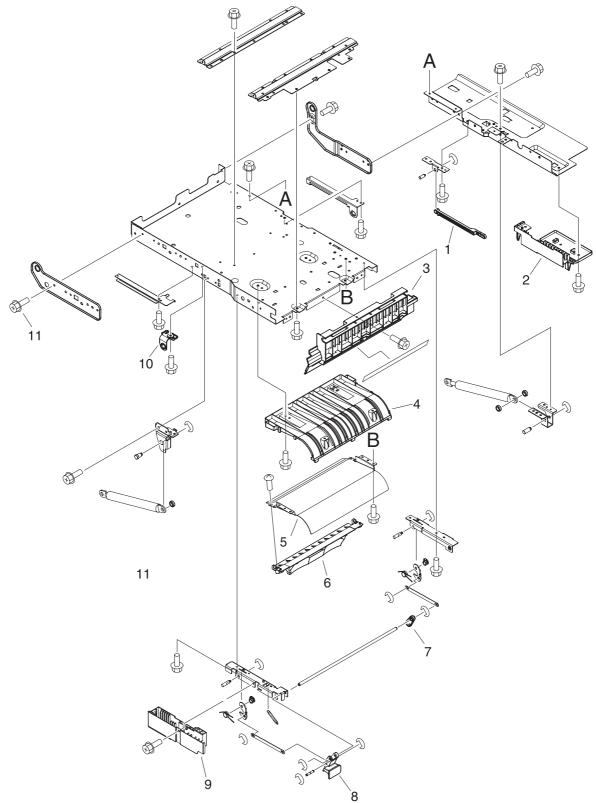

### Table 7-11 Upper-plate assembly

| Reference | Description                         | Part number    | Quantity |
|-----------|-------------------------------------|----------------|----------|
| 1         | Rod, link (upper plate)             | RC1-2830-000CN | 1        |
| 2         | Cover, rear lock (upper plate)      | RC1-2821-000CN | 1        |
| 3         | Holder, right shutter (upper plate) | RC1-2855-000CN | 1        |
| 4         | Guide, legal-size (upper plate)     | RC1-2854-000CN | 1        |
| 5         | Guide, cartridge (upper plate)      | RC1-2853-000CN | 1        |
| 6         | Support, cartridge (upper plate)    | RC1-2856-000CN | 1        |
| 7         | Link, handle (upper plate)          | RC1-2822-000CN | 1        |
| 8         | Handle, lock (upper plate)          | RC1-2818-000CN | 1        |
| 9         | Cover, lock, front (upper plate)    | RC1-2820-000CN | 1        |
| 10        | Block, guide support (upper plate)  | RC1-3102-000CN | 1        |
| 11        | Screw, RS, M3 x 6                   | XA9-1495-000CN | 1        |

### Internal components (1 of 5)

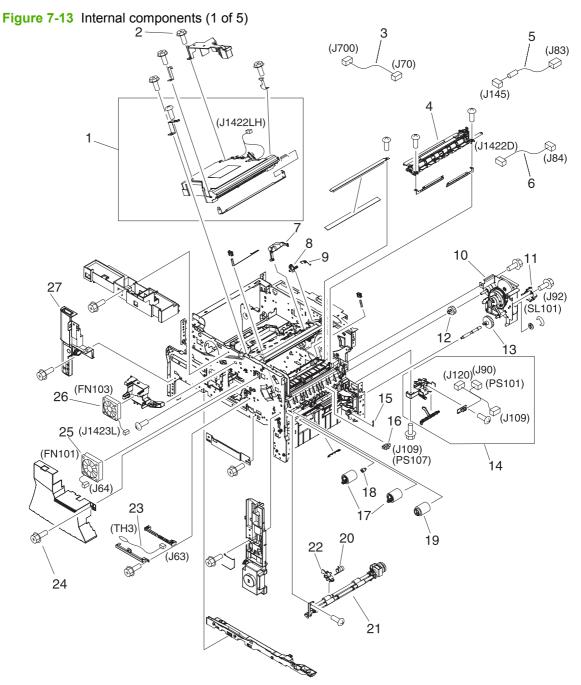

| Reference | Description                                  | Part number    | Quantity |
|-----------|----------------------------------------------|----------------|----------|
| 1         | Laser/scanner assembly                       | RM1-1573-000CN | 1        |
| 2         | Screw, RS, M3 x 12                           | XA9-1447-000CN |          |
| 3         | Cable, image scanner (print engine)          | RM1-1398-000CN | 1        |
| 4         | Registration assembly                        | RM1-0011-060CN | 1        |
| 5         | Cable, laser (print engine)                  | RM1-1367-000CN | 1        |
| 6         | Cable, beam-detect to scanner (print engine) | RM1-1372-000CN | 1        |
| 7         | Lever, shutter                               | RC1-3106-000CN | 1        |
| 8         | Flag, shutter                                | RC1-0378-000CN | 1        |
| 9         | Spring, torsion                              | RC1-0379-000CN | 1        |
| 10        | Paper-pickup-drive assembly                  | RM1-0034-070CN | 1        |
| 11        | Solenoid (SL101)                             | RK2-0269-000CN | 1        |
| 12        | Gear, 18T                                    | RU5-0045-020CN | 1        |
| 13        | Gear, 23T                                    | RU5-0256-000CN | 1        |
| 14        | Guide, paper sensing (PS101)                 | RM1-1010-000CN | 1        |
| 15        | Spring, tension                              | RC1-0167-000CN | 1        |
| 16        | Photointerrupter (PS107)                     | WG8-5624-000CN | 1        |
| 17        | Roller, paper-feed (cassette)                | RM1-0037-020CN | 2        |
| 18        | Limiter, torque                              | RC1-2758-000CN | 1        |
| 19        | Roller, paper-pickup (cassette)              | RM1-0036-000CN | 1        |
| 20        | Spring, torsion                              | RC1-0061-000CN | 1        |
| 21        | Roller, paper-feed assembly                  | RM1-0012-020CN | 1        |
| 22        | Flag, paper-feed sensor                      | RC1-0060-000CN | 1        |
| 23        | Thermistor (TH3)                             | RK2-0359-000CN | 1        |
| 24        | Screw, S, M3 x 8                             | XA9-1500-000CN |          |
| 25        | Fan, main cooling (FN101)                    | RK2-0278-000CN | 1        |
| 26        | Fan, reversing unit (FN103)                  | RK2-0280-000CN | 1        |
| 27        | Cover, left-side, front                      | RC1-3052-000CN | 1        |
| not shown | Complete print engine (110 volt)             | CB425-69001    |          |
| not shown | Complete print engine (220 volt)             | CB425-69002    |          |

#### Table 7-12 Internal components (1 of 5)

# Internal components (2 of 5)

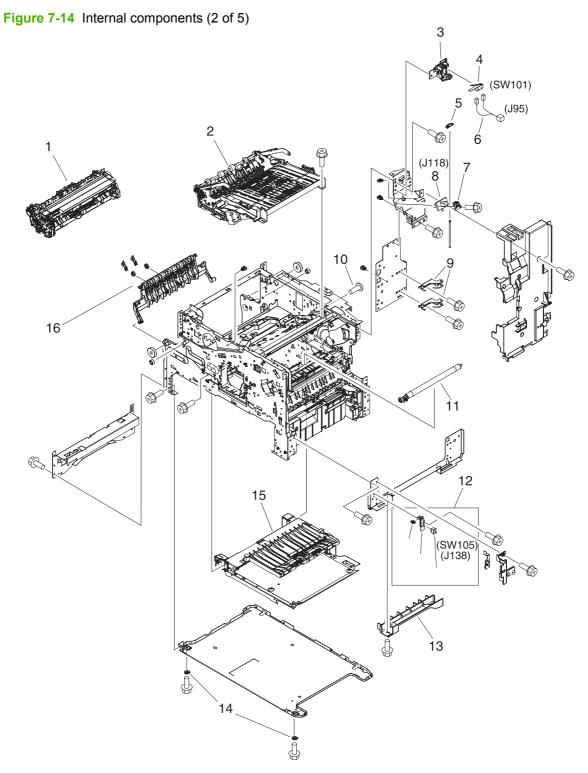

| Reference | Description                      | Part number        | Quantity |
|-----------|----------------------------------|--------------------|----------|
| 1         | Fuser (100–127 volt)             | RM1-1043-000CN     | 1        |
| 1         | Fuser (220–240 volt)             | RM1-1044-000CN     | 1        |
| 2         | Reverse assembly                 | RM1-1022-000CN     | 1        |
| 3         | Holder, door switch              | RC1-3063-000CN     | 1        |
| 4         | Microswitch (SW101)              | WC4-5139-000CN     | 1        |
| 5         | Stopper, hinge shaft             | RC1-3124-000CN     | 1        |
| 6         | Cable, door switch               | RM1-1397-000CN     | 1        |
| 7         | Case, envelope-feeder connector  | RC1-0245-000CN     | 1        |
| 8         | Cable, envelope-feeder connector | RM1-1193-000CN     | 1        |
| 9         | Hinge, door, right-side          | RC1-2901-000CN     | 2        |
| 10        | Screw, with washer, M3 x 6       | XB2-7300-607CN     |          |
| 11        | Roller assembly, transfer        | RM1-1110-000CN     | 1        |
| 12        | Sensor assembly, right door      | RM1-1045-000CN     | 1        |
| 13        | Cover, handle, lower right       | RC1-2881-000CN     | 1        |
| 14        | Spacer, screw                    | RC1-0392-000CN     | 2        |
| 15        | Electrical/forward assembly      | For reference only |          |
| 16        | Fuser entrance guide             | RM1-1046-000CN     | 1        |

#### Table 7-13 Internal components (2 of 5)

# Internal components (3 of 5)

Figure 7-15 Internal components (3 of 5)

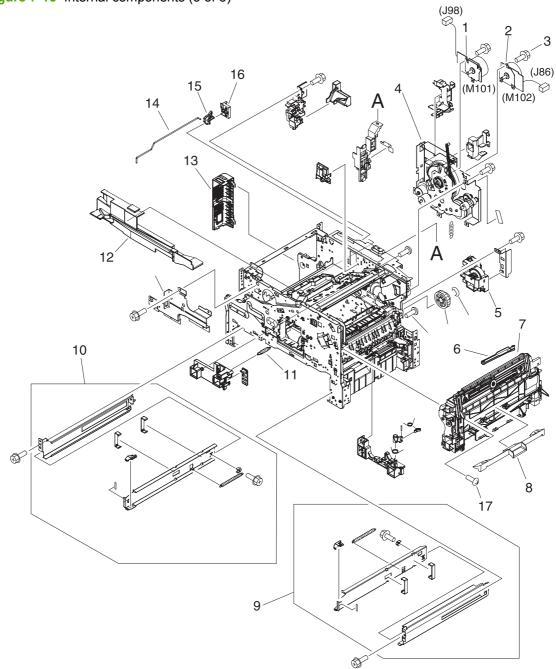

| Reference | Description                         | Part number    | Quantity |
|-----------|-------------------------------------|----------------|----------|
| 1         | Motor, DC 24-volt, (M101)           | RK2-0272-000CN | 1        |
| 2         | Motor, DC 24-volt, (M102)           | RK2-0274-000CN | 1        |
| 3         | Screw, tapping, M3 x 6              | XA9-1503-000CN |          |
| 4         | Main drive assembly                 | RM1-1049-000CN | 1        |
| 5         | Lifter drive assembly               | RM1-1029-000CN | 1        |
| 6         | Rod, link                           | RC1-2902-000CN | 1        |
| 7         | Multipurpose tray assembly          | RM1-1572-000CN | 1        |
| 3         | Cover, envelope-feeder slot         | RL1-0455-000CN | 1        |
| 9         | Cassette rail assembly, right       | RM1-1012-000CN | 1        |
| 10        | Cassette rail assembly, left        | RM1-1011-000CN | 1        |
| 11        | Spring, grounding                   | RU5-2251-000CN | 1        |
| 12        | Guide, rear                         | RC1-2884-000CN | 1        |
| 13        | Cover, side, rear                   | RC1-3042-000CN | 1        |
| 14        | Rod, switch, front                  | RC1-2980-000CN | 1        |
| 15        | Link, switch                        | RC1-3003-000CN | 1        |
| 16        | Holder, link                        | RC1-3002-000CN | 1        |
| 17        | Screw, tapping, truss-head, M4 x 16 | XB4-7401-605CN |          |

#### Table 7-14 Internal components (3 of 5)

# Internal components (4 of 5)

Figure 7-16 Internal components (4 of 5) B С (J1420L) Ś 3 (J1421L) (J52) (J43) 5 18 ) (J106) 17 В ₽ . (J96) (SW103) (J128) / (PS104) 4 (J124) C 6 × (J85) (J128) (J777DH) 16 15 (J65) √ ∕(J77) 7 8 С (J1423DH) - 10 <sub>≥</sub>11 (J777L) (J770) 2 14 13

| Reference | Description                            | Part number        | Quantity |
|-----------|----------------------------------------|--------------------|----------|
| 1         | Cross-member, support                  | RC1-2911-000CN     | 1        |
| 2         | Upper plate assembly                   | For reference only |          |
| 3         | Cable, reverse unit                    | RM1-1380-000CN     | 1        |
| 4         | Reverse-separation guide assembly      | RM1-1019-000CN     | 1        |
| 5         | Bolt, hex-head                         | WS9-0255-000CN     | 2        |
| 6         | Cable, output device connection        | RM1-1371-000CN     | 1        |
| 7         | Cable, output-bin full sensor          | RM1-1368-000CN     | 1        |
| 8         | Cover, front stopper                   | RC1-2823-000CN     | 1        |
| 9         | Stopper, front lock                    | RL1-0434-000CN     | 1        |
| 10        | Support, gas damper                    | RL1-0436-000CN     | 1        |
| 11        | Stopper, bushing arm                   | RC1-3090-000CN     | 1        |
| 12        | Arm, door, 1 (top cover)               | RC1-2827-000CN     | 1        |
| 13        | Cover, door arm (top cover)            | RC1-2833-000CN     | 1        |
| 14        | Arm, door, 2 (top cover)               | RC1-2828-000CN     | 1        |
| 15        | Flag, full-detect (output bin)         | RC1-2863-000CN     | 1        |
| 16        | Cable, control panel                   | RM1-1381-000CN     | 1        |
| 17        | Holder, output-device-full sensor flag | RC1-2864-000CN     | 1        |
| 18        | Cover, inner front                     | RC1-3041-000CN     | 1        |

#### Table 7-15 Internal components (4 of 5)

#### Internal components (5 of 5)

Figure 7-17 Internal components (5 of 5)

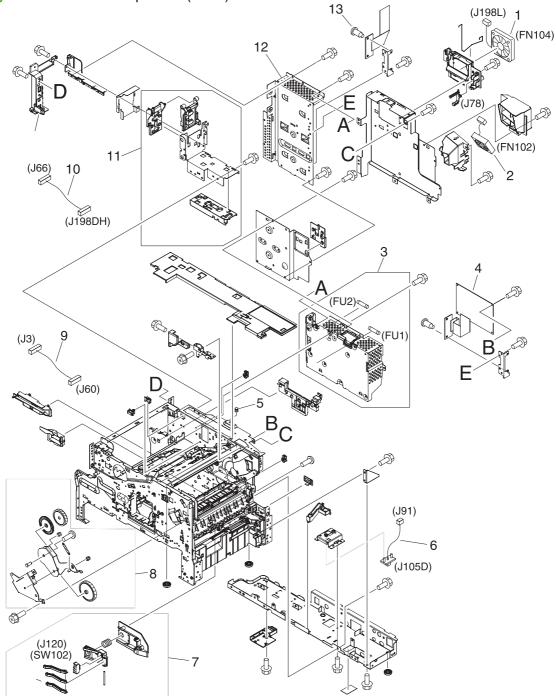

#### Table 7-16 Internal components (5 of 5)

| Reference | Description                                 | Part number    | Quantity |
|-----------|---------------------------------------------|----------------|----------|
| 1         | Fan, DC controller (FN104)                  | RK2-0472-000CN | 1        |
| 2         | Fan, print cartridge (FN102)                | RK2-0280-000CN | 1        |
| 3         | Power supply, PFC (100–127 volt)            | RM1-1013-000CN | 1        |
| 3         | Power supply, PFC (220–240 volt)            | RM1-1014-000CN | 1        |
| 4         | DC controller PCA                           | RM1-1354-000CN | 1        |
| 5         | Spring, compression                         | RU5-2265-000CN | 1        |
| 6         | Cable, optional 500-sheet feeder connection | RM1-1370-000CN | 1        |
| 7         | Sensor assembly, paper size (SW102)         | RM1-0041-020CN | 1        |
| 8         | Swing-plate assembly                        | RM1-0043-020CN | 1        |
| 9         | Cable, power                                | RM1-1375-000CN | 1        |
| 10        | Cable, fan docking (for DC-controller fan)  | RM1-1376-000CN | 1        |
| 11        | Guide assembly, flat-flexible cable         | RM1-1027-000CN | 1        |
| 12        | Formatter assembly                          | CB425-67901    | 1        |
| 13        | Screw, stepped, M3                          | RC1-0266-020CN |          |

# **Electrical/forward assembly**

Figure 7-18 Electrical/forward assembly

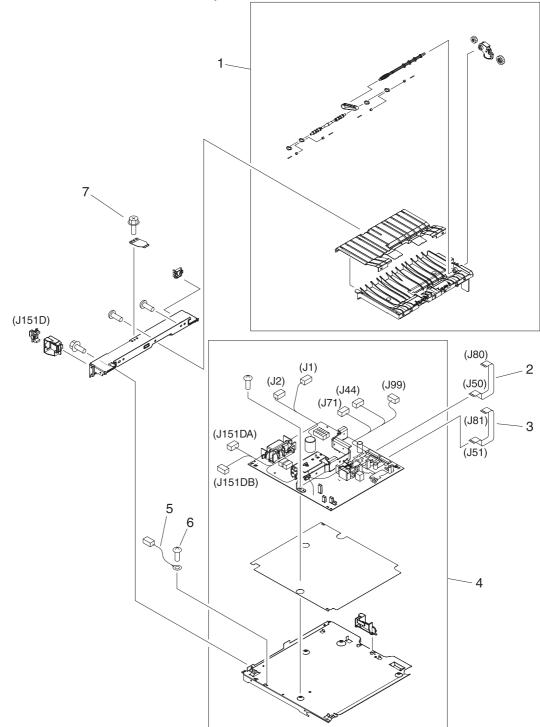

| Table 7-17 | Electrical/forward assembly |
|------------|-----------------------------|
|------------|-----------------------------|

| Reference | Description                                 | Part number    | Quantity |
|-----------|---------------------------------------------|----------------|----------|
| 1         | Paper-feed assembly                         | RM1-0025-040CN | 1        |
| 2         | Cable, flat-flexible (engine power supply)  | RK2-0470-000CN | 1        |
| 3         | Cable, flat-flexible (engine power supply)  | RK2-0469-000CN | 1        |
| 4         | Engine power supply assembly (100–127 volt) | RM1-1041-000CN | 1        |
| 4         | Engine power supply assembly (220–240 volt) | RM1-1042-000CN | 1        |
| 5         | Cable, duplexing-unit grounding             | RM1-1400-000CN | 1        |
| 6         | Screw, with washer, M3 x 6                  | XA9-1420-000CN |          |
| 7         | Screw, flathead, RS, M3 x 6                 | XA9-1464-000CN |          |

# Main drive assembly

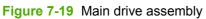

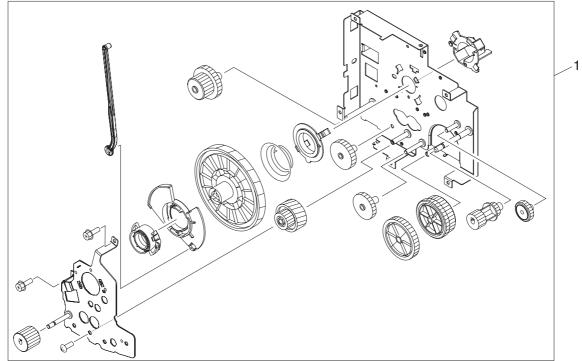

Table 7-18 Main drive assembly

| Reference | Description         | Part number    | Quantity |
|-----------|---------------------|----------------|----------|
| 1         | Main drive assembly | RM1-1049-000CN | 1        |

# Paper-pickup-drive assembly

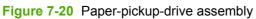

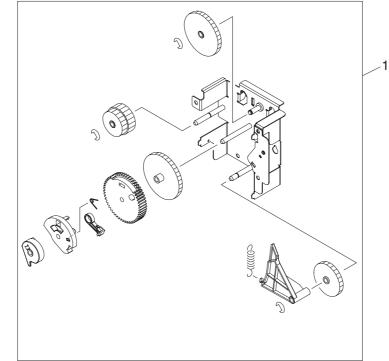

Table 7-19 Paper-pickup-drive assembly

| Reference | Description                 | Part number    | Quantity |
|-----------|-----------------------------|----------------|----------|
| 1         | Paper-pickup-drive assembly | RM1-0034-070CN | 1        |

# Lifter-drive assembly

Figure 7-21 Lifter-drive assembly

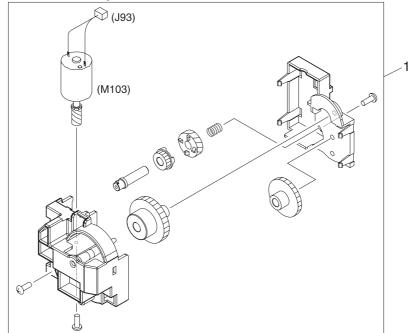

Table 7-20 Lifter-drive assembly

| Reference | Description           | Part number    | Quantity |
|-----------|-----------------------|----------------|----------|
| 1         | Lifter-drive assembly | RM1-1029-000CN | 1        |

#### Cassette

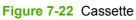

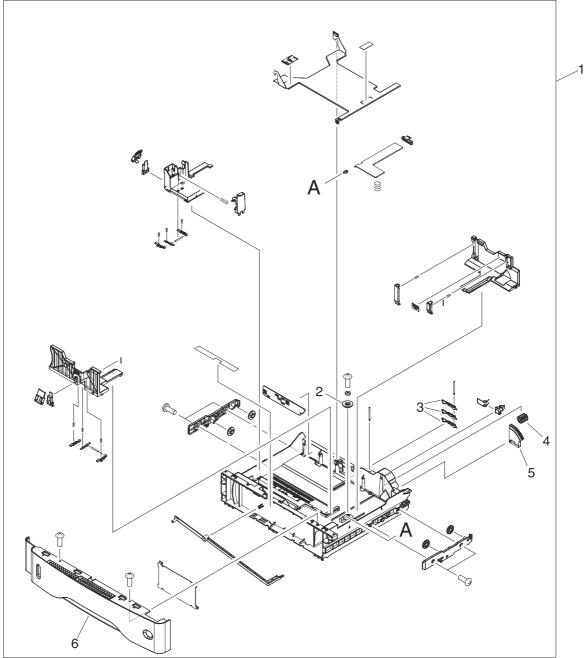

#### Table 7-21 Cassette

| Reference | Description                          | Part number    | Quantity |
|-----------|--------------------------------------|----------------|----------|
| 1         | Cassette (tray 2, 3, 4 or 5)         | RM1-1001-000CN | 1        |
| 2         | Gear, 20T (cassette)                 | RC1-0331-000CN | 1        |
| 3         | Lever, paper-size-sensing (cassette) | RC1-2782-000CN | 3        |
| 4         | Gear, 14T (cassette)                 | RU5-0254-000CN | 1        |
| 5         | Gear, 80T (cassette)                 | RU5-0253-000CN | 1        |
| 6         | Guide, cassette, front               | RC1-3020-000CN | 1        |

# Paper-feed roller assembly

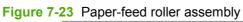

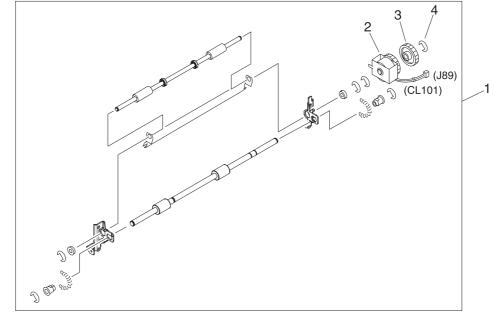

| Reference | Description                                 | Part number    | Quantity |
|-----------|---------------------------------------------|----------------|----------|
| 1         | Paper-feed roller assembly                  | RM1-0012-020CN | 1        |
| 2         | Clutch, paper feed, electromagnetic (CL101) | RK2-0349-000CN | 1        |
| 3         | Gear, 30T (paper-feed roller assembly)      | RU5-0050-000CN | 1        |
| 4         | E-ring (paper-feed roller assembly)         | XD9-0132-020CN | 1        |

Table 7-22 Paper-feed roller assembly

# **Registration assembly**

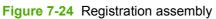

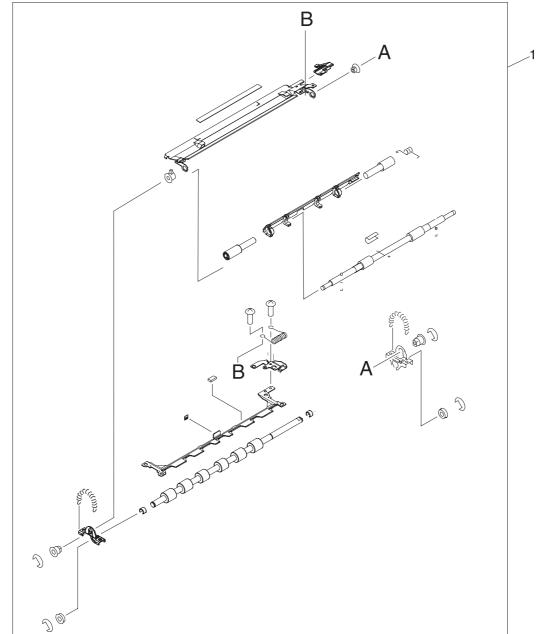

Table 7-23 Registration assembly

| Reference | Description           | Part number    | Quantity |
|-----------|-----------------------|----------------|----------|
| 1         | Registration assembly | RM1-0011-060CN | 1        |

#### **Multipurpose assembly**

Figure 7-25 Multipurpose assembly

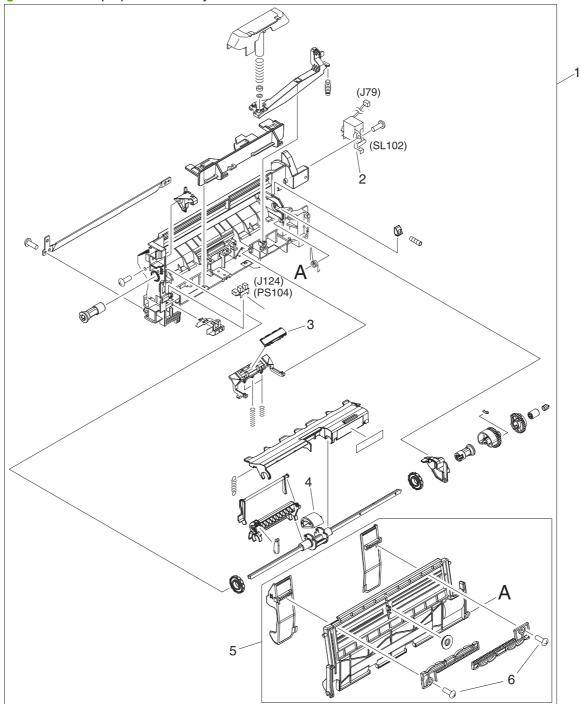

#### Table 7-24 Multipurpose assembly

| Reference | Description                                     | Part number    | Quantity |
|-----------|-------------------------------------------------|----------------|----------|
| 1         | Multipurpose assembly                           | RM1-1572-000CN | 1        |
| 2         | Solenoid, multipurpose assembly (SL102)         | RK2-0276-000CN | 1        |
| 3         | Plate, main pad support (multipurpose assembly) | RL1-0007-000CN | 1        |
| 4         | Roller, pickup, multipurpose assembly           | RL1-0019-000CN | 1        |
| 5         | Multipurpose tray assembly                      | RM1-0005-020CN | 1        |
| 6         | Screw, tapping, truss-head, M3 x 8              | XB4-7300-809CN | 1        |

#### **Reverse assembly**

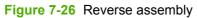

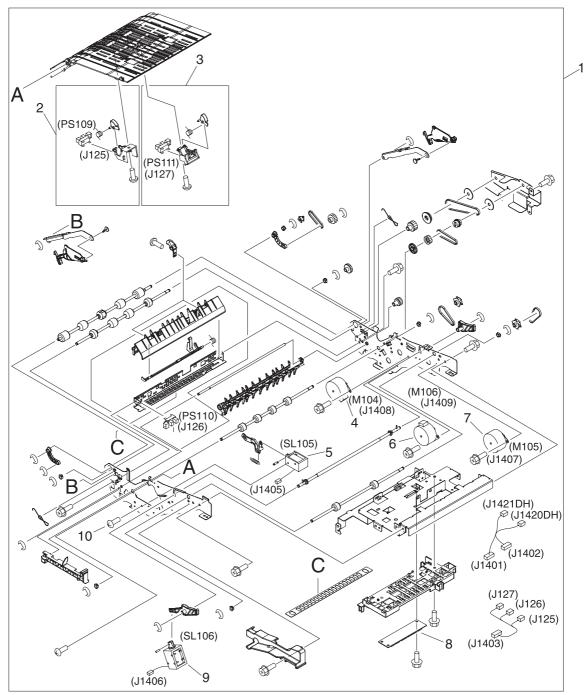

#### Table 7-25 Reverse assembly

| Reference | Description                                   | Part number    | Quantity |
|-----------|-----------------------------------------------|----------------|----------|
| 1         | Reverse assembly                              | RM1-1022-000CN | 1        |
| 2         | Sensor, reverse-unit (PS109)                  | RM1-1570-000CN | 1        |
| 3         | Sensor, reverse-unit jam (PS111)              | RM1-1571-000CN | 1        |
| 4         | Motor, crossing, (stepping) (M104)            | RK2-0473-000CN | 1        |
| 5         | Solenoid, reverse-unit (SL105)                | RK2-0485-000CN | 1        |
| 6         | Motor, delivery (stepping) (M106)             | RK2-0475-000CN | 1        |
| 7         | Motor, reverse-unit (stepping) (M105)         | RK2-0474-000CN | 1        |
| 8         | Reverse-unit PCA                              | RM1-1379-000CN | 1        |
| 9         | Solenoid, reversing-roller separation (SL106) | RK2-0486-000CN | 1        |
| 10        | Screw, TP, M3 x 4                             | XB6-7300-406CN | 1        |

# **Reverse-separation-guide assembly**

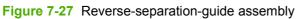

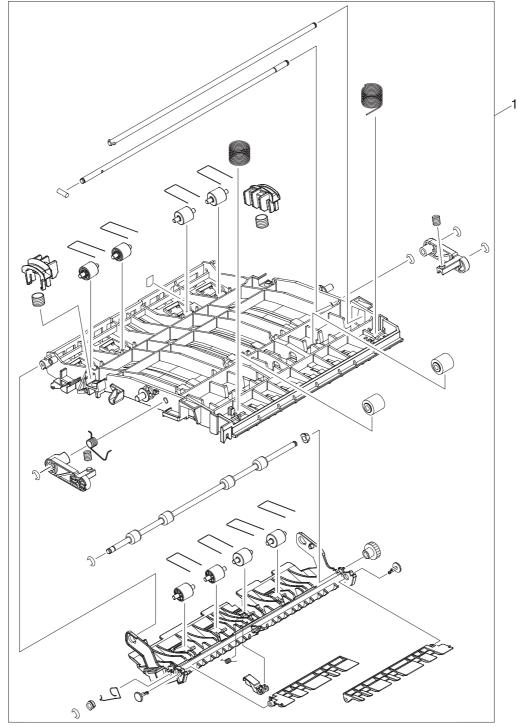

Table 7-26 Reverse-separation-guide assembly

| Reference | Description                       | Part number    | Quantity |
|-----------|-----------------------------------|----------------|----------|
| 1         | Reverse-separation-guide assembly | RM1-1019-000CN | 1        |

# **Delivery assembly**

Figure 7-28 Delivery assembly

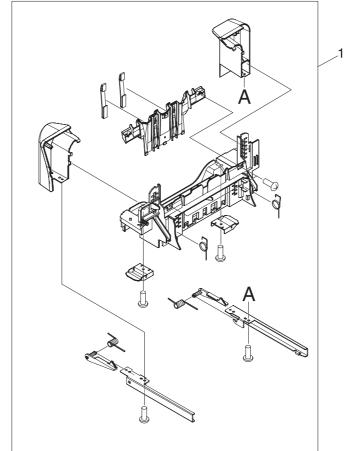

Table 7-27 Delivery assembly

| Reference | Description       | Part number    | Quantity |
|-----------|-------------------|----------------|----------|
| 1         | Delivery assembly | RM1-1047-000CN | 1        |

#### Fuser

#### Figure 7-29 Fuser

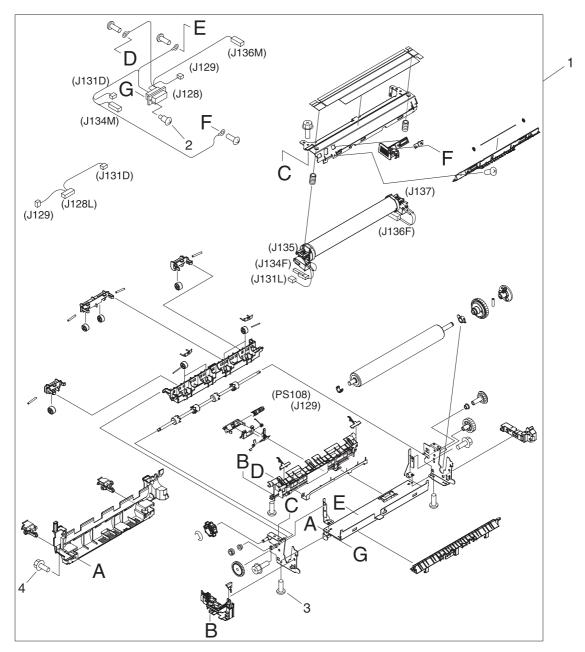

#### Table 7-28 Fuser

| Reference | Description          | Part number    | Quantity |
|-----------|----------------------|----------------|----------|
| 1         | Fuser (100–127 volt) | RM1-1043-000CN | 1        |
| 1         | Fuser (220–240 volt) | RM1-1044-000CN | 1        |
| 2         | Screw, stepped       | RS1-9004-020CN | 1        |
| 3         | Screw, M3 x 8        | XA9-0650-000CN | 1        |
| 4         | Screw, RS, M3 x 8    | XA9-1449-000CN | 1        |

# **ADF** components

# **ADF** assembly

Figure 7-30 ADF assembly

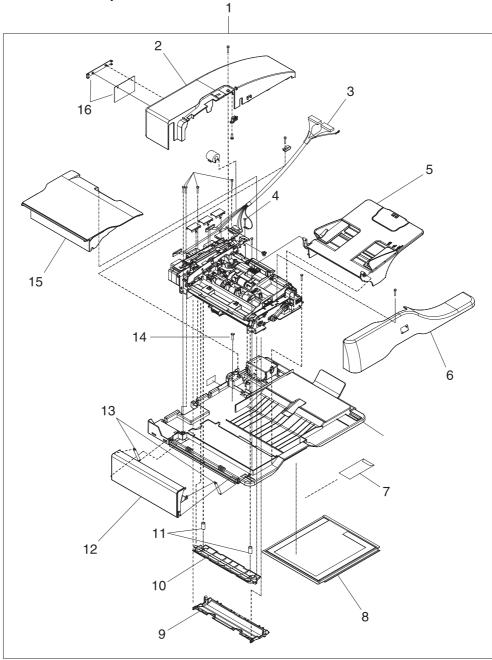

Table 7-29 ADF assembly

| Reference | Description                          | Part number  | Quantity |
|-----------|--------------------------------------|--------------|----------|
| 1         | ADF assembly                         | PF2282K006NI | 1        |
| 2         | ADF rear cover                       | PF2282P044NI | 1        |
| 3         | ADF cable                            | PF2282K165NI | 1        |
| 4         | Screw, ADF                           | 030080FWWSNI | 1        |
| 5         | ADF input tray                       | PF2282K042NI | 1        |
| 6         | ADF front cover                      | PF2282P059NI | 1        |
| 7         | ADF mylar replacement kit            | Q6496–67901  | 1        |
| 8         | ADF white scan background            | PF2282P339NI | 1        |
| 9         | ADF mylar holder assembly            | PF2282K043NI | 1        |
| 10        | ADF white mylar backing              | PF2282P025NI | 1        |
| 11        | ADF, springs for white mylar backing | PF2282P343NI | 2        |
| 12        | ADF left cover                       | PF2282P058NI | 1        |
| 13        | ADF, springs for left cover          | PF2282P352NI | 2        |
| 14        | Screw, ADF, wave 4 x 10              | PF2245P369NI | 1        |
| 15        | ADF jam-access cover                 | PF2282P041NI | 1        |
| 16        | ADF hinge flaps (ESD)                | PF2282K166NI | 1        |

# ADF internal components (1 of 3)

Figure 7-31 ADF internal components (1 of 3) Î Ï 3 1 3 2

| Reference | Description               | Part number   | Quantity |
|-----------|---------------------------|---------------|----------|
| 1         | ADF output-bin paper stop | PF2282P061NI  | 1        |
| 2         | Screw, ADF                | NS-SCR00029NI | 1        |
| 3         | ADF output-bin-base cover | PF2282P060NI  | 1        |

 Table 7-30
 ADF internal components (1 of 3)

## ADF internal components (2 of 3)

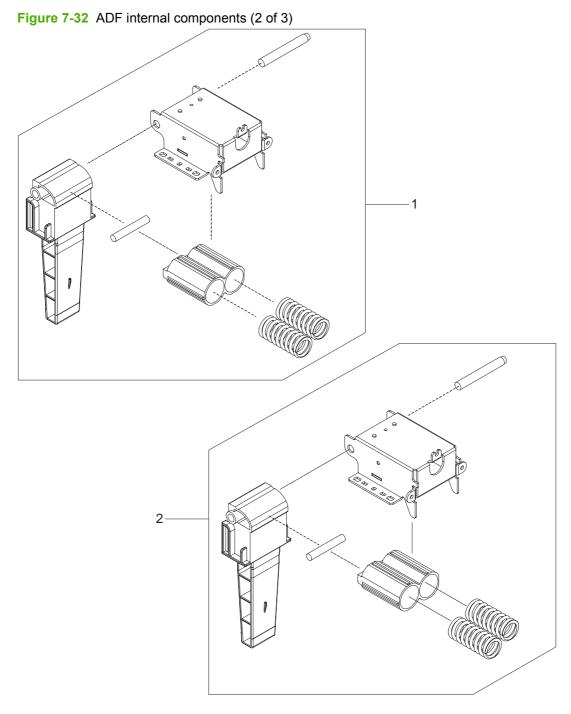

| Reference | Description      | Part number  | Quantity |
|-----------|------------------|--------------|----------|
| 1         | ADF hinge, left  | PF2282K041NI | 1        |
| 2         | ADF hinge, right | PF2282K008NI | 1        |

 Table 7-31
 ADF internal components (2 of 3)

## ADF internal components (3 of 3)

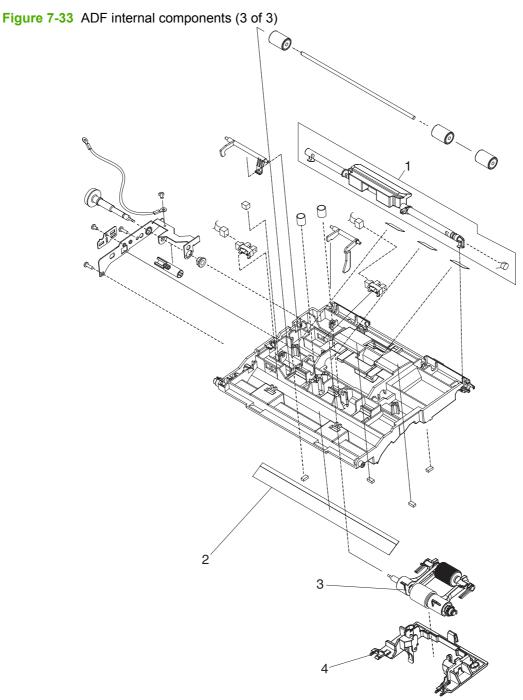

| Table 7-32 ADF internal components (3 of 3) |                      |            |  |
|---------------------------------------------|----------------------|------------|--|
| Reference                                   | Description          | Part numbe |  |
| 1                                           | ADF jam-access latch | PF2282K164 |  |

| Reference | Description                   | Part number  | Quantity |  |
|-----------|-------------------------------|--------------|----------|--|
| 1         | ADF jam-access latch          | PF2282K164NI | 1        |  |
| 2         | ADF clear plastic paper guide | PF2282P353NI | 1        |  |
| 3         | ADF pickup-roller assembly    | PF2282K039NI | 1        |  |
| 4         | ADF pickup-roller cover       | PF2282K040NI | 1        |  |

## **ADF input tray**

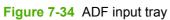

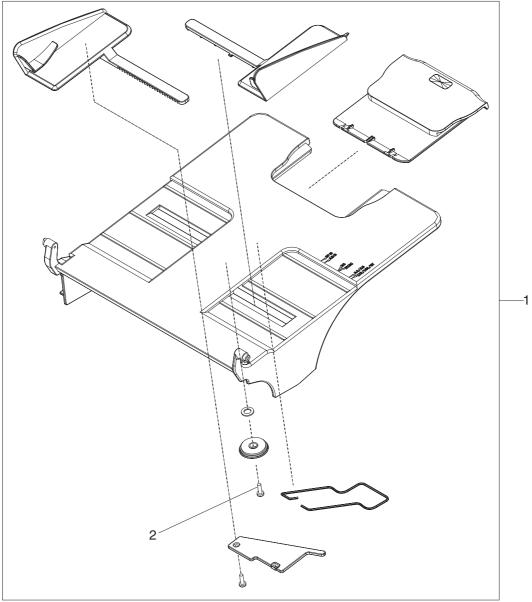

Table 7-33 ADF input tray

| Reference | Description                | Part number  | Quantity |
|-----------|----------------------------|--------------|----------|
| 1         | ADF input tray             | PF2282K042NI | 1        |
| 2         | Screw, ADF, button, M3 x 8 | IR4041P021NI | 1        |

## **ADF** separation pad

Figure 7-35 ADF separation pad

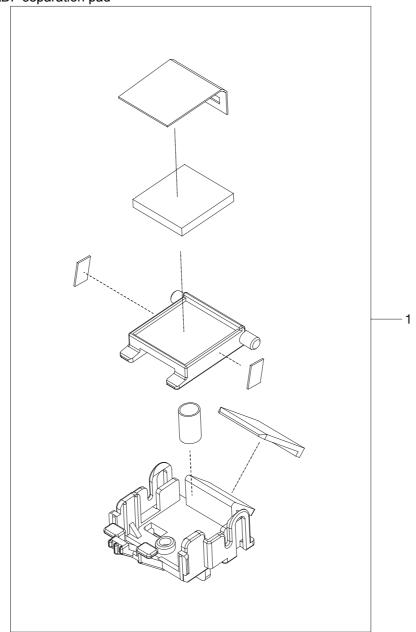

Table 7-34 ADF separation pad

| Reference | Description                 | Part number  | Quantity |
|-----------|-----------------------------|--------------|----------|
| 1         | ADF separation-pad assembly | PF2282K035NI | 1        |

## **ADF** separation-pad case

Figure 7-36 ADF separation-pad case

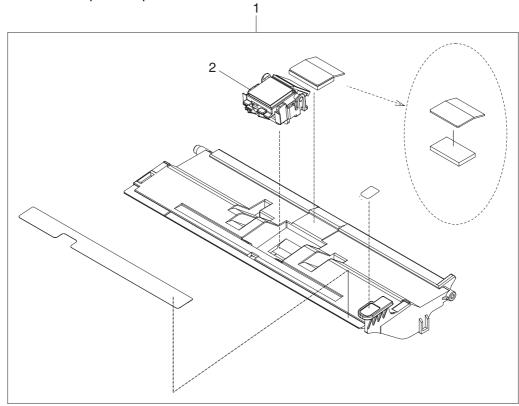

Table 7-35 ADF separation-pad case

| Reference | Description             | Part number  | Quantity |
|-----------|-------------------------|--------------|----------|
| 1         | ADF separation-pad case | PF2282K034NI | 1        |
| 2         | ADF separation pad      | PF2282K035NI | 1        |

#### ADF pickup-roller assembly

Figure 7-37 ADF pickup-roller assembly

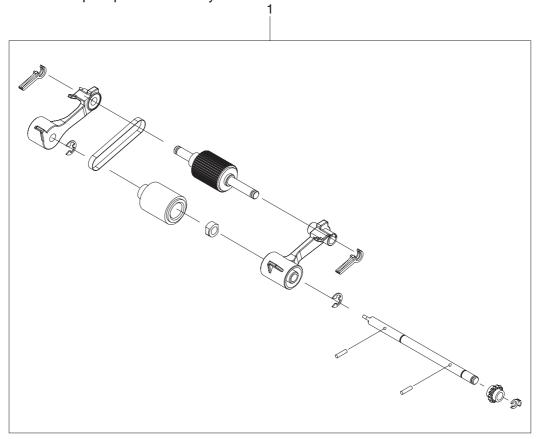

 Table 7-36
 ADF pickup-roller assembly

| Reference | Description                | Part number  | Quantity |
|-----------|----------------------------|--------------|----------|
| 1         | ADF pickup-roller assembly | PF2282K039NI | 1        |

# ADF pickup-roller cover

Figure 7-38 ADF pickup-roller cover

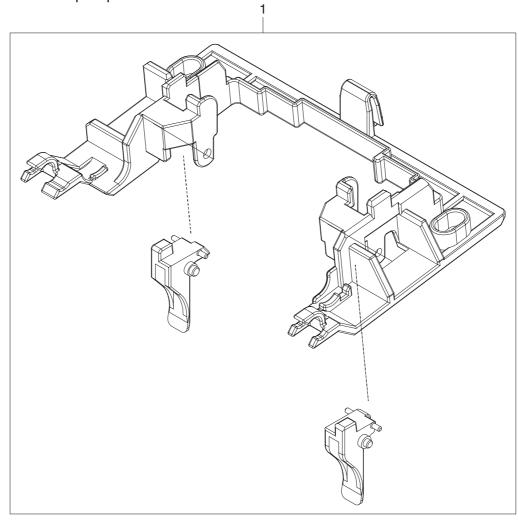

Table 7-37 ADF pickup-roller cover

| Reference | Description             | Part number  | Quantity |
|-----------|-------------------------|--------------|----------|
| 1         | ADF pickup-roller cover | PF2282K040NI | 1        |

## ADF mylar-holder assembly

Figure 7-39 ADF mylar-holder assembly

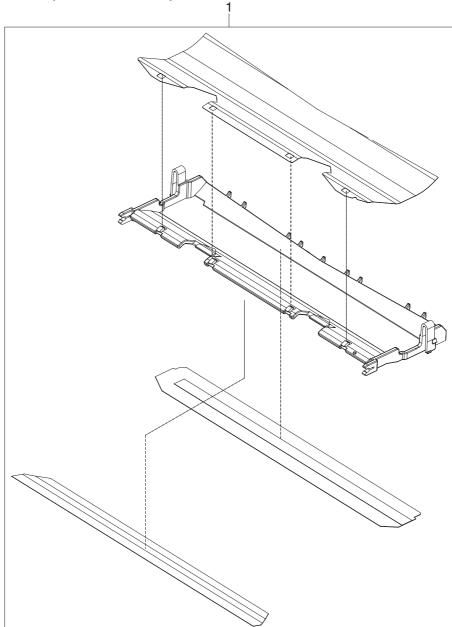

 Table 7-38
 ADF mylar-holder assembly

| Reference | Description               | Part number  | Quantity |
|-----------|---------------------------|--------------|----------|
| 1         | ADF mylar-holder assembly | PF2282K043NI | 1        |

## ADF mylar replacement kit

Figure 7-40 ADF mylar replacement kit

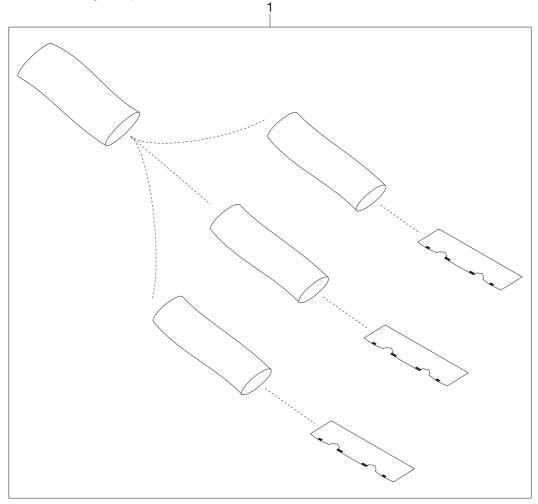

Table 7-39 ADF mylar replacement kit

| Reference | Description               | Part number | Quantity |
|-----------|---------------------------|-------------|----------|
| 1         | ADF mylar replacement kit | Q6496–67901 | 1        |

# **Scanner components**

#### **Scanner-base components**

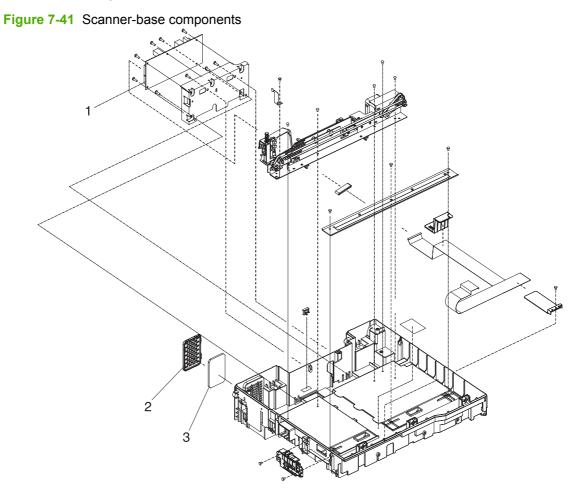

| Reference | Description              | Part number  | Quantity |
|-----------|--------------------------|--------------|----------|
| 1         | Scanner controller PCA   | IR4041K512NI | 1        |
| 2         | Scanner fan-filter cover | IR4041P217NI | 1        |
| 3         | Scanner-fan filter       | IR4041P007NI | 1        |

 Table 7-40
 Scanner-base components

#### Scanner flatbed-unit assembly

Figure 7-42 Scanner flatbed-unit assembly

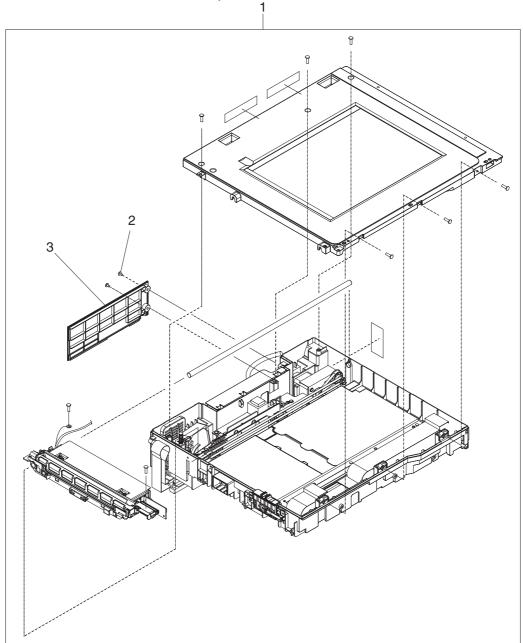

| Reference | Description                   | Part number  | Quantity |
|-----------|-------------------------------|--------------|----------|
| 1         | Scanner flatbed-unit assembly | IR4041K081NI | 1        |
| 2         | Screw, scanner flatbed        | 040100FNBBNI |          |
| 3         | Scanner rear cover            | IR4041P216NI |          |

Table 7-41 Scanner flatbed-unit assembly

#### Scanner covers

Figure 7-43 Scanner covers

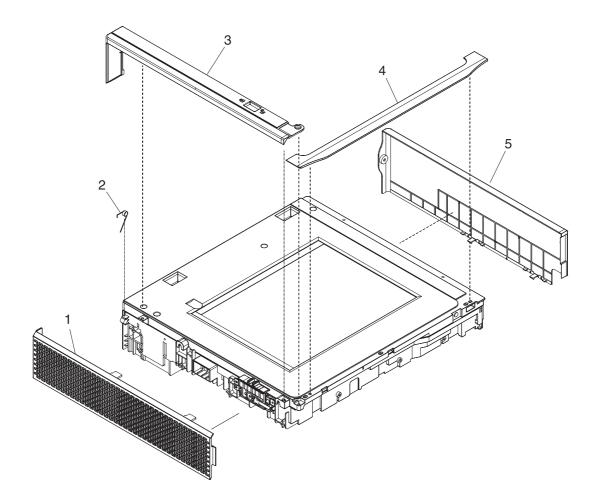

Table 7-42 Scanner covers

| Reference | Description                      | Part number  | Quantity |
|-----------|----------------------------------|--------------|----------|
| 1         | Scanner left cover               | IR4041K114NI | 1        |
| 2         | Scanner, spring for left cover   | IR4041P041NI | 1        |
| 3         | Scanner-carriage-lock cover      | IR4041P214NI |          |
| 4         | Scanner top-cover flatbed flange | IR4041P125NI | 1        |
| 5         | Scanner right cover              | IR4041P213NI | 1        |

# Cassette

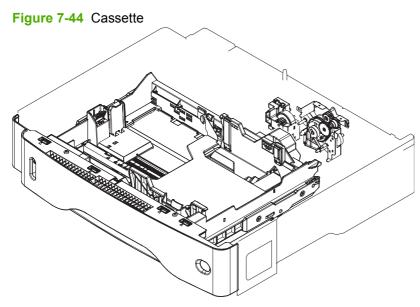

#### Table 7-43 Cassette

| Ref | Description | Part number    | Qty |
|-----|-------------|----------------|-----|
|     | Cassette    | RM1-1001-000CN |     |

# **Optional devices**

#### **Duplex-printing accessory**

Figure 7-45 Duplex-printing assembly

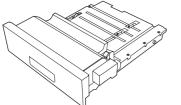

 Table 7-44
 Duplex-printing assembly

| Reference | Description              | Part number | Quantity |
|-----------|--------------------------|-------------|----------|
| 1         | Duplex-printing assembly | Q5969-67901 | 1        |

## Stapler/stacker

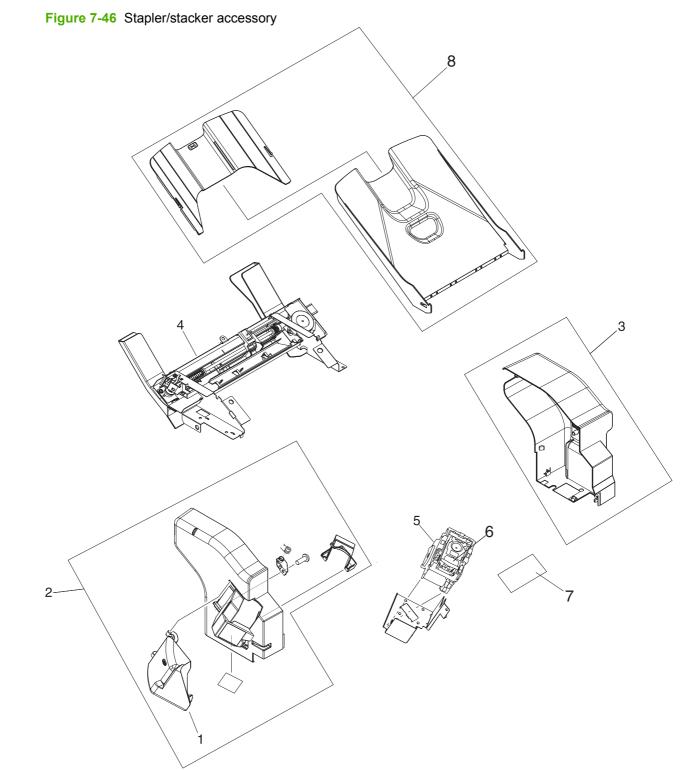

| Reference | Description                                | Part number    | Quantity |
|-----------|--------------------------------------------|----------------|----------|
|           | 500 sheet stapler/stacker replacement unit | Q5691-60501    | 1        |
| 1         | Door, jam access                           | RC1-2597-000CN | 1        |
| 2         | Front cover                                | RM1-0942-000   | 1        |
| 3         | Rear cover                                 | RC1-2598-000CN | 1        |
| 4         | Jog guide assembly                         | RM1-0947-000CN | 1        |
| 5         | Stapler unit                               | RK2-0507-000CN | 1        |
| 6         | Staple cartridge                           | C8085-60541    | 1        |
| 7         | Stapler/stacker driver board               | RM1-1123-000CN | 1        |
| 8         | Paper delivery tray assembly               | RM1-0940-000CN | 1        |

#### Table 7-45 Stapler/stacker accessory

#### **3-bin mailbox**

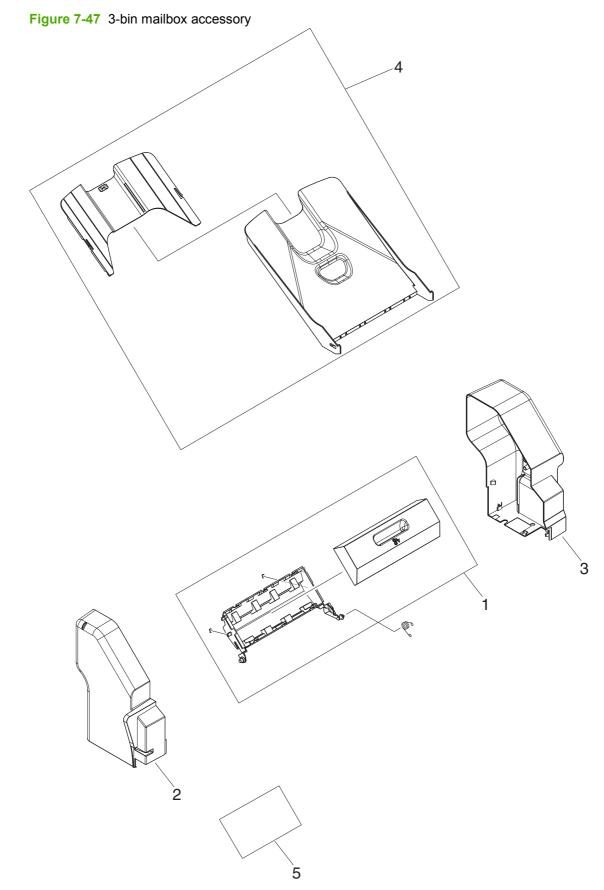

| Table 7-46 | 3-bin mailbox accessory |
|------------|-------------------------|
|------------|-------------------------|

| Reference | Description                    | Part number    | Quantity |
|-----------|--------------------------------|----------------|----------|
|           | 3-bin mailbox replacement unit | Q5692-67901    | 1        |
| 1         | Jam-access door, 3-bin mailbox | RM1-0981-000CN | 1        |
| 2         | Front cover                    | RM1-0985-000CN | 1        |
| 3         | Rear cover                     | RC1-2691-000CN | 1        |
| 4         | Paper delivery tray assembly   | RM1-0940-000CN | 1        |
| 5         | MBM driver board               | RM1-1124-000CN | 1        |

# **Alphabetical parts list**

#### Table 7-47 Alphabetical parts list

| Description                                                   | Part number  | Table and page                                                      |
|---------------------------------------------------------------|--------------|---------------------------------------------------------------------|
| 100-pin DDR memory DIMM (dual inline memory module),<br>64 MB | Q2625A       | Memory on page 472                                                  |
| 100-pin DDR memory DIMM, 128 MB                               | Q2626A       | Memory on page 472                                                  |
| 100-pin DDR memory DIMM, 256 MB                               | Q2627-67951  | Memory on page 472                                                  |
| 3-bin mailbox replacement unit                                | Q5692-67901  | <u>3-bin mailbox accessory</u><br>on page 555                       |
| 3-bin mailbox                                                 | Q5692-60503  | Accessories on page 461                                             |
| 5,000-staple cartridge                                        | C8085-60541  | Accessories on page 461                                             |
| 500 sheet stapler/stacker replacement unit                    | Q5691-60501  | Stapler/stacker accessory<br>on page 553                            |
| 500-sheet stapler/stacker                                     | Q5691-60501  | Accessories on page 461                                             |
| 500-sheet tray                                                | Q5968A       | Customer-replaceable<br>components (print engine)<br>on page 463    |
| ADF assembly                                                  | PF2282K006NI | ADF assembly on page 521                                            |
| ADF cable                                                     | PF2282K165NI | ADF assembly on page 521                                            |
| ADF clear plastic paper guide                                 | PF2282P353NI | ADF internal components (3 of 3) on page 527                        |
| ADF fan filter                                                | IR4041P007NI | Customer-replaceable<br>components (ADF and<br>scanner) on page 465 |
| ADF fan-filter cover                                          | IR4041P217NI | Customer-replaceable<br>components (ADF and<br>scanner) on page 465 |
| ADF front cover                                               | PF2282P059NI | ADF assembly on page 521                                            |
| ADF front-cover flange                                        | IR4041P215NI | Customer-replaceable<br>components (ADF and<br>scanner) on page 465 |
| ADF hinge flaps (ESD)                                         | PF2282K166NI | ADF assembly on page 521                                            |
| ADF hinge, left                                               | PF2282K041NI | ADF internal components (2 of 3) on page 525                        |
| ADF hinge, right                                              | PF2282K008NI | ADF internal components (2 of 3) on page 525                        |
| ADF input tray                                                | PF2282K042NI | Customer-replaceable<br>components (ADF and<br>scanner) on page 465 |
| ADF input tray                                                | PF2282K042NI | ADF assembly on page 521                                            |
| ADF input tray                                                | PF2282K042NI | ADF input tray on page 529                                          |
| ADF jam-access cover                                          | PF2282P041NI | ADF assembly on page 521                                            |

| Description                 | Part number  | Table and page                                                      |
|-----------------------------|--------------|---------------------------------------------------------------------|
| ADF jam-access latch        | PF2282K164NI | ADF internal components (3 of 3) on page 527                        |
| ADF left cover              | PF2282P058NI | ADF assembly on page 521                                            |
| ADF maintenance kit         | Q5997-67901  | Print cartridge and maintenance kits on page 474                    |
| ADF mylar holder assembly   | PF2282K043NI | ADF assembly on page 521                                            |
| ADF mylar replacement kit   | Q6496–67901  | Print cartridge and maintenance kits on page 474                    |
| ADF mylar replacement kit   | Q6496–67901  | ADF assembly on page 521                                            |
| ADF mylar replacement kit   | Q6496–67901  | ADF mylar replacement kit<br>on page 541                            |
| ADF mylar-holder assembly   | PF2282K043NI | Customer-replaceable<br>components (ADF and<br>scanner) on page 465 |
| ADF mylar-holder assembly   | PF2282K043NI | ADF mylar-holder assembly<br>on page 539                            |
| ADF output-bin paper stop   | PF2282P061NI | ADF internal components (1 of 3) on page 523                        |
| ADF output-bin-base cover   | PF2282P060NI | ADF internal components (1 of 3) on page 523                        |
| ADF pickup-roller assembly  | PF2282K039NI | Customer-replaceable<br>components (ADF and<br>scanner) on page 465 |
| ADF pickup-roller assembly  | PF2282K039NI | ADF internal components (3 of 3) on page 527                        |
| ADF pickup-roller assembly  | PF2282K039NI | ADF pickup-roller assembly<br>on page 535                           |
| ADF pickup-roller cover     | PF2282K040NI | Customer-replaceable<br>components (ADF and<br>scanner) on page 465 |
| ADF pickup-roller cover     | PF2282K040NI | ADF internal components (3 of 3) on page 527                        |
| ADF pickup-roller cover     | PF2282K040NI | ADF pickup-roller cover<br>on page 537                              |
| ADF rear cover              | PF2282P044NI | ADF assembly on page 521                                            |
| ADF separation pad          | PF2282K035NI | ADF separation-pad case<br>on page 533                              |
| ADF separation-pad assembly | PF2282K035NI | Customer-replaceable<br>components (ADF and<br>scanner) on page 465 |
| ADF separation-pad assembly | PF2282K035NI | ADF separation pad<br>on page 531                                   |
| ADF separation-pad case     | PF2282K034NI | ADF separation-pad case<br>on page 533                              |

#### Table 7-47 Alphabetical parts list (continued)

#### Table 7-47 Alphabetical parts list (continued)

| Description                                  | Part number    | Table and page                             |
|----------------------------------------------|----------------|--------------------------------------------|
| ADF white mylar backing                      | PF2282P025NI   | ADF assembly on page 521                   |
| ADF white scan background                    | PF2282P339NI   | ADF assembly on page 521                   |
| ADF, springs for left cover                  | PF2282P352NI   | ADF assembly on page 521                   |
| ADF, springs for white mylar backing         | PF2282P343NI   | ADF assembly on page 521                   |
| Arm, door, 1 (top cover)                     | RC1-2827-000CN | Internal components (4 of 5<br>on page 493 |
| Arm, door, 2 (top cover)                     | RC1-2828-000CN | Internal components (4 of 5<br>on page 493 |
| Block, guide support (upper plate)           | RC1-3102-000CN | <u>Upper-plate assembly</u><br>on page 485 |
| Bolt, hex-head                               | WS9-0255-000CN | Internal components (4 of 5<br>on page 493 |
| Cable, beam-detect to scanner (print engine) | RM1-1372-000CN | Internal components (1 of 5<br>on page 487 |
| Cable, control panel                         | RM1-1381-000CN | Internal components (4 of 5<br>on page 493 |
| Cable, door switch                           | RM1-1397-000CN | Internal components (2 of 5<br>on page 489 |
| Cable, duplexing-unit grounding              | RM1-1400-000CN | Electrical/forward assembly<br>on page 497 |
| Cable, envelope-feeder connector             | RM1-1193-000CN | Internal components (2 of 5<br>on page 489 |
| Cable, fan docking (for DC-controller fan)   | RM1-1376-000CN | Internal components (5 of 5<br>on page 495 |
| Cable, flat-flexible (engine power supply)   | RK2-0470-000CN | Electrical/forward assembly<br>on page 497 |
| Cable, flat-flexible (engine power supply)   | RK2-0469-000CN | Electrical/forward assembly<br>on page 497 |
| Cable, image scanner (print engine)          | RM1-1398-000CN | Internal components (1 of 5<br>on page 487 |
| Cable, laser (print engine)                  | RM1-1367-000CN | Internal components (1 of 5<br>on page 487 |
| Cable, optional 500-sheet feeder connection  | RM1-1370-000CN | Internal components (5 of 5<br>on page 495 |
| Cable, output device connection              | RM1-1371-000CN | Internal components (4 of 5<br>on page 493 |
| Cable, output-bin full sensor                | RM1-1368-000CN | Internal components (4 of 5<br>on page 493 |
| Cable, power                                 | RM1-1375-000CN | Internal components (5 of 5<br>on page 495 |
| Cable, reverse unit                          | RM1-1380-000CN | Internal components (4 of 5<br>on page 493 |

| Description                                 | Part number    | Table and page                                                   |
|---------------------------------------------|----------------|------------------------------------------------------------------|
| Case, envelope-feeder connector             | RC1-0245-000CN | Internal components (2 of 5)<br>on page 489                      |
| Cassette                                    | RM1-1001-000CN | Cassette on page 549                                             |
| Cassette (tray 2, 3, 4 or 5)                | RM1-1001-000CN | Cassette on page 505                                             |
| Cassette rail assembly, left                | RM1-1011-000CN | Internal components (3 of 5)<br>on page 491                      |
| Cassette rail assembly, right               | RM1-1012-000CN | Internal components (3 of 5)<br>on page 491                      |
| Clutch, paper feed, electromagnetic (CL101) | RK2-0349-000CN | Paper-feed roller assembly<br>on page 507                        |
| Complete print engine (110 volt)            | CB425-69001    | Internal components (1 of 5)<br>on page 487                      |
| Complete print engine (220 volt)            | CB425-69002    | Internal components (1 of 5)<br>on page 487                      |
| Control-panel assembly                      | Q3942-60102    | Control panel and control-panel overlays on page 470             |
| Control-panel assembly                      | CB425-60127    | External panels and covers<br>on page 483                        |
| Cover, cassette, left side                  | RC1-3043-000CN | External panels and covers<br>on page 483                        |
| Cover, door arm (top cover)                 | RC1-2833-000CN | Internal components (4 of 5)<br>on page 493                      |
| Cover, duplexing-unit assembly              | RM1-1018-000CN | External panels and covers<br>on page 483                        |
| Cover, envelope-feeder slot                 | RL1-0455-000CN | Internal components (3 of 5)<br>on page 491                      |
| Cover, formatter                            | RC1-3035-000CN | Customer-replaceable<br>components (print engine)<br>on page 463 |
| Cover, formatter                            | RC1-3035-000CN | External panels and covers<br>on page 483                        |
| Cover, front assembly                       | RM1-1100-000CN | External panels and covers<br>on page 483                        |
| Cover, front corner                         | RL1-0457-000CN | External panels and covers<br>on page 483                        |
| Cover, front stopper                        | RC1-2823-000CN | Internal components (4 of 5)<br>on page 493                      |
| Cover, handle, lower right                  | RC1-2881-000CN | Internal components (2 of 5)<br>on page 489                      |
| Cover, inner front                          | RC1-3041-000CN | Internal components (4 of 5)<br>on page 493                      |
| Cover, left-side, front                     | RC1-3052-000CN | Internal components (1 of 5)<br>on page 487                      |

| Description                                 | Part number        | Table and page                                                   |
|---------------------------------------------|--------------------|------------------------------------------------------------------|
| Cover, lock, front (upper plate)            | RC1-2820-000CN     | Upper-plate assembly<br>on page 485                              |
| Cover, rear                                 | RM1-1017-000CN     | External panels and covers<br>on page 483                        |
| Cover, rear lock (upper plate)              | RC1-2821-000CN     | Upper-plate assembly<br>on page 485                              |
| Cover, right assembly                       | RM1-1016-000CN     | External panels and covers on page 483                           |
| Cover, right lower assembly                 | RM1-1033-000CN     | External panels and covers on page 483                           |
| Cover, side, rear                           | RC1-3042-000CN     | Internal components (3 of 5)<br>on page 491                      |
| Cross-member, support                       | RC1-2911-000CN     | Internal components (4 of 5)<br>on page 493                      |
| Data cable for hard disk (2-wire)           | 5851-2720          | Memory on page 472                                               |
| DC controller PCA                           | RM1-1354-000CN     | Internal components (5 of 5)<br>on page 495                      |
| Delivery assembly                           | RM1-1047-000CN     | External panels and covers<br>on page 483                        |
| Delivery assembly                           | RM1-1047-000CN     | Delivery assembly<br>on page 517                                 |
| Delivery tray assembly                      | RM1-1047-000CN     | Customer-replaceable<br>components (print engine)<br>on page 463 |
| Door, jam access                            | RC1-2597-000CN     | Stapler/stacker accessory<br>on page 553                         |
| Duplex-printing assembly                    | Q5969-67901        | Duplex-printing assembly<br>on page 551                          |
| Duplexer (duplex printing accessory)        | Q5969A             | Accessories on page 461                                          |
| E-ring (paper-feed roller assembly)         | XD9-0132-020CN     | Paper-feed roller assembly<br>on page 507                        |
| Electrical/forward assembly                 | For reference only | Internal components (2 of 5)<br>on page 489                      |
| Engine power supply assembly (100–127 volt) | RM1-1041-000CN     | Electrical/forward assembly<br>on page 497                       |
| Engine power supply assembly (220–240 volt) | RM1-1042-000CN     | Electrical/forward assembly<br>on page 497                       |
| Envelope feeder                             | Q2438-67902        | Accessories on page 461                                          |
| Fan, DC controller (FN104)                  | RK2-0472-000CN     | Internal components (5 of 5)<br>on page 495                      |
| Fan, main cooling (FN101)                   | RK2-0278-000CN     | Internal components (1 of 5)<br>on page 487                      |
| Fan, print cartridge (FN102)                | RK2-0280-000CN     | Internal components (5 of 5)<br>on page 495                      |

| Та | Table 7-47 Alphabetical parts list (continued) |    |  |  |
|----|------------------------------------------------|----|--|--|
| D  | escription                                     | Pa |  |  |

| Description                            | Part number    | Table and page                                                   |
|----------------------------------------|----------------|------------------------------------------------------------------|
| Fan, reversing unit (FN103)            | RK2-0280-000CN | Internal components (1 of 5)<br>on page 487                      |
| Flag, full-detect (output bin)         | RC1-2863-000CN | Internal components (4 of 5)<br>on page 493                      |
| Flag, paper-feed sensor                | RC1-0060-000CN | Internal components (1 of 5)<br>on page 487                      |
| Flag, shutter                          | RC1-0378-000CN | Internal components (1 of 5)<br>on page 487                      |
| Formatter assembly                     | CB425-67901    | Internal components (5 of 5)<br>on page 495                      |
| Formatter assembly, new                | CB425–67901    | Customer-replaceable<br>components (print engine)<br>on page 463 |
| Front cover                            | RM1-0942-000   | Stapler/stacker accessory<br>on page 553                         |
| Front cover                            | RM1-0985-000CN | <u>3-bin mailbox accessory<br/>on page 555</u>                   |
| Fuser (100–127 volt)                   | RM1-1043-000CN | Fuser on page 519                                                |
| Fuser (100–127 volt)                   | RM1-1043-000CN | Internal components (2 of 5)<br>on page 489                      |
| Fuser (220–240 volt)                   | RM1-1044-000CN | Internal components (2 of 5)<br>on page 489                      |
| Fuser (220–240 volt)                   | RM1-1044-000CN | Fuser on page 519                                                |
| Fuser entrance guide                   | RM1-1046-000CN | Customer-replaceable<br>components (print engine)<br>on page 463 |
| Fuser entrance guide                   | RM1-1046-000CN | Internal components (2 of 5)<br>on page 489                      |
| Fuser, 110-volt, new                   | RM1-1043-000CN | Customer-replaceable<br>components (print engine)<br>on page 463 |
| Fuser, 220-volt, new                   | RM1-1044-000CN | Customer-replaceable<br>components (print engine)<br>on page 463 |
| Gear, 14T (cassette)                   | RU5-0254-000CN | Cassette on page 505                                             |
| Gear, 18T                              | RU5-0045-020CN | Internal components (1 of 5)<br>on page 487                      |
| Gear, 20T (cassette)                   | RC1-0331-000CN | Cassette on page 505                                             |
| Gear, 23T                              | RU5-0256-000CN | Internal components (1 of 5)<br>on page 487                      |
| Gear, 30T (paper-feed roller assembly) | RU5-0050-000CN | Paper-feed roller assembly<br>on page 507                        |
| Gear, 80T (cassette)                   | RU5-0253-000CN | Cassette on page 505                                             |

| Description                                                               | Part number    | Table and page                                             |
|---------------------------------------------------------------------------|----------------|------------------------------------------------------------|
| Guide assembly, flat-flexible cable                                       | RM1-1027-000CN | Internal components (5 of 5)<br>on page 495                |
| Guide, cartridge (upper plate)                                            | RC1-2853-000CN | Upper-plate assembly<br>on page 485                        |
| Guide, cassette, front                                                    | RC1-3020-000CN | Cassette on page 505                                       |
| Guide, legal-size (upper plate)                                           | RC1-2854-000CN | Upper-plate assembly<br>on page 485                        |
| Guide, paper sensing (PS101)                                              | RM1-1010-000CN | Internal components (1 of 5)<br>on page 487                |
| Guide, rear                                                               | RC1-2884-000CN | Internal components (3 of 5)<br>on page 491                |
| Handle, lock (upper plate)                                                | RC1-2818-000CN | Upper-plate assembly<br>on page 485                        |
| Hard disk, 40 GB                                                          | 0950-4717      | Memory on page 472                                         |
| Hinge, door, right-side                                                   | RC1-2901-000CN | Internal components (2 of 5)<br>on page 489                |
| Holder, door switch                                                       | RC1-3063-000CN | Internal components (2 of 5)<br>on page 489                |
| Holder, link                                                              | RC1-3002-000CN | Internal components (3 of 5)<br>on page 491                |
| Holder, output-device-full sensor flag                                    | RC1-2864-000CN | Internal components (4 of 5)<br>on page 493                |
| Holder, right shutter (upper plate)                                       | RC1-2855-000CN | Upper-plate assembly<br>on page 485                        |
| HP Digital Sending Software CD (trial version)                            | MKTNG-00539    | Documentation, software, and training material on page 477 |
| HP Jetdirect 620n Fast Ethernet (10/100Base-TX) print server (EIO card)   | J7934A         | Cables and interfaces<br>on page 467                       |
| HP Jetdirect connectivity card for USB, serial, and LocalTalk connections | J4135A         | Cables and interfaces<br>on page 467                       |
| HP LaserJet analog fax accessory 300                                      | Q3701-60010    | Accessories on page 461                                    |
| HP LaserJet M4349x MFP service manual                                     | CE796-90928    | Documentation, software, and training material on page 477 |
| HP LaserJet print cartridge                                               | CE267-67901    | Print cartridge and maintenance kits on page 474           |
| Jam-access door, 3-bin mailbox                                            | RM1-0981-000CN | <u>3-bin mailbox accessory</u><br>on page 555              |
| Jog guide assembly                                                        | RM1-0947-000CN | Stapler/stacker accessory<br>on page 553                   |
| Kit-Control Pnl Overlay Left/Right AR                                     | CB425-60125    | Control panel and control-pane overlays on page 470        |
| Kit-Control Pnl Overlay Left/Right CS                                     | CB425-60116    | Control panel and control-pane overlays on page 470        |

| Description                           | Part number | Table and page                                       |
|---------------------------------------|-------------|------------------------------------------------------|
| Kit-Control Pnl Overlay Left/Right DA | CB425-60113 | Control panel and control-panel overlays on page 470 |
| Kit-Control Pnl Overlay Left/Right DE | CB425-60106 | Control panel and control-panel overlays on page 470 |
| Kit-Control Pnl Overlay Left/Right EL | CB425-60124 | Control panel and control-panel overlays on page 470 |
| Kit-Control Pnl Overlay Left/Right EN | CB425-60103 | Control panel and control-panel overlays on page 470 |
| Kit-Control Pnl Overlay Left/Right ES | CB425-60107 | Control panel and control-panel overlays on page 470 |
| Kit-Control Pnl Overlay Left/Right Fl | CB425-60112 | Control panel and control-panel overlays on page 470 |
| Kit-Control Pnl Overlay Left/Right FR | CB425-60104 | Control panel and control-panel overlays on page 470 |
| Kit-Control Pnl Overlay Left/Right HE | CB425-60123 | Control panel and control-panel overlays on page 470 |
| Kit-Control Pnl Overlay Left/Right HR | CB425-60129 | Control panel and control-panel overlays on page 470 |
| Kit-Control Pnl Overlay Left/Right HU | CB425-60117 | Control panel and control-panel overlays on page 470 |
| Kit-Control Pnl Overlay Left/Right IT | CB425-60105 | Control panel and control-panel overlays on page 470 |
| Kit-Control Pnl Overlay Left/Right JA | CB425-60121 | Control panel and control-panel overlays on page 470 |
| Kit-Control Pnl Overlay Left/Right KO | CB425-60120 | Control panel and control-panel overlays on page 470 |
| Kit-Control Pnl Overlay Left/Right NL | CB425-60108 | Control panel and control-panel overlays on page 470 |
| Kit-Control Pnl Overlay Left/Right NO | CB425-60110 | Control panel and control-panel overlays on page 470 |
| Kit-Control Pnl Overlay Left/Right PL | CB425-60114 | Control panel and control-panel overlays on page 470 |
| Kit-Control Pnl Overlay Left/Right PT | CB425-60109 | Control panel and control-panel overlays on page 470 |
| Kit-Control Pnl Overlay Left/Right RO | CB425-60130 | Control panel and control-panel overlays on page 470 |
| Kit-Control Pnl Overlay Left/Right RU | CB425-60115 | Control panel and control-panel overlays on page 470 |
| Kit-Control Pnl Overlay Left/Right SK | CB425-60131 | Control panel and control-panel overlays on page 470 |
| Kit-Control Pnl Overlay Left/Right SL | CB425-60132 | Control panel and control-panel overlays on page 470 |
| Kit-Control Pnl Overlay Left/Right SV | CB425-60111 | Control panel and control-panel overlays on page 470 |

| Description                                     | Part number    | Table and page                                             |
|-------------------------------------------------|----------------|------------------------------------------------------------|
| Kit-Control Pnl Overlay Left/Right TH           | CB425-60126    | Control panel and control-panel overlays on page 470       |
| Kit-Control Pnl Overlay Left/Right TR           | CB425-60122    | Control panel and control-panel overlays on page 470       |
| Kit-Control Pnl Overlay Left/Right ZHCN         | CB425-60119    | Control panel and control-panel overlays on page 470       |
| Kit-Control Pnl Overlay Left/Right ZHTW         | CB425-60118    | Control panel and control-panel overlays on page 470       |
| Laser/scanner assembly                          | RM1-1573-000CN | Internal components (1 of 5)<br>on page 487                |
| Lever, paper-size-sensing (cassette)            | RC1-2782-000CN | Cassette on page 505                                       |
| Lever, shutter                                  | RC1-3106-000CN | Internal components (1 of 5)<br>on page 487                |
| Lifter drive assembly                           | RM1-1029-000CN | Internal components (3 of 5)<br>on page 491                |
| Lifter-drive assembly                           | RM1-1029-000CN | Lifter-drive assembly<br>on page 503                       |
| Limiter, torque                                 | RC1-2758-000CN | Internal components (1 of 5)<br>on page 487                |
| Link, handle (upper plate)                      | RC1-2822-000CN | Upper-plate assembly<br>on page 485                        |
| Link, switch                                    | RC1-3003-000CN | Internal components (3 of 5)<br>on page 491                |
| LJ M4345 Series Service and Support Training CD | CB425-14005    | Documentation, software, and training material on page 477 |
| Main drive assembly                             | RM1-1049-000CN | Internal components (3 of 5)<br>on page 491                |
| Main drive assembly                             | RM1-1049-000CN | Main drive assembly<br>on page 499                         |
| MBM driver board                                | RM1-1124-000CN | <u>3-bin mailbox accessory</u><br>on page 555              |
| Microswitch (SW101)                             | WC4-5139-000CN | Internal components (2 of 5)<br>on page 489                |
| Motor, crossing, (stepping) (M104)              | RK2-0473-000CN | Reverse assembly<br>on page 513                            |
| Motor, DC 24-volt, (M101)                       | RK2-0272-000CN | Internal components (3 of 5)<br>on page 491                |
| Motor, DC 24-volt, (M102)                       | RK2-0274-000CN | Internal components (3 of 5)<br>on page 491                |
| Motor, delivery (stepping) (M106)               | RK2-0475-000CN | Reverse assembly<br>on page 513                            |
| Motor, reverse-unit (stepping) (M105)           | RK2-0474-000CN | Reverse assembly<br>on page 513                            |

| Description                                                                                                    | Part number    | Table and page                                                      |
|----------------------------------------------------------------------------------------------------|----------------|---------------------------------------------------------------------|
| Multipurpose assembly                                                                                                    | RM1-1572-000CN | Multipurpose assembly<br>on page 511                                |
| Multipurpose tray assembly                                                                                                    | RM1-1572-000CN | Internal components (3 of 5)<br>on page 491                         |
| Multipurpose tray assembly                                                                                                    | RM1-0005-020CN | Multipurpose assembly<br>on page 511                                |
| Mylar sheet kit (3 sheets)                                                                                                    | Q6496–67901    | Customer-replaceable<br>components (ADF and<br>scanner) on page 465 |
| Optional 500-sheet tray and feeder unit                                                                                                    | Q5968-67901    | Accessories on page 461                                             |
| Output bin                                                                                                    | RM1-0940-000CN | Customer-replaceable<br>components (print engine)<br>on page 463    |
| Output-bin assembly                                                                                                    | RM1-0940-000CN | External panels and covers<br>on page 483                           |
| Paper delivery tray assembly                                                                                                    | RM1-0940-000CN | Stapler/stacker accessory<br>on page 553                            |
| Paper delivery tray assembly                                                                                                    | RM1-0940-000CN | <u>3-bin mailbox accessory</u><br>on page 555                       |
| Paper-feed assembly                                                                                                    | RM1-0025-040CN | Electrical/forward assembly<br>on page 497                          |
| Paper-feed roller assembly                                                                                                    | RM1-0012-020CN | Paper-feed roller assembly<br>on page 507                           |
| Paper-pickup-drive assembly                                                                                                    | RM1-0034-070CN | Internal components (1 of 5)<br>on page 487                         |
| Paper-pickup-drive assembly                                                                                                    | RM1-0034-070CN | Paper-pickup-drive assembly<br>on page 501                          |
| PHN-CORD OPT 510 NORWAY/FINLAND 3.0M-LG                                                                                                    | 8120-8916      | Cables and interfaces<br>on page 467                                |
| PHN-CORD OPT-501 US 3.0-M-LG ROHS United States/<br>Taiwan/China/Thailand/Japan/Argentina/India/European Union/<br>South America/Indonesia/Malaysia/MiddleEast/Phillipines/<br>Singapore/Mexico/Brazil/Canada/Russia/Bulgaria/Baltics/<br>Vietnam | 8121-0811      | Cables and interfaces<br>on page 467                                |
| PHN-CORD OPT-502 DE 3.0-M-LG ROHS Denmark                                                                                                    | 8120-8912      | Cables and interfaces<br>on page 467                                |
| PHN-CORD OPT-504 FR 3.0-M-LG ROHS France                                                                                                    | 8120-8923      | Cables and interfaces<br>on page 467                                |
| PHN-CORD OPT-505 UK/HK/NZ 3.0-M-LG ROHS United<br>Kingdom                                                                                                    | 8120-8921      | Cables and interfaces<br>on page 467                                |
| PHN-CORD OPT-506 DK 3.0-M-LG ROHS Denmark                                                                                                    | 8120-8911      | Cables and interfaces<br>on page 467                                |
| PHN-CORD OPT-507 TR 3.0-M-LG ROHS Turkey/Greece                                                                                                    | 8120-8920      | Cables and interfaces<br>on page 467                                |
| PHN-CORD OPT-508 NL 3.0-M-LG ROHS Netherlands                                                                                                    | 8120-8915      | Cables and interfaces<br>on page 467                                |

| Description                                                                                                    | Part number    | Table and page                                   |
|----------------------------------------------------------------------------------------------------|----------------|--------------------------------------------------|
| PHN-CORD OPT-511 SE 3.0-M-LG ROHS NO/FI/SV                                                                                      | 8120-8918      | Cables and interfaces<br>on page 467             |
| PHN-CORD OPT-512 CH 3.0-M-LG ROHS Switzerland                                                                                   | 8121-0844      | Cables and interfaces<br>on page 467             |
| PHN-CORD OPT-514 IT 3.0-M-LG ROHS Southern Europe                                                                               | 8120-8914      | Cables and interfaces<br>on page 467             |
| PHN-CORD OPT-516 KR 3.0-M-LG ROHS Korea                                                                                         | 8120-8908      | Cables and interfaces<br>on page 467             |
| PHN-CORD OPT-517 IL 3.0-M-LG ROHS Israel                                                                                        | 8120-8913      | Cables and interfaces<br>on page 467             |
| PHN-CORD OPT-519 AU 3.0-M-LG ROHS Australia                                                                                     | 8120-8907      | Cables and interfaces<br>on page 467             |
| PHN-CORD OPT-520 EE 3.0-M-LG ROHS SK/SL/HR/RO/CS/<br>HU/PL                                                                      | 8120-8922      | Cables and interfaces<br>on page 467             |
| PHN-CORD OPT-520 EE 3.0-M-LG ROHS South Africa                                                                                  | 8120-8922      | Cables and interfaces<br>on page 467             |
| PHN-CORD US 3.0-M-LG ROHS Hong Kong SAR                                                                                         | 8121-1042      | Cables and interfaces<br>on page 467             |
| Photointerrupter (PS107)                                                                                                    | WG8-5624-000CN | Internal components (1 of 5)<br>on page 487      |
| Plate, main pad support (multipurpose assembly)                                                                                 | RL1-0007-000CN | Multipurpose assembly<br>on page 511             |
| Power cable for hard disk (5-wire)                                                                                              | 5851-3051      | Memory on page 472                               |
| POWER CORD, OPT-906 3-COND 2.25-M-LG                                                                                            | 8120-6815      | Cables and interfaces<br>on page 467             |
| Power supply, PFC (100–127 volt)                                                                                                | RM1-1013-000CN | Internal components (5 of 5)<br>on page 495      |
| Power supply, PFC (220–240 volt)                                                                                                | RM1-1014-000CN | Internal components (5 of 5)<br>on page 495      |
| Printer maintenance kit, 110-volt                                                                                               | Q5998-67901    | Print cartridge and maintenance kits on page 474 |
| Printer maintenance kit, 220-volt                                                                                               | Q5999-67901    | Print cartridge and maintenance kits on page 474 |
| PWR-CORD OPT-900 3-COND 1.9-M-LG 5A ROHS Maylasia                                                                               | 8121-0739      | Cables and interfaces<br>on page 467             |
| PWR-CORD OPT-900 3-COND 1.9-M-LG 5A ROHS United<br>Kingdom/Middle East 220V/Phillipines/Singapore/Hong Kong<br>SAR/Malaysia     | 8121-0739      | Cables and interfaces<br>on page 467             |
| PWR-CORD OPT-901 3-COND 1.9-M-LG ROHS Australia                                                                                 | 8121-0837      | Cables and interfaces<br>on page 467             |
| PWR-CORD OPT-902 3-COND 1.9-M-LG ROHS Middle East<br>220V                                                                       | 8121-0731      | Cables and interfaces<br>on page 467             |
| PWR-CORD OPT-902 3-COND 1.9-M-LG ROHS Southern<br>Europe/Western Europe/Eastern Europe/Indonesia/Baltics/<br>Vietnam/Korea 220V | 8121-0731      | Cables and interfaces<br>on page 467             |

| Description                                                                            | Part number    | Table and page                                       |
|----------------------------------------------------------------------------------------|----------------|------------------------------------------------------|
| PWR-CORD OPT-903 3-COND 1.9-M-LG ROHS Middle East                                      | 8121-0740      | Cables and interfaces<br>on page 467                 |
| PWR-CORD OPT-903 3-COND 1.9-M-LG ROHS South America/<br>Mexico/Brazil                  | 8121-0740      | Cables and interfaces<br>on page 467                 |
| PWR-CORD OPT-903 3-COND 1.9-M-LG ROHS United States/<br>Canada                         | 8121-0740      | Cables and interfaces<br>on page 467                 |
| PWR-CORD OPT-906 3-COND 1.9-M-LG ROHS Switzerland                                      | 8121-0738      | Cables and interfaces<br>on page 467                 |
| PWR-CORD OPT-912 3-COND 1.9-M-LG ROHS Denmark                                          | 8121-0733      | Cables and interfaces<br>on page 467                 |
| PWR-CORD OPT-917 3-COND 1.9-M-LG ROHS Africa                                           | 8121-0737      | Cables and interfaces<br>on page 467                 |
| PWR-CORD OPT-918 3-COND 1.9-M-LG ROHS Japan                                            | 8121-0736      | Cables and interfaces<br>on page 467                 |
| PWR-CORD OPT-919 3-COND 1.9-M-LG ROHS Israel                                           | 8121-1004      | Cables and interfaces<br>on page 467                 |
| PWR-CORD OPT-920 3-COND 1.9-M-LG ROHS Argentina                                        | 8121-0729      | Cables and interfaces<br>on page 467                 |
| PWR-CORD OPT-922 3-COND 1.9-M-LG ROHS China                                            | 8121-0943      | Cables and interfaces<br>on page 467                 |
| PWR-CORD OPT-923 3-COND 1.9-M-LG ROHS India                                            | 8121-0564      | Cables and interfaces<br>on page 467                 |
| PWR-CORD OPT-927 3-COND 1.9-M-LG ROHS Phillipines/<br>Singapore/Mexico/Brazil/Thailand | 8121-0734      | Cables and interfaces<br>on page 467                 |
| PWR-CORD OPT-934 3-COND 1.9-M-LG ROHS Taiwan                                           | 8121-0964      | Cables and interfaces<br>on page 467                 |
| Rear cover                                                                             | RC1-2598-000CN | Stapler/stacker accessory<br>on page 553             |
| Rear cover                                                                             | RC1-2691-000CN | <u>3-bin mailbox accessory</u><br>on page <u>555</u> |
| Registration assembly                                                                  | RM1-0011-060CN | Internal components (1 of 5)<br>on page 487          |
| Registration assembly                                                                  | RM1-0011-060CN | Registration assembly<br>on page 509                 |
| Reverse assembly                                                                       | RM1-1022-000CN | Internal components (2 of 5)<br>on page 489          |
| Reverse assembly                                                                       | RM1-1022-000CN | Reverse assembly<br>on page 513                      |
| Reverse-separation guide assembly                                                      | RM1-1019-000CN | Internal components (4 of 5)<br>on page 493          |
| Reverse-separation-guide assembly                                                      | RM1-1019-000CN | Reverse-separation-guide<br>assembly on page 515     |
| Reverse-unit PCA                                                                       | RM1-1379-000CN | Reverse assembly<br>on page 513                      |

| Table 7-47 | Alphabetical parts list (continued) |  |
|------------|-------------------------------------|--|
|            |                                     |  |

| Description                           | Part number    | Table and page                                                   |
|---------------------------------------|----------------|------------------------------------------------------------------|
| Rod, link                             | RC1-2902-000CN | Internal components (3 of 5)<br>on page 491                      |
| Rod, link (upper plate)               | RC1-2830-000CN | Upper-plate assembly<br>on page 485                              |
| Rod, switch, front                    | RC1-2980-000CN | Internal components (3 of 5)<br>on page 491                      |
| Roller assembly, transfer             | RM1-1110-000CN | Customer-replaceable<br>components (print engine)<br>on page 463 |
| Roller assembly, transfer             | RM1-1110-000CN | Internal components (2 of 5)<br>on page 489                      |
| Roller, paper-feed (cassette)         | RM1-0037-000CN | Customer-replaceable<br>components (print engine)<br>on page 463 |
| Roller, paper-feed (cassette)         | RM1-0037-020CN | Internal components (1 of 5)<br>on page 487                      |
| Roller, paper-feed assembly           | RM1-0012-020CN | Internal components (1 of 5)<br>on page 487                      |
| Roller, paper-pickup (cassette)       | RM1-0036-000CN | Customer-replaceable<br>components (print engine)<br>on page 463 |
| Roller, paper-pickup (cassette)       | RM1-0036-000CN | Internal components (1 of 5)<br>on page 487                      |
| Roller, pickup, multipurpose assembly | RL1-0019-000CN | Customer-replaceable<br>components (print engine)<br>on page 463 |
| Roller, pickup, multipurpose assembly | RL1-0019-000CN | Multipurpose assembly<br>on page 511                             |
| Scanner controller PCA                | IR4041K512NI   | Scanner-base components<br>on page 543                           |
| Scanner fan-filter cover              | IR4041P217NI   | Scanner-base components<br>on page 543                           |
| Scanner flatbed-unit assembly         | IR4041K081NI   | Scanner flatbed-unit assembly<br>on page 545                     |
| Scanner left cover                    | IR4041K114NI   | Scanner covers on page 547                                       |
| Scanner rear cover                    | IR4041P216NI   | Scanner flatbed-unit assembly<br>on page 545                     |
| Scanner right cover                   | IR4041P213NI   | Scanner covers on page 547                                       |
| Scanner top-cover flatbed flange      | IR4041P125NI   | Scanner covers on page 547                                       |
| Scanner, spring for left cover        | IR4041P041NI   | Scanner covers on page 547                                       |
| Scanner-carriage-lock cover           | IR4041P214NI   | Scanner covers on page 547                                       |
| Scanner-fan filter                    | IR4041P007NI   | Scanner-base components<br>on page 543                           |
| Screw, ADF                            | 030080FWWSNI   | ADF assembly on page 521                                         |

| Description                         | Part number     | Table and page                               |
|-------------------------------------|-----------------|----------------------------------------------|
| Screw, ADF                          | NS-SCR00029NI   | ADF internal components (1 of 3) on page 523 |
| Screw, ADF, button, M3 x 8          | IR4041P021NI    | ADF input tray on page 529                   |
| Screw, ADF, wave 4 x 10             | PF2245P369NI    | ADF assembly on page 521                     |
| Screw, flathead, RS, M3 x 6         | XA9-1464-000CN  | Electrical/forward assembly<br>on page 497   |
| Screw, M3 x 8                       | XA9-0650-000CN  | Fuser on page 519                            |
| Screw, RS, M3 x 12                  | XA9-1447-000CN  | Internal components (1 of 5)<br>on page 487  |
| Screw, RS, M3 x 6                   | XA9-1495-000CN  | Upper-plate assembly<br>on page 485          |
| Screw, RS, M3 x 8                   | XA9-1449-000CN  | Fuser on page 519                            |
| Screw, S, M3 x 8                    | XA9-1500-000CN  | Internal components (1 of 5)<br>on page 487  |
| Screw, scanner flatbed              | 040100FNBBNI    | Scanner flatbed-unit assembly<br>on page 545 |
| Screw, stepped                      | RS1-9004-020CN  | Fuser on page 519                            |
| Screw, stepped, M3                  | RC1-0266-020CN  | Internal components (5 of 5)<br>on page 495  |
| Screw, tapping, M3 x 6              | XA9-1503-000CN  | Internal components (3 of 5)<br>on page 491  |
| Screw, tapping, pan-head, M4 x 10   | XB4-7401-0007CN | External panels and covers<br>on page 483    |
| Screw, tapping, truss-head, M3 x 8  | XB4-7300-809CN  | Multipurpose assembly<br>on page 511         |
| Screw, tapping, truss-head, M4 x 16 | XB4-7401-605CN  | Internal components (3 of 5)<br>on page 491  |
| Screw, TP, M3 x 4                   | XB6-7300-406CN  | Reverse assembly<br>on page 513              |
| Screw, with washer, M3 x 6          | XB2-7300-607CN  | Internal components (2 of 5)<br>on page 489  |
| Screw, with washer, M3 x 6          | XA9-1420-000CN  | Electrical/forward assembly<br>on page 497   |
| Sensor assembly, paper size (SW102) | RM1-0041-020CN  | Internal components (5 of 5)<br>on page 495  |
| Sensor assembly, right door         | RM1-1045-000CN  | Internal components (2 of 5)<br>on page 489  |
| Sensor, reverse-unit (PS109)        | RM1-1570-000CN  | Reverse assembly<br>on page 513              |
| Sensor, reverse-unit jam (PS111)    | RM1-1571-000CN  | Reverse assembly<br>on page 513              |
| Solenoid (SL101)                    | RK2-0269-000CN  | Internal components (1 of 5)<br>on page 487  |

| Description                                   | Part number    | Table and page                                  |
|-----------------------------------------------|----------------|-------------------------------------------------|
| Solenoid, multipurpose assembly (SL102)       | RK2-0276-000CN | Multipurpose assembly<br>on page 511            |
| Solenoid, reverse-unit (SL105)                | RK2-0485-000CN | Reverse assembly<br>on page 513                 |
| Solenoid, reversing-roller separation (SL106) | RK2-0486-000CN | Reverse assembly<br>on page 513                 |
| Spacer, screw                                 | RC1-0392-000CN | Internal components (2 of 5)<br>on page 489     |
| Spring, compression                           | RU5-2265-000CN | Internal components (5 of 5)<br>on page 495     |
| Spring, grounding                             | RU5-2251-000CN | Internal components (3 of 5)<br>on page 491     |
| Spring, tension                               | RC1-0167-000CN | Internal components (1 of 5)<br>on page 487     |
| Spring, torsion                               | RC1-0379-000CN | Internal components (1 of 5)<br>on page 487     |
| Spring, torsion                               | RC1-0061-000CN | Internal components (1 of 5)<br>on page 487     |
| Staple cartridge                              | C8085-60541    | Stapler/stacker accessory<br>on page 553        |
| Stapler unit                                  | RK2-0507-000CN | <u>Stapler/stacker accessory</u><br>on page 553 |
| Stapler/stacker driver board                  | RM1-1123-000CN | Stapler/stacker accessory<br>on page 553        |
| Stopper, bushing arm                          | RC1-3090-000CN | Internal components (4 of 5)<br>on page 493     |
| Stopper, front lock                           | RL1-0434-000CN | Internal components (4 of 5)<br>on page 493     |
| Stopper, hinge shaft                          | RC1-3124-000CN | Internal components (2 of 5)<br>on page 489     |
| Storage cabinet                               | Q5970A         | Accessories on page 461                         |
| Support, cartridge (upper plate)              | RC1-2856-000CN | Upper-plate assembly<br>on page 485             |
| Support, gas damper                           | RL1-0436-000CN | Internal components (4 of 5)<br>on page 493     |
| Swing-plate assembly                          | RM1-0043-020CN | Internal components (5 of 5)<br>on page 495     |
| Switch, power                                 | RC1-3044-000CN | External panels and covers<br>on page 483       |
| Thermistor (TH3)                              | RK2-0359-000CN | Internal components (1 of 5)<br>on page 487     |

| Description                                  | Part number        | Table and page                              |
|----------------------------------------------|--------------------|---------------------------------------------|
| Upper plate assembly                         | For reference only | Internal components (4 of 5)<br>on page 493 |
| USB cable, 2-meter standard device connector | C6518A             | Cables and interfaces<br>on page 467        |

# **Numerical parts list**

#### Table 7-48 Numerical parts list Table and page Part number Description 030080FWWSNI Screw, ADF ADF assembly on page 521 040100FNBBNI Screw, scanner flatbed Scanner flatbed-unit assembly on page 545 0950-4717 Hard disk, 40 GB Memory on page 472 5851-2720 Data cable for hard disk (2-wire) Memory on page 472 5851-3051 Power cable for hard disk (5-wire) Memory on page 472 8120-6815 POWER CORD, OPT-906 3-COND 2.25-M-LG Cables and interfaces on page 467 8120-8907 PHN-CORD OPT-519 AU 3.0-M-LG ROHS Australia Cables and interfaces on page 467 8120-8908 PHN-CORD OPT-516 KR 3.0-M-LG ROHS Korea Cables and interfaces on page 467 8120-8911 PHN-CORD OPT-506 DK 3.0-M-LG ROHS Denmark Cables and interfaces on page 467 Cables and interfaces 8120-8912 PHN-CORD OPT-502 DE 3.0-M-LG ROHS Denmark on page 467 PHN-CORD OPT-517 IL 3.0-M-LG ROHS Israel 8120-8913 Cables and interfaces on page 467 8120-8914 PHN-CORD OPT-514 IT 3.0-M-LG ROHS Southern Europe Cables and interfaces on page 467 PHN-CORD OPT-508 NL 3.0-M-LG ROHS Netherlands 8120-8915 Cables and interfaces on page 467 PHN-CORD OPT 510 NORWAY/FINLAND 3.0M-LG 8120-8916 Cables and interfaces on page 467 PHN-CORD OPT-511 SE 3.0-M-LG ROHS NO/FI/SV Cables and interfaces 8120-8918 on page 467 8120-8920 PHN-CORD OPT-507 TR 3.0-M-LG ROHS Turkey/Greece Cables and interfaces on page 467 8120-8921 PHN-CORD OPT-505 UK/HK/NZ 3.0-M-LG ROHS United Cables and interfaces Kingdom on page 467 8120-8922 PHN-CORD OPT-520 EE 3.0-M-LG ROHS South Africa Cables and interfaces on page 467 8120-8922 PHN-CORD OPT-520 EE 3.0-M-LG ROHS SK/SL/HR/RO/CS/ Cables and interfaces HU/PL on page 467 8120-8923 PHN-CORD OPT-504 FR 3.0-M-LG ROHS France Cables and interfaces on page 467 8121-0564 PWR-CORD OPT-923 3-COND 1.9-M-LG ROHS India Cables and interfaces on page 467

PWR-CORD OPT-920 3-COND 1.9-M-LG ROHS Argentina

8121-0729

Cables and interfaces on page 467

Table 7-48 Numerical parts list (continued)

| Part number | Description                                                                                                    | Table and page                       |
|-------------|----------------------------------------------------------------------------------------------------|--------------------------------------|
| 8121-0731   | PWR-CORD OPT-902 3-COND 1.9-M-LG ROHS Southern<br>Europe/Western Europe/Eastern Europe/Indonesia/Baltics/<br>Vietnam/Korea 220V                                                                                                    | Cables and interfaces<br>on page 467 |
| 8121-0731   | PWR-CORD OPT-902 3-COND 1.9-M-LG ROHS Middle East 220V                                                                                                    | Cables and interfaces<br>on page 467 |
| 8121-0733   | PWR-CORD OPT-912 3-COND 1.9-M-LG ROHS Denmark                                                                                                    | Cables and interfaces<br>on page 467 |
| 8121-0734   | PWR-CORD OPT-927 3-COND 1.9-M-LG ROHS Phillipines/<br>Singapore/Mexico/Brazil/Thailand                                                                                                    | Cables and interfaces<br>on page 467 |
| 8121-0736   | PWR-CORD OPT-918 3-COND 1.9-M-LG ROHS Japan                                                                                                    | Cables and interfaces<br>on page 467 |
| 8121-0737   | PWR-CORD OPT-917 3-COND 1.9-M-LG ROHS Africa                                                                                                    | Cables and interfaces<br>on page 467 |
| 8121-0738   | PWR-CORD OPT-906 3-COND 1.9-M-LG ROHS Switzerland                                                                                                    | Cables and interfaces<br>on page 467 |
| 8121-0739   | PWR-CORD OPT-900 3-COND 1.9-M-LG 5A ROHS United<br>Kingdom/Middle East 220V/Phillipines/Singapore/Hong Kong<br>SAR/Malaysia                                                                                                    | Cables and interfaces<br>on page 467 |
| 8121-0739   | PWR-CORD OPT-900 3-COND 1.9-M-LG 5A ROHS Maylasia                                                                                                    | Cables and interfaces<br>on page 467 |
| 8121-0740   | PWR-CORD OPT-903 3-COND 1.9-M-LG ROHS United States/<br>Canada                                                                                                    | Cables and interfaces<br>on page 467 |
| 8121-0740   | PWR-CORD OPT-903 3-COND 1.9-M-LG ROHS South America/<br>Mexico/Brazil                                                                                                    | Cables and interfaces<br>on page 467 |
| 8121-0740   | PWR-CORD OPT-903 3-COND 1.9-M-LG ROHS Middle East                                                                                                    | Cables and interfaces<br>on page 467 |
| 8121-0811   | PHN-CORD OPT-501 US 3.0-M-LG ROHS United States/<br>Taiwan/China/Thailand/Japan/Argentina/India/European Union/<br>South America/Indonesia/Malaysia/MiddleEast/Phillipines/<br>Singapore/Mexico/Brazil/Canada/Russia/Bulgaria/Baltics/<br>Vietnam | Cables and interfaces<br>on page 467 |
| 8121-0837   | PWR-CORD OPT-901 3-COND 1.9-M-LG ROHS Australia                                                                                                    | Cables and interfaces<br>on page 467 |
| 8121-0844   | PHN-CORD OPT-512 CH 3.0-M-LG ROHS Switzerland                                                                                                    | Cables and interfaces<br>on page 467 |
| 8121-0943   | PWR-CORD OPT-922 3-COND 1.9-M-LG ROHS China                                                                                                    | Cables and interfaces<br>on page 467 |
| 8121-0964   | PWR-CORD OPT-934 3-COND 1.9-M-LG ROHS Taiwan                                                                                                    | Cables and interfaces<br>on page 467 |
| 8121-1004   | PWR-CORD OPT-919 3-COND 1.9-M-LG ROHS Israel                                                                                                    | Cables and interfaces<br>on page 467 |
| 8121-1042   | PHN-CORD US 3.0-M-LG ROHS Hong Kong SAR                                                                                                    | Cables and interfaces<br>on page 467 |
| C6518A      | USB cable, 2-meter standard device connector                                                                                                    | Cables and interfaces<br>on page 467 |
| C8085-60541 | 5,000-staple cartridge                                                                                                    | Accessories on page 461              |

| Table 7-48 | Numerical | parts list | (continued) |
|------------|-----------|------------|-------------|
|------------|-----------|------------|-------------|

| Part number | Description                                     | Table and page                                             |
|-------------|-------------------------------------------------|------------------------------------------------------------|
| C8085-60541 | Staple cartridge                                | Stapler/stacker accessory<br>on page 553                   |
| CB425-14005 | LJ M4345 Series Service and Support Training CD | Documentation, software, and training material on page 477 |
| CB425-60103 | Kit-Control Pnl Overlay Left/Right EN           | Control panel and control-panel overlays on page 470       |
| CB425-60104 | Kit-Control Pnl Overlay Left/Right FR           | Control panel and control-panel overlays on page 470       |
| CB425-60105 | Kit-Control Pnl Overlay Left/Right IT           | Control panel and control-panel overlays on page 470       |
| CB425-60106 | Kit-Control Pnl Overlay Left/Right DE           | Control panel and control-panel overlays on page 470       |
| CB425-60107 | Kit-Control Pnl Overlay Left/Right ES           | Control panel and control-panel overlays on page 470       |
| CB425-60108 | Kit-Control Pnl Overlay Left/Right NL           | Control panel and control-panel overlays on page 470       |
| CB425-60109 | Kit-Control Pnl Overlay Left/Right PT           | Control panel and control-panel overlays on page 470       |
| CB425-60110 | Kit-Control Pnl Overlay Left/Right NO           | Control panel and control-panel overlays on page 470       |
| CB425-60111 | Kit-Control Pnl Overlay Left/Right SV           | Control panel and control-panel overlays on page 470       |
| CB425-60112 | Kit-Control Pnl Overlay Left/Right Fl           | Control panel and control-panel overlays on page 470       |
| CB425-60113 | Kit-Control Pnl Overlay Left/Right DA           | Control panel and control-panel overlays on page 470       |
| CB425-60114 | Kit-Control Pnl Overlay Left/Right PL           | Control panel and control-panel overlays on page 470       |
| CB425-60115 | Kit-Control Pnl Overlay Left/Right RU           | Control panel and control-panel overlays on page 470       |
| CB425-60116 | Kit-Control Pnl Overlay Left/Right CS           | Control panel and control-panel overlays on page 470       |
| CB425-60117 | Kit-Control Pnl Overlay Left/Right HU           | Control panel and control-panel overlays on page 470       |
| CB425-60118 | Kit-Control Pnl Overlay Left/Right ZHTW         | Control panel and control-panel overlays on page 470       |
| CB425-60119 | Kit-Control Pnl Overlay Left/Right ZHCN         | Control panel and control-panel overlays on page 470       |
| CB425-60120 | Kit-Control Pnl Overlay Left/Right KO           | Control panel and control-panel overlays on page 470       |
| CB425-60121 | Kit-Control Pnl Overlay Left/Right JA           | Control panel and control-panel overlays on page 470       |
| CB425-60122 | Kit-Control Pnl Overlay Left/Right TR           | Control panel and control-panel overlays on page 470       |

| Table 7-48 | Numerical | parts list | (continued) |
|------------|-----------|------------|-------------|
|------------|-----------|------------|-------------|

| Part number        | Description                           | Table and page                                                      |
|--------------------|---------------------------------------|---------------------------------------------------------------------|
| CB425-60123        | Kit-Control Pnl Overlay Left/Right HE | Control panel and control-panel overlays on page 470                |
| CB425-60124        | Kit-Control Pnl Overlay Left/Right EL | Control panel and control-panel overlays on page 470                |
| CB425-60125        | Kit-Control Pnl Overlay Left/Right AR | Control panel and control-panel overlays on page 470                |
| CB425-60126        | Kit-Control Pnl Overlay Left/Right TH | Control panel and control-panel overlays on page 470                |
| CB425-60127        | Control-panel assembly                | External panels and covers<br>on page 483                           |
| CB425-60129        | Kit-Control Pnl Overlay Left/Right HR | Control panel and control-panel overlays on page 470                |
| CB425-60130        | Kit-Control Pnl Overlay Left/Right RO | Control panel and control-panel overlays on page 470                |
| CB425-60131        | Kit-Control Pnl Overlay Left/Right SK | Control panel and control-panel overlays on page 470                |
| CB425-60132        | Kit-Control Pnl Overlay Left/Right SL | Control panel and control-panel overlays on page 470                |
| CB425-67901        | Formatter assembly                    | Internal components (5 of 5)<br>on page 495                         |
| CB425-69001        | Complete print engine (110 volt)      | Internal components (1 of 5)<br>on page 487                         |
| CB425-69002        | Complete print engine (220 volt)      | Internal components (1 of 5)<br>on page 487                         |
| CB425-67901        | Formatter assembly, new               | Customer-replaceable<br>components (print engine)<br>on page 463    |
| CE267-67901        | HP LaserJet print cartridge           | Print cartridge and maintenance kits on page 474                    |
| CE796-90928        | HP LaserJet M4349x MFP service manual | Documentation, software, and training material on page 477          |
| For reference only | Electrical/forward assembly           | Internal components (2 of 5)<br>on page 489                         |
| For reference only | Upper plate assembly                  | Internal components (4 of 5)<br>on page 493                         |
| IR4041K081NI       | Scanner flatbed-unit assembly         | Scanner flatbed-unit assembly<br>on page 545                        |
| IR4041K114NI       | Scanner left cover                    | Scanner covers on page 547                                          |
| IR4041K512NI       | Scanner controller PCA                | Scanner-base components<br>on page 543                              |
| IR4041P007NI       | ADF fan filter                        | Customer-replaceable<br>components (ADF and<br>scanner) on page 465 |
| IR4041P007NI       | Scanner-fan filter                    | Scanner-base components<br>on page 543                              |

| Part number   | Description                                                               | Table and page                                                      |
|---------------|---------------------------------------------------------------------------|---------------------------------------------------------------------|
| IR4041P021NI  | Screw, ADF, button, M3 x 8                                                | ADF input tray on page 529                                          |
| IR4041P041NI  | Scanner, spring for left cover                                            | Scanner covers on page 547                                          |
| IR4041P125NI  | Scanner top-cover flatbed flange                                          | Scanner covers on page 547                                          |
| IR4041P213NI  | Scanner right cover                                                       | Scanner covers on page 547                                          |
| IR4041P214NI  | Scanner-carriage-lock cover                                               | Scanner covers on page 547                                          |
| IR4041P215NI  | ADF front-cover flange                                                    | Customer-replaceable<br>components (ADF and<br>scanner) on page 465 |
| IR4041P216NI  | Scanner rear cover                                                        | Scanner flatbed-unit assembly on page 545                           |
| IR4041P217NI  | ADF fan-filter cover                                                      | Customer-replaceable<br>components (ADF and<br>scanner) on page 465 |
| IR4041P217NI  | Scanner fan-filter cover                                                  | Scanner-base components<br>on page 543                              |
| J4135A        | HP Jetdirect connectivity card for USB, serial, and LocalTalk connections | Cables and interfaces<br>on page 467                                |
| J7934A        | HP Jetdirect 620n Fast Ethernet (10/100Base-TX) print server (EIO card)   | Cables and interfaces<br>on page 467                                |
| MKTNG-00539   | HP Digital Sending Software CD (trial version)                            | Documentation, software, and training material on page 477          |
| NS-SCR00029NI | Screw, ADF                                                                | ADF internal components (1 o<br>3) on page 523                      |
| PF2245P369NI  | Screw, ADF, wave 4 x 10                                                   | ADF assembly on page 521                                            |
| PF2282K006NI  | ADF assembly                                                              | ADF assembly on page 521                                            |
| PF2282K008NI  | ADF hinge, right                                                          | ADF internal components (2 o<br>3) on page 525                      |
| PF2282K034NI  | ADF separation-pad case                                                   | ADF separation-pad case<br>on page 533                              |
| PF2282K035NI  | ADF separation-pad assembly                                               | Customer-replaceable<br>components (ADF and<br>scanner) on page 465 |
| PF2282K035NI  | ADF separation-pad assembly                                               | ADF separation pad<br>on page 531                                   |
| PF2282K035NI  | ADF separation pad                                                        | ADF separation-pad case<br>on page 533                              |
| PF2282K039NI  | ADF pickup-roller assembly                                                | Customer-replaceable<br>components (ADF and<br>scanner) on page 465 |
| PF2282K039NI  | ADF pickup-roller assembly                                                | ADF internal components (3 o<br>3) on page 527                      |
| PF2282K039NI  | ADF pickup-roller assembly                                                | ADF pickup-roller assembly<br>on page 535                           |

| Table 7-48 N | umerical parts | s list (continued) |
|--------------|----------------|--------------------|
|--------------|----------------|--------------------|

| Part number  | Description                                                   | Table and page                                                      |
|--------------|---------------------------------------------------------------|---------------------------------------------------------------------|
| PF2282K040NI | ADF pickup-roller cover                                       | Customer-replaceable<br>components (ADF and<br>scanner) on page 465 |
| PF2282K040NI | ADF pickup-roller cover                                       | ADF internal components (3 of 3) on page 527                        |
| PF2282K040NI | ADF pickup-roller cover                                       | ADF pickup-roller cover<br>on page 537                              |
| PF2282K041NI | ADF hinge, left                                               | ADF internal components (2 of 3) on page 525                        |
| PF2282K042NI | ADF input tray                                                | Customer-replaceable<br>components (ADF and<br>scanner) on page 465 |
| PF2282K042NI | ADF input tray                                                | ADF assembly on page 521                                            |
| PF2282K042NI | ADF input tray                                                | ADF input tray on page 529                                          |
| PF2282K043NI | ADF mylar-holder assembly                                     | Customer-replaceable<br>components (ADF and<br>scanner) on page 465 |
| PF2282K043NI | ADF mylar holder assembly                                     | ADF assembly on page 521                                            |
| PF2282K043NI | ADF mylar-holder assembly                                     | ADF mylar-holder assembly<br>on page 539                            |
| PF2282K164NI | ADF jam-access latch                                          | ADF internal components (3 of 3) on page 527                        |
| PF2282K165NI | ADF cable                                                     | ADF assembly on page 521                                            |
| PF2282K166NI | ADF hinge flaps (ESD)                                         | ADF assembly on page 521                                            |
| PF2282P025NI | ADF white mylar backing                                       | ADF assembly on page 521                                            |
| PF2282P041NI | ADF jam-access cover                                          | ADF assembly on page 521                                            |
| PF2282P044NI | ADF rear cover                                                | ADF assembly on page 521                                            |
| PF2282P058NI | ADF left cover                                                | ADF assembly on page 521                                            |
| PF2282P059NI | ADF front cover                                               | ADF assembly on page 521                                            |
| PF2282P060NI | ADF output-bin-base cover                                     | ADF internal components (1 of 3) on page 523                        |
| PF2282P061NI | ADF output-bin paper stop                                     | ADF internal components (1 of 3) on page 523                        |
| PF2282P339NI | ADF white scan background                                     | ADF assembly on page 521                                            |
| PF2282P343NI | ADF, springs for white mylar backing                          | ADF assembly on page 521                                            |
| PF2282P352NI | ADF, springs for left cover                                   | ADF assembly on page 521                                            |
| PF2282P353NI | ADF clear plastic paper guide                                 | ADF internal components (3 of 3) on page 527                        |
| Q2438-67902  | Envelope feeder                                               | Accessories on page 461                                             |
| Q2625A       | 100-pin DDR memory DIMM (dual inline memory module),<br>64 MB | Memory on page 472                                                  |

| Part number    | Description                                | Table and page                                                      |
|----------------|--------------------------------------------|---------------------------------------------------------------------|
| Q2626A         | 100-pin DDR memory DIMM, 128 MB            | Memory on page 472                                                  |
| Q2627-67951    | 100-pin DDR memory DIMM, 256 MB            | Memory on page 472                                                  |
| Q3701-60010    | HP LaserJet analog fax accessory 300       | Accessories on page 461                                             |
| Q3942-60102    | Control-panel assembly                     | Control panel and control-panel overlays on page 470                |
| Q5691-60501    | 500-sheet stapler/stacker                  | Accessories on page 461                                             |
| Q5691-60501    | 500 sheet stapler/stacker replacement unit | Stapler/stacker accessory<br>on page 553                            |
| Q5692-60503    | 3-bin mailbox                              | Accessories on page 461                                             |
| Q5692-67901    | 3-bin mailbox replacement unit             | <u>3-bin mailbox accessory</u><br>on page <u>555</u>                |
| Q5968-67901    | Optional 500-sheet tray and feeder unit    | Accessories on page 461                                             |
| Q5968A         | 500–sheet tray                             | Customer-replaceable<br>components (print engine)<br>on page 463    |
| Q5969-67901    | Duplex-printing assembly                   | Duplex-printing assembly<br>on page 551                             |
| Q5969A         | Duplexer (duplex printing accessory)       | Accessories on page 461                                             |
| Q5970A         | Storage cabinet                            | Accessories on page 461                                             |
| Q5997-67901    | ADF maintenance kit                        | Print cartridge and maintenance kits on page 474                    |
| Q5998-67901    | Printer maintenance kit, 110-volt          | Print cartridge and maintenance kits on page 474                    |
| Q5999-67901    | Printer maintenance kit, 220-volt          | Print cartridge and maintenance kits on page 474                    |
| Q6496–67901    | Mylar sheet kit (3 sheets)                 | Customer-replaceable<br>components (ADF and<br>scanner) on page 465 |
| Q6496–67901    | ADF mylar replacement kit                  | Print cartridge and maintenance kits on page 474                    |
| Q6496–67901    | ADF mylar replacement kit                  | ADF assembly on page 521                                            |
| Q6496–67901    | ADF mylar replacement kit                  | ADF mylar replacement kit<br>on page 541                            |
| RC1-0060-000CN | Flag, paper-feed sensor                    | Internal components (1 of 5)<br>on page 487                         |
| RC1-0061-000CN | Spring, torsion                            | Internal components (1 of 5)<br>on page 487                         |
| RC1-0167-000CN | Spring, tension                            | Internal components (1 of 5)<br>on page 487                         |
| RC1-0245-000CN | Case, envelope-feeder connector            | Internal components (2 of 5)<br>on page 489                         |

| <b>Table 7-48</b> | Numerical | parts list | (continued) |
|-------------------|-----------|------------|-------------|
|-------------------|-----------|------------|-------------|

| Part number    | Description                          | Table and page                                     |
|----------------|--------------------------------------|----------------------------------------------------|
| RC1-0266-020CN | Screw, stepped, M3                   | Internal components (5 of 5)<br>on page 495        |
| RC1-0331-000CN | Gear, 20T (cassette)                 | Cassette on page 505                               |
| RC1-0378-000CN | Flag, shutter                        | Internal components (1 of 5)<br>on page 487        |
| RC1-0379-000CN | Spring, torsion                      | Internal components (1 of 5)<br>on page 487        |
| RC1-0392-000CN | Spacer, screw                        | <u>Internal components (2 of 5)</u><br>on page 489 |
| RC1-2597-000CN | Door, jam access                     | Stapler/stacker accessory<br>on page 553           |
| RC1-2598-000CN | Rear cover                           | Stapler/stacker accessory<br>on page 553           |
| RC1-2691-000CN | Rear cover                           | <u>3-bin mailbox accessory</u><br>on page 555      |
| RC1-2758-000CN | Limiter, torque                      | Internal components (1 of 5)<br>on page 487        |
| RC1-2782-000CN | Lever, paper-size-sensing (cassette) | Cassette on page 505                               |
| RC1-2818-000CN | Handle, lock (upper plate)           | <u>Upper-plate assembly</u><br>on page 485         |
| RC1-2820-000CN | Cover, lock, front (upper plate)     | Upper-plate assembly<br>on page 485                |
| RC1-2821-000CN | Cover, rear lock (upper plate)       | Upper-plate assembly<br>on page 485                |
| RC1-2822-000CN | Link, handle (upper plate)           | Upper-plate assembly<br>on page 485                |
| RC1-2823-000CN | Cover, front stopper                 | Internal components (4 of 5)<br>on page 493        |
| RC1-2827-000CN | Arm, door, 1 (top cover)             | Internal components (4 of 5)<br>on page 493        |
| RC1-2828-000CN | Arm, door, 2 (top cover)             | Internal components (4 of 5)<br>on page 493        |
| RC1-2830-000CN | Rod, link (upper plate)              | <u>Upper-plate assembly</u><br>on page 485         |
| RC1-2833-000CN | Cover, door arm (top cover)          | <u>Internal components (4 of 5)</u><br>on page 493 |
| RC1-2853-000CN | Guide, cartridge (upper plate)       | <u>Upper-plate assembly</u><br>on page 485         |
| RC1-2854-000CN | Guide, legal-size (upper plate)      | <u>Upper-plate assembly</u><br>on page 485         |
| RC1-2855-000CN | Holder, right shutter (upper plate)  | <u>Upper-plate assembly</u><br>on page 485         |
| RC1-2856-000CN | Support, cartridge (upper plate)     | Upper-plate assembly<br>on page 485                |

| Part number    | Description                            | Table and page                                                   |
|----------------|----------------------------------------|------------------------------------------------------------------|
| RC1-2863-000CN | Flag, full-detect (output bin)         | <u>Internal components (4 of 5)</u><br>on page 493               |
| RC1-2864-000CN | Holder, output-device-full sensor flag | <u>Internal components (4 of 5)</u><br>on page 493               |
| RC1-2881-000CN | Cover, handle, lower right             | <u>Internal components (2 of 5)</u><br>on page 489               |
| RC1-2884-000CN | Guide, rear                            | Internal components (3 of 5)<br>on page 491                      |
| RC1-2901-000CN | Hinge, door, right-side                | Internal components (2 of 5)<br>on page 489                      |
| RC1-2902-000CN | Rod, link                              | <u>Internal components (3 of 5)</u><br>on page 491               |
| RC1-2911-000CN | Cross-member, support                  | Internal components (4 of 5)<br>on page 493                      |
| RC1-2980-000CN | Rod, switch, front                     | Internal components (3 of 5)<br>on page 491                      |
| RC1-3002-000CN | Holder, link                           | <u>Internal components (3 of 5)</u><br>on page 491               |
| RC1-3003-000CN | Link, switch                           | Internal components (3 of 5)<br>on page 491                      |
| RC1-3020-000CN | Guide, cassette, front                 | Cassette on page 505                                             |
| RC1-3035-000CN | Cover, formatter                       | Customer-replaceable<br>components (print engine)<br>on page 463 |
| RC1-3035-000CN | Cover, formatter                       | External panels and covers<br>on page 483                        |
| RC1-3041-000CN | Cover, inner front                     | Internal components (4 of 5)<br>on page 493                      |
| RC1-3042-000CN | Cover, side, rear                      | Internal components (3 of 5)<br>on page 491                      |
| RC1-3043-000CN | Cover, cassette, left side             | External panels and covers<br>on page 483                        |
| RC1-3044-000CN | Switch, power                          | External panels and covers<br>on page 483                        |
| RC1-3052-000CN | Cover, left-side, front                | Internal components (1 of 5)<br>on page 487                      |
| RC1-3063-000CN | Holder, door switch                    | Internal components (2 of 5)<br>on page 489                      |
| RC1-3090-000CN | Stopper, bushing arm                   | Internal components (4 of 5)<br>on page 493                      |
| RC1-3102-000CN | Block, guide support (upper plate)     | Upper-plate assembly<br>on page 485                              |
| RC1-3106-000CN | Lever, shutter                         | Internal components (1 of 5)<br>on page 487                      |

| Table 7-48 | Numerical | parts list | (continued) |
|------------|-----------|------------|-------------|
|------------|-----------|------------|-------------|

| Part number    | Description                                     | Table and page                                                   |
|----------------|-------------------------------------------------|------------------------------------------------------------------|
| RC1-3124-000CN | Stopper, hinge shaft                            | Internal components (2 of 5)<br>on page 489                      |
| RK2-0269-000CN | Solenoid (SL101)                                | Internal components (1 of 5)<br>on page 487                      |
| RK2-0272-000CN | Motor, DC 24-volt, (M101)                       | Internal components (3 of 5)<br>on page 491                      |
| RK2-0274-000CN | Motor, DC 24-volt, (M102)                       | Internal components (3 of 5)<br>on page 491                      |
| RK2-0276-000CN | Solenoid, multipurpose assembly (SL102)         | <u>Multipurpose assembly</u><br>on page 511                      |
| RK2-0278-000CN | Fan, main cooling (FN101)                       | Internal components (1 of 5)<br>on page 487                      |
| RK2-0280-000CN | Fan, reversing unit (FN103)                     | Internal components (1 of 5)<br>on page 487                      |
| RK2-0280-000CN | Fan, print cartridge (FN102)                    | Internal components (5 of 5)<br>on page 495                      |
| RK2-0349-000CN | Clutch, paper feed, electromagnetic (CL101)     | Paper-feed roller assembly<br>on page 507                        |
| RK2-0359-000CN | Thermistor (TH3)                                | Internal components (1 of 5)<br>on page 487                      |
| RK2-0469-000CN | Cable, flat-flexible (engine power supply)      | Electrical/forward assembly<br>on page 497                       |
| RK2-0470-000CN | Cable, flat-flexible (engine power supply)      | Electrical/forward assembly<br>on page 497                       |
| RK2-0472-000CN | Fan, DC controller (FN104)                      | Internal components (5 of 5)<br>on page 495                      |
| RK2-0473-000CN | Motor, crossing, (stepping) (M104)              | Reverse assembly<br>on page 513                                  |
| RK2-0474-000CN | Motor, reverse-unit (stepping) (M105)           | Reverse assembly<br>on page 513                                  |
| RK2-0475-000CN | Motor, delivery (stepping) (M106)               | Reverse assembly<br>on page 513                                  |
| RK2-0485-000CN | Solenoid, reverse-unit (SL105)                  | Reverse assembly<br>on page 513                                  |
| RK2-0486-000CN | Solenoid, reversing-roller separation (SL106)   | Reverse assembly<br>on page 513                                  |
| RK2-0507-000CN | Stapler unit                                    | Stapler/stacker accessory<br>on page 553                         |
| RL1-0007-000CN | Plate, main pad support (multipurpose assembly) | Multipurpose assembly<br>on page 511                             |
| RL1-0019-000CN | Roller, pickup, multipurpose assembly           | Customer-replaceable<br>components (print engine)<br>on page 463 |
| RL1-0019-000CN | Roller, pickup, multipurpose assembly           | Multipurpose assembly<br>on page 511                             |

| Part number    | Description                         | Table and page                                                   |
|----------------|-------------------------------------|------------------------------------------------------------------|
| RL1-0434-000CN | Stopper, front lock                 | Internal components (4 of 5)<br>on page 493                      |
| RL1-0436-000CN | Support, gas damper                 | Internal components (4 of 5)<br>on page 493                      |
| RL1-0455-000CN | Cover, envelope-feeder slot         | Internal components (3 of 5)<br>on page 491                      |
| RL1-0457-000CN | Cover, front corner                 | External panels and covers<br>on page 483                        |
| RM1-0005-020CN | Multipurpose tray assembly          | Multipurpose assembly<br>on page 511                             |
| RM1-0011-060CN | Registration assembly               | Internal components (1 of 5)<br>on page 487                      |
| RM1-0011-060CN | Registration assembly               | Registration assembly<br>on page 509                             |
| RM1-0012-020CN | Roller, paper-feed assembly         | Internal components (1 of 5)<br>on page 487                      |
| RM1-0012-020CN | Paper-feed roller assembly          | Paper-feed roller assembly<br>on page 507                        |
| RM1-0025-040CN | Paper-feed assembly                 | Electrical/forward assembly<br>on page 497                       |
| RM1-0034-070CN | Paper-pickup-drive assembly         | Internal components (1 of 5)<br>on page 487                      |
| RM1-0034-070CN | Paper-pickup-drive assembly         | Paper-pickup-drive assembly<br>on page 501                       |
| RM1-0036-000CN | Roller, paper-pickup (cassette)     | Customer-replaceable<br>components (print engine)<br>on page 463 |
| RM1-0036-000CN | Roller, paper-pickup (cassette)     | Internal components (1 of 5)<br>on page 487                      |
| RM1-0037-000CN | Roller, paper-feed (cassette)       | Customer-replaceable<br>components (print engine)<br>on page 463 |
| RM1-0037-020CN | Roller, paper-feed (cassette)       | Internal components (1 of 5)<br>on page 487                      |
| RM1-0041-020CN | Sensor assembly, paper size (SW102) | Internal components (5 of 5)<br>on page 495                      |
| RM1-0043-020CN | Swing-plate assembly                | Internal components (5 of 5)<br>on page 495                      |
| RM1-0940-000CN | Output bin                          | Customer-replaceable<br>components (print engine)<br>on page 463 |
| RM1-0940-000CN | Output-bin assembly                 | External panels and covers<br>on page 483                        |
| RM1-0940-000CN | Paper delivery tray assembly        | Stapler/stacker accessory<br>on page 553                         |

| Part number    | Description                         | Table and page                                   |
|----------------|-------------------------------------|--------------------------------------------------|
| RM1-0940-000CN | Paper delivery tray assembly        | <u>3-bin mailbox accessory<br/>on page 555</u>   |
| RM1-0942-000   | Front cover                         | Stapler/stacker accessory<br>on page 553         |
| RM1-0947-000CN | Jog guide assembly                  | Stapler/stacker accessory<br>on page 553         |
| RM1-0981-000CN | Jam-access door, 3-bin mailbox      | <u>3-bin mailbox accessory</u><br>on page 555    |
| RM1-0985-000CN | Front cover                         | <u>3-bin mailbox accessory</u><br>on page 555    |
| RM1-1001-000CN | Cassette (tray 2, 3, 4 or 5)        | Cassette on page 505                             |
| RM1-1010-000CN | Guide, paper sensing (PS101)        | Internal components (1 of 5)<br>on page 487      |
| RM1-1011-000CN | Cassette rail assembly, left        | Internal components (3 of 5)<br>on page 491      |
| RM1-1012-000CN | Cassette rail assembly, right       | Internal components (3 of 5)<br>on page 491      |
| RM1-1013-000CN | Power supply, PFC (100–127 volt)    | Internal components (5 of 5)<br>on page 495      |
| RM1-1014-000CN | Power supply, PFC (220–240 volt)    | Internal components (5 of 5)<br>on page 495      |
| RM1-1016-000CN | Cover, right assembly               | External panels and covers<br>on page 483        |
| RM1-1017-000CN | Cover, rear                         | External panels and covers<br>on page 483        |
| RM1-1018-000CN | Cover, duplexing-unit assembly      | External panels and covers<br>on page 483        |
| RM1-1019-000CN | Reverse-separation guide assembly   | Internal components (4 of 5)<br>on page 493      |
| RM1-1019-000CN | Reverse-separation-guide assembly   | Reverse-separation-guide<br>assembly on page 515 |
| RM1-1022-000CN | Reverse assembly                    | Internal components (2 of 5)<br>on page 489      |
| RM1-1022-000CN | Reverse assembly                    | Reverse assembly<br>on page 513                  |
| RM1-1027-000CN | Guide assembly, flat-flexible cable | Internal components (5 of 5)<br>on page 495      |
| RM1-1029-000CN | Lifter drive assembly               | Internal components (3 of 5)<br>on page 491      |
| RM1-1029-000CN | Lifter-drive assembly               | Lifter-drive assembly<br>on page 503             |
| RM1-1033-000CN | Cover, right lower assembly         | External panels and covers<br>on page 483        |

| Table 7-48 | Numerical | parts list | (continued) |
|------------|-----------|------------|-------------|
|------------|-----------|------------|-------------|

| Part number    | Description                                 | Table and page                                                   |
|----------------|---------------------------------------------|------------------------------------------------------------------|
| RM1-1041-000CN | Engine power supply assembly (100–127 volt) | Electrical/forward assembly<br>on page 497                       |
| RM1-1042-000CN | Engine power supply assembly (220–240 volt) | Electrical/forward assembly<br>on page 497                       |
| RM1-1043-000CN | Fuser, 110-volt, new                        | Customer-replaceable<br>components (print engine)<br>on page 463 |
| RM1-1043-000CN | Fuser (100–127 volt)                        | Internal components (2 of 5)<br>on page 489                      |
| RM1-1043-000CN | Fuser (100–127 volt)                        | Fuser on page 519                                                |
| RM1-1044-000CN | Fuser, 220-volt, new                        | Customer-replaceable<br>components (print engine)<br>on page 463 |
| RM1-1044-000CN | Fuser (220–240 volt)                        | Internal components (2 of 5)<br>on page 489                      |
| RM1-1044-000CN | Fuser (220–240 volt)                        | Fuser on page 519                                                |
| RM1-1045-000CN | Sensor assembly, right door                 | Internal components (2 of 5)<br>on page 489                      |
| RM1-1046-000CN | Fuser entrance guide                        | Customer-replaceable<br>components (print engine)<br>on page 463 |
| RM1-1046-000CN | Fuser entrance guide                        | Internal components (2 of 5)<br>on page 489                      |
| RM1-1047-000CN | Delivery tray assembly                      | Customer-replaceable<br>components (print engine)<br>on page 463 |
| RM1-1047-000CN | Delivery assembly                           | External panels and covers<br>on page 483                        |
| RM1-1047-000CN | Delivery assembly                           | Delivery assembly<br>on page 517                                 |
| RM1-1049-000CN | Main drive assembly                         | Internal components (3 of 5)<br>on page 491                      |
| RM1-1049-000CN | Main drive assembly                         | Main drive assembly<br>on page 499                               |
| RM1-1100-000CN | Cover, front assembly                       | External panels and covers<br>on page 483                        |
| RM1-1110-000CN | Roller assembly, transfer                   | Customer-replaceable<br>components (print engine)<br>on page 463 |
| RM1-1110-000CN | Roller assembly, transfer                   | Internal components (2 of 5)<br>on page 489                      |
| RM1-1123-000CN | Stapler/stacker driver board                | Stapler/stacker accessory<br>on page 553                         |
| RM1-1124-000CN | MBM driver board                            | <u>3-bin mailbox accessory<br/>on page 555</u>                   |

| Part number    | Description                                  | Table and page                              |
|----------------|----------------------------------------------|---------------------------------------------|
| RM1-1193-000CN | Cable, envelope-feeder connector             | Internal components (2 of 5)<br>on page 489 |
| RM1-1354-000CN | DC controller PCA                            | Internal components (5 of 5)<br>on page 495 |
| RM1-1367-000CN | Cable, laser (print engine)                  | Internal components (1 of 5)<br>on page 487 |
| RM1-1368-000CN | Cable, output-bin full sensor                | Internal components (4 of 5)<br>on page 493 |
| RM1-1370-000CN | Cable, optional 500-sheet feeder connection  | Internal components (5 of 5)<br>on page 495 |
| RM1-1371-000CN | Cable, output device connection              | Internal components (4 of 5)<br>on page 493 |
| RM1-1372-000CN | Cable, beam-detect to scanner (print engine) | Internal components (1 of 5)<br>on page 487 |
| RM1-1375-000CN | Cable, power                                 | Internal components (5 of 5)<br>on page 495 |
| RM1-1376-000CN | Cable, fan docking (for DC-controller fan)   | Internal components (5 of 5)<br>on page 495 |
| RM1-1379-000CN | Reverse-unit PCA                             | Reverse assembly<br>on page 513             |
| RM1-1380-000CN | Cable, reverse unit                          | Internal components (4 of 5)<br>on page 493 |
| RM1-1381-000CN | Cable, control panel                         | Internal components (4 of 5)<br>on page 493 |
| RM1-1397-000CN | Cable, door switch                           | Internal components (2 of 5)<br>on page 489 |
| RM1-1398-000CN | Cable, image scanner (print engine)          | Internal components (1 of 5)<br>on page 487 |
| RM1-1400-000CN | Cable, duplexing-unit grounding              | Electrical/forward assembly<br>on page 497  |
| RM1-1570-000CN | Sensor, reverse-unit (PS109)                 | Reverse assembly<br>on page 513             |
| RM1-1571-000CN | Sensor, reverse-unit jam (PS111)             | Reverse assembly<br>on page 513             |
| RM1-1572-000CN | Multipurpose tray assembly                   | Internal components (3 of 5)<br>on page 491 |
| RM1-1572-000CN | Multipurpose assembly                        | Multipurpose assembly<br>on page 511        |
| RM1-1573-000CN | Laser/scanner assembly                       | Internal components (1 of 5)<br>on page 487 |
| RM1-1001-000CN | Cassette                                     | Cassette on page 549                        |
| RS1-9004-020CN | Screw, stepped                               | Fuser on page 519                           |
| RU5-0045-020CN | Gear, 18T                                    | Internal components (1 of 5)<br>on page 487 |

| Part number     | Description                            | Table and page                              |
|-----------------|----------------------------------------|---------------------------------------------|
| RU5-0050-000CN  | Gear, 30T (paper-feed roller assembly) | Paper-feed roller assembly<br>on page 507   |
| RU5-0253-000CN  | Gear, 80T (cassette)                   | Cassette on page 505                        |
| RU5-0254-000CN  | Gear, 14T (cassette)                   | Cassette on page 505                        |
| RU5-0256-000CN  | Gear, 23T                              | Internal components (1 of 5)<br>on page 487 |
| RU5-2251-000CN  | Spring, grounding                      | Internal components (3 of 5)<br>on page 491 |
| RU5-2265-000CN  | Spring, compression                    | Internal components (5 of 5)<br>on page 495 |
| WC4-5139-000CN  | Microswitch (SW101)                    | Internal components (2 of 5)<br>on page 489 |
| WG8-5624-000CN  | Photointerrupter (PS107)               | Internal components (1 of 5)<br>on page 487 |
| WS9-0255-000CN  | Bolt, hex-head                         | Internal components (4 of 5)<br>on page 493 |
| XA9-0650-000CN  | Screw, M3 x 8                          | Fuser on page 519                           |
| XA9-1420-000CN  | Screw, with washer, M3 x 6             | Electrical/forward assembly<br>on page 497  |
| XA9-1447-000CN  | Screw, RS, M3 x 12                     | Internal components (1 of 5)<br>on page 487 |
| XA9-1449-000CN  | Screw, RS, M3 x 8                      | Fuser on page 519                           |
| XA9-1464-000CN  | Screw, flathead, RS, M3 x 6            | Electrical/forward assembly<br>on page 497  |
| XA9-1495-000CN  | Screw, RS, M3 x 6                      | Upper-plate assembly<br>on page 485         |
| XA9-1500-000CN  | Screw, S, M3 x 8                       | Internal components (1 of 5)<br>on page 487 |
| XA9-1503-000CN  | Screw, tapping, M3 x 6                 | Internal components (3 of 5)<br>on page 491 |
| XB2-7300-607CN  | Screw, with washer, M3 x 6             | Internal components (2 of 5)<br>on page 489 |
| XB4-7300-809CN  | Screw, tapping, truss-head, M3 x 8     | Multipurpose assembly on page 511           |
| XB4-7401-0007CN | Screw, tapping, pan-head, M4 x 10      | External panels and covers<br>on page 483   |
| XB4-7401-605CN  | Screw, tapping, truss-head, M4 x 16    | Internal components (3 of 5)<br>on page 491 |
| XB6-7300-406CN  | Screw, TP, M3 x 4                      | Reverse assembly<br>on page 513             |
| XD9-0132-020CN  | E-ring (paper-feed roller assembly)    | Paper-feed roller assembly on page 507      |

# **A** Specifications

- Physical specifications
- Considerations for "pre-flighting" a LaserJet
- Electrical specifications
- Acoustic specifications
- Operating environment

# **Physical specifications**

#### Table A-1 Product dimensions

| Product                   | Height                  | Depth                   | Width                     | Weight <sup>1</sup> |
|---------------------------|-------------------------|-------------------------|---------------------------|---------------------|
| HP LaserJet M4349x MFP    | 667 mm (26.3<br>inches) | 483 mm (19.0<br>inches) | 762 mm (30.0<br>inches)   | 52.4 kg (115.5 lb)  |
| Optional 500-sheet feeder | 122 mm (4.8 inches)     | 483 mm (19.0<br>inches) | 559 mm (22.0<br>inches)   | 8.3 kg (18.3 lb)    |
| Optional cabinet          | 440 mm (17.3<br>inches) | 762 mm (30.0<br>inches) | 825.5 mm (32.5<br>inches) | 41.8 kg (92.2 lb)   |
| Optional stapler/stacker  |                         |                         |                           | 6.0 kg (13.2 lb)    |
| Optional 3-bin mailbox    |                         |                         |                           | 5.8 kg (12.8 lb)    |
| Optional Envelope feeder  |                         |                         |                           | 2.5 kg (5.5 lb)     |
| Optional duplexer         |                         |                         |                           | 2.5 kg (5.5 lb)     |

#### Table A-2 Product dimensions, with all doors and trays fully opened

| Product                | Height               | Depth                | Width                  |
|------------------------|----------------------|----------------------|------------------------|
| HP LaserJet M4349x MFP | 101 cm (39.8 inches) | 876 mm (34.5 inches) | 142.2 cm (56.0 inches) |

# **Considerations for "pre-flighting" a LaserJet**

HP designs LaserJet products for fast and easy packaging removal and product setup. This can usually be completed at the customer site, eliminating preflight setup. If preflight setup is required, complete the following steps:

- 1. Repackage the product if shipping a long distance after preflight. If not repackaging, ship using a padded van or similiar approach.
- 2. Remove finishing accessories, print cartridges, and toner-collection bottles and ship separately.
- 3. Re-use foam packaging between the ADF and flatbed glass during shipment.
- Lock the flatbed scanner-carriage scanner lock before transport.
- 5. Lock the castors during shipment and unlock the castors when rolling to the final location.
- 6. Keep the number of pages printed during preflight to a minimum (CM6049f MFP only). Under 50 pages is recommended. This keeps the toner collection path relatively free of toner waste toner.
- 7. After the product is turned on, either during pre-flight or at the customer's location, confirm that the firmware version is current. Apply a firmware upgrade (RFU) if needed.

## **Electrical specifications**

• **WARNING!** Power requirements are based on the country/region where the printer is sold. Do not convert operating voltages. This can damage the printer and void the product warranty.

| Table A-3 | Power requirements | for the HP | P LaserJet M4349x MF | Ρ |
|-----------|--------------------|------------|----------------------|---|
|-----------|--------------------|------------|----------------------|---|

| Specification      | 110-volt models        | 230-volt models       |
|--------------------|------------------------|-----------------------|
| Power requirements | 110 to 127 volts (10%) | 220 to 240volts (10%) |
|                    | 50/60 Hz (2 Hz)        | 50/60 Hz (2 Hz)       |
| Rated current      | 10.0 Amps              | 4.5 Amps              |

#### Table A-4 Power consumption for the HP LaserJet M4349x MFP (average, in watts)<sup>1</sup>

| Product model          | Copying | Printing <sup>2</sup> | Ready | Sleep | Off    |
|------------------------|---------|-----------------------|-------|-------|--------|
| HP LaserJet M4349x MFP | 800 W   | 790 W <sup>3</sup>    | 49 W  | 15 W  | 0.25 W |

<sup>1</sup> Values subject to change. See <u>http://www.hp.com/support/ljm4349mfp</u> for current information.

<sup>2</sup> Power numbers are the highest values measured using all standard voltages.

<sup>3</sup> Printing and copying speeds are 45 ppm Letter size and 43 ppm A4 size.

<sup>4</sup> Default time from Ready mode to Sleep = 60 minutes.

<sup>5</sup> Recovery time from Sleep to start of printing = less than 10 seconds.

<sup>6</sup> Heat dissipation in Ready mode = 167 BTU/hour.

## **Acoustic specifications**

#### Table A-5 Sound power and pressure level for the HP LaserJet M4349x MFP<sup>1</sup>

| Sound power level     | Declared per ISO 9296                      |
|-----------------------|--------------------------------------------|
| Printing <sup>2</sup> | L <sub>WAd</sub> = 7.0 Bels (A) [70 dB(A)] |
| Copying               | L <sub>WAd</sub> = 7.2 Bels (A) [72 dB(A)] |
| Ready                 | L <sub>pAm</sub> =33 dB (A)                |
| Sound pressure level  | Declared per ISO 9296                      |
| Printing <sup>2</sup> | L <sub>pAm</sub> =55 dB (A)                |
| Copying               | L <sub>pAm</sub> =56 dB (A)                |
| Ready                 | L <sub>pAm</sub> =33 dB (A)                |

<sup>1</sup> Values subject to change. See <u>http://www.hp.com/support/ljm4349mfp</u> for current information.

<sup>2</sup> Speed is 43 ppm A4 size.

<sup>3</sup> Configuration tested: Base model, printing with A4 paper size.

## **Operating environment**

#### Table A-6 Necessary conditions

| Environmental condition                   | Printing                  | Storage/standby           |
|-------------------------------------------|---------------------------|---------------------------|
| Temperature (printer and print cartridge) | 15 to 32.5°C (59 to 89°F) | -20 to 40°C (-4 to 104°F) |
| Relative humidity                         | 10% to 80%                | 10% to 90%                |

# **B Product warranty statements**

Hewlett-Packard limited warranty statement

# **Hewlett-Packard limited warranty statement**

| HP PRODUCT             | DURATION OF LIMITED WARRANTY                 |
|------------------------|----------------------------------------------|
| HP LaserJet M4349x MFP | 90-day parts-only limited warranty to dealer |

HP warrants to the initial purchaser that HP hardware and accessories will be free from defects in materials and workmanship after the date of purchase, for the period specified above. If HP receives notice of such defects during the warranty period, HP will, at its option, either provide component parts or replace entire products which prove to be defective. Replacement parts or products may be either new or equivalent in performance to new.

These replacement parts or products must be installed by an HP qualified service technician. HP may replace the entire product only if, in HP's discretion, service history, diagnosis and troubleshooting indicate that replacement is warranted. This warranty is limited to replacement parts only. Cost of labor is not covered under this warranty.

HP warrants to you that HP software will not fail to execute its programming instructions after the date of purchase, for the period specified above, due to defects in material and workmanship when properly installed and used. If HP receives notice of such defects during the warranty period, HP will replace software which does not execute its programming instructions due to such defects.

HP does not warrant that the operation of HP products will be uninterrupted or error free.

HP products may contain remanufactured parts equivalent to new in performance or may have been subject to incidental use.

Warranty does not apply to defects resulting from (a) improper or inadequate maintenance or calibration, (b) software, interfacing, parts or supplies not supplied by HP, (c) unauthorized modification or misuse, (d) operation outside of the published environmental specifications for the product, or (e) improper site preparation or maintenance.

TO THE EXTENT ALLOWED BY LOCAL LAW, THE ABOVE WARRANTIES ARE EXCLUSIVE AND NO OTHER WARRANTY OR CONDITION, WHETHER WRITTEN OR ORAL, IS EXPRESSED OR IMPLIED AND HP SPECIFICALLY DISCLAIMS ANY IMPLIED WARRANTIES OR CONDITIONS OF MERCHANTABILITY, SATISFACTORY QUALITY, AND FITNESS FOR A PARTICULAR PURPOSE.

Some countries/regions, states or provinces do not allow limitations on the duration of an implied warranty, so the above limitation or exclusion might not apply to you. This warranty gives you specific legal rights and you might also have other rights that vary from country/region to country/region, state to state, or province to province.

HP's limited warranty is valid in any country/region or locality where HP has a support presence for this product and where HP has marketed this product. The level of warranty service you receive may vary according to local standards. HP will not alter form, fit or function of the product to make it operate in a country/region for which it was never intended to function for legal or regulatory reasons.

TO THE EXTENT ALLOWED BY LOCAL LAW, THE REMEDIES IN THIS WARRANTY STATEMENT ARE YOUR SOLE AND EXCLUSIVE REMEDIES. EXCEPT AS INDICATED ABOVE, IN NO EVENT WILL HP OR ITS SUPPLIERS BE LIABLE FOR LOSS OF DATA OR FOR DIRECT, SPECIAL, INCIDENTAL, CONSEQUENTIAL (INCLUDING LOST PROFIT OR DATA), OR OTHER DAMAGE, WHETHER BASED IN CONTRACT, TORT, OR OTHERWISE. Some countries/regions, states or provinces do not allow the exclusion or limitation of incidental or consequential damages, so the above limitation or exclusion may not apply to you.

#### THE WARRANTY TERMS CONTAINED IN THIS STATEMENT, EXCEPT TO THE EXTENT LAWFULLY PERMITTED, DO NOT EXCLUDE, RESTRICT OR MODIFY AND ARE IN ADDITION TO THE MANDATORY STATUTORY RIGHTS APPLICABLE TO THE SALE OF THIS PRODUCT TO YOU.

©2009 Copyright Hewlett-Packard Development Company, L.P.

Edition 1, 02/2009

# **C** Regulatory information

This section contains the following regulatory information:

- FCC regulations
- Environmental product stewardship program
- Telecom statement
- Declaration of conformity
- Safety statements

# **FCC regulations**

This equipment has been tested and found to comply with the limits for a Class B digital device, pursuant to Part 15 of the FCC rules. These limits are designed to provide reasonable protection against harmful interference in a residential installation. This equipment generates, uses, and can radiate radio frequency energy. If this equipment is not installed and used in accordance with the instructions, it may cause harmful interference to radio communications. However, there is no guarantee that interference will not occur in a particular installation. If this equipment does cause harmful interference to radio or television reception, which can be determined by turning the equipment off and on, the user is encouraged to try to correct the interference by one or more of the following measures:

- Reorient or relocate the receiving antenna.
- Increase separation between equipment and receiver.
- Connect equipment to an outlet on a circuit different from that to which the receiver is located.
- Consult your dealer or an experienced radio/TV technician.
- NOTE: Any changes or modifications to the printer that are not expressly approved by HP could void the user's authority to operate this equipment.

Use of a shielded interface cable is required to comply with the Class B limits of Part 15 of FCC rules.

# **Environmental product stewardship program**

# **Protecting the environment**

Hewlett-Packard Company is committed to providing quality products in an environmentally sound manner. This product has been designed with several attributes to minimize impacts on our environment.

# **Ozone production**

This product generates no appreciable ozone gas (O<sub>3</sub>).

## **Power consumption**

Power usage drops significantly while in Ready and Sleep modes, which saves natural resources and saves money without affecting the high performance of this product. This product qualifies for ENERGY STAR® (Version 3.0), which is a voluntary program to encourage the development of energy-efficient office products.

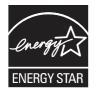

ENERGY STAR® and the ENERGY STAR mark are U.S. registered marks. As an ENERGY STAR partner, Hewlett-Packard Company has determined that this product meets ENERGY STAR Guidelines for energy efficiency. For more information, see <u>www.energystar.gov</u>.

# **Toner consumption**

Economode uses significantly less toner, which might extend the life of the print cartridge.

## Paper use

This product's manual/optional automatic duplex feature (two-sided printing) and N-up printing (multiple pages printed on one page) capability can reduce paper usage and the resulting demands on natural resources.

# **Plastics**

Plastic parts over 25 grams are marked according to international standards that enhance the ability to identify plastics for recycling purposes at the end of the product's life.

# **HP LaserJet print supplies**

It's easy to return and recycle your empty HP LaserJet print cartridges—free of charge—with HP Planet Partners. HP is committed to providing inventive, high-quality products and services that are environmentally sound, from product design and manufacturing to distribution, operation and recycling processes. We ensure your returned HP LaserJet print cartridges are recycled properly, processing them to recover valuable plastics and metals for new products and diverting millions of tons of waste from landfills. Since this cartridge is being recycled and used in new materials, it will not be returned to you. Your empty HP LaserJet print cartridges are recycled responsibly when you participate in the HP Planet Partners program. Thank you for being environmentally responsible!

In many countries/regions, this product's printing supplies (for example, print cartridges) can be returned to HP through the HP Printing Supplies Returns and Recycling Program. An easy-to-use and free take back program is available in more than 35 countries/regions. Multilingual program information and instructions are included in every new HP LaserJet print cartridge and supplies package.

# HP print supplies returns and recycling program information

Since 1992, HP has offered HP LaserJet supplies return and recycling free of charge. In 2004, HP Planet Partners for LaserJet Supplies was available in 85% of the world market where HP LaserJet supplies are sold. Postage-paid and pre-addressed labels are included within the instruction guide in most HP LaserJet print cartridge boxes. Labels and bulk boxes are also available through the Web site: www.hp.com/.

Use the label to return empty, original HP LaserJet print cartridges only. Please do not use this label for non-HP cartridges, refilled or remanufactured cartridges, or warranty returns. Printing supplies or other objects inadvertently sent to the HP Planet Partners program cannot be returned.

More than 10 million HP LaserJet print cartridges were recycled globally in 2004 through the HP Planet Partners supplies recycling program. This record number represents 26 million pounds of print cartridge materials diverted from landfills. Worldwide, in 2004, HP recycled an average of 59% of the print cartridge by weight consisting primarily of plastic and metals. Plastics and metals are used to make new products such as HP products, plastic trays, and spools. The remaining materials are disposed of in an environmentally responsible manner.

- **U.S. returns.** For a more environmentally responsible return of used cartridges and supplies, HP encourages the use of bulk returns. Simply bundle two or more cartridges together and use the single, pre-paid, pre-addressed UPS label that is supplied in the package. For more information in the U.S., call 1-800-340-2445 or visit the HP Web site at <a href="http://www.hp.com/">www.hp.com/</a>.
- **Non-U.S. returns.** Non-U.S. customers should visit the <u>www.hp.com/</u> Web site for further information regarding availability of the HP Supplies Returns and Recycling Program.

## Paper

This product is capable of using recycled papers when the paper meets the guidelines outlined in the *HP LaserJet Printer Family Print Media Guide*. This product is suitable for the use of recycled paper according to EN12281:2002.

# **Material restrictions**

This HP product does not contain added mercury.

This HP product contains a battery that might require special handling at end-of-life. The batteries contained in or supplied by Hewlett-Packard for this product include the following:

| HP LaserJet M4349x device |                                            |  |
|---------------------------|--------------------------------------------|--|
| Туре                      | Carbon monofluoride lithium battery BR1632 |  |
| Weight                    | 1.5 g                                      |  |
| Location                  | On formatter board                         |  |
| User-removable            | No                                         |  |

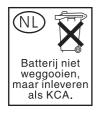

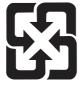

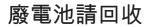

For recycling information, you can go to <u>www.hp.com/</u>, or contact your local authorities or the Electronics Industries Alliance: <u>www.eiae.org</u>.

# Disposal of waste equipment by users in private households in the European Union

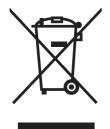

This symbol on the product or on its packaging indicates that this product must not be disposed of with your other household waste. Instead, it is your responsibility to dispose of your waste equipment by handing it over to a designated collection point for the recycling of waste electrical and electronic equipment. The separate collection and recycling of your waste equipment at the time of disposal will help to conserve natural resources and ensure that it is recycled in a manner that protects human health and the environment. For more information about where you can drop off your waste equipment for recycling, please contact your local city office, your household waste disposal service or the shop where you purchased the product.

# **Material Safety Data Sheet (MSDS)**

Material Safety Data Sheets (MSDS) for supplies containing chemical substances (for example, toner) can be obtained by contacting the HP Web site at <u>www.hp.com/</u> or <u>www.hp.com/</u>.

# For more information

To obtain information about these environmental topics:

- Product environmental profile sheet for this and many related HP products
- HP's commitment to the environment
- HP's environmental management system
- HP's end-of-life product return and recycling program
- Material Safety Data Sheets

Visit www.hp.com/ or www.hp.com/.

# **Telecom statement**

The HP LaserJet M4349x models have the HP LaserJet Analog Fax Accessory 300 already installed to provide communication to the public switch telephone network (PSTN) for fax functionality. See the *HP LaserJet Analog Fax Accessory 300 User Guide* for all regulatory approval information and regulatory notices associated with the fax functionality and that device.

# **Declaration of conformity**

#### **Declaration of Conformity**

according to ISO/IEC Guide 22 and EN 45014

| Manufacturer's Na                                 | me:                    | Hewlett-Packard Company<br>DoC#: BOISB-0407-01- Rel_6                 |  |
|---------------------------------------------------|------------------------|-----------------------------------------------------------------------|--|
| Manufacturer's Ad                                 | dress:                 | 11311 Chinden Boulevard,<br>Boise, Idaho 83714-1021, USA              |  |
| declares, that the                                | product                |                                                                       |  |
| Product Name:                                     |                        | HP LaserJet M4345/M4349 MFP series                                    |  |
| Regulatory Model                                  | Number <sup>3)</sup> : | BOISB-0407-00 and BOISB-0407-01                                       |  |
| Product Options:                                  |                        | Including: Q5691A, Q5692A, Q5968A, BOISB-0308-00 <sup>3)</sup><br>ALL |  |
|                                                   |                        | Toner Cartridges: Q5945A, CE267C                                      |  |
| conforms to the following Product Specifications: |                        |                                                                       |  |
| Sofot "                                           |                        |                                                                       |  |

# Safety: IEC 60950-1:2001 / EN60950-1: 2001 +A11 IEC 60825-1:1993 +A1 +A2 / EN 60825-1:1994 +A1 +A2 (Class 1 Laser/LED Product) GB4943-2001 EMC: CISPR 22:2005 / EN 55022:2006 -- Class B<sup>1</sup>) EN 61000-3-2:2006 EN 61000-3-2:2006 EN 61000-3-3:1995 +A1 EN 55024:1998 +A1 +A2 FCC Title 47 CFR, Part 15 Class B<sup>2</sup> / ICES-003, Issue 4 GB9254-1998, GB17625.1-2003

Telecom<sup>4</sup>): TBR-21:1998; EG 201 121:1998

#### Supplementary Information:

The product herewith complies with the requirements of the R&TTE Directive 1999/5/EC Annex II, EMC Directive 2004/108/EC and the Low Voltage Directive 2006/95/EC, and carries the CE-Marking **C** cardingly.

1) The product was tested in a typical configuration with Hewlett-Packard Personal Computer Systems.

2) For regulatory purposes, this product is assigned a Regulatory model number. This number should not be confused with the marketing names or the product number(s).

3) All worldwide modular approvals for analog fax accessory obtained by Hewlett-Packard under the regulatory model number BOISB-0308-00 incorporate the Multi-Tech Systems MT5634SMI Socket Modem Module.

4) Telecom standards and R&TTE Directive compliance apply to BOISB-0407-01.

Boise, Idaho , USA

#### March 2009

#### For regulatory topics only:

- European Contact: Your Local Hewlett-Packard Sales and Service Office or Hewlett-Packard GmbH, Department HQ-TRE / Standards Europe, Herrenberger Strasse 140, D-71034 Bblingen, Germany, (FAX: +49-7031-14-3143) <u>www.hp.com/</u>
- USA Contact: Product Regulations Manager, Hewlett-Packard Company, PO Box 15, Mail Stop 160, Boise, ID 83707-0015, USA, (Phone: 208-396-6000)

# **Safety statements**

# Laser safety

The Center for Devices and Radiological Health (CDRH) of the U.S. Food and Drug Administration has implemented regulations for laser products manufactured since August 1, 1976. Compliance is mandatory for products marketed in the United States. The device is certified as a "Class 1" laser product under the U.S. Department of Health and Human Services (DHHS) Radiation Performance Standard according to the Radiation Control for Health and Safety Act of 1968. Since radiation emitted inside the device is completely confined within protective housings and external covers, the laser beam cannot escape during any phase of normal user operation.

**WARNING!** Using controls, making adjustments, or performing procedures other than those specified in this user guide may result in exposure to hazardous radiation.

# **Canadian DOC regulations**

Complies with Canadian EMC Class B requirements.

« Conforme à la classe B des normes canadiennes de compatibilité électromagnétiques. « CEM ». »

# VCCI statement (Japan)

この装置は、情報処理装置等電波障害自主規制協議会(VCCI)の基準 に基づくクラスB情報技術装置です。この装置は、家庭環境で使用すること を目的としていますが、この装置がラジオやテレビジョン受信機に近接して 使用されると、受信障害を引き起こすことがあります。 取扱説明書に従って正しい取り扱いをして下さい。

# **Power cord statement (Japan)**

製品には、同梱された電源コードをお使い下さい。 同梱された電源コードは、他の製品では使用出来ません。

# **EMC** statement (Korea)

| B급 기기        | 이 기기는 가정용(B급)으로 전자파적합등록을 한 기 |  |
|--------------|------------------------------|--|
| (가정용 방송통신기기) | 기로서 주로 가정에서 사용하는 것을 목적으로 하   |  |
|              | 며, 모든 지역에서 사용할 수 있습니다.       |  |

# Laser statement for Finland

#### Luokan 1 laserlaite

Klass 1 Laser Apparat

HP LaserJet M4349x, laserkirjoitin on käyttäjän kannalta turvallinen luokan 1 laserlaite. Normaalissa käytössä kirjoittimen suojakotelointi estää lasersäteen pääsyn laitteen ulkopuolelle. Laitteen turvallisuusluokka on määritetty standardin EN 60825-1 (1994) mukaisesti.

#### **VAROITUS** !

Laitteen käyttäminen muulla kuin käyttöohjeessa mainitulla tavalla saattaa altistaa käyttäjän turvallisuusluokan 1 ylittävälle näkymättömälle lasersäteilylle.

#### VARNING !

Om apparaten används på annat sätt än i bruksanvisning specificerats, kan användaren utsättas för osynlig laserstrålning, som överskrider gränsen för laserklass 1.

#### HUOLTO

HP LaserJet M4349x - kirjoittimen sisällä ei ole käyttäjän huollettavissa olevia kohteita. Laitteen saa avata ja huoltaa ainoastaan sen huoltamiseen koulutettu henkilö. Tällaiseksi huoltotoimenpiteeksi ei katsota väriainekasetin vaihtamista, paperiradan puhdistusta tai muita käyttäjän käsikirjassa lueteltuja, käyttäjän tehtäväksi tarkoitettuja ylläpitotoimia, jotka voidaan suorittaa ilman erikoistyökaluja.

#### VARO !

Mikäli kirjoittimen suojakotelo avataan, olet alttiina näkymättömällelasersäteilylle laitteen ollessa toiminnassa. Älä katso säteeseen.

#### VARNING !

Om laserprinterns skyddshölje öppnas då apparaten är i funktion, utsättas användaren för osynlig laserstrålning. Betrakta ej strålen. Tiedot laitteessa käytettävän laserdiodin säteilyominaisuuksista: Aallonpituus 775-795 nm Teho 5 m W Luokan 3B laser.

# Index

#### Symbols/Numerics

3-bin mailbox capacity 5 diagrams and part numbers 554 jam detection 154 jams, clearing 394 media specifications 14 media types supported 11 operations 127, 152 part number 8 reattach error message 383 3-bin mailbox part number 461, 556, 578 500-sheet tray. See tray 3 500-sheet travs adding 8 insert or close error message 380 jam detection 143 jams, clearing 392 locking and unlocking 9 media sizes supported 13 operations 127, 146 part numbers 8, 461, 565, 578 rollers, replacing 223 sensor tests 445 sensors, diagrams 193 tray 2 detection switch, removing 299 tray 2 jam-access-cover switch, removing 252 unexpected size or type error message 373

#### Α

accessories locking and unlocking 9

ordering 458 part numbers 8 acoustic specifications 589 activity log, fax 78 address books, e-mail clearing 75 address, device Macintosh, problemsolving 452 ADF assembly, removing 305 capacity 5 delivery guide (clear mylar sheet), replacing 218 diagrams and part numbers 520 front cover, removing 316 hinge flap, replacing 226 hinges, removing 322 input tray 528 input tray, replacing 214 internal components 522 jam detection 191 jam-access cover, removing 320 left-side cover, removing 318 media specifications 15 motors and fans 189 motors, diagrams 203 mylar replacement kit 540 mylar-holder assembly 538 output-bin extension, removing 313 pickup-roller assembly 534 rear cover, removing 317 rollers, replacing 215 sensors, diagrams 203 sensors, removing 321

separation pad, diagrams and part numbers 530 separation pad, replacing 216 white mylar-backing, removing 314 ADF output bin capacity 5 adhesive labels. See labels Administration menu, control panel 48 alerts, e-mail 79, 84 anticounterfeit supplies 86 AppleTalk setting 40 AppleTalk settings 60 Attention light locating 46 autoconfiguration, drivers 32 AUX connection 5

#### В

back cover, removing 238 batteries included 599 billing codes report, fax 78 bins capacities 5 full sensor, removing 302 jams, clearing 394 operations 127 reattach error message 383 removing 220 bins, output paper curl, problemsolving 364 blank copies, problemsolving 421 blank pages problem-solving 365 blocked fax list, printing 78 blurred print, problemsolving 413

Bonjour Settings 84 both sides, printing on error messages 373, 378, 380, 383 Macintosh settings 84 problem-solving 365 buffer overflow errors 370 buttons, control panel locating 46 touchscreen 47

#### С

cabinet/stand locking and unlocking 9 part number 8, 461, 570, 578 cables part numbers 467, 571, 573 calibrating control panel 99 calibrating scanner 73, 98 call report, fax 78 Canadian DOC regulations 603 capacity 3-bin mailbox 5, 14 500-sheet tray 13 ADF 5, 15 envelope feeder 14 output bins 5 stacker 14 stapler 15 stapler/stacker 5 tray 1 12 card stock quidelines for using 17 cartridges authentication 86 genuine HP 85 management menu 57 non-HP 77 recycling 598 replacing 85 storage 85 cartridges, print detection operations 119 drum rotation test 442 EconoMode 107 error messages 381 image formation operations 123

jams, clearing 387 memory 124 part numbers 474, 562, 575 replacing 211 cartridges, staple jams 401 part numbers 8, 461, 556, 573 cassette diagrams and part numbers 479 characters, misformed 409 checks 440 chosen personality not available 378 circuit diagrams 358 cleaning about 89 document feeder delivery system 88 document feeder rollers 89 exterior 87 lid backing 88 paper path 88 scanner glass 87 clear mylar sheet, replacing 218 clock error message 368 setting 92 cold reset 443 components ADF 522 diagrams 193 diagrams and part numbers 486 testing 447 configuration page Information menu 49 Macintosh 84 printing 77 connections DC controller 353 scanner-controller PCA 355 connectivity features 5 control panel Administration menu 48 buttons 46 calibrating 99 cleaning page, printing 88 connections diagram 353 E-mail Setup menu 68

Fax Setup menu 65 help 48 Home screen 47 Information menu 49 Initial Setup menu 57 jam messages 386 lights 46 locking menus 42 Management menu 56 messages, alphabetical list 368 messages, numerical list 368 messages, types of 367 overlays, part numbers 469 overlays, replacing 212 replacing 212 Resets menu 75 Send Setup menu 68 Service menu 76 settinas 33 Time/Scheduling menu 55 touchscreen buttons 47 copying error messages 384 features 4 media, problem-solving 419 problem-solving 420 problems, preventing 418 quality, problem-solving 418 size, problem-solving 421 counterfeit supplies 86 Courier font, problem-solving 456 covers ADF front, removing 316 ADF jam-access, removing 320 ADF left-side, removing 318 ADF rear, removing 317 back, removing 238 diagrams and part numbers 482 front support, removing 256 front, removing 234 scanner 546 top-cover flatbed flange, removing 233 top-cover switch (SW101), removing 277 CPU, formatter 107

creased paper, problemsolving 410 crooked pages 409 curled paper, problemsolving 410, 419 curly paper, problem-solving 364 custom-size paper 3-bin mailbox specifications 14 500-sheet tray specifications 13 tray 1 specifications 12 customer support Linux 455

#### D

dark copying 419 Data light locating 46 date, setting 56, 92 DC controller connections, diagrams 353 operations 109 removing 267 DC controller fan (FN104), removing 271 declaration of conformity 602 default settings Resets menu 75 delay, sleep 93 delivery assembly, diagrams and part numbers 480 delivery guide, replacing ADF 218 density problem-solving 404 settings 84 diagnostics networks 61 diagrams ADF 520 ADF components 203 cassette 479 circuit 358 covers 482 DC controller connections 353 delivery assembly 480 electrical/forward assembly 479 fuser 479

internal components 486 lifter-drive assembly 481 main drive assembly 481 motors and fans 197 multipurpose assembly 479 paper-feed roller assembly 506 paper-pickup-drive assembly 481 registration assembly 479 reverse assembly 481 reverse-separation-guide assembly 481 sensors and switches 193 timing 356 upper-plate assembly 484 digital faxing 29 digital sending error messages 380, 384 Setup menu 68 validating gateway addresses 425 DIMMs part numbers 472, 556, 577 removing 230 disabling Embedded Jetdirect 100 Disk Erase feature 41 disposal, end-of-life 599 DLC/LLC settings 60 Document feeder cleaning delivery system 88 error messages 379 jams, clearing 398 jams, frequent 387 documentation, part numbers 476 dots, problem-solving 405, 412, 419 double-sided printing error messages 373, 378, 380. 383 Macintosh settings 84 problem-solving 365 downloading software 30 dpi, settings 84 drivers Macintosh, problemsolving 452 preconfiguration 33

settings 33 universal 32 Update Now 33 dropouts, problem-solving 405 drum rotation test 442 DSS authentication 42 duplex printing accessory connections diagram 353 diagrams and part numbers 550 error messages 373, 378, 380, 383 jam detection 150 jams 393 media specifications 13 media types supported 11 operations 149 part number 8, 461, 560, 578 replacing 221 duplexer Macintosh settings 84 problem-solving 365

#### Е

e-mail error messages 380, 384 e-mail alerts 79, 84 E-mail Setup menu 68 EconoMode 107 EIO accessory disabling 100 settings 58 EIO cards buffer overflow 370 errors 378 part numbers 467, 562, 576 electrical forward assembly, diagrams and part numbers 479 electrical specifications 588 Embedded Jetdirect disabling 100 embedded Web server password 41 end-of-life disposal 599 energy specifications 588 engine control system 109

engine power supply connections diagram 353 diagrams and part numbers 497, 560, 584 removing 292 engine test 440 envelope feeder connections diagram 353 envelope specifications 14 error messages 378 jams, clearing 389 load error message 381 media types supported 11 part number 8, 461, 560, 577 envelopes margins 17 specifications 12, 16 storing 17 wrinkled, problem-solving 411 environment for device problem-solving 403 environment for printer specifications 589 environmental stewardship program 597 EPS files, problem-solving 453 erasing hard disk 41 Error button, control panel touchscreen 48 error messages alphabetical list 368 e-mail alerts 79, 84 jams 386 numerical list 368 types of 367 Ethernet cards 5 Ethernet cards, part numbers 467, 562, 576 European Union, waste disposal 599 e-mail validating gateway addresses 425

## F

fans connections diagram 353 DC controller (FN104), removing 271

diagrams 197 main (FN 101), removing 245 operations 111 print-cartridge (FN102), removing 272 reversing-unit (FN103), removing 245 scanner 189 fasteners, types used 210, 459 fax accessory connecting phone line 28 light status 352 NVRAM initialization 443 part number 8, 461, 562, 578 printing schedule 56 removing 231 user guide 28 Fax Activity Log clearing 75 fax reports, printing 49, 78 Fax Setup menu 65 faxes receiving, problemsolving 423 sending, problem-solving 422 faxing, digital 29 feed rollers, replacing ADF 215 feed-roller assembly, removing 264 feeding operations 127 feeding problems, media 419 file directory, printing 78 File Upload, Macintosh 84 Finnish laser safety statement 603 firmware upgrading 94 Firmware Update, Macintosh 84 firmware-stack trace 450 fonts EPS files, problemsolving 453 included 4 list, printing 50, 78 problem-solving 456 Upload Macintosh 84 formatter connections diagram 353

lights 351

locking 42 operations 106 removing 227 service ID 448 testing 441 fraud hotline 86 front cover, removing 234 front-cover support, removing 256 fuser connections diagram 353 diagrams and part numbers 489, 479, 561, 584 error messages 374 image formation operations 123 iams, clearing 396 paper wrapping errors 383 removing 222 fuser modes 19 fuser-control circuit 113 fuser-entrance guide, removing 222 fuses, overcurrent/overvoltage protection 119

#### G

gateways error messages 380 validating addresses 425 General Protection FaultException OE 451 glass cleaning 87 graphical display, control panel 46 gray background, problemsolving 406

## н

half self-test 441 hard disk erasing 41 initialization 444 replacing 229 heartbeat LED 351 heavy media, guidelines for using 17 Help button, control panel touchscreen 48 help, control panel 48 high-voltage power supply operations 116 Home button, control panel touchscreen 48 Home screen, control panel 47 HP Driver Preconfiguration 33 HP fraud hotline 86 HP Jetdirect print server configuring 40 error messages 378 settings 58 HP Jetdirect print servers firmware updates 97 firmware-stack trace 450 lights 351 part numbers 467, 562, 576 troubleshooting 449 HP Printer Utility 84 HP Printer Utility, Macintosh 35 HP Universal Print Driver 32 HP Web Jetadmin firmware updates 96 humidity problem-solving 403 specifications 589

# I

I/O configuration network configuration 37 settings 57 Illegal Operation errors 451 image defects, problemsolving 404 image formation operations 123 troubleshooting 441 image quality copy, improving 418 copy, problem-solving 418 print, problem-solving 403 image repetition, problemsolving 414 Information menu 49 information pages 36 Information tab, embedded Web server 81 Initial Setup menu 57

input trays. See trays insert tray error messages 380 install cartridge error message 381 installation checklist 24 installers, Windows 36 insufficient memory 370, 381 interface ports included 5 locating 27 internal clock errors 368 internal components, diagrams and part numbers 486 Internet fax 29 IP address changing 37 Macintosh, problemsolving 452 IPX/SPX setting 39, 60

#### J jams

3-bin mailbox 394 3-bin mailbox, detection 154 500-sheet trays 392 ADF access cover, removing 320 ADF, detection 191 common causes of 385 control-panel messages 386 detection operations 143 Document feeder 398 duplex detection 150 duplex printing accessory 393 e-mail alerts 79 envelope feeder 389 frequent, troubleshooting 387 fuser 396 locations 386 output bin 394 print quality after 403 print-cartridge area 387 print-quality problems 387 staple 401 stapler/stacker 394 top-cover 387 tray 1 390 tray 2 access-cover switch, removing 252

Japanese VCCI statement 603 Jetadmin firmware updates 96 Jetadmin, HP Web 36, 83 Jetdirect print server configuring 40 error messages 378 settings 58 Jetdirect print servers firmware updates 97 firmware-stack trace 450 lights 351 part numbers 467, 562, 576 troubleshooting 449 job storage settings 57 jobs Macintosh settings 84

## Κ

Kensington locks 42 keys, control panel locating 46 touchscreen 47 Korean EMC statement 603

# L

labels specifications 17 LAN fax 29 LAN-connector 5 language, changing 101 languages, printer 4 laser safety statements 603 laser/scanner assembly connections diagram 353 diagrams and part numbers 487, 564, 585 operations 120 removing 301 LDAP servers validating gateway addresses 425 legal paper clipped margins 456 letterhead guidelines for using 18 lid, cleaning 88

lifter-drive assembly diagrams and part numbers 481 removing 285 light copying 419 light print problem-solving 404 lights control panel 46 fax accessory 352 formatter 351 lines, problem-solving copies 418 link speed settings 64 Linux drivers 455 loading error messages 381 unexpected size or type error message 373 Lock Resources, Macintosh 84 lockina accessories 9 control panel menus 42 formatter cage 42 loopback test 426 loose toner, problem-solving 407 loose toner, troubleshooting 387 low-voltage power supply operations 118

#### Μ

Macintosh AppleTalk settings 60 driver settings 34 drivers, problem-solving 452 HP Printer Utility 84 problems, solving 452 removing software 35 software 35 software components 36 supported operating systems 31 USB card, problemsolving 453 mailbox, 3-bin capacity 5 diagrams and part numbers 554 iam detection 154 jams, clearing 394

media specifications 14 media types supported 11 operations 127, 152 part numbers 8 reattach error message 383 mailbox, 3-bin part number 461, 556, 578 main drive assembly, diagrams and part numbers 481 main fan (FN101), removing 245 main motor (M101), removing 270 maintenance kit part number 474, 566, 578 Management menu 56 manuals, part numbers 476 margins legal paper, problemsolving 456 margins, envelopes 17 material restrictions 599 Material Safety Data Sheet (MSDS) 600 media 3-bin mailbox specifications 14 500-sheet tray specifications 13 ADF specifications 15 card stock 17 curled 364, 410, 419 duplexer specifications 13 envelope feeder specifications 14 feeding operations 127 fuser modes 19 heavy 17 legal, clipped margins 456 letterhead 18 preprinted forms 18 problem-solving 403, 419 problem-solving trays 364 skewed 409 specifications 15 stacker specifications 14 stapler specifications 15 tray 1 specifications 12 types supported 11 wrinkled 410

memory autoconfiguration 32 formatter 107 included 35 insufficient 370, 381 NVRAM initialization 443 part numbers 472, 556, 577 permanent storage error messages 377 print cartridges 124 removing DIMMs 230 supply errors 368 Memory Enhancement technology (MEt) 108 Menu button 46 menu map Information menu 49 printing 77 menus, control panel Administration 48 E-mail Setup 68 Fax Setup 65 Information 49 Initial Setup 57 locking 42 Management 56 Resets 75 Send Setup 68 Service 76 Time/Scheduling 55 mercury-free product 599 messages alphabetical list 368 e-mail alerts 79, 84 jams 386 numerical list 368 types of 367 misformed characters, problemsolving 409 motors ADF 203 connections diagram 353 diagrams 197 main (M101), removing 270 operations 111 print-cartridge (M102), removing 274 scanner 189 multifeeds 420

multipurpose assembly diagrams and part numbers 479 multipurpose tray. *See* tray 1 mylar replacement kit, ADF 540 mylar-holder assembly, ADF 538

#### Ν

Networking tab, embedded Web server 82 networks AppleTalk settings 60 configuring 37 connectivity features 5 default gateway 38 diagnostics 61 disabling DLC/LLC 40 disabling protocols 39 DLC/LLC settings 60 firmware-stack trace 450 HP Jetdirect print server error messages 378 HP Web Jetadmin 83 IP address 37 IPX/SPX settings 60 link speed settings 64 Macintosh settings 84 protocol configuration page, printing 64 security 61 subnet mask 38 TCP/IP parameters 37 TCP/IP settings 58 troubleshooting HP Jetdirect print servers 449 validating gateway addresses 425 noise specifications 589 non-HP supplies 77 not responding, problemsolving 366 **NVRAM** initialization 443 operations 108 NVRAM errors 377

#### 0

online help, control panel 48 operating environment specifications 589 operating systems supported 31 operations 3-bin mailbox 152 ADF jam detection 191 duplex printing accessory 149 engine control system 109 formatter 106 image formation 123 jam detection 143 laser/scanner system 120 motors and fans 111 pickup, feed, and delivery 127 power supply 112 **Resolution Enhancement** technology (REt) 106 scanner system 187 sequence of 104 Sleep mode 106 temperature detection 112 optical unit operations 189 ordering supplies and accessories 458 output bins capacities 5 jams, clearing 394 operations 127 reattach error message 383 removing 220 output path open error message 382 output quality after jams 387 copy, improving 418 copy, problem-solving 418 print, problem-solving 403 output-bin-full sensor, removing 302 over-temperature protection 114 overcurrent/overvoltage protection 119 overlays, control panel part numbers 469 replacing 212

#### Ρ

paper 3-bin mailbox specifications 14

500-sheet tray specifications 13 ADF specifications 15 curled 364, 410, 419 duplexer specifications 13 feeding operations 127 fuser modes 19 legal, clipped margins 456 problem-solving 403, 419 problem-solving trays 364 skewed 409 specifications 15 stacker specifications 14 stapler specifications 15 tray 1 specifications 12 types supported 11 wrinkled 410 paper path cleaning 88 testing 400 paper-feed assembly, removing 297 paper-feed roller assembly, diagrams and part numbers 506 paper-path-sensor test 445 paper-pickup-drive assembly, diagrams and part numbers 481 paper-pickup-drive assembly, removing 282 paper-present sensor(PS101), removing 300 paper-size-detection switch (SW102), removing 299 parallel port features 5 locating 27 part numbers ADF 520 cables 467, 562, 576 cassette 479 covers 482 customer-replaceable parts 462, 464 delivery assembly 480 EIO cards 467, 562, 576 electrical/forward assembly 479 fuser 479

internal components 486 lifter-drive assembly 481 main drive assembly 481 maintenance kit 474, 566, 578 memory 472, 556, 577 multipurpose assembly 479 paper-feed roller assembly 506 paper-pickup-drive assembly 481 print cartridges 474, 562, 575 registration assembly 479 reverse assembly 481 reverse-separation-quide assembly 481 travs 461, 565, 578 upper-plate assembly 484 parts replacing 209, 458 password, embedded Web server 41 PCL drivers universal 32 permanent storage errors 377 PFC (power-factor-correction) power supply, removing 288 phone cords, part numbers 467, 565, 573 phone line, connecting fax accessory 28 photosensitive drum rotation test 442 pickup and feed operations 127 pickup roller, replacing tray 1 224 pickup rollers, replacing ADF 215 pickup-roller assembly, ADF 534 ping test 427 PJL (printer job language) 108 PML (printer management language) 108 ports included 5 locating 27 problem-solving Macintosh 453 PostScript problem-solving 456

PostScript Printer Description (PPD) files included 35 power specifications 588 troubleshooting 349 power cords, part numbers 467, 567, 573 power supply connections diagram 353 engine, removing 292 operations 112 overcurrent/overvoltage protection 119 power-factor-correction (PFC) power supply, removing 288 PPDs included 35 preconfiguration, driver 33 preprinted forms guidelines for using 18 pressure roller operations 123 preventative maintenance kit part number 474, 566, 578 print cartridges authentication 86 detection operations 119 drum rotation test 442 EconoMode 107 error messages 381 genuine HP 85 image formation operations 123 jams, clearing 387 management menu 57 memory 124 non-HP 77 part numbers 474, 562, 575 recycling 598 replacing 85, 211 storage 85 print quality after jams 387 blurred 413 dropouts 405 environment 403 gray background 406 image defects 404 jams, after 403 light print 404

lines 406 loose toner 407 media 403 misformed characters 409 problem-solving 403 repeating defects 408 repetitive images 414 scattered lines 412 smeared toner 407 specks 405 tire tracks 411 white lines 411 white spots 412 print-cartridge fan (FN102), removing 272 print-cartridge motor (M102), removing 274 printer dimensions 22 printer drivers. See drivers printer job language (PJL) 108 printer languages 4 printer maintenance kit part number 474, 566, 578 printer management language (PML) 108 printer sequence of operations 104 printing system software 30 priority, settings - 33 problem-solving blank pages 365 blurred print 413 copy quality 418 copy size 421 copying 418, 420 curled paper 364, 410 dropouts 405 duplexing 365 e-mail alerts 79, 84 environment 403 EPS files 453 Error button, control panel touchscreen 48 fonts 456 gateway addresses 425 gray background 406 image defects 404 legal paper 456 light print 404

lines 406, 411 lines, copies 418 Linux 455 Macintosh issues 452 media 403, 419 messages, types of 367 networks 61 output quality 403 PostScript problems 456 printing 366 receiving faxes 423 repeating defects 408 repetitive images 414 scattered lines 412 sending faxes 422 skewed pages 409 slow printing 365 smeared toner 407 specks 405 text 365 text quality 409, 413 tire tracks 411 trays 364 white spots 412 Windows issues 451 wrinkled paper 410 processor specifications 107 protocol configuration page, printing 64

# Q

quality after jams 387 copy, improving 418 copy, problem-solving 418 print, problem-solving 403

## R

Ready light locating 46 reattach output bin error message 383 receiving faxes problem-solving 423 recycling 598 registration assembly, diagrams and part numbers 479 registration assembly, removing 279 remote firmware update (RFU) 94 removing Macintosh software 35 removing parts 209 repeating defects, problemsolving 408, 414 repetitive defect ruler 415 replacing parts 209 replacing printing cartridges 85 reset button 46 reset, cold 443 Resets menu, control panel 75 resolution operations 106 problem-solving quality 403 settings 84 **Resolution Enhancement** technology (REt) 84, 106 **REt** (Resolution Enhancement technology) 84 reverse assembly, diagrams and part numbers 481 reverse-separation-guide assembly, diagrams and part numbers 481 reversing assembly operations 140 removing 241 reversing-separation-guide assembly, removing 240 reversing-unit fan (FN103), removing 245 rollers 500-sheet trays, replacing 223 ADF pickup assembly 534 ADF, replacing 215 cleaning document feeder 89 feed assembly, removing 264 image formation operations 123 paper-feed assembly, diagrams and part numbers 506 repetitive defect ruler 415 transfer, replacing 213 tray 1 pickup, replacing 224

## S

safety statements 603

scanner operations 187 sequence of operations 105 scanner assembly, removing 307 scanner calibration 73, 98 scanner diagrams and part numbers base components 542 covers 546 flatbed-unit assembly 544 scanner errors 372 scanner filter, replacing 225 scanner glass cleaning 87 scanner lid backing, cleaning 88 scanner tests 446 scanner-controller PCA connections. diagrams 355 scanner-controller PCA, removing 312 scanning e-mail validating gateway addresses 425 scanning to e-mail error messages 380, 384 screwdrivers, required 209 screws, types used 210, 459 Secure Disk Erase 41 security disk erase 41 features 41 locking control panel menus 42 locking formatter cage 42 settings 61 security features 6 Send Setup menu 68 sending faxes problem-solving 422 sending to e-mail error messages 380, 384 sending to e-mail validating gateway addresses 425 sensors 3-bin mailbox jam detection 154 ADF diagrams 203 ADF jam detection 191 ADF, removing 321

connections diagram 353 diagrams 193 duplex jam detection 150 fuser-control circuits 113 jam detection 143 manual test 445 media-detection 127 output-bin-full, removing 302 paper-path, testing 445 paper-present sensor(PS101), removing 300 scanner, testing 446 temperature detection 112 thermistor (TH3), removing 250 separation pad, ADF diagrams and part numbers 530 replacing 216 sequence of operations 104 service ID 448 Service menu, control panel 76 settings cold reset 443 drivers 33 priority 33 Settings tab, embedded Web server 82 setup checklist 24 site preparation 22 size, copy problem-solving 421 size, media 3-bin mailbox specifications 14 500-sheet tray specifications 13 ADF specifications 15 duplexer specifications 13 envelope feeder specifications 14 stacker specifications 14 stapler specifications 15 tray 1 specifications 12 unexpected, error message 373 skew prevention operations 137 skewed pages 409

Sleep button 46 Sleep mode settings 56, 57 sleep settings delay 93 operations 106 power specifications 588 wake time 93 slow printing, problemsolving 365 slow speed, problem-solving fax receiving 423 smeared toner, problemsolving 407 SMTP servers validating gateway addresses 425 software embedded Web server 36 HP Printer Utility 84 HP Web Jetadmin 36 Macintosh 35, 36 settings 33 supported operating systems 31 uninstalling Macintosh 35 Web sites 30 Windows 36 solenoids, diagrams 193 space requirements 22 specifications acoustic 589 electrical 588 envelopes 16 labels 17 operating environment 589 paper 15 transparencies 17 specifications, media envelope feeder 14 specks, problem-solving 405, 412 speed fax receiving, problemsolving 423 problem-solving 365 troubleshooting 343 speed dial list, printing 78 Spool32 errors 451 spots, problem-solving 405, 412 standard output bin capacity 5 jams, clearing 394 operations 127 reattach error message 383 staple cartridges jams 401 part numbers 8, 461, 556, 573 stapler/stacker capacity 5 diagrams and part numbers 552 media specifications 14, 15 media types supported 11 operations 127 paper jams 394 part number 8, 461, 556. 578 reattach error message 383 staple jams 401 too many pages error message 383 Start button 46 Start button, control panel touchscreen 48 status e-mail alerts 79 embedded Web server 80 Home screen, control panel 47 HP Printer Utility, Macintosh 84 messages, types of 367 Status button 46 Stop button 46 Stop button, control panel touchscreen 48 storage cabinet locking and unlocking 9 part number 8, 461, 570, 578 storage, job Macintosh settings 84 settings 57 storing envelopes 17 print cartridges 85 streaks, problem-solving 419 subnet mask 38

supplies authentication 86 counterfeit 86 e-mail alerts 79 management menu 57 memory errors 368 non-HP 77 ordering 458 part numbers 8, 461, 474, 556, 562, 573, 575 recycling 598 replacing print cartridges 85 Resets menu 75 status page, printing 77 status, viewing with embedded Web server 80 status, viewing with HP Printer Utility 84 support Linux 455 switches connections diagram 353 diagrams 193 paper-size-detection (SW102), removing 299 testing 445 top-cover (SW101), removing 277 tray 2 detection, removing 299 tray 2 jam-access-cover (SW105), removing 252

# Т

TCP/IP settings 58 technical support Linux 455 temperature detection sensor 112 fuser-control circuits 113 thermistor (TH3), removing 250 temperature specifications 589 tests component 447 drum rotation 442 engine 440 firmware-stack trace 450 formatter 441 half self 441

networks 61 paper-path-sensor 445 scanner 446 sensor, manual 445 text, problem-solving blurred 413 blurry 419 dropouts 405 garbled 365 misformed characters 409 thermistor (TH3), removing 250 time, setting 56, 92 Time/Scheduling menu, control panel 55 timeout settings 57 timing chart 356 tire tracks, problem-solving 411 toner adhesion problems, solving 419 density setting 84 level detection 119 loose, problem-solving 407 smeared, problemsolving 407 tools, required 209 top cover jams, clearing 387 top-cover flatbed flange, removing 233 top-cover switch (SW101), removing 277 transfer charging roller operations 123 transfer rollers, replacing 213 transparencies specifications 17 troubleshooting 403 tray 1 feed assembly, removing 257 insert or close error message 380 jam detection 143 jams, clearing 390 load error message 381 media sizes supported 12 media types supported 11 operations 127 pickup roller, replacing 224 problem-solving 364

removing 254 unexpected size or type error message 373 tray 2 problem-solving 364 tray 2 detection switch, removing 299 tray 2 jam-access-cover switch (SW105), removing 252 tray 3 problem-solving 364 trays ADF input, replacing 214 feeding problems, solving 420 insert or close error message 380 jam detection 143 jams, clearing 390, 392 Macintosh settings 84 media size specifications 13 media types supported 11 operations 127 part numbers 461, 565, 578 problem-solving 364 rollers, replacing 223 sensor tests 445 sensors, diagrams 193 unexpected size or type error message 373 troubleshooting checklist 343 cold reset 443 component test 447 control panel messages, numerical 368 drum rotation test 442 engine test 440 error messages, alphabetical list 368 error messages, numerical list 368 firmware-stack trace 450 formatter test 441 half self-test 441 HP Jetdirect print servers 449 jams, clearing 386 jams, frequent 387 network printing, loopback test 426 network printing. ping test 427

paper path test 400 paper-path-sensor test 445 power 349 repetitive defect ruler 415 scanner tests 446 sensor test, manual 445 speed 343 staple jams 401 TrueType fonts included 4 two-sided printing error messages 373, 378, 380, 383 Macintosh settings 84 problem-solving 365 typefaces included 4

#### U

unable to connect, copy, or send 384 unexpected size or type error messages 373 uninstalling Macintosh software 35 universal print driver 32 unlocking accessories 9 Update Now feature, drivers 33 upgrading firmware 94 upper-plate assembly, diagrams and part numbers 484 usage page, printing 77 USB cable, part number 467, 571, 573 USB configuration 27 USB port problem-solving Macintosh 453

#### V

validating gateway addresses 425 vertical white or faded stripes 418 voltage specifications 588

#### W

wake time, setting 93 Warning button, control panel touchscreen 48 warranty product 592 wavy paper, problemsolving 364, 410 Web Jetadmin firmware updates 96 Web sites fraud reports 86 HP Web Jetadmin, downloading 83 Linux support 455 Material Safety Data Sheet (MSDS) 600 paper specifications 15 software, downloading 30 universal print driver 32 weight, media specifications 3-bin mailbox 14 500-sheet tray 13 ADF 15 duplexer 13 envelope feeder 14 stacker 14 stapler 15 tray 1 12 white lines or spots, problemsolving 411 white or faded stripes 418 Windows driver settings 33 problem-solving issues 451 software components 36 supported operating systems 31 universal print driver 32 Windows 2000 fax 29 wrinkled paper, problemsolving 410

© 2009 Hewlett-Packard Development Company, L.P.

www.hp.com

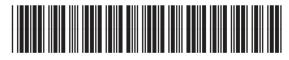

CE796-90928